# DocuPrint 3105

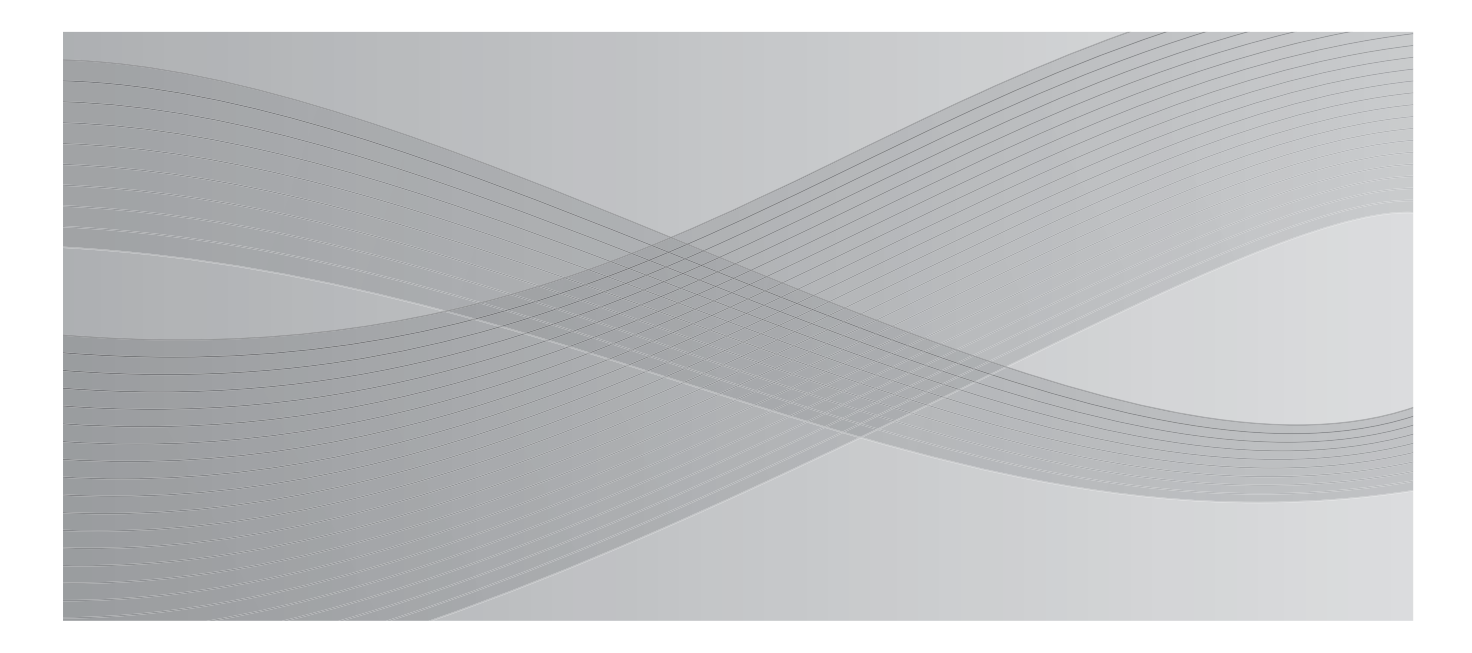

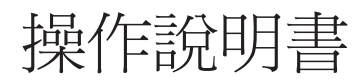

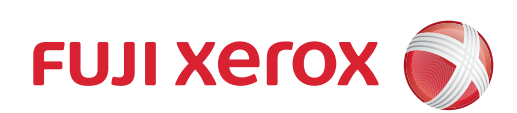

Adobe、Adobe標誌、Acrobat、Adobe Reader、PostScript、Adobe PostScript 3及PostScript標誌是Adobe Systems Incorporated在美國及/或其他國家的註冊商標或商標。

Microsoft、Windows、Windows Server及Windows Vista皆為Microsoft Corporation在

- 美國及/或其他國家的註冊商標或商標。
- 軟體螢幕擷取畫面之使用經Microsoft Corporation授權。
	- NetWare是美國Novell, Inc.的註冊商標。
- Macintosh、Mac OS、AppleTalk、EtherTalk及TrueType是
	- Apple Inc.在美國和其他國家的註冊商標。
- RSA和BSAFE是RSA Security Inc.在美國及/或其他國家的註冊商標或商標。
	- RSA Security Inc.版權所有。
	- PCL、HP-GL及HP-GL/2是Hewlett-Packard Corporation的註冊商標。
		- ThinPrint是ThinPrint GmbH在德國及其他國家的註冊商標。
			- 所有產品/品牌是各公司的商標或註冊商標。

有關版權的詳情,請參[照"關於版權"\(第19頁\)。](#page-18-0)

在本操作說明書中,凡標有△公符號之事項為安全使用事項。操作前請務必閱讀其內容並嚴格遵守。

無論列印物是否被使用,使用彩色印表機違法列印紙幣及有價證券等或其他類似性質的文件,都將因違法 而受到懲罰。

若HDD功能擴充組件 (選購)有任何問題,儲存於機器HDD功能擴充組件 (選購)中的資料可能會遺失。 對於因此等資料遺失所引起的任何直接和間接損害,本公司不負任何責任。

對於電腦病毒、非法入侵等原因造成的損害,本公司將不負任何責任。

請注意

- 1.本說明書已申請著作權並保留所有權限。依著作權法,未經出版者書面同意,不得擅自複印、轉載本 說明書全部或部分內容。
- 2.本說明書的內容可能不作預告而隨時更改。
- 3.歡迎對本說明書語意不明、錯誤、漏敘或缺頁之處給予指正。
- 4.切勿對機器進行任何在本說明書中未提及的操作,以免引起故障或意外。本公司將不對因擅自操作造 成的後果負責。

本產品的出口受到有關日本外匯外貿法及/或美國的出口控制法規的嚴格控制。

XEROX、其標誌 「貫通全球」設計、PDF Bridge、ContentsBridge及 CentreWare是Xerox Corporation在美國或Fuji Xerox Co., Ltd.的商標或註冊商標。 DocuWorks是Fuji Xerox Co., Ltd.的商標。

<span id="page-2-0"></span>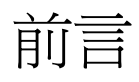

感謝您選購DocuPrint 3105。 本說明書解釋如何操作本印表機以及操作時必須遵守的注意事項。 為充分發揮本印表機的性能並有效運用,在使用前請先詳讀本說明書。 本說明書假設您已熟悉您的電腦以及網路作業和配置的基本知識。 閱讀本說明書後,請收存於方便取用之處,以便於日後查閱。若在使用機器的過程中出現任 何問題,請參考本說明書。本說明書中的圖例,顯示了安裝雙面列印器與三紙盤組件的印表 機。至2011年6月為止,這些圖例皆為最新版本,但機器與其規格可能會隨時更改,恕不另 行通知。

本公司在從產品研究開發到廢棄物品處理的整個事業活動中,以保謢地球環境作為經營的重要課題之一。 長期以來,為了減少環境的負荷,本公司展開了各種大氣環境的保護活動。例如:在生產設備中,完全廢 除臭氧釋放的使用。

# <span id="page-3-0"></span>DocuPrint 3105功能

#### 高速、高畫質

• A3 (黑白): 32 ppm (A4橫向的連續單面列印)

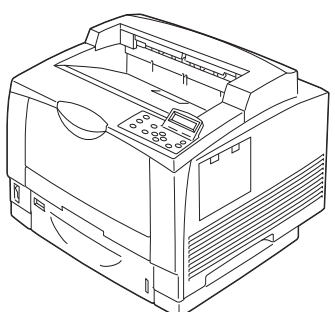

- 無油熔著技術列印出來的文件可讓您輕鬆地在上 面書寫和貼自黏紙。
- 以最佳列印品質列印所有類型的文件。

處理各種紙張尺寸和種類

- 支援在紙盤和手送紙盤中的非標準尺寸紙張、OHP 投影膠片和其他特殊紙張上列印。
- 手送紙盤可接受更多的紙張種類。

#### 環保節電規格

- 可選擇三種節省碳粉等級,根據文件的使用目的,以符合經濟效益的方式使用碳粉。
- 使用增強的節電功能,減少耗電。

### 豐富的列印功能

- 多張合一 (N合1) 在一張紙上列印多頁。
- 雙面列印 $*^1$ 將文件列印於紙張的兩面。 折疊。
- 海報
	- 用於製作海報時。
- 喜好設定 常用的列印設定可以登記到印表 機驅動程式的[喜好設定]清單 中。列印時,可以選擇相應的清 單項目,用於即時配置印表機。
- 樣本列印 允許列印樣本,在確認樣本列印 結果後再列印所有副本。

• PDF Bridge 使用Contents Bridge Utility, 只要將檔案拖放到圖示上,即可 快速地直接列印PDF檔和 DocuWorks檔。

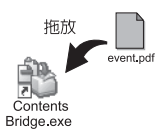

### 增強的安全性功能

- 通訊加密\*<sup>2</sup> 防止未經授權存取所導致的資訊洩漏。
- 控制面板鎖定 為控制面板操作提供密碼式的存取控制。
- 列印使用者控制 認證功能控制對印表機的存取。
- 資料受信控制 使用LPD或連接埠9100時,以IP位址控制印表機 的存取。
- 機密列印/個人的列印\*<sup>3</sup>\*<sup>4</sup> 將有密碼保護的文件儲存在印表機中,透 過控制面板上的密碼輸入或透過IC卡完成 認證後,再予以輸出。此功能適合用來列 印機密文件。
- $^{\ast}$ !: 需要雙面列印器[Cl] (選購)。
- $*2:$  需要相關的IC卡系統設備。
- \*3:必須安裝HDD功能擴充組件(選購)和擴充系統記憶體(選購),或只安裝擴充系統記憶體(1GB) (選購),並啓用RAM磁碟。<br>\*3:必須安裝HDD功能擴充組件(選購)和擴充系統記憶體(選購)。
- 
- \*<sup>4</sup>:需要HDD功能擴充組件 (選購)和擴充系統記憶體 (選購)。 \*<sup>5</sup>:需要HDD功能擴充組件 (選購)、擴充系統記憶體 (選購)和功能擴充組件 (選購)。

• 移除HDD功能擴充組件 (選購)上堆積的資 料,防止資料洩漏

本印表機包含覆寫功能,可防止HDD功能擴充組 件 (選購)上的剩餘資料被外部分析,也包含 刪除全部資料功能,可一次性刪除裝置上的所 有剩餘資料。

• 影像記錄功能<sup>\*5</sup>

印表機已執行工作的文件,會儲存為影像資料, 並依工作使用者、使用時間、份數與其他資料 分類,建立累積/管理記錄。

• 浮水印功能\*<sup>5</sup>

在所有頁面上列印日期、編號或浮水印控制碼( 數位代碼),防止機密文件等文件遭到複印。

<span id="page-5-0"></span>目錄

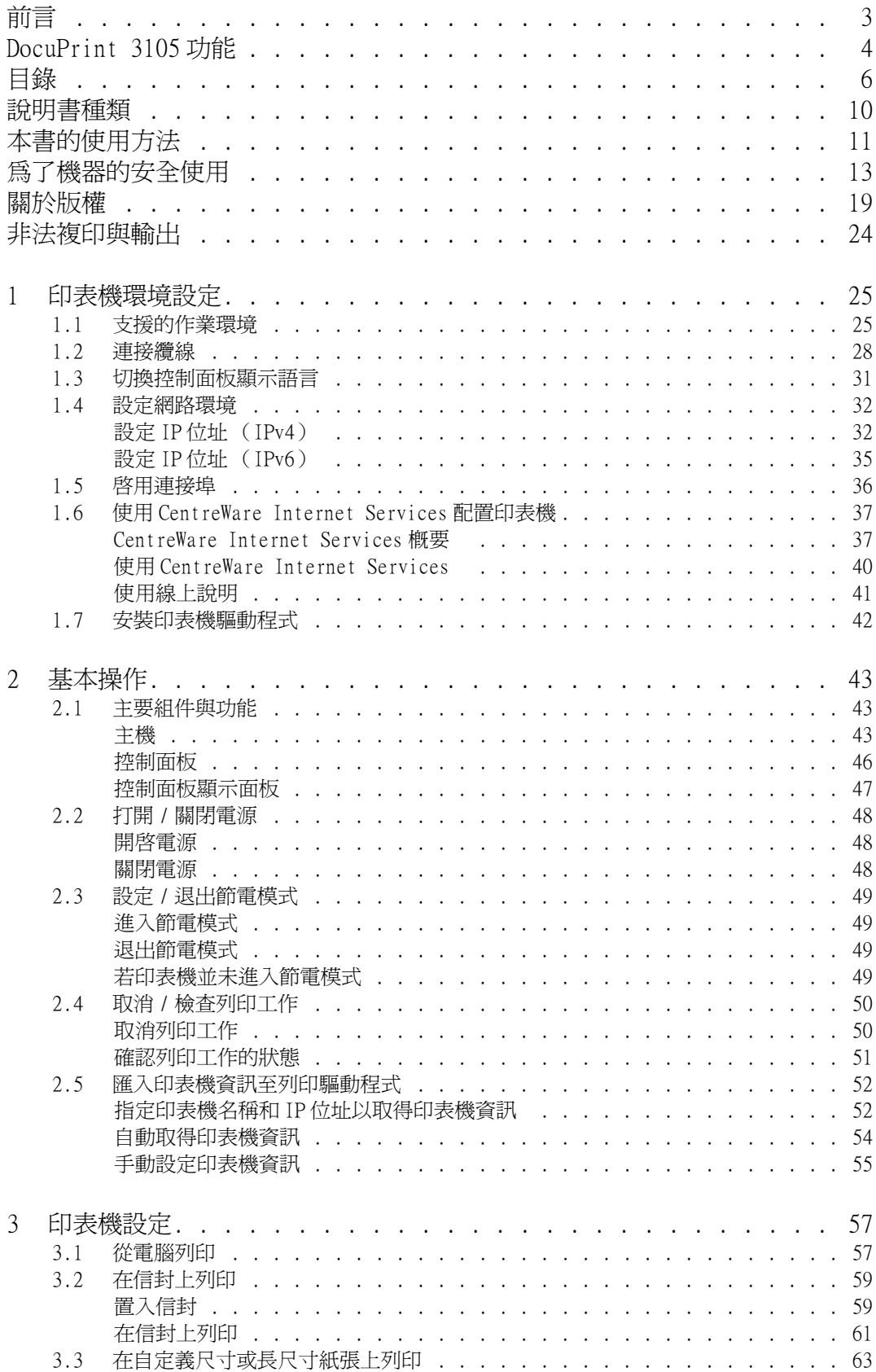

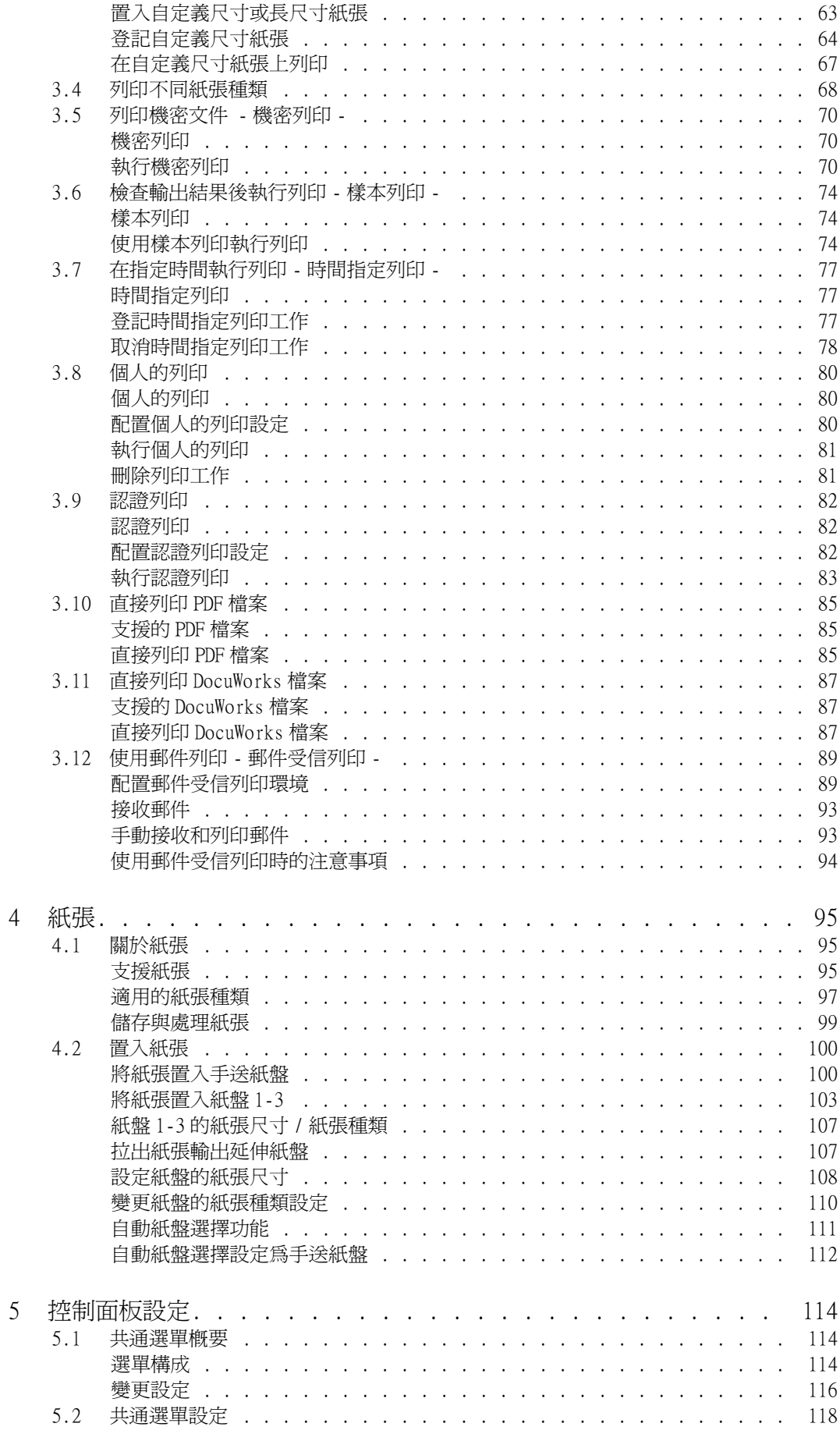

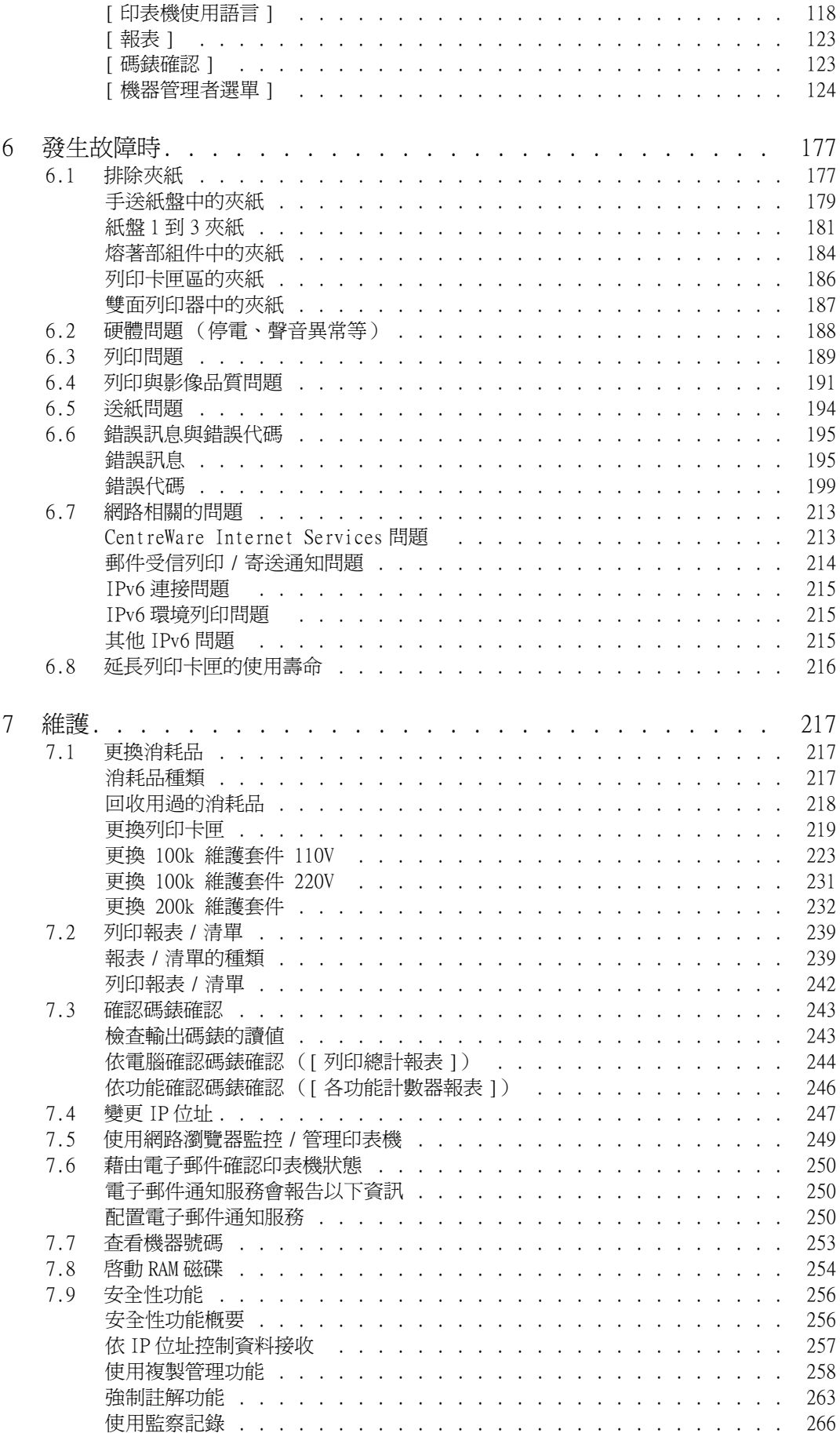

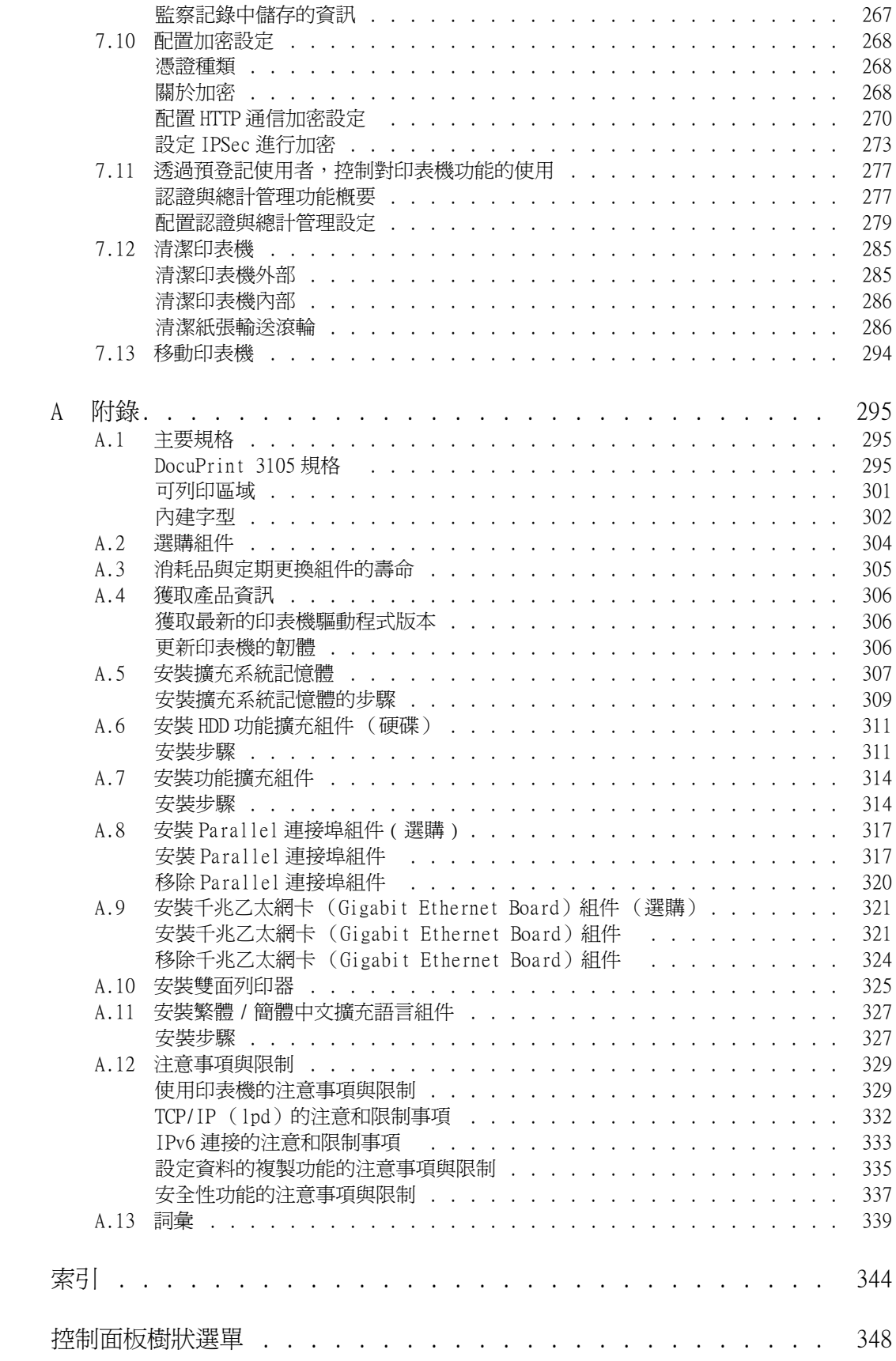

## <span id="page-9-0"></span>說明書種類

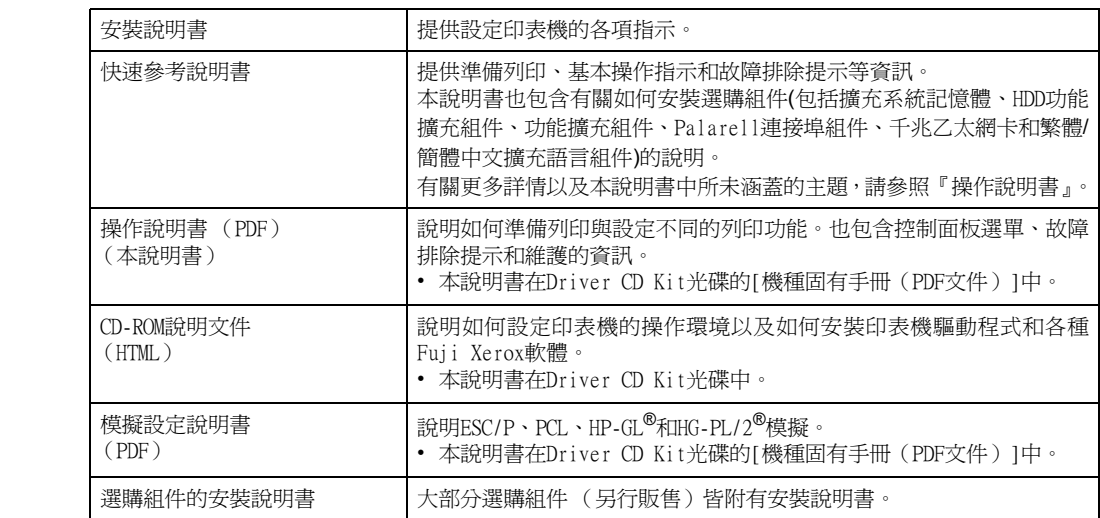

**補充**<br>• 若要查看PDF檔案,必須在電腦上安裝Adobe<sup>®</sup> Reader<sup>®</sup>。若您沒有安裝,請從Driver CD Kit光碟安裝。

# <span id="page-10-0"></span>本書的使用方法

### 組織架構

本說明書分為下列章節。各章的概要如下:

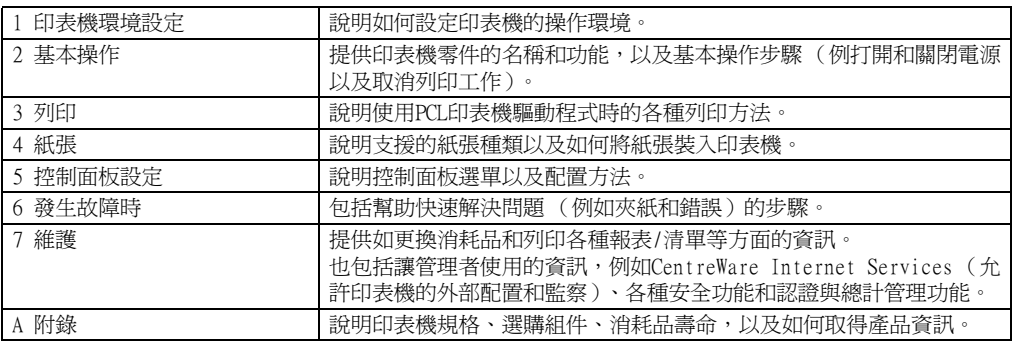

#### 本書的標記

- 1. 本說明書中,個人電腦與工作站共稱"電腦"。
- 2. 本說明書中將使用下列的慣用名稱:
	- 重要 :表示重要資訊。請務必閱讀此類資訊。
	- 補充 :表示補充資訊。
- 3. 本說明書中使用下列的慣用圖文:
	- 請參照**"** " :表示參照本說明書中的內容。
	- 請參照**'** ' :表示參照其他出版物中的內容。
	- [ ] :表示在電腦畫面或印表機控制面板顯示面板上顯示的選單名稱、選單項 目或訊息。此外,這種括弧還用於表示印表機輸出的報表和清單的名稱。
	- < > :表示電腦鍵盤上的鍵帽文字、實際按鍵或印表機控制面板上的指示燈。
	- > :表示在執行控制面板顯示面板或CentreWare Internet Services操作 時,選單項目或命令的階層。
- 4. 下述符號用於表示本說明書中所指的紙張方向。
	- ■→ 縱向 : 面朝印表機正面的情況下, 置入紙張時沿垂直方向。
	- 、橫向 :面朝印表機正面的情況下,置入紙張時沿水平方向。

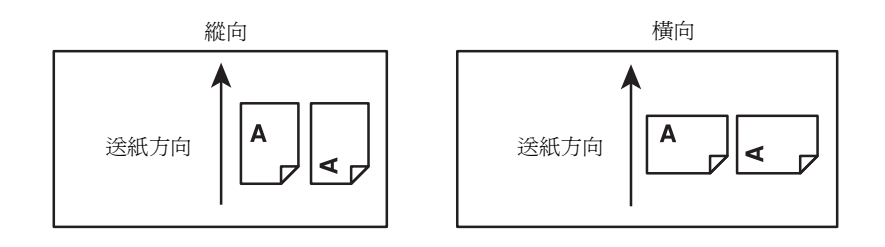

## <span id="page-12-0"></span>為了機器的安全使用

為了安全地使用本產品,請在使用前詳讀為了機器 的安全使用。

本產品及推薦的消耗材料都經過嚴密的設計與測試,符合嚴格的安全要求,包括安全機構審核以及遵循既有 的環保標準。請依照以下指示,確保使用安全。

任何未經授權的變更,包括新增功能或者連接外部裝置,可能不包含在產品的保固內。請與當 **\警告** 西高不湿及罹的多久 宮高和福易記

請遵守產品上標註的警告指示。各警告符號表示的意義如下:

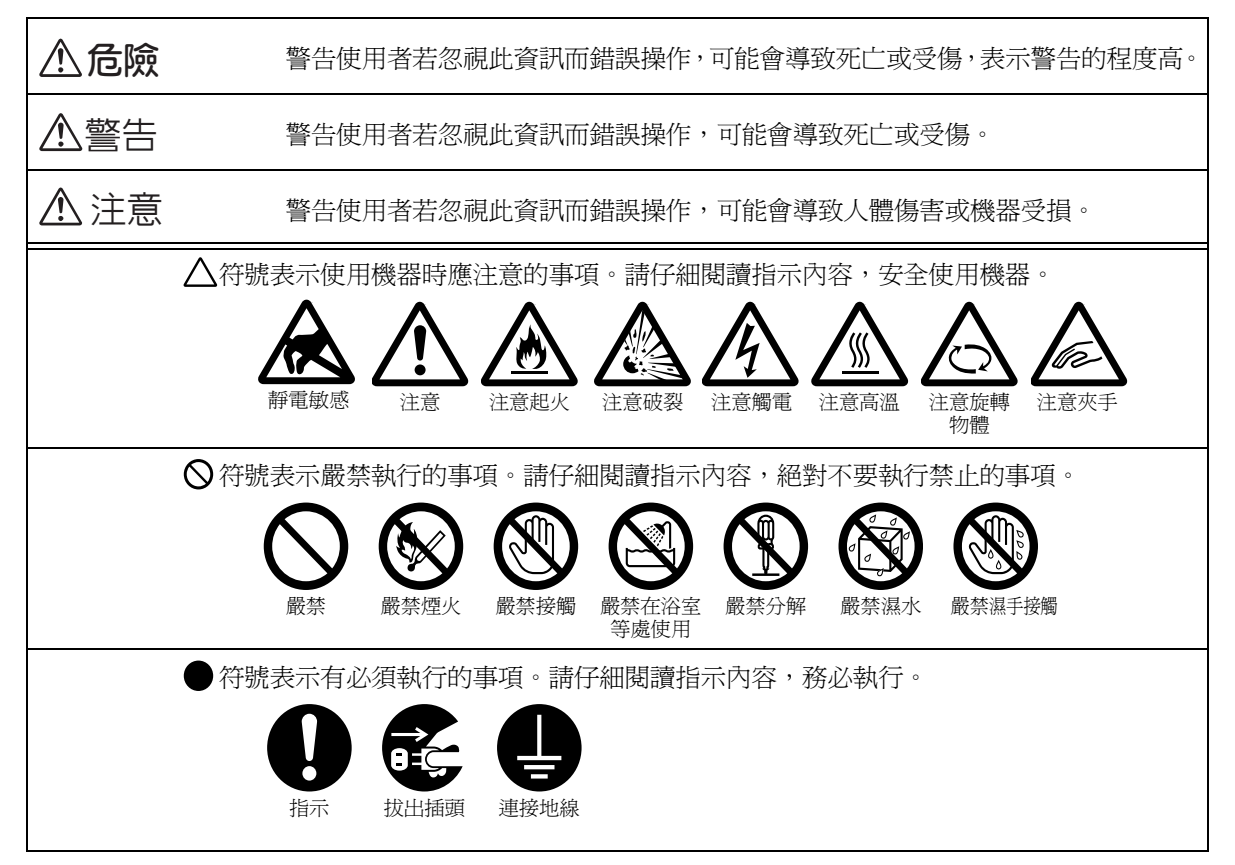

#### 電器安全

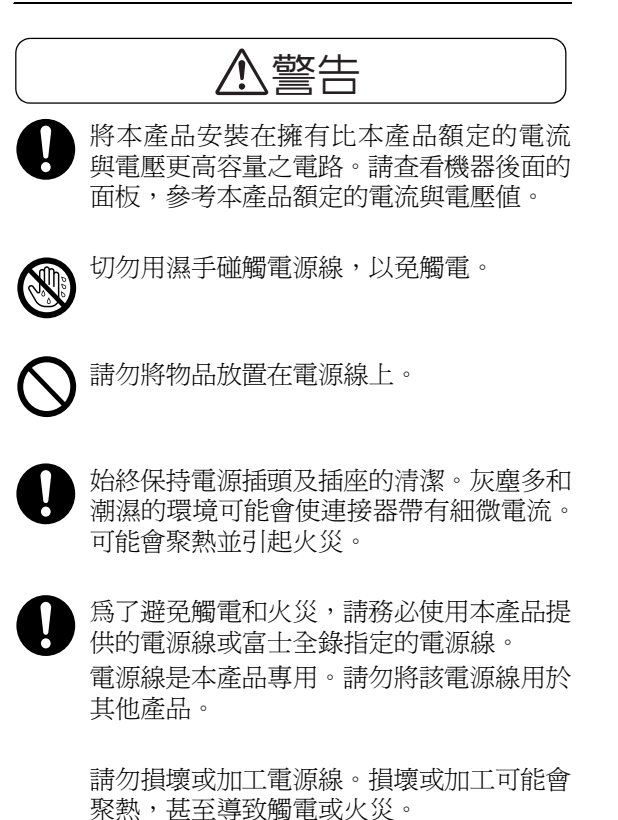

若電源線損壞或絕緣電線露出,請向當地的 富士全錄代表處要求更換。為了避免觸電和 火災,請勿使用損壞或未絕緣的電源線。

#### $\bigwedge$ 注意

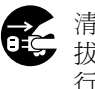

清潔本產品時,請先關閉電源,並從插座上 拔下電源插頭。在機器電源打開的狀態下進 行工作可能會導致觸電。

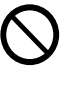

電源打開的狀態下,請勿拔出電源插頭或 將電源插頭重新插入插座。機器的電源打 開時,拔出電源插頭或將電源插頭重新插 入插座可能會使插頭變形和聚熱,甚至引 起火災。

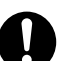

拔出電源插頭時,請抓住插頭而非電源線, 否則可能會損壞插頭並導致觸電或火災。

長時間不使用機器時,應關閉機器電源,拔 出電源插頭。否則可能會導致絕緣惡化,甚 至導致觸電或火災。

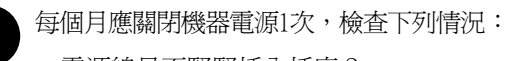

- 電源線是否緊緊插入插座?
- 電源插頭是否有異常發熱、生銹或彎曲?
- 電源插頭及插座是否清潔?
- 電源線是否有裂痕或擦傷?

若發現任何異常,請先關閉機器電源並拔出 插頭,然後聯絡當地的富士全錄代表處。

#### 安裝機器

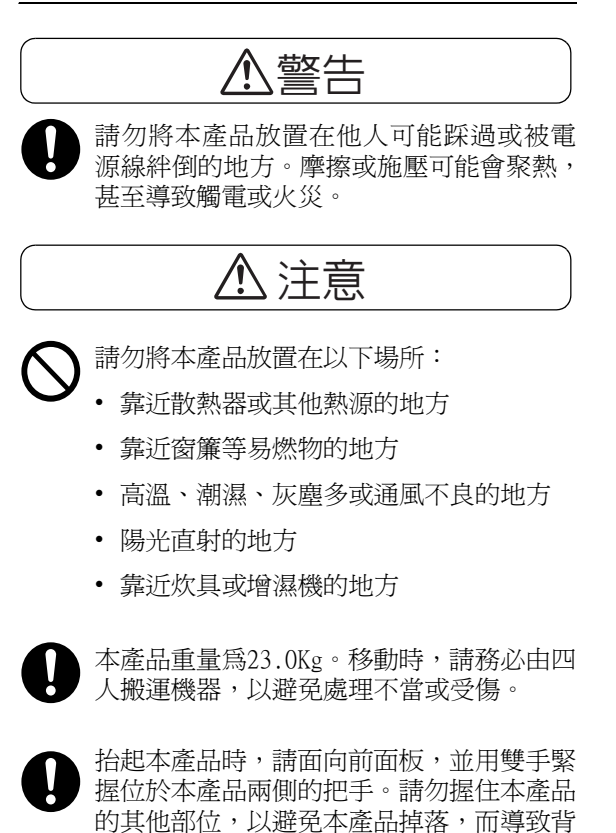

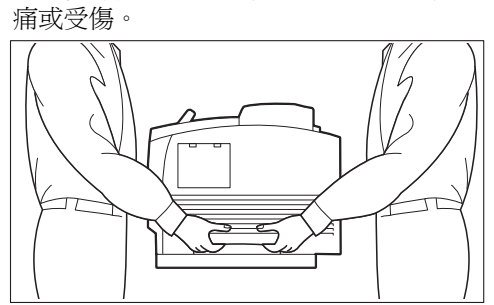

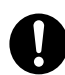

請將機器放置於可承受機器重量的平穩處。 否則,本產品可能會倒下導致傷害。

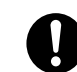

請將本產品置於通風良好的地方。請勿阻塞 本產品的通風口。

請參照以下,確保留出通風和接觸電源插頭 的最低需求空間。發生異常狀況時,請拔出 本產品的電源插頭。

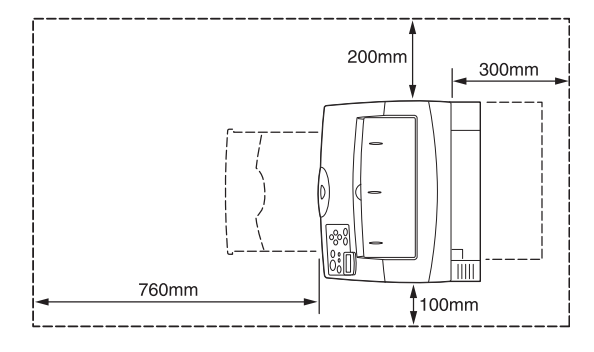

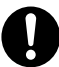

請勿使機器傾斜角度大於10度。否則,可能 會倒下並導致傷害。

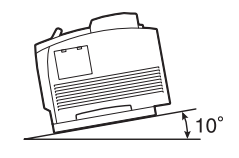

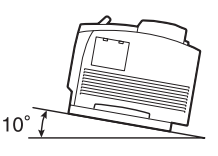

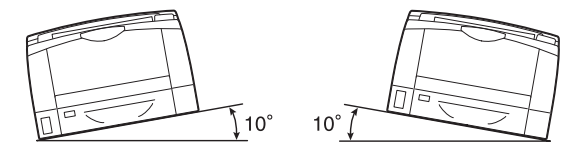

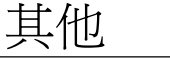

為了維持本產品的良好性能,請在以下環境 中使用:

- 溫度:10 32°C
- 溼度:15 85% (無凝露)

產品置於低溫室內,室溫通過加熱器迅速上 升時,本產品內會結露,導致列印資料部分 缺失。

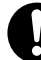

若要將電線和纜線束起,請使用富士全錄提 供的纜線束帶和螺旋管。否則可能會造成損 害。

操作安全

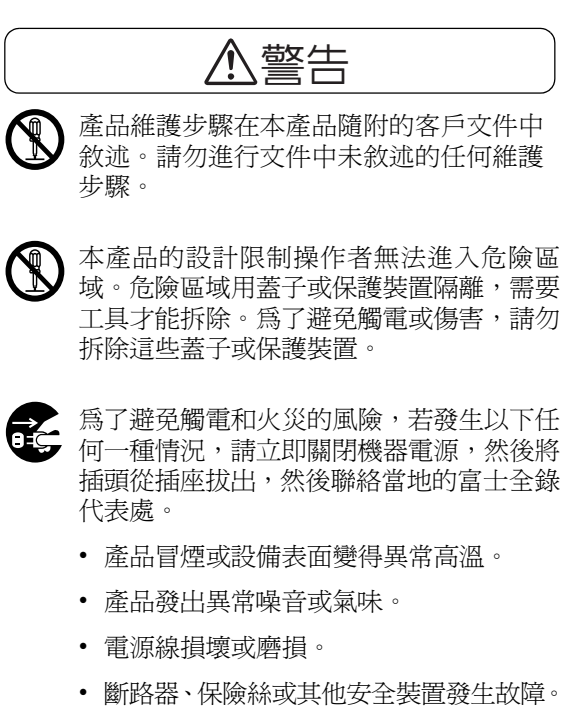

- 液體灑入產品。
- 產品浸在水中。
- 產品的任何部位損壞。

請勿將任何物品塞入本產品的插槽或開口處。 請勿將以下物品放置在產品上:

- 液體容器,如花瓶、茶杯
- 金屬零件,如訂書針、夾子
- 重物

若液體灑在產品或金屬零件滲入產品時, 可能會導致觸電或火災。

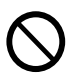

請勿使用導電紙張,如摺紙、含碳紙或導電 塗層紙。發生夾紙時,可能會引起短路,甚 至火災。

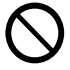

清潔本產品時,請使用本產品規定的清潔材 料。其他材料可能會造成產品的性能降低。 請勿使用噴霧清潔劑,否則可能會著火並引 起爆炸。

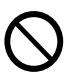

請勿使用音訊播放器讀取本產品隨附的光 碟。請使用光碟機。否則,高音量可能會傷 害音訊播放器或您的聽力。

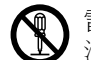

#### 雷射安全

注意:本操作說明書中未說明之任何操作或 調整動作,可能會造成危險的曝光,最後導 致燒傷或失明。

本產品已通過測試,判定為符合國際標準 IEC60825的Class 1雷射設備要求,且無曝 光危險。本產品不會散發出危害光線,並具 備光線保護元件與保護蓋,可在操作與維護 保養時擋住所有光束。

## △注意

請遵守本產品上標明或隨附的所有警告指示。

為了避免燒傷和觸電的危險,請勿觸摸標有 "高溫"或"高壓"標籤的地方。

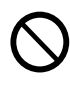

請保持電子或機械安全開關的有效性。請勿 將帶有磁性的物體放置在靠近機器安全開 關的地方。帶有磁性的物體可能會使機器意 外運轉,導致傷害或觸電。

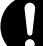

請勿嘗試清除產品內部的夾紙,尤其是纏繞 在熔著部或熱滾輪的紙張。否則可能會造成 傷害或燒傷。請立即關閉機器電源,並聯絡 當地的富士全錄代表處。 熔著部安全 拆卸熔著部組件時,請先關閉機器電源,等

待40分鐘,直到熔著部冷卻。

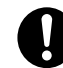

長時間操作機器或大量列印時,請保持空氣 流通。在通風不良的室內中,辦公室內的空 氣環境會受臭氧等難聞的氣味影響。 為確保舒適和安全的環境,請提供適當通風。

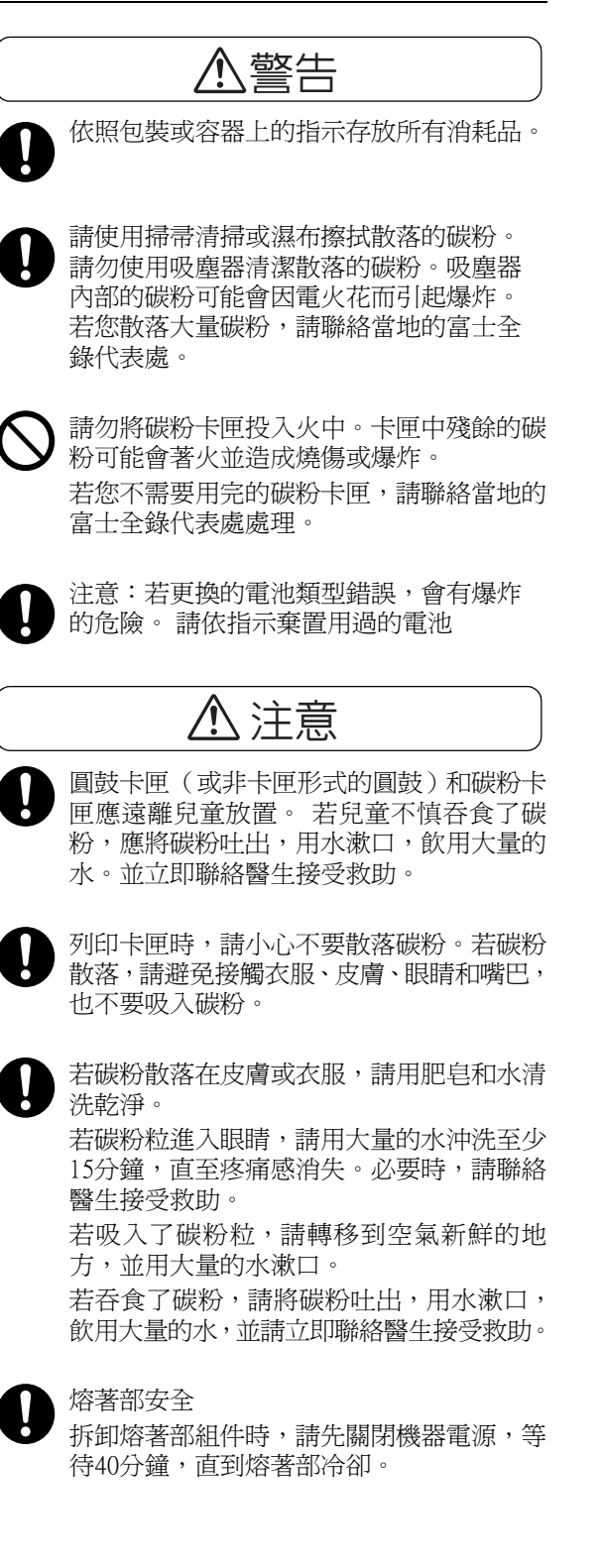

#### 警告和注意標籤

請務必遵循機器上貼示的警告與注意標籤說明。請勿碰觸貼有標籤註明高電壓或高溫之處,否則可能會導致 電擊或燒傷。

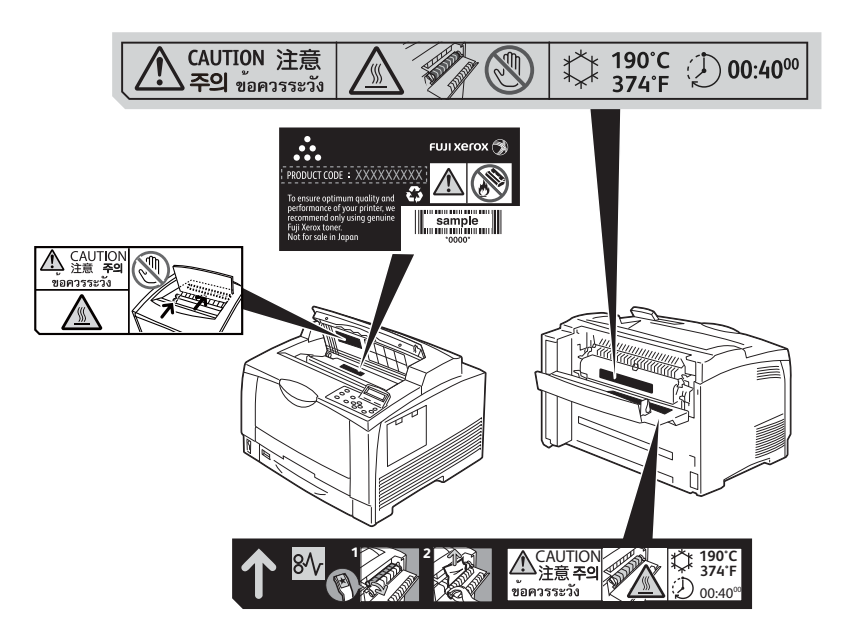

#### 關於環境

- 爲了保護環境和有效利用資源,富士全錄重新使用回收的列印卡匣,製造再生零件、再生 材料或能源回收。
- 應適當地棄置不需要的列印卡匣。請勿打開列印卡匣。請將這些卡匣送回您當地的富士全 錄代表處。

#### 規定條例

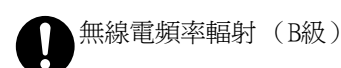

本產品已經通過測試,並依據CNS13438規定,判定為符合Class B數位設備限制。這 些限制的目的是為本產品在居住環境安裝提供合理的保護,防止有害干擾。本產品 會產生、使用並可能釋放無線電頻率能源,若未依照使用說明書安裝、使用,則可 能會對無線電通訊造成有害干擾。但這並不保證干擾不會在某個特別安裝場所發生。 若本產品在打開或者關閉電源時,確實對無線電或電視接收產生干擾,則建議使用 者通過以下對策對介面進行糾正:

- 重新調整接收天線的方向或者重新放置接收天線。
- 增加本產品和接收器之間的距離。
- 將本產品連接至與接收器所使用的不相同的插座。
- 向經銷商或者有經驗的無線電/電視技師洽詢,尋求幫助。

未經富士全錄特別認可而對本產品進行變更及修改,可能會影響使用者操作設備之 權限。

- 產品安全認證 (UL、CB) 本產品依所列的安全標準,受下列機構認證。 機構 標準
	- Intertek IEC60950-1

貼有以下臺灣 EPA的乾電池回收標誌的乾電池,當有需在臺灣廢棄時,請聯絡臺灣正 图 規的資源回收業者。

## <span id="page-18-1"></span><span id="page-18-0"></span>關於版權

### RSA BSAFE (For the Models Other than those Available in China)

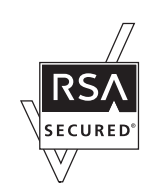

This product includes RSA BSAFE encryption software from RSA Security Inc.

#### Heimdal

Copyright (c)2000 Kung I i ga Tekniska högskolan (Royal Institute of Technology, Stockholm, Sweden). All rights reserved.

Redistribution and use in source and binary forms, with or without modification, are permitted provided that the following conditions are met:

- 1. Redistributions of source code must retain the above copyright notice, this list of conditions and the following disclaimer.
- 2. Redistributions in binary form must reproduce the above copyright notice, this list of conditions and the following disclaimer in the documentation and/or other materials provided with the distribution.
- 3. Neither the name of the Institute nor the names of its contributors may be used to endorse or promote products derived from this software without specific prior written permission.

THIS SOFTWARE IS PROVIDED BY THE INSTITUTE AND CONTRIBUTORS "AS IS" AND ANY EXPRESS OR IMPLIED WARRANTIES, INCLUDING, BUT NOT LIMITED TO, THE IMPLIED WARRANTIES OF MERCHANTABILITY AND FITNESS FOR A PARTICULAR PURPOSE ARE DISCLAIMED. IN NO EVENT SHALL THE INSTITUTE OR CONTRIBUTORS BE LIABLE FOR ANY DIRECT, INDIRECT, INCIDENTAL, SPECIAL, EXEMPLARY, OR CONSEQUENTIAL DAMAGES °]INCLUDING, BUT NOT LIMITED TO, PROCUREMENT OF SUBSTITUTE GOODS OR SERVICES; LOSS OF USE, DATA, OR PROFITS; OR BUSINESS INTERRUPTION°^ HOWEVER CAUSED AND ON ANY THEORY OF LIABILITY, WHETHER IN CONTRACT, STRICT LIABILITY, OR TORT °]INCLUDING NEGLIGENCE OR OTHERWISE°^ ARISING IN ANY WAY OUT OF THE USE OF THIS SOFTWARE, EVEN IF ADVISED OF THE POSSIBILITY OF SUCH DAMAGE.

#### LZMA

LZMA SDK 4.21 Copyright (c) 1999-2005 Igor Pavlov (2005-06-08) http://www.7-zip.org/

LZMA SDK 4.22 Copyright (c) 1999-2005 Igor Pavlov (2005-06-10) http://www.7-zip.org/

Our printer software uses some of the codes defined by the Independent JPEG Group.

#### Libcurl

COPYRIGHT AND PERMISSION NOTICE

Copyright (c) 1996 - 2006, Daniel Stenberg, <daniel@haxx.se>.

All rights reserved.

Permission to use, copy, modify, and distribute this software for any purpose with or without fee is hereby granted, provided that the above copyright notice and this permission notice appear in all copies.

THE SOFTWARE IS PROVIDED "AS IS", WITHOUT WARRANTY OF ANY KIND, EXPRESS OR IMPLIED, INCLUDING BUT NOT LIMITED TO THE WARRANTIES OF MERCHANTABILITY, FITNESS FOR A PARTICULAR PURPOSE AND NONINFRINGEMENT OF THIRD PARTY RIGHTS. IN NO EVENT SHALL THE AUTHORS OR COPYRIGHT HOLDERS BE LIABLE FOR ANY CLAIM, DAMAGES OR OTHER LIABILITY, WHETHER IN AN ACTION OF CONTRACT, TORT OR OTHERWISE, ARISING FROM, OUT OF OR IN CONNECTION WITH THE SOFTWARE OR THE USE OR OTHER DEALINGS IN THE SOFTWARE.

Except as contained in this notice, the name of a copyright holder shall not be used in advertising or otherwise to promote the sale, use or other dealings in this Software without prior written authorization of the copyright holder.

#### FreeBSD

This product uses some FreeBSD codes.

The FreeBSD Copyright Copyright 1994-2006 The FreeBSD Project. All rights reserved.

Redistribution and use in source and binary forms, with or without modification, are permitted provided that the following conditions are met:

Redistributions of source code must retain the above copyright notice, this list of conditions and the following disclaimer.

Redistributions in binary form must reproduce the above copyright notice, this list of conditions and the following disclaimer in the documentation and/or other materials provided with the distribution.

THIS SOFTWARE IS PROVIDED BY THE FREEBSD PROJECT "AS IS" AND ANY EXPRESS OR IMPLIED WARRANTIES, INCLUDING, BUT NOT LIMITED TO, THE IMPLIED WARRANTIES OF MERCHANTABILITY AND FITNESS FOR A PARTICULAR PURPOSE ARE DISCLAIMED. IN NO EVENT SHALL THE FREEBSD PROJECT OR CONTRIBUTORS BE LIABLE FOR ANY DIRECT, INDIRECT, INCIDENTAL, SPECIAL, EXEMPLARY, OR CONSEQUENTIAL DAMAGES (INCLUDING, BUT NOT LIMITED TO, PROCUREMENT OF SUBSTITUTE GOODS OR SERVICES; LOSS OF USE, DATA, OR PROFITS; OR BUSINESS INTERRUPTION) HOWEVER CAUSED AND ON ANY THEORY OF LIABILITY, WHETHER IN CONTRACT, STRICT LIABILITY, OR TORT

(INCLUDING NEGLIGENCE OR OTHERWISE) ARISING IN ANY WAY OUT OF THE USE OF THIS SOFTWARE, EVEN IF ADVISED OF THE POSSIBILITY OF SUCH DAMAGE.

The views and conclusions contained in the software and documentation are those of the authors and should not be interpreted as representing official policies, either expressed or implied, of the FreeBSD Project.

#### OpenLDAP

Copyright 1998-2006 The OpenLDAP Foundation All rights reserved.

Redistribution and use in source and binary forms, with or without modification, are permitted only as authorized by the OpenLDAP Public License.

A copy of this license is available in the file LICENSE in the top-level directory of the distribution or, alternatively, at <http://www.OpenLDAP.org/license.html>.

OpenLDAP is a registered trademark of the OpenLDAP Foundation.

Individual files and/or contributed packages may be copyright by other parties and/or subject to additional restrictions.

This work is derived from the University of Michigan LDAP v3.3 distribution. Information concerning this software is available at <http://www.umich.edu/~dirsvcs/ldap/ldap.html>.

This work also contains materials derived from public sources.

Additional information about OpenLDAP can be obtained at <http://www.openldap.org/>. ---

Portions Copyright 1998-2006 Kurt D. Zeilenga. Portions Copyright 1998-2006 Net Boolean Incorporated. Portions Copyright 2001-2006 IBM Corporation. All rights reserved.

Redistribution and use in source and binary forms, with or without modification, are permitted only as authorized by the OpenLDAP Public License.

---

Portions Copyright 1999-2005 Howard Y.H. Chu. Portions Copyright 1999-2005 Symas Corporation. Portions Copyright 1998-2003 Hallvard B. Furuseth. All rights reserved.

Redistribution and use in source and binary forms, with or without modification, are permitted provided that this notice is preserved.

The names of the copyright holders may not be used to endorse or promote products derived from this software without their specific prior written permission. This software is provided "as is" without express or implied warranty.

---

Portions Copyright (c) 1992-1996 Regents of the University of Michigan. All rights reserved.

Redistribution and use in source and binary forms are permitted provided that this notice is preserved and that due credit is given to the University of Michigan at Ann Arbor. The name of the University may not be used to endorse or promote products derived from this software without specific prior written permission. This software is provided "as is" without express or implied warranty.

The OpenLDAP Public License Version 2.8, 17 August 2003

------------------------------------------

Redistribution and use of this software and associated documentation ("Software"), with or without modification, are permitted provided that the following conditions are met:

- 1. Redistributions in source form must retain copyright statements and notices,
- 2. Redistributions in binary form must reproduce applicable copyright statements and notices, this list of conditions, and the following disclaimer in the documentation and/ or other materials provided with the distribution, and
- 3. Redistributions must contain a verbatim copy of this document.

The OpenLDAP Foundation may revise this license from time to time. Each revision is distinguished by a version number. You may use this Software under terms of this license revision or under the terms of any subsequent revision of the license.

THIS SOFTWARE IS PROVIDED BY THE OPENLDAP FOUNDATION AND ITS CONTRIBUTORS "AS IS" AND ANY EXPRESSED OR IMPLIED WARRANTIES, INCLUDING, BUT NOT LIMITED TO, THE IMPLIED WARRANTIES OF MERCHANTABILITY AND FITNESS FOR A PARTICULAR PURPOSE ARE DISCLAIMED. IN NO EVENT SHALL THE OPENLDAP FOUNDATION, ITS CONTRIBUTORS, OR THE AUTHOR(S) OR OWNER(S) OF THE SOFTWARE BE LIABLE FOR ANY DIRECT, INDIRECT, INCIDENTAL, SPECIAL, EXEMPLARY, OR CONSEQUENTIAL DAMAGES (INCLUDING, BUT NOT LIMITED TO, PROCUREMENT OF SUBSTITUTE GOODS OR SERVICES; LOSS OF USE, DATA, OR PROFITS; OR BUSINESS INTERRUPTION) HOWEVER CAUSED AND ON ANY THEORY OF LIABILITY, WHETHER IN CONTRACT, STRICT LIABILITY, OR TORT (INCLUDING NEGLIGENCE OR OTHERWISE) ARISING IN ANY WAY OUT OF THE USE OF THIS SOFTWARE, EVEN IF ADVISED OF THE POSSIBILITY OF SUCH DAMAGE.

The names of the authors and copyright holders must not be used in advertising or otherwise to promote the sale, use or other dealing in this Software without specific, written prior permission. Title to copyright in this Software shall at all times remain with copyright holders.

OpenLDAP is a registered trademark of the OpenLDAP Foundation.

Copyright 1999-2003 The OpenLDAP Foundation, Redwood City, California, USA. All Rights Reserved. Permission to copy and distribute verbatim copies of this document is granted.

#### DES

This product includes software developed by Eric Young. (eay@mincom.oz.au)

#### AES

Copyright (c) 2003, Dr Brian Gladman Worcester, UK. All rights reserved. This product uses published AES software provided by Dr Brian Gladmanunder BSD licensing terms.

#### TIFF (libtiff)

LibTIFF Copyright (c) 1988-1997 Sam Leffler Copyright (c) 1991-1997 Silicon Graphics, Inc.

#### ICC Profile (Little cms)

Little cms Copyright (c) 1998-2004 Marti Maria

#### XPS (XML Paper Specification)

This product may incorporate intellectual property owned by Microsoft Corporation. The terms and conditions upon which Microsoft is licensing such intellectual property may be found at http://go.microsoft.com/fwlink/?LinkId=52369.

## <span id="page-23-0"></span>非法複印與輸出

在您的國家,複印或列印特定文件可能是違法的。判定有罪的人可能會受到罰款或監禁的 處罰。下列舉例說明您的國家可能將複印或列印視為違法的項目。

- 貨幣
- 鈔票和支票
- 銀行及政府債券和證券
- 護照和身分證
- 未經版權擁有者許可的版權所有物或商標
- 郵票和其他可轉讓票據

本清單並未包含所有項目,且對上述羅列事項之完整性及準確性概不負責。如有任何疑問, 請洽詢法律顧問。

## <span id="page-24-0"></span>1 印表機環境設定

使用 『安裝說明書』完成印表機安裝後,請繼續設定其作業環境。

### <span id="page-24-1"></span>1.1 支援的作業環境

印表機可以當成本機和網路印表機使用。當成本機印表機使用時,印表機直接連接到電腦。 將印表機連接到網路上則可用作網路印表機 在控制面板上將所有要使用的連接埠設定為[啟動]。

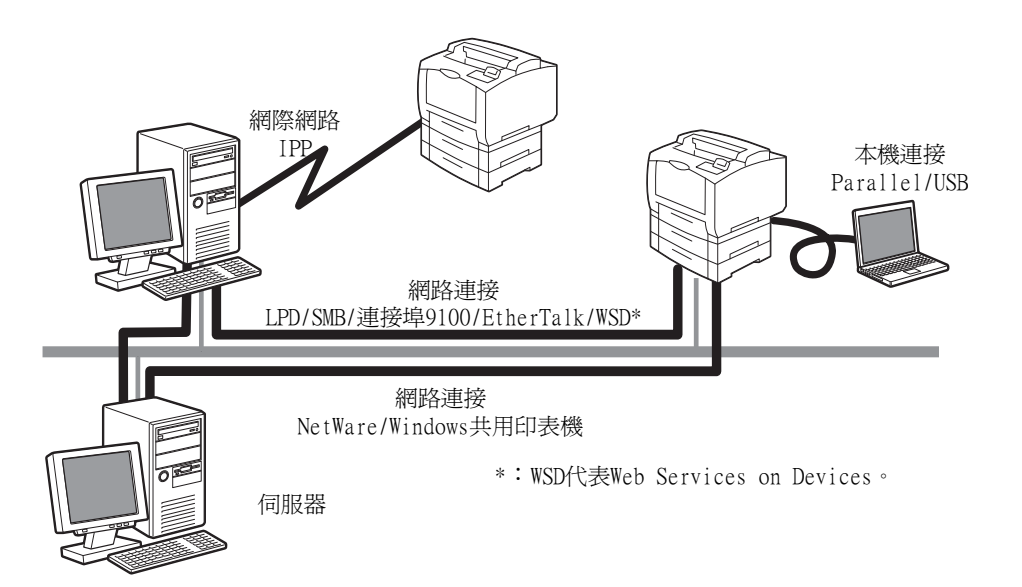

#### ■ 將印表機當成本機印表機使用

將印表機當成本機印表機使用時,可以用下列方法連接印表機和電腦:

- USB連接 : 用USB纜線連接印表機和電腦。 (初值:[啟動])
- Parallel連接 : 用 Parallel 纜線連接印表機和電腦。若要使用此功能,必須安裝 Parallel連接埠組件 (選購)。 (初值:[停止])

#### ■ 將印表機當成網路印表機使用

將印表機當成網路印表機使用時,可以在下列環境中設定印表機:

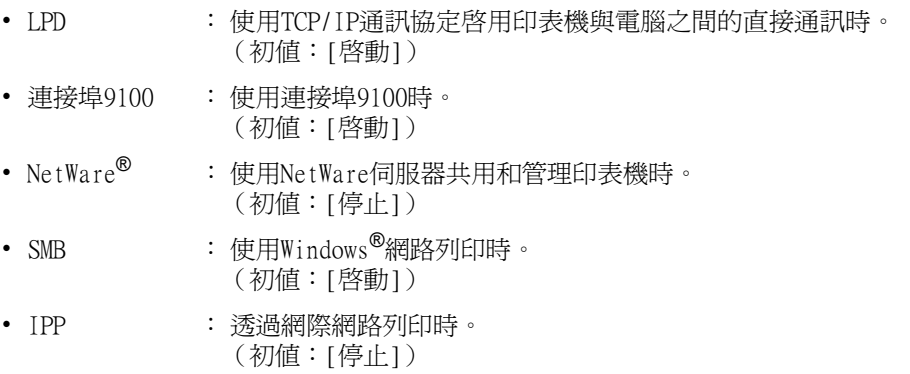

- EtherTalk® : 從Macintosh列印時。(初值:[停止])
- WSD\* : 從Windows Vista<sup>®</sup>、Windows<sup>®</sup> 7、Windows Server<sup>®</sup> 2008或Windows Server® 2008 R2列印時使用。(初值:[啟動])
- \*: WSD代表Web Services on Devices。

#### 支援的作業系統和作業環境

#### 補充

-----<br>• 支援的作業系統可能不作預告而隨時更改。有關最新資訊的詳情,請參照本公司網站。

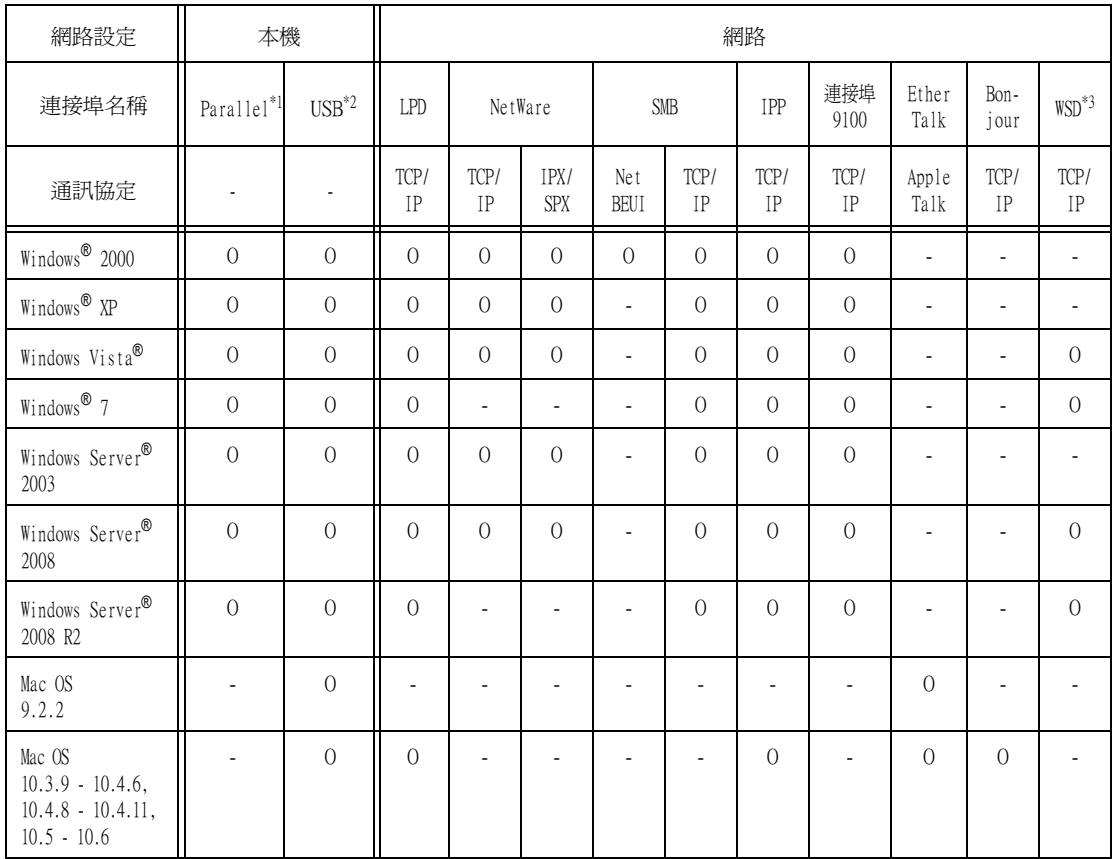

 $^{\ast}$ l: 若要使用此功能,必須安裝Parallel連接埠組件 (選購)。

 $^{*2}$ : 電腦必須透過USB 2.0連接埠連接到印表機。

\*3: WSD代表Web Services on Devices。

#### 請參照

• 有關如何列印PostScript資料的詳情,請參照"PostScript Driver Library" CD-ROM上的說明書。

### ■ 作業系統與可用的印表機驅動程式

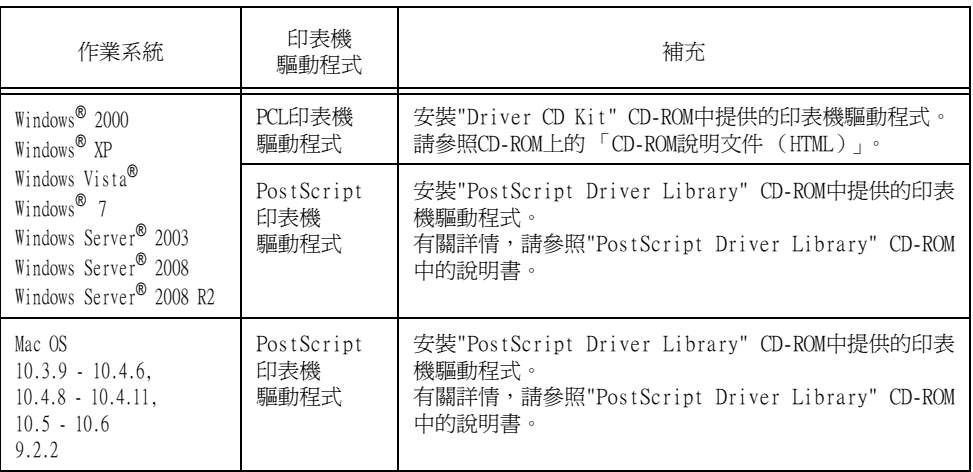

### <span id="page-27-0"></span>1.2 連接纜線

請使用適合您連接方法的介面纜線連接印表機到您的電腦上。 印表機不附介面纜線。您需要另外購買。

#### USB連接

使用USB連接時,接上電纜後請在電腦上安裝印表機驅動程式。有關安裝的方法,請參閱 "Driver CD Kit光碟"CD-ROM上的["1.7 安裝印表機驅動程式"\(第42頁\)與](#page-41-0)「說明書(HTML 文件)」。

- 1. 將USB纜線插入介面連接器。
- 2. 將USB纜線的另一端插入電腦。

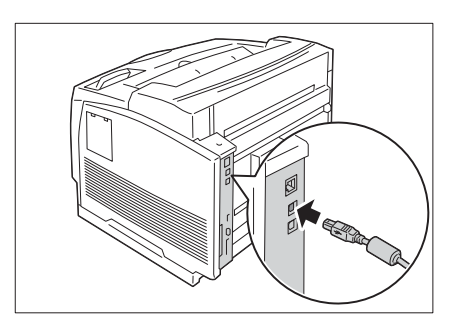

#### 網路連接

使用1000BASE-T (安裝選購的千兆乙太網路卡 (Gigabit Ethernet Board) 組件時)或支援 100BASE-TX和10BASE-T的直式網路纜線。

1. 關閉印表機電源。

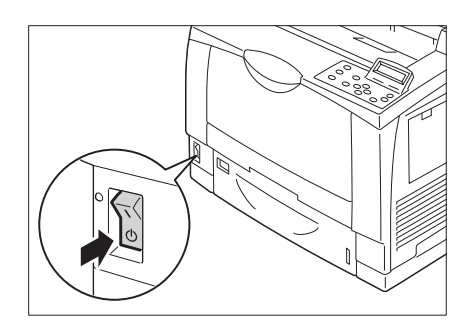

2. 將網路線纏捲在隨附的鐵氧體磁芯上,並關 上鐵氧體磁芯。

#### 補充

- ....<br>• 請勿將纜線纏得太緊,否則線可能會斷掉。

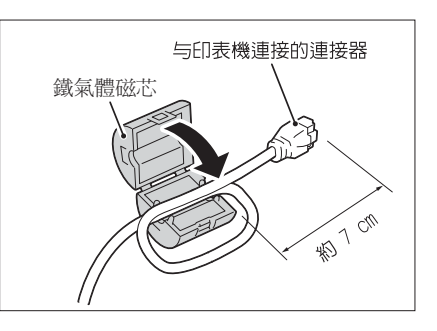

3. 將網路線插入印表機上的介面連接器。

#### 重要

- 根據是否已安裝千兆乙太網卡,或是否使用了標準配 置,接頭的位置會有不同。請根據您的環境連接適合的 接頭。
- 在已安裝千兆乙太網卡的情況下,無法使用標準配置 的接頭。
- 安裝千兆乙太網卡時,MAC位址與標準配置相同。
- 視所連接的網路環境而定,千兆乙太網卡上的LED1亮 燈方式如下所示。 10BASE-T環境:熄滅 100BASE-T環境:亮黃燈 1000BASE-T 環境:藍燈
- 4. 將網路纜線的另一端,插入集線器等網路裝 置。
- 5. 打開印表機電源。

標準配置

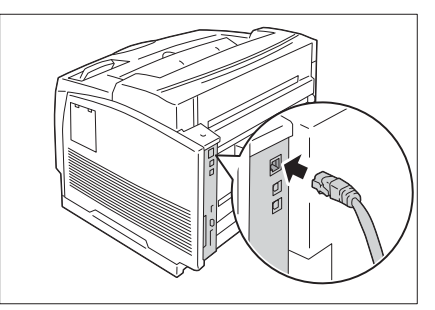

千兆乙太網卡

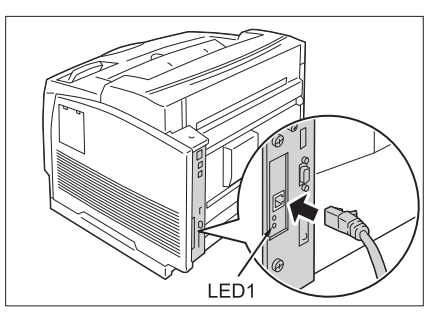

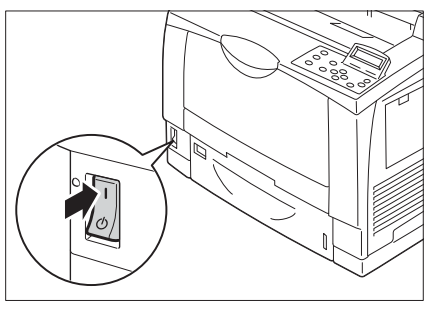

#### 補充

• 控制面板上可能會顯示[預備列印IP位址失敗]訊息。若要清除此訊息,請在[網路/連接埠設定] > [TCP/ IP設定] > [IPv4設定] > [IP位址的取得方法]中設為[用手動設定],以指定IP位址(例如: 192.168.1.100),或在[網路/連接埠設定]中,將USB連接埠以外的每個連接埠都設為[停止]。

#### 請參照

- 有關IP位置的設定方法,請參照["1.4 設定網路環境" \(第32頁\)。](#page-31-0)
- 有關各連接埠的設定,請參照"1.5 啓用連接埠" (第36頁)。

#### Parallel連接

使用Parallel連接時,必須先安裝選購的Parallel連接埠組件和連接器轉換纜線。

#### 重要

• Parellel連接埠組件 (選購)與千兆乙太網卡 (選購)不可同時安裝。

1. 關閉印表機電源。

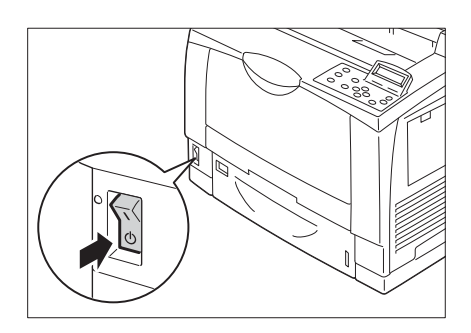

- 2. 將選購的 Parallel連接埠所附的連接器轉換 纜線,插入印表機的介面連接器。
- 3. 將連接器轉換纜線的另一端連接到 Parallel 纜線的連接器上。隨後,用連接器兩側的金 屬夾將其固定在連接器上。
- 4. 將Parallel纜線的另一端插入電腦。
- 

5. 打開印表機電源。

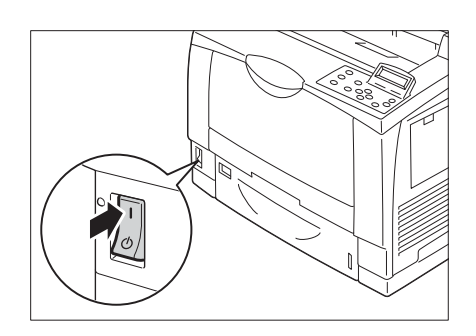

#### 重要

• 無法同時安裝Parallel連接埠組件 (選購)和千兆乙太網路卡。如果安裝了Parallel連接埠組件 (選 購),請參[照"安裝Parallel連接埠組件\(選購\)" \(第317頁\)將](#page-316-2)該網卡拆除。

#### 補充

- 將千兆乙太網路卡安裝至印表機後,將無法使用標準網路介面。
- 安裝千兆乙太網路卡和功能擴充組件時,請先安裝功能擴充組件。

## <span id="page-30-0"></span>1.3 切換控制面板顯示語言

選取[English]、[Korean]、[Simplified Chinese]或[Traditional Chinese]做為印表機面 板的顯示語言。

以下說明如何切換控制面板顯示語言。

#### 補充

- -----<br>• 本說明書假設[語言切換Language]已經設定爲[Traditional Chinese]。如果您使用英文版作業系統,則 不需執行以下操作。
- 1. 按<印表機設定>鍵顯示選單畫面。
- 2. 按<▼>鍵,直到顯示[語言切換Language]為止。

#### 補充

- 若錯過了想要選擇的項目, 按<▲>鍵即可回到該項目。
- 3. 按<▶>或<確定>鍵進行選擇。 隨即顯示語言。
- 4. 按<▼>鍵,直到顯示所需的語言為止。
- 5. 按<確定>鍵進行確認。
- 6. 按<印表機設定>鍵關閉選單。 印表機自動重新啟動。

### <span id="page-31-0"></span>1.4 設定網路環境

本節說明如何在TCP/IP環境中安裝您的印表機。在其他環境中安裝印表機時,請參照"Driver CD Kit" CD-ROM上的 「CD-ROM說明文件 (HTML)」。

#### 補充

• 在IPv6網路環境中,印表機可以使用IPv6位址。有關使用IPv6位址的詳情,請參照["設定IP位址 \(IPv6\)](#page-34-0) [" \(第35頁\)](#page-34-0)。

#### <span id="page-31-1"></span>設定IP位址 (IPv4)

若要使用TCP/IP通訊協定,必須配置印表機的IP位址。

預設情形下,印表機會設為使用[DHCP/Autonet]取得其IP位址 (透過控制面板上的[IP位址 的取得方法]設定)。因此,印表機連接到有DHCP伺服器的網路時,會自動從伺服器取得IP位 址。

列印[功能設定清單],查看印表機是否已有IP位址。

若尚未有IP位址,請將[IP位址的取得方法]設為[用手動設定]並配置位址。

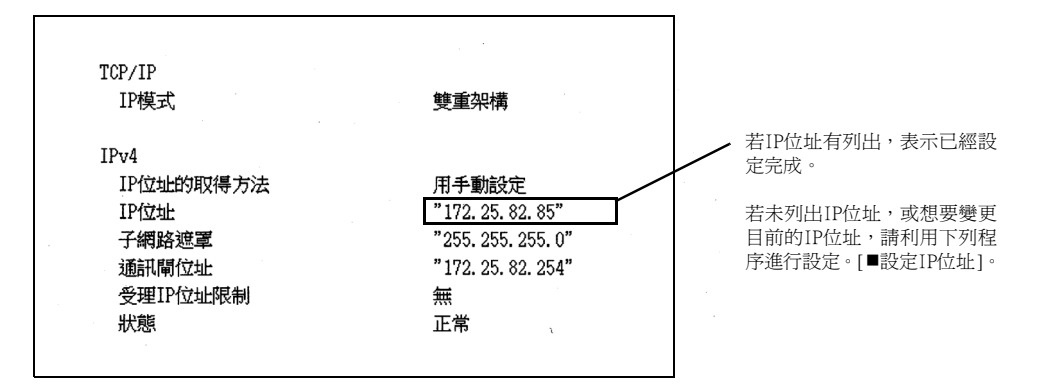

#### 補充

- 有關如何列印[功能設定清單]的詳情,請參[照"7.2 列印報表/清單" \(第239頁\)](#page-238-2)。
- 印表機也可以使用BOOTP或RARP伺服器取得IP位址。若使用BOOTP或RARP伺服器,請將IIP位址的取得方 法]設定為[BOOTP]或[RARP]。
- 若使用DHCP伺服器,印表機的IP位址可能不作預告而隨時更改。請務必定期檢查位址。

以下說明如何在控制面板上設定IP位址。視網路環境而定,您也必須設定子網路遮罩和通訊 閘位址。有關印表機所需的設定,請洽詢您的網路管理者。

#### 重要

• 視網路環境而定,位址包括IP位址、子網路遮罩和通訊閘位址。有關設定位址,請洽詢您的網路管理者。

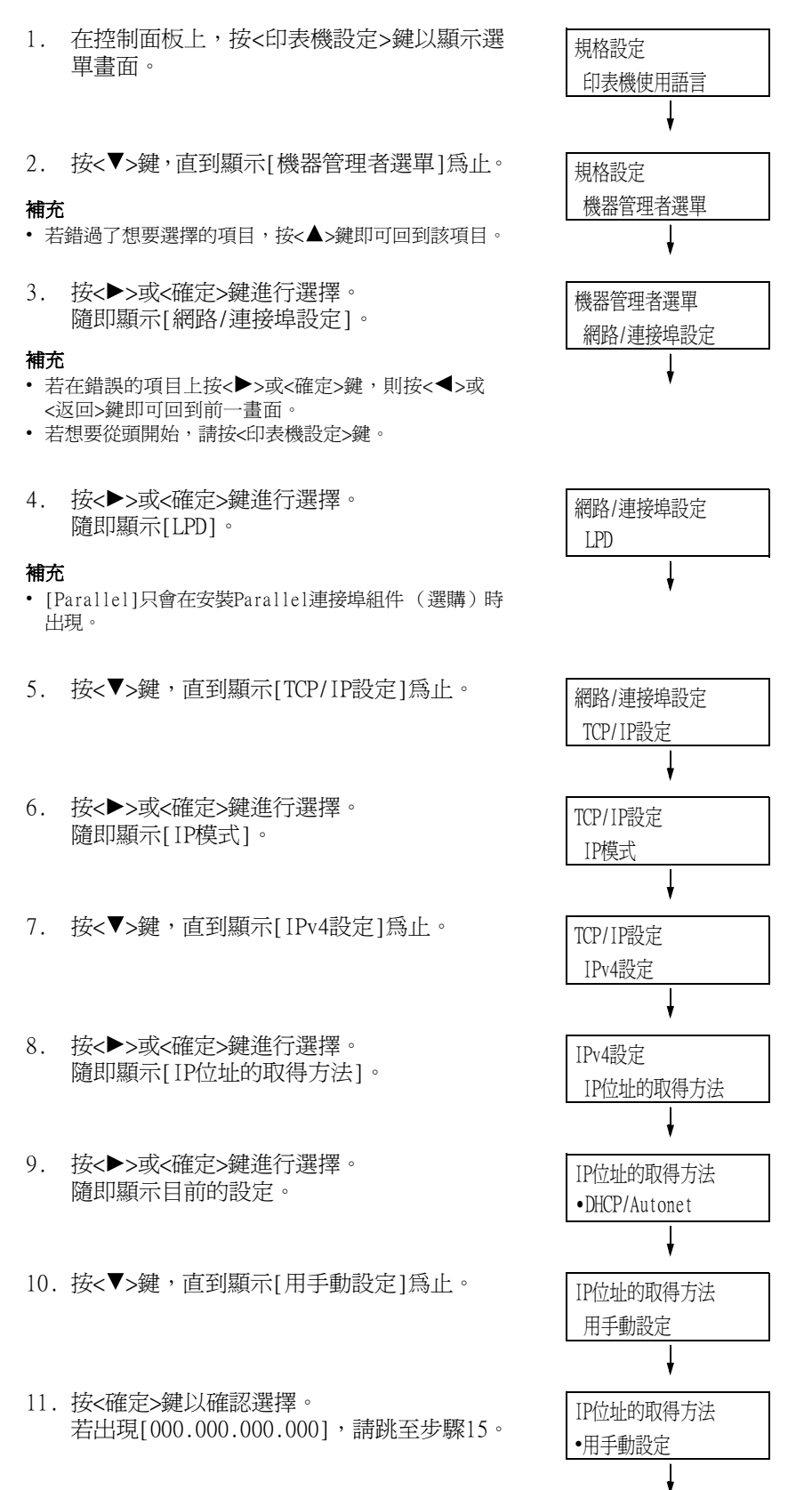

<sup>■</sup>設定IP位址

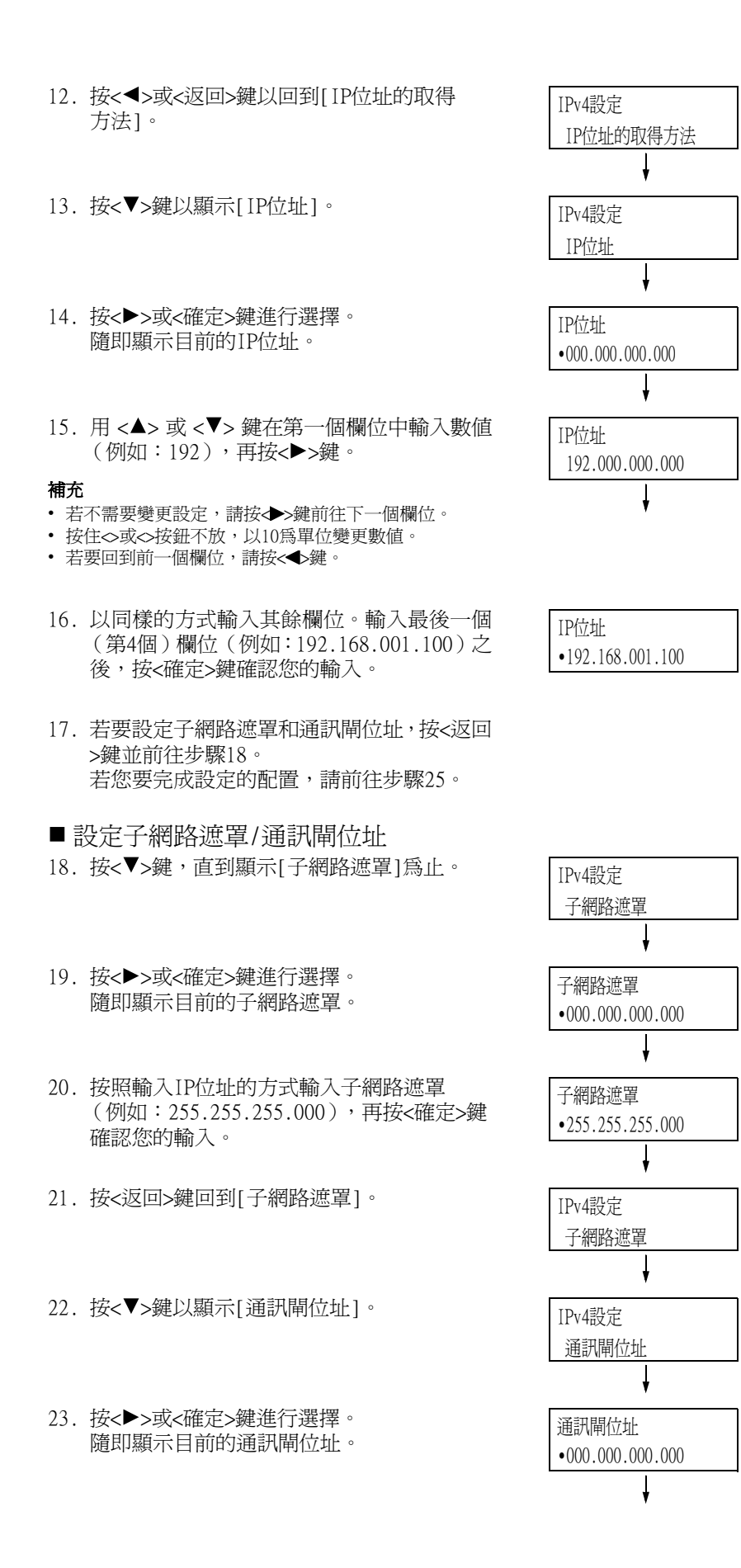

24. 按照輸入IP位址的方式輸入通訊閘位址 (例如:192.168.001.254),再按<確定>鍵 確認您的輸入。

通訊閘位址 •192.168.001.254

- 25. 至此設定已完成。 按<規格設定>鍵關閉選單畫面。 印表機自動重新啓動。
- 26. 列印[功能設定清單]以確認您的規格設定。

#### <span id="page-34-0"></span>設定IP位址 (IPv6)

在IPv6網路環境中,印表機可以使用IPv6位址。 預設情形下,印表機的[IP模式]設為[雙重架構],以自動偵測IPv4或IPv6。若將印表機連接 到IPv6網路上,則自動設定IPv6位址。 列印[功能設定清單]以確認IPv6位址。

#### 補充

- 在印表機上設定固定的IPv6位址時,請使用CentreWare Internet Services手動配置設定。隨後,列印 [功能設定清單]以確認自動設定的位址。使用此位址可存取CentreWare Internet Services。設定IPv6位 址[內容]標籤>[網路設定]>[通訊協定]>[TCP/IP]。 有關各項設定的詳細資訊,請參閱Centre Ware Internet Services的線上說明。有關網路環境的詳細資訊,請諮詢您的網路管理員。
- 有關CentreWare Internet Services的詳情,請參照["1.6 使用CentreWare Internet Services配置印表](#page-36-0) [機" \(第37頁\)](#page-36-0)。有關網路環境的詳情,請諮詢您的網路管理者。

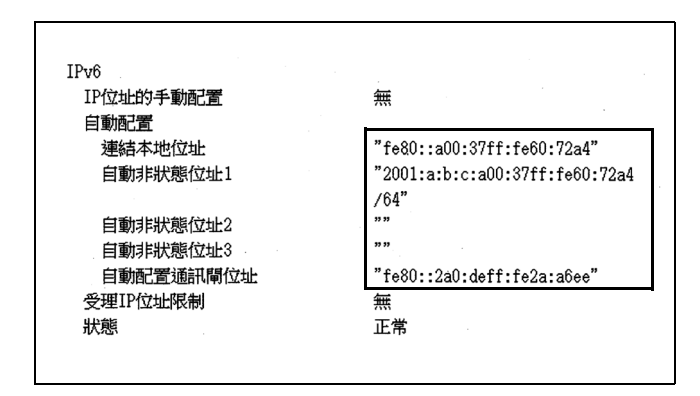

#### 補充

• 有關如何列印[功能設定清單]的詳情,請參[照"7.2 列印報表/清單" \(第239頁\)](#page-238-2)。

<span id="page-35-0"></span>在控制面板上將所有要使用的連接埠設定為[啟動]。 有關設定位址,請洽詢您的網路管理者。

連接埠停用時,完成下列步驟即可啟用。 以下步驟以IPP為例。

- 1. 在控制面板上,按<規格設定>鍵以顯示選單 畫面。
- 2. 按<▼>鍵,直到顯示[機器管理者選單]為止。
- 3. 按<▶>或<確定>鍵進行選擇。 隨即顯示[網路/連接埠設定]。
- 4. 按<▶>或<確定>鍵進行選擇。 隨即顯示[LPD]。

#### 補充

- [Parallel]只會在安裝Parallel連接埠組件 (選購)時 出現。
- 5. 按 <▼>鍵,直到顯示所需的通訊協定為止。 (範例:IPP)
- 6. 按<▶>或<確定>鍵進行選擇。 隨即顯示[連接埠啓動]。
- 7. 按<▶>或<確定>鍵進行選擇。 隨即顯示目前的設定。
- 8. 按<▼>鍵以顯示[啓動]。
- 9. 按<確定>鍵以確認選擇。

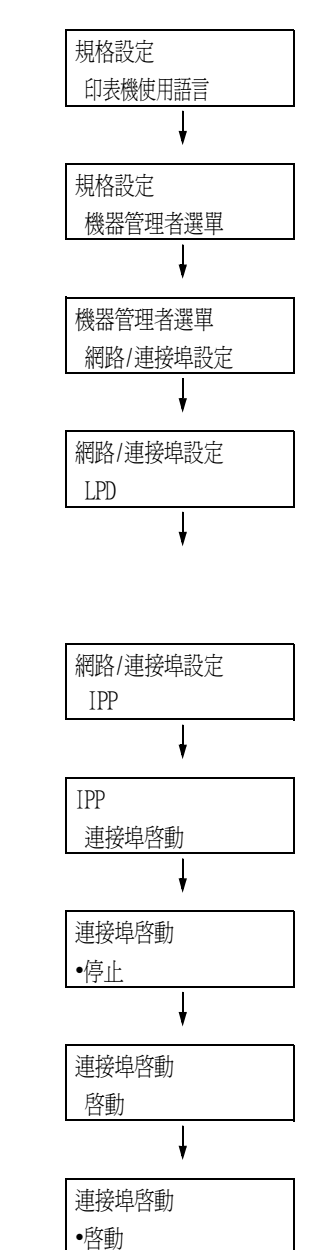

10. 設定即完成。 按<印表機設定>鍵關閉選單畫面。 印表機自動重新啟動。
## 1.6 使用CentreWare Internet Services配置印表 機

### CentreWare Internet Services概要

在TCP/IP網路上設定印表機時,CentreWare Internet Services為可供您利用網路瀏覽器監 控或從外部配置印表機的一種服務。 控制面板上的一些設定也可以在服務的[內容]標籤上設定。

### 補充

• 印表機透過Parallel纜線或USB纜線直接連接至電腦時,不可使用CentreWare Internet Services。

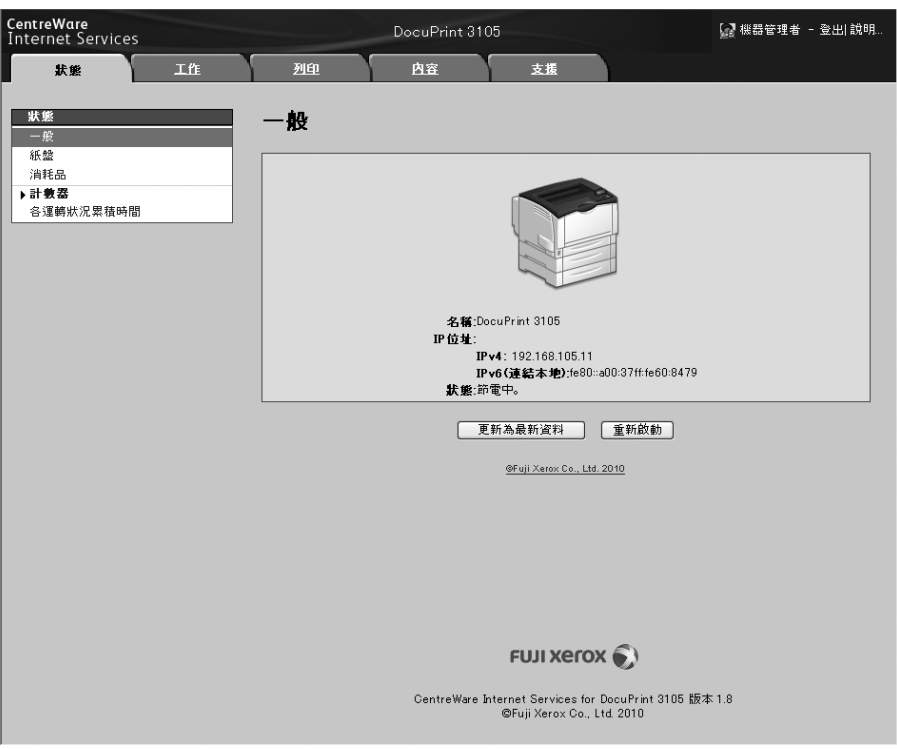

### 支援的作業環境

### ■ 支援的網路瀏覽器

CentreWare Internet Services經過測試,可在下列網路瀏覽器上使用。

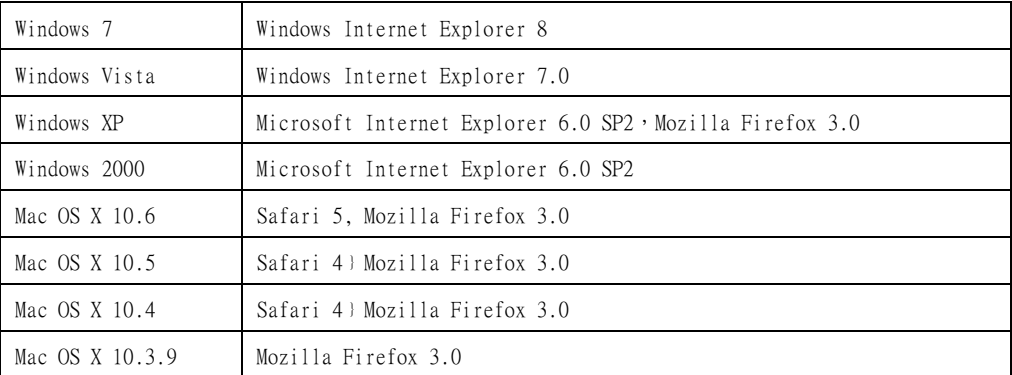

### ■設定網路瀏覽器

使用CentreWare Internet Services時,建議您指定印表機的位址時不使用代理伺服器。

### 補充

- 若使用代理伺服器存取CentreWare Internet Services,服務的反應可能很慢或是不顯示服務程式。
- 有關如何設定網路瀏覽器的詳情,請參照網路瀏覽器的線上說明。

若要變更CentreWare Internet Services的顯示語言,請變更您的網路瀏覽器的顯示語言。

### 補充

• 有關如何變更您的網路瀏覽器顯示語言的詳情,請參照網路瀏覽器的線上說明。

此外,若CentreWare Internet Services工作不正常,請執行以下步驟來配置網路瀏覽器。 步驟以Internet Explorer 6.0為例。

- 1. 從[工具]選單中選擇[網際網路選項]。
- 2. 在[一般]標籤上,點選[Temporary Internet Files]下的[設定]。
- 3. 在[設定]對話方塊上的[檢查儲存的畫面是否有較新的版本: ]下,選擇[每次造訪網頁 時]或[每次啟動Internet Explorer時]。
- 4. 點選[確定]。
- 5. 點選[網際網路選項]對話方塊上的[確定]。

### ■設定印表機

若要使用CentreWare Internet Services,必須配置印表機的IP位址並啓用 [InternetServices] (初值:[啟動])。[Internet Services]設為[停止]時,請在控制面 板上將其變更為[啟動]。

### 請參照

- ["\[InternetServices\]" \(第139頁\)](#page-138-0)
- "1.5 啓用連接埠" (第36頁)

### CentreWare Internet Services設定

### 以下是CentreWare Internet Services各標籤上的主要功能。

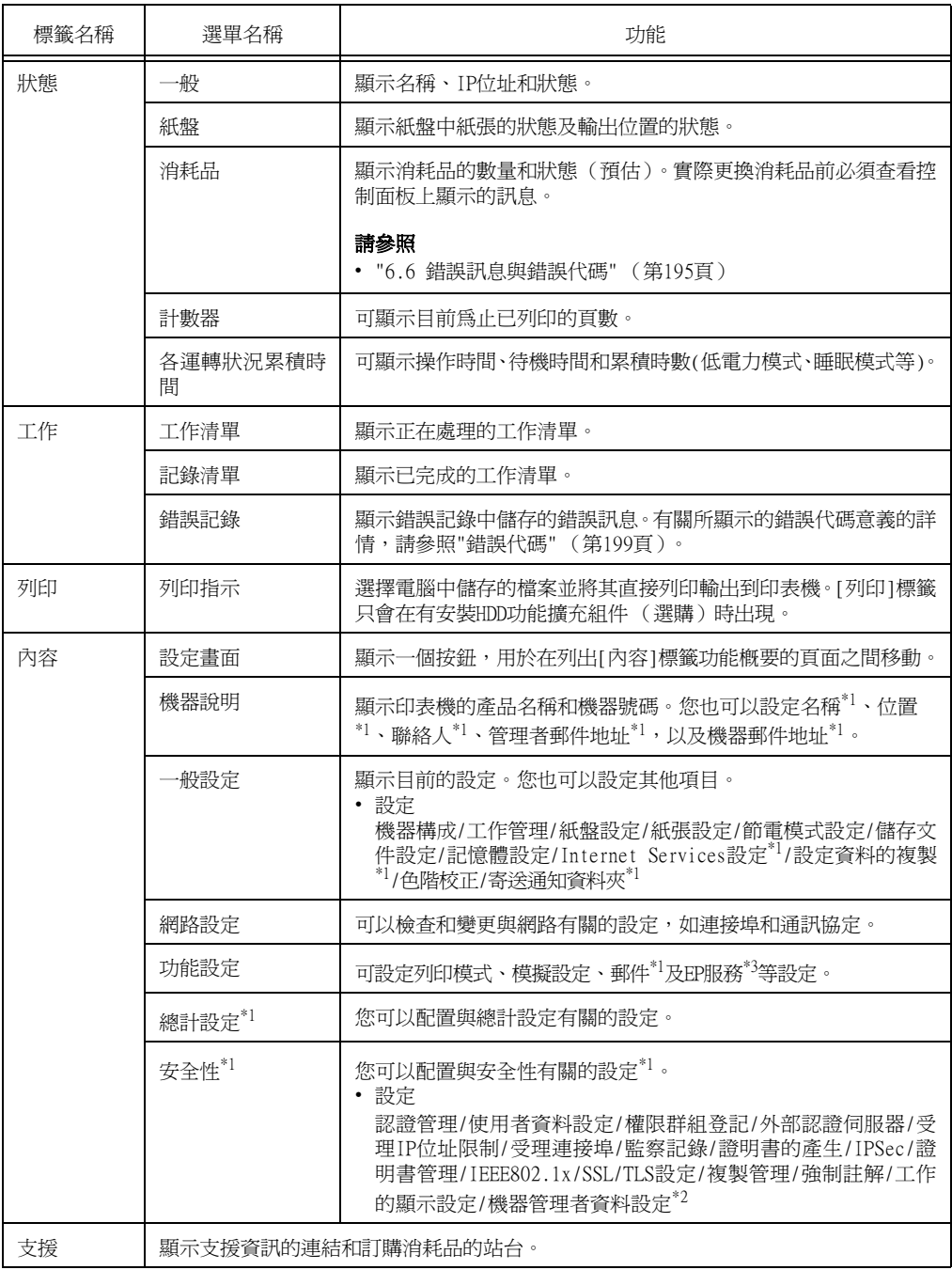

 $^{\ast 1}$  這些設定只能使用CentreWare Internet Services進行設定。在控制面板上無法配置。在中國銷售的機種 不支援某些安全性功能。

\*2 您可以設定管理ID和密碼。機器管理者ID的初值為"11111",而密碼初值為"x-admin"。

\*3 在中國銷售的機種不支援EP服務。

### 使用CentreWare Internet Services

使用CentreWare Internet Services時,請按照這些步驟。

- 1. 啓動電腦並降動網路瀏覽器。
- 2. 在URL欄位中輸入印表機的IP位址或URL,再按<ENTER>鍵。隨即顯示CentreWare Internet Services的首頁。
	- IPv4的IP位址範例 範例URL

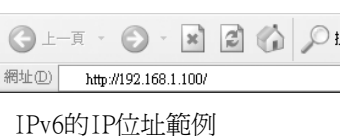

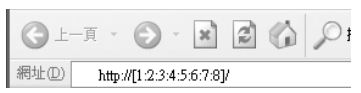

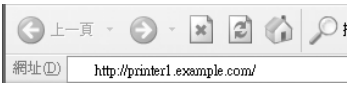

### 補充

- 指定連接埠號碼時,請輸入:(冒號),然後在位址後面輸入 "80" (出廠預設的連接埠號碼)。透過列印 「功能設定清單」核實印表機的連接埠號碼。
- 您可以在[內容]標籤>[網路設定]>[通訊協定]>[HTTP]下變更連接埠號碼。如果您變更連接埠號碼,必須 輸入 「:」(冒號),然後在位址後面輸入連接埠號碼。

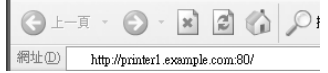

• 顯示的畫面用於在設定認證功能時輸入使用者名稱和密碼。請輸入印表機上登記的管理者或使用者的ID和 密碼。有關ID和密碼的詳情,請連絡您的管理者。CentreWare Internet Services啓動時,使用者資訊會 顯示在右上角。

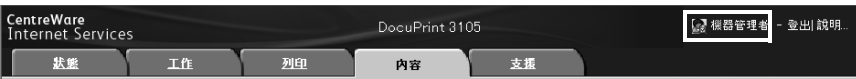

• 當您以管理者或印表機登錄使用者的ID和密碼登入以配置及確認設定後,請務必點選[登出]以登出系統, 防止資訊外洩。

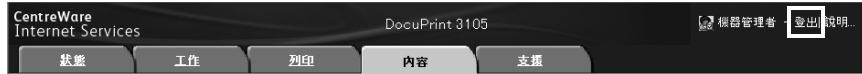

- 啓用資料加密時,請在存取CentreWare Internet Services時在位址前面輸入"https",而不是"http"。
- 有關資料加密功能的詳情,請參照["7.9 安全性功能" \(第256頁\)](#page-255-0) [和"7.11 透過預登記使用者,控制對印表](#page-276-0) [機功能的使用" \(第277頁\)](#page-276-0)。

有關每個畫面上的設定的詳情,請參照CentreWare Internet Services的線上說明。點選 [說明]可顯示[說明]視窗。

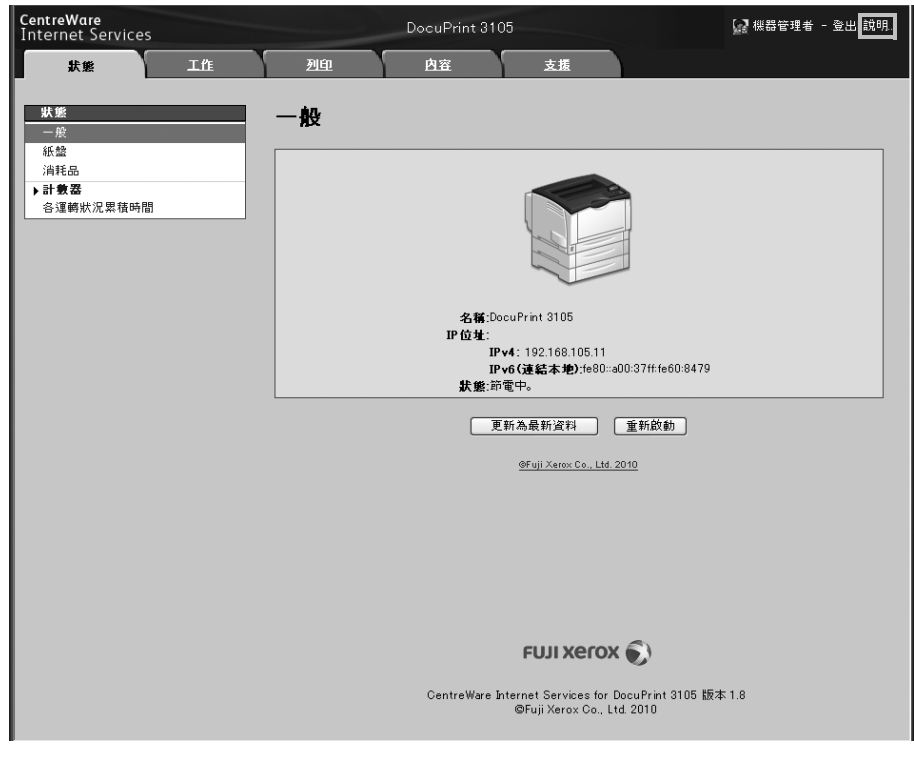

- 重要
- 為顯示CentreWare Internet Services的線上說明,使用者需要具備連接至網際網路的環境。通訊費用 將由您支付。

## 1.7 安裝印表機驅動程式

若要從電腦列印,請從"Driver CD Kit" CD-ROM安裝PCL印表機驅動程式。 安裝步驟會因電腦連接至印表機的方式而有所不同。 有關安裝說明,請參照CD-ROM上的 「CD-ROM說明文件 (HTML)」。

### 補充

• Microsoft Windows XP Professional x64版、Microsoft Windows Server 2003 x64版、Microsoft Windows Vista x64、Microsoft Windows Server 2008 x64版、Microsoft Windows 7 x64和Microsoft Windows Server 2008 R2均有關於驅動程式的注意事項/限制。使用這些驅動程式之前,請詳閱本公司網 站下載頁中的"重要資訊"。

### 解除安裝印表機驅動程式和其他軟體

### ■ 解除安裝印表機驅動程式

PCL印表機驅動程式可用"Driver CD Kit" CD-ROM的解除安裝工具解除安裝。有關詳情, 請參照CD-ROM上的 「CD-ROM說明文件 (HTML)」。

### ■解除安裝其他軟體

解除安裝從"Driver CD Kit" CD-ROM安裝的其他軟體時,請參照各軟體隨附的「Readme」檔 案。「Readme」檔案可在"Driver CD Kit" CD-ROM中的 「產品資訊 (HTML)」下閱讀。

# 2 基本操作

## 2.1 主要組件與功能

## 主機

正面圖與右面圖

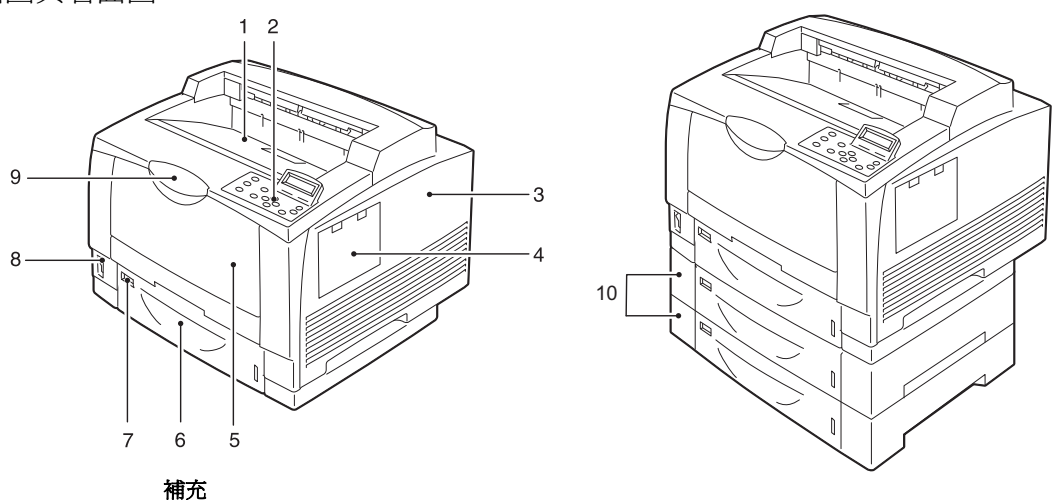

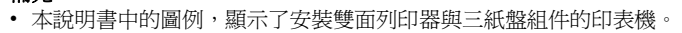

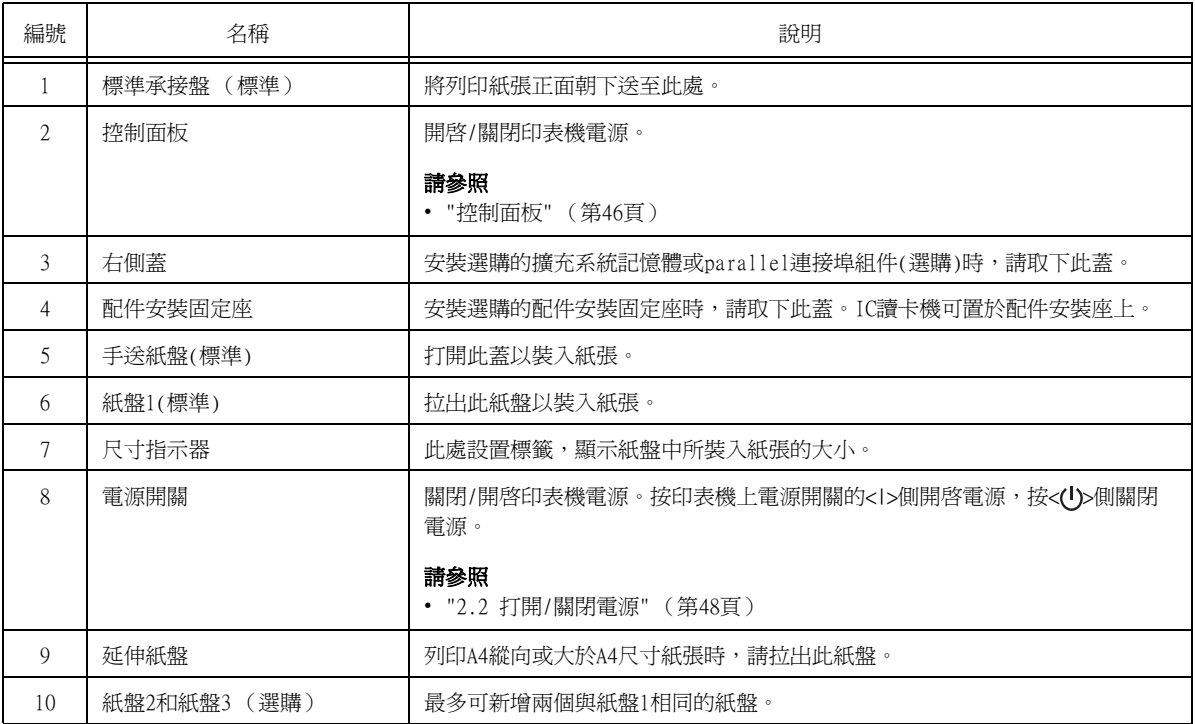

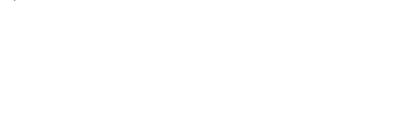

( 選購 )

 $\overline{\mathcal{S}}$ 

 $4 \longrightarrow \mathbb{Z}$  4

Parallel 介面埠連接器

 $5 - 1$  5  $6 \longrightarrow \frac{11}{11} \| \frac{8}{7}$  7

 $\begin{array}{c} \square \end{array}$ 

 $\overline{\mathbb{B}}$ 

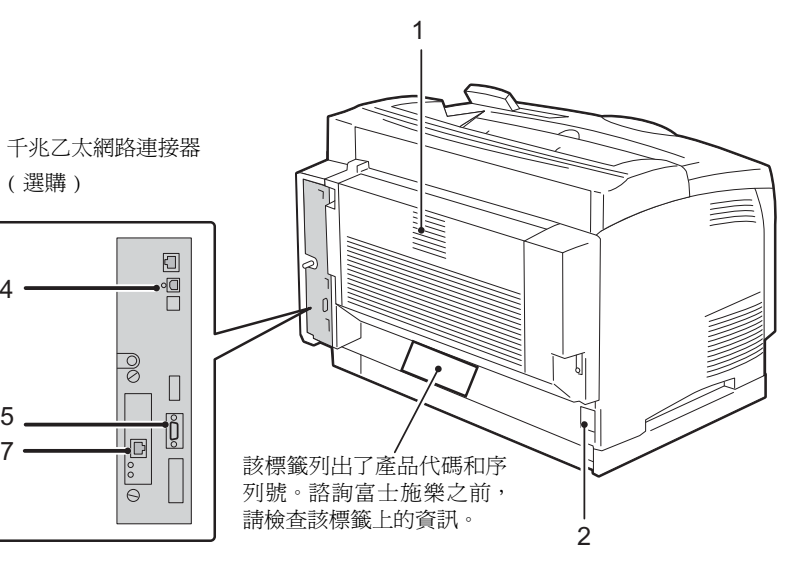

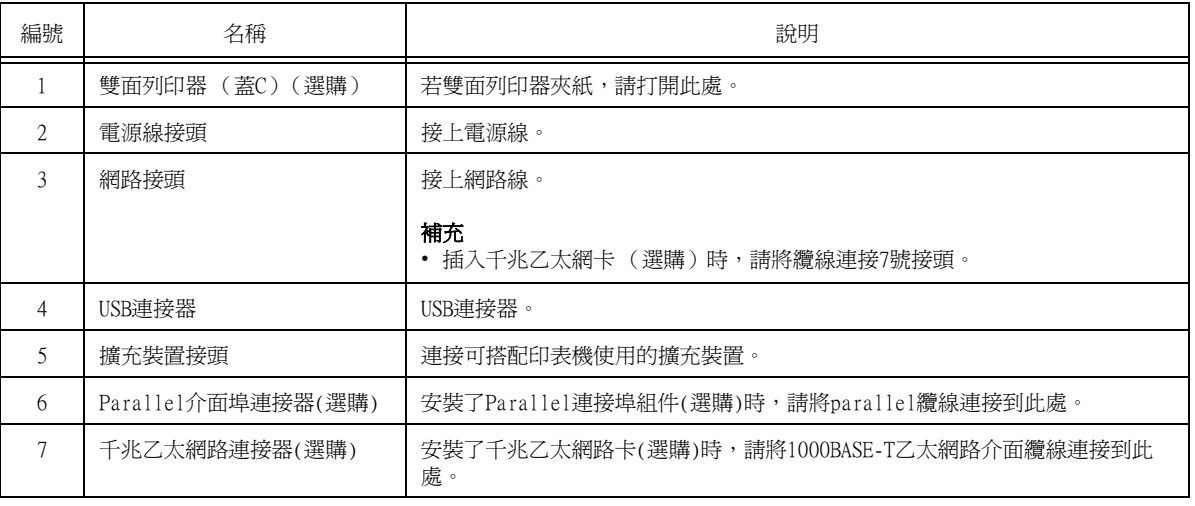

 $\frac{3}{4}$ 

( 選購 )

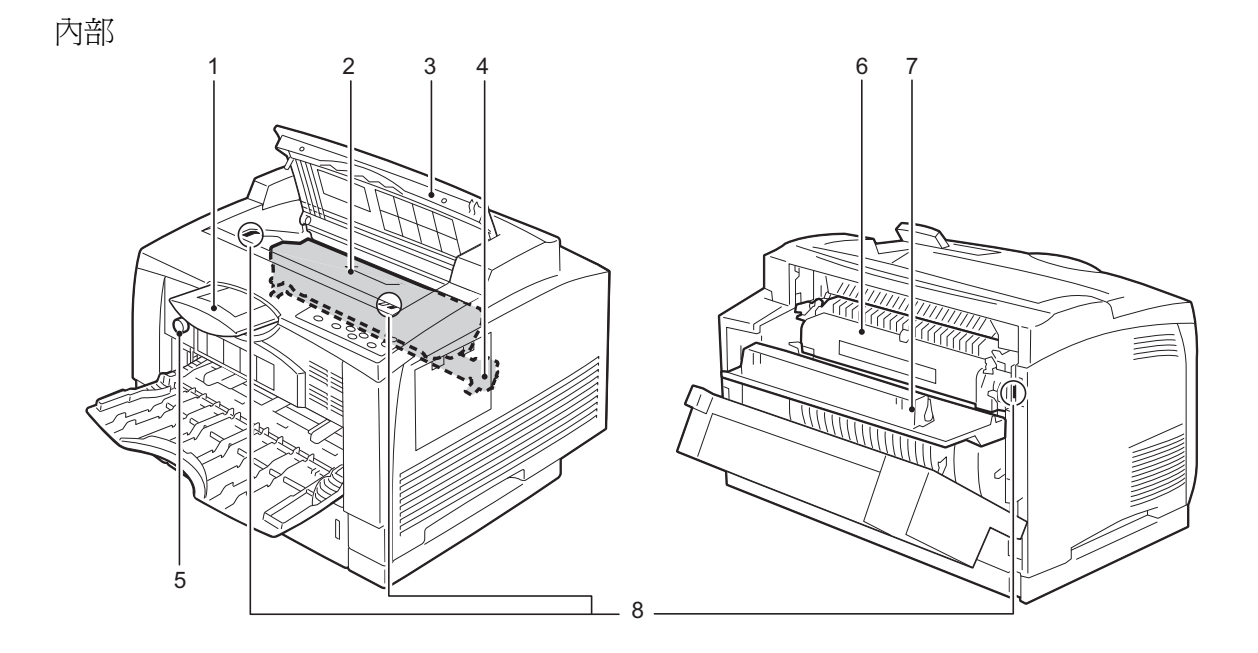

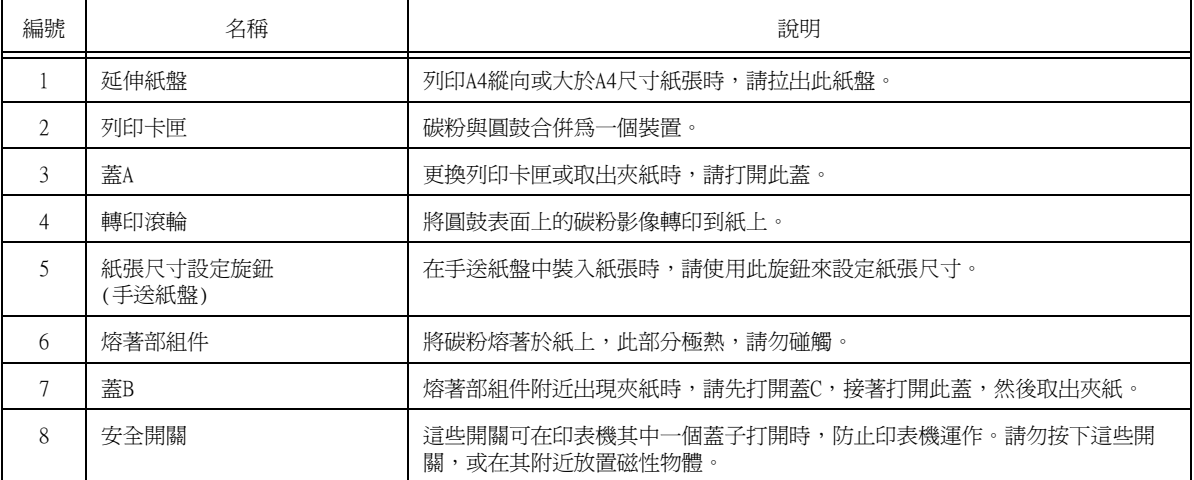

<span id="page-45-0"></span>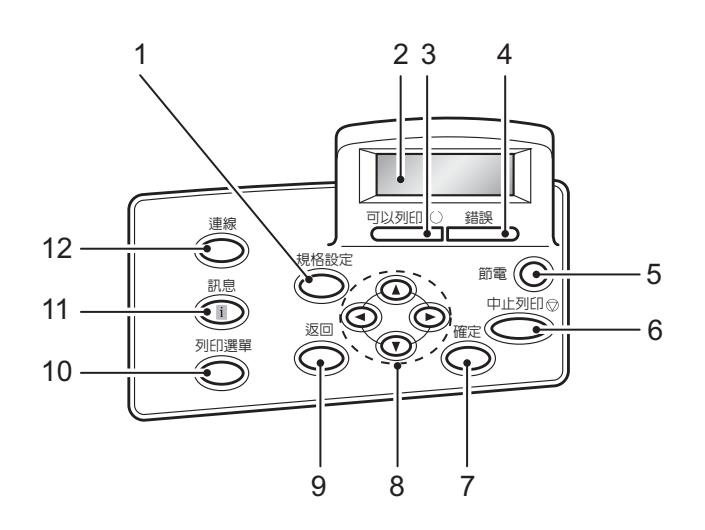

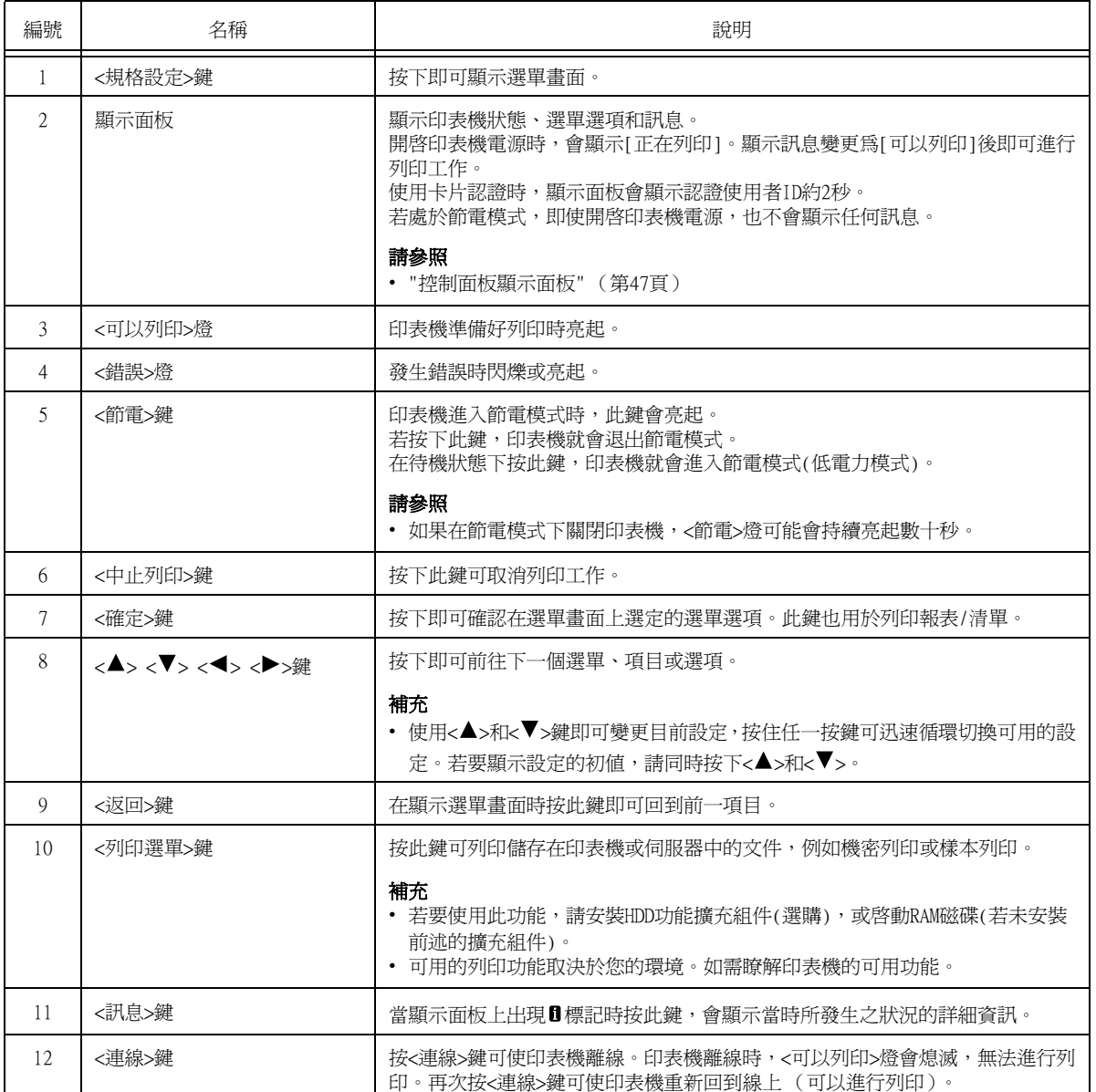

### <span id="page-46-0"></span>控制面板顯示面板

顯示面板顯示兩種畫面:列印畫面和選單畫面。列印畫面顯示表示印表機狀態的訊息,選單 畫面顯示的選單可供您進行印表機的各種設定。

### 補充

- 顯示面板上的訊息會因印表機狀態和安裝的選項而異。
- 當顯示面板上出現 ❶標誌時按<訊息>鍵將顯示詳細資訊。

### 列印畫面

顯示印表機狀態。以下畫面用於表示印表機處於待機狀態或列印中。

印表機狀態 (待機)

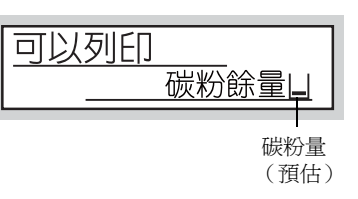

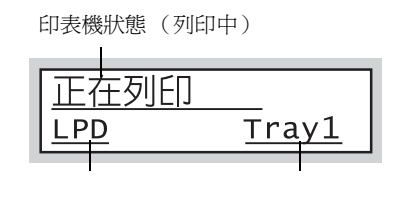

(預估) 資料輸入連接埠 紙盤

### 選單畫面

利用此畫面可配置印表機設定。

按<印表機設定>鍵顯示選單畫面。在您開啟選單畫面時會出現以下選單項目。

印表機使用語言

### 請參照

• 有關選單畫面中選單項目的詳情,請參[照"5 控制面板設定" \(第114頁\)](#page-113-0)。

## <span id="page-47-0"></span>2.2 打開/關閉電源

### 開啓電源

- 1. 將印表機電源開關切換至 <l> 位置, 啓動 印表機電源。
- 2. 控制面板的畫面上會顯示 「請稍候」。查看 此顯示畫面訊息是否變更為 「可以列印」。

### 補充

- 使用印表機時,印表機約會在電源啟動後20秒後就緒 可列印,視您機器的配置而定,這段時間可能會更長。
- 若顯示錯誤訊息,請參閱["錯誤訊息" \(第195頁\)](#page-194-1),以 修正錯誤。

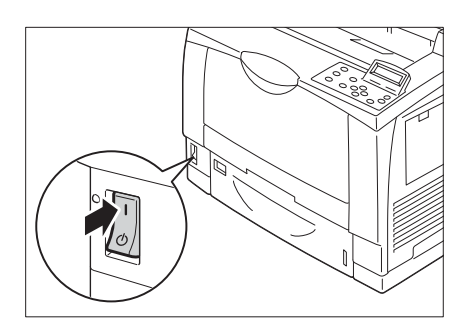

### 關閉電源

### 重要

- 控制面板上的顯示面板顯示[正在列印]時,請勿關閉電源。
- 請勿在列印時關閉電源。否則會造成夾紙。
- 關閉電源可能清除印表機上殘留的任何列印資料,或印表機記憶體中儲存的資訊。
- 關閉電源後,印表機內部會執行關閉電源處理程序 (<節電>鍵會閃爍)。再次打開印表機電源前,請確 認已完全關閉<節電>鍵。
- 1. 檢查控制面板上的燈或顯示面板,確認印表 機未運作。
- 2. 按印表機電源開關的< $\bigcup$ >側以打開電源。

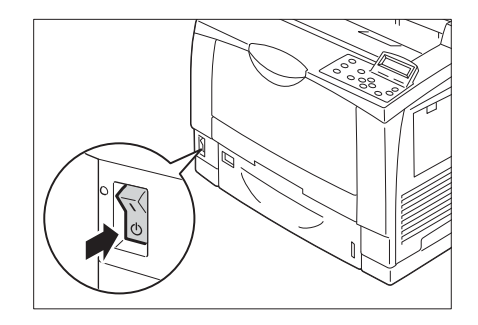

## 2.3 設定/退出節電模式

印表機具備節電模式,可在印表機待機時減少電力消耗。節電模式有兩種:低電力模式(12W 以下)和睡眠模式(1.7W以下)。

低電力模式不會徹底關閉電源,但它會透過將熔著部組件溫度保持在全開與睡眠模式之間以 獲得耗電量與暖機時間之間的一個平衡點。

### 重要

• 熔著部組件的使用壽命,有很大程度取決於印表機電源開啟的時數和其他因素。無法同時停用低電力模 式和睡眠模式。如需詳細資訊,請聯絡我們的客戶服務中心。

### 進入節電模式

低電力模式/睡眠模式觸發時間的最初出廠預設值均爲[1分],因此印表機在1分鐘內未收到 任何列印資料時,它將直接進入睡眠模式而不是進入低電力模式。

您可設定印表機是否進入睡眠模式。印表機進入低電力模式或睡眠模式前的等待時間,也可 設定為1到240分鐘之間。

### 重要

- 印表機內部溫度高時,印表機只會在風扇停止後才會進入低電力模式,因此即使時間已設定為1分鐘,印 表機也可能不會進入低電力模式。
- 即使印表機進入睡眠模式前的等待時間已設定為不到25分鐘,機器的內部必須在列印後冷卻,因此印表 機在25分鐘前可能不會進入睡眠模式。
- 熔著部組件的使用壽命長短,有極大程度取決於印表機電源啟動時間的長短。當進入節電模式前的等待 時間設定爲長時間前,印表機電源啓動的時間也相對地長,可能會使得熔著部組件的更換時間縮短。

### 補充

• 有關配置低電力模式和睡眠模式設定的詳情,請參照["設定範例:變更睡眠模式開始時間" \(第116頁\)](#page-115-0)。

### 退出節電模式

從電腦接收到資料時,印表機會自動退出節電模式。您也可以按控制面板上的<節電>鍵,以 手動方式退出節電模式。

### 若印表機並未進入節電模式

在下列情況下印表機不會進入低電力模式或睡眠模式,也無法通知使用者印表機現況及發揮 效能。

- 使用者操作控制面板時
- 若出現訊息,指示更換任何一種消耗品(包括碳粉卡匣、圓鼓卡匣或碳粉回收盒)時
- 若出現訊息,指示更換另一個定期更換組件時
- 印表機需要使用者處理夾紙或開蓋問題時
- 因列印錯誤而發生問題時

## 2.4 取消/檢查列印工作

### 取消列印工作

可從電腦或控制面板取消列印工作。

### 取消正在電腦上處理的列印工作

- 1. 按兩下螢幕右下角工作列的印表機圖示
- 2. 選擇您要取消其列印工作的文件的名稱,然後按<刪除>鍵將其刪除。

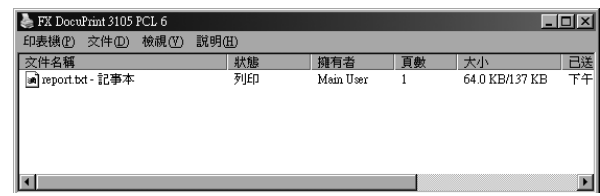

### 補充

- -----<br>• 若在視窗中找不到文件,可在控制面板上取消文件。
- 您也可以在CentreWare Internet Services的[工作]標籤上取消列印工作。有關詳情,請參照 CentreWare Internet Services說明。

### 取消正在印表機上列印/接收的列印工作

按下控制面板上的<中止列印>鍵。請注意,目前正在列印的頁面將繼續列印。

### 取消印表機接收到的所有資料

您可以使用以下步驟取消列印所有資料,例如,在將一個非常大的文件新增至預約列印後。

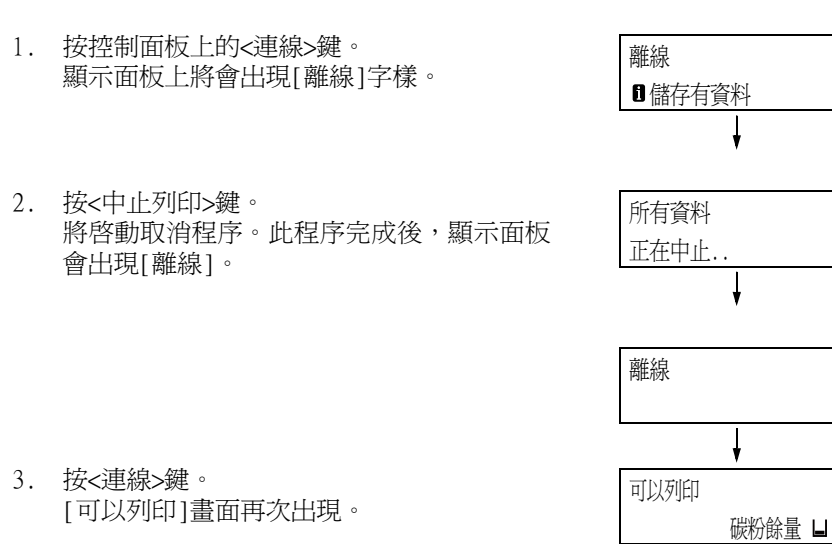

可透過兩種方式確認預約列印的資料狀態:使用Windows確認資料和使用CentreWare Internet Services確認資料。

在Windows確認工作狀態

- 1. 按兩下螢幕右下角工作列的印表機圖示 。
- 2. 在顯示的視窗上選取[狀態]。

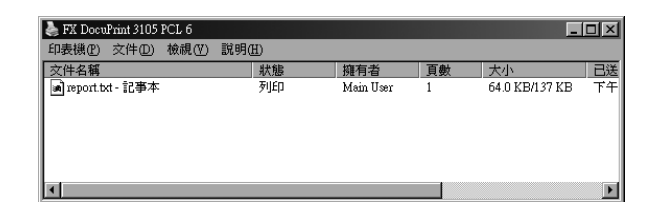

在CentreWare Internet Services確認工作狀態

列印工作的狀態也可在CentreWare Internet Services的[工作]標籤下確認。

### 請參照

• CentreWare Internet Services線上說明

## 2.5 匯入印表機資訊至列印驅動程式

<span id="page-51-0"></span>若將印表機當成網路印表機使用,您可用SNMP通訊協定將印表機資訊(例如配件的配置、紙 盤中的紙張尺寸和種類)匯入至印表機驅動程式。此工作可在列印驅動程式的[功能設定清 單]標籤上完成。以下敘述的步驟以Windows XP為依據。安裝印表機驅動程式後,利用此程 序手動取得印表機資訊以新增選項及配置紙張設定。您也可以設定自動取得每個列印工作的 印表機資訊。

### 補充

- 印表機透過Parallel纜線或USB纜線直接連接至電腦時,不可使用此功能。此時,手動配置適用驅動程式 項目的設定。有關程序,請參照["手動設定印表機資訊" \(第55頁\)](#page-54-0)。此時不會顯示置入於紙盤中的紙張 類型和紙張尺寸。
- 若要使用此功能,必須使用控制面板來啟用印表機的SNMP連接埠 (初值:[啟動])。

### 指定印表機名稱和IP位址以取得印表機資訊

- 1. 在[開始]選單上,選擇[印表機和傳真](根據作業系統選擇[印表機]或[裝置和印表機]) 並顯示所用印表機的內容。
- 2. 點選[配置]標籤。
- 3. 點選[雙向通信設定]。

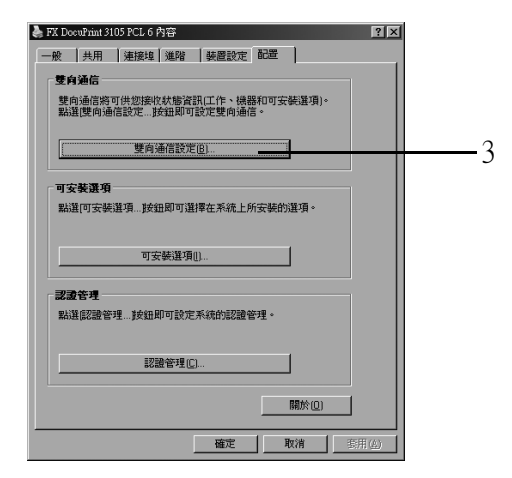

4. 點選[從印表機取得資訊]。

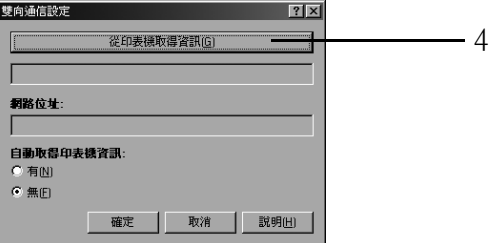

印表機資訊匯入印表機驅動程式後,會出現[完成]訊息。繼續進行步驟9。 若未匯入任何印表機資訊至印表機驅動程式,會出現[搜尋印表機]。繼續進行步驟5。

5. 選擇[指定位址]。

6. 點選[下一步]。

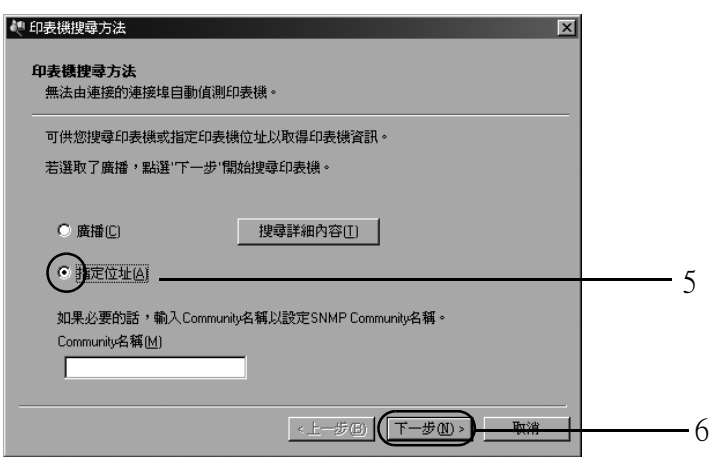

- 7. 在[印表機名稱或IP位址]中輸入印表機名稱或IP位址。
- 8. 點選[完成]。

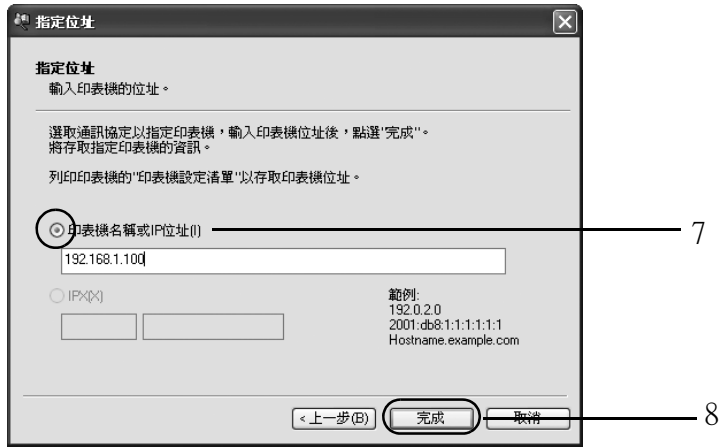

9. 點選[確定],關閉對話方塊。

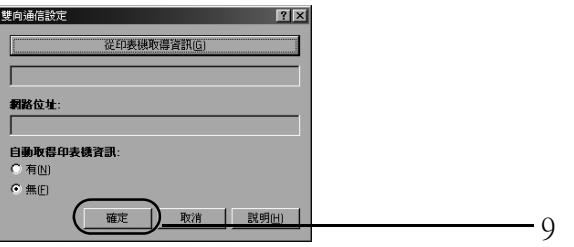

10. 點選[確定]。

您可以設定在列印工作當中顯示列印驅動程式畫面時,自動取得印表機資訊。

- 1. 在[開始]選單上,選擇[印表機和傳真] (根據作業系統選擇[印表機]或[裝置和印表機]) 並顯示所用印表機的內容。
- 2. 點選[配置]標籤。
- 3. 點選[雙向通信設定]。

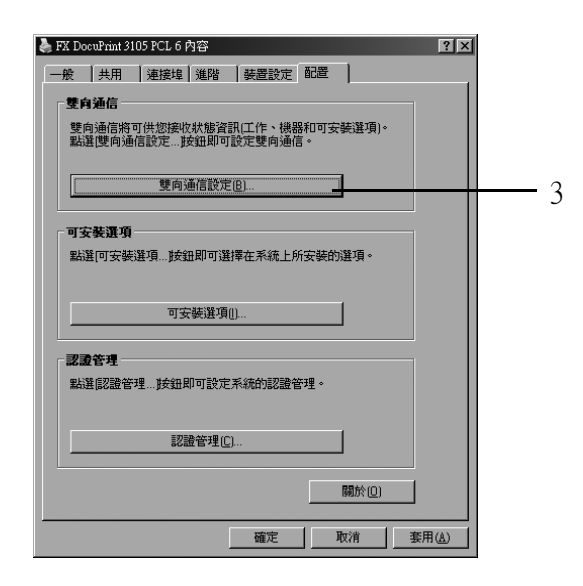

- 4. 選擇[自動取得印表機資訊]中的[有]。
- 5. 點選[確定],關閉對話方塊。

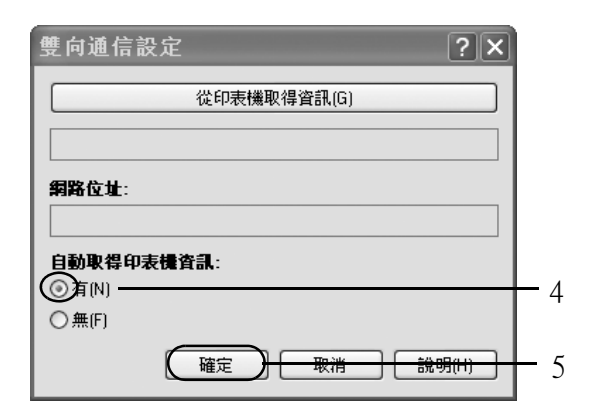

6. 點選[確定]。

- <span id="page-54-0"></span>1. 在[開始]選單上,選擇[印表機和傳真] (根據作業系統選擇[印表機]或[裝置和印表機]) 並顯示所用印表機的內容。
- 2. 點選[配置]標籤。
- 3. 點選[雙向通信設定]。

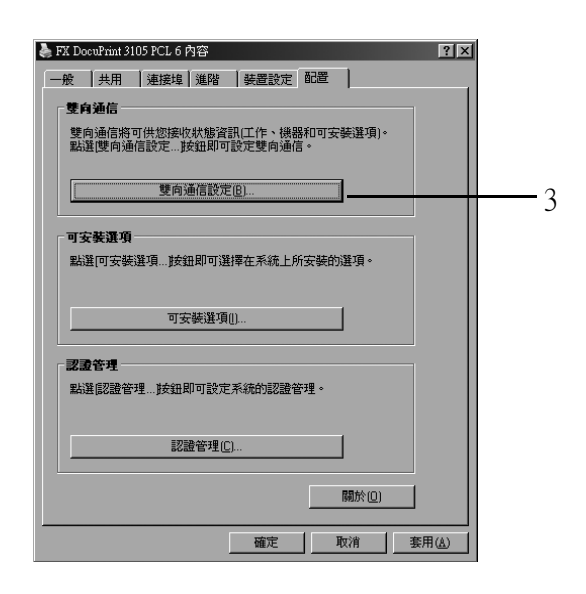

- 4. 選擇[自動取得印表機資訊]中的[無]。
- 5. 點選[確定],關閉對話方塊。

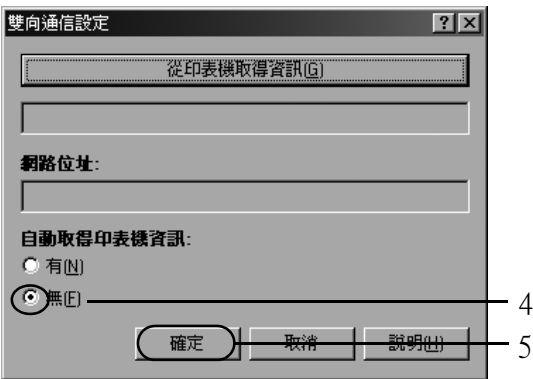

6. 點選[可安裝選項]。

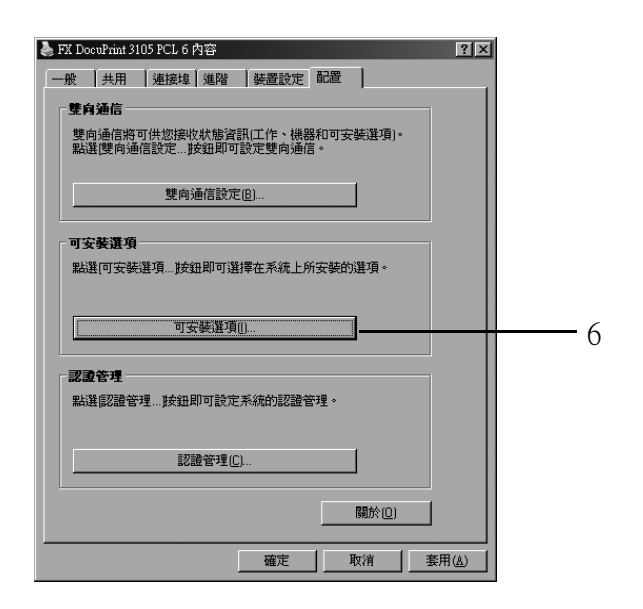

- 7. 在[項目]中設定必要的項目。
- 8. 點選[確定],關閉對話方塊。

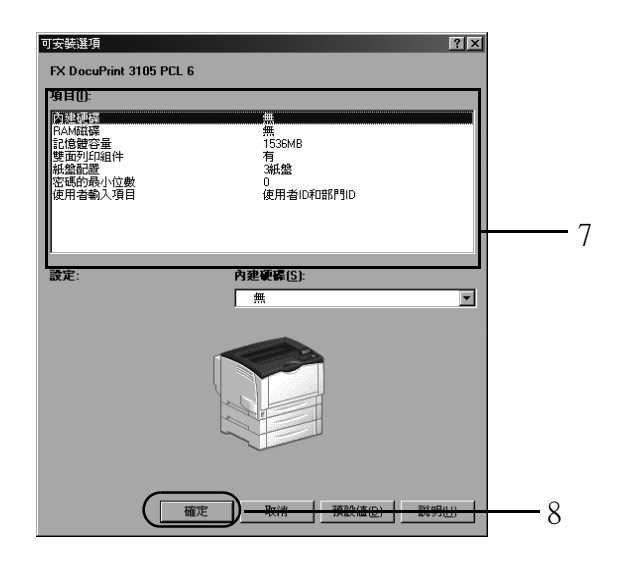

9. 點選[確定]。

## 3 印表機設定

本章說明使用PCL印表機驅動程式時的各種列印方法。

## 3.1 從電腦列印

本節概述從Windows應用程式傳送列印工作的基本步驟。步驟以Windows XP WordPad為例。 (實際步驟可能因使用的應用程式而有所不同。)

- 1. 在應用程式的[檔案]選單上選擇[列印]。
- 2. 使用[選擇印表機]框選擇印表機,然後顯示[內容]對話方塊。在Windows XP WordPad中 點選[喜好設定],即可顯示對話方塊。

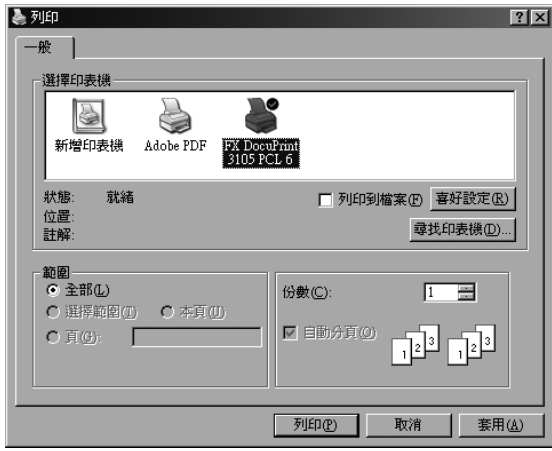

3. 點選所需的標籤,然後視需要配置列印功能。完成設定之後,點選 [ 確定 ] 關閉對話方 塊。有關列印功能的詳情,請參照印表機驅動程式的線上說明。

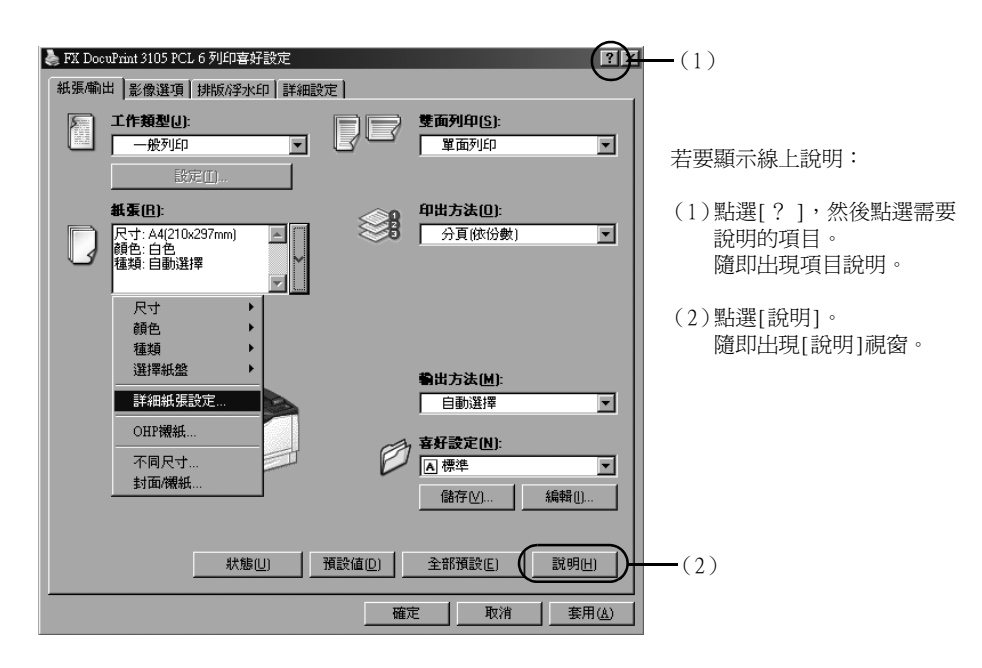

4. 點選[列印]對話方塊中的[確定],開始列印。

### 內容對話方塊中的列印功能

以下介紹印表機驅動程式的各標籤上可使用的一些列印功能。有關各項功能的詳情,請參照 印表機驅動程式的線上說明。

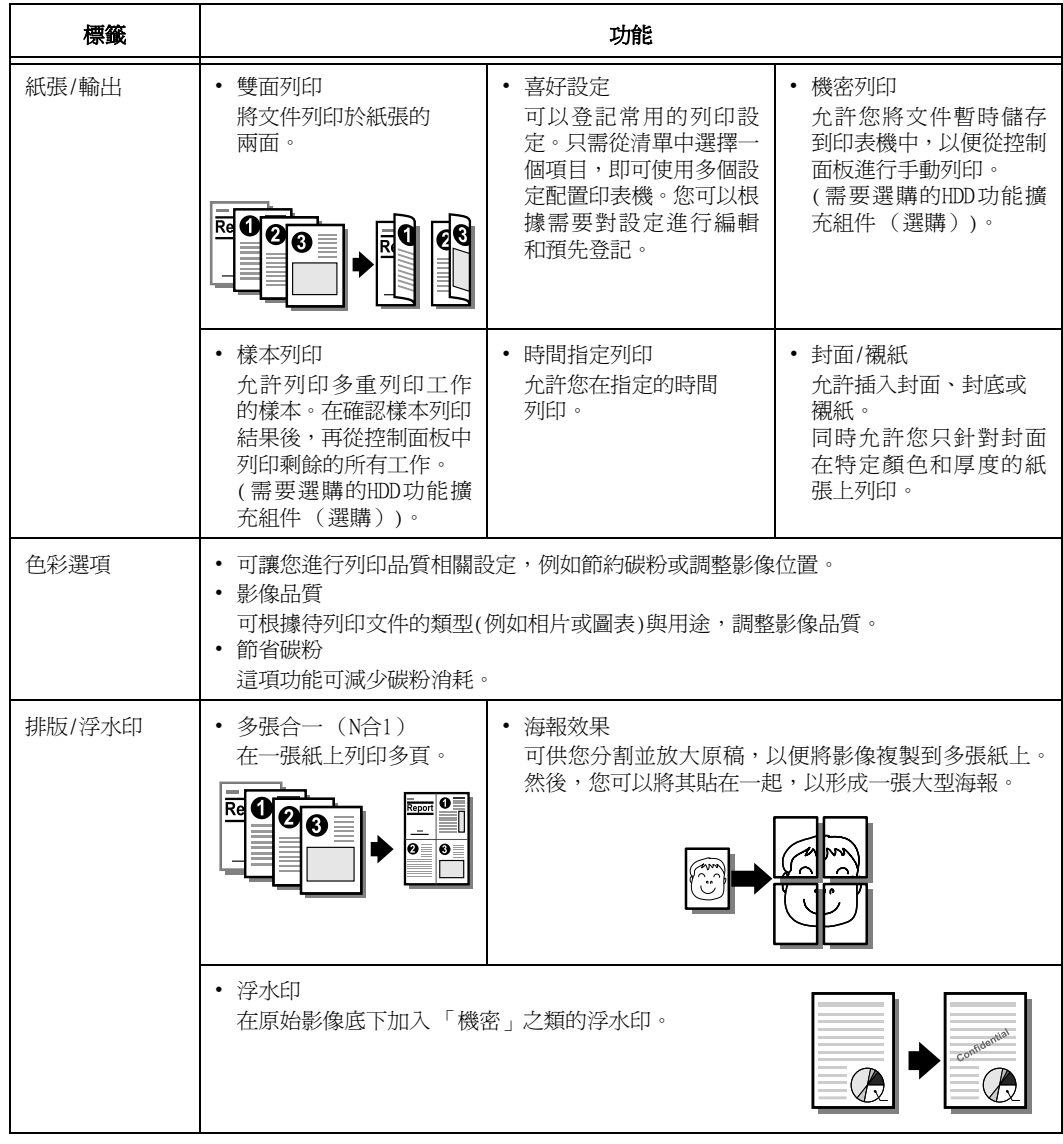

### 補充

• 點選[印表機和傳真]視窗 ([印表機]或[裝置和印表機]視窗,視您所使用的作業系統而定) 中的印表 機圖示,也可以顯示[內容]對話方塊。

。<br>從應用程式存取對話方塊時,此處配置的設定會成爲功能的預設値。

## 3.2 在信封上列印

本節說明如何在信封上列印。 紙盤1-3法列印明信片/信封。

### 置入信封

僅支援列印信封地址面。 本印表機可以使用以下信封尺寸。

- 
- 
- 
- Envelope (120 x 235mm) Monarch envelope (98 x 191mm)
- Envelope (105 x 235mm) DL envelope (110 x 220mm)
- C5 envelope (162 x 229mm) No.10 Envelope (105 x 241mm)

### 備註

- 使用自定義尺寸信封時,請使用印表機驅動程式,將自定義尺寸登記為使用者定義尺寸。如需詳細資 訊,請參[閱 4.2"登記自定義尺寸紙張" \(第64頁\)](#page-63-0)
- 對於使用者定義的尺寸,請登記信封封口打開時包含封口的尺寸(若爲Ncolor信封,封口可留20 mm)。

### 重要

- 為了獲得最佳的列印品質,請勿使用有下列情況的信封:
- 扭曲或捲曲。
- 黏在一起或損壞。
- 有透明窗口、有洞、打孔、切除或浮雕裝飾。
- 用細繩綁住、使用金屬夾或金屬折疊條。
- 已貼上郵票。
- 信封封口密封時有任何暴露於外的背膠。
- 有毛邊或折疊的角落。
- 起皺、粗糙或膠合。
- 信封封口具有黏性。
- 1. 裝入橫向信封時,請將地址面朝下並關上封 口,以便從有封口的一邊送入。

### 備註

• 使用附有黏貼封蓋的信封時,請闔上封蓋,然後放置 信封,以便從封蓋端送入。放置信封時,如果未闔上 封蓋,將導致印表機故障。

橫向信封

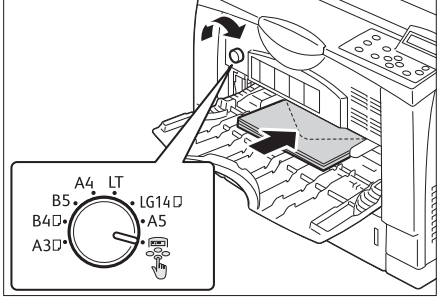

### 補充

• 即使信封封口朝左,也可進行列印。在印表機驅動程式 的[混合尺寸]中,設定[縱向/橫向(信封用)]>[影像旋 轉180度],根據封口方向正確進行適合的設定。

- 2. 根據信封尺寸調整紙張調整桿。
- 3. 將手送紙盤上的紙張尺寸設定旋鈕調整為 " "。
- 4. 在控制面板上設定手送紙盤的紙張尺寸。

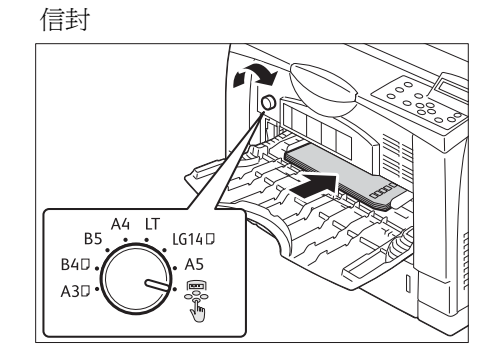

以下步驟以Windows XP WordPad為例。

### 補充

- 顯示[內容]對話方塊的方法會因使用的應用程式而有所不同。請參照應用程式文件。
- 1. 在[檔案]選單上選擇[列印]。
- 2. 從[選擇印表機]清單方塊選擇印表機,然後點選[列印喜好設定]。
- 3. 隨即出現[紙張/輸出]標籤。點選[紙張]中的[v],然後選擇[詳細紙張設定...]。

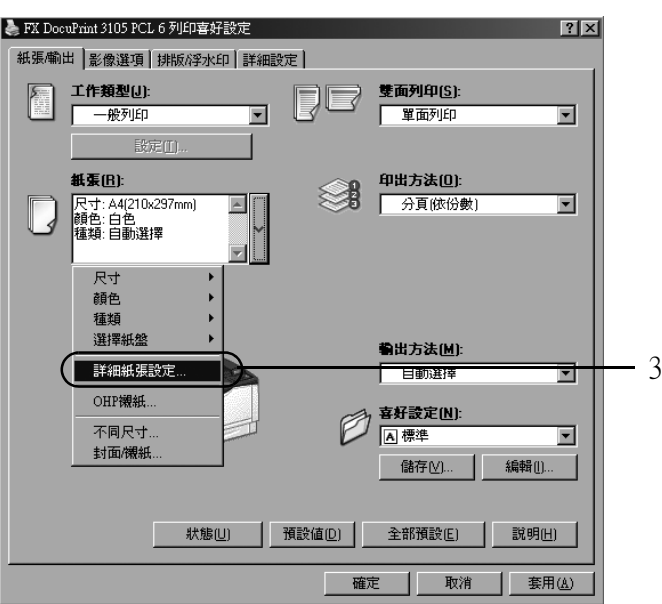

4. 對於[紙盤],請選擇[紙盤5(手送)]。

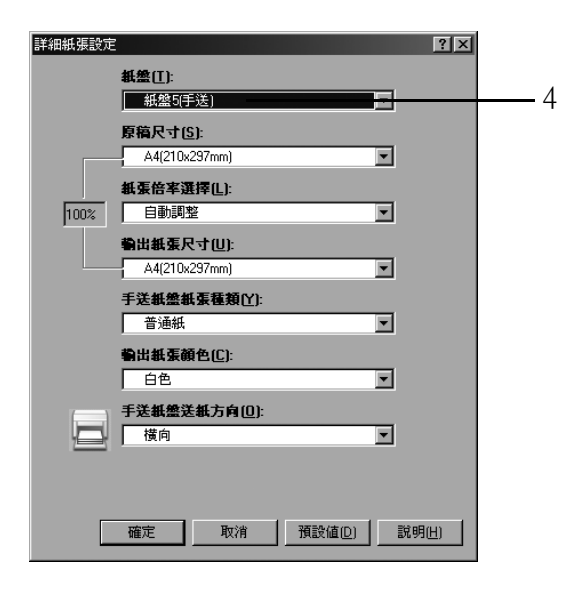

5. 點擊[紙張]旁的<v>顯示選項,然後選擇[詳細紙張設定]。 顯示[詳細紙張設定]。

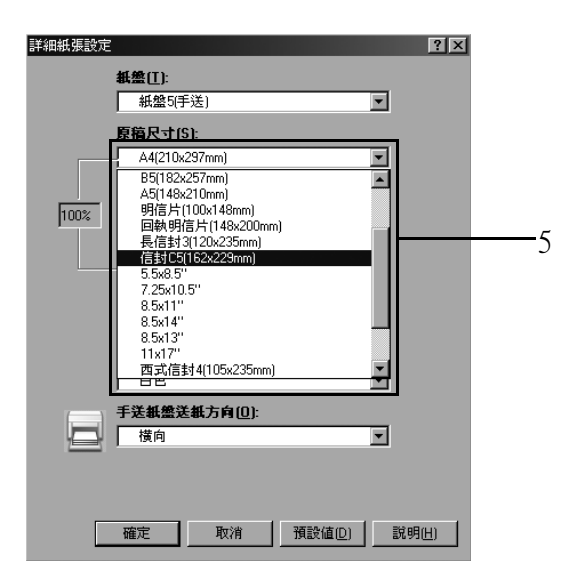

6. 如果列印文件紙張尺寸不同於檔案大小,請選擇[紙張倍率選擇]中的[自動調整],然後 選擇[輸出紙張尺寸]中的輸出紙張尺寸。

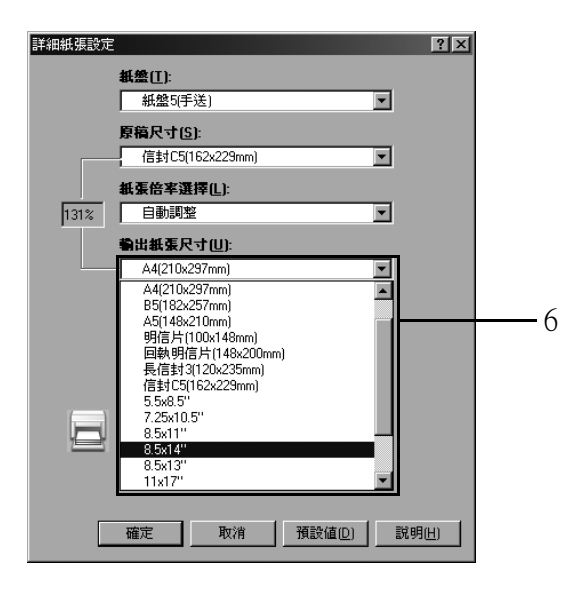

- 7. 點選[確定]以關閉[詳細紙張設定]對話方塊。
- 8. 在[紙張/輸出]標籤上點選[確定]。
- 9. 點選[列印]對話方塊中的[確定],開始列印。

## 3.3 在自定義尺寸或長尺寸紙張上列印

本節說明如何在長尺寸和自定義尺寸的紙張上列印。 以下是可以置入紙盤的紙張尺寸。

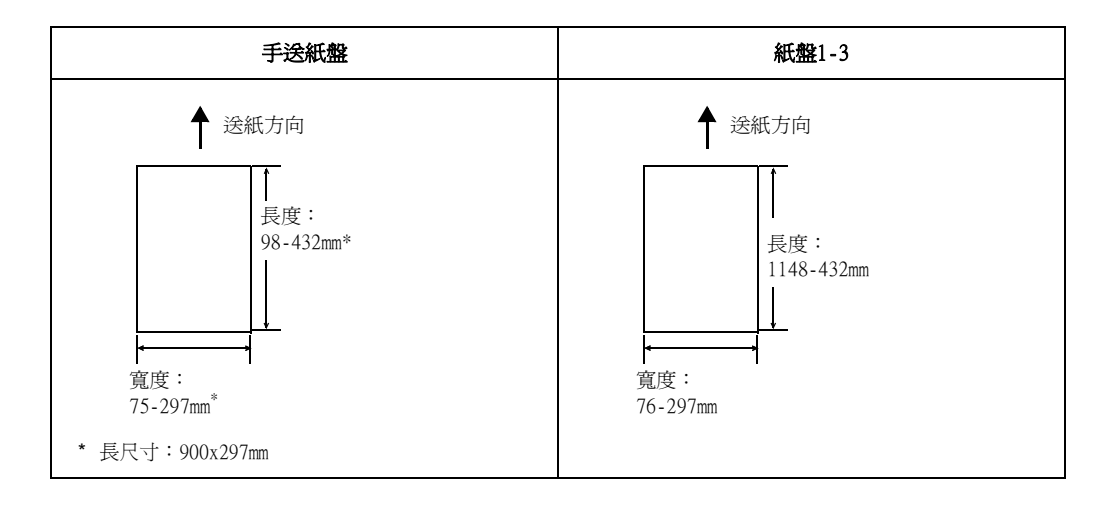

### 置入自定義尺寸或長尺寸紙張

### 使用手送紙盤

下例說明如何在手送紙盤中置入長尺寸紙張。

### 補充

- 指紋會在長尺寸紙張的列印面上留下痕跡。請務必小心,避免置入時在長尺寸紙張上留下痕跡。
- 有關置入其他自定義尺寸紙張的詳情,請參[照"4.2 置入紙張" \(第100頁\)](#page-99-0)。
- 長尺寸紙張唯一可指定的紙張種類設定為[自定義(297-900mm)]。
- 1. 讓長尺寸紙張的列印面朝上,將紙張裝入手 送紙盤,並使後緣如圖中所示那樣捲起。

### 補充

- 捲起長尺寸紙張後緣時,要儘量遠離紙張入口插槽。捲 起時太靠近紙張入口插槽會導致後緣捲入印表機,從而 引起紙張出現摺痕或起皺。
- 小心地將紙張的前緣插入手送紙盤的入口插槽。插入不 正確會造成夾紙。
- 一次只能置入一張紙。
- 2. 將紙張調整桿調整至長尺寸紙張的尺寸。 由於長尺寸紙張較長,因此每張列印紙輸出 時,務必將紙張拾起,以免掉到地上。

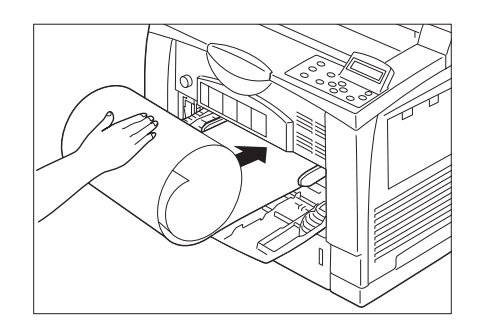

### 使用紙盤1-3

將自定義尺寸紙張裝入紙盤1-3的步驟,與裝入標準尺寸紙張的相同。請參[閱 4.2"置入紙張](#page-99-0) [" \(第100頁\)。](#page-99-0)

### <span id="page-63-0"></span>登記自定義尺寸紙張

自定義尺寸紙張在使用前需要向印表機驅動程式登記。下例顯示如何在Windows XP環境下進 行登記。

在紙盤1、2、3或4中置入自定義尺寸紙張時,請使用控制面板配置紙張尺寸的設定。有關如 何在控制面板上配置設定的詳情,請參照 [4.2"設定紙盤的紙張尺寸" \(第108頁\)](#page-107-0)。

### 重要

• 確保透過印表機驅動程式或控制面板正確配置紙張尺寸的設定。設定的紙張尺寸與實際尺寸不符可能 會導致印表機發生故障。

### 補充

- 只有具備管理者層級存取權的使用者才能變更設定。沒有管理者權限的使用者只能檢視設定。
- 當印表機用作本機印表機時若變更 [ 自定義紙張尺寸 ] 對話方塊中的設定,可能會影響電腦上其他印表 機的設定。若印表機為網路印表機時,變更其設定則會影響到其他電腦上的其他網路共用印表機。這 是因為當印表機為本機印表機時,使用的是來自印表機上的套表資料庫,而作為網路印表機時,則使 用具有預約列印的伺服器上的套表資料庫。
- 1. 在[開始]選單上,選擇[印表機和傳真] (根據作業系統選擇[印表機]或[裝置和印表機]) 並顯示所用印表機的內容。
- 2. 點選[裝置設定]標籤

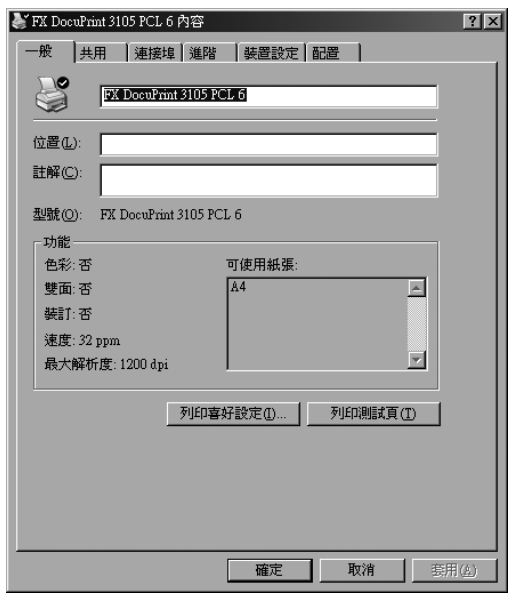

3. 點選[自定義紙張尺寸...]。

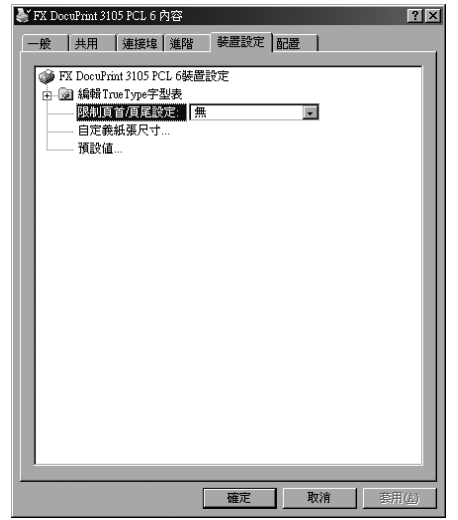

4. 點選[設定...]。

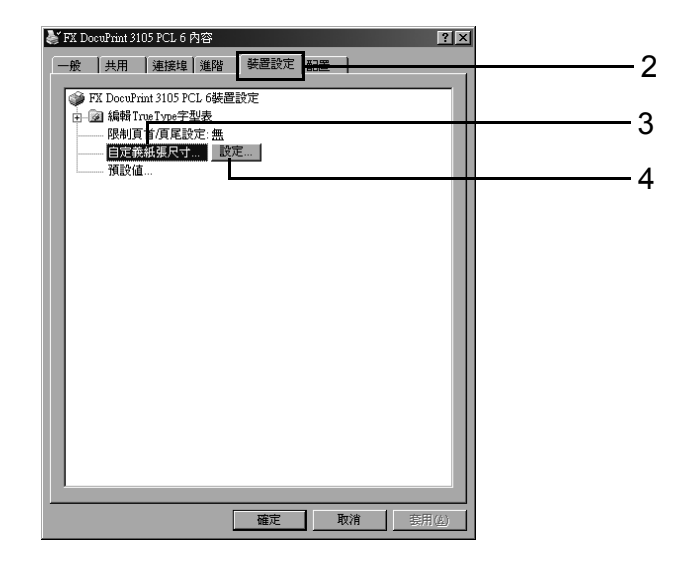

5. 從紙張名稱和尺寸清單方塊選擇要設定的自定義項目。

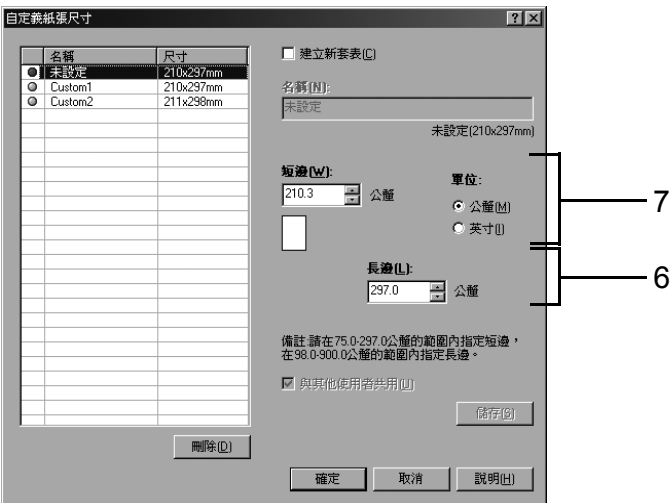

### 補充

- 若作業系統為Windows 7,請將要登記的自定義尺寸紙張名稱,指定為[自定義 1]到[自定義 20]中的其 中一項。
- 若要變更紙張名稱,請勾選[建立新套表]核取方塊,然後在[紙張名稱]中輸入名稱。紙張名稱的長度最 多可使用31個半形字元。
- 6. 指定[短邊]和[長邊]的長度。 使用鍵盤輸入或[ ▲ ]和[ ▼ ]鍵可以指定長度。 即使[短邊]設定位於允許的範圍內,也不能指定一個大於[長邊]設定的值。反之,即使 [長邊]設定位於允許的範圍內,也不能指定一個大於[短邊]設定的值。
- 7. 若要定義其他自定義紙張尺寸,請重複此處的步驟5及6。
- 8. 點選[儲存]。

### 補充

• 使用新的紙張名稱進行登記時,請前進至步驟10。

- 9. 點選[有]。
- 10. 點選[關閉]。
- 11. 點選[確定]。

### 在自定義尺寸紙張上列印

以下步驟以Windows XP WordPad為例。

- 重要
	- 請務必正確地設定紙張尺寸。紙張尺寸設定錯誤可能會使印表機故障。

### 補充

• 顯示[內容]對話方塊的方法會因使用的應用程式而有所不同。請參照應用程式文件。

- 1. 在[檔案]選單上選擇[列印]。
- 2. 從[選擇印表機]清單方塊選擇印表機,然後點選[列印喜好設定]。
- 3. 隨即出現[紙張/輸出]標籤。 點選[紙張]旁的[v]以顯示項目,然後從[尺寸]中選擇已登記自定義紙張尺寸。

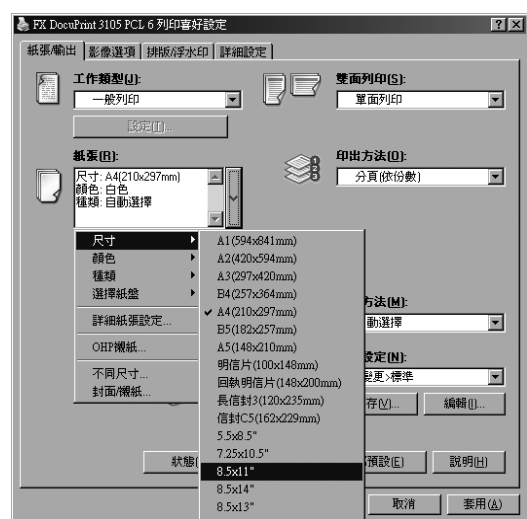

4. 在手送紙盤中置入紙張後,點選[紙張]旁的[v]以顯示項目,然後選擇 [詳細紙張設定...]。

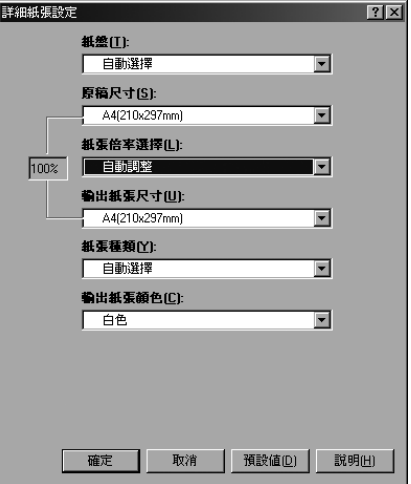

- 5. 按一下[確定],關閉[詳細紙張設定]對話方塊。
- 6. 點選[確定]。
- 7. 點選[列印]對話方塊中的[確定],開始列印。

## 3.4 列印不同紙張種類

紙盤1-3接受普通紙和特殊紙,例如厚紙、標籤貼紙或OHP投影膠片。

本節說明如何在變更紙盤1、2或3的紙張種類設定後進行列印。下列步驟以Windows XP WordPad為例。

#### 補充

• 顯示內容對話方塊的方法,會因使用的應用程式而有所不同。請參閱應用程式的文件。

### 請參照

- 紙張種類設定方法[: 4.2"設定紙盤的紙張尺寸" \(第108頁\)和](#page-107-0) [4.2"變更紙盤的紙張種類設定" \(第](#page-109-0) [110頁\)](#page-109-0)。
- 將設定載入印表機驅動程式[:"2.5 匯入印表機資訊至列印驅動程式" \(第52頁\)](#page-51-0)。

### 在變更紙張種類後自動進行列印

[紙張種類]設定符合置入於紙盤中的紙張種類時,即使您未在印表機驅動程式指定紙盤, 印表機仍會根據您指定的紙張種類選擇適當的紙盤。 此方法允許您直接要求進行列印工作,而無需擔心每個紙盤中置入的紙張種類。 若要使用此功能,請利用控制面板配置印表機紙盤的紙張種類設定。

- 1. 在[檔案]選單上選擇[列印]。
- 2. 從[選擇印表機]清單選擇印表機,然後點選[列印喜好設定]。
- 3. 點選[紙張]旁的[v]以顯示項目,然後選擇[詳細紙張設定...]。

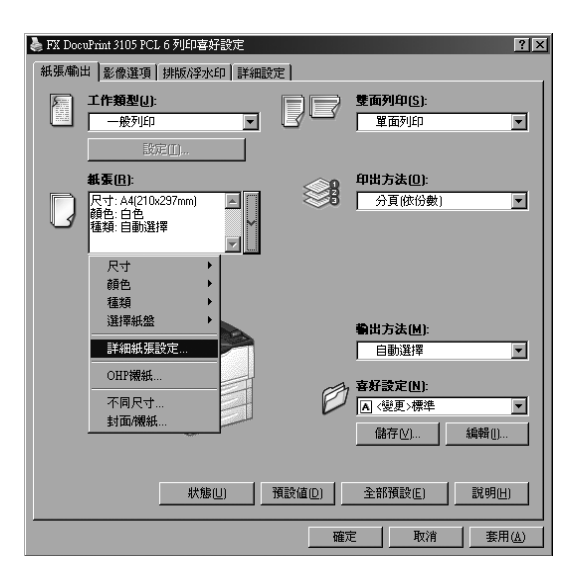

- 4. 對於[紙盤],請選擇[自動選擇]。
- 5. 對於「紙張種類」,請選擇要用於列印的紙張種類。
- 6. 設定[原稿尺寸]。

7. 如果列印文件紙張尺寸不同於檔案大小,請選擇[紙張倍率選擇]中的[自動調整],然後 選擇[輸出紙張尺寸]中的輸出紙張尺寸。

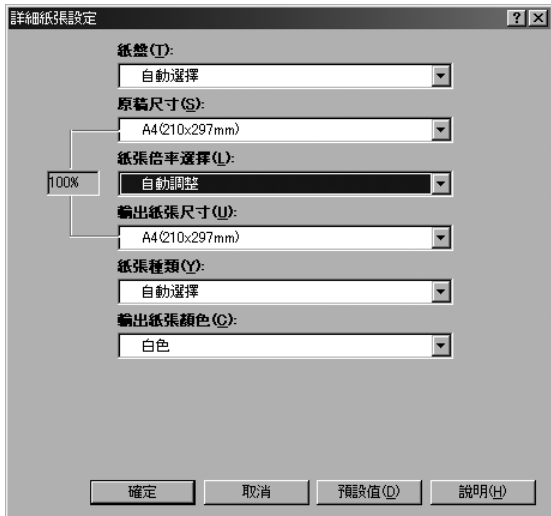

- 8. 點選[確定]以關閉[詳細紙張設定]對話方塊。
- 9. 點選[確定]。
- 10. 點選[列印]對話方塊中的[確定],開始列印。

## 3.5 列印機密文件 -機密列印-

如果印表機裝有HDD功能擴充組件 (選購)或安裝了擴充系統記憶體 (1GB)(選購) 並啟用 RAM磁碟且有效配置,即可使用機密列印。

### 重要

- 若HDD功能擴充組件(選購)故障,我們建議您備份電腦上的HDD功能擴充組件(選購)資料。
- 使用RAM磁碟時,如果關閉印表機電源再打開,可能會刪除所有已儲存的文件。

### 請參照

• 如何啟用RAM磁碟[: 4.2"啟動RAM磁碟" \(第254頁\)](#page-253-0)

### 機密列印

機密列印是一種可供您將受密碼保護文件傳送至印表機的功能。印表機會暫時儲存文件,直 到您利用控制面板手動啟動列印,而非立即列印文件。此功能也可以儲存不受密碼保護的文 件。將常用的文件儲存在印表機中,您便隨時都可列印,而不需每次都要從電腦傳送文件。

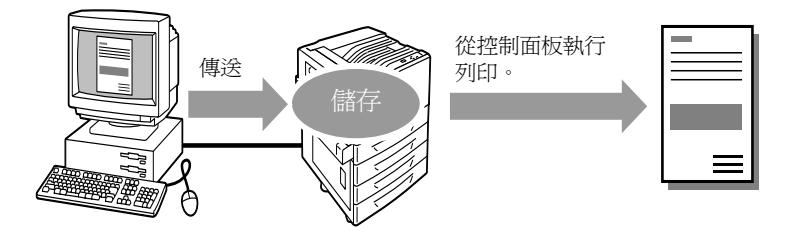

#### 補充

- 從控制面板列印機密列印工作時,您可以指定是否要在列印之後加以刪除。有關詳情,請參照 [4.2"控](#page-71-0) [制面板操作" \(第72頁\)。](#page-71-0)
- 若在控制面板上為[機密列印]選擇[不使用],則不支援機密列印輸出。
- 在印表機內容對話方塊中,當[功能設定清單]標籤>[可安裝的選項]>[可安裝的選項]對話方塊的[密碼 的最小位數]設定為[1]或大於[1]時,始終需要輸入密碼。

### 執行機密列印

以下說明如何利用機密列印來列印工作。

在電腦上配置機密列印設定,然後將工作傳送給印表機。接著執行所需的控制面板操作,從 而手動啓動列印。

### 電腦操作

以下步驟以Windows XP WordPad為例。

### 補充

• 顯示[內容]對話方塊的方法會因使用的應用程式而有所不同。請參照應用程式文件。

- 1. 在[檔案]選單上選擇[列印]。
- 2. 從[選擇印表機]清單方塊選擇印表機,然後點選[列印喜好設定]。

3. 隨即出現[紙張/輸出]標籤。 從[工作類型]選擇[機密列印]。

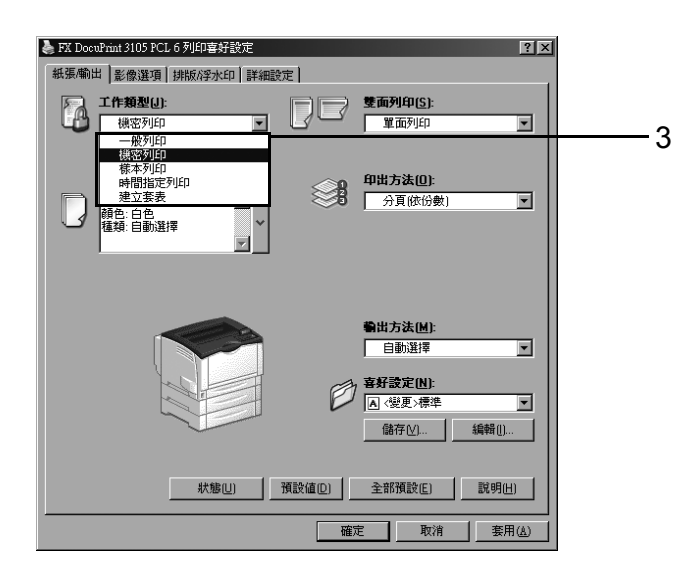

- 4. 點選[設定...]。 隨即出現[機密列印]對話方塊。
- 5. 在[使用者ID]中輸入您的使用者ID。 使用者ID最多可輸入8個半形字元的英數字元。

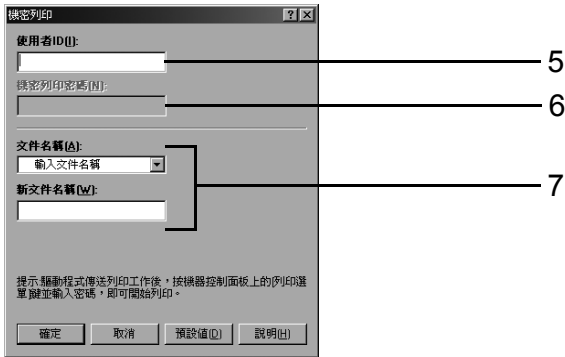

- 6. 若為工作指定密碼,請在[機密列印密碼]中輸入密碼。 密碼最多可輸入12個半形字元的數字字元。
- 7. 對於[文件名稱],請選擇[輸入文件名稱]或[使用現有名稱]。 若選擇[輸入文件名稱],請在[新文件名稱]中輸入不超過12個半形字元,從而命名文件。 若選擇[使用現有名稱],文件名稱即為所要列印文件的名稱。若印表機無法辨識該文件 名稱,則文件的列印日期和時間將用作文件名稱。
- 8. 點選[確定]。
- 9. 在[紙張/輸出]標籤上點選[確定]。
- 10. 點選[列印]對話方塊中的[確定],開始列印。 此時文件將儲存到印表機中。

### <span id="page-71-0"></span>控制面板操作

以下說明如何列印儲存於印表機中的機密列印工作。

### 補充

- 若要刪除未列印的機密列印工作,請於步驟8之後選擇[刪除]。
- 1. 按控制面板上的<列印選單>鍵。
- 2. 按<▶>或<確定>鍵進行選擇。 隨即顯示使用者ID。

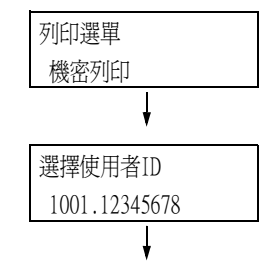

3. 按<▼>鍵,直到顯示所需的使用者ID為止。

### 補充

- 4. 按<▶>或<確定>鍵進行選擇。 隨即顯示讓您輸入密碼的畫面。
- 5. 用<▲>和<▼>鍵輸入密碼。用<▶>鍵移動 游標。

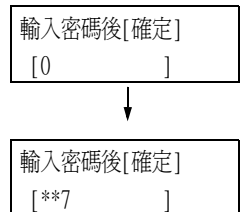

選擇文件 1報表

### 補充

- 輸入在印表機驅動程式的[機密列印]對話方塊中為[機 密列印密碼]指定的密碼。若沒有指定密碼,控制面板 不會提示您輸入。
- 6. 按<確定>鍵以套用設定。 隨即顯示文件名稱。
- 7. 按<▼>鍵,直到顯示所需的文件名稱為止。

### 補充

- 文件名稱是在印表機驅動程式上的 [ 機密列印 ] 對話方 塊中為[工作名稱]指定的名稱 (最多12個字元)。
- 當印表機中儲存多個文件時,[所有工作]選項也會變為 可用狀態。
- 8. 按<▶>或<確定>鍵進行選擇。 顯示的畫面允許您指定在列印後是否刪除或 儲存文件。

### 補充

- 若要刪除未列印的工作,請按<▼>鍵以顯示[刪除], 按<▶>鍵,然後按<確定>鍵。
- 若您想要在列印之後將文件儲存在印表機中,請按 <▼> 鍵顯示[列印之後不刪除],然後繼續本過程中的步驟9。
- 9. 按<▶>或<確定>鍵進行選擇。 隨即顯示輸入份數的畫面。

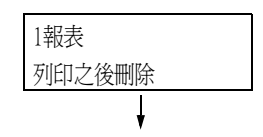

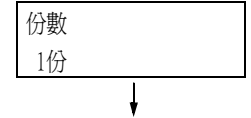

<sup>•</sup> 使用者 ID是在印表機驅動程式上的 [機密列印 ]對話方 塊中為[使用者ID]設定的ID。
10. 利用<▼>鍵輸入份數,然後按<▶>或<確定> <sub>,</sub><br>鍵以列印文件。 <sub>。</sub><br>顯示列印開始確認畫面。

1報表 按[確定]開始列印

- 11. 按<確定>鍵進行列印。 列印開始。
- 12. 按<列印選單>鍵回到[可以列印]畫面。

# 3.6 檢查輸出結果後執行列印-樣本列印-

若印表機安裝了HDD功能擴充組件 (選購),或安裝了擴充系統記憶體 (1GB)(選購) 並啓用 RAM磁碟,可使用樣本列印功能。

重要 • 若HDD功能擴充組件(選購)故障,我們建議您備份電腦上的HDD功能擴充組件(選購)資料。

# 樣本列印

樣本列印允許您列印多重列印工作的一個複本,在檢查複本後列印剩餘份數。 。<br>列印工作會儲存在印表機的HDD功能擴充組件(選購)上, 直到使用控制面板列印完所有的樣 本。

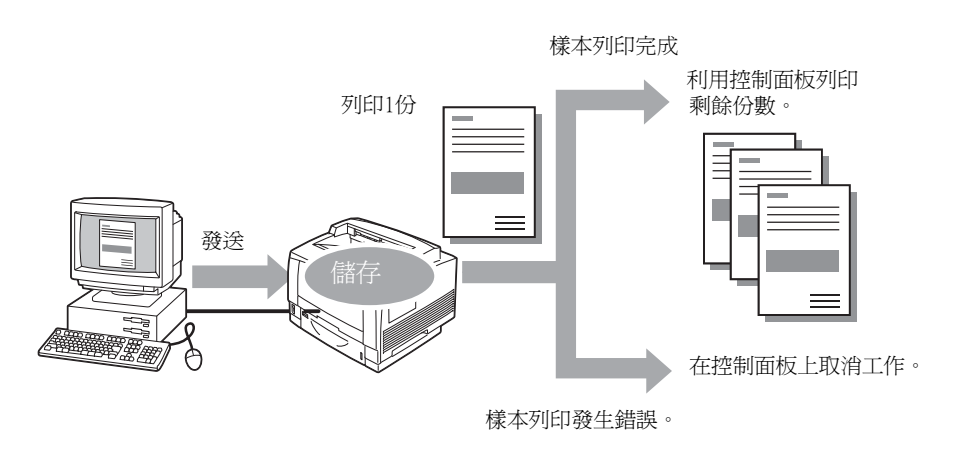

#### 補充

• 若要刪除印表機上收集的樣本列印工作而不列印它們,請參照 [4.2"控制面板操作" \(第76頁\)。](#page-75-0)

## 使用樣本列印執行列印

以下說明如何使用樣本列印列印工作。 在電腦上配置樣本列印的設定,然後將工作傳送給印表機。接著執行所需的控制面板操作, 從而手動啟動列印。

#### 電腦操作

以下步驟以Windows XP WordPad為例。

#### 補充

- 顯示[內容]對話方塊的方法會因使用的應用程式而有所不同。請參照應用程式文件。
- 1. 在[檔案]選單上選擇[列印]。
- 2. 從[選擇印表機]清單方塊選擇印表機,然後點選[列印喜好設定]。隨即出現[紙張/輸出] 標籤。

3. 對於[工作類型],請選擇[樣本列印]。

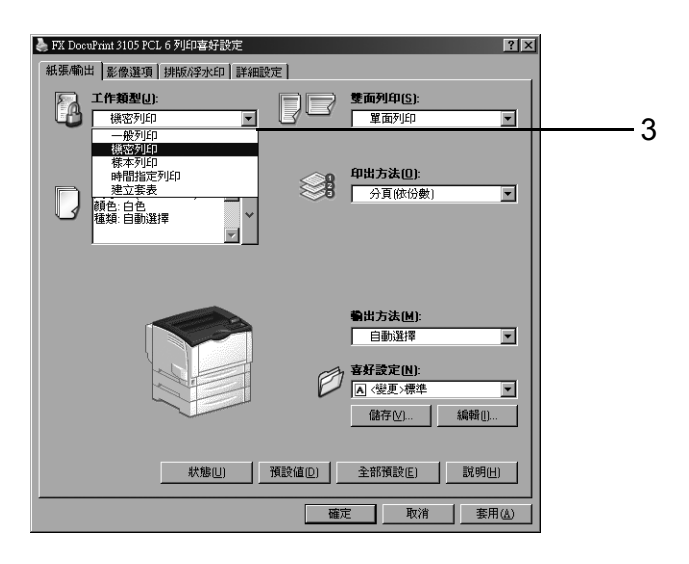

- 4. 點選[設定...]。 隨即出現[樣本列印]對話方塊。
- 5. 在[使用者ID]中輸入您的使用者ID。 使用者ID最多可輸入8個半形字元的英數字元。

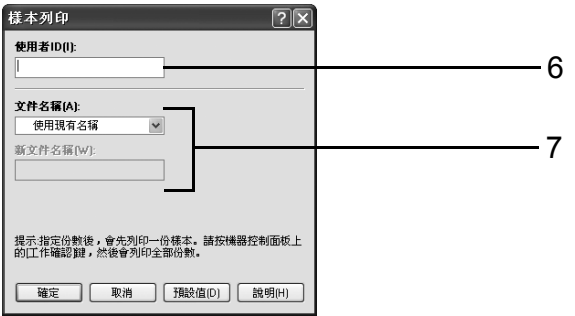

- 6. 對於[文件名稱],請選擇[輸入文件名稱]或[使用現有名稱]。 若選擇[輸入文件名稱],請在[新工作名稱]中輸入不超過12個半形字元,從而命名文件。 若選擇[使用現有名稱],文件名稱即為所要列印文件的名稱。若印表機無法辨識該文件 名稱,則文件的列印日期和時間將用作文件名稱。
- 7. 點選[確定]。
- 8. 在[紙張/輸出]標籤上點選[確定]。
- 9. 點選[列印]對話方塊中的[確定],開始列印。

## <span id="page-75-0"></span>控制面板操作

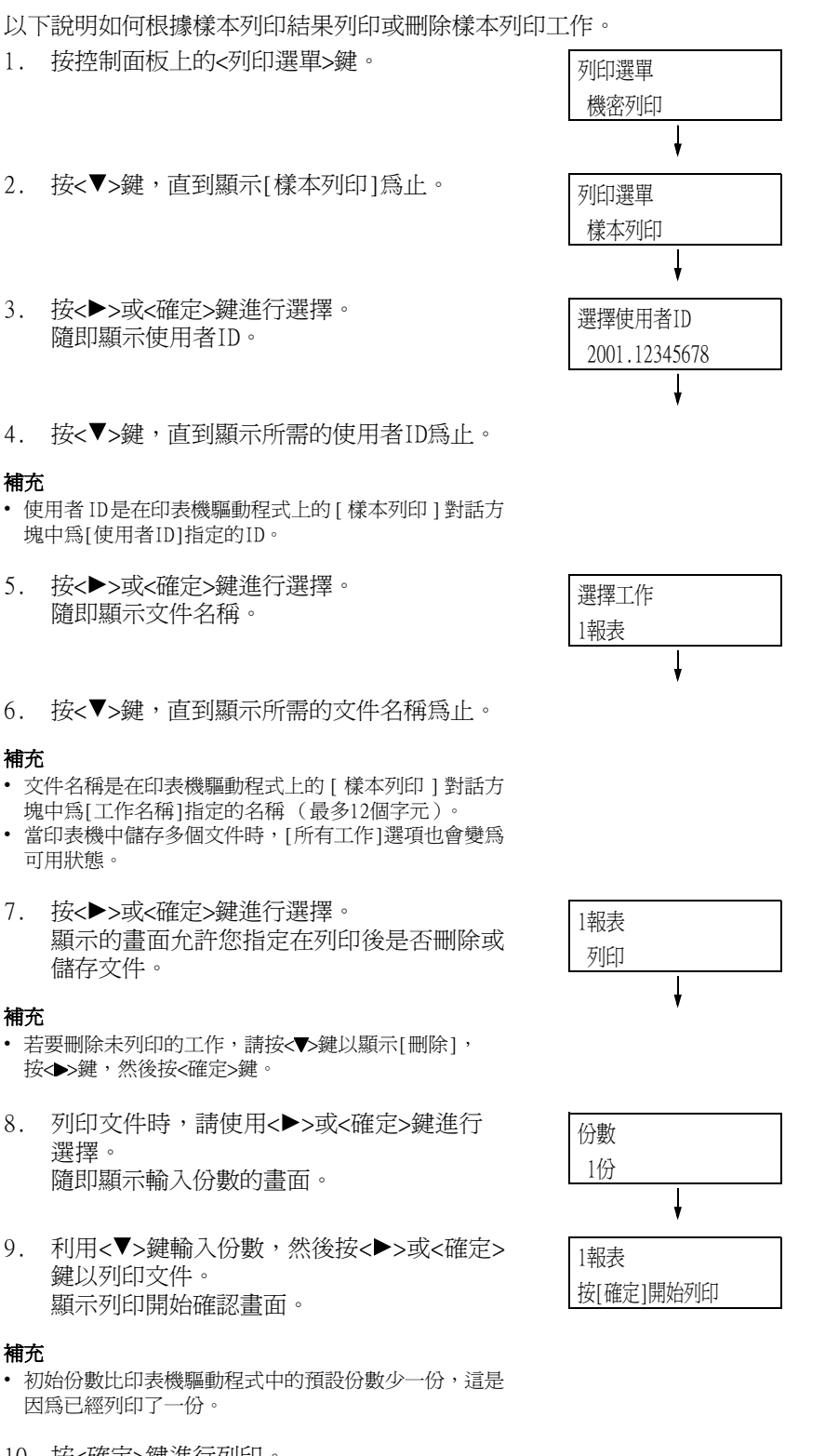

- 10. 按<確定>鍵進行列印。 列印開始。
- 11. 按<列印選單>鍵回到[可以列印]畫面。

# 3.7 在指定時間執行列印-時間指定列印-

如果印表機裝有HDD功能擴充組件 (選購)或安裝了擴充系統記憶體 (1GB)(選購) 並啟用 RAM磁碟且有效配置,即可使用機密列印。

#### 重要

• 若HDD功能擴充組件(選購)故障,我們建議您備份電腦上的HDD功能擴充組件(選購)資料。

# 時間指定列印

時間指定列印功能會列印HDD功能擴充組件(選購)上的資料,並於指定時間自動進行列印。 可同時執行 (保留)的工作數目爲100個以下。

### 重要

• 有設定時間指定列印工作時,請勿關閉印表機電源。 若在有列印工作待命,且HDD功能擴充組件(選購)為使用中的情況下關閉印表機電源(在指定時間前), 則超過指定時間的列印工作,會在下一次電源恢復後立即自動開始。

### 補充

• 時間指定列印的時間設定必須在傳送列印工作後的24小時之內。

# 登記時間指定列印工作

以下程序說明如何利用時間指定列印來列印工作。 以Windows XP WordPad為例。

- 1. 在[檔案]選單上選擇[列印]。
- 2. 從[選擇印表機]清單選擇印表機,然後點選[列印喜好設定]。
- 3. 對於[紙張/輸出]標籤上的[工作類型],請選擇[時間指定列印]。

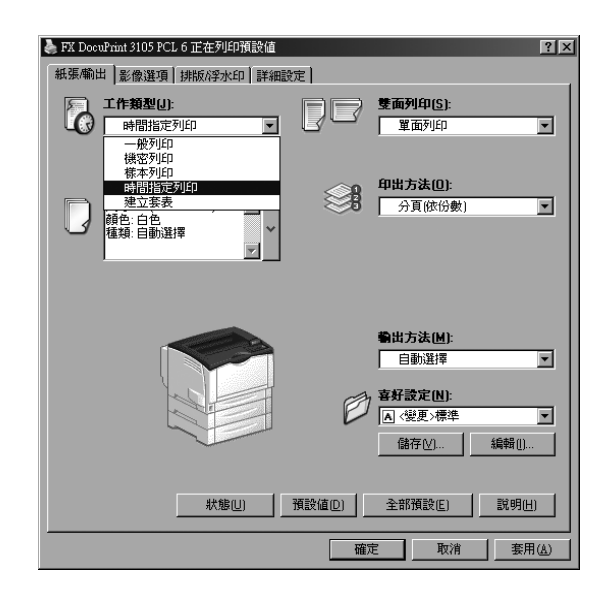

- 4. 點選[設定...]。 隨即出現[時間指定列印]對話方塊。
- 5. 指定列印開始時間。 請使用24小時制格式指定時間。

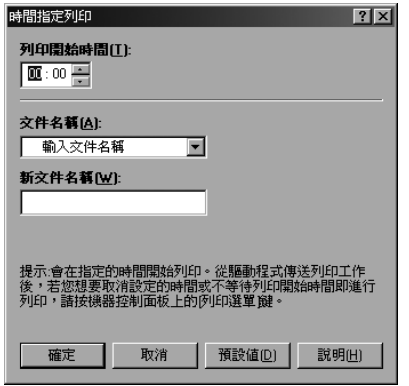

- 6. 對於[文件名稱],請選擇[輸入文件名稱]或[使用現有名稱]。若選擇[輸入文件名稱 ],請在[新文件名稱]中輸入不超過12個半形字元,從而命名文件。 若選擇[使用現有名稱],文件名稱即為所要列印文件的名稱。若印表機無法辨識該文 件名稱,則文件的列印日期和時間將用作文件名稱。
- 7. 點選[確定]。
- 8. 在[紙張/輸出]標籤上點選[確定]。

1. 按控制面板上的<列印選單>鍵。

9. 點選[列印]對話方塊中的[確定],開始列印。 到達指定時間時就會開始列印。

# 取消時間指定列印工作

使用控制面板可以取消時間指定列印工作或立即列印時間指定列印工作,而不管時間如何 指定。

列印選單

 $\cdot$ 

2. 按<▼>鍵,直到顯示[時間指定列印]為止。 3. 按<▶>或<確定>鍵進行選擇。 隨即顯示文件名稱。 4. 按<▼>鍵,直到顯示所需的文件名稱為止。 補充 機密列印 列印選單 時間指定列印 選擇工作 1報表

<sup>•</sup> 文件名稱是在印表機驅動程式上的 [ 時間指定列印 ] 對 話方塊中為[工作名稱]指定的名稱 (最多12個字元)。

5. 按<▶>或<確定>鍵進行選擇。 顯示的畫面用於選擇是否立即列印或是刪除 未列印的工作。

#### 補充

- 若要刪除未列印的工作,請按< > 鍵以顯示[刪除], 按 < >鍵,然後按<確定>鍵。
- 6. 若要立即列印文件,請使用<▶>或<確定>鍵 進行選擇。 顯示列印開始確認畫面。
- 7. 按<確定>鍵進行列印。 列印開始。
- 8. 按<列印選單>鍵回到[可以列印]畫面。

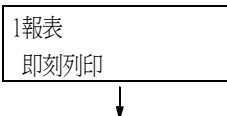

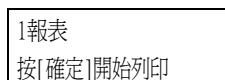

# 3.8 個人的列印

若印表機安裝了HDD功能擴充組件(選購),或安裝了擴充系統記憶體 (1GB) (選購)並啟用RAM 磁碟,即可使用個人的列印。

#### 重要

- 若HDD功能擴充組件(選購)故障,我們建議您備份電腦上的HDD功能擴充組件(選購)資料。
- 使用RAM磁碟時,如果關閉印表機電源再打開,可能會刪除所有已儲存的文件。

#### 請參照

• 如何啟用RAM磁碟[:"7.8 啟動RAM磁碟" \(第254頁\)](#page-253-0)。

# 個人的列印

若將IC卡讀卡器(另購)連接至電腦,個人的列印功能可將電腦的列印工作資料暫時儲存在 印表機中,然後在需要時以IC卡認證執行列印。

電腦的列印工作資料會按每個使用者ID儲存,以進行認證,如此一來,使用者必須回應IC卡 認證的資訊,才能列印文件。

#### 補充

- 某些地區可能不隨印表機提供IC卡讀卡器。有關詳情,請聯絡您的經銷商。
- 認證功能包括登入到本機帳戶 (使用使用者 ID及印表機上登記的其他登入資訊)和登入到附屬外部認 證伺服器的外部認證。有關使用認證功能的詳情,請聯絡您的經銷商。
- 如果連接 IC 卡讀卡器,可能無法使用儲存在印表機中的機密列印及樣本列印列印工作資料。在此情況 下,請先列印或刪除列印工作資料再連接IC卡讀卡器。
- 選取控制面板上的[列印選單]>[強制列印暫時解除]解除這些功能後,即可使用複製管理和數位管理執 行列印工作。此選項僅適用於有權暫時退出強制列印的使用者。 有關設定暫時退出強制列印權限的詳情,請參[照" 檢查輸出碼錶的讀值" \(第243頁\)。](#page-242-0)有關複製管理 和數位管理功能的詳情,請參閱["7.9 安全性功能"](#page-255-0)[>" 使用複製管理功能" \(第258頁\)。](#page-257-0)
- 如果設定個人的列印功能,則無法使用一般列印、機密列印、樣本列印及時間指定列印等功能。

## 配置個人的列印設定

#### 配置印表機設定

如果在控制面板的[機器管理者選單]>[系統設定]>[認證]>[認證列印]中設定下列任一項 目,就會顯示個人的列印。

- 當[受信控制]設為[個人的列印]時。
- 當[受信控制]設為[依照列印的認證]且在[工作認證時的處理]>[認證成功的工作]中設定 [個人的列印]時。

#### 請參照

• ["認證列印設定" \(第155頁\)](#page-154-0)

### 配置印表機驅動程式設定

若要使用個人的列印功能,必須在印表機驅動程式的內容對話方塊上指定使用者ID。若使用 者ID與認證資訊不符,將無法進行列印。

有關設定內容及設定步驟的詳情,請諮詢您的系統管理者。

# 執行個人的列印

使用個人的列印功能時,使用者可以透過觸碰IC卡來列印儲存在印表機中的列印工作。

1. 控制面板上顯示[可以列印]時,請務必觸碰 IC卡進行認證。

若使用者認證成功,即自動列印文件。

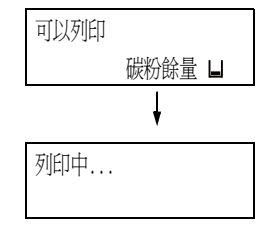

# 刪除列印工作

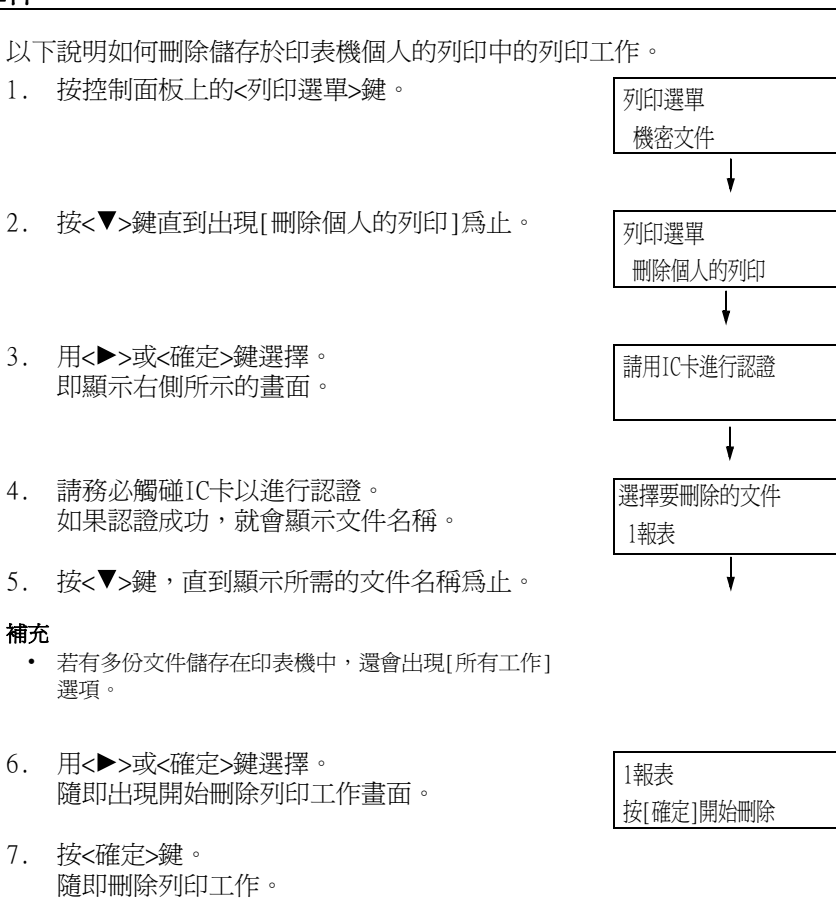

8. 按<列印選單>鍵回到[可以列印]畫面。

# 3.9 認證列印

如果印表機裝有HDD功能擴充組件 (選購)或RAM磁碟且有效配置,即可使用機密列印。

## 重要

• 若HDD功能擴充組件(選購)故障,我們建議您備份電腦上的HDD功能擴充組件(選購)資料。

# 認證列印

若印表機連接了IC讀卡機,則認證列印功能可讓印表機根據使用者的智慧卡認證,防止無效 的列印工作。

如果控制面板的[機器管理者選單]>[系統設定]>[認證]>[認證列印]>[受信控制]設為[儲存 至認證列印],會按每個計費ID列印暫時儲存在印表機中的電腦列印工作資料。沒有計費ID 的列印工作資料會儲存為[無使用者ID]。所儲存的列印工作資料可由使用者透過印表機操作 進行列印。

#### 補充

- 無使用者 ID 的列印工作也可透過認證列印,因為可以儲存不能儲存在個人的列印中的無使用者列印工 作 (使用ContentsBridge及CentreWare Internet Services、郵件受信列印等功能的列印工作)。
- 某些地區可能不隨印表機提供IC卡讀卡器。有關詳情,請聯絡您的經銷商。 • 認證功能包括登入到本機帳戶 (使用使用者 ID及印表機上登記的其他登入資訊)和登入到附屬外部認
- 證伺服器的外部認證。有關使用認證功能的詳情,請聯絡您的經銷商。
- 如果連接 IC 卡讀卡器,可能無法使用儲存在印表機中的機密列印及樣本列印列印工作資料。在此情況 下,請先列印或刪除列印工作資料再連接IC卡讀卡器。

# 配置認證列印設定

## 配置印表機設定

如果在控制面板的[機器管理者選單]>[系統設定]>[認證設定]>[認證列印]中設定下列任一 項目,就會顯示認證列印。

- 當[受信控制]設為[儲存至認證列印]時。
- 當[受信控制]設為[依照列印的認證]且在[工作認證時的處理]>[認證失敗的工作]中設定 [儲存至認證列印]時。
- 當[受信控制]設為[依照列印的認證]且在[工作認證時的處理]>[無使用者ID]中設定[儲 存至認證列印]時。
- 當[受信控制]設為[儲存至個人的列印]且在[工作認證時的處理]>[無使用者ID]中設定[ 儲存至認證列印]時。

#### 請參照

• ["認證列印設定" \(第155頁\)](#page-154-0)

#### 配置印表機驅動程式設定

在印表機驅動程式的內容對話方塊中設定計費ID。除計費ID外,亦須設定密碼以防止其他使 用者操作您的文件。

# 執行認證列印

以下說明如何用認證列印來列印儲存於印表機中的列印工作。 1. 按控制面板上的<列印選單>鍵。 2. 按<▼>鍵直到出現[認證列印]為止。 3. 用<▶>或<確定>鍵選擇。 如果將IC卡讀卡器連接至印表機,會出現 如右側所示的畫面。請務必觸碰IC卡以進行 認證。 如果認證成功,會出現步驟4所示的畫面。 繼續進行步驟4。 如果未將IC卡讀卡器連接至印表機,則不會 出現右側所示的畫面。繼續進行步驟4。 4. 顯示使用者ID。 按<▼>鍵,直到顯示所需的使用者ID為止。 補充 • 如果列印未設定計費ID的文件,請為使用者ID選擇 [(無使用者ID)]。 5. 用<>>或<確定>鍵選擇。 設定密碼後,顯示如右側所示的畫面。繼續 進行步驟6。 若未設定密碼,則顯示選擇文件的畫面。繼續 進行步驟8。 6. 用<▲>和<▼>鍵輸入密碼。用<▶>鍵移動 游標。 7. 按<確定>鍵以套用設定。隨即顯示文件名稱。 8. 按<▼>鍵,直到顯示所需的文件名稱為止。 補充 列印選單 機密列印 列印選單 認證列印 請用IC卡進行認證 選擇使用者ID 7001. (無使用者ID) 選擇使用者ID 7002.12345678 輸入密碼後[確定]  $[0]$ 輸入密碼後[確定] [\*\*7 ] 選擇工作 1報表

• 當使用特定使用者ID儲存多個文件時,[所有工作]選項 也會變為可用狀態。

9. 按<▶>或<確定>鍵進行選擇。 顯示的畫面允許您指定在列印後是否刪除或 儲存文件。

#### 補充

- 若要刪除未列印的工作,請按<▼>鍵以顯示[刪除], 按< >鍵,然後按<確定>鍵。
- 若您想要在列印之後將文件儲存在印表機中,請按 <▼> 鍵顯示[列印之後不刪除],然後繼續步驟10。
- 10. 用<
<br>
▶>或<確定>鍵選擇。 隨即顯示輸入份數的畫面。
- 份數 1份  $\mathbf{\dot{}}$ 1報表 按[確定]開始列印

1報表

列印之後刪除

- 11. 利用<▼>鍵輸入份數,然後按<▶>或<確定> 鍵以列印文件。顯示列印開始確認畫面。
- 12. 按<確定>鍵進行列印。 列印開始。
- 13. 按<列印選單>鍵回到[可以列印]畫面。

# 3.10 直接列印PDF檔案

有些PDF檔案不必使用印表機驅動程式即可直接傳送至印表機。與使用印表機驅動程式列印 相比,直接列印PDF檔案更加方便快捷。

您可以從下列模式選擇直接列印PDF檔案的模式 (該模式使用印表機隨附的PDF Bridge功 能);也可以選擇另一個使用PostScript功能的模式。

在控制面板上的[PDF]之[列印處理模式]中設定PDF檔案的列印處理模式。

#### 請參照

• [4.2"\[PDF\]" \(第119頁\)](#page-118-0)

## 支援的PDF檔案

印表機上可以列印由Adobe Acrobat 4 至Adobe Acrobat 9 建立的PDF檔案。但請注意,不 支援以下功能。

- 使用PDF Bridge時:某些從PDF 1.5及更新版本增加的功能
- 使用PostScript時:某些從PDF 1.7及更新版本增加的功能

雖然Adobe PDF 1.6支援直接列印PDF功能,但請注意下列幾點。

## 使用PostScript時

- 支援透明物件等PDF1.6功能,但繪圖變得複雜,PDF的輸出可能會花上一些時間。
- Adobe Acrobat 7 (PDF1.6)不支援內嵌OpenType字型的設定。
- 雖然支援在Adobe Acrobat 7及更新版本中建立的PDF1.6,但不支援PDF1.7 (Adobe Acrobat 8和9)的功能。

#### 補充

• 視 PDF檔案如何建立而定,有些 PDF檔案不可直接列印。在此情況下,請在檔案開啟後使用印表機驅動 程式列印。

## 直接列印PDF檔案

有數種方法可直接列印PDF檔案。

#### 重要

• 若要使用USB或Parallel連接埠直接列印PDF檔案,請使用ContentsBridge Utility。

### 使用ContentsBridge Utility列印PDF檔案

ContentsBridge Utility是Fuji Xerox提供的軟體,可將檔案直接從電腦傳送給印表機進行 列印。

ContentsBridge Utility位於"Driver CD Kit" CD-ROM中。若要使用ContentsBridge Utility,請參照CD-ROM上的說明書。

#### 補充

• 除了PDF檔案外,ContentsBridge Utility還可用於列印DocuWorks、TIFF、JPEG及XML Paper Specification (XPS)檔案。

# 使用CentreWare Internet Services列印PDF檔案

在CentreWare Internet Services的[列印]標籤中指定PDF檔案,即可直接設定印表機列印 PDF檔案。有關詳情,請參照CentreWare Internet Services的線上說明。

#### 補充

- 若要使用這項功能,您需要安裝HDD功能擴充組件(選購)。
- 除了PDF檔案外,CentreWare Internet Services還可用於列印DocuWorks、TIFF、JPEG及XML Paper Specification (XPS)檔案。

### 使用郵件列印PDF檔案

附加要列印的PDF檔案,即可從電腦傳送郵件至印表機。有關詳情,請參[照"3.12 使用郵件](#page-88-0) [列印-郵件受信列印-" \(第89頁\)。](#page-88-0)

#### 補充

• 若要使用此功能,必須安裝HDD功能擴充組件 (選購)。

## 使用Lpr指令傳送PDF檔案

使用lpr之類的指令即可將PDF檔案直接傳送至印表機。以指令列印時,會根據控制面板上的 [PDF]設定列印下列項目。

- 列印處理模式 分頁 (依份數)
- 份數 排版
- 雙面列印 紙張尺寸
- 列印模式 密碼

#### 請參照

• [4.2"\[PDF\]" \(第119頁\)](#page-118-0)

#### 補充

- 當為[列印處理模式]選擇[PS]時,不會顯示[排版]。
- 安裝了雙面列印器(選購)時,會顯示 「雙面列印」。
- 使用lpr指令列印時,請利用該指令指定份數。控制面板上的[份數]設定此時無效。若不使用lpr指令 指定份數,印表機即認為是1份。

以下是使用lpr指令從電腦列印PDF檔案的範例。

#### 補充

- 在下例中,粗體字元為輸入字元。
- 空白以 $\Delta$ 表示。

## 範例

在指令提示下,以下列方式輸入指令。 範例:印表機的IP位址為192.168.1.100時,列印event.pdf的指令。

C:\>lpr $\triangle$ -S $\triangle$ 192.168.1.100 $\triangle$ -P $\triangle$ 1p $\triangle$ event.pdf  $\Big|\leq$ ENTER>鍵

# 3.11 直接列印DocuWorks檔案

有些DocuWorks檔案不必使用印表機驅動程式即可直接傳送至印表機。與使用印表機驅動程 式列印相比,直接列印PDF檔案更加方便快捷。

# 支援的DocuWorks檔案

可列印下列DocuWorks檔案。

- DocuWorks 3-7版文件 (副檔名:.xdw)
- DocuWorks 4-7版文件 (副檔名:.xbd)

#### 補充

- 不可列印自解壓縮文件 (副檔名:.exe)。
- 視DocuWorks檔案如何建立而定,有些DocuWorks檔案不可直接列印。在此情況下,請在DocuWorks檔案 開啟後使用印表機驅動程式列印。

# 直接列印DocuWorks檔案

有數種方法可直接列印DocuWorks檔案。

### 重要

• 若要使用USB或Parallel連接埠直接列印DocuWorks檔案,請使用ContentsBridge Utility。

## 使用ContentsBridge Utility列印DocuWorks檔案

ContentsBridge Utility是Fuji Xerox提供的軟體,可將檔案直接從電腦傳送給印表機 進行列印。

ContentsBridge Utility位於"Driver CD Kit" CD-ROM中。若要使用ContentsBridge Utility,請參照CD-ROM上的說明書。

#### 補充

• 除了DocuWorks檔案外,ContentsBridge Utility還可用於列印PDF、TIFF、JPEG及XML Paper Specification (XPS)檔案。

## 使用CentreWare Internet Services列印DocuWorks檔案

在CentreWare Internet Services的[列印]標籤中指定DocuWorks檔案,即可直接設定印表 機列印DocuWorks檔案。有關詳情,請參照CentreWare Internet Services的線上說明。

#### 補充

- 若要使用此功能,必須安裝HDD功能擴充組件 (選購)。
- 除了DocuWorks檔案外,CentreWare Internet Services還可用於列印PDF、TIFF、JPEG及XML Paper Specification (XPS)檔案。

## 使用郵件列印DocuWorks檔案

附加要列印的DocuWorks檔案,即可從電腦傳送電子郵件至印表機。有關詳情,請參[照"3.12](#page-88-0) [使用郵件列印-郵件受信列印-" \(第89頁\)。](#page-88-0)

#### 補充

• 若要使用此功能,必須安裝HDD功能擴充組件 (選購)。

# 使用Lpr指令傳送DocuWorks檔案

使用lpr之類的指令即可將DocuWorks檔案直接傳送至印表機。以指令列印時,會根據控制面 板上的[XDW (DocuWorks)]設定列印下列項目。

- 
- 份數 分頁 (依份數)
- 雙面列印 排版
	-
	-
- 列印模式 • 紙張尺寸
- 密碼

#### 請參照

• ["\[XDW \(DocuWorks\)\]" \(第122頁\)](#page-121-0)

補充

- 安裝了雙面列印器(選購)時,會顯示 「雙面列印」。
- 使用lpr指令列印時,請利用該指令指定份數。控制面板上的[份數]設定此時無效。若不使用lpr指令 指定份數,印表機即認為是1份。

以下是使用lpr指令從電腦列印DocuWorks檔案的範例。

#### 補充

- 在下例中,粗體字元為輸入字元。
- 空白以△表示。

## 範例

在指令提示下,以下列方式輸入指令。 範例:印表機的IP位址為192.168.1.100時,列印Report.xdw的指令。

C:\>lpr△-S△192.168.1.100△-P△lp△Report.xdw  $\vert$  <ENTER>鍵

# <span id="page-88-0"></span>3.12 使用郵件列印-郵件受信列印-

若印表機上安裝有HDD功能擴充組件 (選購)且連接到允許進行TCP/IP通信和郵件接收的網 路環境上,即可從電腦傳送郵件至印表機。 印表機可以根據印表機的設定自動列印所收到的郵件。 此功能稱為 「郵件受信列印」。

#### 重要

• 若HDD功能擴充組件(選購)故障,我們建議您備份電腦上的HDD功能擴充組件(選購)資料。

#### 補充

• 下列文件可作為附件:TIFF、PDF、JPEG(JFIF)、XML Paper Specification(XPS)、XDW(DocuWorks 文件)及XBD (DocuWorks資料夾文件)。

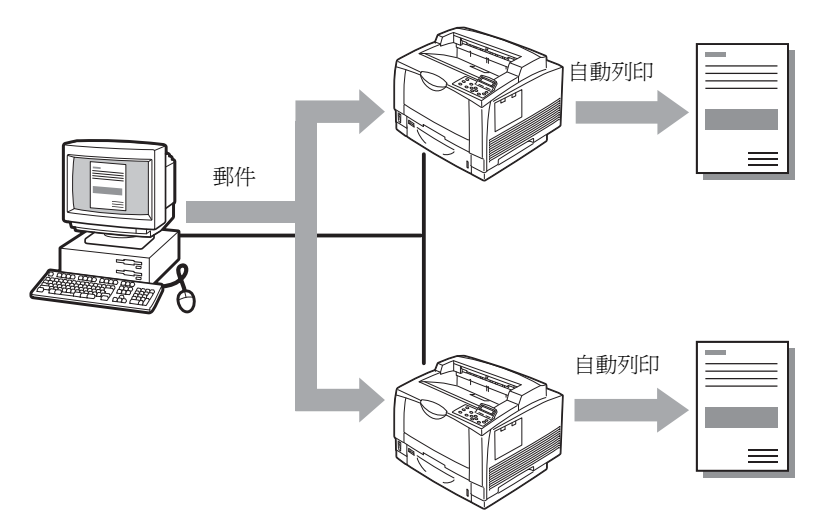

# 配置郵件受信列印環境

若要使用郵件受信列印功能,您必須配置網路上的伺服器 (如SMTP伺服器和POP3伺服器)。

#### 補充

• 配置錯誤的郵件設定可導致網路故障。請務必將郵件設定工作交給網路管理者。

## 網路環境設定

• 郵件帳戶建立

# 郵件環境設定 (印表機)

按如下所述在CentreWare Internet Services的[內容]標籤上配置項目。

## 補充

- 配置完設定後,請務必點選[套用新的設定],然後關閉印表機電源並重新打開。
- 有關各選單項目的詳情,請參照CentreWare Internet Services的線上說明。

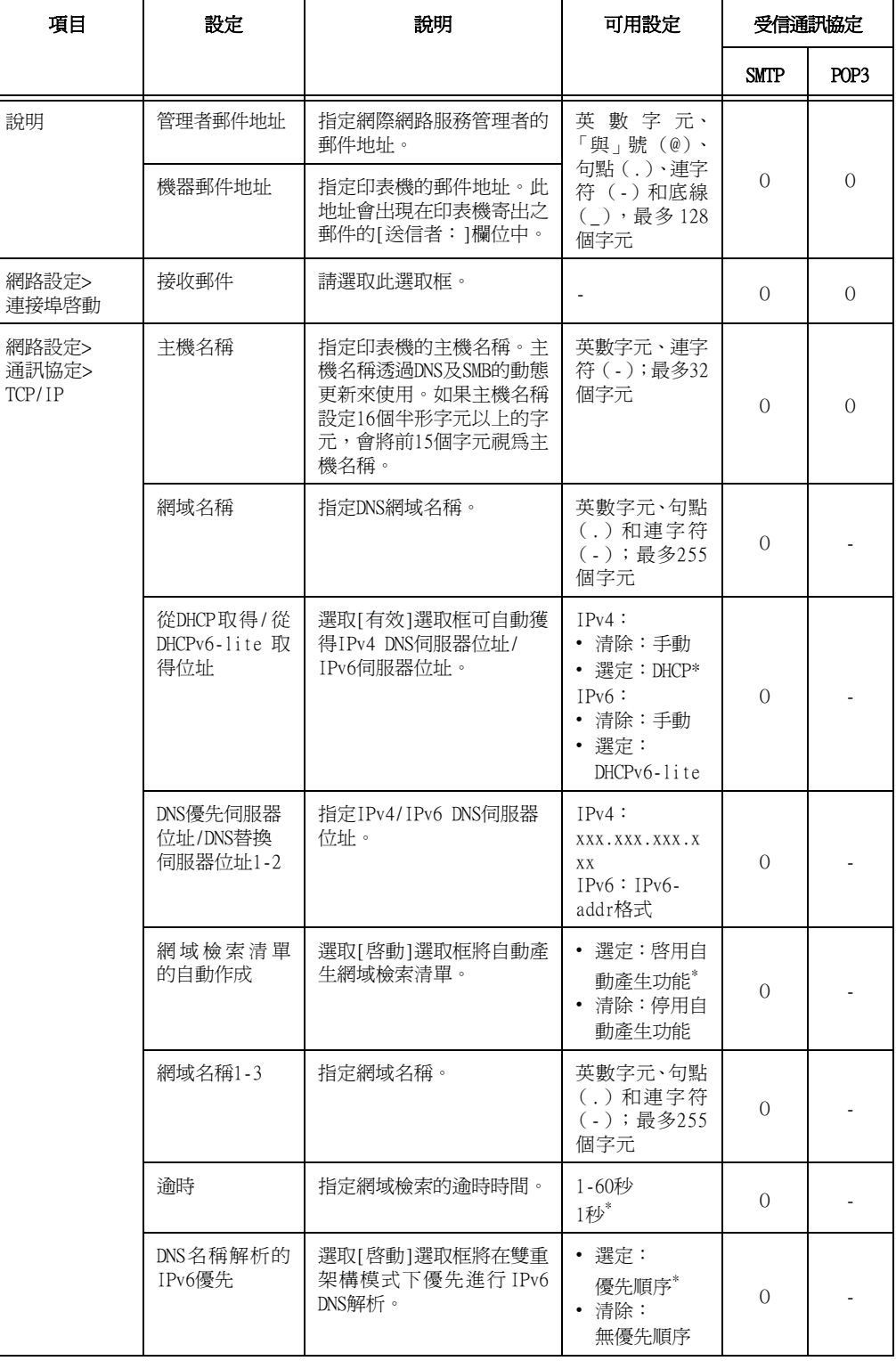

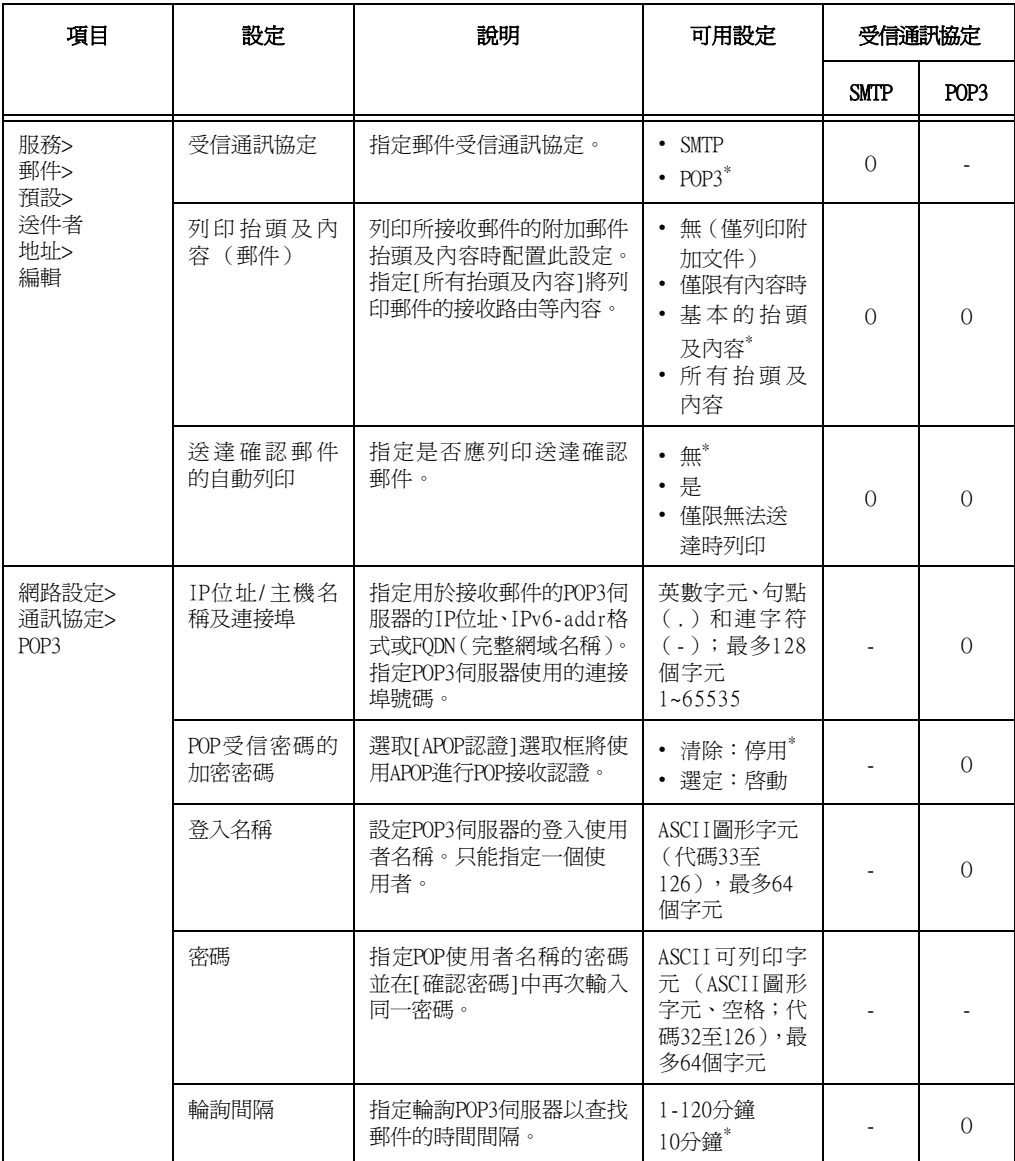

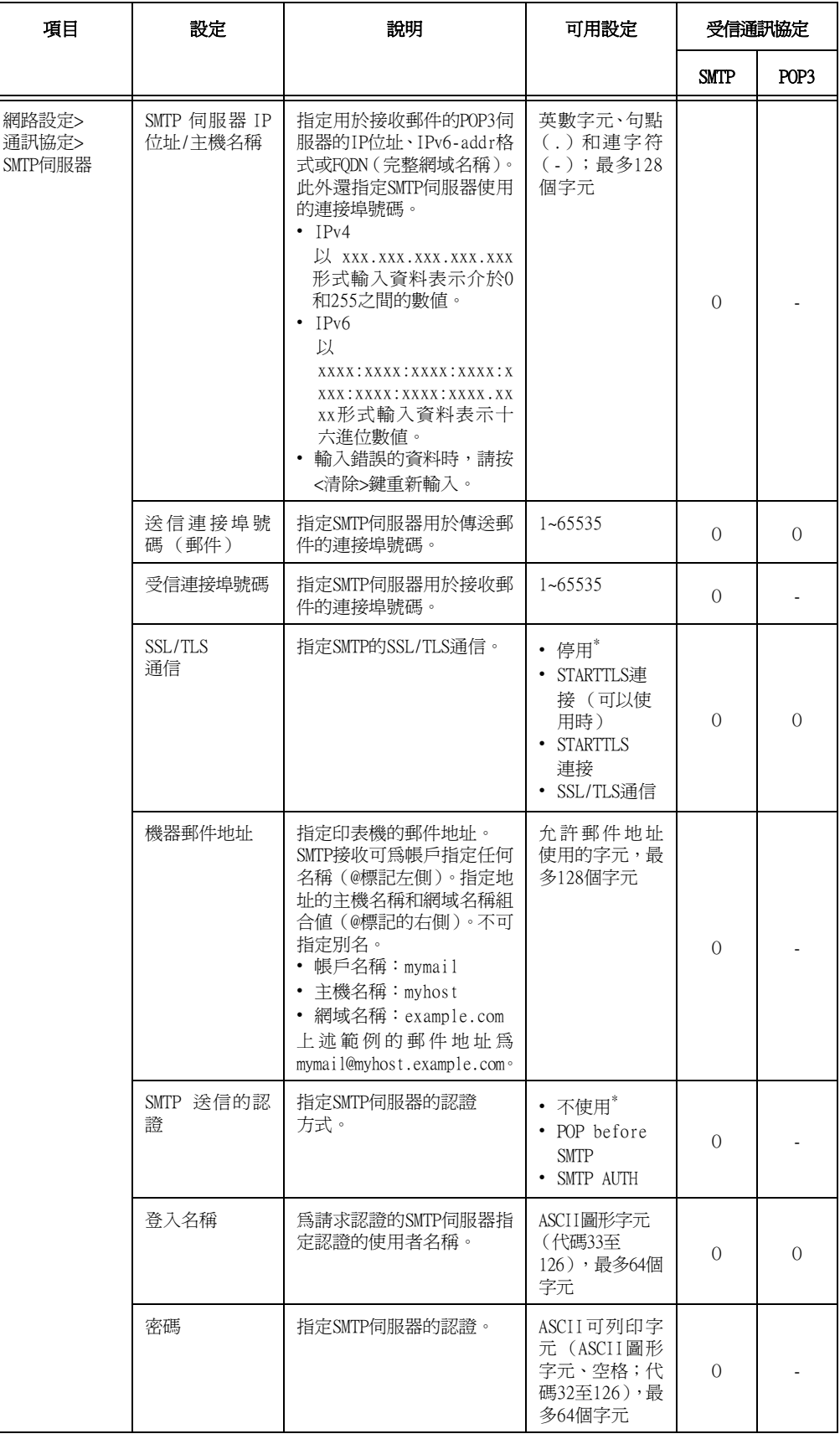

## 支援的郵件附件

印表機可接收下列格式的郵件附件。

- PDF檔案 (使用Adobe Acrobat 4至Acrobat 9)編輯的檔案。但是,使用PDF Bridge時, 不支援有些從PDF 1.5及更新版本增加的功能。使用PostScript時,不支援有些從PDF 1.7 及更新版本增加的功能。)
- TIFF檔案
- XML Paper Specification (XPS)檔案
- JPEG (JFIF)檔案
- DocuWorks檔案。

### 接收郵件

本範例說明如何使用Outlook Express接收電腦傳送至印表機的郵件。

1. 使用郵件軟體建立郵件並附加任何XML Paper Specification (XPS)檔案。

#### 補充

- 支援文字或 HTML格式的郵件。若為使用 HTML格式的郵件內容,印表機只會列印內容的文字部分。即使 內容格式為HTML,若未傳送其文字部分,印表機就不會列印郵件內容。
- 印表機無法列印副檔名tif、tiff、pdf、jpeg、jpg、jpe、jfif、xps、xdw或xbd以外的附件檔案。
- 若附件檔案的副檔名為txt,則會將Content-Type指定為文字/純文字。指定us-ascii或iso-2022-jp字 元集時才會列印。
- 附件檔案的副檔名不區分大小寫。
- 系統支援最多附加31個文件。 不過,若印表機因附件格式而無法列印,則不列入附件數量計算。
- 2. 輸入印表機的郵件地址。
- 3. 傳送郵件。

#### 補充

- 郵件及附加文件將按接收印表機上的以下設定進行列印。
- 郵件內容:A4尺寸,單面
- TIFF檔案附件:CentreWare Internet Services[模擬設定]下[使用記憶體設定]的目前[TIFF/JPEG] 設定
- PDF檔案附件:當在控制面板上為[PDF]>[列印處理模式]選擇[PDF Bridge]時採用[PDF]設定;當為[列 印處理模式]選擇[PS]時採用CentreWare Internet Services[模擬設定]下的目前[PostScript]設定
- XML Paper Specification (XPS)檔案附件:XPS中包含的Print Ticket的設定 (操作取決於控制面 板配置的[XPS]設定)
- XDW或XBD檔案附件:以控制面板配置[XDW (DocuWorks)]設定

# 手動接收和列印郵件

儘管印表機在收到郵件時會自動列印該郵件,但您也可以透過控制面板進行手動列印(限使 用POP接收時)。

#### 補充

- 若已安裝HDD功能擴充組件(選購),且CentreWare Internet Services的[內容]>[網路設定]>[連接 埠設定]>[郵件受信]為[啟動],而[內容]>[功能設定]>[郵件]>[受信通訊協定]設為[POP3],則可使用 此功能。
- 1. 按控制面板上的<列印選單>鍵。

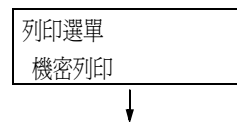

#### 補充

• 某些情況下顯示面板上會先顯示[個人的列印]。

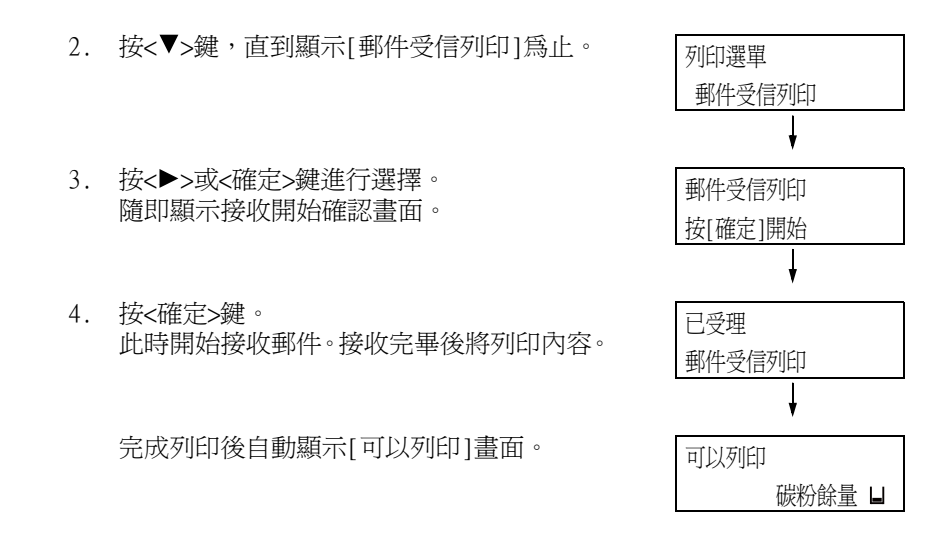

# 使用郵件受信列印時的注意事項

# 安全性注意事項

電子郵件使用連接全球電腦網路的網際網路作為傳輸媒介。因此,交換電子郵件牽涉到安全 性風險,例如資訊洩漏或者竄改。

交換重要或機密資訊時,建議您使用一種比郵件更安全的方法。為防止垃圾郵件,除非必 要,否則不要提供您的郵件地址。

## 依網域設定受理IP位址限制

印表機可設定為只接受來自特定網域的郵件。 有關依網域設定受理IP位址限制的詳情,請參照CentreWare Internet Services的線上說明。

#### 連接印表機至網際網路供應商的注意事項

- 若您的網際網路供應商不是以統一方式收費或您不是隨時連接使用網際網路,每次印表機 從郵件伺服器擷取資料時您都必須付費。
- 請務必在使用IP遮罩的環境下連接印表機。在印表機透過指定的IP全域位址連接到網際網 路時,將無法保證正常運作。
- 啟動 POP存取時,請務必為印表機建立一個唯一的郵件帳戶。使用共用的郵件帳戶可能會 造成問題。
- 當網際網路速度較慢時,可能需要等待一些時間才能收到圖形及其他較大的資料。
- 有些供應商還支援SMTP接收方式。使用SMTP需要向供應商獲取詳細的設定資訊。
- 連接印表機至在私人部門執行MTA (郵件傳輸代理程式)的網際網路環境時,請根據您的 操作需要配置設定。

# 4 紙張

# 4.1 關於紙張

使用不適合印表機的紙張可能會造成夾紙、影像畫質問題或印表機故障。請只使用適合印 表機的紙張。

## 警告

• 請勿使用導電紙張,例如含碳紙或塗層紙。發生夾紙時,可能會引起短路,甚至火災。

# 支援紙張

# 支援的紙張尺寸與種類

下表列出支援的紙張尺寸和紙張種類,以及每個紙盤的容量。

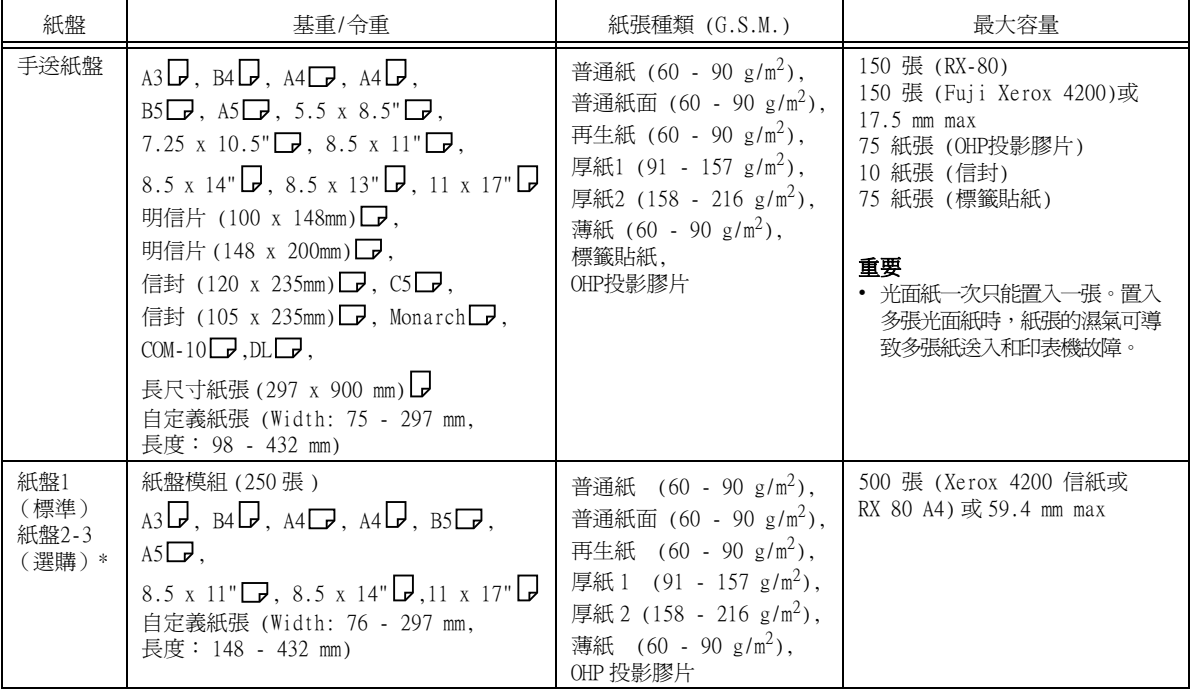

\*1: 可在安裝單紙盤組件(選購)時裝入。

#### 重要

• 請務必在各紙盤中置入符合上述要求的紙張。此外,當從印表機驅動程式進行列印時,也要確保選擇正確的紙張尺寸、紙 張種類和紙盤。

置入不支援的紙張或配置錯誤的設定可能會造成夾紙。

• 水、雨、濕氣等水分可能會使列印的影像從紙張上脫落。有關詳情,請聯絡本公司客服支援中心或經銷商。

# ■ 雙面列印的紙張

以下紙張尺寸和種類可用於雙面列印。

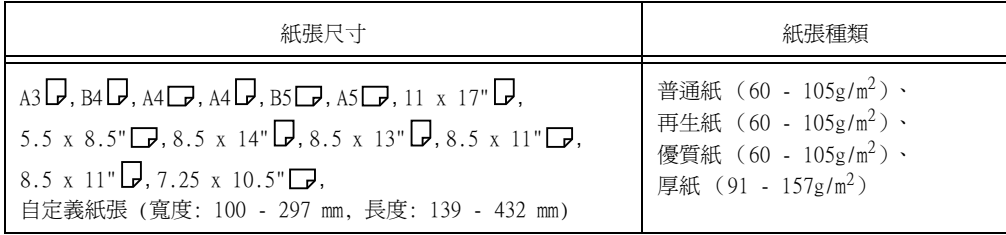

#### 補充

- \*\*\*\*<br>• 若您要在不支援雙面列印的紙張上進行雙面列印,請先列印正面,然後將該紙張手動重新置入並在其反 面進行列印 (此方法只適用於使用本印表機列印紙張正面的情況)。此時,只有普通紙可以使用印表機 驅動程式,將紙張種類設定為[普通紙面2] 。
- 取決於紙張品質、紙張纖維方向及其他因素,有些類型的紙張可能無法正確列印。建議使用標準紙張。

## 支援紙張的規格

若使用一般紙張(市售的紙張),請務必符合下列規格。但是,要達到最佳的列印品質, 建議您還是使用標準紙張。

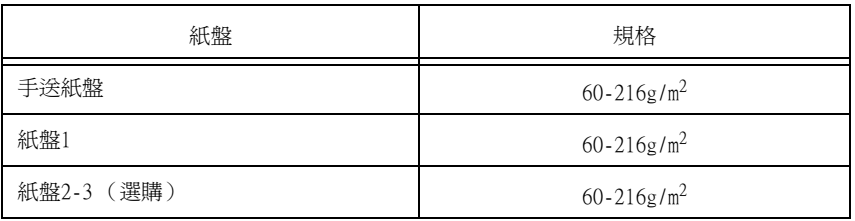

下列的紙張與特殊媒材是本印表機建議使用,或是在印表機上經過測試。 如需關於其他紙張或媒材的詳細資訊,請聯絡我們的客戶服務中心或您的經銷商。

# ■ 規格紙張

本印表機使用下列標準紙張。

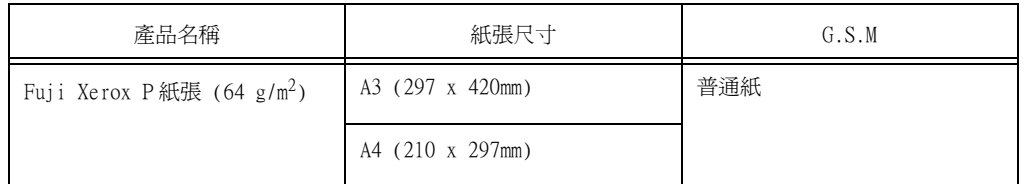

## ■ 特殊紙

也可列印下列種類的紙張。

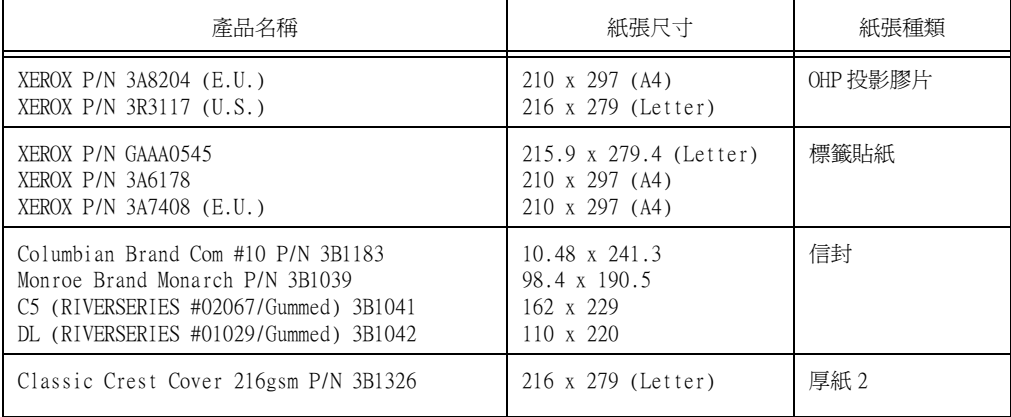

請勿使用下列種類的紙張或媒材,否則會造成夾紙或印表機故障。

- 不建議使用 Fuji Xerox 全彩 OHP 投影膠片等 OHP 投影膠片
- 特殊的噴墨印表機列印紙和噴墨印表機列印用 OHP 投影膠片
- 過厚或過輕的紙
- 已由其他印表機或複印機器列印過的紙張
- 皺折、有折痕或已破裂的紙張
- 有濕氣或潮濕的紙張
- 粗糙或捲曲的紙張
- 靜電貼紙
- 黏貼紙或塗膠紙
- 圖畫明信片
- 特殊塗層紙
- 經過表面處理的彩色紙
- 使用遇熱劣化油墨的紙張
- 感光紙
- 複寫紙
- 附有訂書針、迴紋針、帶子或膠帶的紙張
- 表面粗糙的紙張,例如紙漿或纖維紙張
- 酸性紙 (列印在酸性紙上的文字可能會模糊,請改用鹼性紙)
- 不平整或有鉤環的信封
- 有部分標籤已經撕下或切下的標籤貼紙
- 膠膜
- 浮水印轉印紙
- 織品轉印紙

#### 補充

• 置入圖畫明信片可能會造成影像轉印預防粉末附著於紙張滾輪上,而無法送紙。

儲存條件不佳的紙張可能會劣化,造成夾紙、影像畫質問題或印表機故障。儲存紙張時, 請遵守下列原則。

## 紙張儲存環境

- 溫度:10-30°C
- 相對濕度:30-65%

# 紙張儲存原則

- 將已開封但尚未用完的紙張重新包裝起來,存放到遠離潮濕的地方,如櫃子中。
- 紙張要擺平存放。不要豎立起來存放。
- 避免紙張起皺、捲曲或產生摺痕。
- 不要讓紙張暴露於直曬的陽光下。

# 4.2 置入紙張

本節說明如何將紙張置入手送紙盤或紙盤1至4。

# 將紙張置入手送紙盤

#### 重要

- 請在電源開啟時置入紙張。
- 請勿在同一紙盤中置入不同種類的紙張。
- 列印期間,請勿從紙盤拿送紙張或向紙盤中加入紙張。否則會造成夾紙。
- 請勿將紙張以外的任何物體放到手送紙盤中。請勿將紙盤壓下或對紙盤施加過大的壓力。
- 1. 放下手送紙盤。 可視需要延伸紙盤。延伸紙盤可延伸兩級。

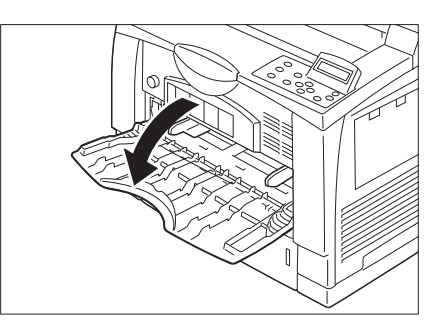

2. 一致地對齊紙張邊緣,並將紙張列印面朝上 置入入口插槽,直到感覺紙張輕碰到底。

## 重要

- 請勿使用皺折或有摺痕的紙張。
- 置入紙張時,請勿超過最高裝紙線。

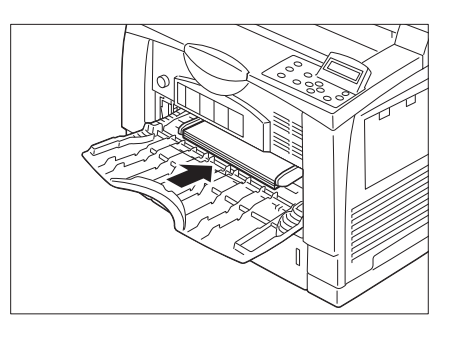

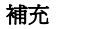

• 若為長尺寸紙張,請依圖示置入紙張。

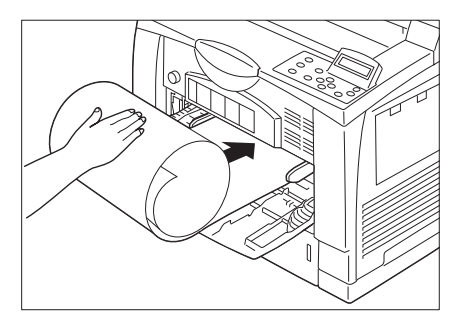

3. 將紙張調整桿調整至紙張的尺寸。

#### 重要

- 確認調整桿的位置剛好接觸到紙張。調整桿太緊或太 鬆都可能造成夾紙。
- 置入紙張時,請勿超過此最高裝紙線。否則會造成 夾紙。

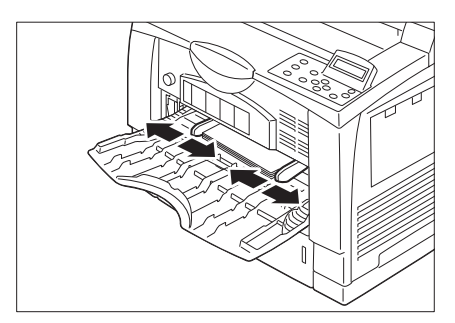

4. 根據所要置入紙張的尺寸與方向,設定手送 紙盤上的紙張尺寸設定旋鈕。

## 重要

• 若無所要尺寸或方向的設定,請將紙張尺寸設定旋鈕調 到" "。

#### 補充

• "□"標誌代表紙張方向。將紙張朝向印表機前方, 以縱向置入時,會顯示 " □ "。

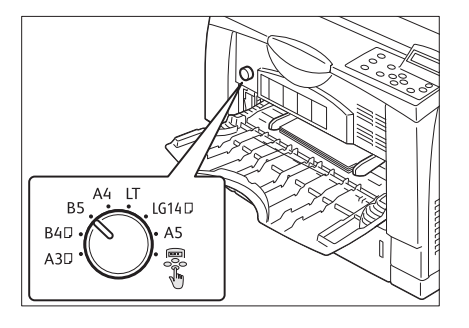

#### 補充

- 當自動紙盤選擇設定為手送紙盤,會停用紙張尺寸設定旋鈕的設定。
- 在不使用印表機驅動程式進行列印的情況下 ( 如使用lpr命令列印PDF檔案 ) ,請使用印表機的控制面板 來配置紙張種類設定。有關詳情,請參[照"\[紙盤的紙張種類\]" \(第162頁\)](#page-161-0)。

## 信封的手送紙盤送紙方向

## 將信封置入手送紙盤時,請務必讓方向正確。

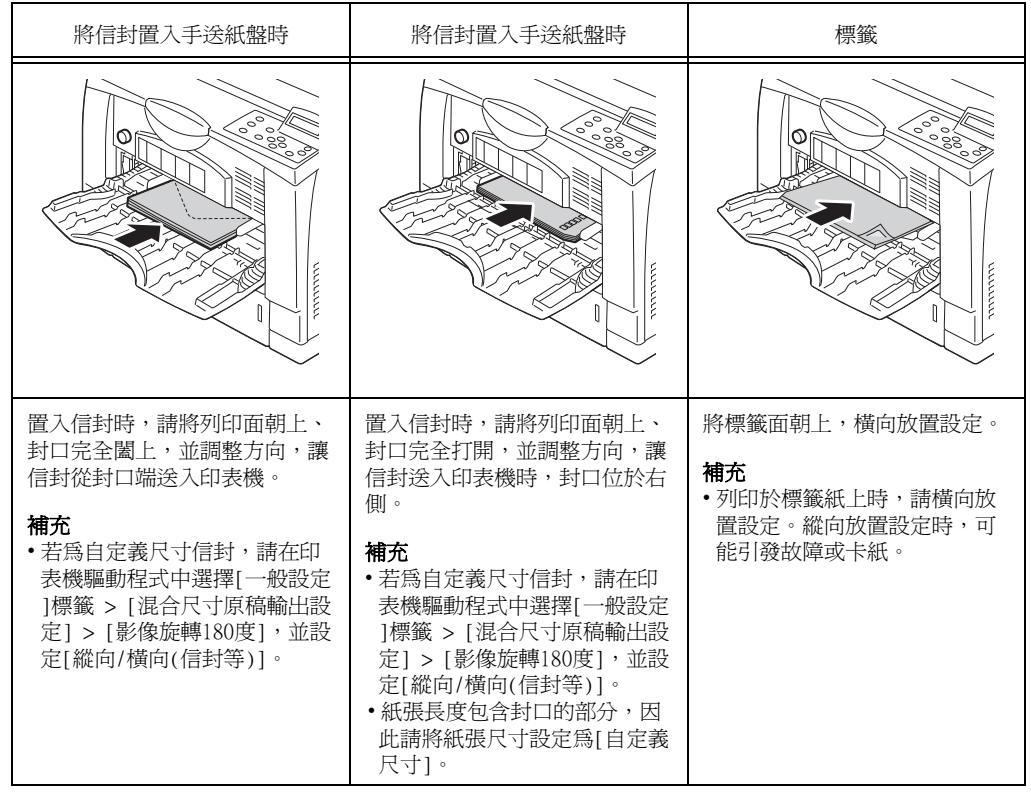

#### 重要

- **-----**<br>• 爲了獲得最佳的列印品質,請勿使用有下列情況的信封:
- 捲曲或扭曲。
- 黏在一起或者損壞。
- 有透明窗口、有洞、打孔、切除或者浮雕裝飾。
- 用細繩綁住、使用金屬夾或金屬折疊條。
- 已貼上郵票。
- 信封封口密封時有任何暴露於外的背膠。
- 有毛邊或者折疊的角落。
- 起皺、粗糙或膠合。<br>• 起皺、粗糙或膠合。
- 信封封口具有黏性。
- 在必須用有背膠封口的信封列印的情況下,請合上封口並沿有封口的一側送入信封。若置入信封時打開 背膠封口會導致故障。

# 將紙張置入紙盤1-3

本節說明將紙張置入紙盤1的步驟,以做為範例。所有紙盤置入紙張的步驟皆相同,但紙張 尺寸則會有所不同。

#### 重要

- 列印時請勿取出或加入紙張,否則可能會造成夾紙。
- 在印表機電源開啟時置入紙張。

## 放置A4紙或更小尺寸的紙張

1. 將紙盤從印表機中拉出,並置於平坦表面 上。

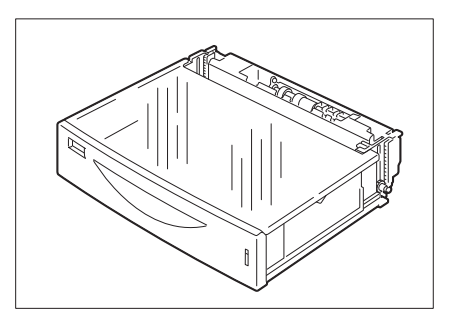

2. 取下紙盤的蓋子。

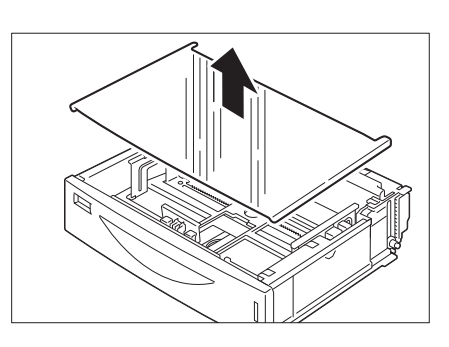

3. 如果紙盤底部的底板升起,請將底板壓下。

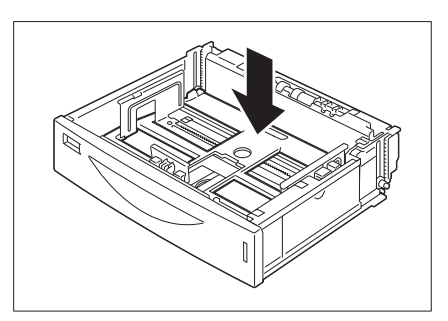

- 4. 用手指捏住導夾,並根據紙張尺寸滑動到對 應位置。
- 重要
- 根據紙張長度,正確設定上方調整桿位置。若未正確 設定紙張調整桿位置,印表機可能會無法正確地偵測 置入紙張的尺寸,紙張也可能無法正確送入而造成夾 紙。

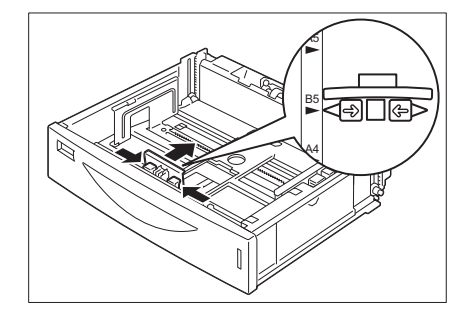

5. 用手指捏住右側調整桿,並配合紙張尺寸調 整。

## 重要

- 根據紙張的寬度,正確調整側調整桿。若未正確設定 紙張調整桿位置,印表機可能會無法正確地偵測置入 紙張的尺寸,紙張也可能無法正確送入而造成夾紙。
- 6. 一致地對齊紙張邊緣,並將紙張以列印面朝 上置入紙盤。此時,請確認紙張未超出側調 整桿的高度。

# 重要

- 請勿使用皺折或有摺痕的紙張。
- 置入紙張時,請勿超過最高裝紙線。

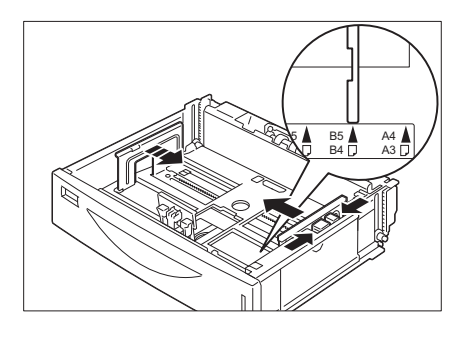

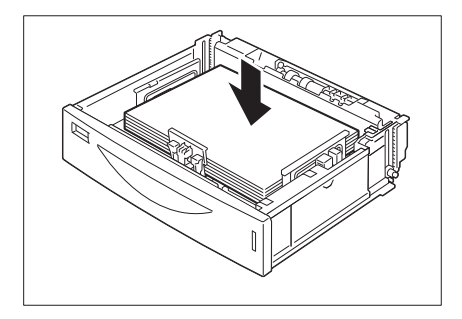

7. 根據置入的紙張,變更紙張尺寸標籤。

### 補充

• 紙張面向印表機前方時,若以縱向裝入紙張,則其方 向為 "┃┛" 若以橫向置入紙張,則其方向為 "□" 圖 示為已置入B5大小紙張 "□" 的情況。

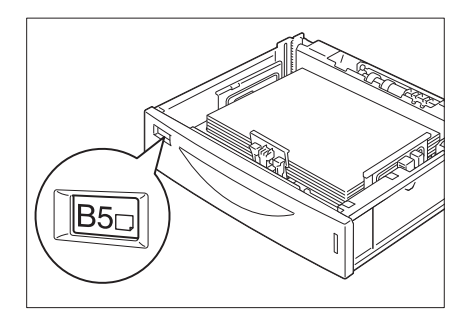

8. 關上紙盤的蓋子。

重要 • 請務必關上紙盤的蓋子,以防止紙張沾染灰塵與濕氣。

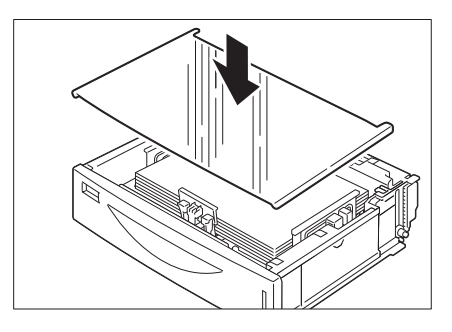

9. 將紙盤牢牢地推回印表機到底。

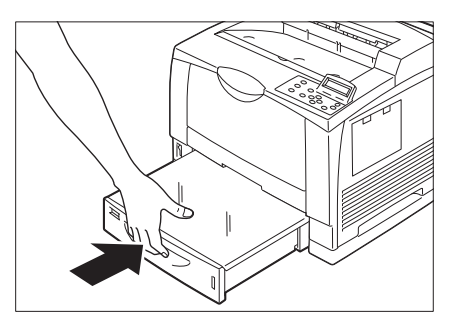

# 置入大於A4縱向的紙張,然後裝入A4紙

1. 將紙盤從印表機中拉出,並置於平坦表面 上。

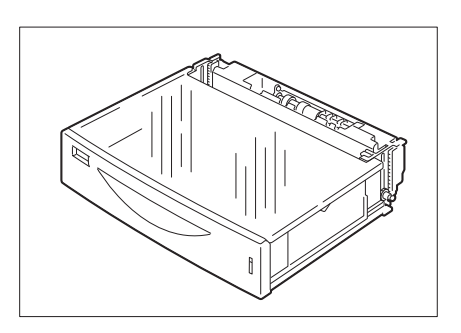

2. 取下紙盤的蓋子。

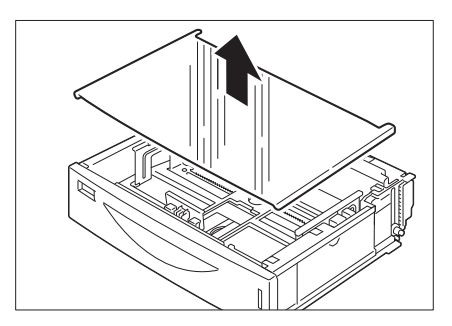

3. 將紙盤左右兩側的突耳往內扳,以解除鎖 定。

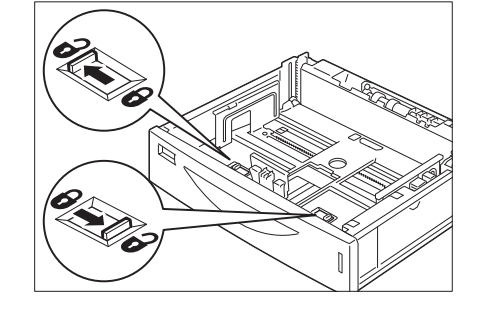

4. 抓住紙盤把手後拉出紙盤,並根據紙張尺寸 調整延伸板。

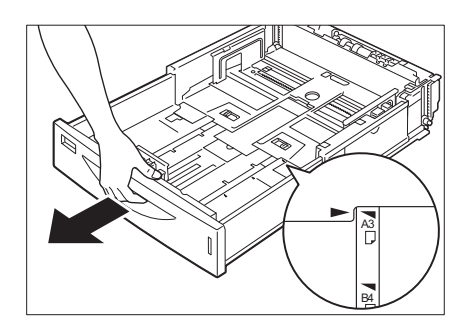

5. 將紙盤左右兩側的突耳往內扳,以鎖定。

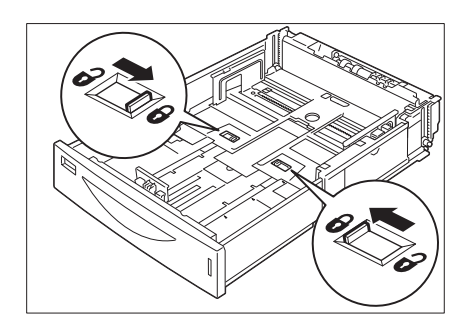

6. 用手指捏住導夾,並根據紙張尺寸滑動到對 應位置。

#### 重要

- 根據紙張長度,正確設定上方調整桿位置。若未正確 設定紙張調整桿位置,印表機可能會無法正確地偵測 置入紙張的尺寸,紙張也可能無法正確送入而造成夾 紙。
- 7. 用手指捏住右側調整桿,並配合紙張尺寸調 整。
- 重要 • 根據紙張的寬度,正確調整側調整桿。若未正確設定 紙張調整桿位置,印表機可能會無法正確地偵測置入 紙張的尺寸,紙張也可能無法正確送入而造成夾紙。

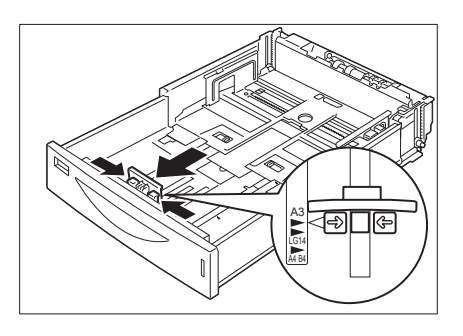

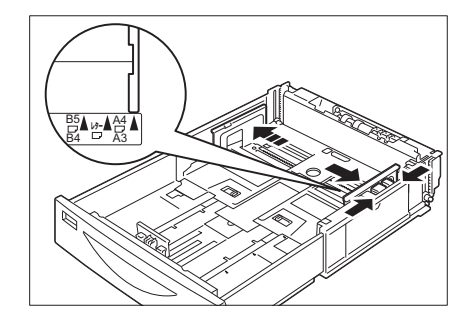

8. 一致地對齊紙張邊緣,並將紙張以列印面朝 上置入紙盤。

#### 重要

- 請確認紙張未超出側調整桿的高度。
- 置入紙張時,請勿超過最高裝紙線。

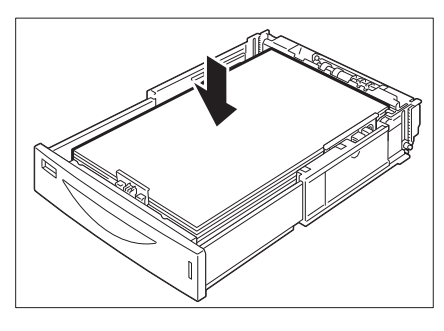

9. 根據置入的紙張,變更紙張尺寸標籤。

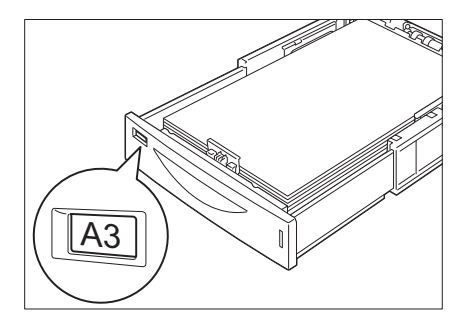

10. 關上紙盤的蓋子。

#### 重要

• 請務必關上紙盤的蓋子,以防止紙張沾染灰塵與濕氣。

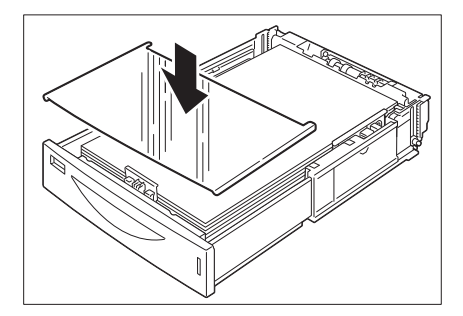

11. 將紙盤牢牢地推回印表機到底。

補充

若置入大於A4縱向和A4大小的紙張,紙盤會突出於印表 機前方。

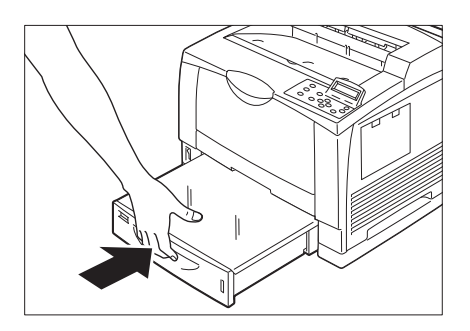

# 紙盤1-3的紙張尺寸/紙張種類

雖然印表機可偵測紙盤1到3所置入的紙張尺寸與方向,但置入自定義尺寸紙張後,還是請 使用控制面板設定紙張尺寸。

印表機也無法偵測紙張種類,因此也必須設定紙張種類。

由於紙張種類也無法偵測,因此還必須配置紙張種類設定。若紙張種類設定與實際置入紙 盤的紙張種類不符,碳粉可能無法適當地熔著於紙張上,而造成不佳的列印品質。確保正 確配置紙張種類設定。所有紙盤的出廠預設均為普通紙。

#### 請參照

- ["設定紙盤的紙張尺寸" \(第108頁\)](#page-107-0)
- ["變更紙盤的紙張種類設定" \(第110頁\)](#page-109-0)

#### 補充

• 在列印時,也可使用列印驅動程式,變更列印紙張種類。如需關於上述步驟的詳細資訊,請參閱「 "列印 [不同紙張種類" \(第68頁\)。](#page-67-0)

# 拉出紙張輸出延伸紙盤

紙張輸出延伸紙盤可防止印出的紙從印表機上掉落。 列印前請拉出延伸紙盤。

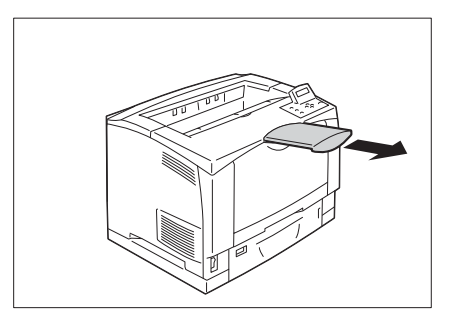

<span id="page-107-0"></span>為紙盤1-3配置自定義紙張尺寸設定時,請執行以下步驟。

#### 補充

• 若將紙盤中置入的紙張從自定義尺寸紙張變更為標準尺寸的紙張,請在下面的步驟9中選擇[自動]。這樣 即允許印表機自動偵測每個紙盤中置入的紙張種類。

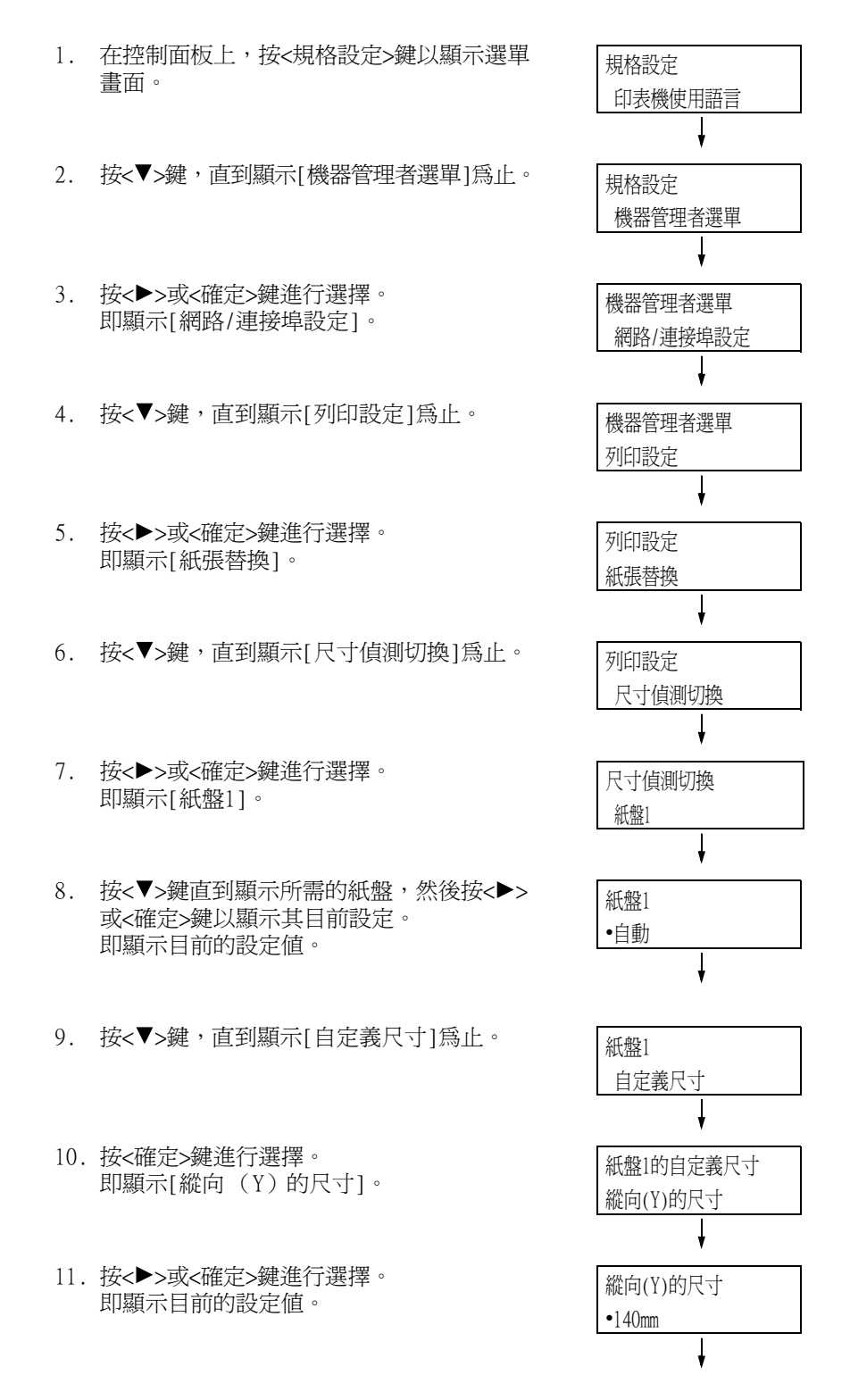
- 12. 使用<▲>和<▼>鍵輸入縱向 (Y)的尺寸, 然後按<確定>鍵進行套用。 (範例:432mm)
- 13. 設定[縱向 (Y)的尺寸]後,設定[橫向 (X)的尺寸]。 按<<>> 或<返回>鍵回到[縱向 (Y)的 尺寸]。
- 14. 按<▼>鍵。 即顯示[橫向 (X)的尺寸]。
- 15. 按<▶>或<確定>鍵進行選擇。 即顯示目前的設定值。
- 16. 使用<▲>和<▼>鍵輸入橫向 (X)的尺寸, 然後按<確定>鍵進行套用。 (範例:297mm)

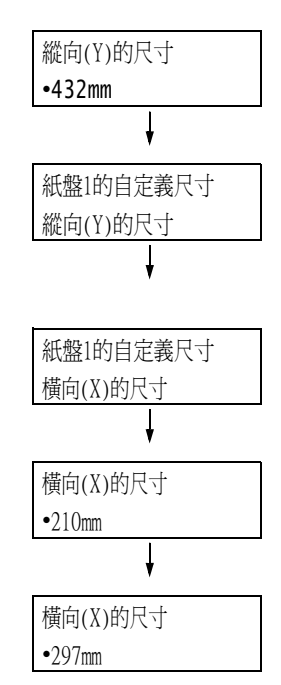

17. 若要配置其他紙盤的設定,請按<<→鍵或 <返回>鍵,直到顯示步驟8中的畫面。 然後,重複隨後的步驟。 若要退出設定操作,請按<規格設定>鍵回到 [可以列印]畫面。

### 重要

• 橫向(X)與縱向(Y)紙張的尺寸,分別可設定為76 mm至297 mm,以及148 mm至432 mm。

若紙張種類設定與實際置入紙盤的紙張種類不符,碳粉可能無法正確地熔著於紙張上,而 造成不佳的列印品質。

執行以下步驟可以變更紙盤的紙張種類設定。

### 重要

• 若紙張種類設定導致紙張上無法正確熔著且列印品質較差,可嘗試變更為其他紙張種類設定並重新列印。 例如,若紙張種類設定針對的是普通紙,可嘗試將其變更為優質紙或再生紙。

補充

• 有關每種紙張種類的適當設定值的詳情,請參[照"適用的紙張種類" \(第97頁\)](#page-96-0)。

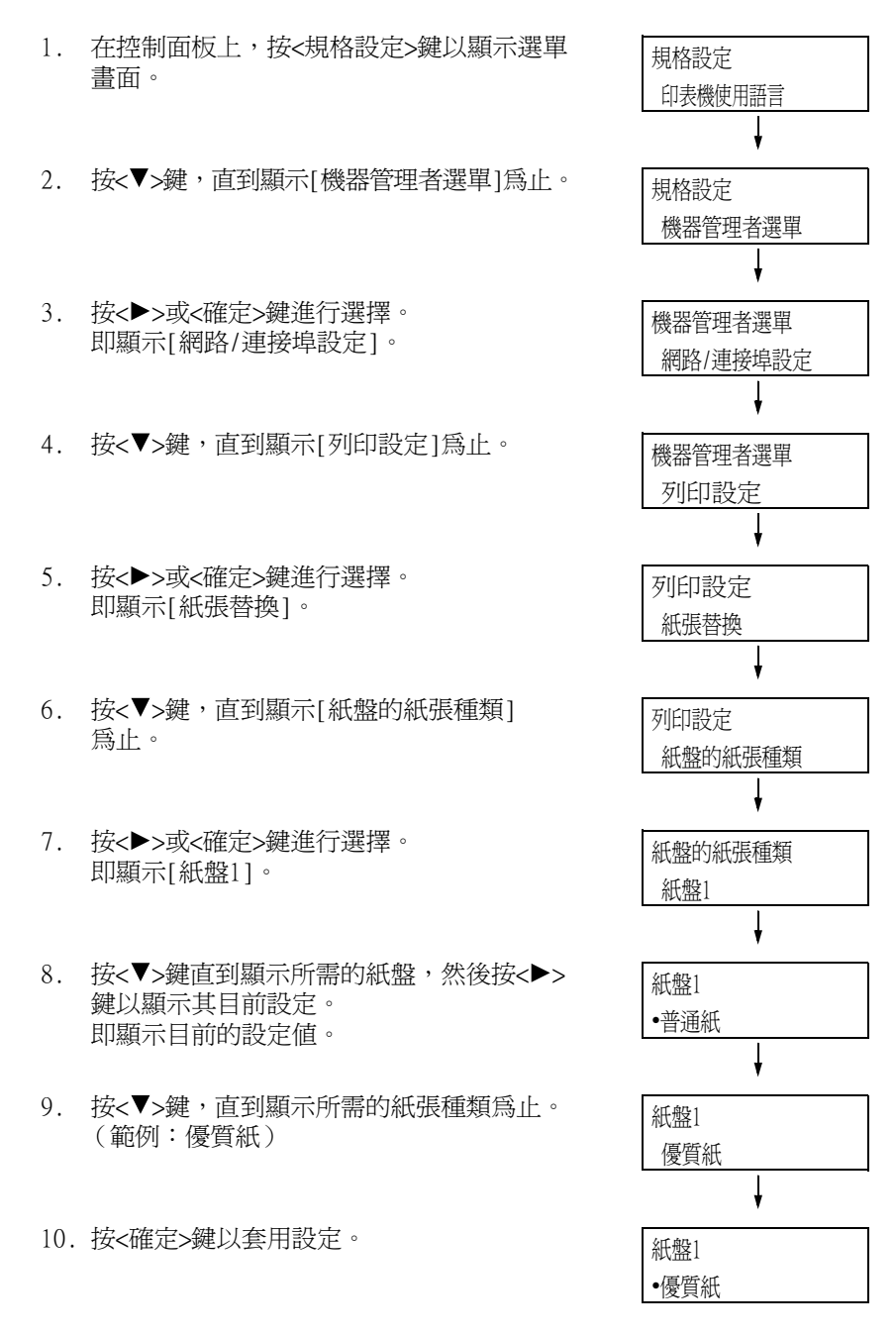

11. 若要配置其他紙盤的設定,請按<<> <返回>鍵,直到顯示步驟8中的畫面。然 後,重複隨後的步驟。 若要退出設定操作,請按<規格設定>鍵回到 [可以列印]畫面。

# <span id="page-110-0"></span>自動紙盤選擇功能

若印表機驅動程式的[紙張/輸出]標籤上[紙張]>[選擇紙盤]設定中選擇了[自動選擇],則 印表機進行列印時會根據待列印文件的尺寸和方向或是紙張種類和色彩,自動選擇紙盤。 此功能稱為 「自動紙盤選擇」。

若文件有數個適用的紙盤,印表機會將控制面板中指定的[紙張種類]設定套用至[紙張種類 的優先順序],以選擇優先順序最高的紙盤。在此情況下,若紙盤紙張的[紙張種類的優先 順序]設為[不選擇自動紙盤],則不會使用自動紙盤選擇功能。若對所有種類的紙張都具有 相同的「紙張種類的優先順序」設定,印表機就會根據「紙盤的優先順序」設定來選擇紙張。

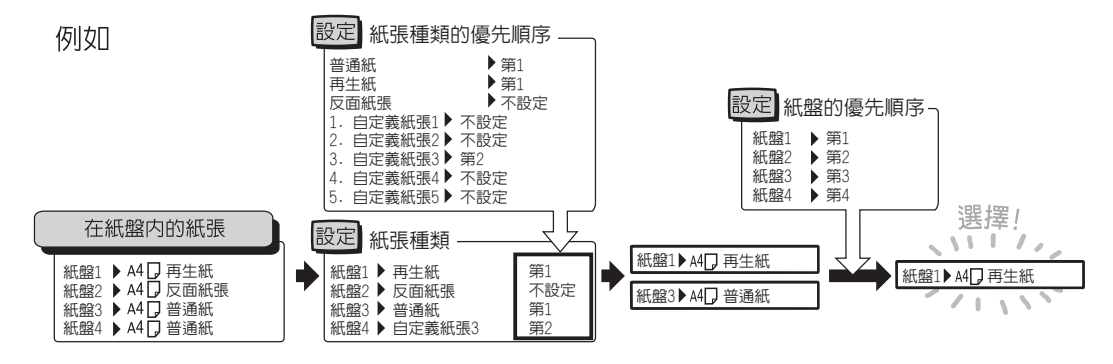

#### 補充

- 根據預設値,手送紙盤會設為[無自動紙盤切換參數]。
- 對於其[紙盤的優先順序]設為[無自動紙盤切換參數]的紙盤,印表機不會執行自動紙盤選擇。
- 若沒有與自動選擇的紙盤相對應的紙盤,印表機將顯示一條訊息,提示您置入紙張。您可以設定印表機 不顯示此訊息,並讓印表機在與文件尺寸雷同或較大的紙張上進行列印 (替換紙盤功能)。
- 若紙盤在列印時紙張用盡,印表機會自動切換至有相同紙張尺寸和方向的另一個紙盤 (自動切換紙盤功 能)。若[紙張種類的優先順序]設為[不選擇自動紙盤],印表機將不會針對紙盤中的紙張種類切換紙盤。
- 您可以爲相同種類的紙張分配名稱,並將其配置爲自定義紙張。例如,若在紙盤中置入藍色普通紙,您 可將其命名為"Plain blue",以便與其他普通紙做出區別。

#### 請參照

• ["\[列印設定\]" \(第161頁\)](#page-160-0)

# 自動紙盤選擇設定為手送紙盤

請利用下列步驟,從控制面板將自動紙盤選擇設定為手送紙盤。 您可以指定紙盤的優先順序與紙張尺寸,將自動紙盤選擇設定為手送紙盤。

#### 請參照

- ["自動紙盤選擇功能" \(第111頁\)](#page-110-0)
- 1. 在控制面板上,按<規格設定>鍵以顯示選單 畫面。
- 2. 按<▼>鍵,直到顯示[機器管理者選單] 為止。
- 3. 按<▶>或<確定>鍵進行選擇。 即顯示[網路/連接埠設定]。
- 4. 按<▼>鍵,直到顯示[列印設定]為止。
- 5. 按<▶>或<確定>鍵進行選擇。 即顯示[紙張替換]。
- 6. 按<▼>鍵,直到顯示[紙盤的優先順序] 為止。
- 7. 按<▶>或<確定>鍵進行選擇。 即顯示[紙盤1]。
- 8. 按<▼>鍵,直到顯示[手送紙盤]為止。
- 9. 按<▶>或<確定>鍵進行選擇。 即顯示[無自動紙盤切換參數]。
- 10. 按<▼>鍵,然後按<確定>鍵。 現在手送紙盤的優先順序。

#### 補充

• 紙盤5 (手送紙盤)只能設定最低優先順序。右邊顯示 的範例是印表機已安裝三紙盤組件 (選購)的情況。

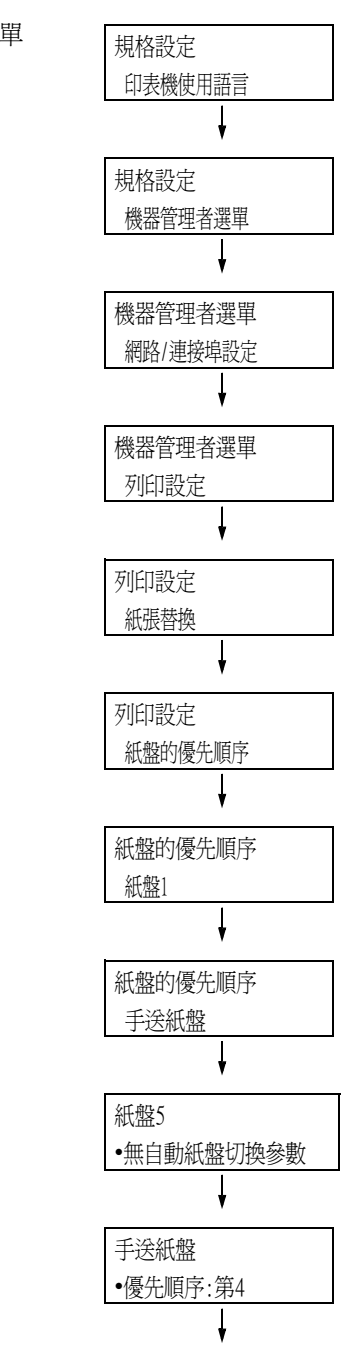

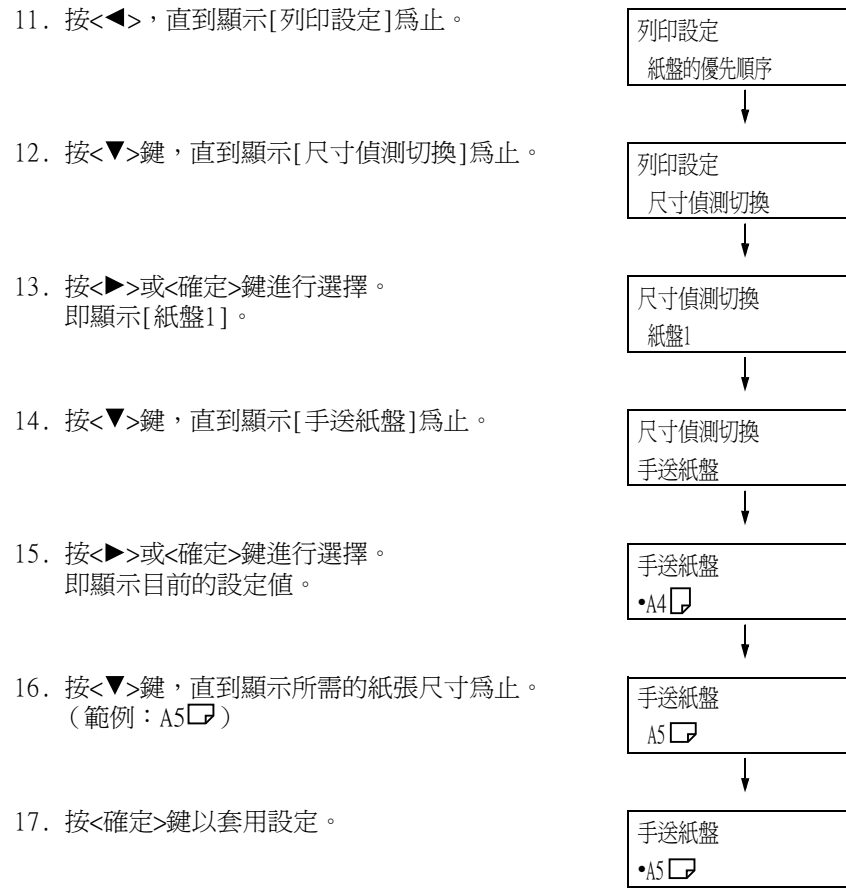

18. 若要退出設定操作,請按<規格設定>鍵回到 [可以列印]畫面。

# 5 控制面板設定

# 5.1 共通選單概要

## 選單構成

控制面板選單包含5個共通選單與6個模式選單。本節主要說明共通選單。

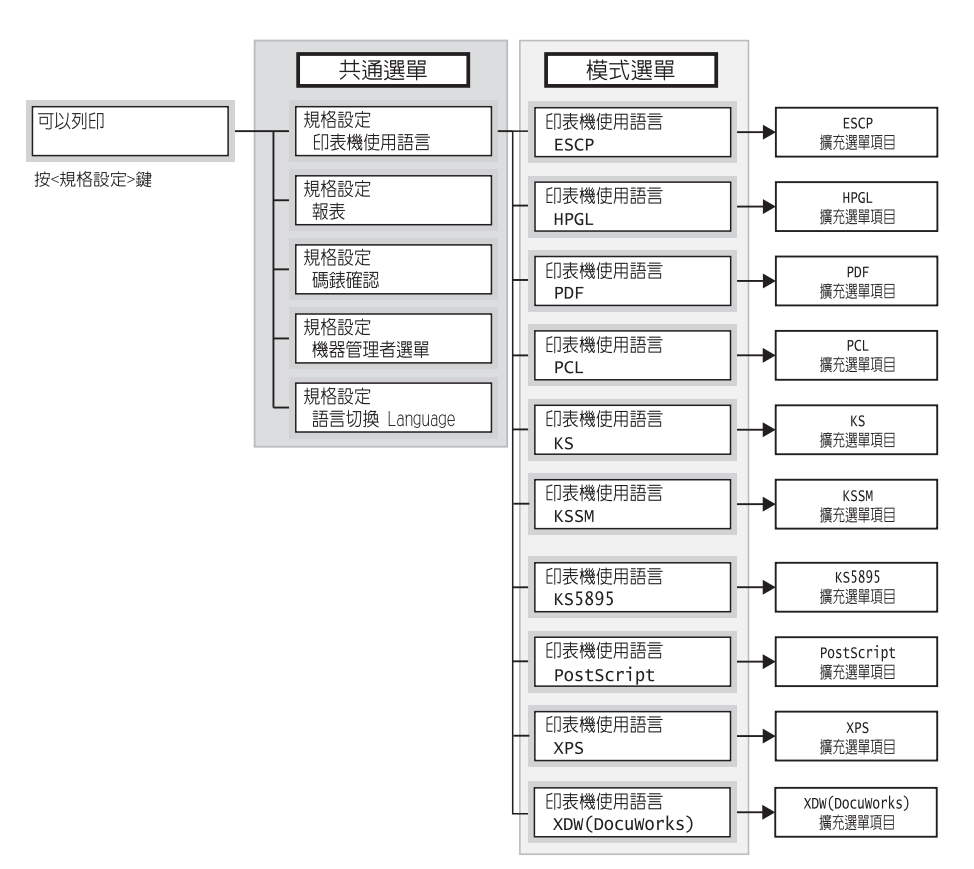

共通選單是用於配置所有列印模式的共通設定的畫面。 各共通選單分為下列結構:

• 共通選單>選單項目>項目>選用值

以下顯示共通選單階層式結構的一部分。

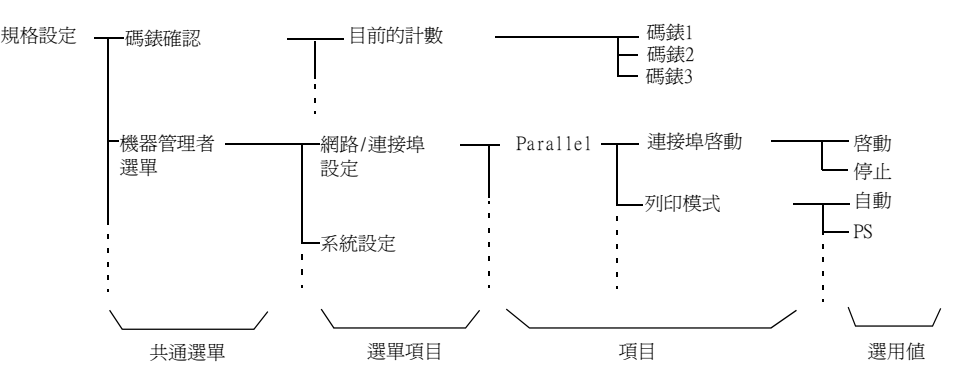

下表介紹共通選單的概要。

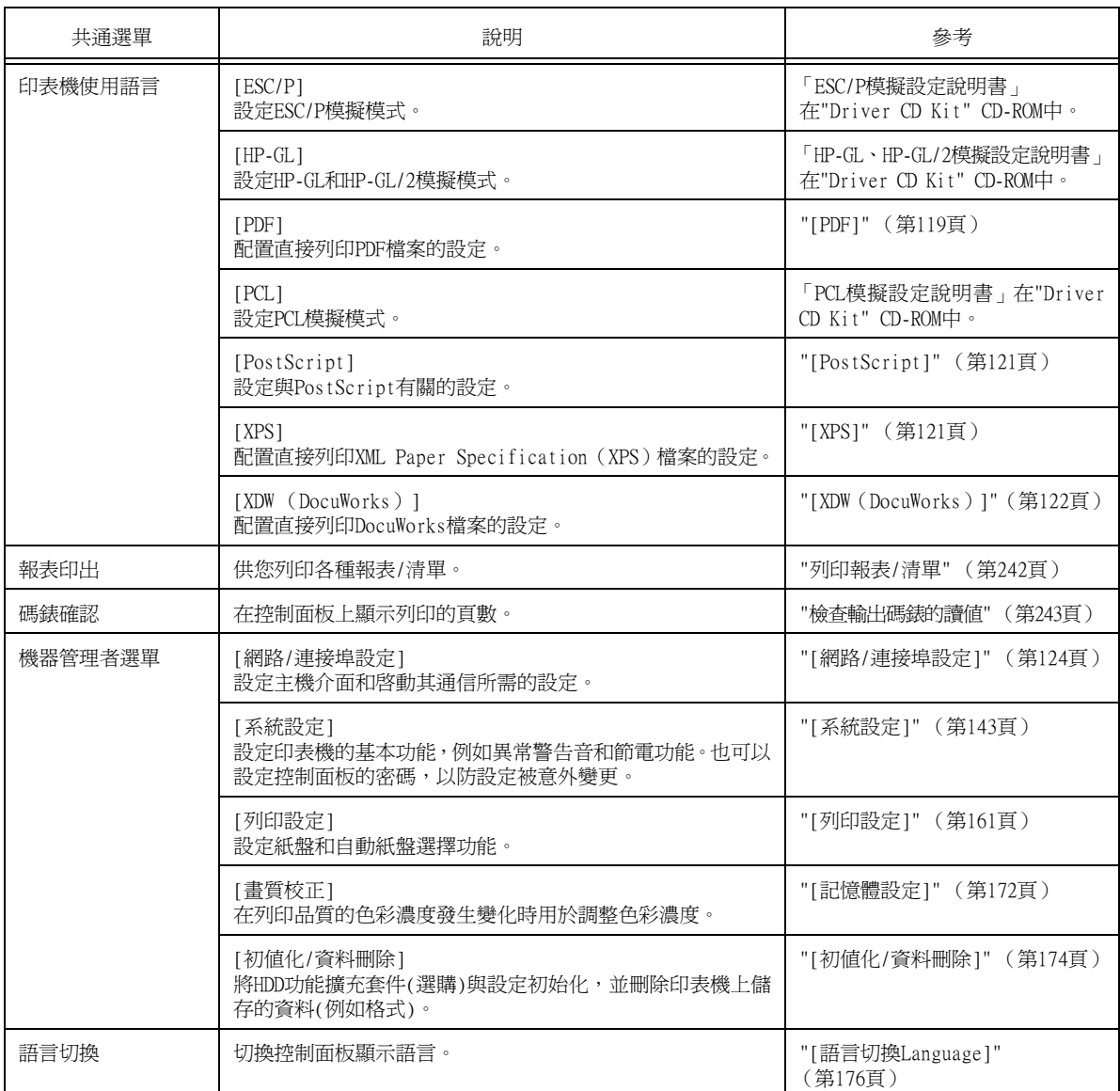

補充

• 有關設定各選單項目的基本步驟的詳情,請參[照"基本步驟" \(第116頁\)](#page-115-0)。

## <span id="page-115-1"></span>基本步驟

若要顯示選單畫面或上下移動選單以選擇設定,請使用控制面板的下列按鈕。

<span id="page-115-0"></span>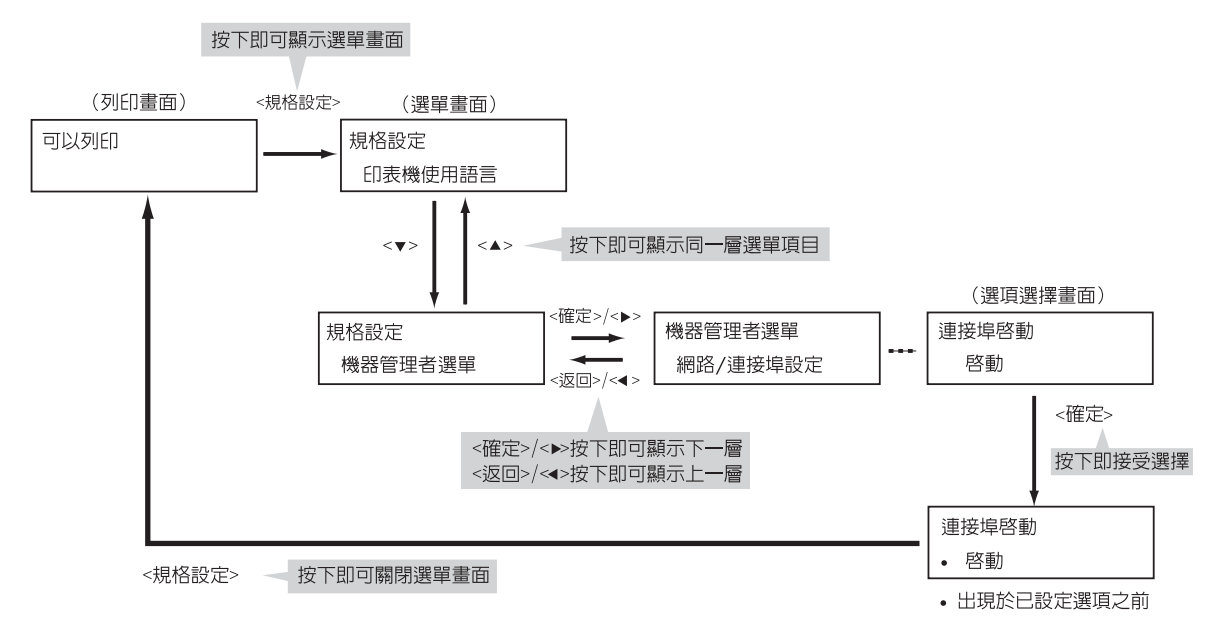

#### 補充

- -<br>一旦按下<確定>鍵儲存數値之後,數値前面會出現一個( )標誌。若要變更數値,請回到起始畫面重複 前述步驟。
- 若要啟用某些項目的設定,有時必須重新啟動印表機。在此情況下,印表機將在退出選單畫面後自動重新 啟動。

### 將數值重設為初值

若以<▲>或<▼>鍵變更項目的數值,同時按<▲>和<▼>鍵可將數值重設為初值。 該數值會恢復原廠設定值。若要接受此數值,請按<確定>鍵。

### 設定範例:變更睡眠模式開始時間

在此範例中,我們將共通選單中操作的睡眠模式開始時間設定為60分鐘。

- 1. 按控制面板上的<規格設定>鍵以顯示選單 畫面。 2. 按<▼>鍵,直到顯示[機器管理者選單]為止。 補充 • 若錯過了想要選擇的項目, 按<▲>鍵即可回到該項目。 3. 按<▶>或<確定>鍵進行選擇。 移至下一層級。 補充 • 。<br>- 若在錯誤的項目上按了<▶>或<確定>鍵,按<◀>或 <返回>鍵即可回到前一畫面。 規格設定 印表機使用語言 規格設定 機器管理者選單 機器管理者選單 網路/連接埠設定
- 若想要從頭開始,請按<規格設定>鍵。

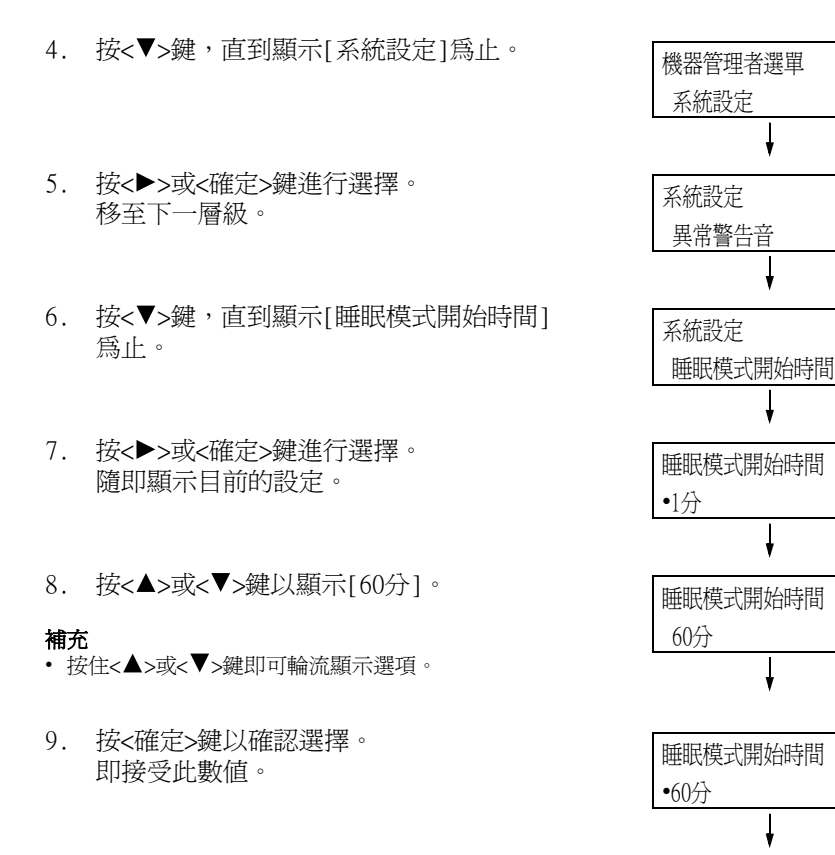

可以列印

碳粉餘量 国

10. 設定即完成。 按<規格設定>鍵回到[可以列印]畫面。 本節說明共通選單中的設定。

### 補充

- 有關如何設定各選單項目的詳情,請參[照"變更設定" \(第116頁\)。](#page-115-1)
- 有些選單項目也可在CentreWare Internet Services上配置。有關詳情,請參照CentreWare Internet Services的線上說明。
- 有關圖表所示的共通選單的完整清單,請參[照"控制面板樹狀選單" \(第348頁\)](#page-347-0)。

# [印表機使用語言]

[印表機使用語言]選單由四個子選單構成:[ESC/P]、[HP-GL]、[PDF]、[PCL]、[PostScript]、 [XPS]和[XDW (DocuWorks)]。

### [ESC/P]

有關[ESC/P]下的項目的詳情,請參照印表機隨附"Driver CD Kit" CD-ROM上的「ESC/P模擬 設定說明書」。

### [HP-GL]

有關[HP-GL]下的項目的詳情,請參照印表機隨附"Driver CD Kit" CD-ROM上的 「HP-GL、 HP-GL/2模擬設定說明書」。

### <span id="page-118-0"></span>[PDF]

可供您將PDF檔案直接傳送至印表機。

### 補充

• 不使用ContentsBridge Utility(Fuji Xerox Co., Ltd.的軟體)列印PDF檔案時,將啟用[份數]、[雙面 列印]、[列印模式]、[密碼]、[分頁( 依份數 )]、[紙張尺寸]、[排版]和[色彩模式]設定。有關詳情, 請參[照"3.10 直接列印PDF檔案" \(第85頁\)](#page-84-0)。

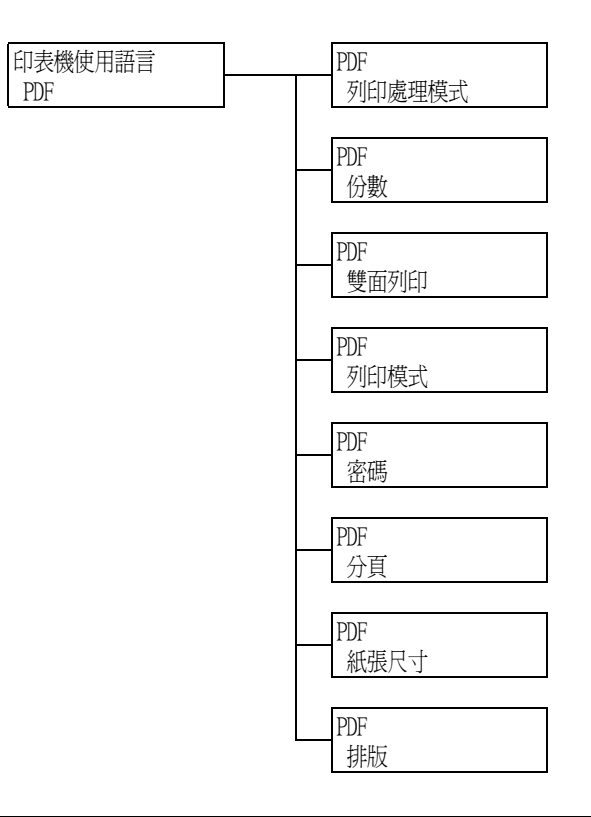

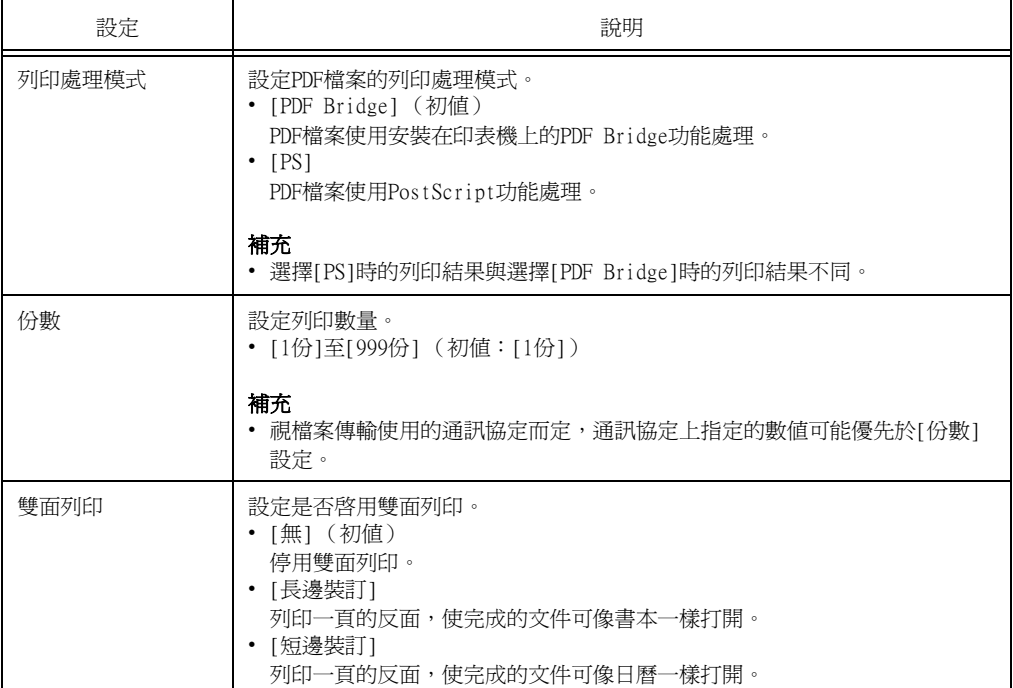

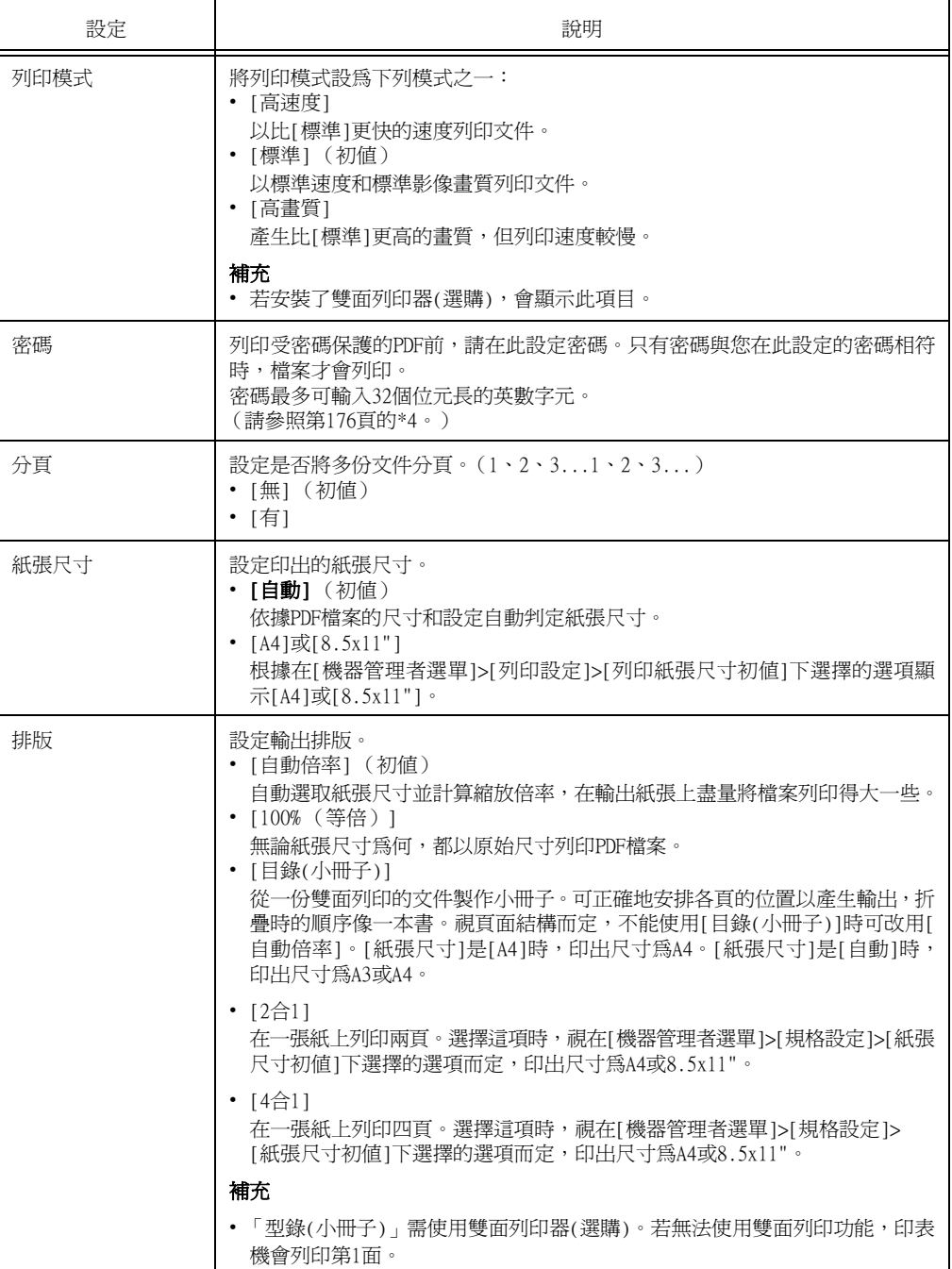

# [PCL]

有關[PCL]下的項目的詳情,請參照印表機隨附"Driver CD Kit" CD-ROM上的『PCL模擬設定 說明書』。

# <span id="page-120-0"></span>[PostScript]

配置與PostScript相關的設定。

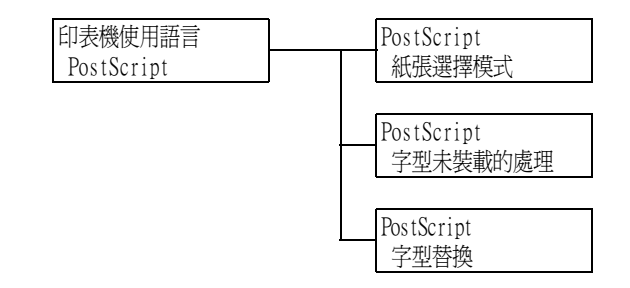

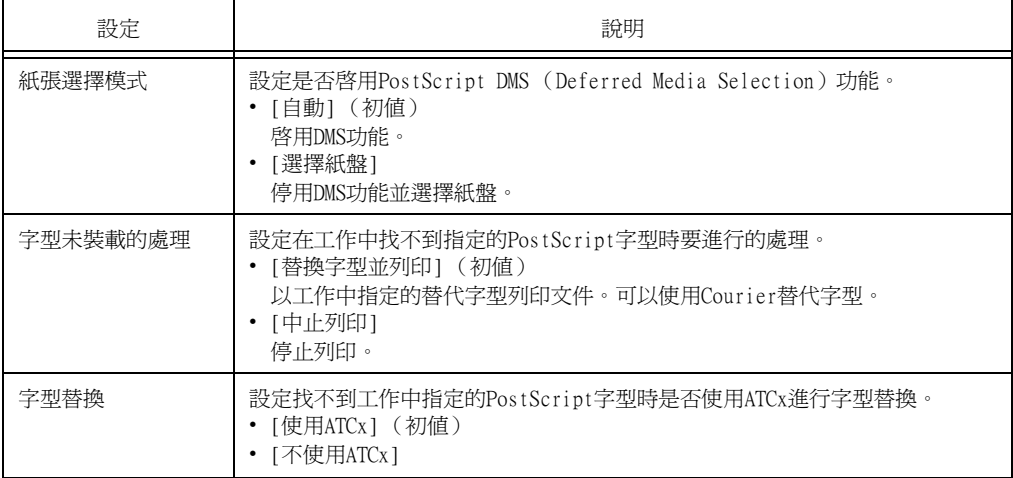

### <span id="page-120-1"></span>[XPS]

設定與XPS相關的設定。

### 補充

• XPS代表XML Paper Specification (XML紙張規格)。

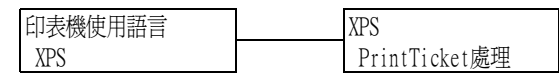

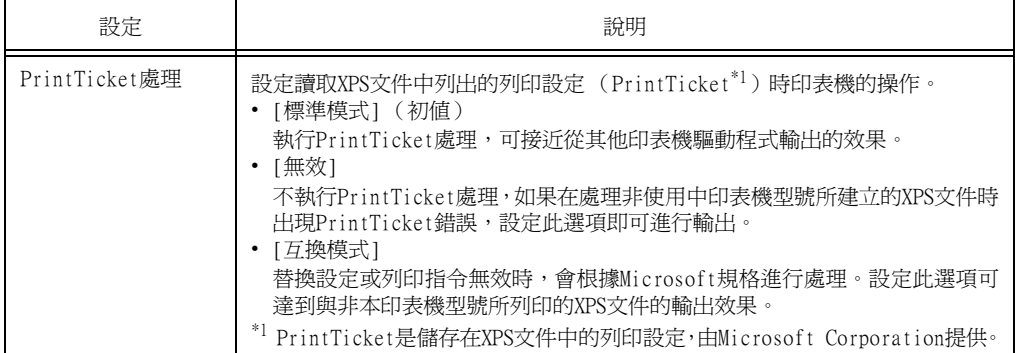

# <span id="page-121-0"></span>[XDW (DocuWorks)]

可供您將DocuWorks檔案直接傳送至印表機。

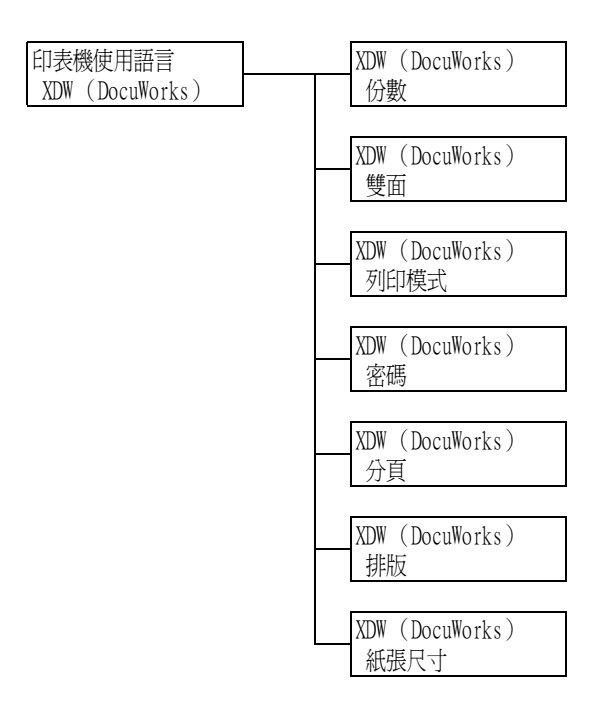

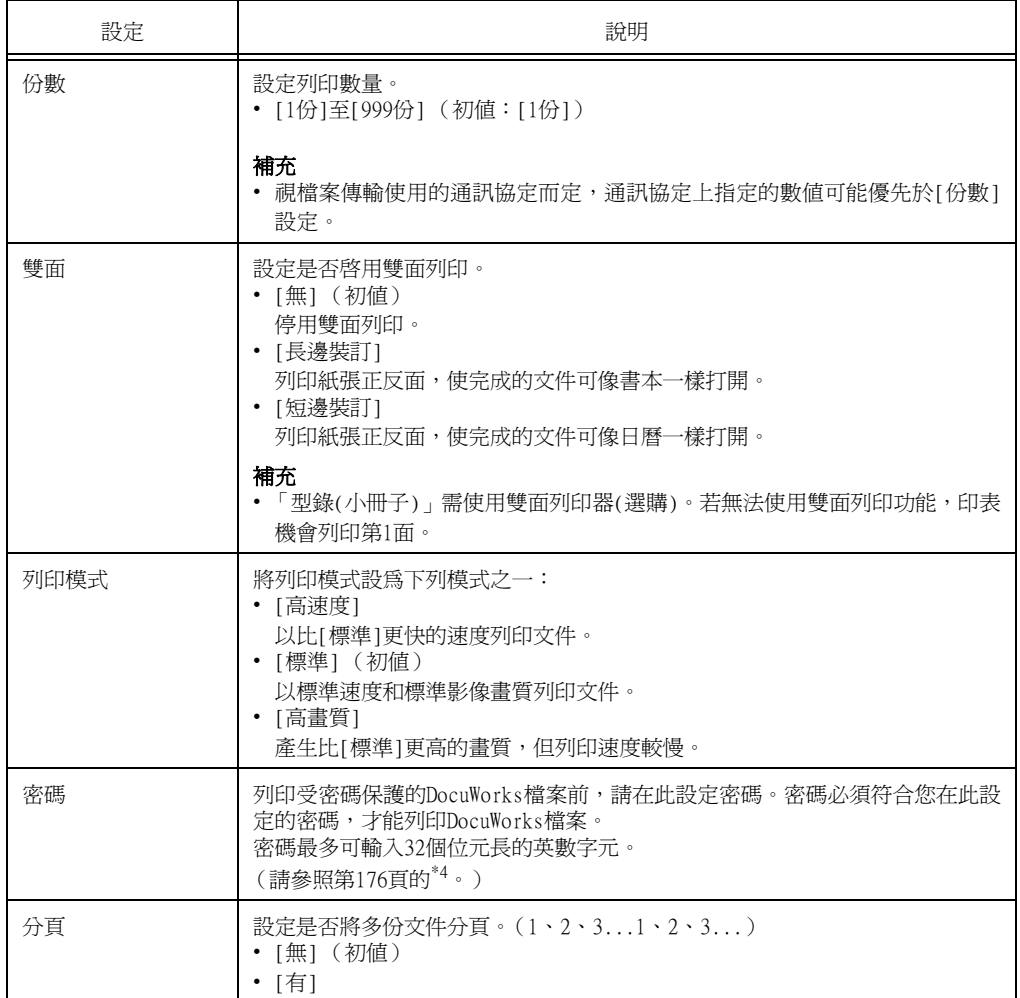

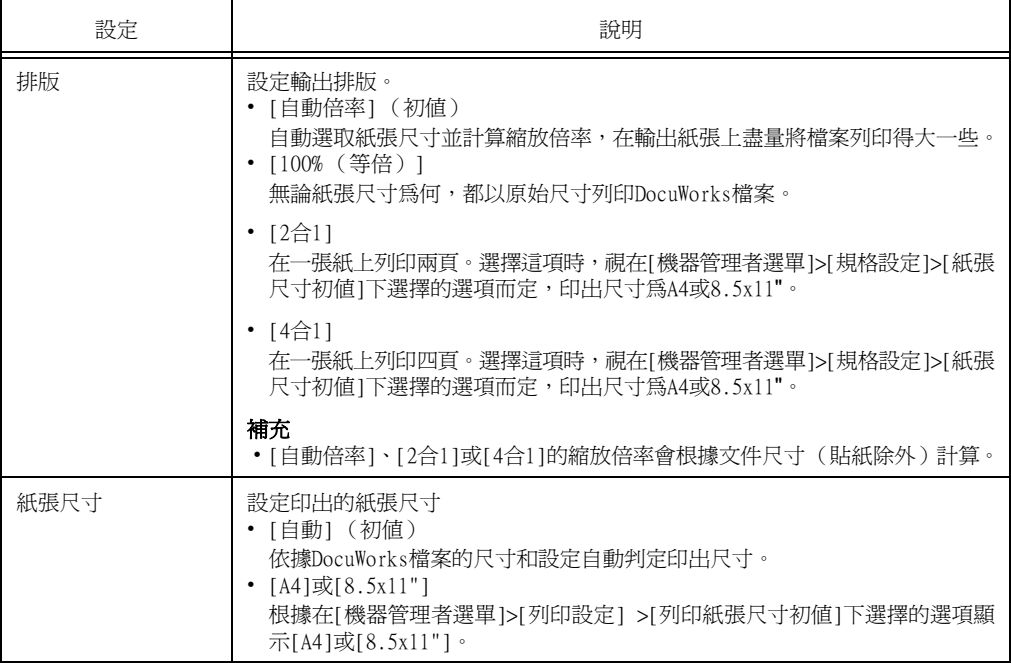

# [報表]

供您列印各種報表/清單。有關報表/清單以及如何列印的詳情,請參[照"7.2 列印報表/清單"](#page-238-0) [\(第239頁\)](#page-238-0)。

### 補充

• 可列印的報表/清單會因印表機上安裝的選購組件而不同。有關詳情,請參照["列印報表/清單"\(第242頁\)。](#page-241-0)

# [碼錶確認]

在控制面板上顯示列印的頁數。碼錶資訊可依據色彩模式確認。有關碼錶資訊以及如何顯示 的詳情,請參[照"檢查輸出碼錶的讀值" \(第243頁\)。](#page-242-0)

[機器管理者選單]選單由七個子選單構成:[網路/連接埠設定]、[系統設定]、[列印設定]、 [記憶體設定]、[畫質校正]、[裝訂撿集機的調整]和[初值化/資料刪除]。

<span id="page-123-0"></span>[網路/連接埠設定]

可供您設定主機介面和啟動其通訊所需的設定。

[Parallel]

補充

• 此選單只會在安裝Parallel連接埠組件 (選購)時出現。

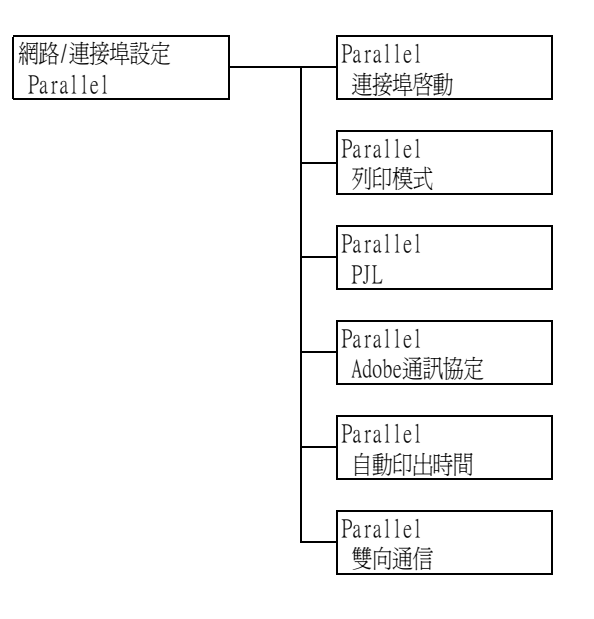

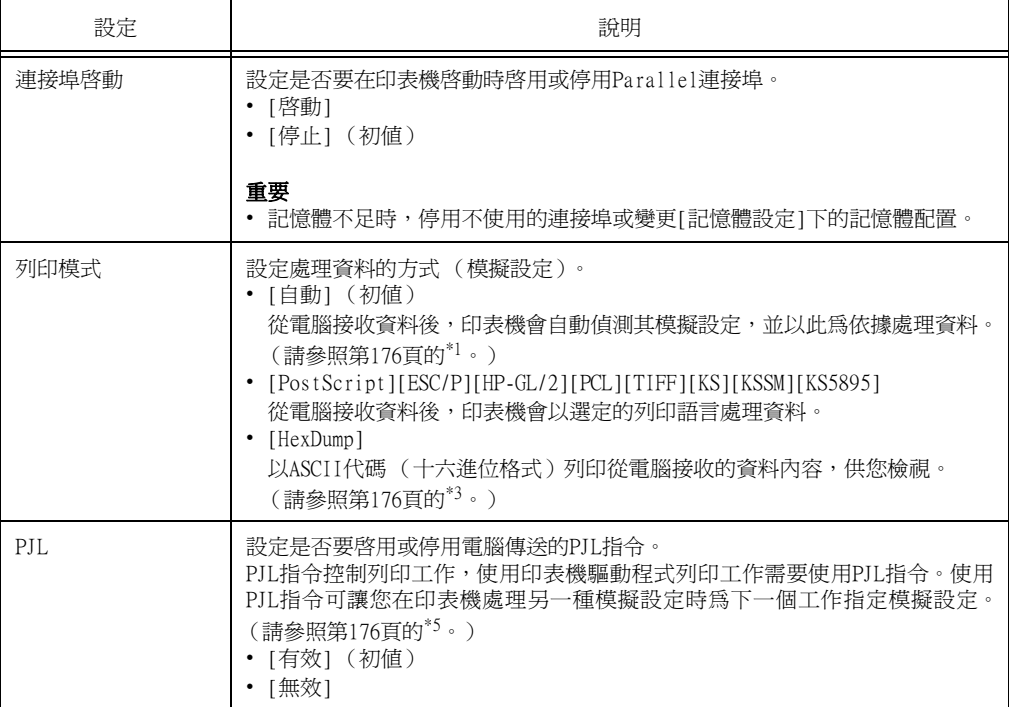

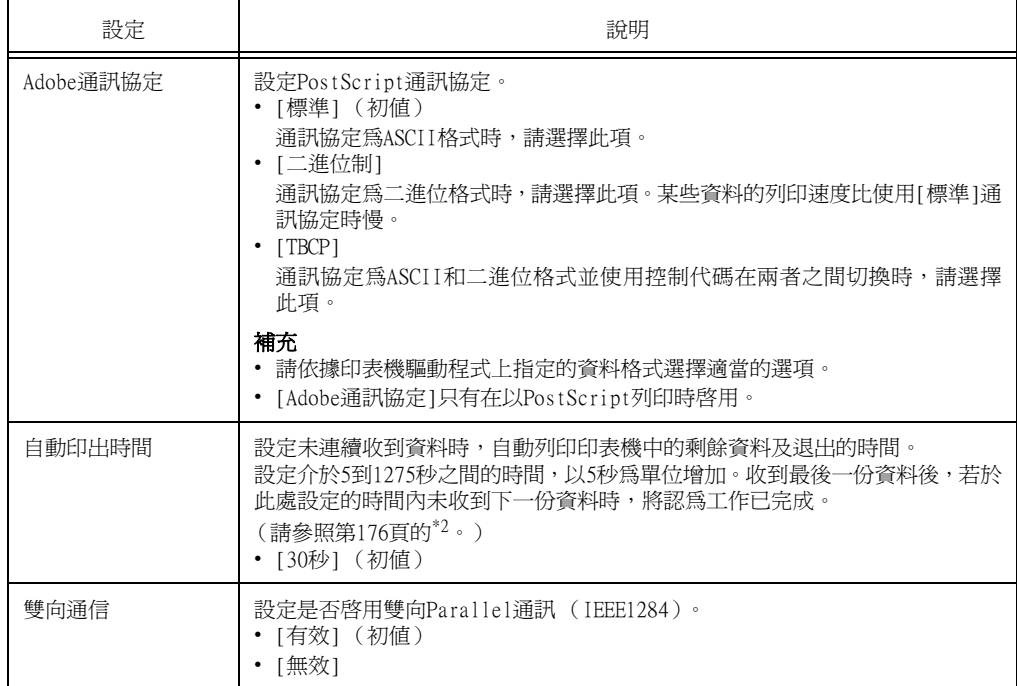

# [LPD]

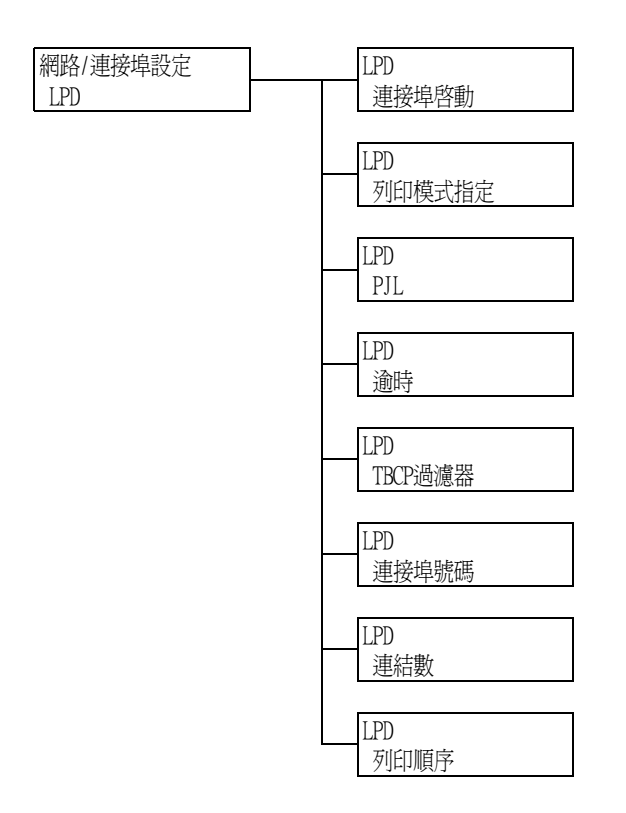

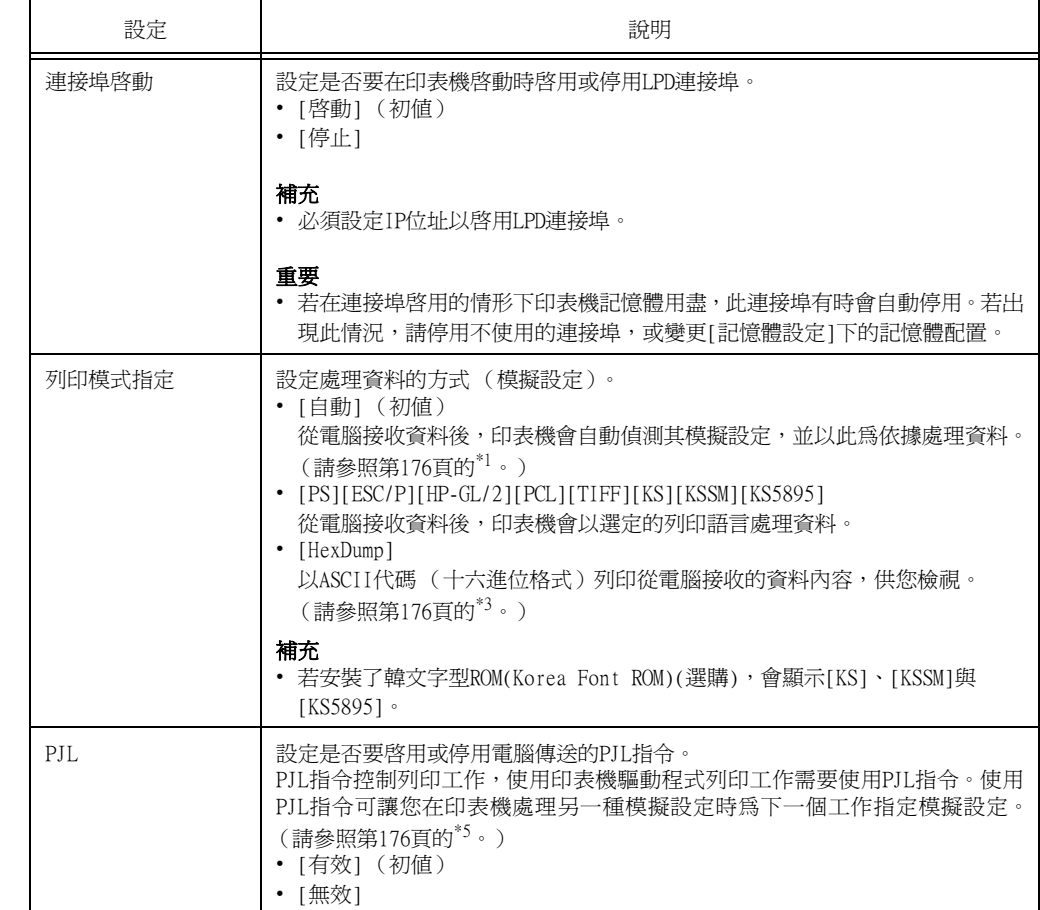

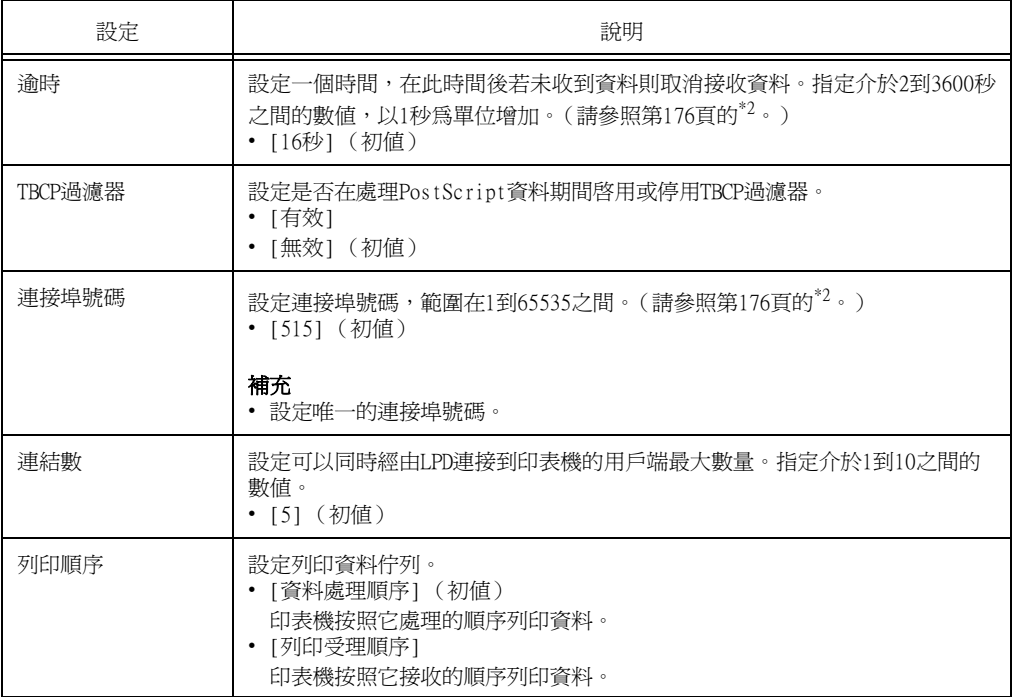

[NetWare]

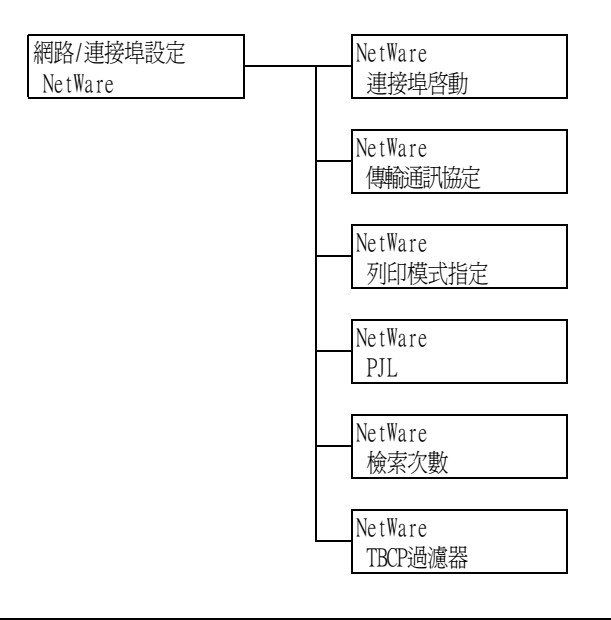

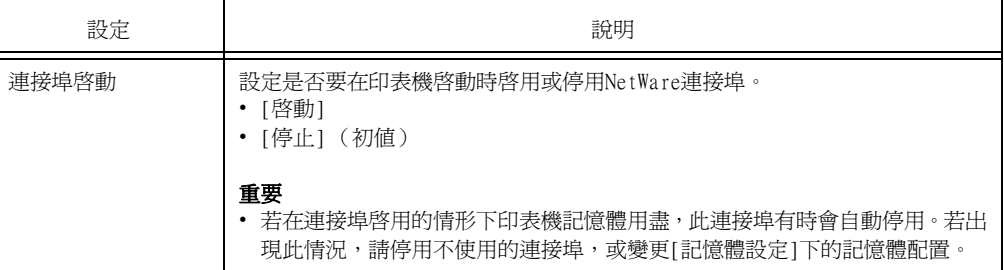

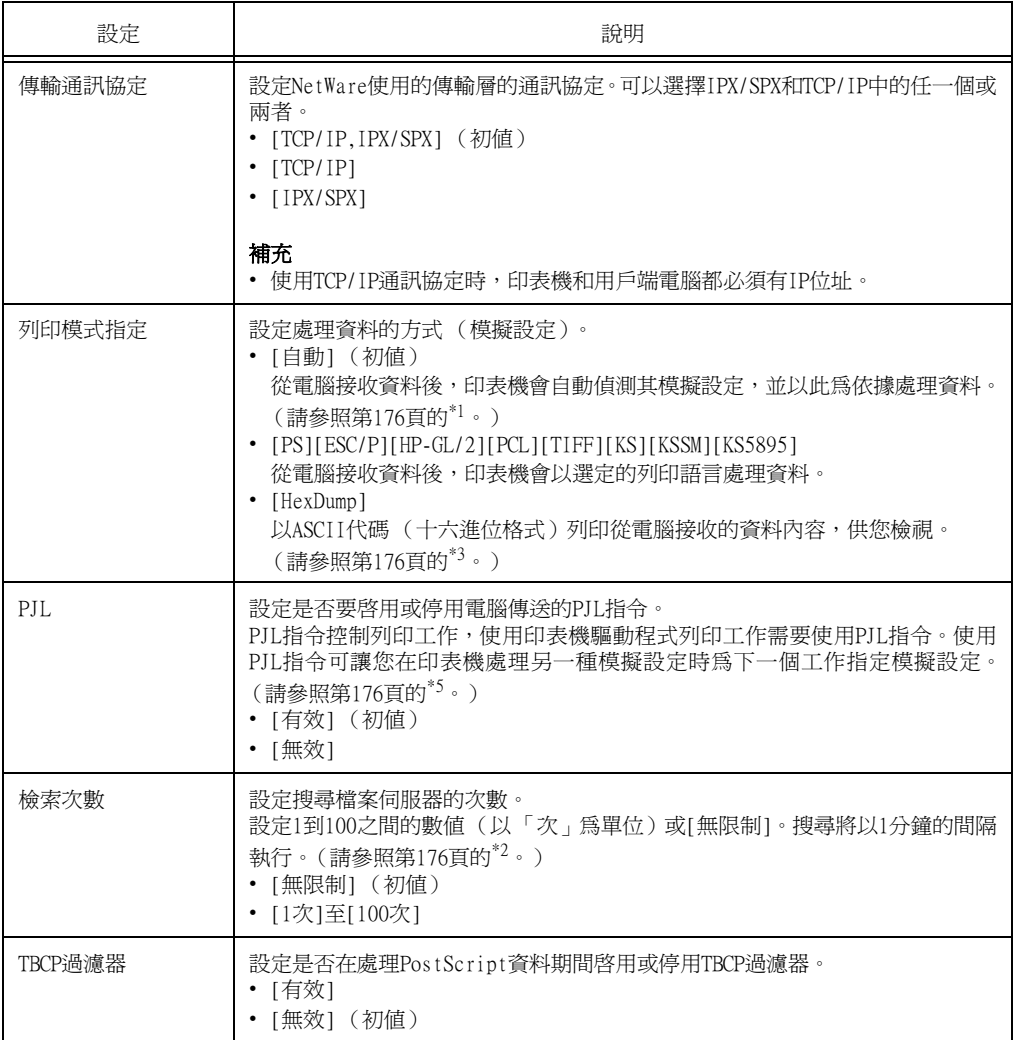

# [SMB]

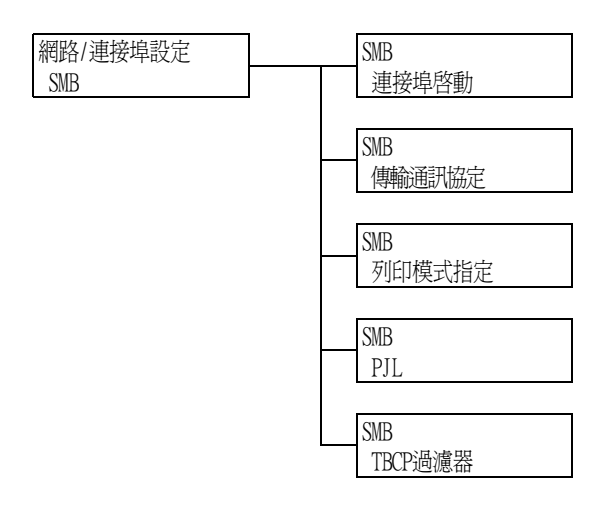

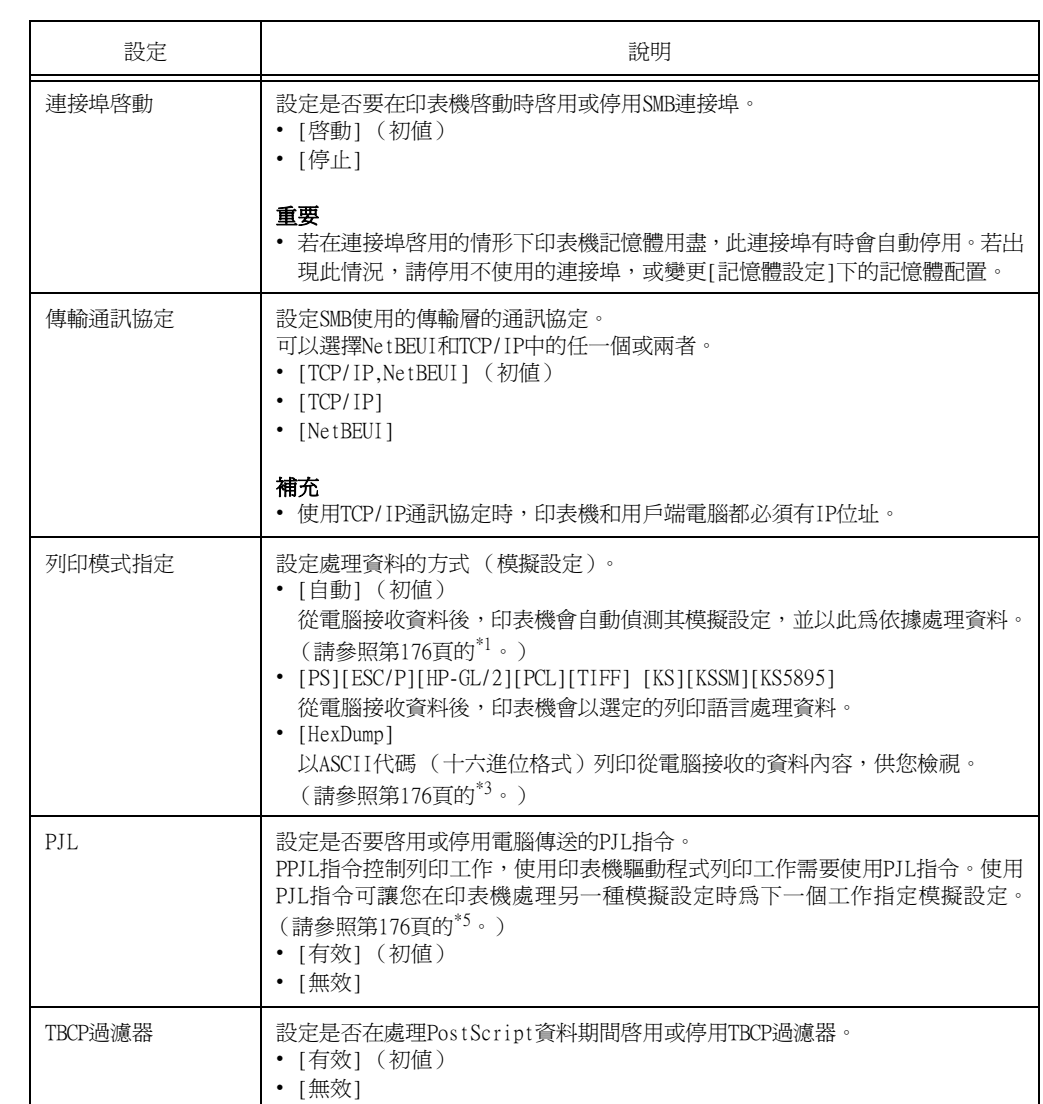

# [IPP]

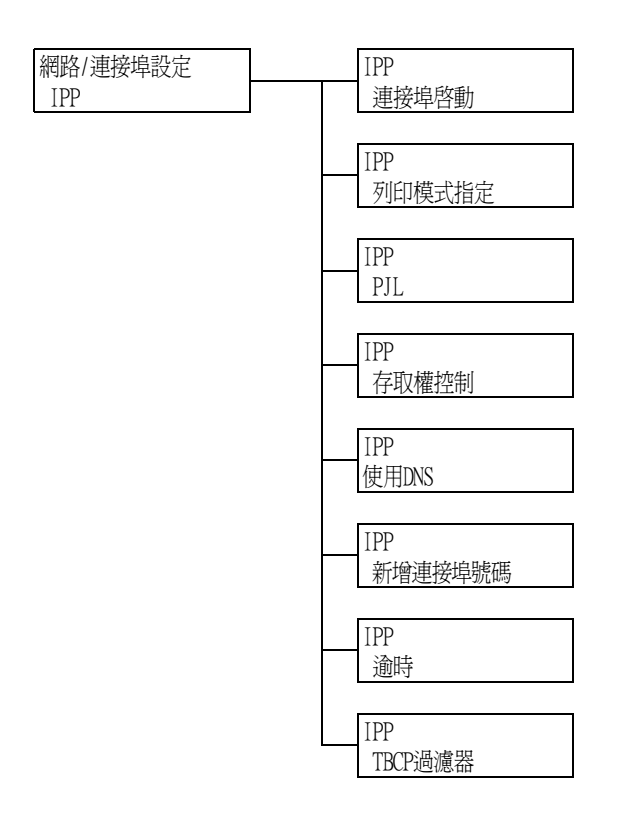

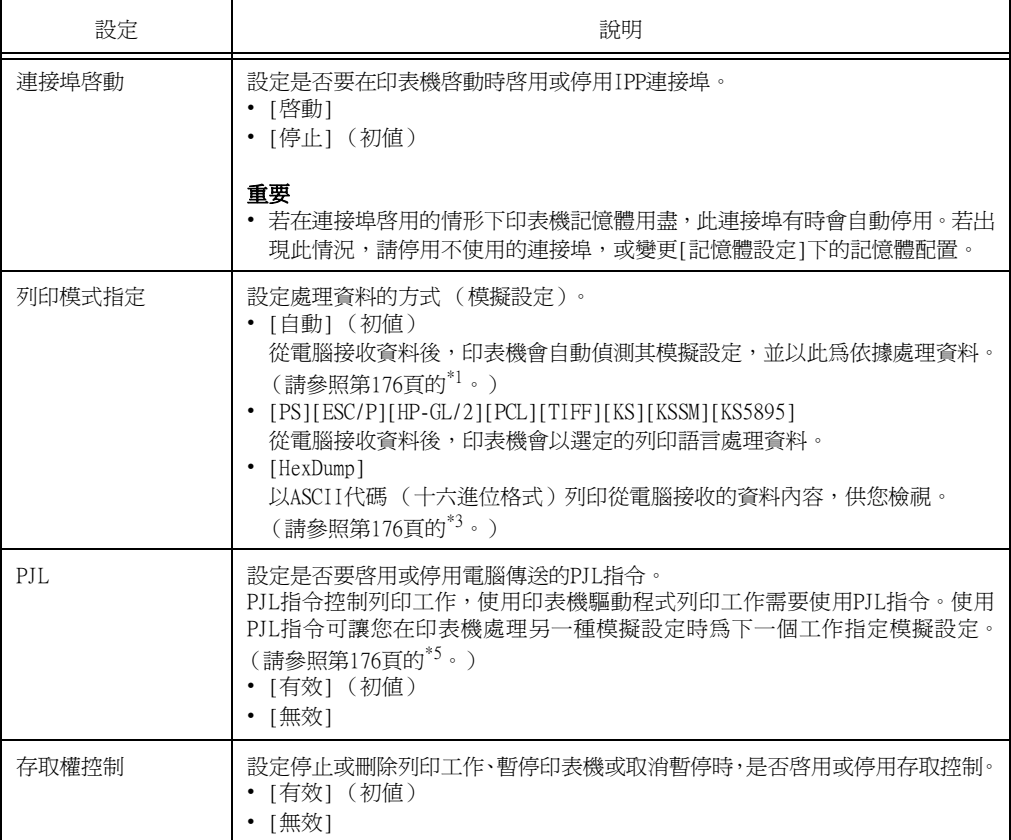

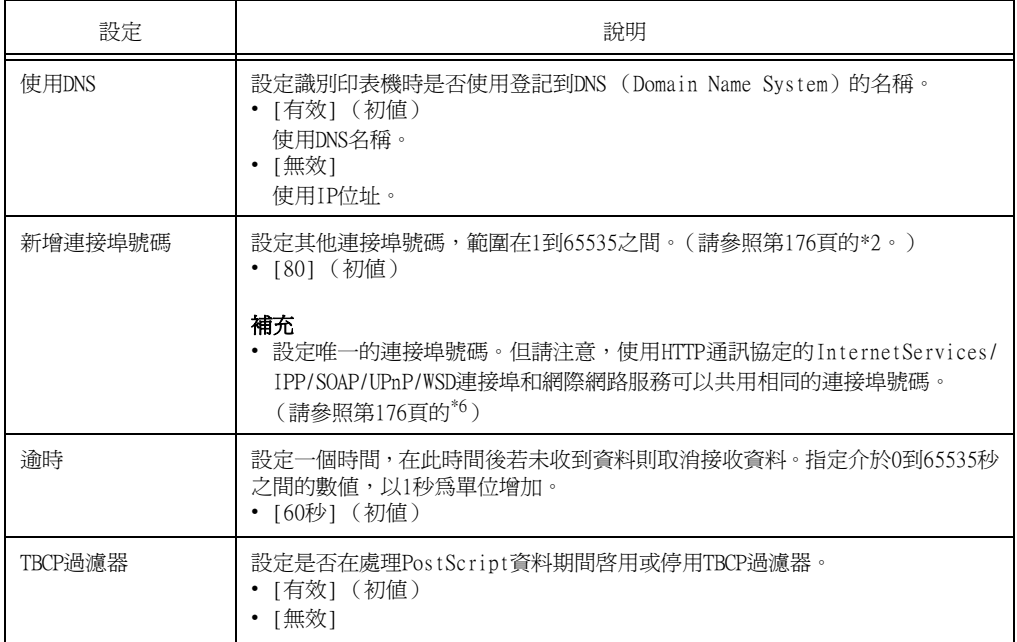

# [EtherTalk (互換)]

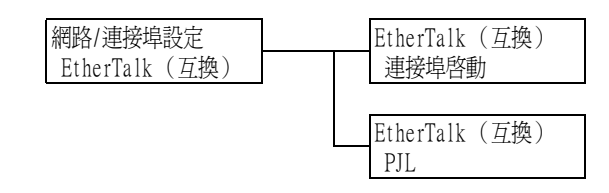

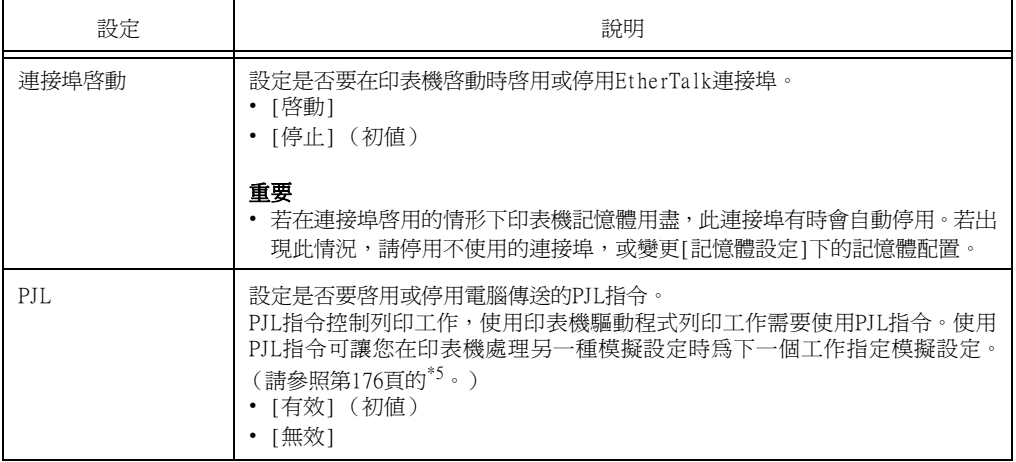

# [Bonjour]

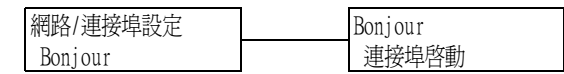

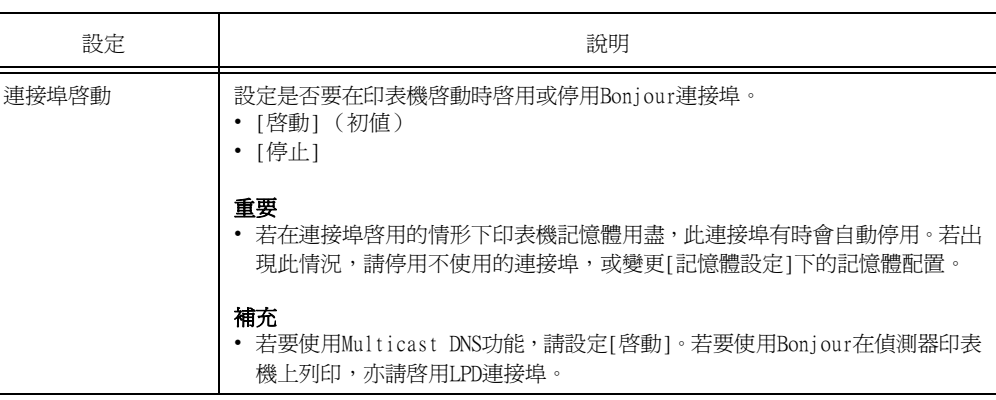

[USB]

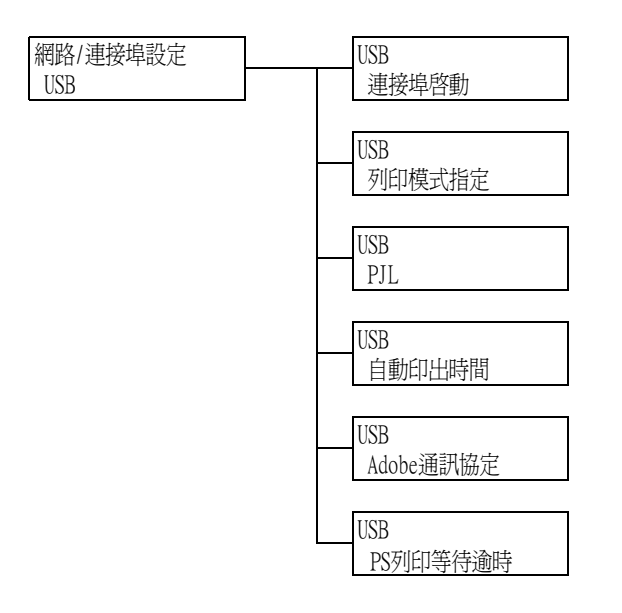

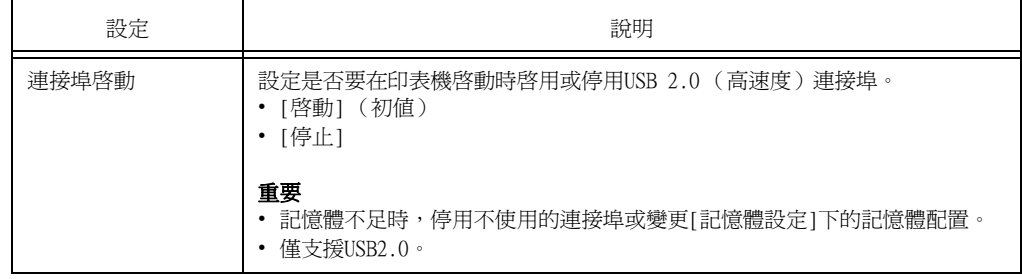

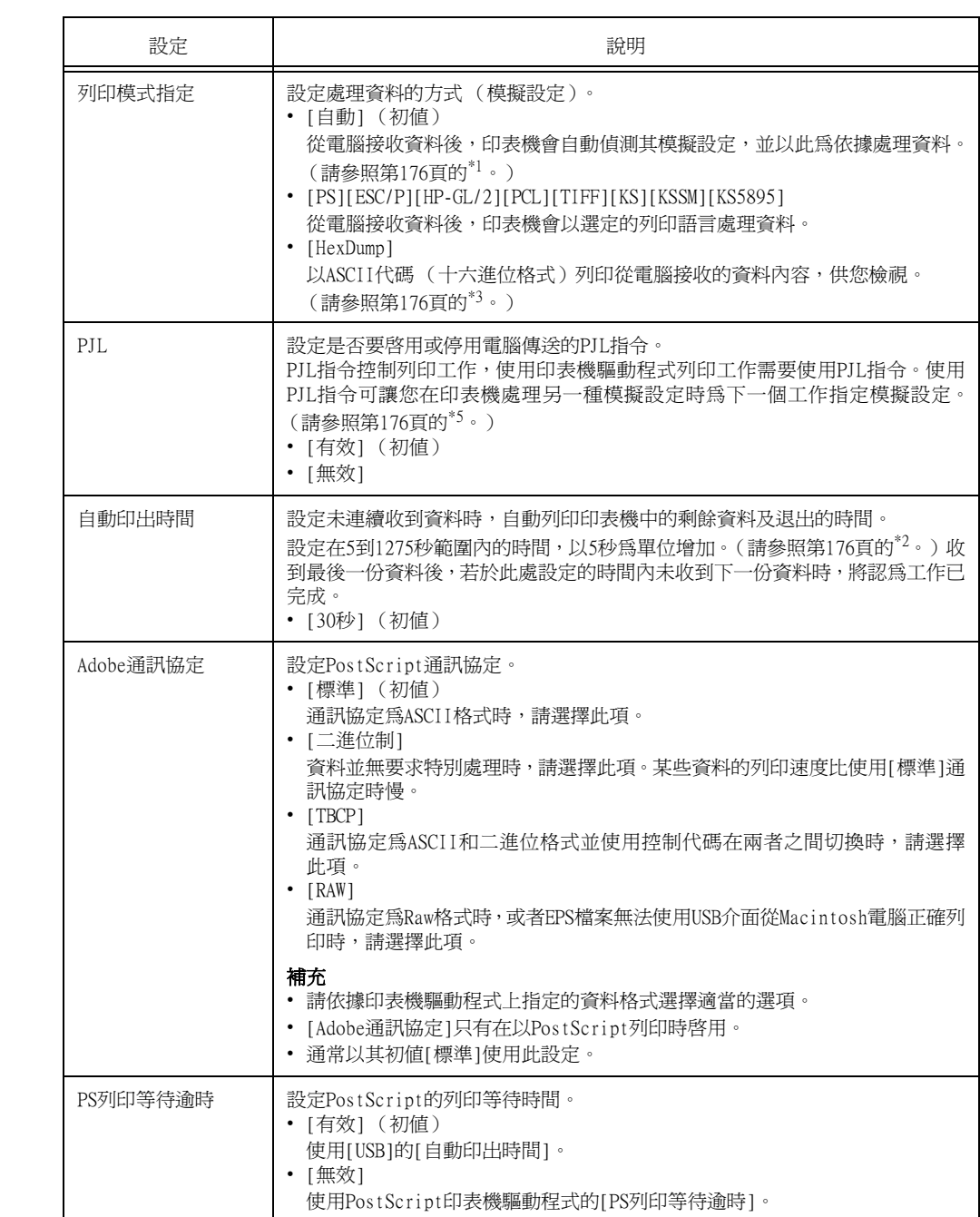

# [連接埠9100]

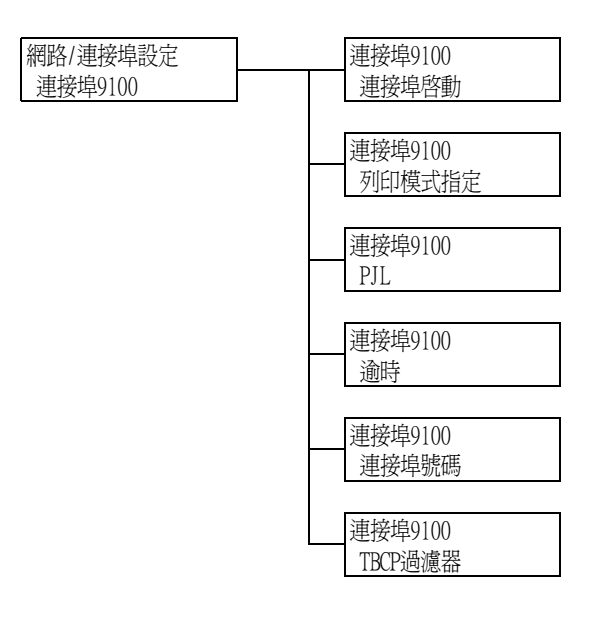

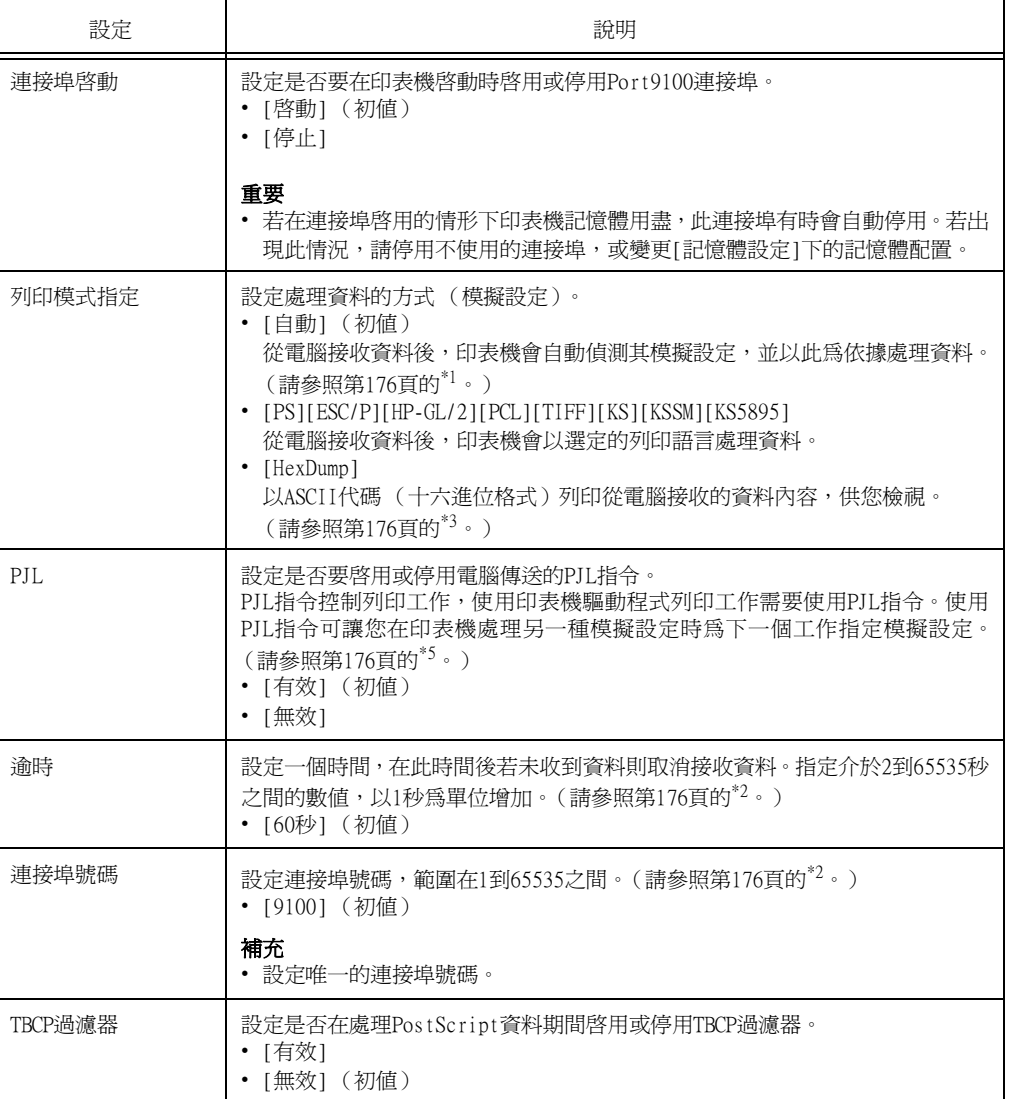

# [UPnP]

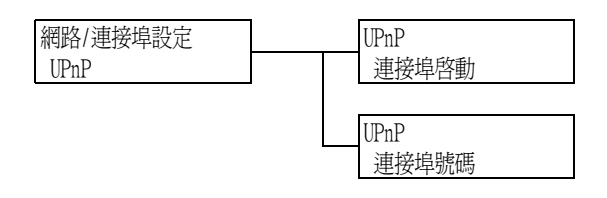

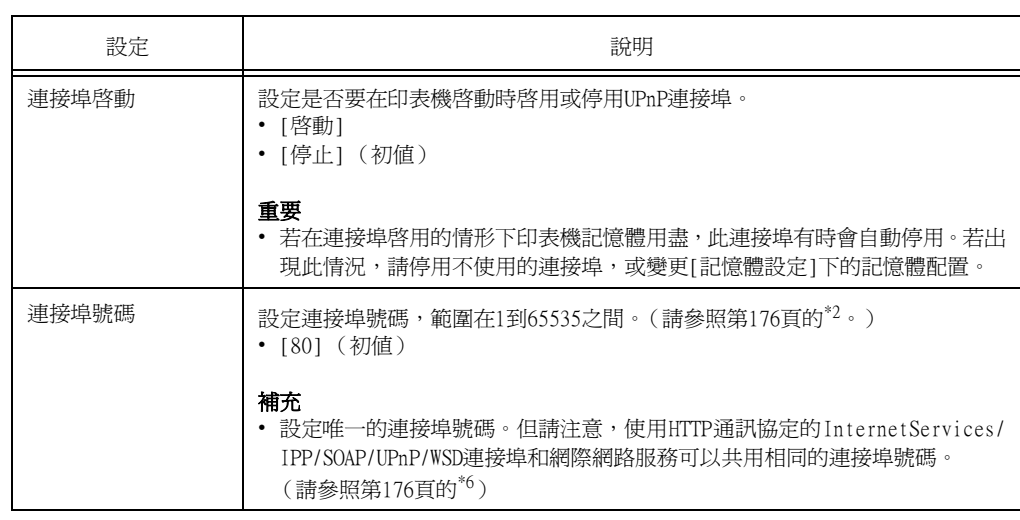

# [WSD]

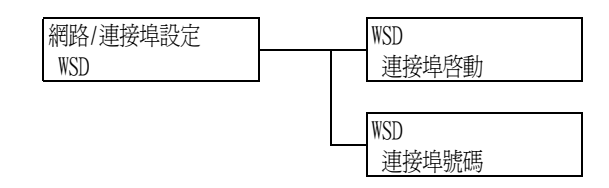

### 補充

• WSD代表Web Services on Devices。

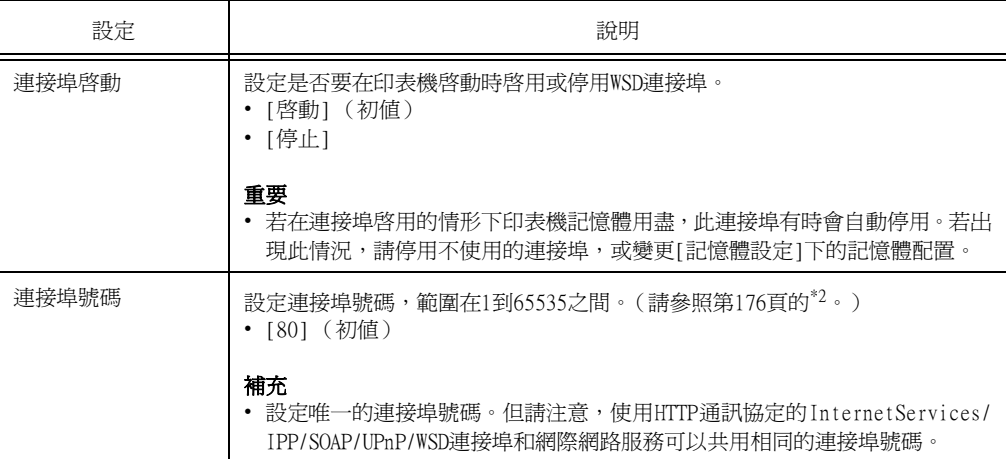

# [SOAP]

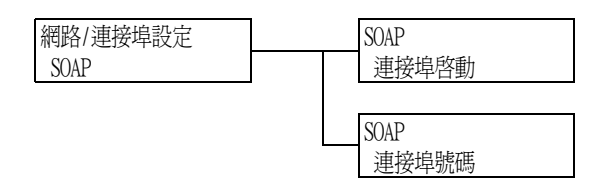

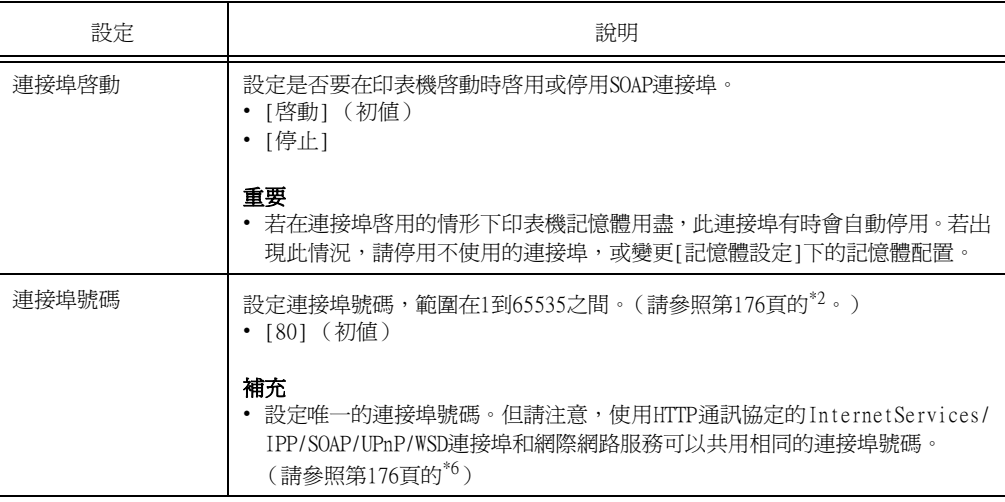

# [ThinPrint]

### 補充

- 
- 此選項只會在安裝有HDD功能擴充組件 (選購)時出現。<br>• 若要使用ThinPrint<sup>®</sup>功能,請聯絡本公司的客服支援中心或您的經銷商以瞭解詳情。

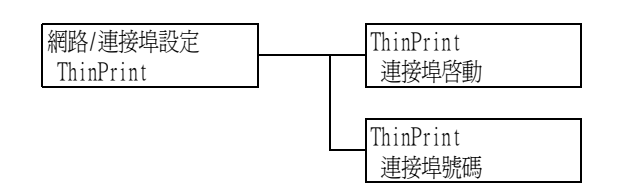

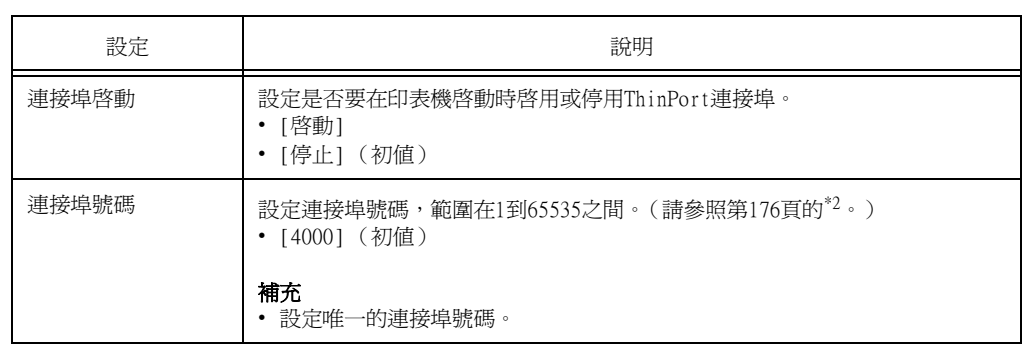

# [SNMP]

### 補充

• 在使用應用程式遠端管理多個印表機時必須配置SNMP。SNMP管理印表機資訊並將其提供給管理應用 程式。

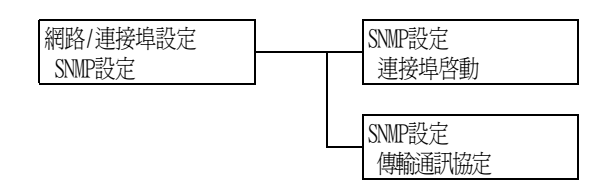

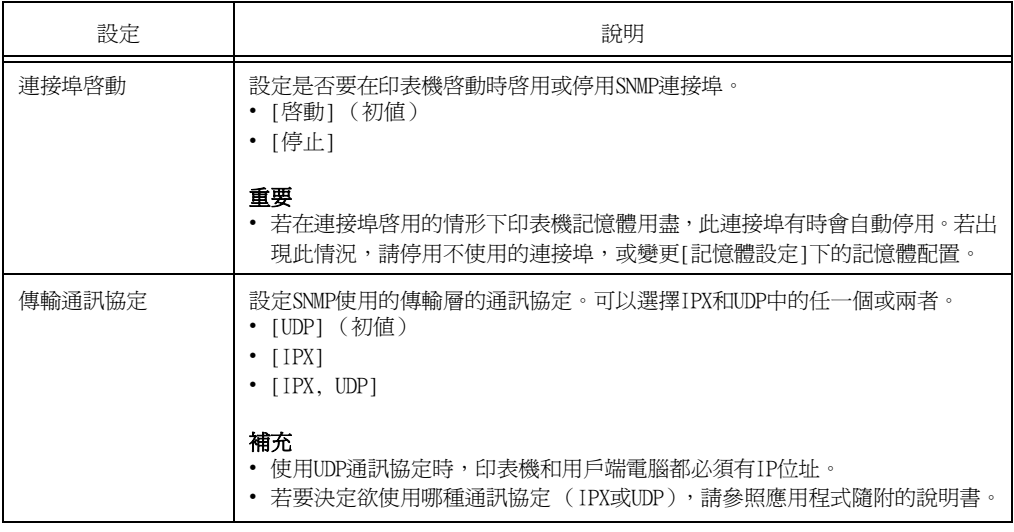

# [TCP/IP設定]

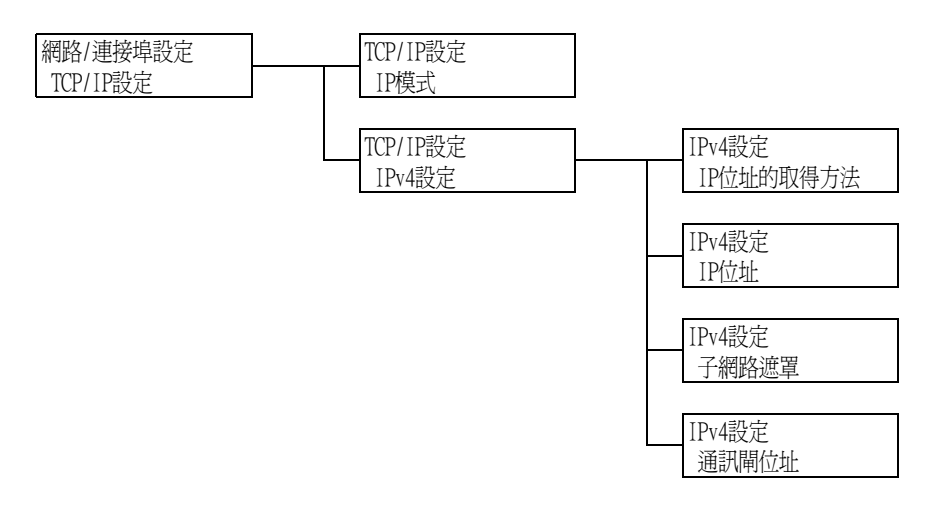

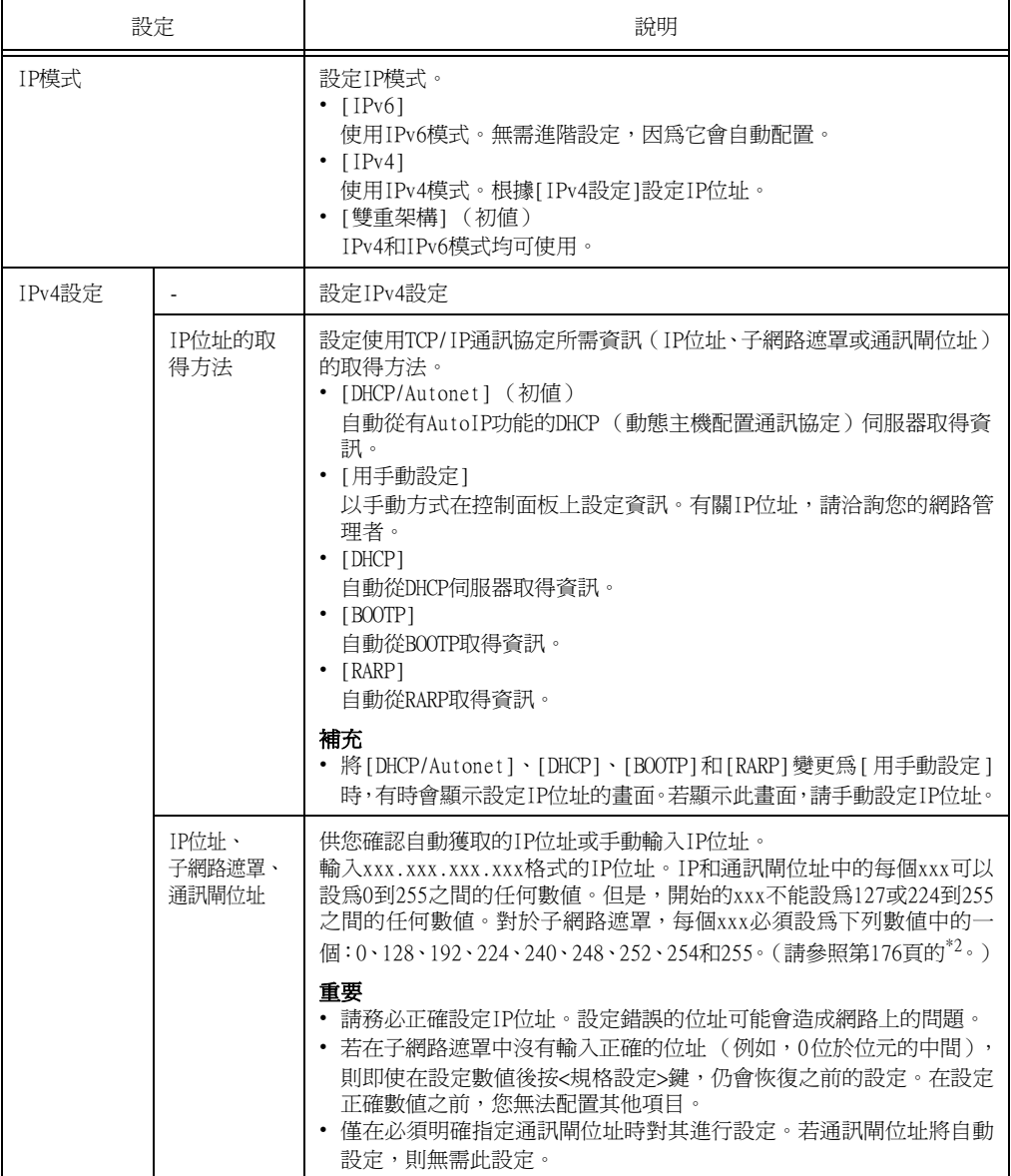

## [DNS伺服器設定]

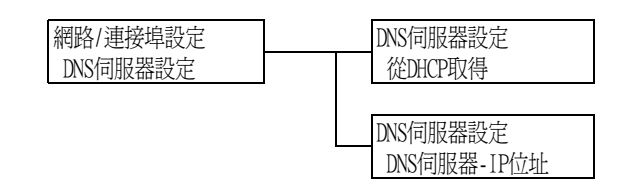

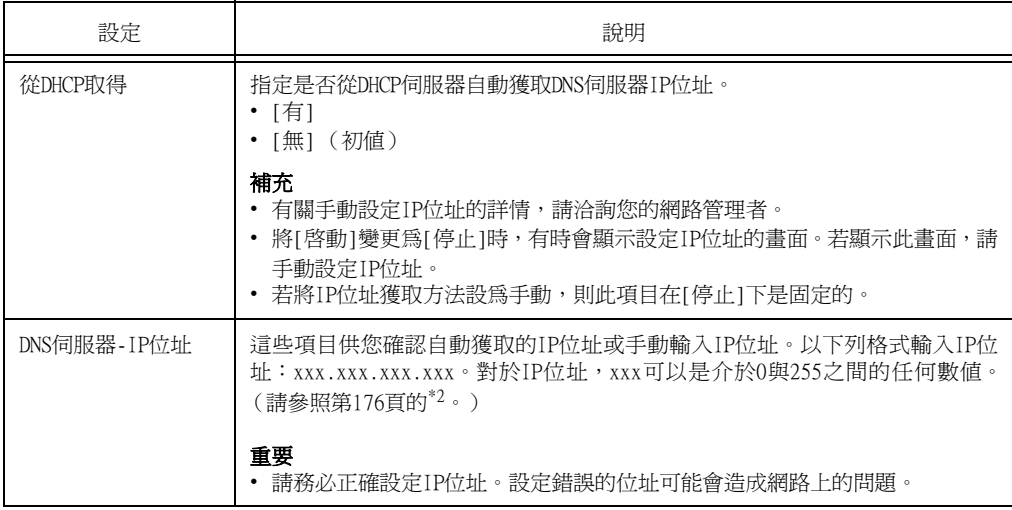

# [InternetServices]

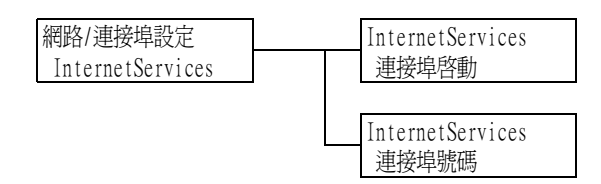

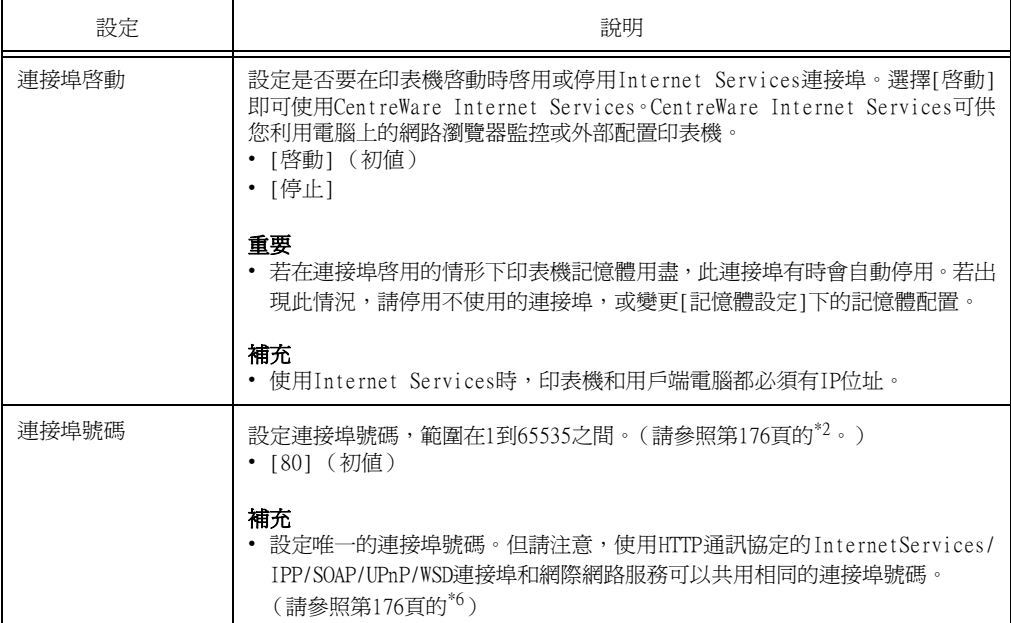

# [WINS伺服器設定]

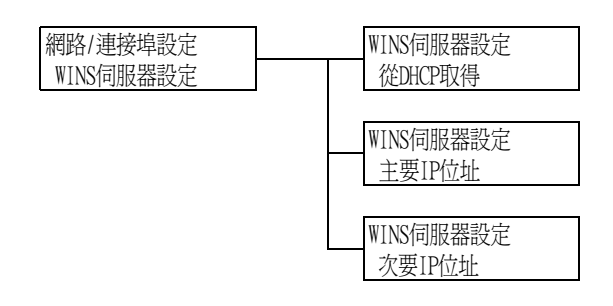

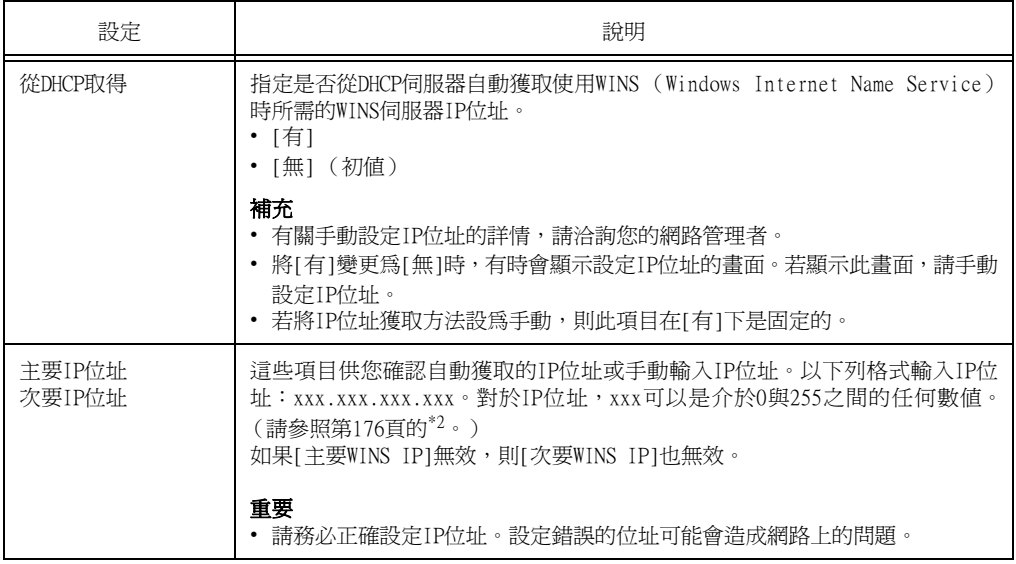

# [Ethernet設定]

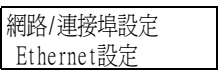

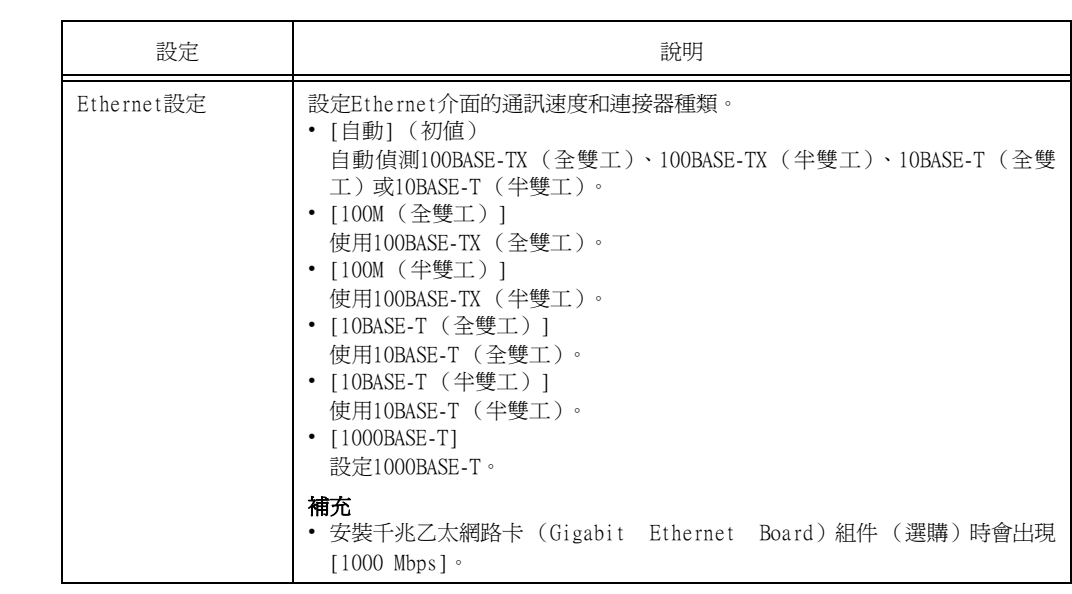

### [IPX/SPX框架類型]

### 網路/連接埠設定 IPX/SPX框架類型

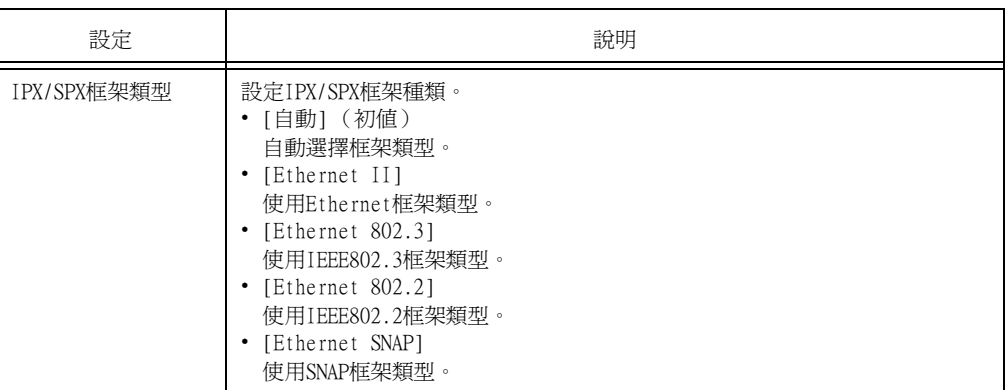

### [受理限制 (IPv4)]

### 補充

• [受理IP位址限制]也可在CentreWare Internet Services上設定。有關詳情,請參[照"依IP位址控制資料](#page-256-0) [接收" \(第257頁\)](#page-256-0)。

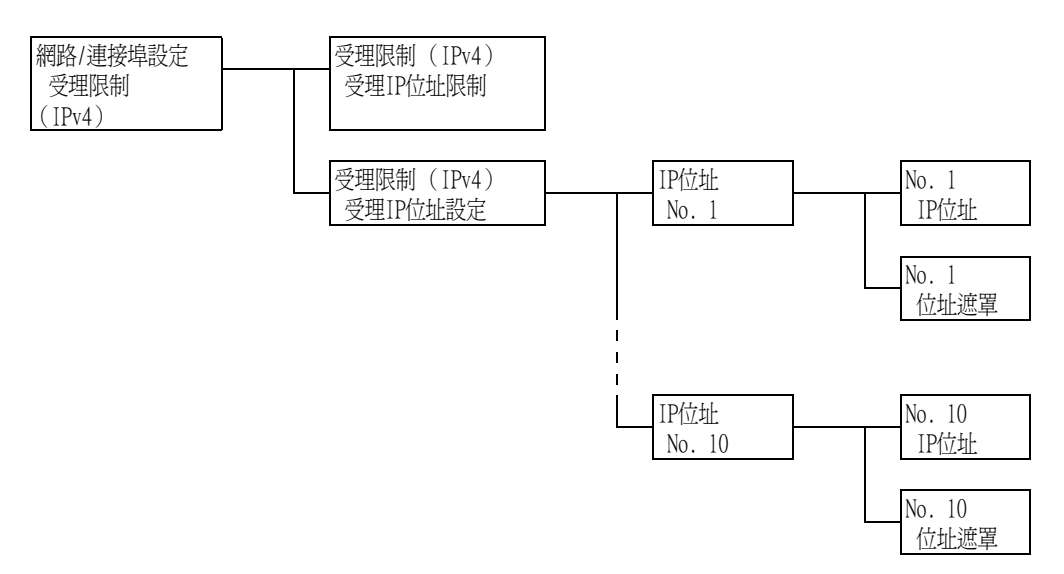

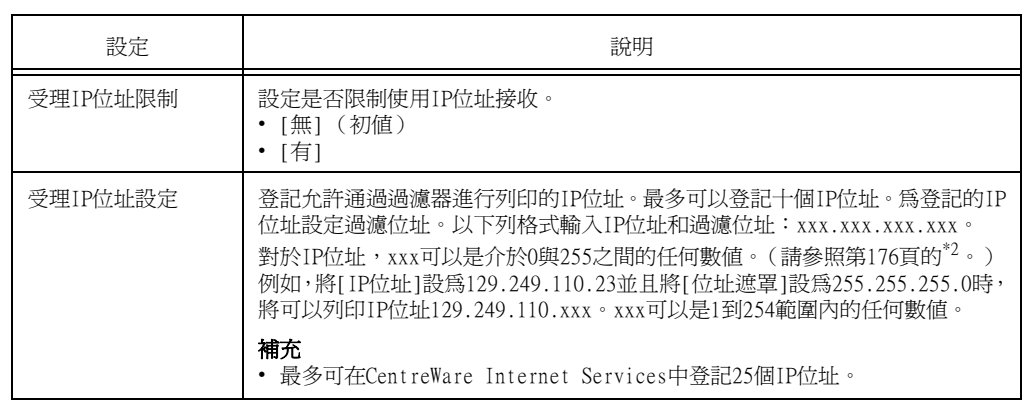

# [SNTP設定]

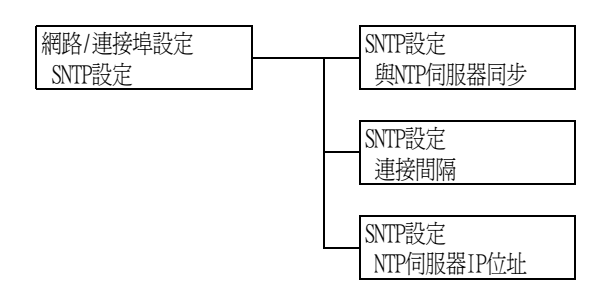

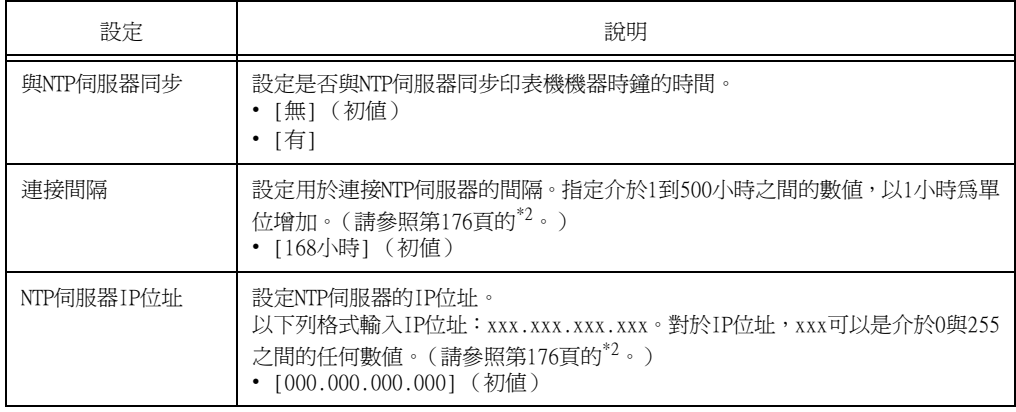

# <span id="page-142-0"></span>[系統設定]

[系統設定]選單可供您設定基本的印表機動作。

[異常警告音]

系統設定 異常警告音

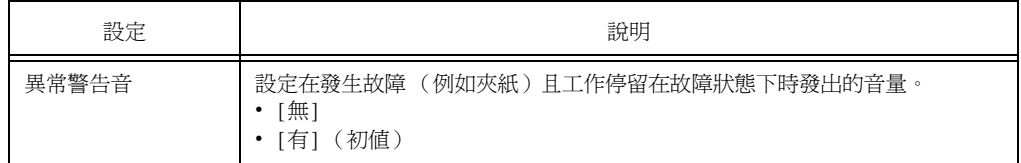

[控制面板設定]

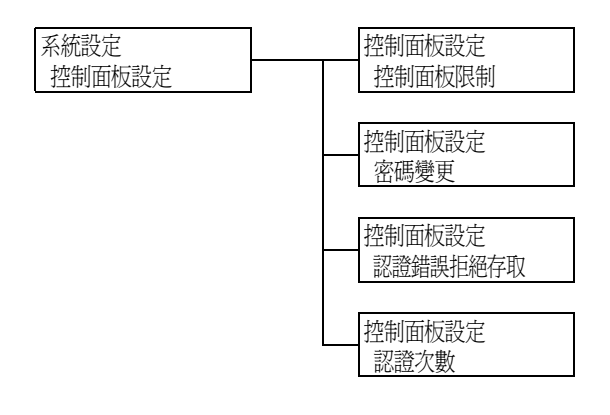

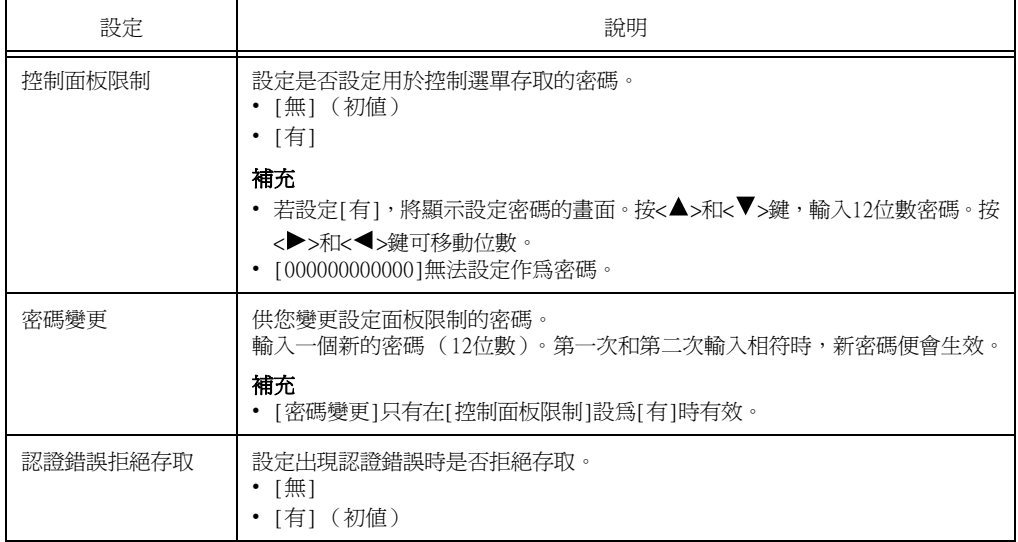

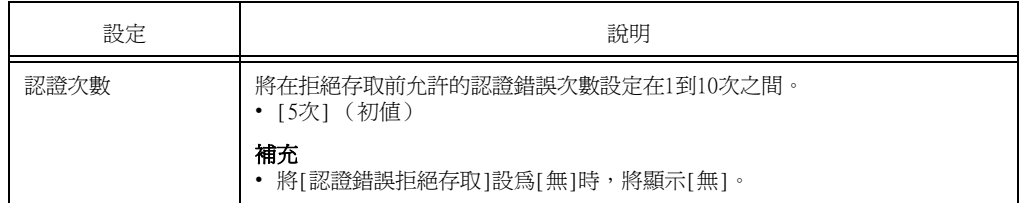

# [自動重設]

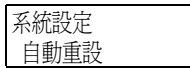

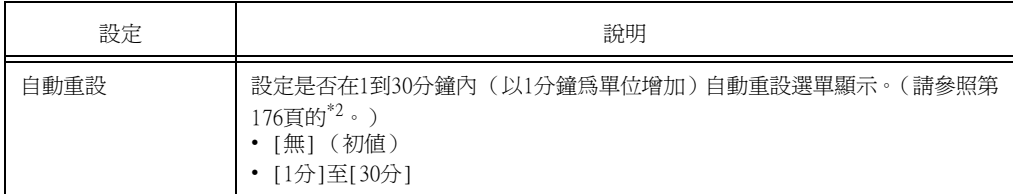

### [低電力開始時間]

### 補充

• 有關低電力開始時間的詳情,請參[照"2.3 設定/退出節電模式" \(第49頁\)](#page-48-0)。

系統設定 低電力開始時間

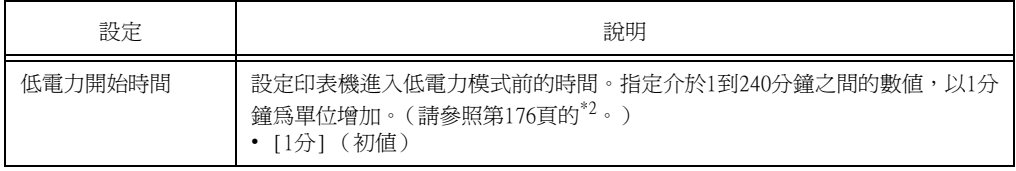

## [睡眠模式]

### 補充

• 有關睡眠模式的詳情,請參照["2.3 設定/退出節電模式" \(第49頁\)](#page-48-0)。

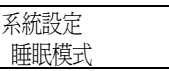

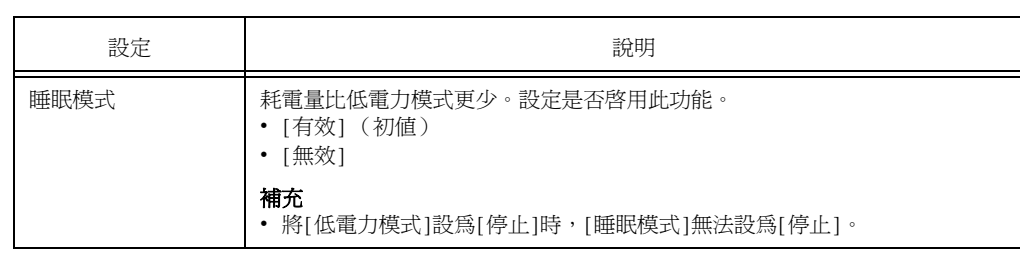
#### [睡眠模式開始時間]

#### 補充

• 有關睡眠模式開始時間的詳情,請參[照"2.3 設定/退出節電模式" \(第49頁\)](#page-48-0)。

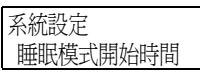

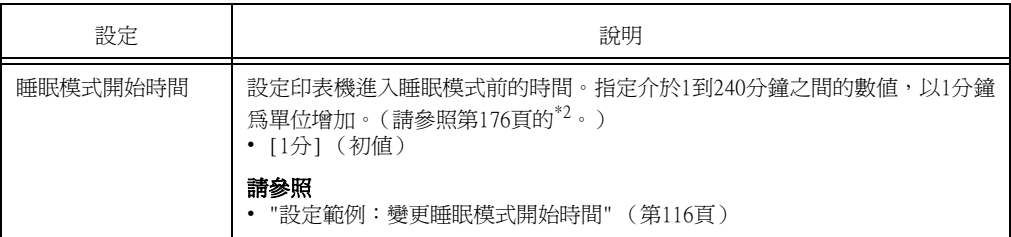

#### [自動工作記錄]

## 系統設定 自動工作記錄

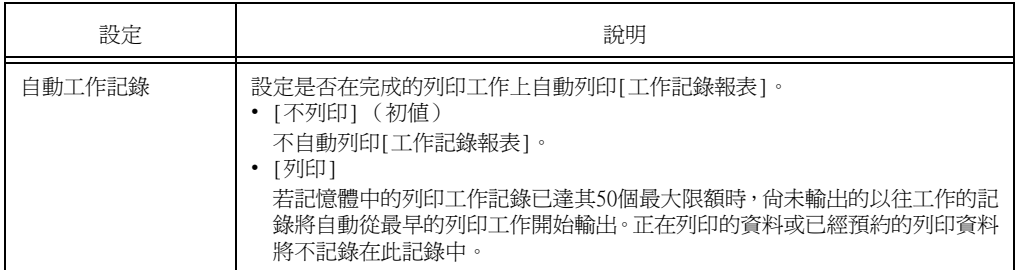

## [工作的顯示設定]

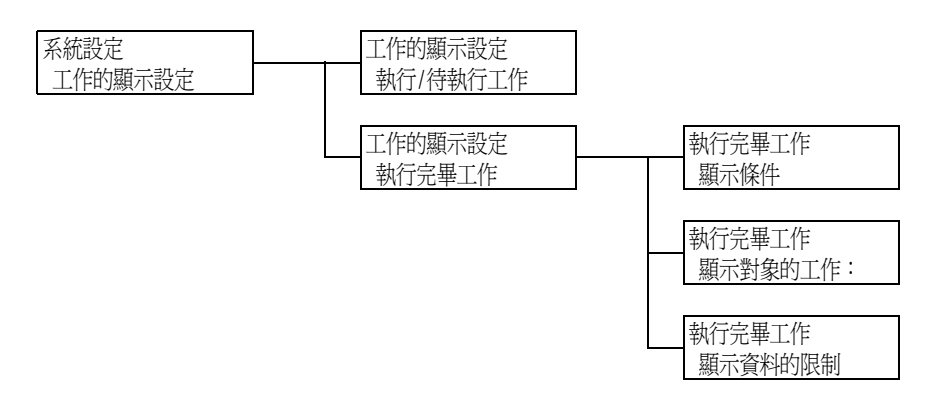

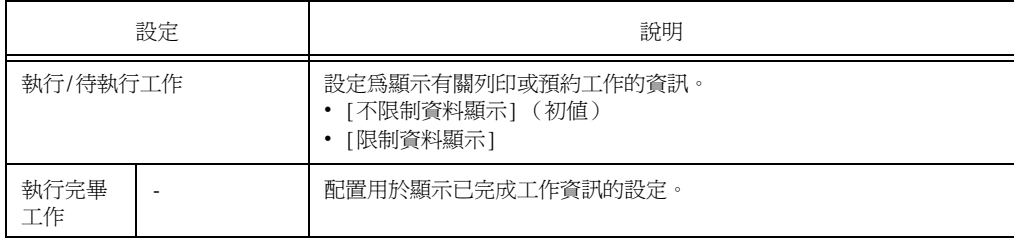

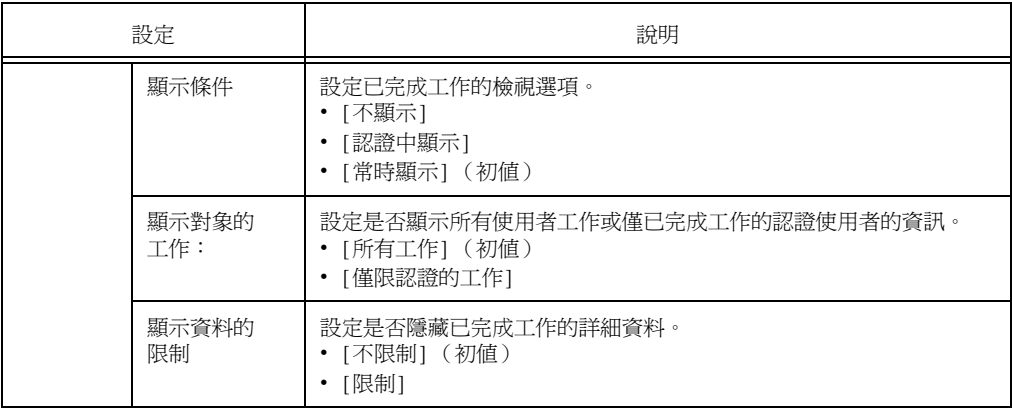

## [報表的雙面列印]

系統設定 報表的雙面列印

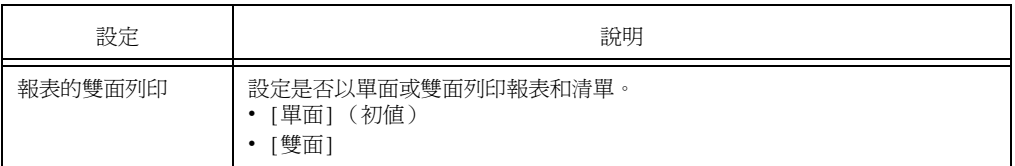

## [可列印區域]

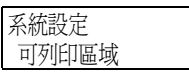

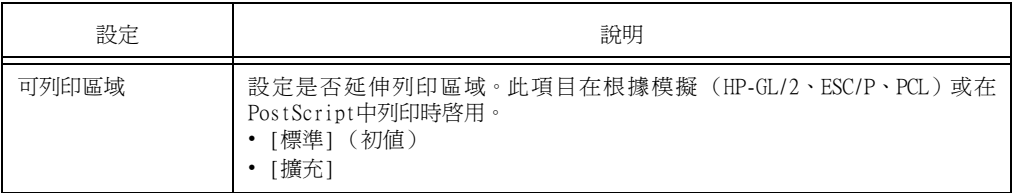

## [Banner Sheet設定]

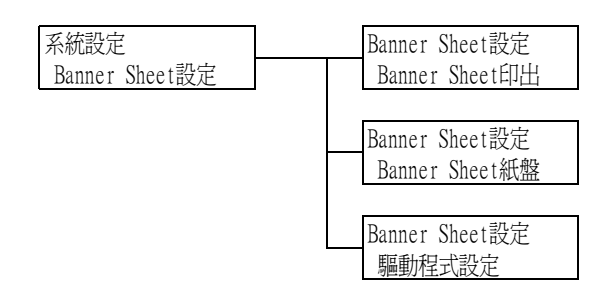

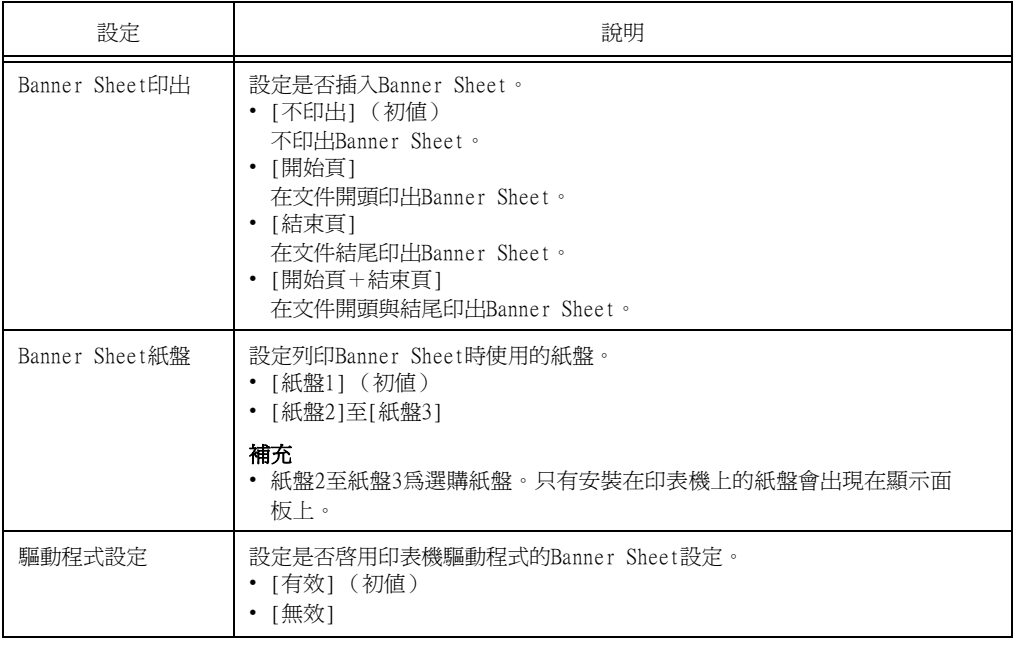

## [機密列印的操作]

#### 補充

• 可用機密列印的操作功能時,才會出現此項目。

系統設定 機密列印的操作

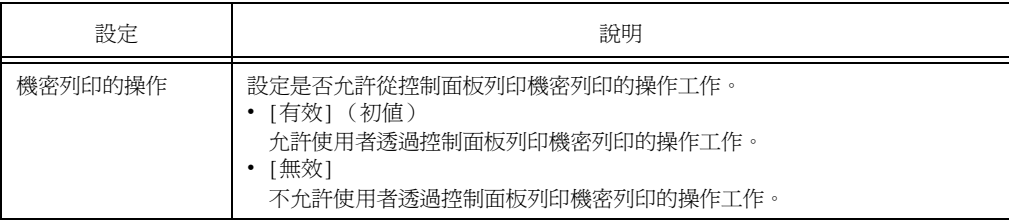

[選擇文件列印順序]

#### 補充

• 未加裝HDD功能擴充組件 (選購)時會顯示此選項。

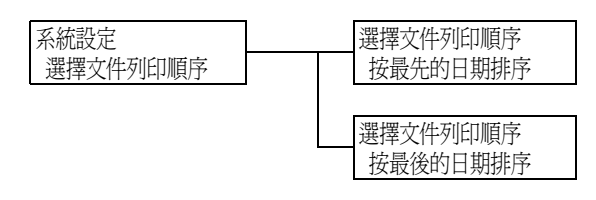

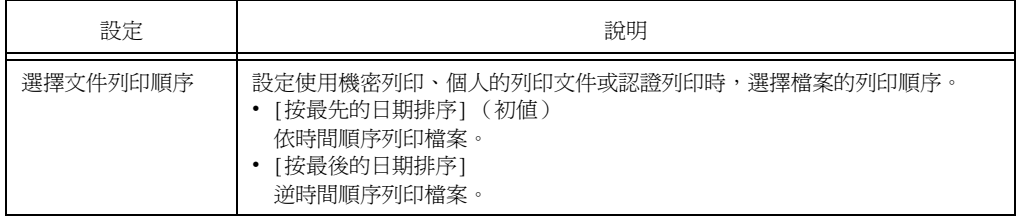

[系統計時]

#### 補充

• 在此項目中設定的日期和時間將列印到報表和清單中。

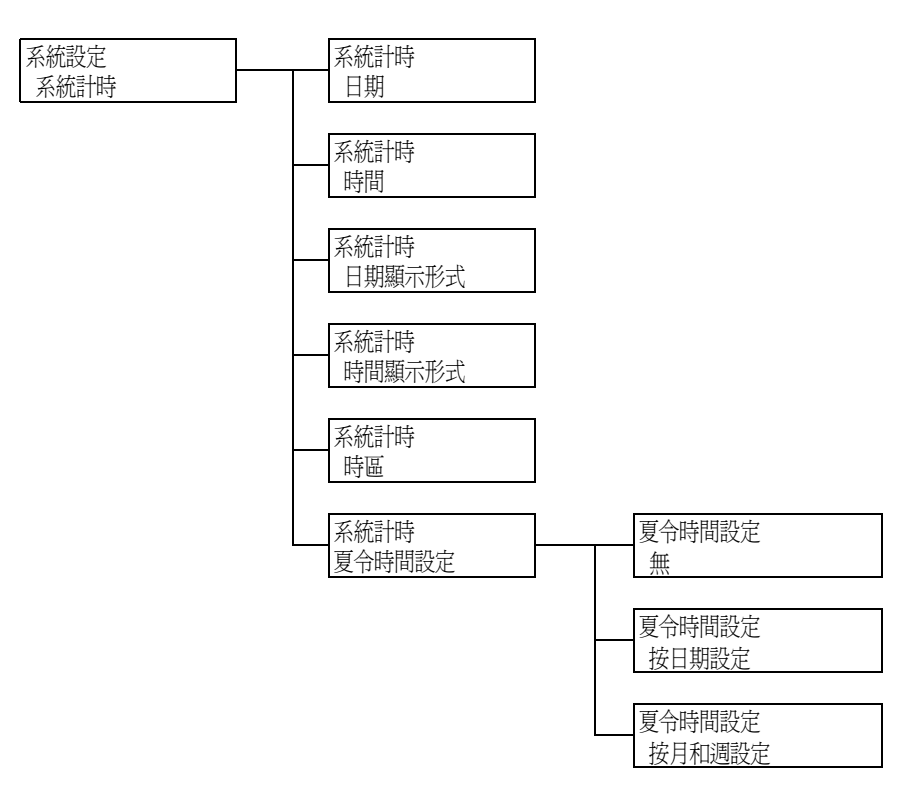

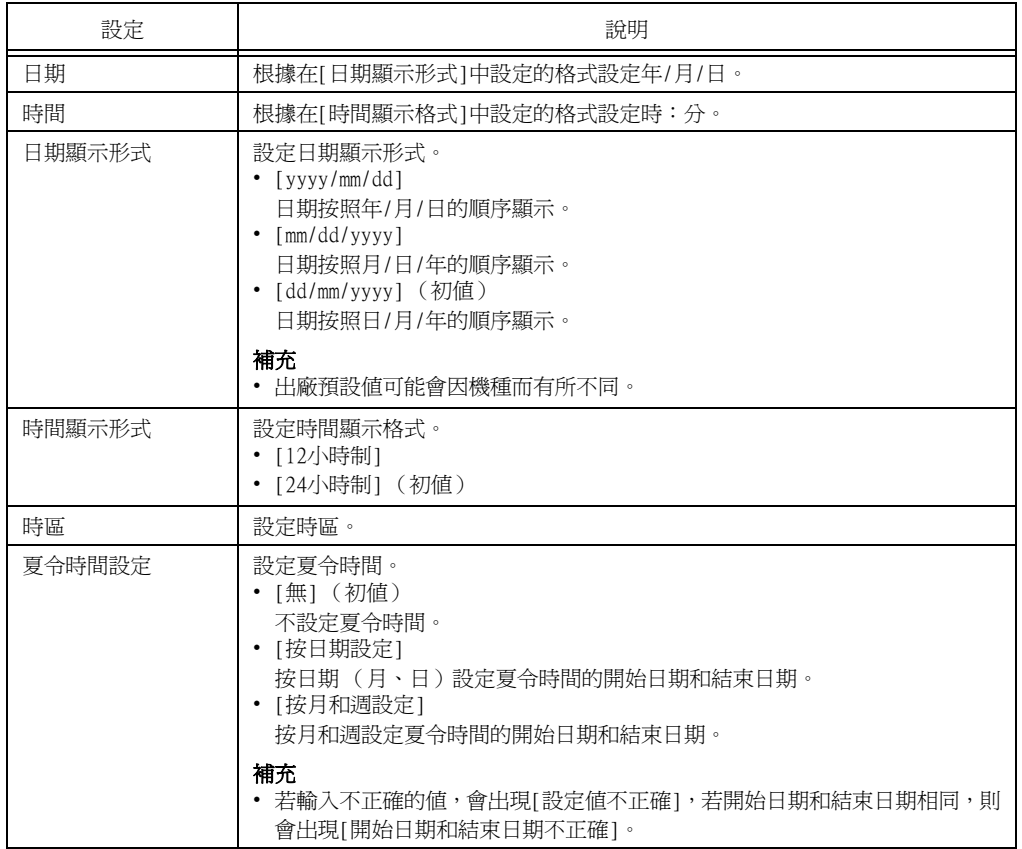

#### [紙張夾紙時的處理]

#### 系統設定 紙張夾紙時的處理

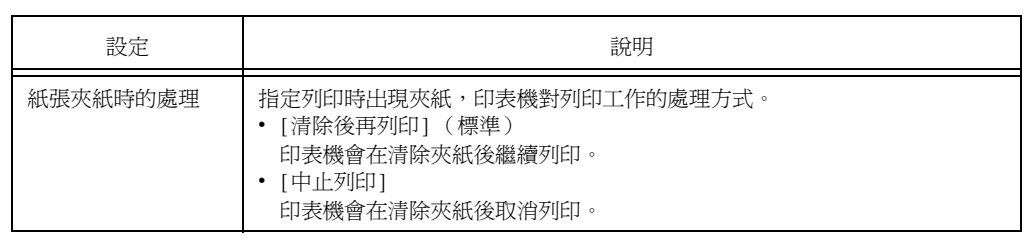

### [列印卡匣壽命動作]

## 系統設定 列印卡匣壽命動作

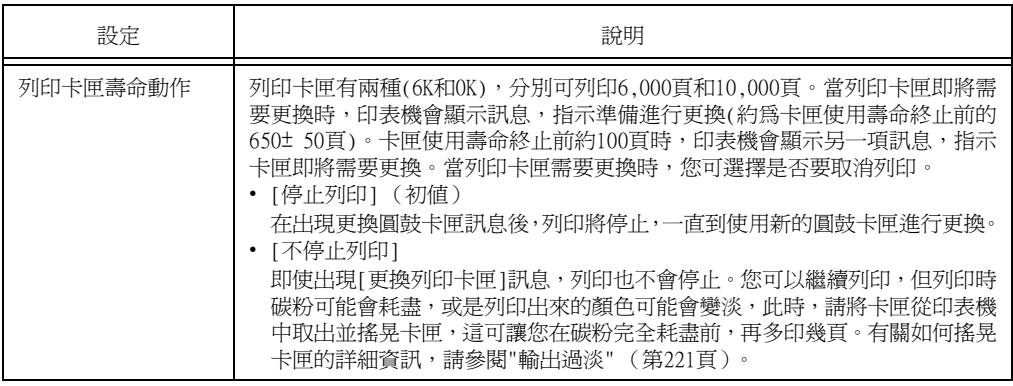

\*: 各種消耗品能列印的頁數視列印要求、列印的文件和電源開啟/關閉的頻率或印表機所在環境的溫度及 溼度而定。有關詳情,請參照["A.3 消耗品與定期更換組件的壽命" \(第305頁\)](#page-304-0)。

## [公制/英制切換]

#### 系統設定 公制/英制切換

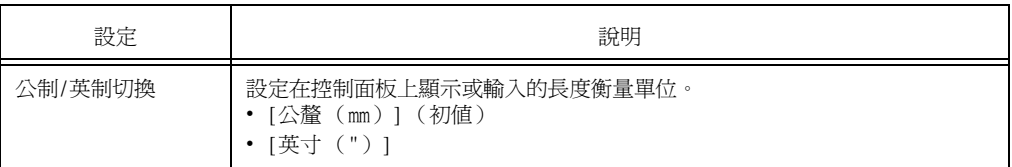

[硬碟的改寫]

#### 補充

• 此選項只會在安裝有HDD功能擴充組件 (選購)時出現。

系統設定 硬碟的改寫

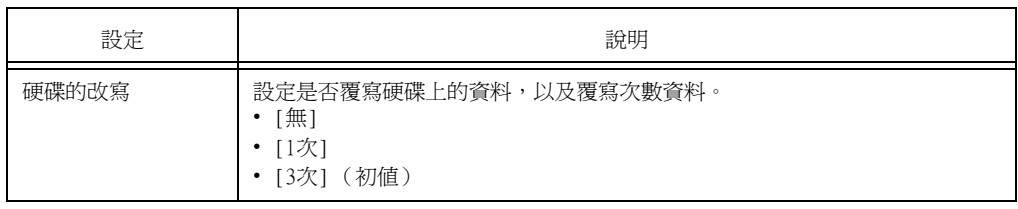

[自動工作優先]

#### 補充

• 此選項只會在安裝有HDD功能擴充組件 (選購)時出現。

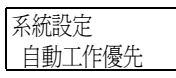

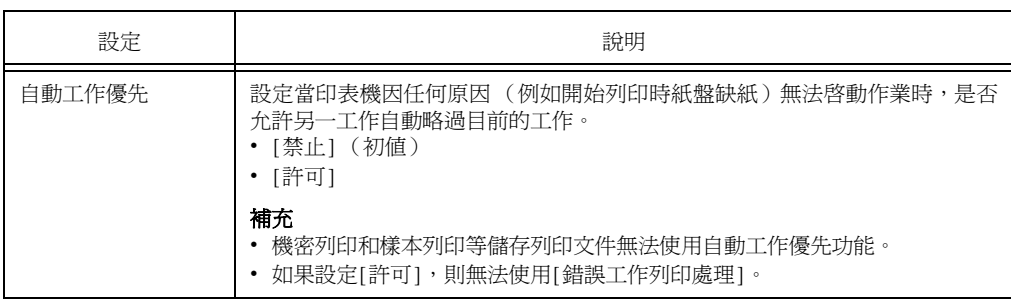

#### [異常結束列印處理]

#### 補充

• 此選項只會在裝有HDD擴充組件 (選購)並將[自動工作優先]設為[禁止]時出現。

#### 系統設定 異常結束列印處理

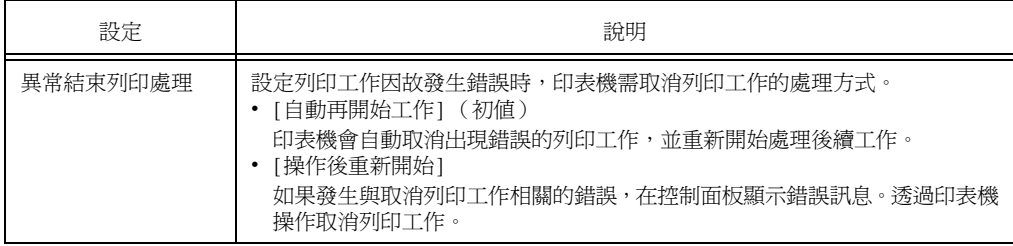

## [軟體下載]

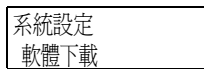

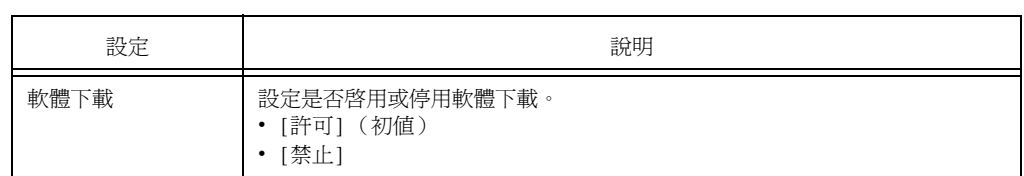

## [RAM磁碟]

#### 補充

• 若安裝了選購的額外系統記憶體(1 GB)而未安裝HDD功能擴充組件(選購),會顯示此項目。

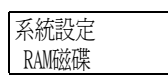

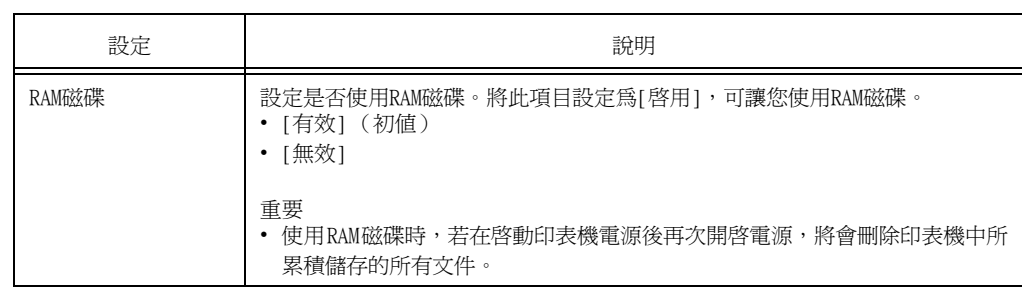

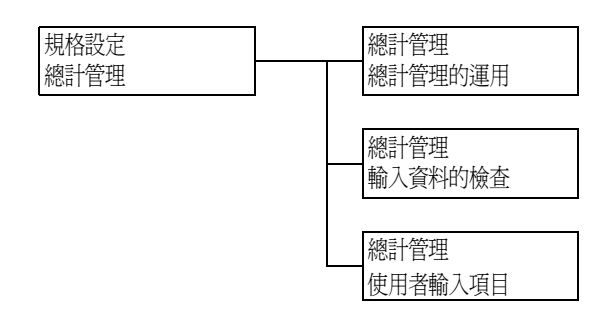

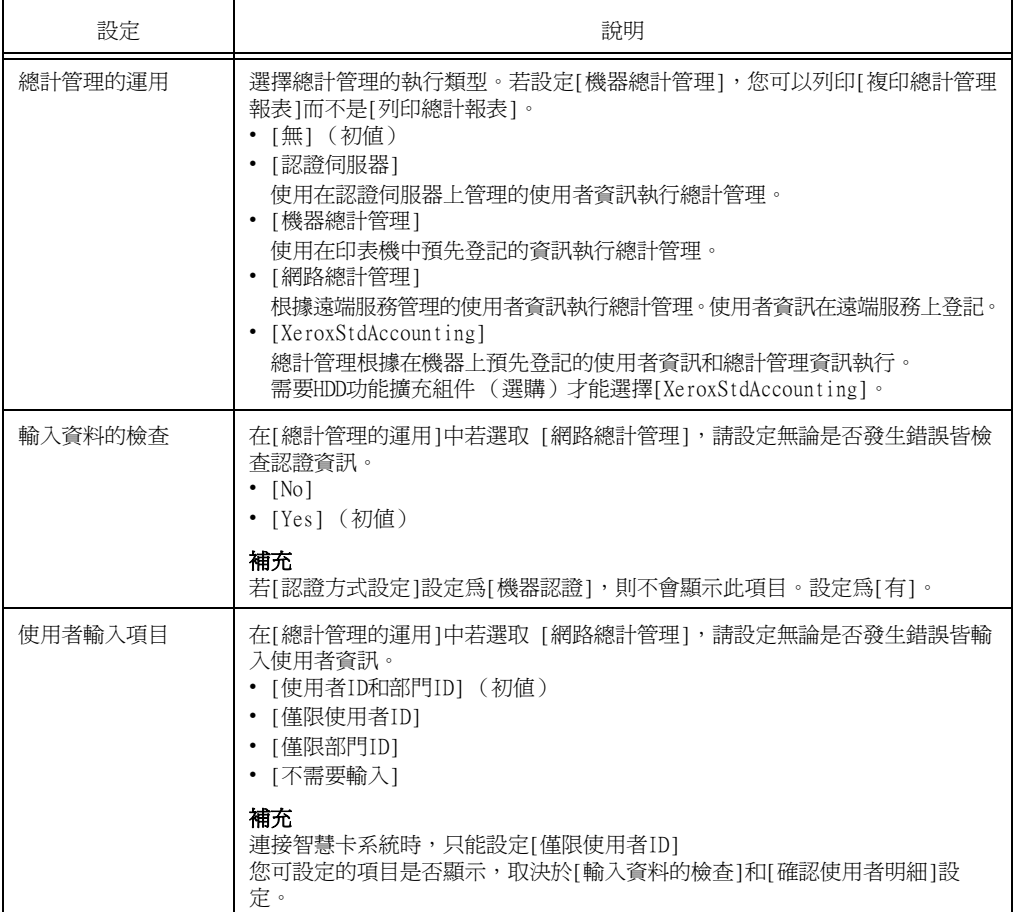

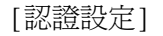

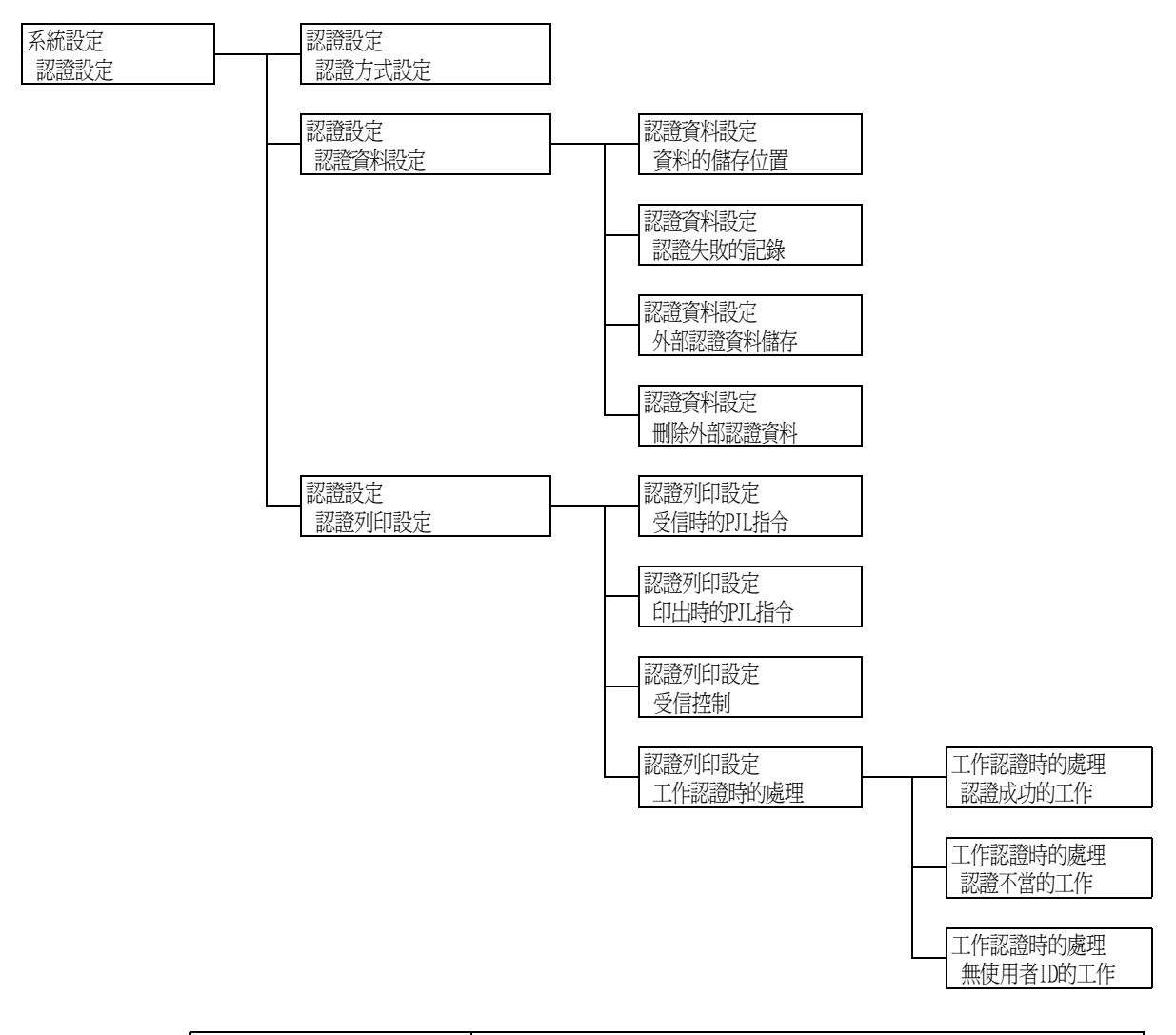

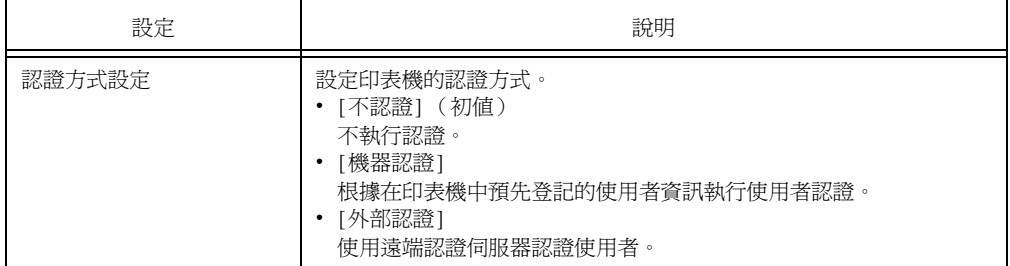

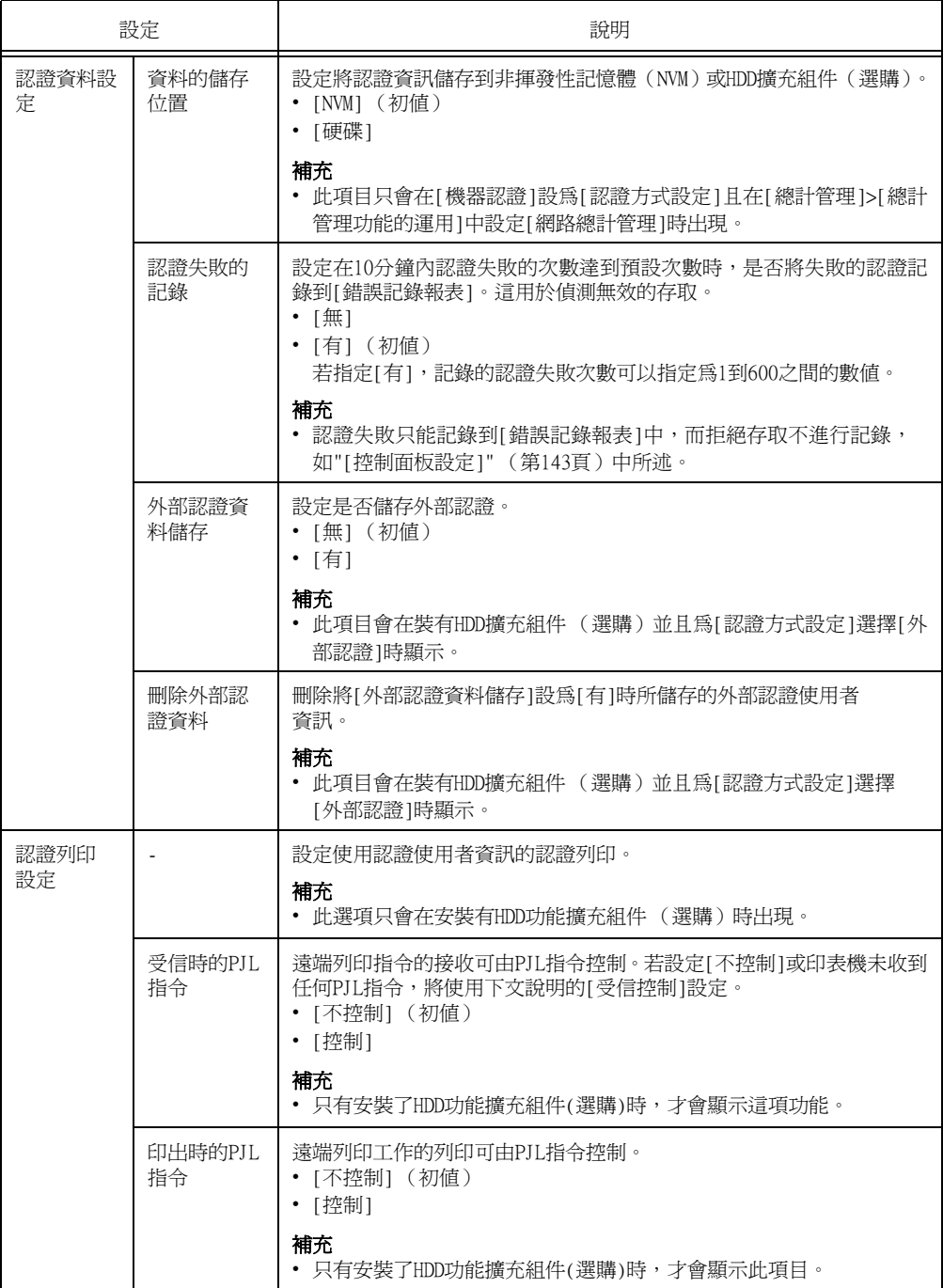

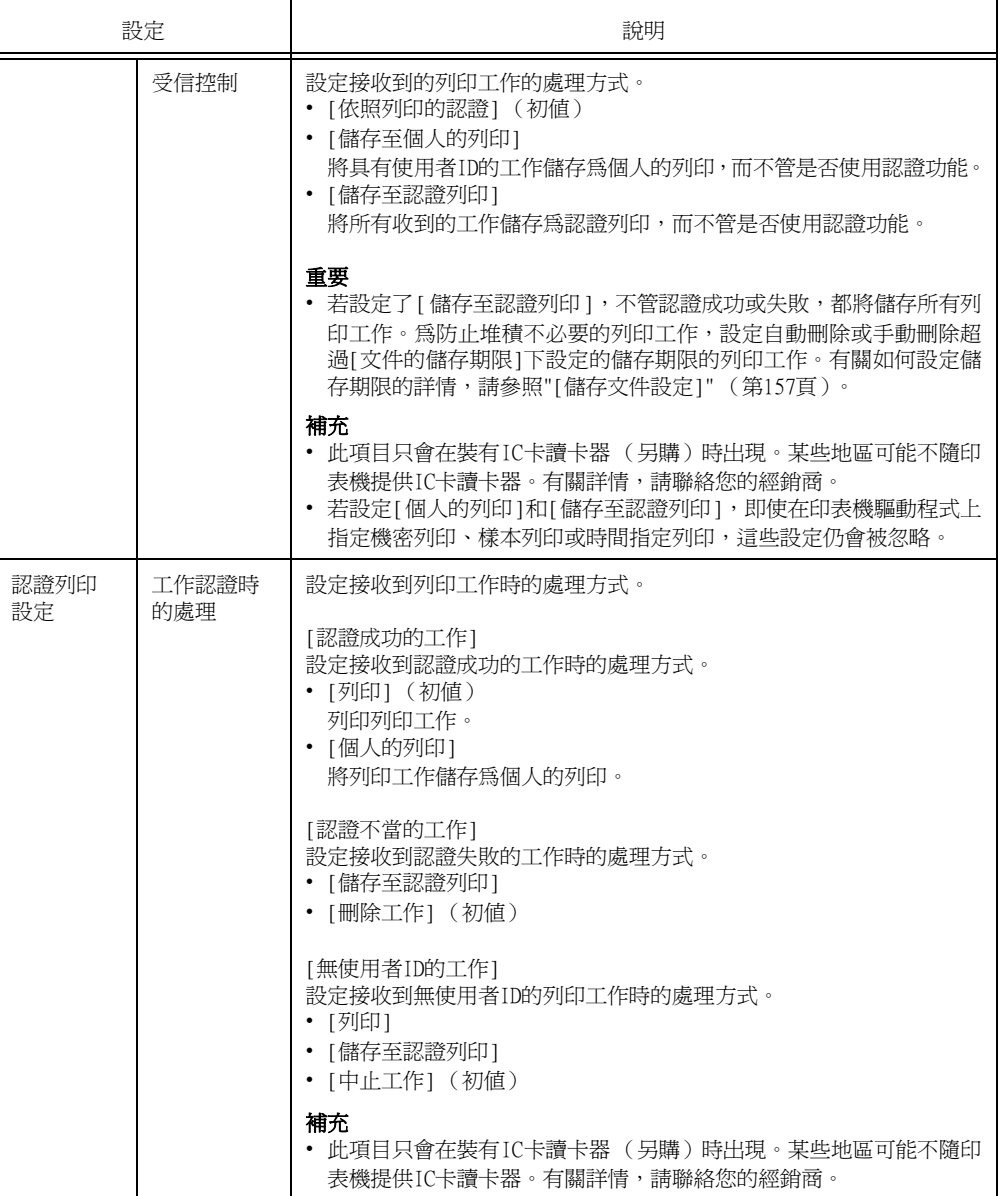

<span id="page-156-0"></span>[儲存文件設定]

#### 補充

• 只有安裝了HDD功能擴充組件(選購)時,才會顯示此項目。

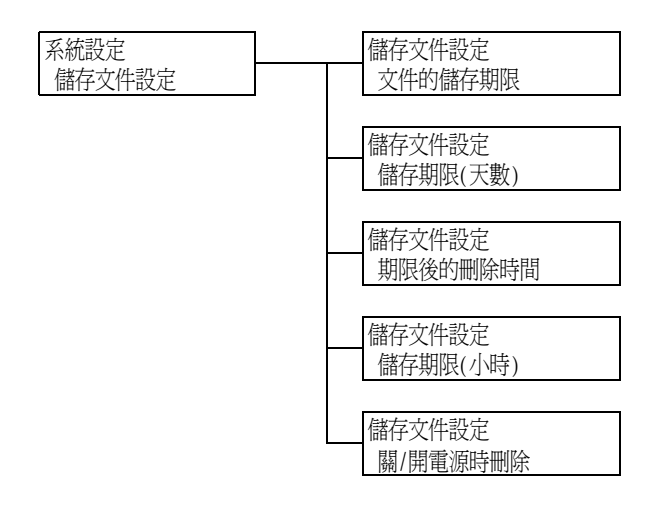

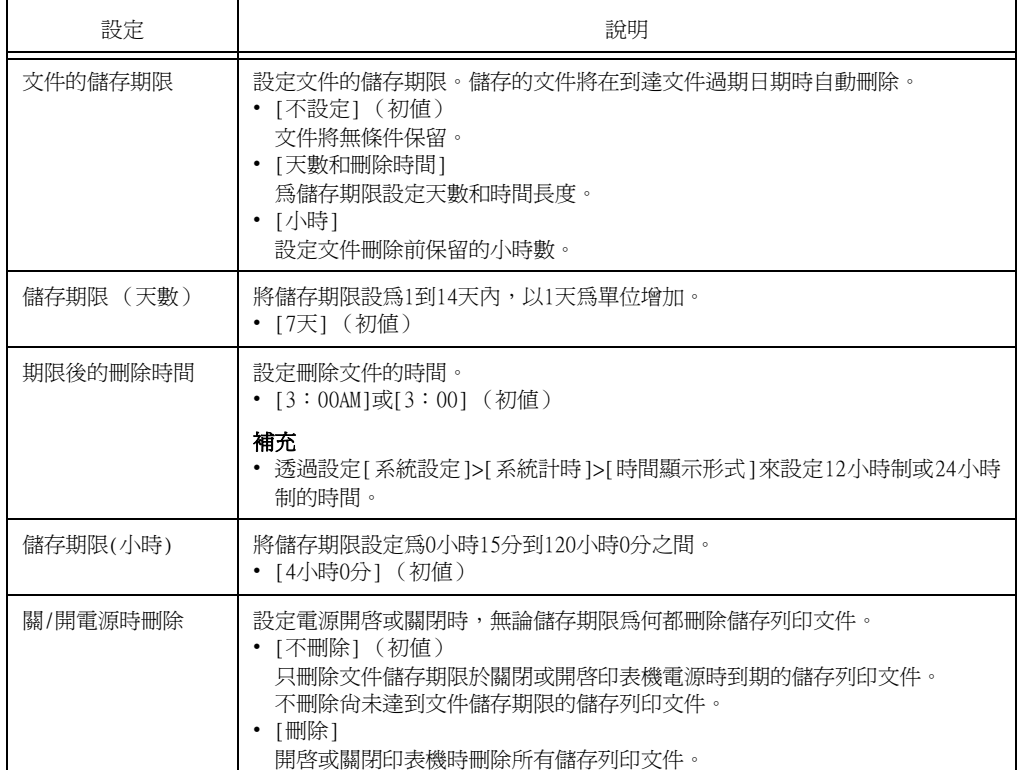

## [軟體配件]

#### 補充

- 此選項只會在安裝有功能擴充組件 (選購)時出現。
- 需要安裝HDD擴充組件 (選購)才能安裝功能擴充組件。

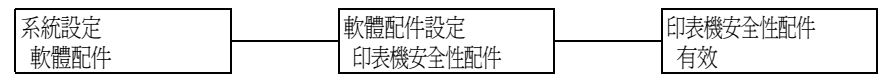

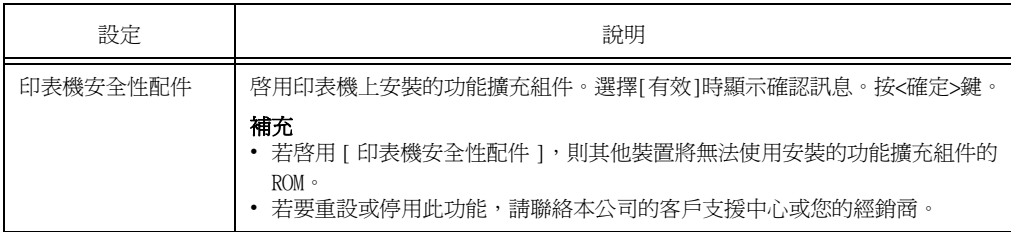

[影像記錄管理]

## 重要

**——**<br>• 有關如何使用影像記錄管理功能,請洽詢您的經銷商。

補充

• 此選項只會在安裝有功能擴充組件 (選購)和HDD擴充組件 (選購)時出現。

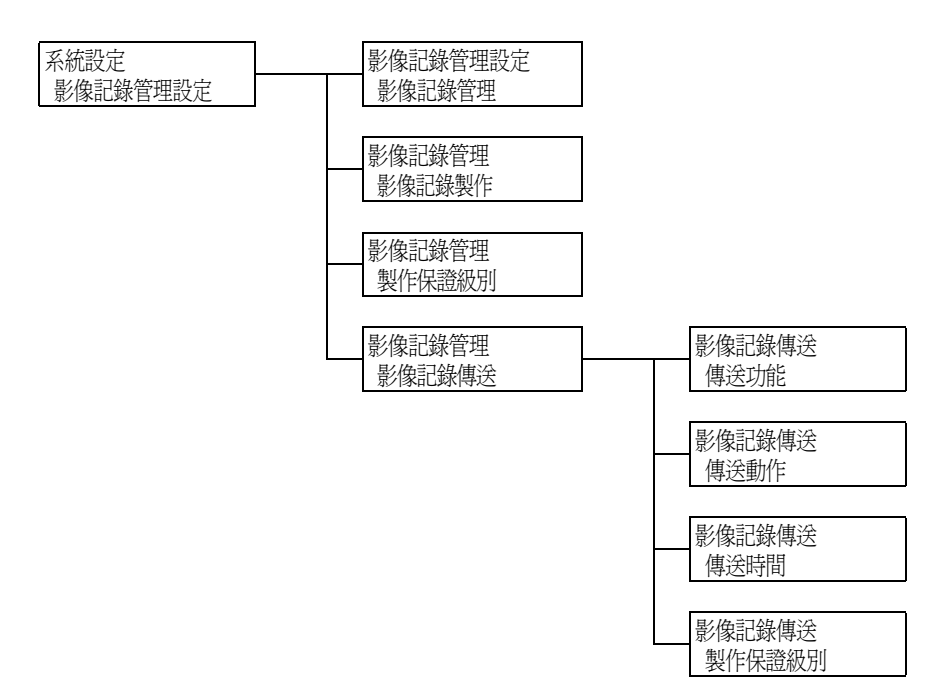

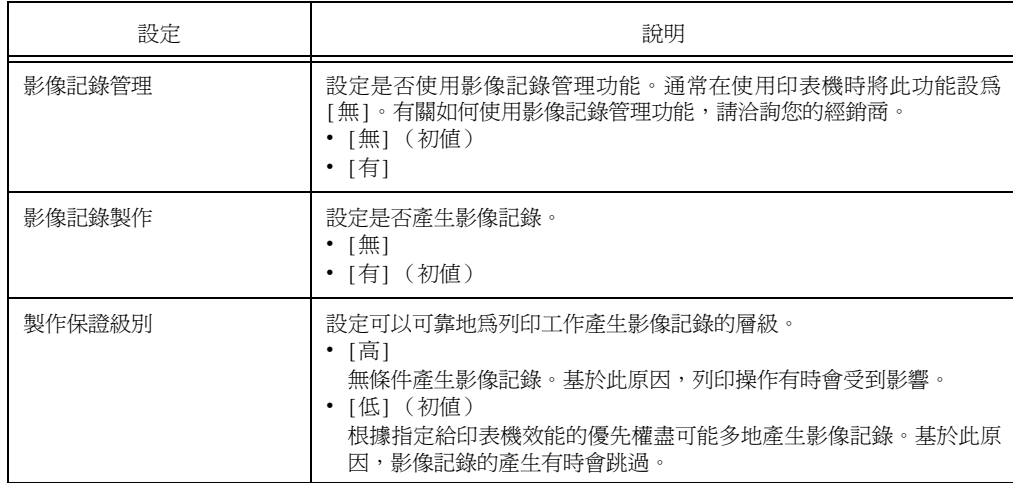

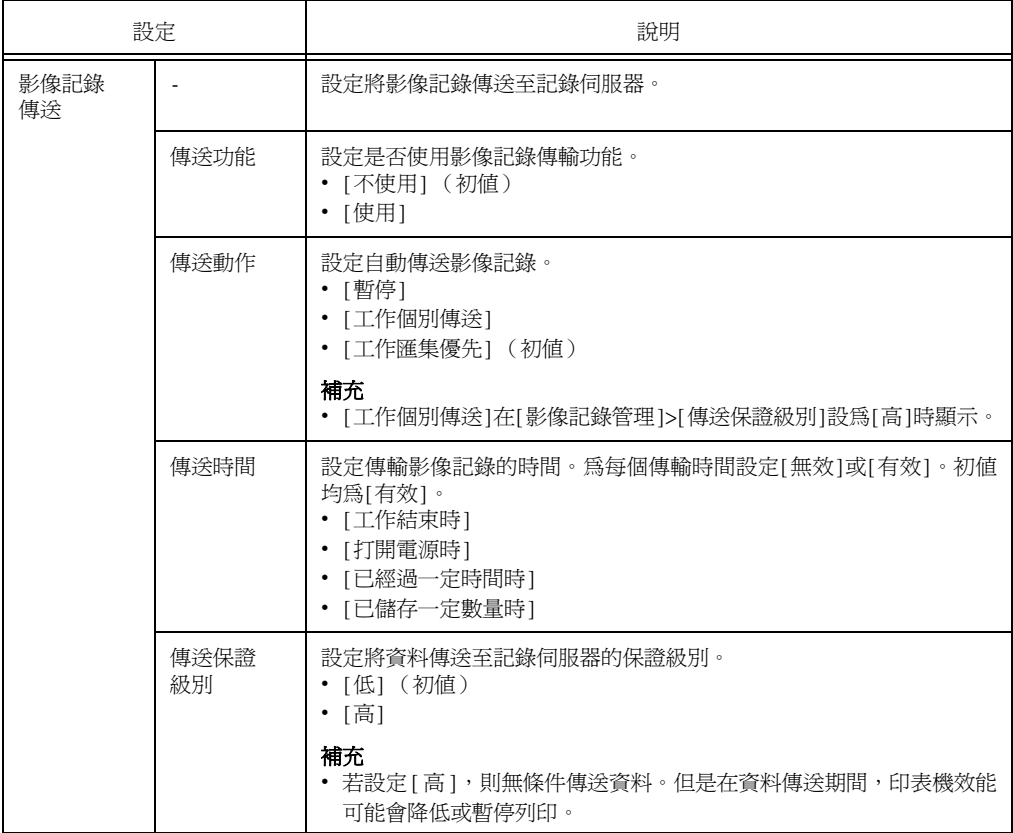

## [列印設定]

[列印設定]選單可設定紙盤和自動紙盤選擇功能。

#### 補充

• 有關自動紙盤選擇功能的詳情,請參[照"自動紙盤選擇功能" \(第111頁\)](#page-110-0)。

[紙張替換]

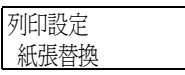

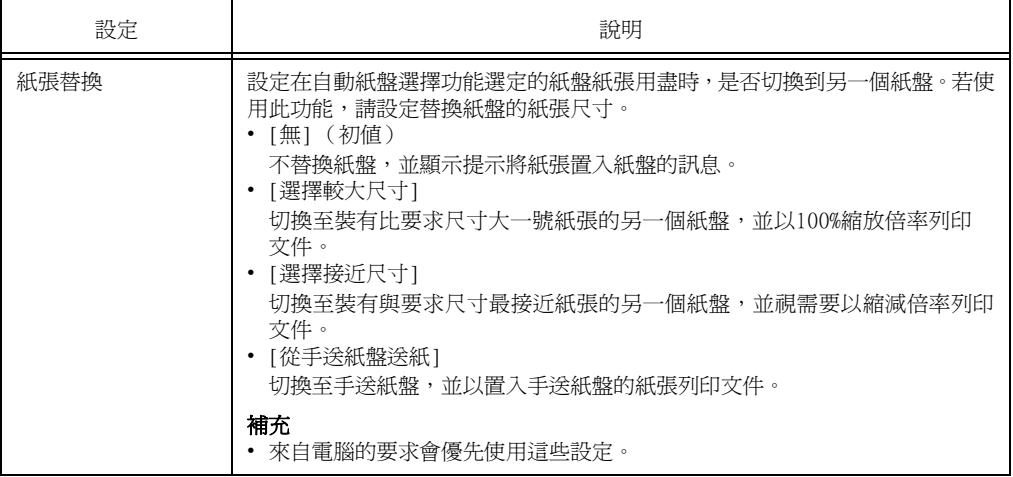

[紙張種類錯誤處理]

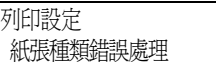

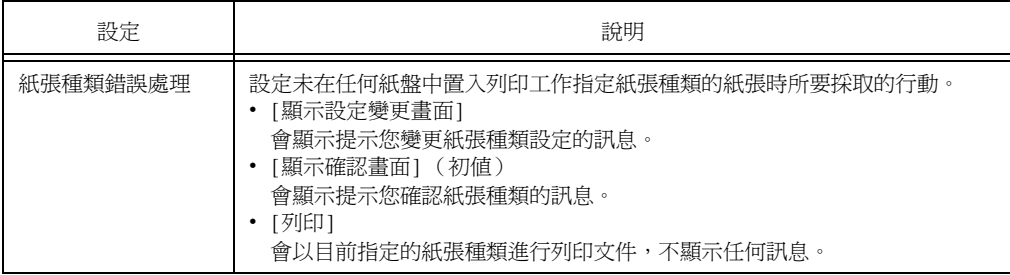

## [紙盤的紙張種類]

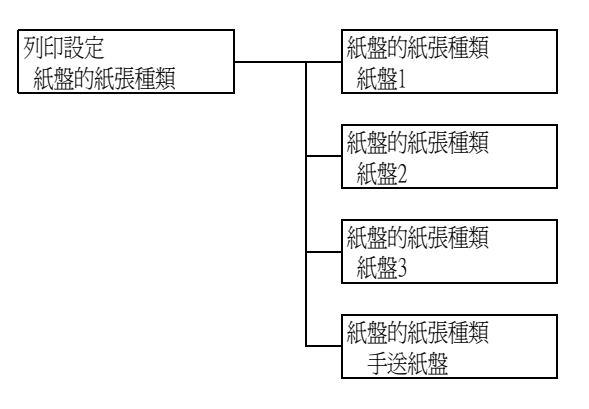

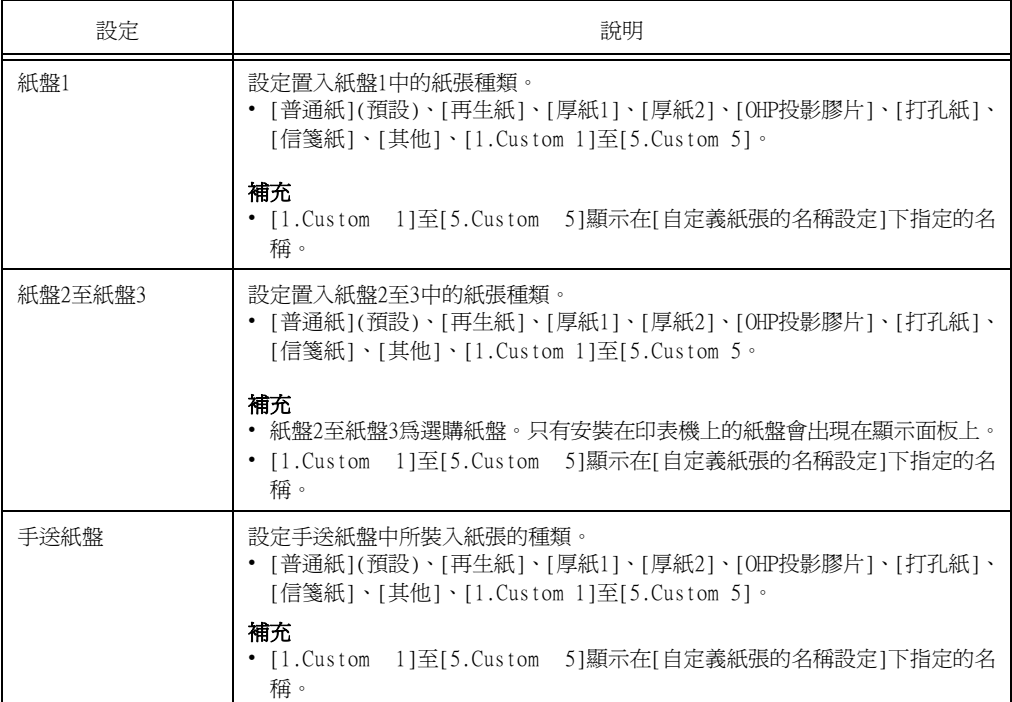

## [紙盤的紙張顏色]

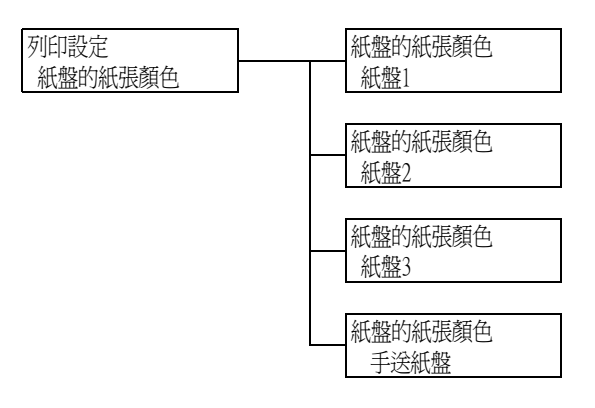

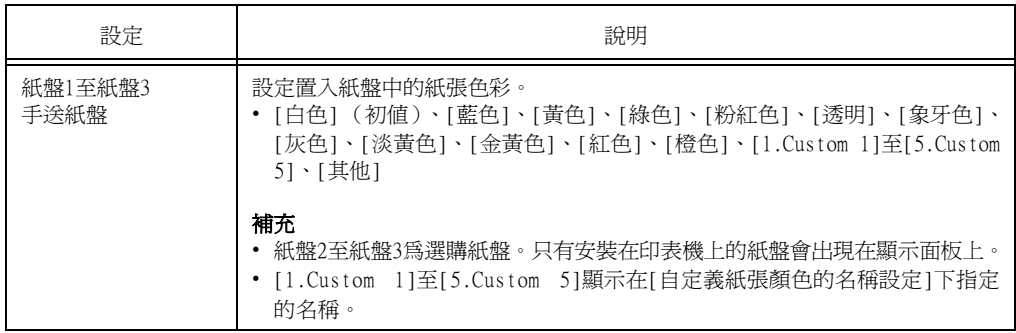

#### [紙張種類優先順序]

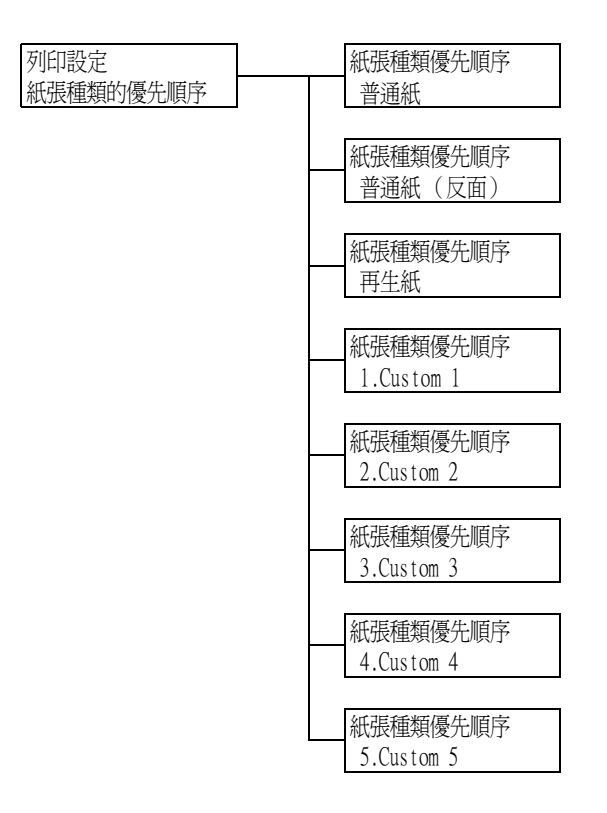

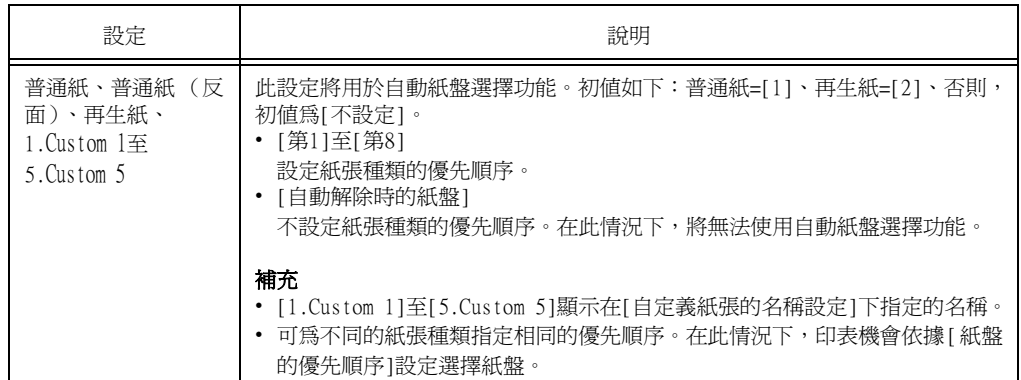

## [紙盤的優先順序]

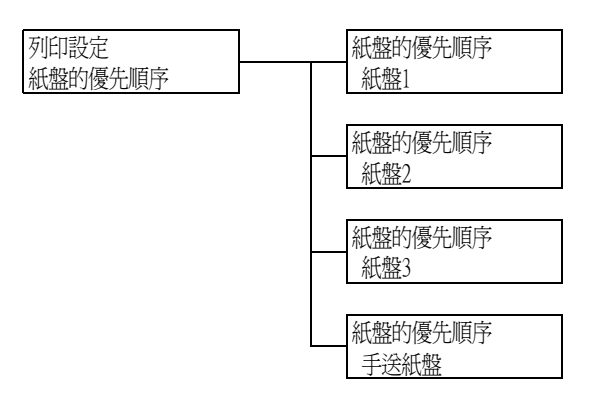

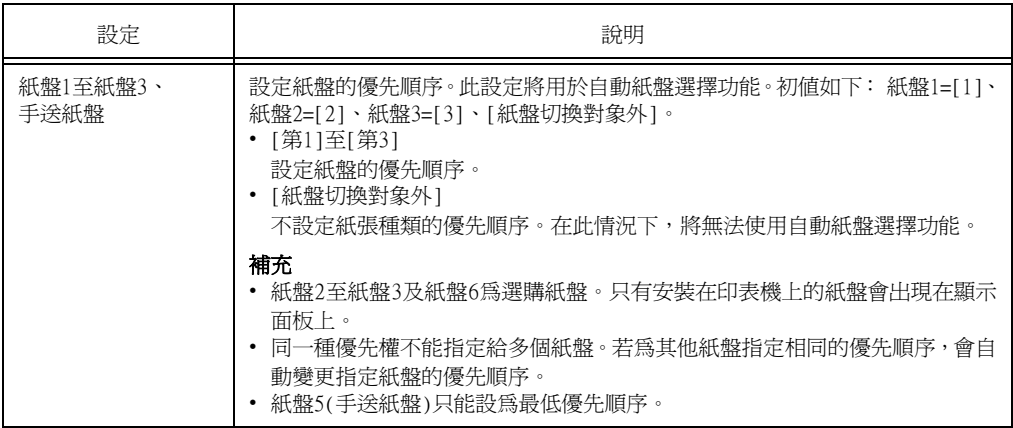

## [設定紙盤紙張尺寸]

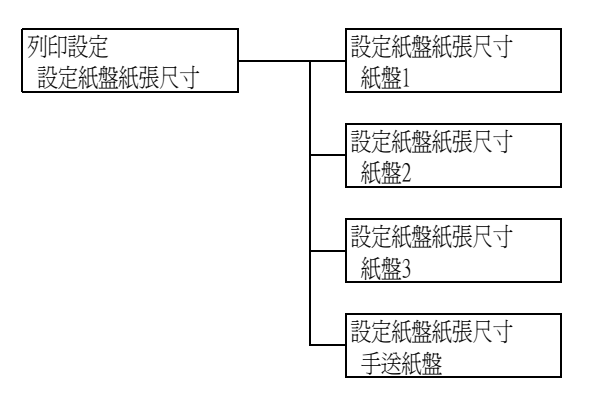

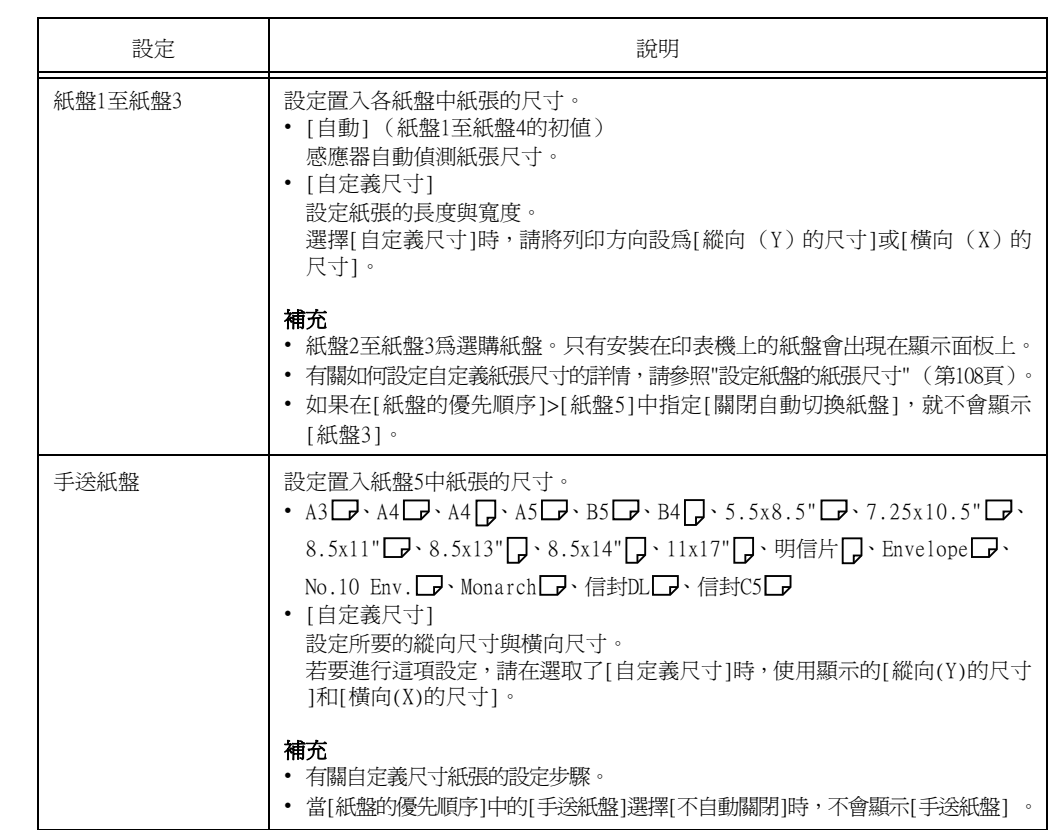

## [自定義紙張的名稱]

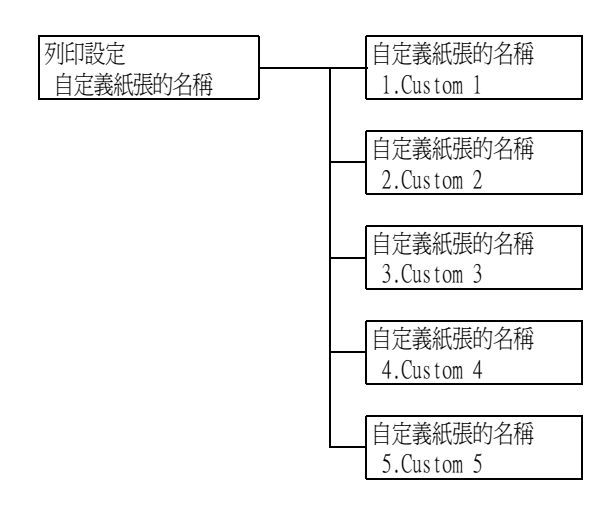

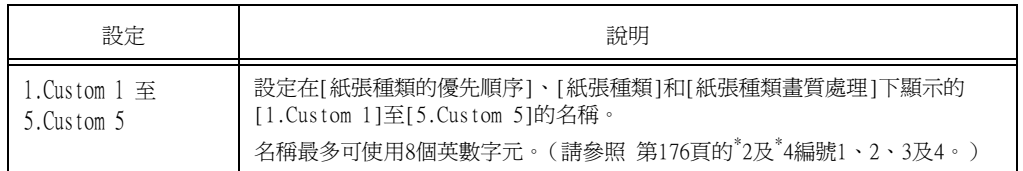

## [自定義紙張的顏色]

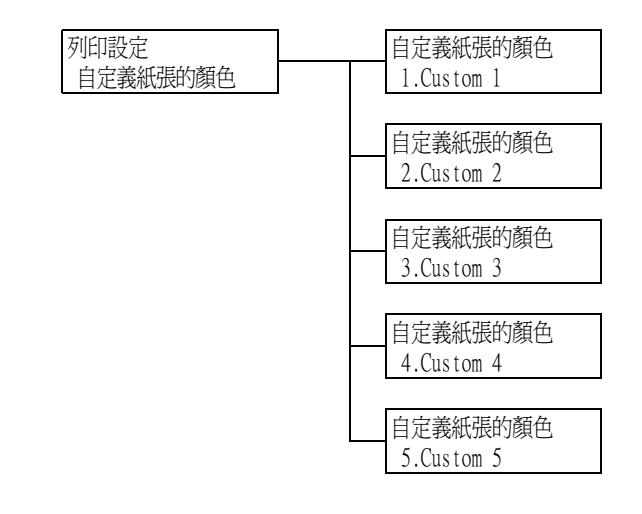

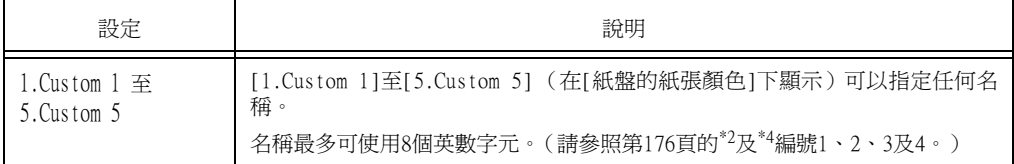

## [ID列印]

列印設定 ID列印

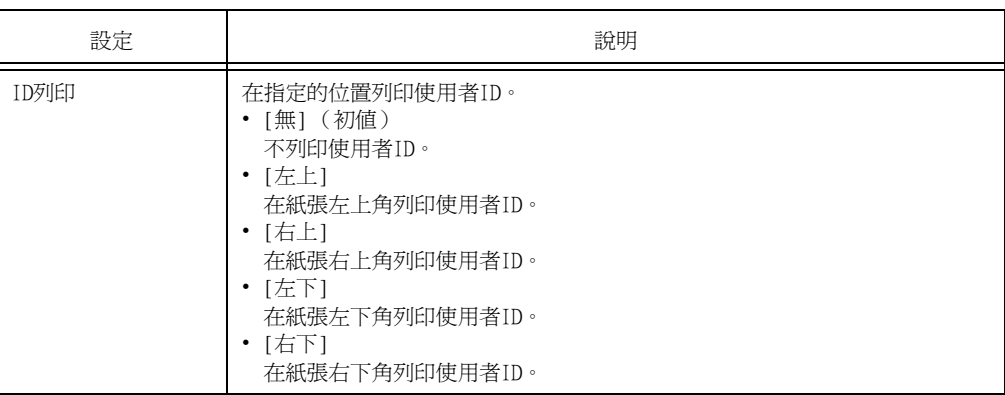

## [奇數頁文件的雙面]

列印設定 奇數頁文件的雙面

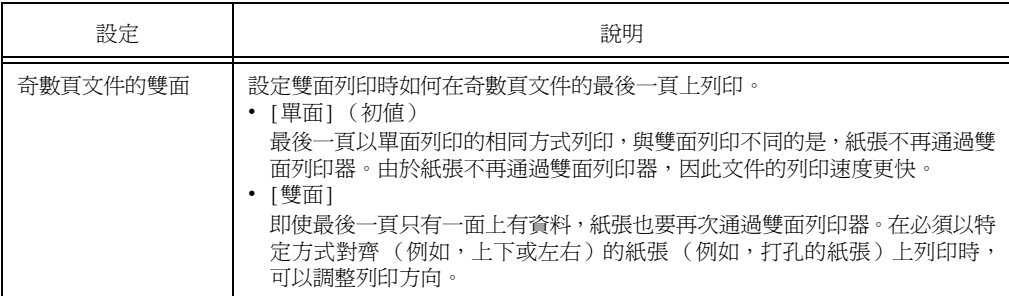

## [未登記格式的列印]

列印設定 未登記格式的列印

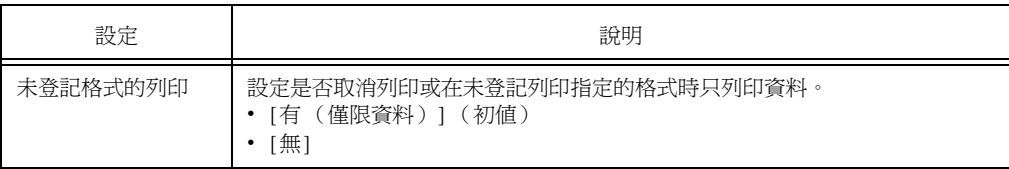

## [列印紙張尺寸初值]

#### 列印設定 列印紙張尺寸初值

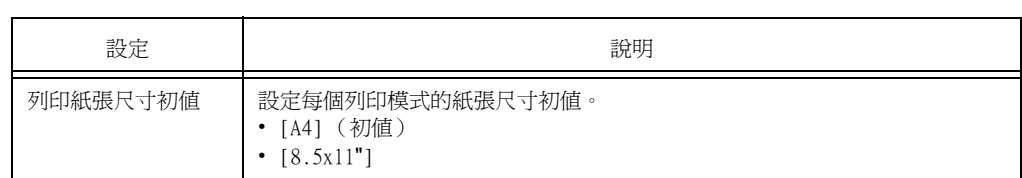

## [尺寸偵測切換]

#### 列印設定 尺寸偵測切換

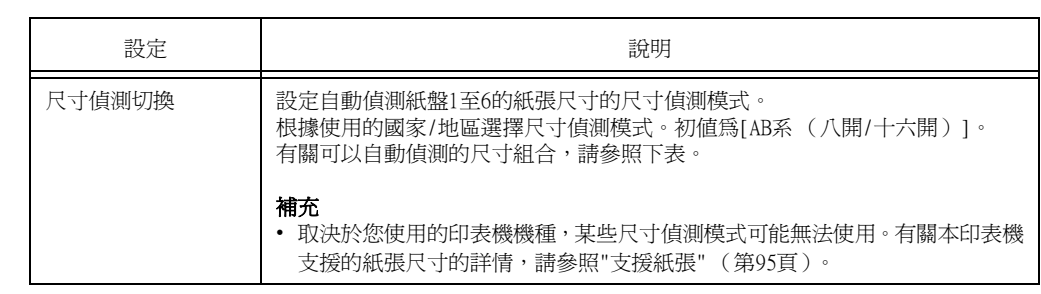

## ■ 尺寸偵測模式與可自動偵測的尺寸

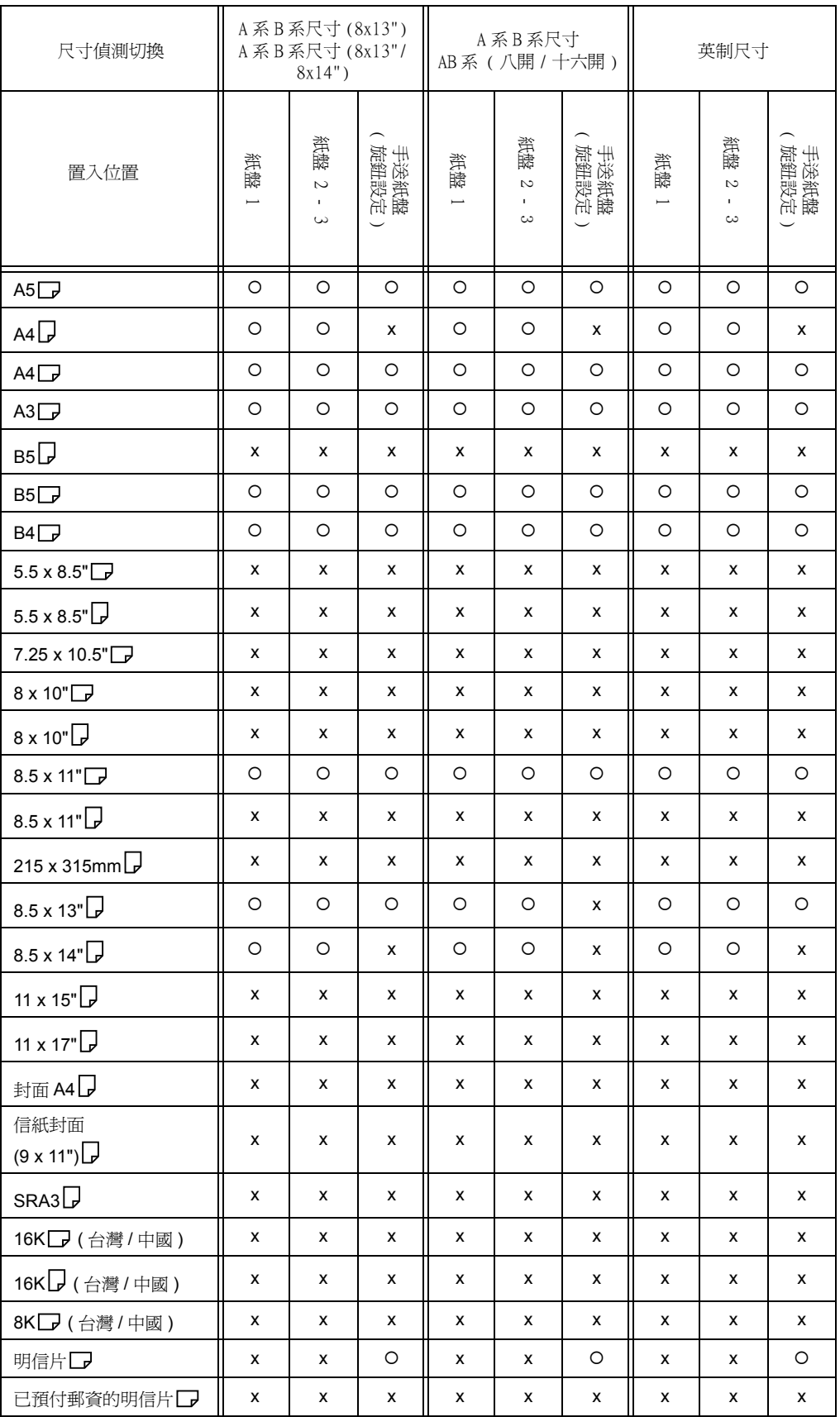

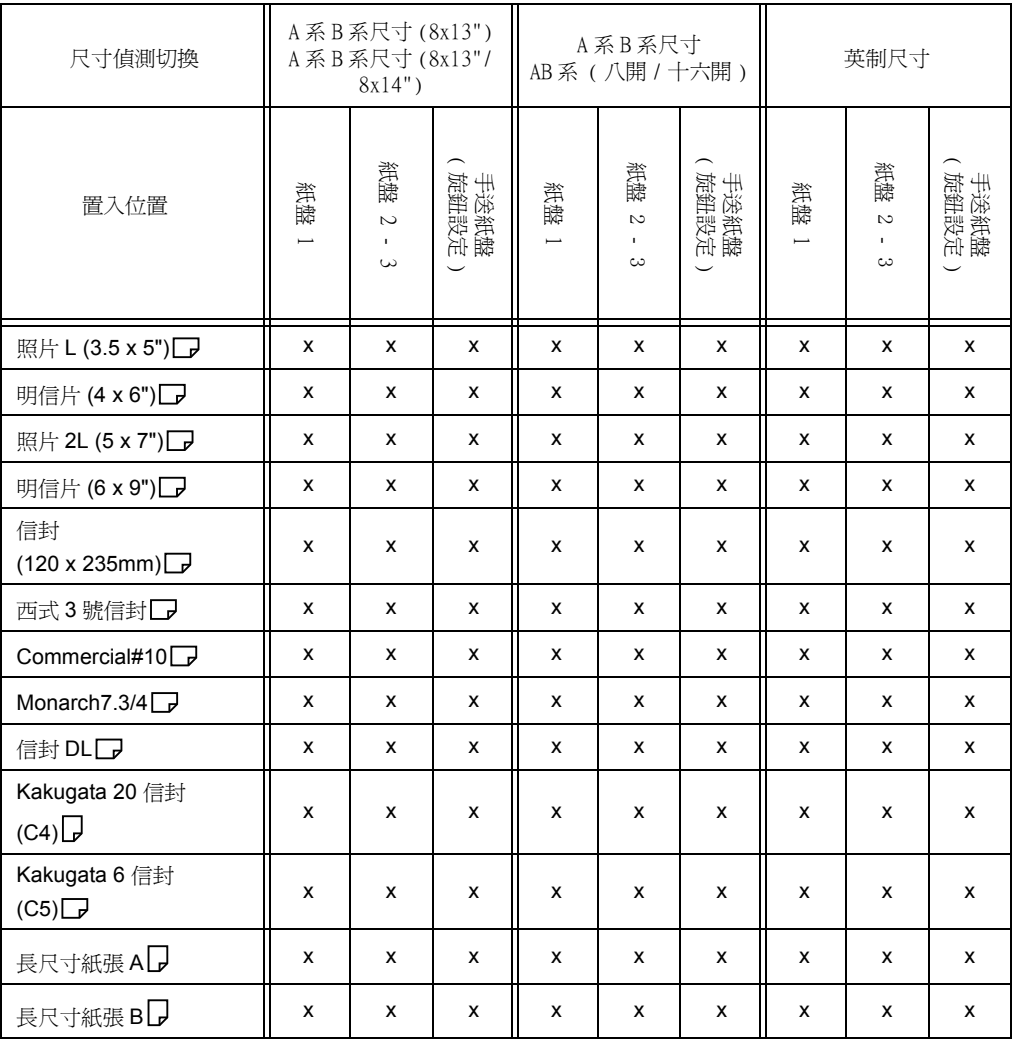

## [OCR字型突出]

列印設定 OCR字型突出

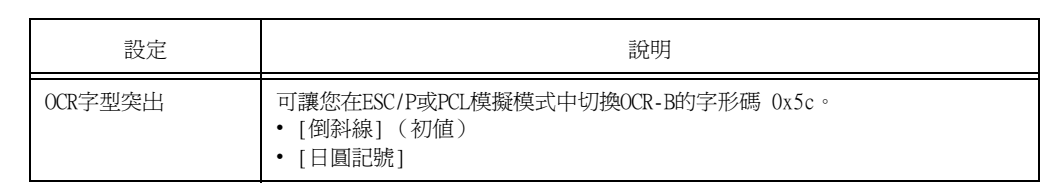

## [記憶體設定] (請參照[第176頁的](#page-175-0)\*2)

[記憶體設定]變更記憶體大小和各個介面的格式記憶體。

#### 重要

- 記憶體在其尺寸變更時重設,並且刪除儲存在每個記憶體區域中的所有資料。
- 您可以配置的容量不能超過記憶體總容量。開啓電源時若記憶體配置設定超過掛載的記憶體大小,系統將 自動調整記憶體配置。
- 若印表機在連接埠移用的情況下用盡記憶體,則連接埠有時會在印表機啓動時自動停用。若出現此情況, 請停用不使用的連接埠,或變更[記憶體設定]下的記憶體配置。但請注意,Parallel和USB埠絕對不會自 動停用。

#### 補充

- 記憶體配置 (不包括列印頁面緩衝器)可以在控制面板上或CentreWare Internet Services中設定。
- 列印頁面緩衝器是描繪實際列印影像的區域。列印頁面緩衝器大小可以由使用者直接變更。為其他使用者 配置記憶體後所餘的區域將配置為列印頁面緩衝器。

-----------<br>列印高解析度文件時,爲列印頁面緩衝器配置較大的緩衝大小。

配置的列印緩衝的實際大小可以透過列印[功能設定清單]進行確認。也可以使用CentreWare Internet Services進行確認。

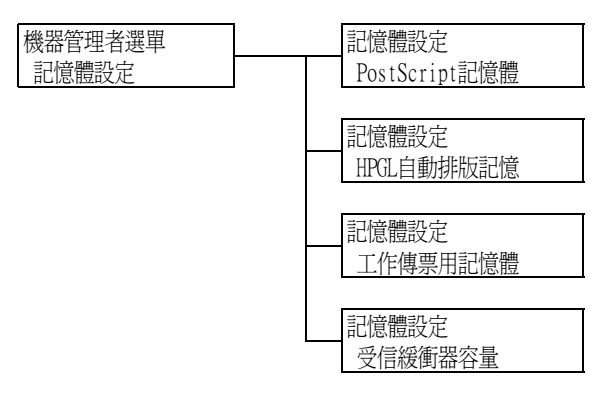

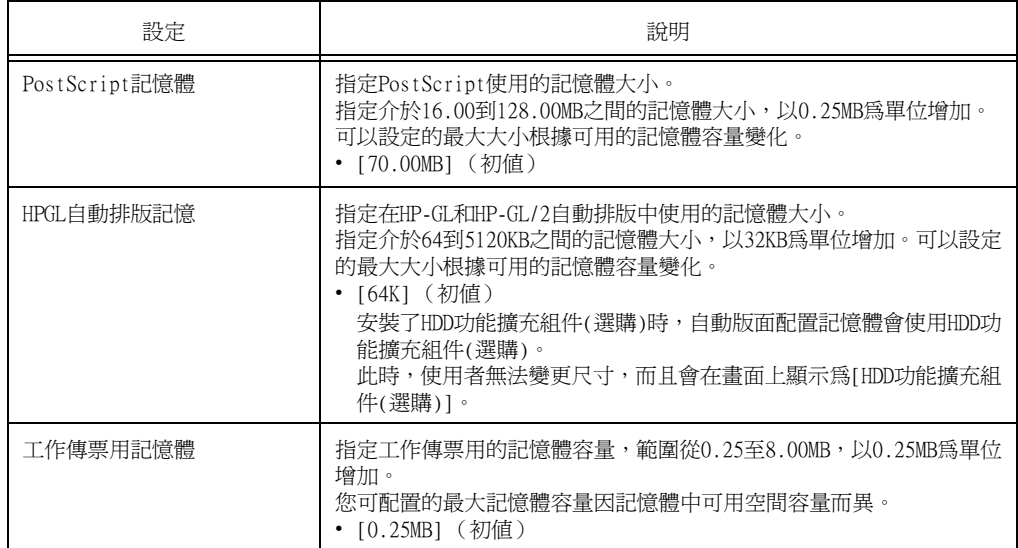

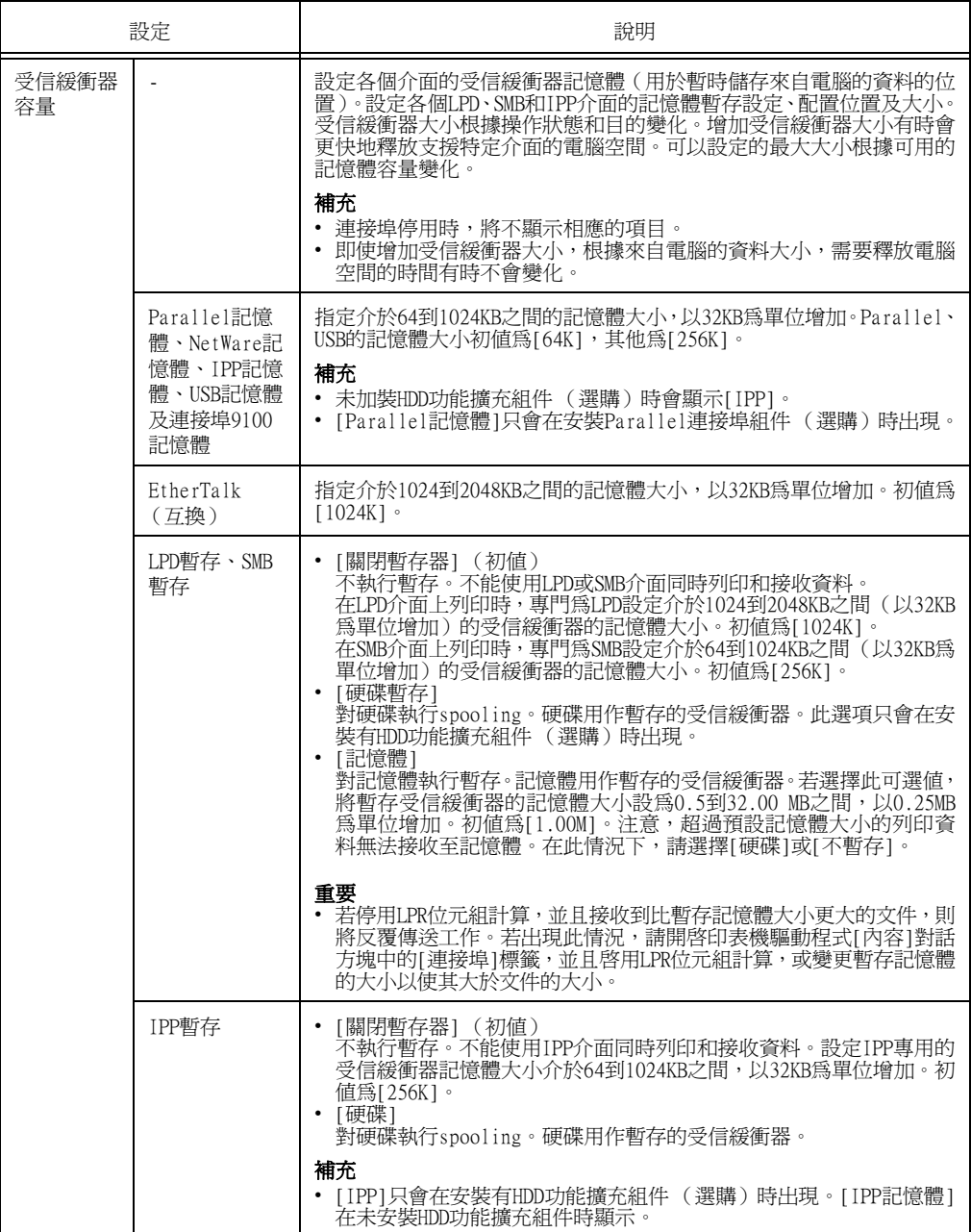

## [初值化/資料刪除]

[初值化/資料刪除]選單可供您將儲存於NV記憶體、網路連接埠和硬碟中的印表機設定初值 化,並刪除登記於印表機上的資料 (例如套表)。

#### 補充

• 執行初值化可讓設定值恢復為初值。

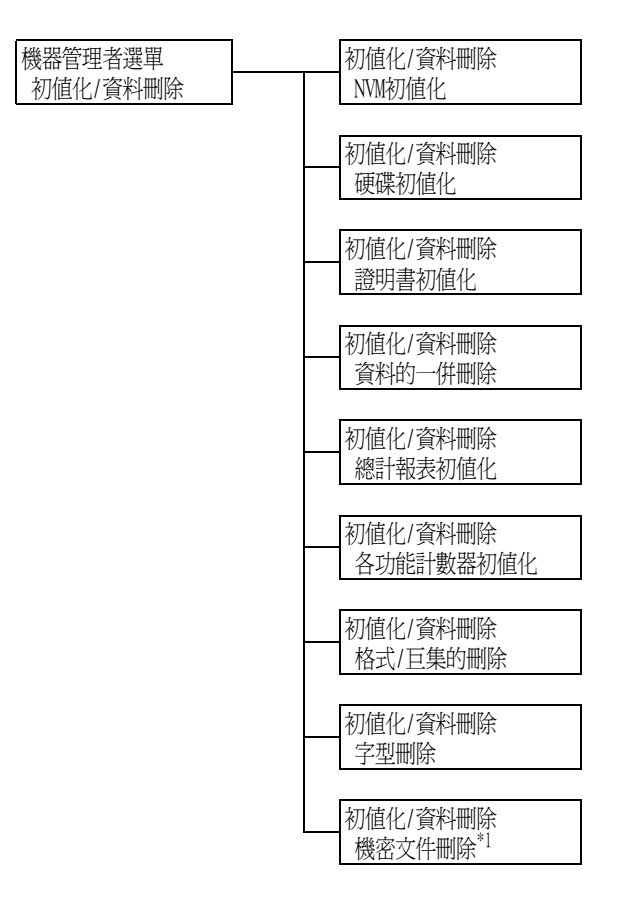

 $^{\ast 1}$ :[機密文件刪除]會在使用機密列印時出現,而[個人列印文件]則在使用[個人的列印]時出現。

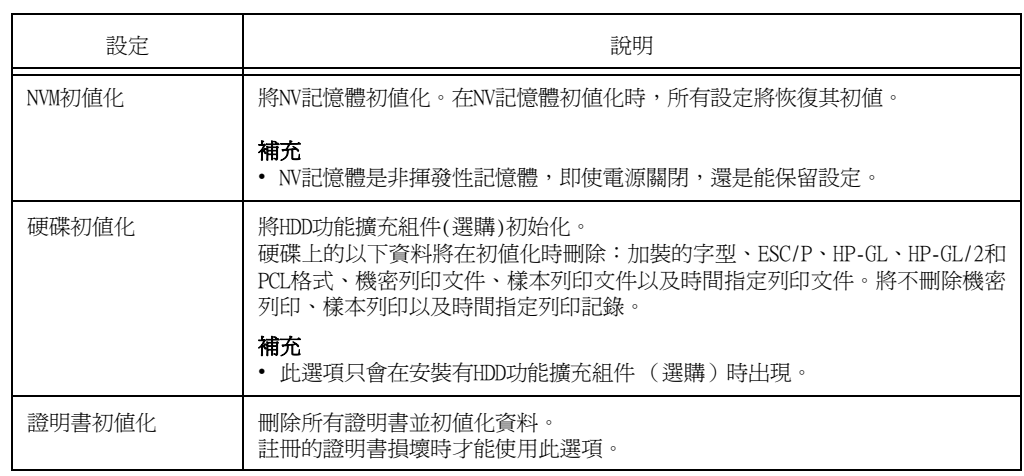

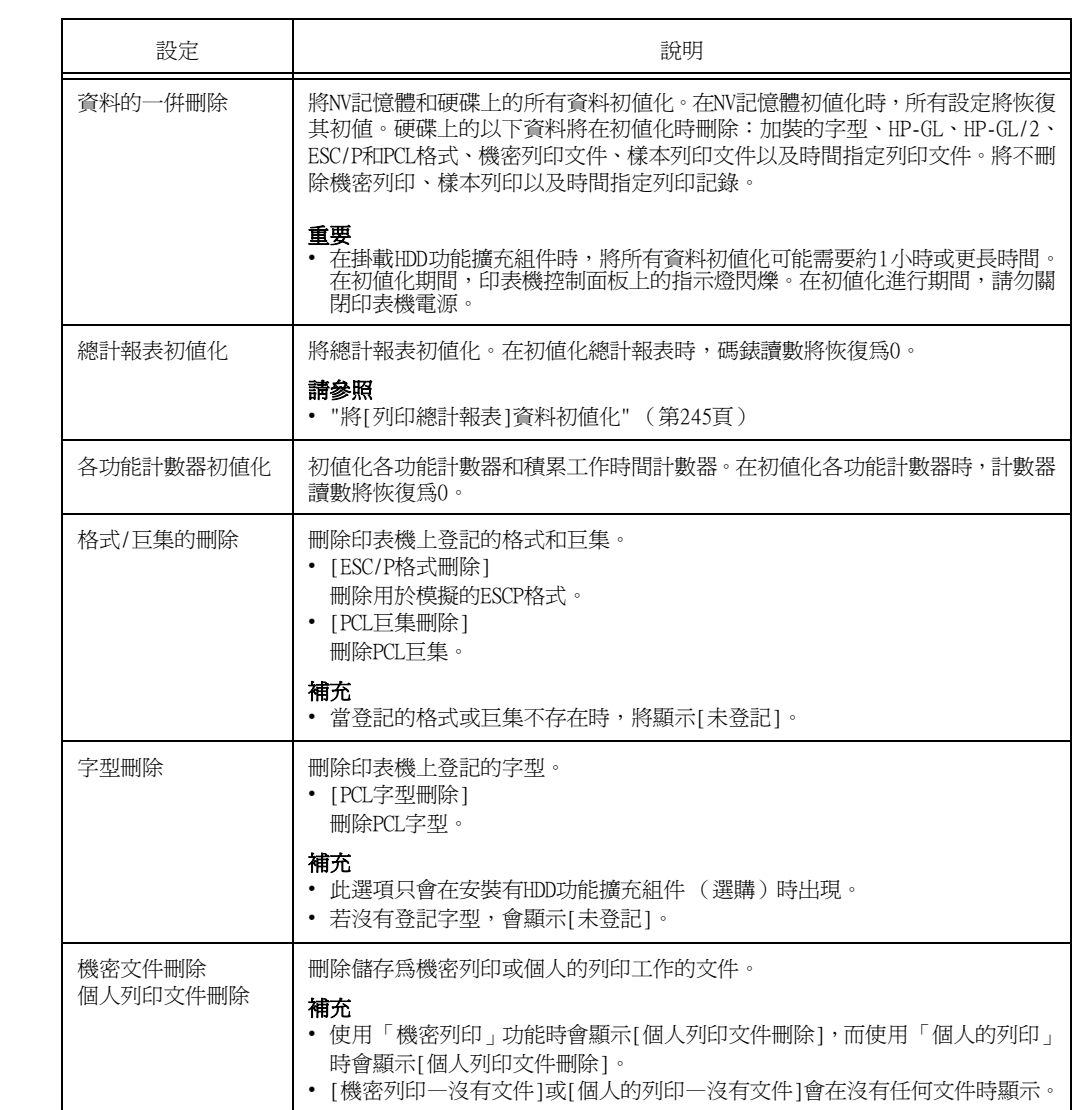

## [語言切換Language]

設定 ……。<br>語言切換Language

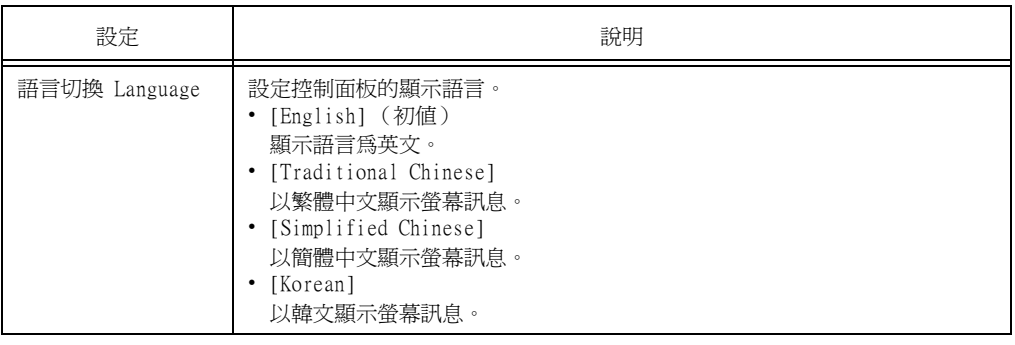

 $^{\ast 1}$  選擇[自動]時,若自動選擇的模擬設定不在印表機上或不能使用,資料將會刪除。

- <span id="page-175-0"></span>\*2 按住 < >或 < >鍵可循環切換可用的選項。若要顯示設定的初值,請同時按下 < >和  $\langle \blacktriangle \rangle$
- \*3 下列資訊會在傾印時列印在各行上:

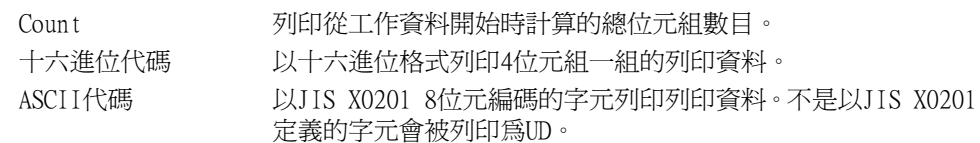

\*4 字元清單

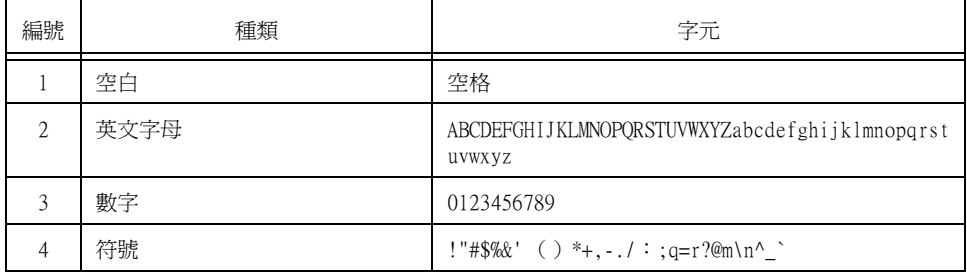

 $^{\ast 5}$  • 若設定[使用],並且列印模式設為[HexDump],則PJL指令也將由[HexDump]輸出。

- 若印表機上未安裝PJL指令指定的模擬設定,將刪除資料。
- \*6 WSD代表Web Services on Devices。

# 6 發生故障時

若使用本印表機時發生問題且無法解決問題,請看下列幾頁["6.1 排除夾紙" \(第177頁\)至](#page-176-0) ["6.7 網路相關的問題" \(第213頁\)](#page-212-0)是否有符合您問題的現象。

若以下各頁中有說明您的問題,請採取該問題的建議解決方案。

若您的問題不在其中,或建議的解決方案無法解決問題,請聯絡本公司的客服支援中心或 經銷商。

## <span id="page-176-0"></span>6.1 排除夾紙

發生夾紙時,請參閱下列圖例說明的步驟,立即清除夾紙。 清除夾紙後,將從由於夾紙導致列印停止的位置自動重新開始列印。

#### 補充

• 下圖顯示安裝兩個選購紙盤的印表機。

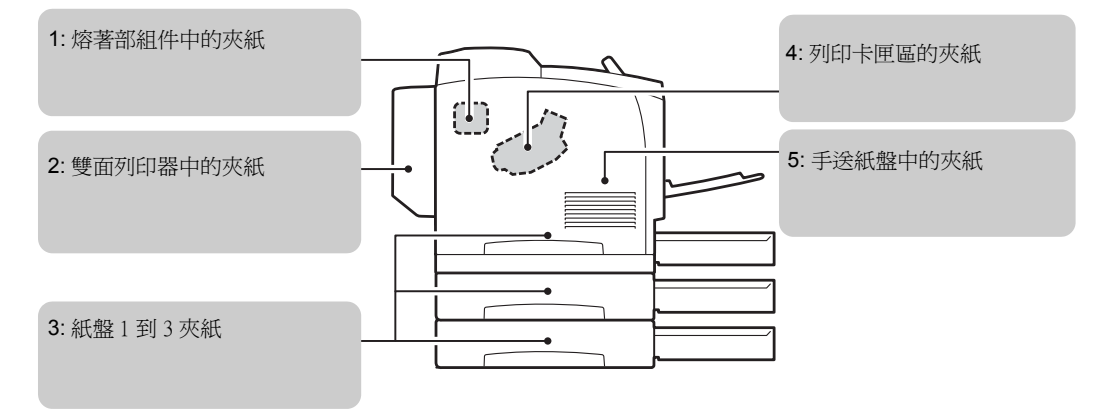

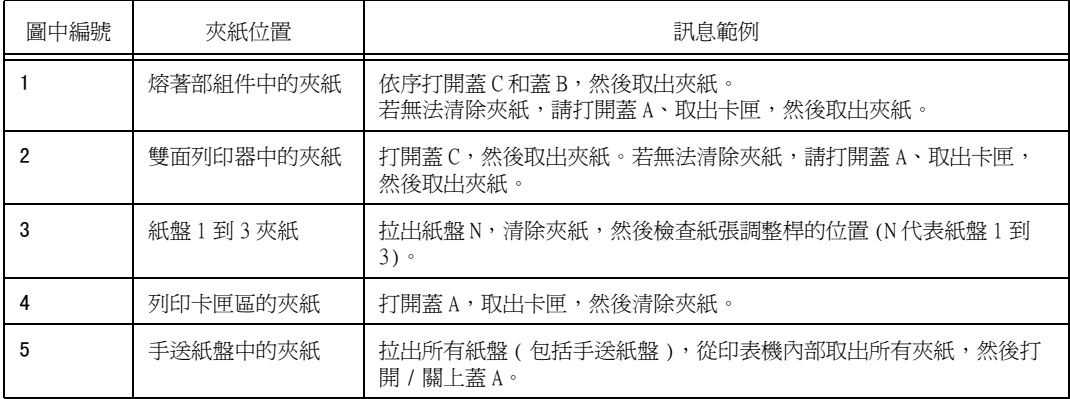

註意

• 請勿嘗試清除產品內部深處的夾紙,特別是纏繞於熔著部或熱滾輪的紙張,否則可能會造成受傷或燒 傷。請立即關閉機器電源,並聯絡您當地的富士全錄代表處。

#### 重要

- 在未確認夾紙位置前即拉出紙盤可能會撕破紙張,並導致碎紙片殘留在機器內。如此會導致機器故障。 在嘗試排除夾紙前,一定要先確認夾紙的位置。
- 若印表機內殘留有紙張碎片,控制面板上的夾紙指示燈將保持亮起。
- 只在電源開啟時排除夾紙。關閉電源會刪除留在印表機中的列印資料和儲存在印表機記憶體中的資訊。
- 請勿觸摸印表機內部組件。否則會導致列印瑕疵。

#### 補充

-----<br>• 標有下列符號的標籤上,提供了清除夾紙的步驟說明,清除夾紙時,可參考此標籤說明。

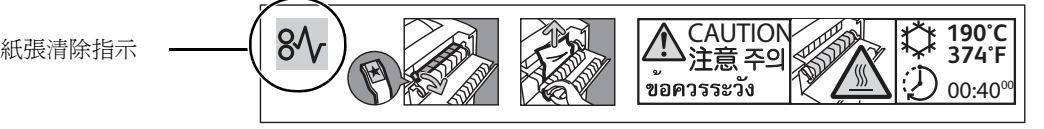

<span id="page-178-0"></span>發生夾紙時,會顯示下列訊息。 夾紙此時,請根據下列指示清除紙張。

1. 取出手送紙盤中所裝置的紙張。

2. 抓住手送紙盤兩側的凹處,將紙盤拉出至卡 住為止。

3. 如圖所示,改變雙手放置位置,並以傾斜角 度拉出手送紙盤。

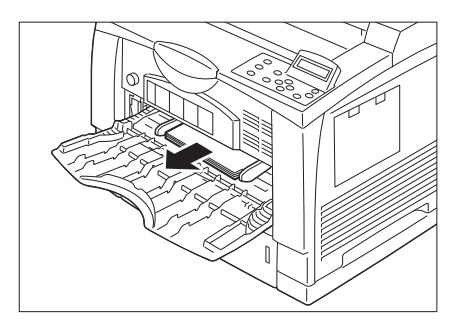

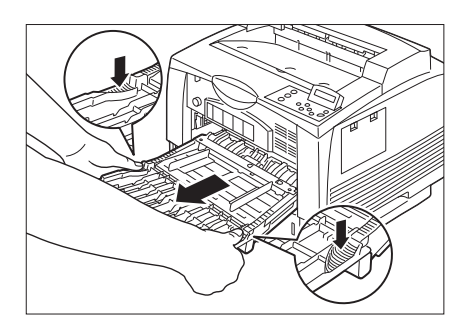

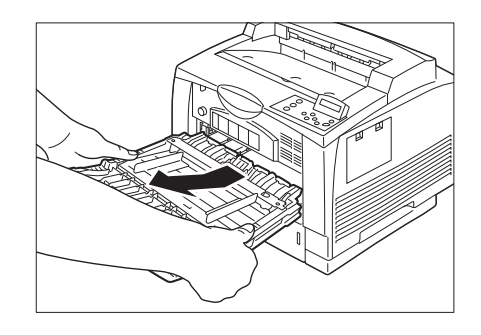

4. 將紙盤從印表機中拉出,以取下紙盤。

#### 重要

• 請務必將紙盤從印表機中完全拉出,如果只將紙盤拉 出一半再推回去,可能會損壞內置的紙張。

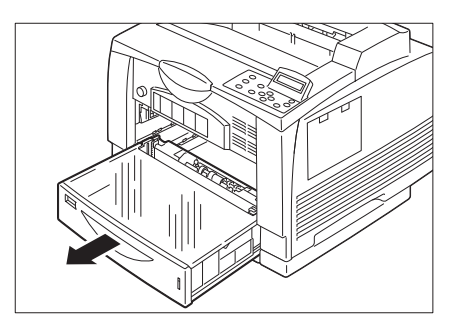

5. 詳盡地檢查印表機內部,若發現任何夾紙, 請將夾紙取出。

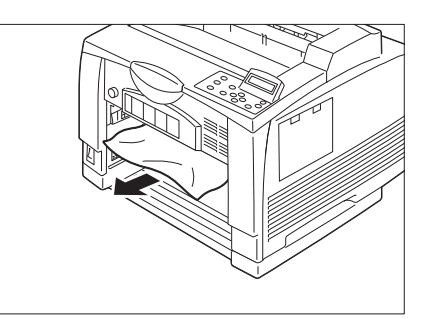

6. 將紙盤牢牢地推回印表機到底。

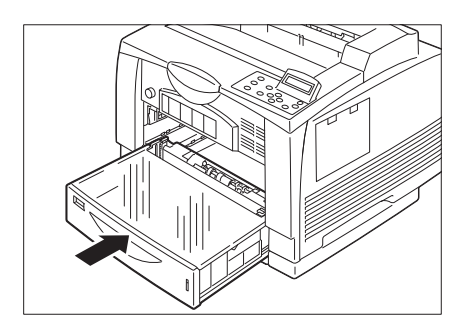

7. 握住手送紙盤,並將其推回印表機。

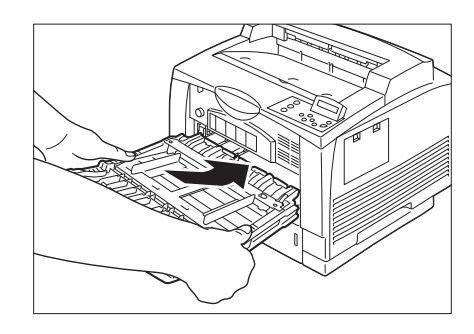

8. 改變雙手放置位置,抓住手送紙盤兩側的凹 處,將紙盤牢牢地推回印表機到底。

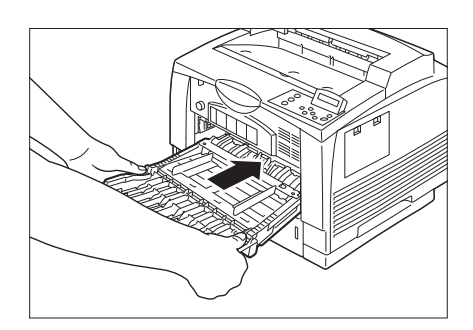

9. 裝入從紙盤中取出的紙張。一致地對齊紙張 邊緣,並將紙張列印面朝上置入入口插槽, 直到感覺紙張輕碰到底。

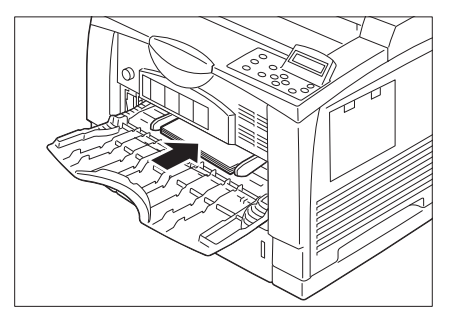
- 10. 根據置入紙張的尺寸調整紙張調整桿。
- 重要
- 根據置入紙張的寬度,正確地調整紙張調整桿。若紙 張調整桿的位置不正確,紙張可能不會正確送入或發 生夾紙。
- 裝入的紙張量請勿超過最高裝紙線,否則可能會造成 夾紙。

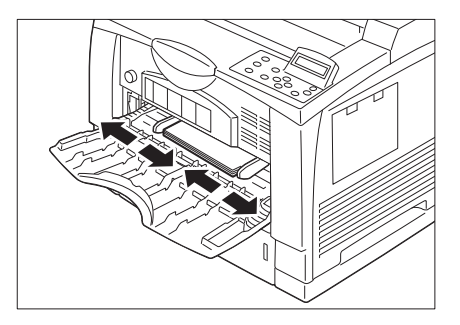

### 紙盤1到3夾紙

下列內容說明當安裝了紙盤2 (單紙盤組件,選購)或紙盤2到3 (雙紙盤組件,選購)時,如 何清除紙盤1到2或紙盤1到3中的夾紙。

重要 • 在未確認夾紙位置前即拉出紙盤可能會撕破紙張,並導致碎紙片殘留在機器內。因此會導致機器故障。 在清除夾紙前,務必從控制面板左側的圖形檢查夾紙的位置。

下列步驟使用紙盤1做為範例。

1. 將紙盤從印表機中拉出。

重要

• 請務必將紙盤從印表機中完全拉出,如果只將紙盤拉 出一半再推回去,可能會損壞內置的紙張。

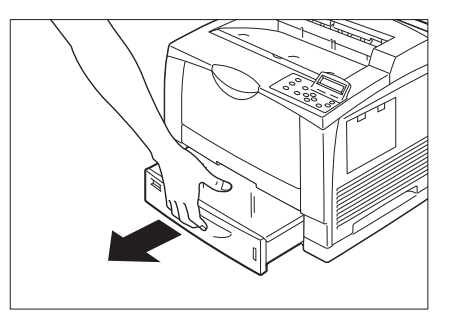

2. 若手送紙盤已關閉,請打開手送紙盤。 若紙盤中裝有紙張,請取出這些紙張。

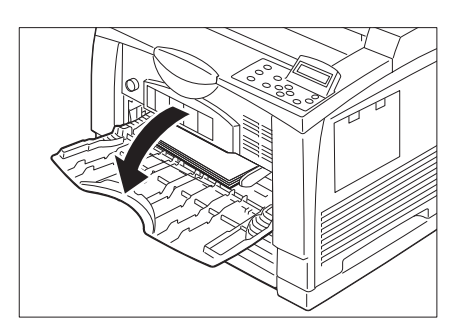

3. 取出手送紙盤中所裝置的紙張。

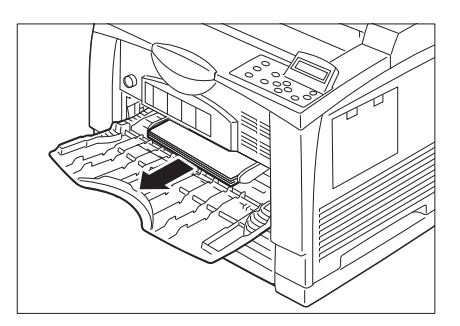

4. 抓住手送紙盤兩側的凹處,將紙盤拉出至卡 住為止。

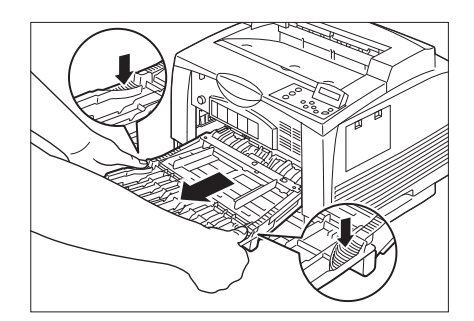

5. 如圖所示,改變雙手放置位置,並以傾斜角 度拉出手送紙盤。

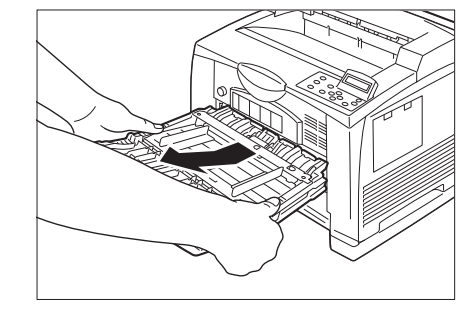

6. 詳盡地檢查印表機內部,若發現任何夾紙, 請將夾紙取出。

#### 補充

- 若安裝了選購的紙盤,請從每個紙盤槽口,詳盡地檢 查印表機內部。
- 若安裝了兩個選購的紙盤,而 A5 橫向尺寸 ( 長度 148.5 mm) 的紙張卡在紙盤後方,請用雙手抓住紙張的左右兩 邊,將紙拉出印表機。
- 7. 取下紙盤的蓋子。

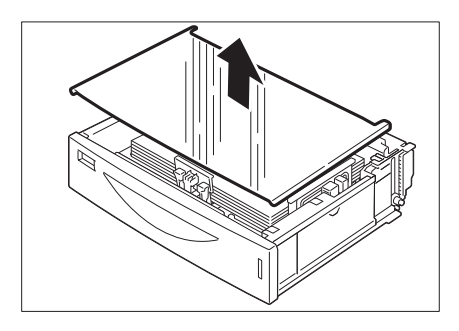

8. 檢查紙盤內部,若發現其中有任何起皺的紙 張,請將紙取出。

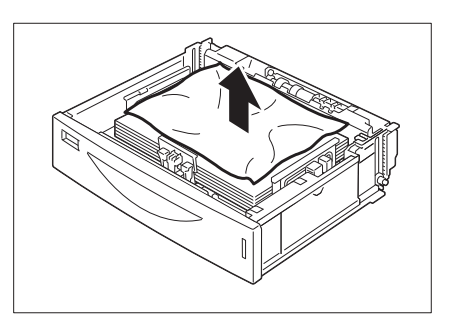

9. 關上紙盤的蓋子。

補充

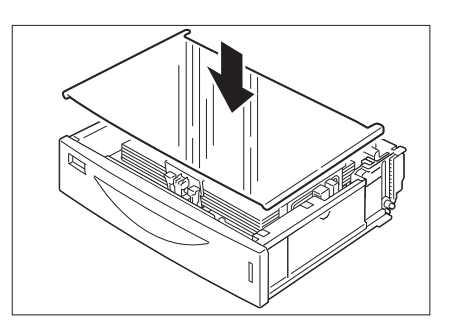

- 
- 11. 握住手送紙盤,並將其推回印表機。

10. 將紙盤牢牢地推回印表機到底。

• 若安裝了選購的紙盤,請設定所有紙盤。

- 
- 12. 改變雙手放置位置,抓住手送紙盤兩側的凹 處,將紙盤牢牢地推回印表機到底。

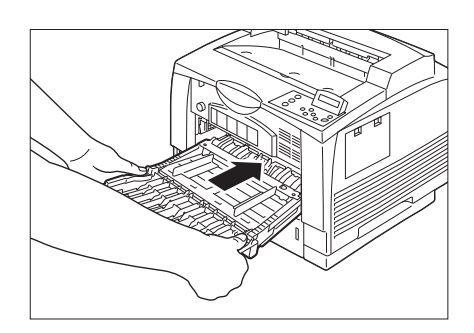

13. 若先前從紙盤中將紙張取出,請將紙張裝回 紙盤。 根據紙張尺寸調整紙張調整桿。

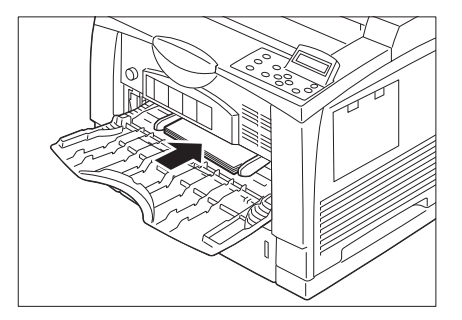

14. 根據置入紙張的尺寸調整紙張調整桿。

#### 補充

- 根據置入紙張的寬度,正確地調整紙張調整桿。若紙 張調整桿的位置不正確,紙張可能不會正確送入或發 生夾紙。
- 裝入的紙張量請勿超過最高裝紙線,否則可能會造成 夾紙。

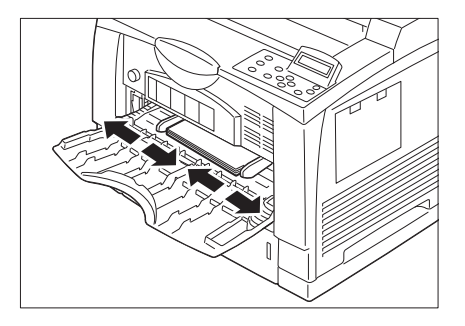

### 熔著部組件中的夾紙

#### 補充

- 下列步驟適用於未安裝雙面列印器 ( 選購 ) 的狀況。
- 1. 若紙張輸出口或標準承接盤中有紙張,請將 紙取出。

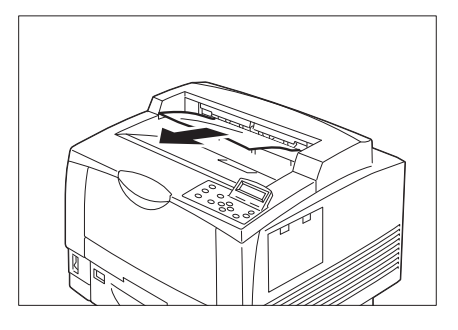

E.

2. 將位於印表機左端的蓋桿(1)往上扳,然後 打開蓋 B(2)。

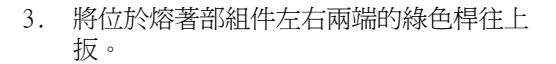

#### 重要

• 請務必將左邊與右邊的蓋桿都往上扳。如果只降下其 中一個蓋桿,可能會撕裂紙張,使紙張碎片留置於印 表機內。

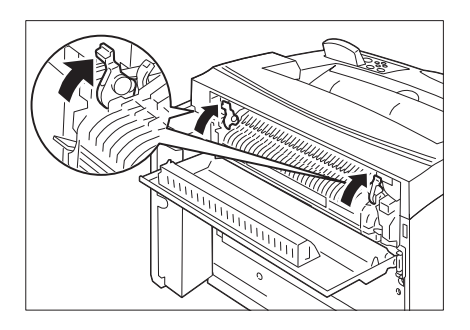

4. 降下熔著部組件上註有★標記的桿子,將內 蓋拉開,如果其中有夾紙,請將紙清除。 如果夾紙被撕裂了,請確認印表機內部未殘 留碎片。

#### 重要

• 請勿觸碰極為熾熱的熔著部組件,否則可能會造成燒 傷。

#### 補充

- 放開時,熔著部組件的蓋子將會回復到原始位置。
- 5. 將位於熔著部組件左右兩端的綠色桿往下 扳。

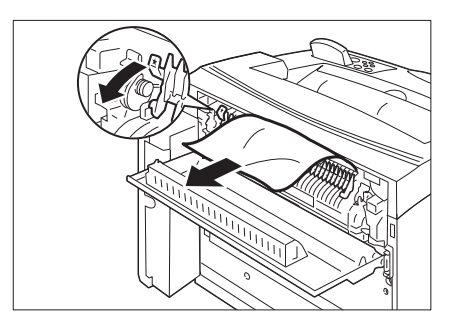

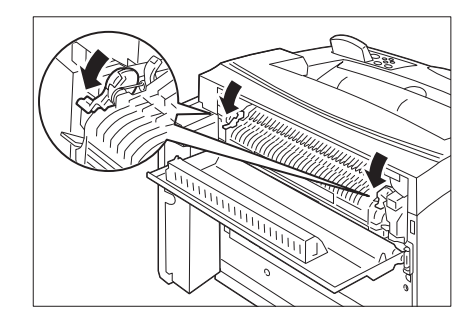

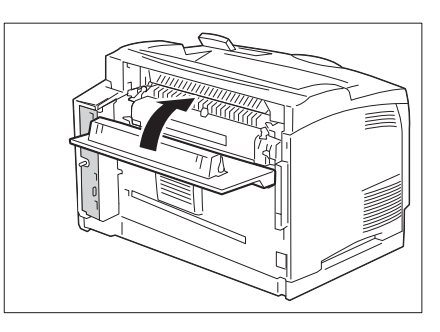

6. 關上蓋 B。

### 列印卡匣區的夾紙

1. 若標準承接盤中有紙張,請將紙移除。

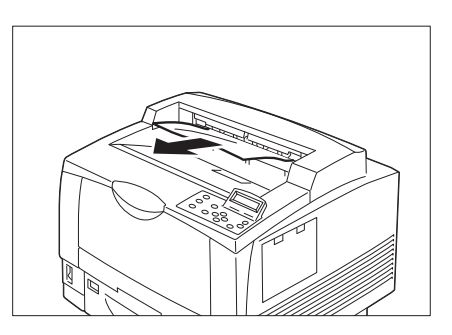

2. 打開蓋 A。

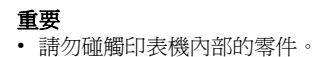

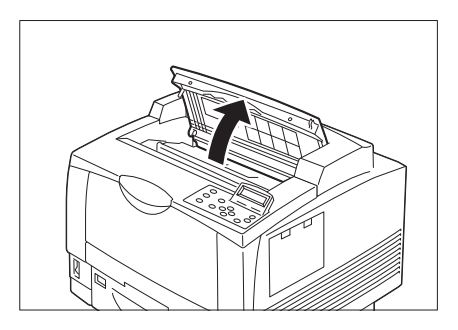

3. 抓住列印卡匣的把手,慢慢地將卡匣從印表 機上拿起,然後放置於平坦表面。

#### 補充

- 將取出的列印卡匣放置於地板或桌面上時,請先舖上 幾張紙,以承接可能灑出的碳粉。
- 4. 移除列印卡匣後,請檢查原本位於卡匣後方 的區域,如果有夾紙請加以移除。如右圖所 示,將滾輪朝您身體的方向轉動,鬆開夾紙 以便於將紙拉出。 若紙張已撕裂,請檢查印表機內部是否有殘 留的碎片。

#### 重要

- 印表機的內部極為熾熱。蓋 A 背面貼示標籤中以紅色標 示的零件,請勿加以碰觸。
- 5. 抓住列印卡匣的把手,將卡匣裝回印表機內 部的卡匣槽。

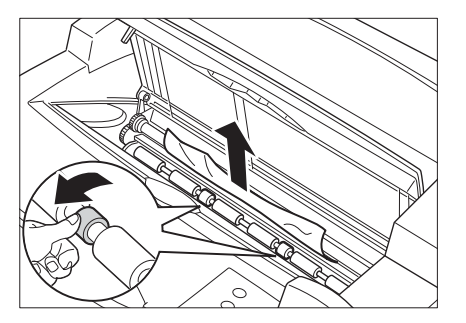

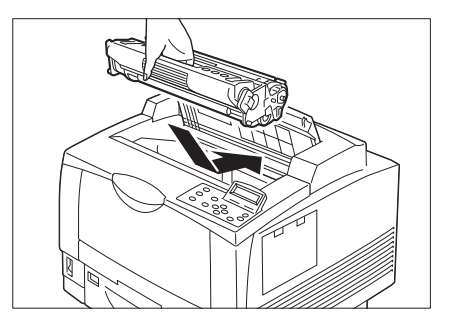

重要 • 請勿碰觸印表機內部的零件。 6. 關上蓋 A。

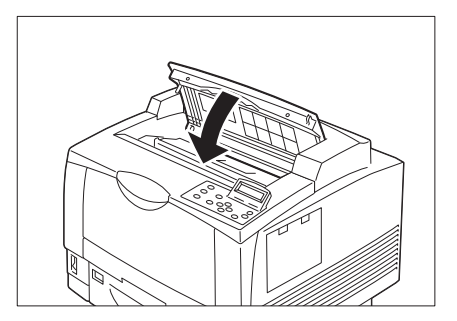

### 雙面列印器中的夾紙

1. 檢查紙張出紙口,並清除所有夾紙。如果夾 紙被撕裂了,請確認印表機內部未殘留碎 片。

若夾紙難以移除,或未顯示夾紙畫面,請繼 續進行步驟 2。

2. 將位於雙面列印器左上方的蓋桿 (1) 往上 扳,然後打開蓋 C(2)。

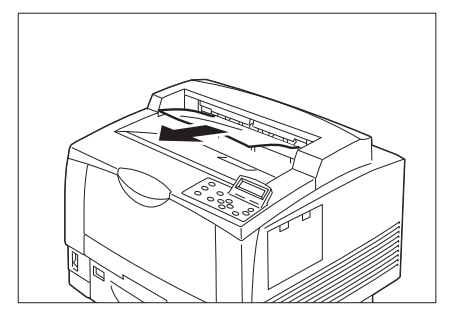

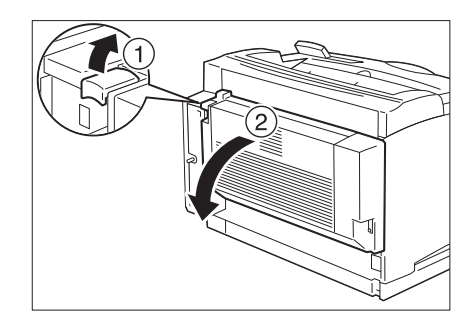

3. 檢查蓋 C 後方是否有夾紙,有的話請加以移 除。 如果夾紙被撕裂了,請確認印表機內部未殘 留碎片。

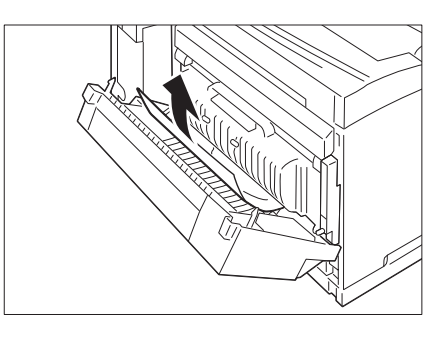

4. 關上雙面列印器的蓋 C。

#### 重要

• 請推動蓋子的中間來關上蓋 C。

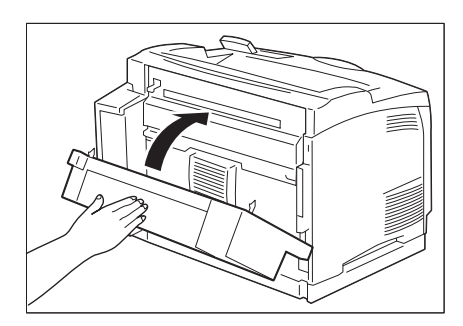

6.2 硬體問題 (停電、聲音異常等)

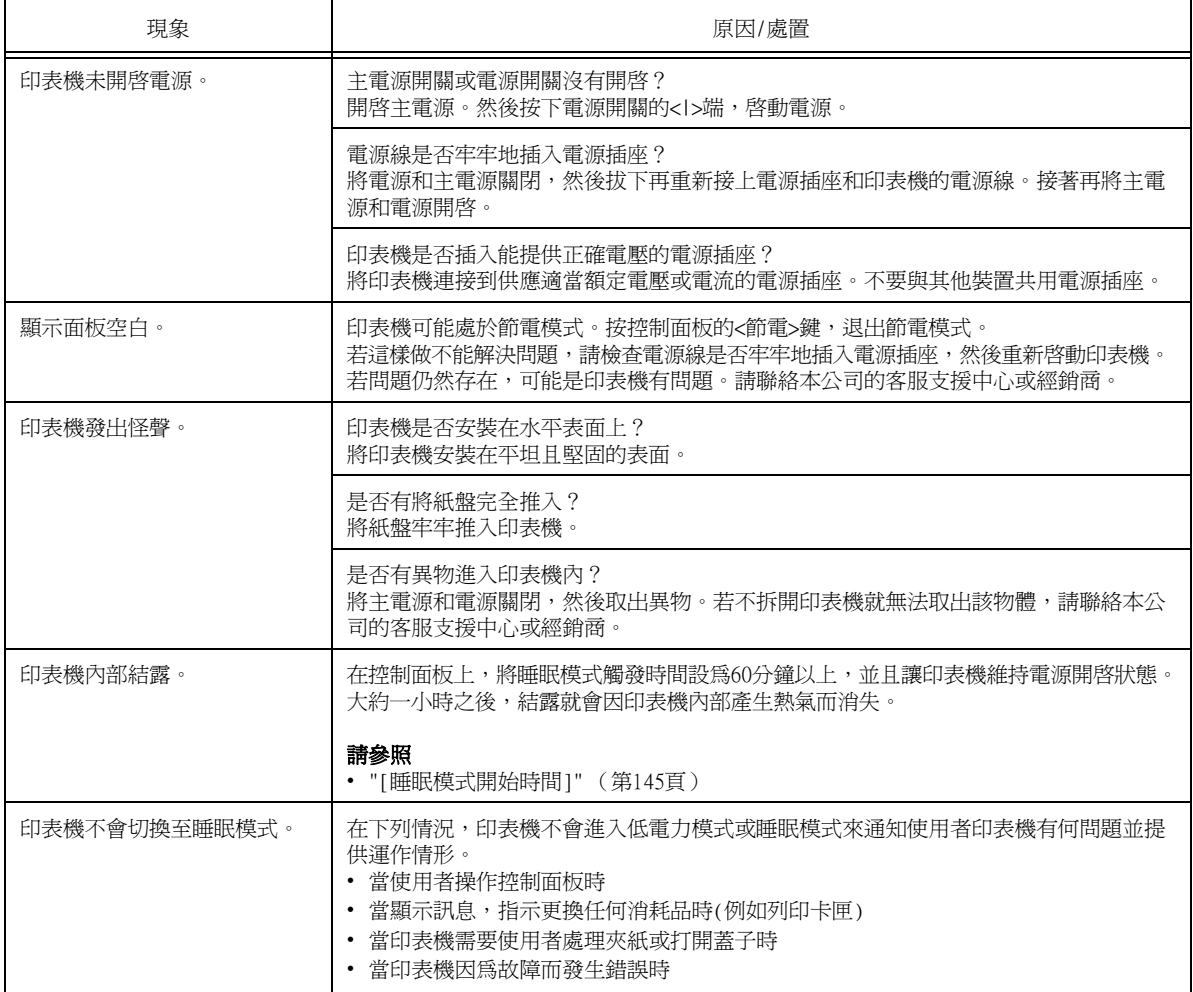

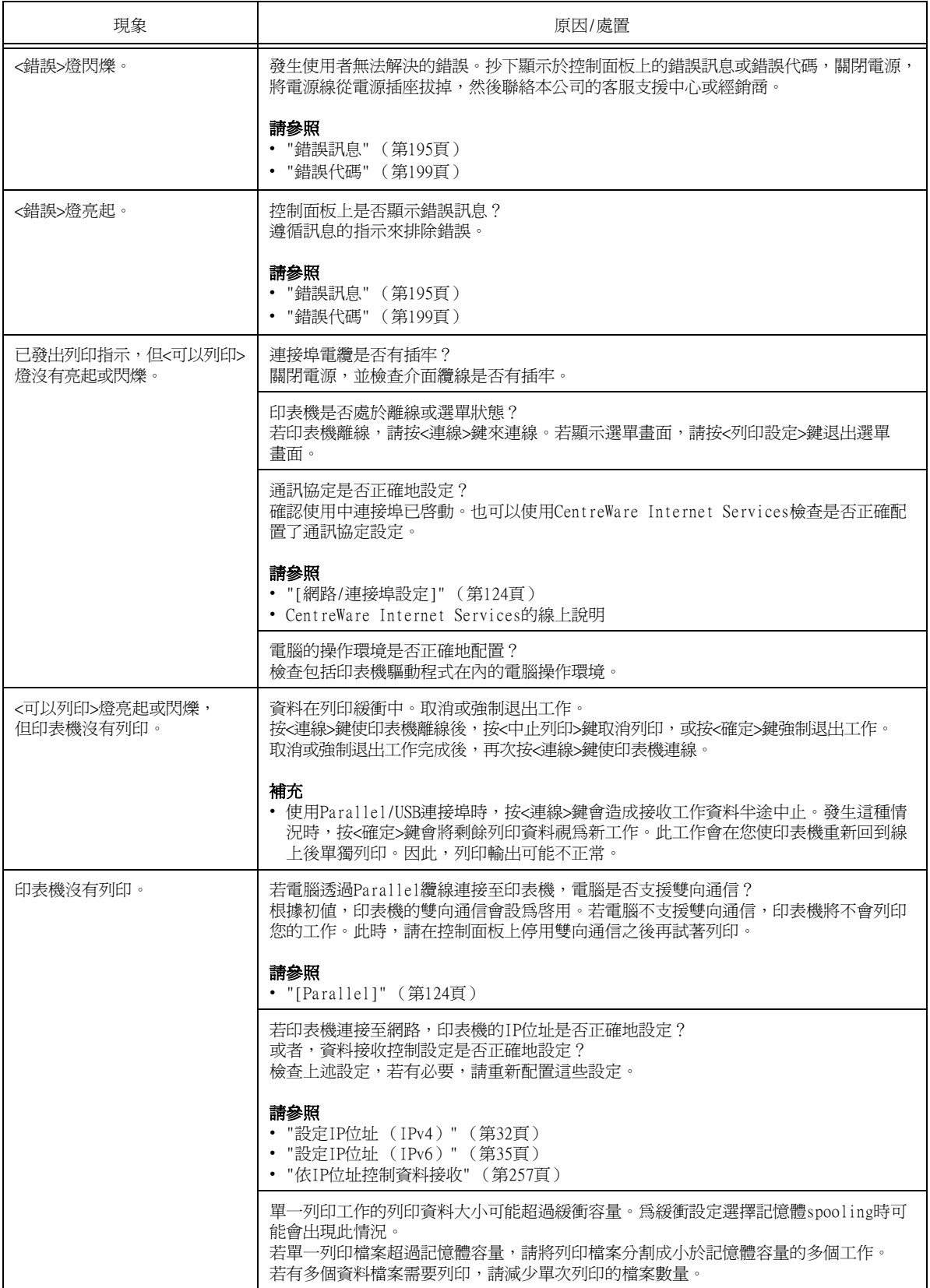

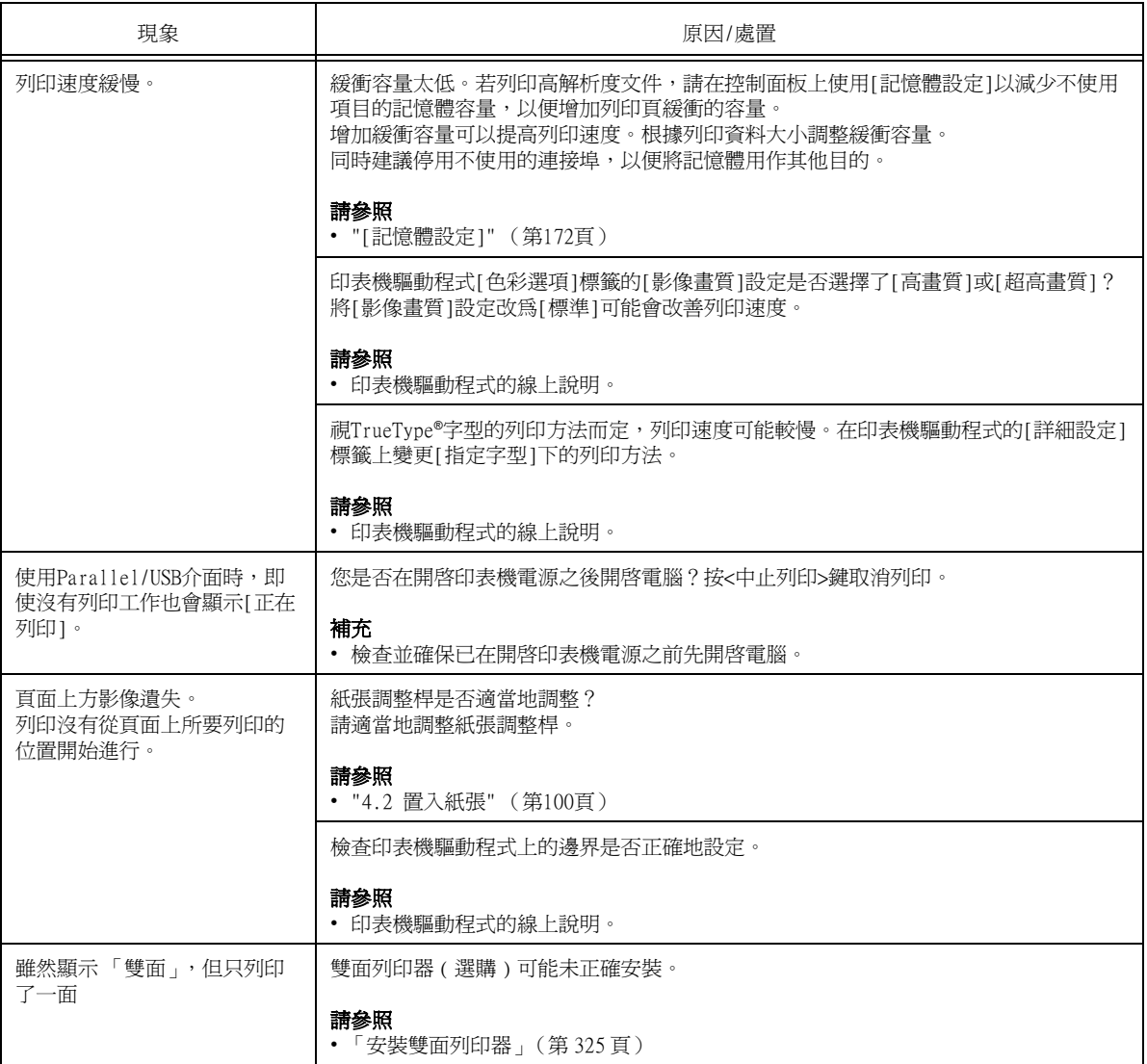

6.4 列印與影像品質問題

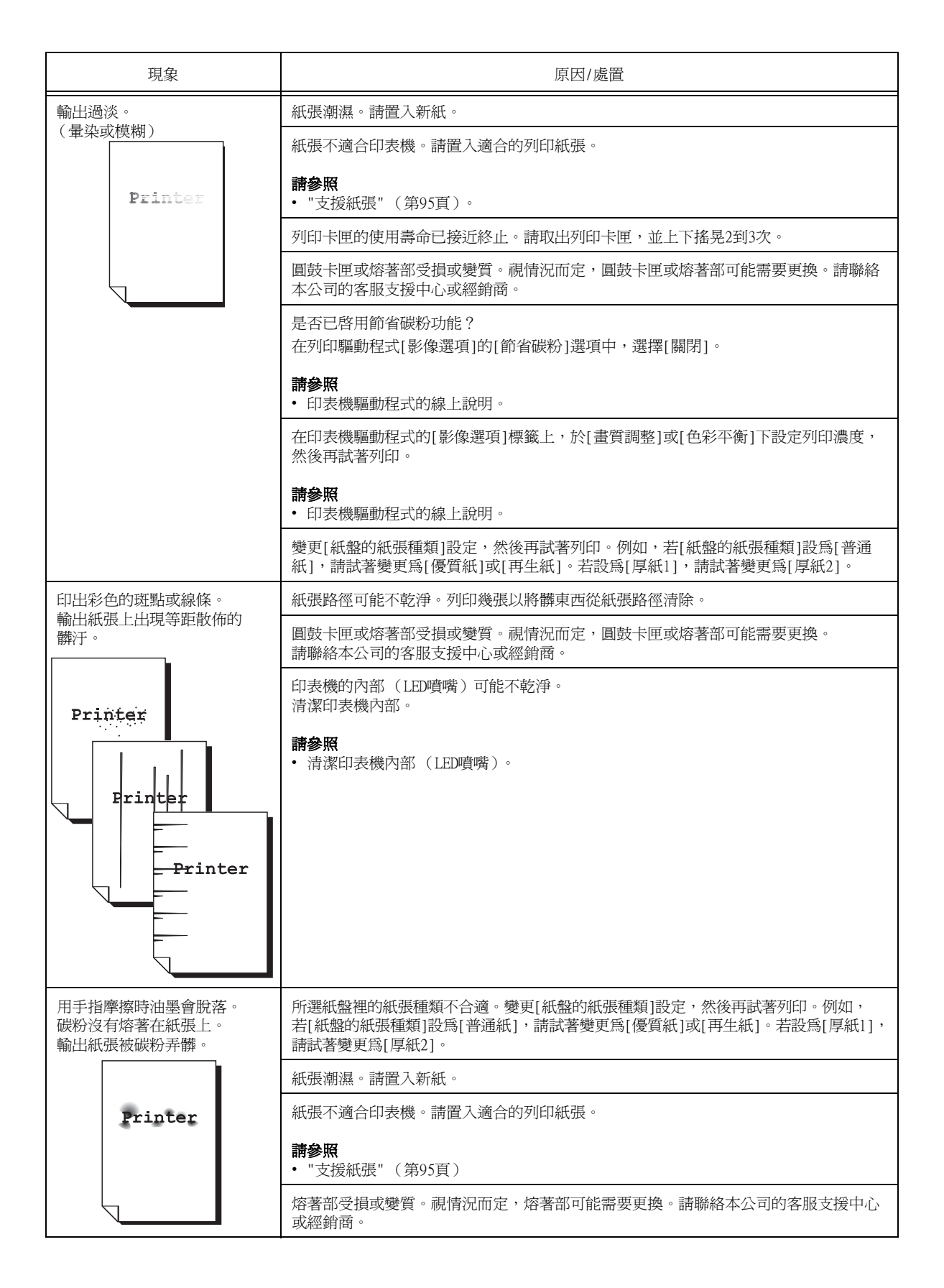

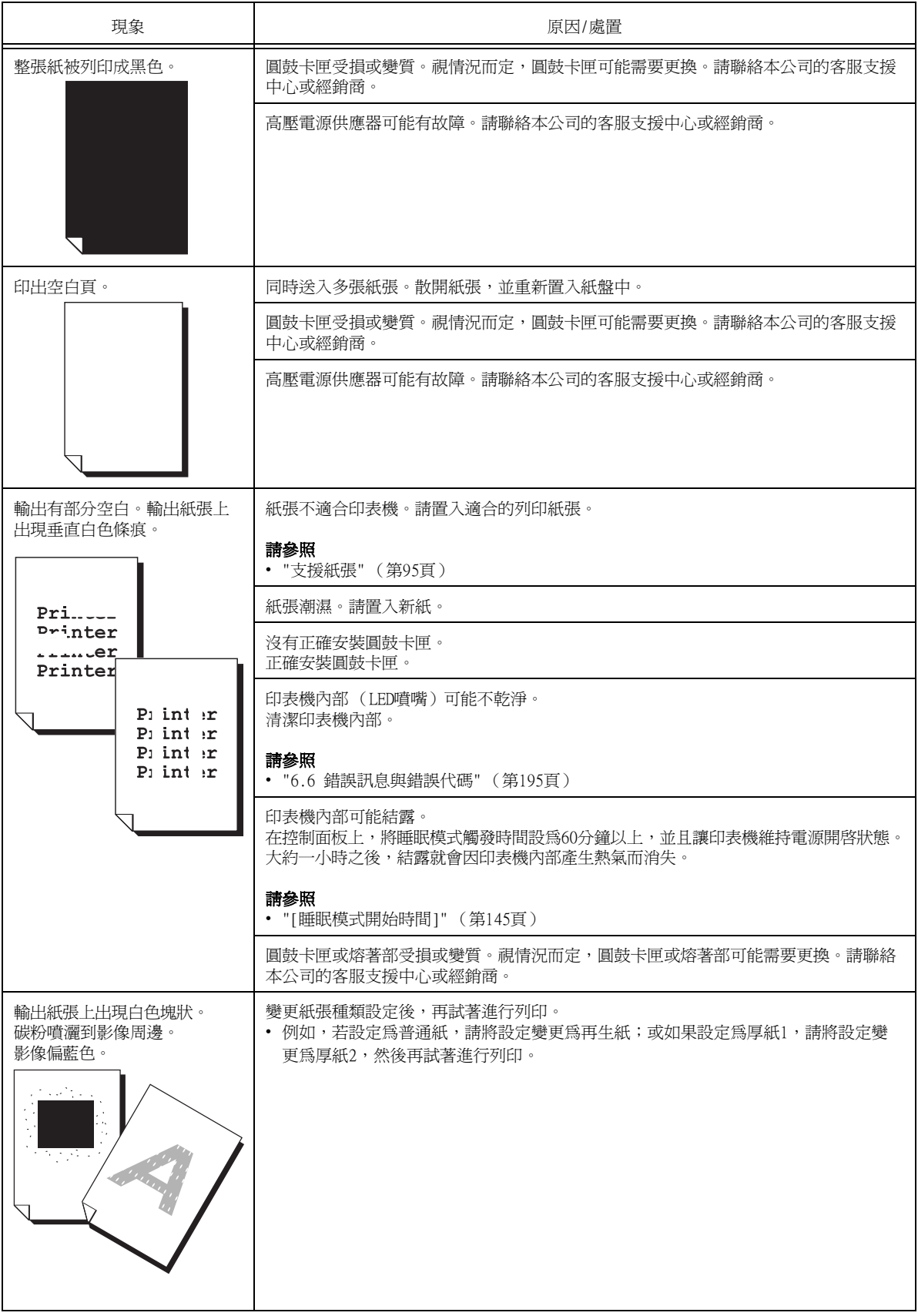

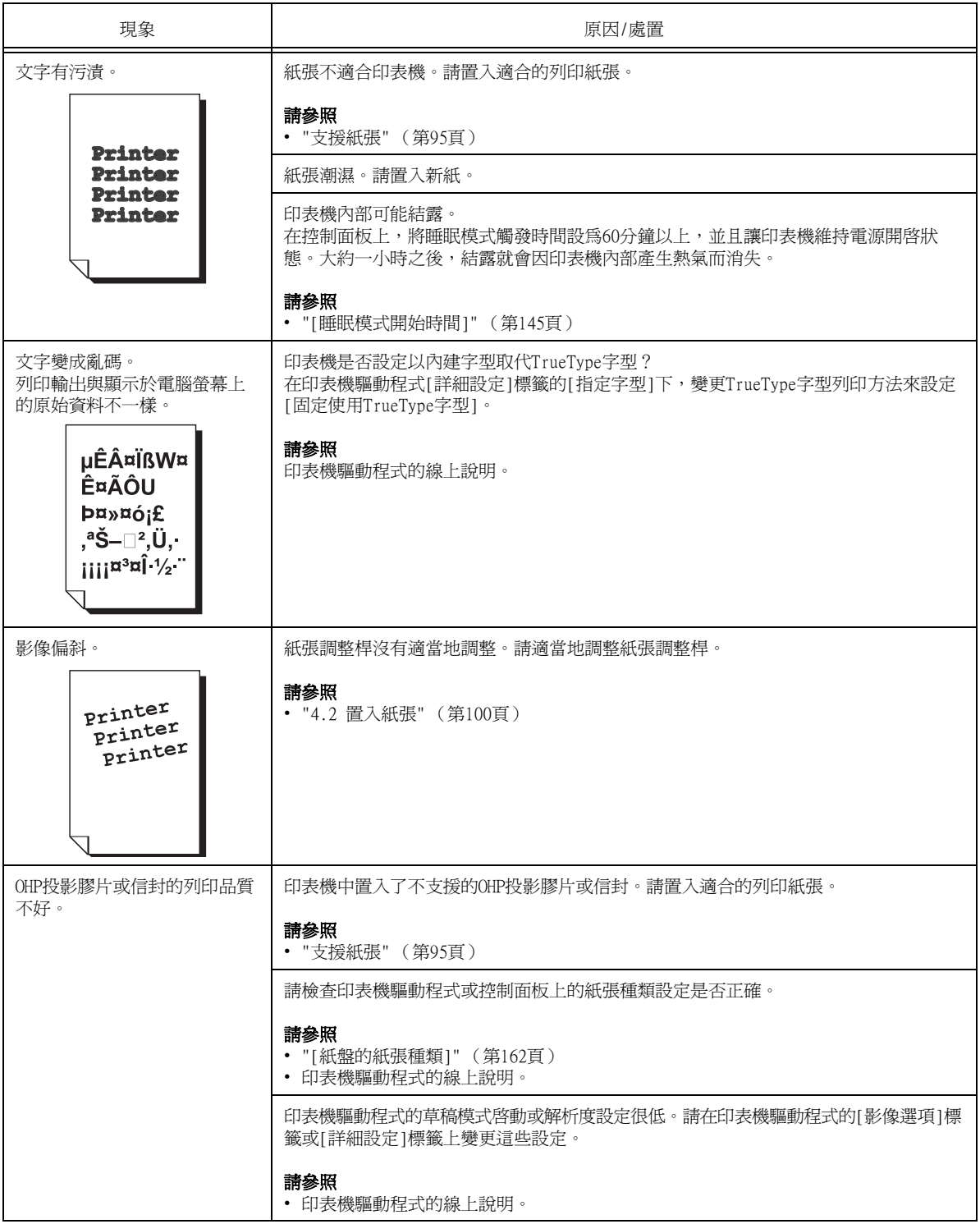

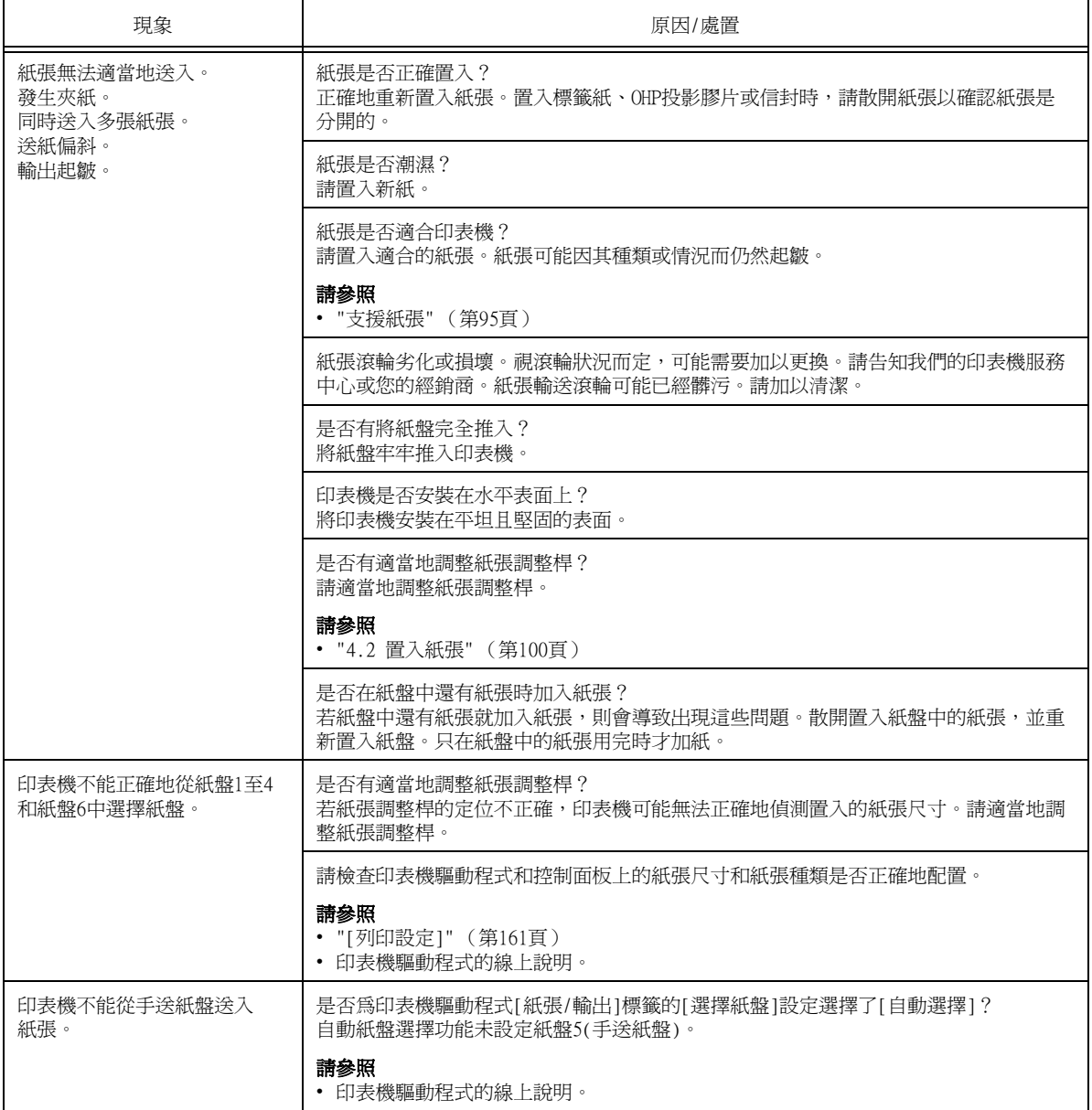

## <span id="page-194-1"></span><span id="page-194-0"></span>錯誤訊息

下表列出出現在控制面板上的錯誤訊息。

#### 補充

• 若訊息文字不能顯示在一個畫面上時,請使用<▼>和<▲>鍵切換畫面。

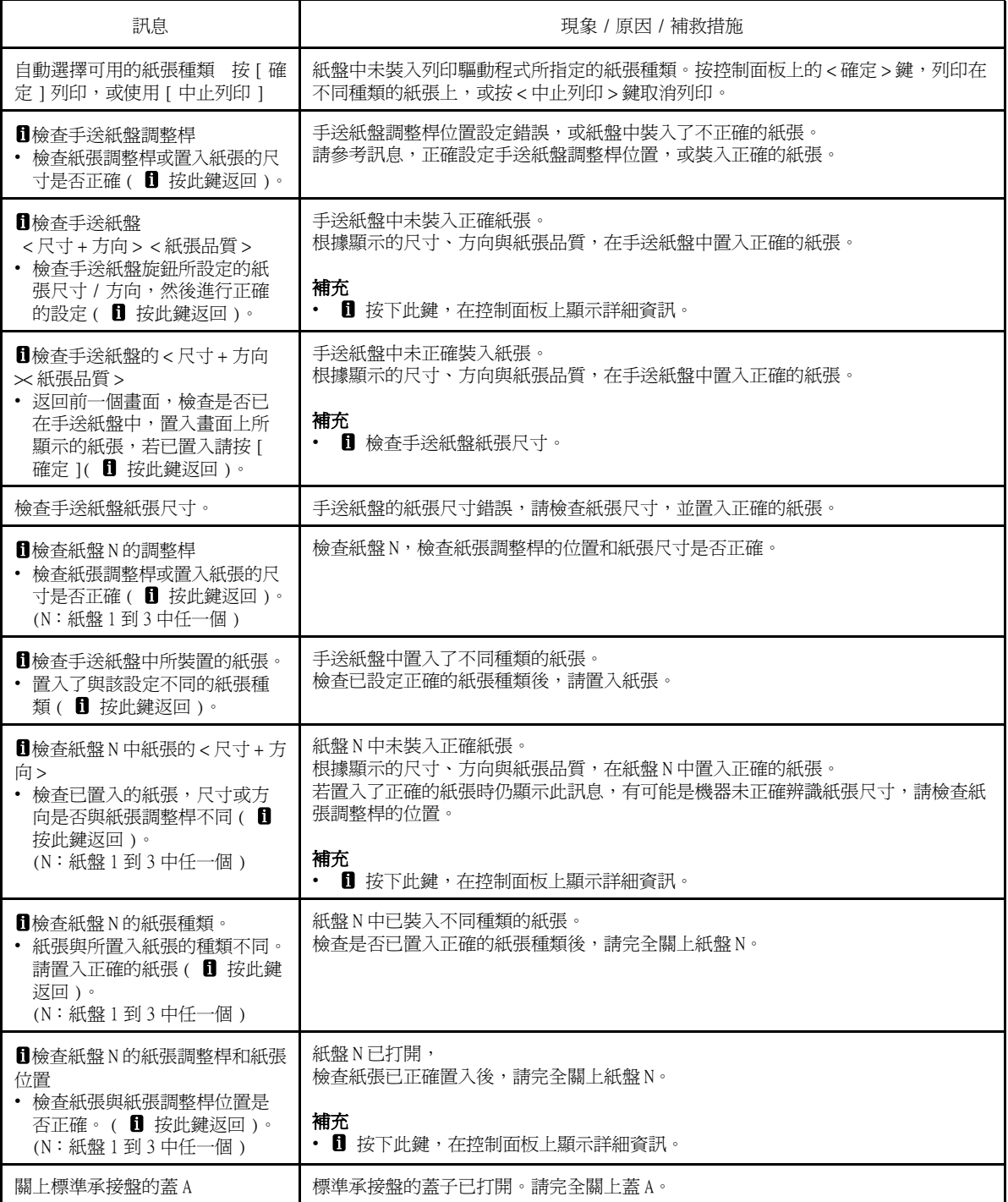

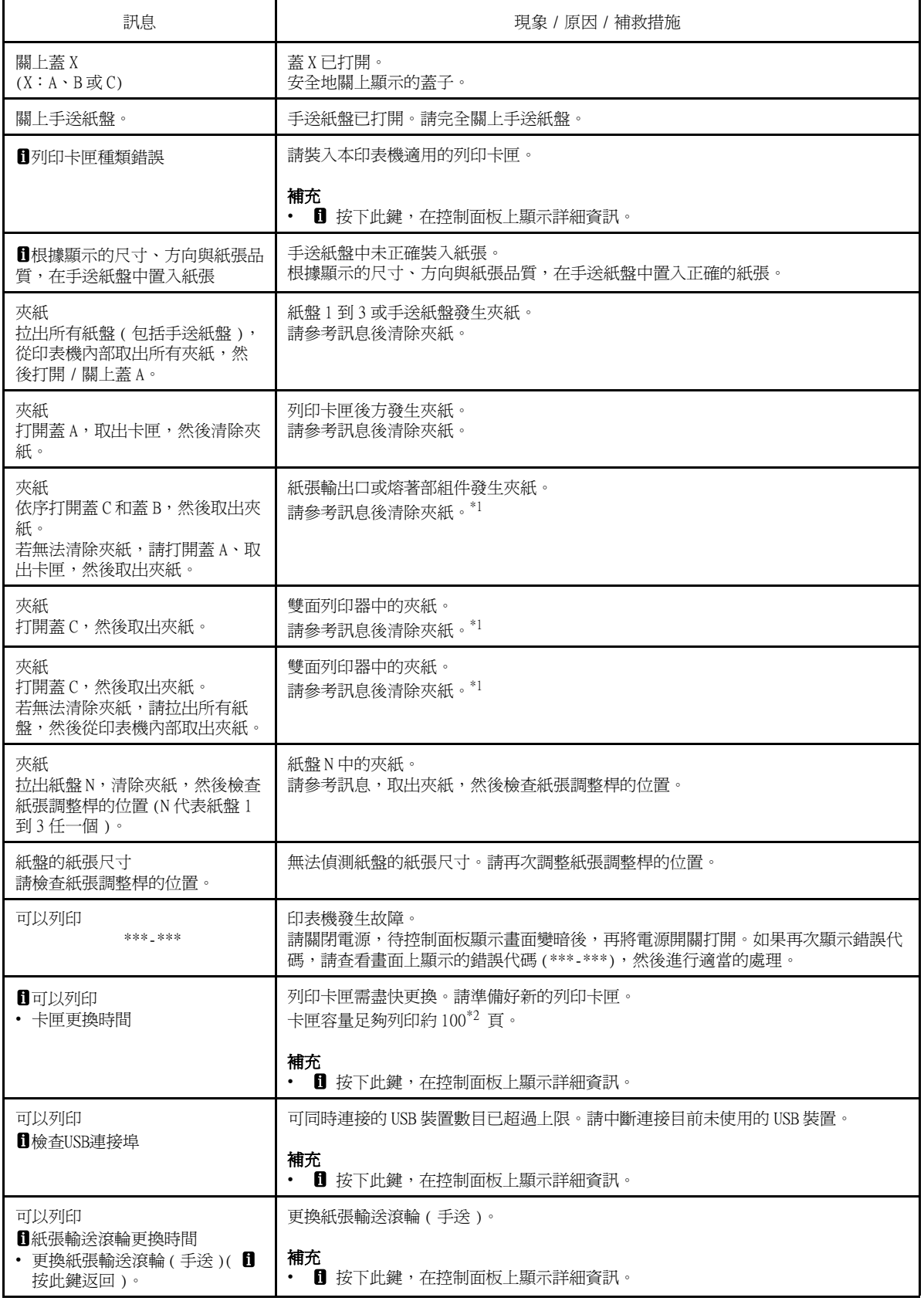

\*1:可以列印的頁數主要取決於列印條件和文件內容。有關詳情,請參[照"A.3 消耗品與定期更換組件的壽命" \(第305頁\)](#page-304-0)。

 $^{\ast 2}$ : 實際的可列印頁數,會依列印條件、文件內容和開機頻率等因素而有極大的差異。

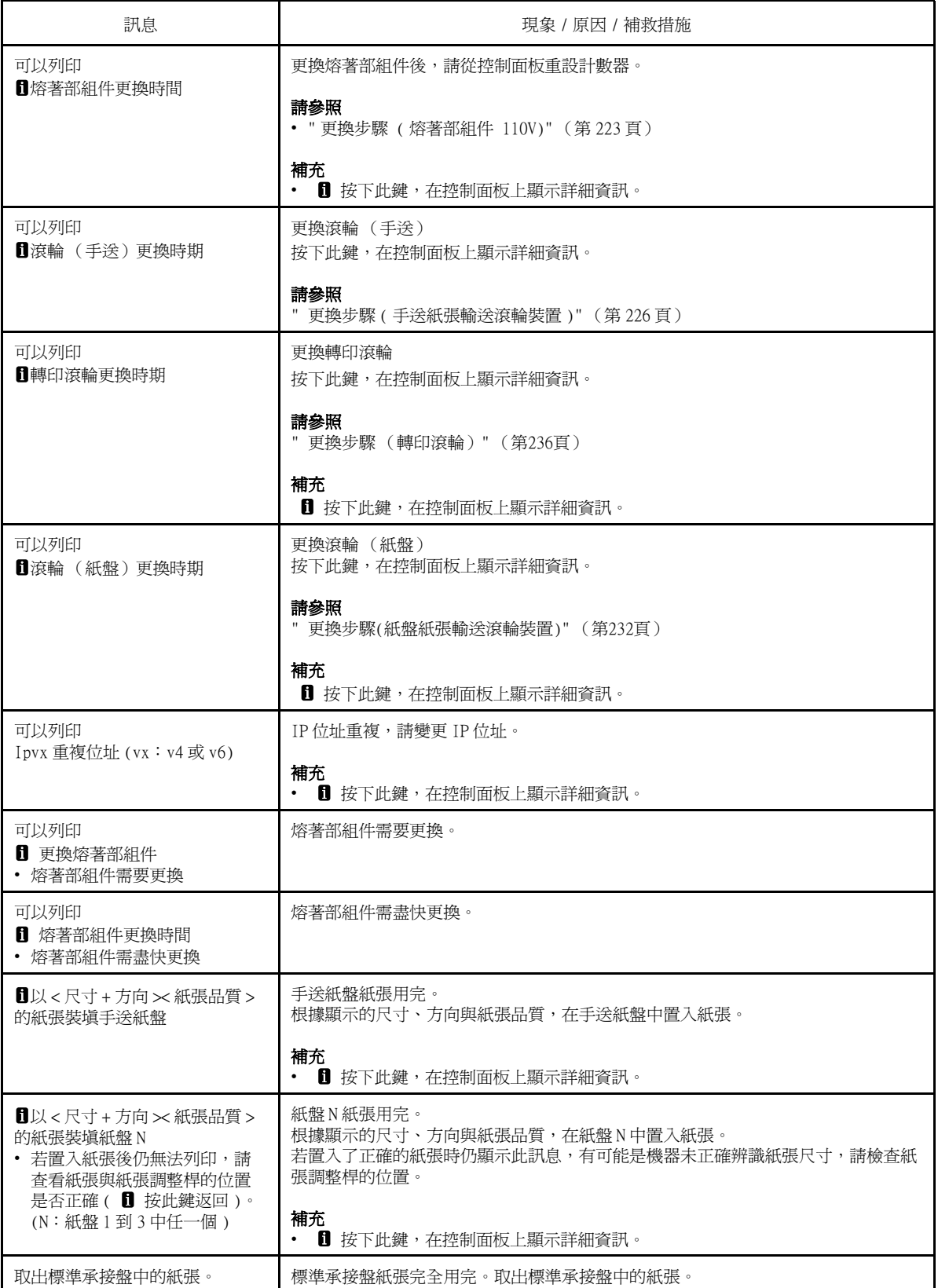

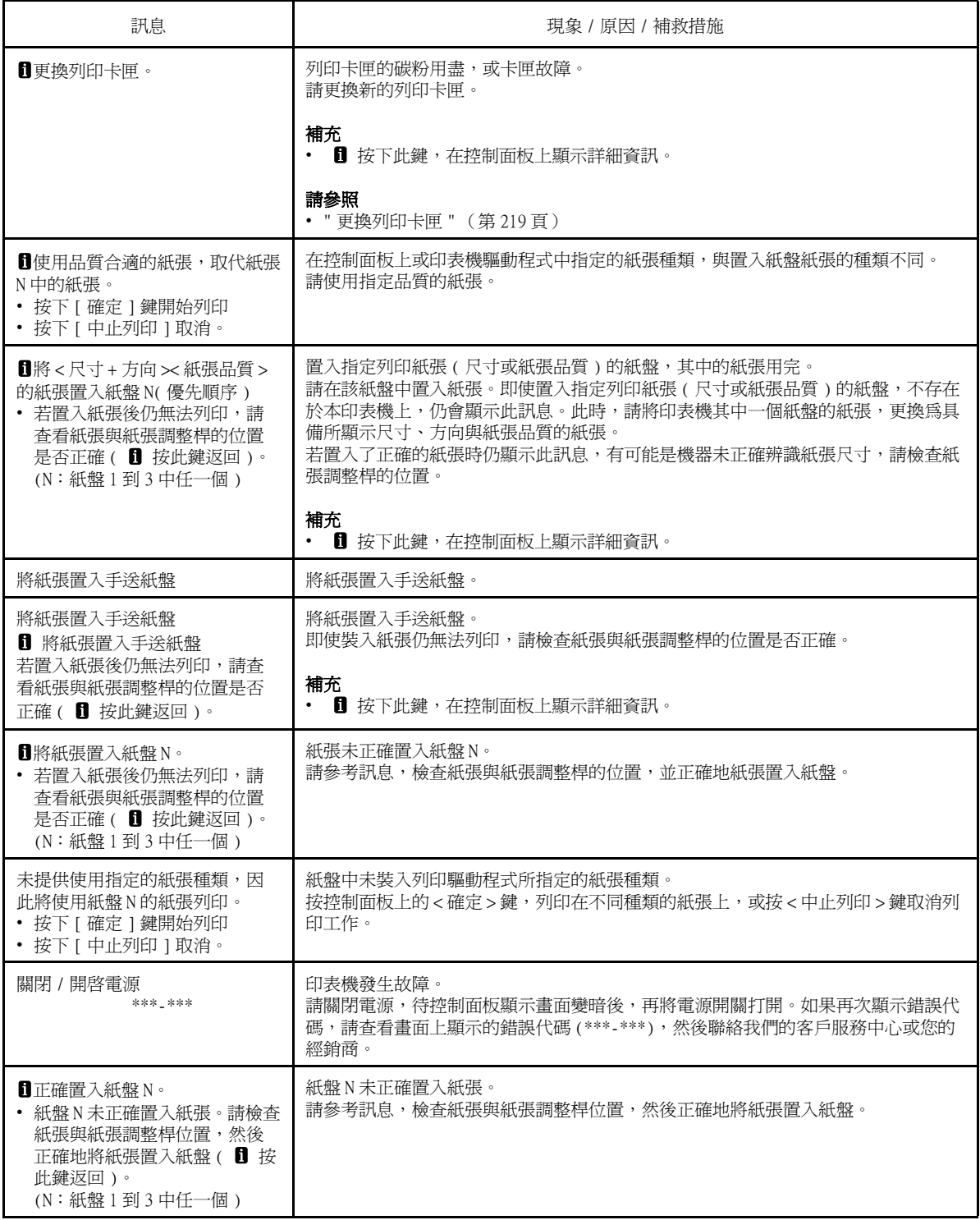

### <span id="page-198-0"></span>錯誤代碼

錯誤代碼為錯誤發生時出現在控制面板上的6位數字。這種錯誤包括異常的列印工作和印表 機故障。

錯誤代碼提供找出錯誤原因的重要資訊。致電本公司客服支援中心或經銷商時,請先備妥 相應的錯誤代碼。

下表列出可由使用者解決的錯誤代碼。錯誤代碼顯示時,請查一下是否有被列入下表中。 下列錯誤代碼按升冪排列。

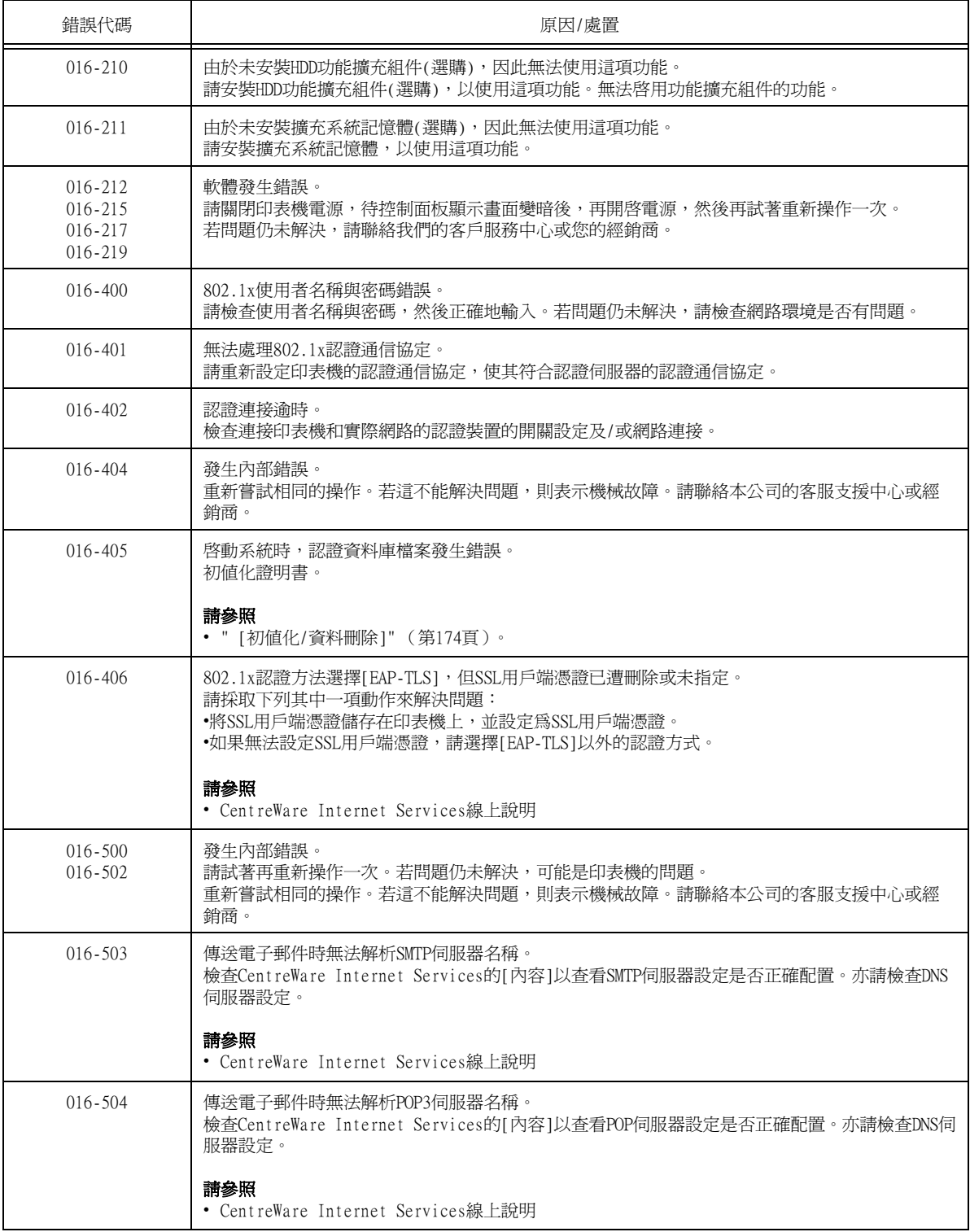

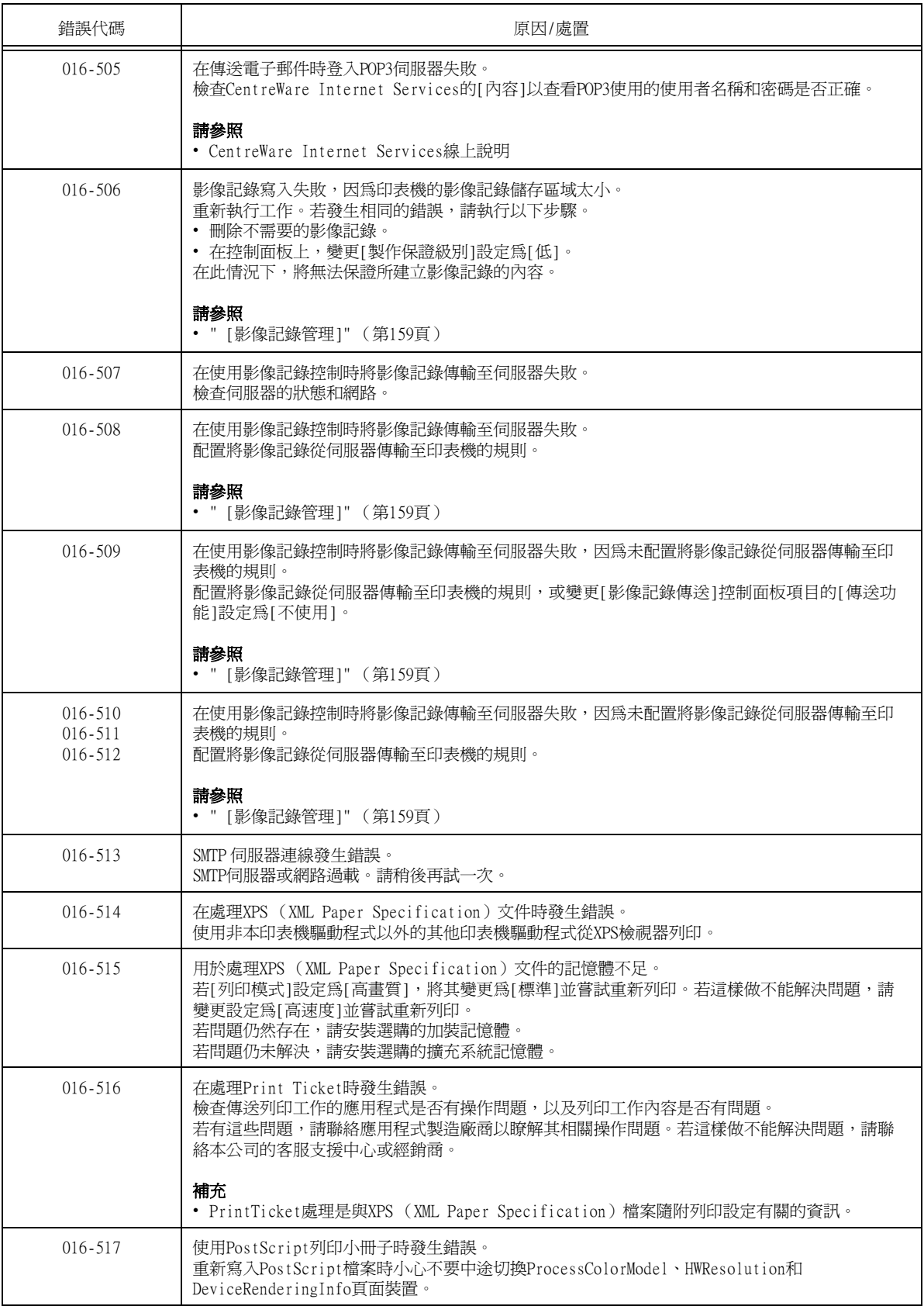

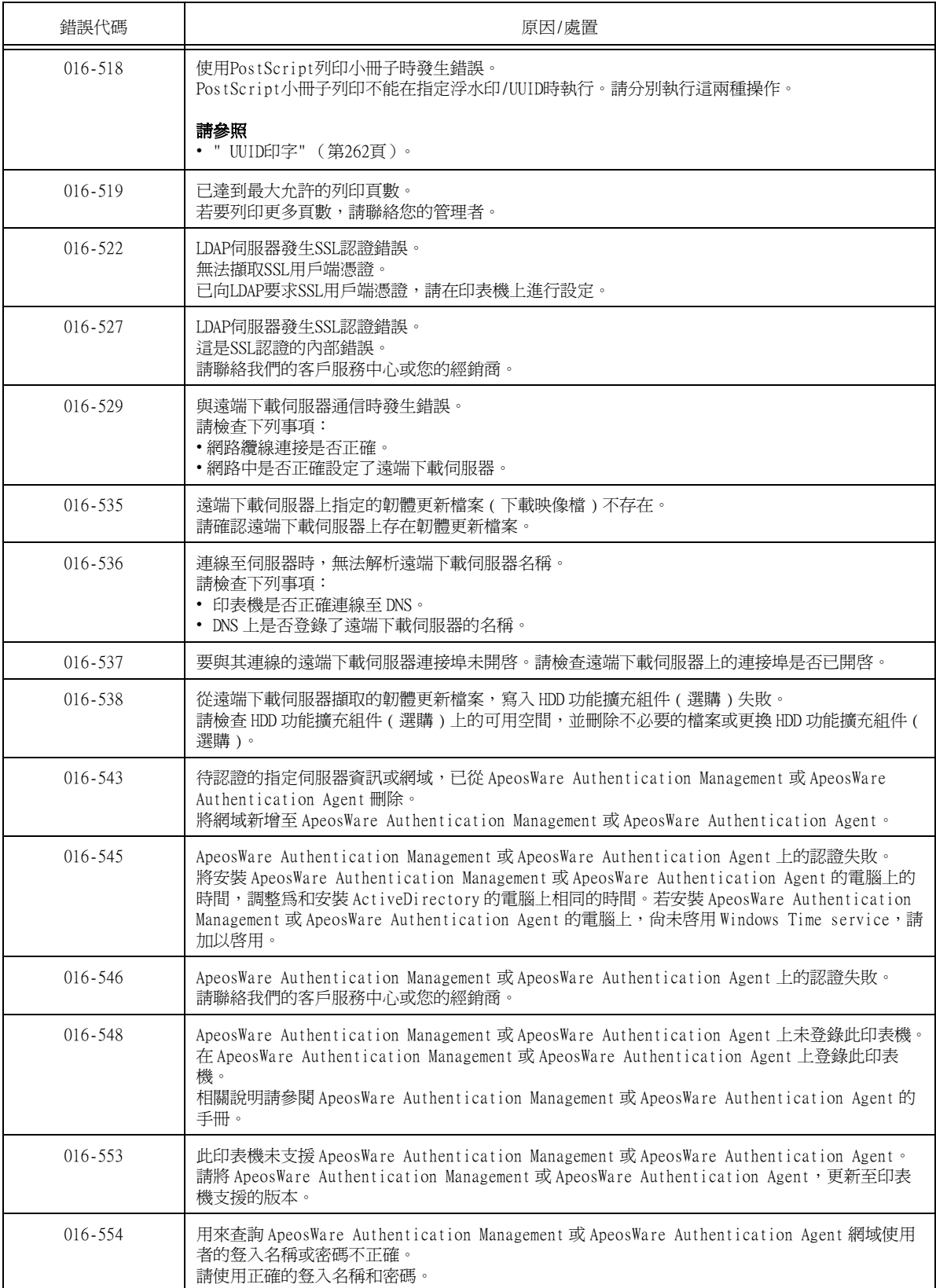

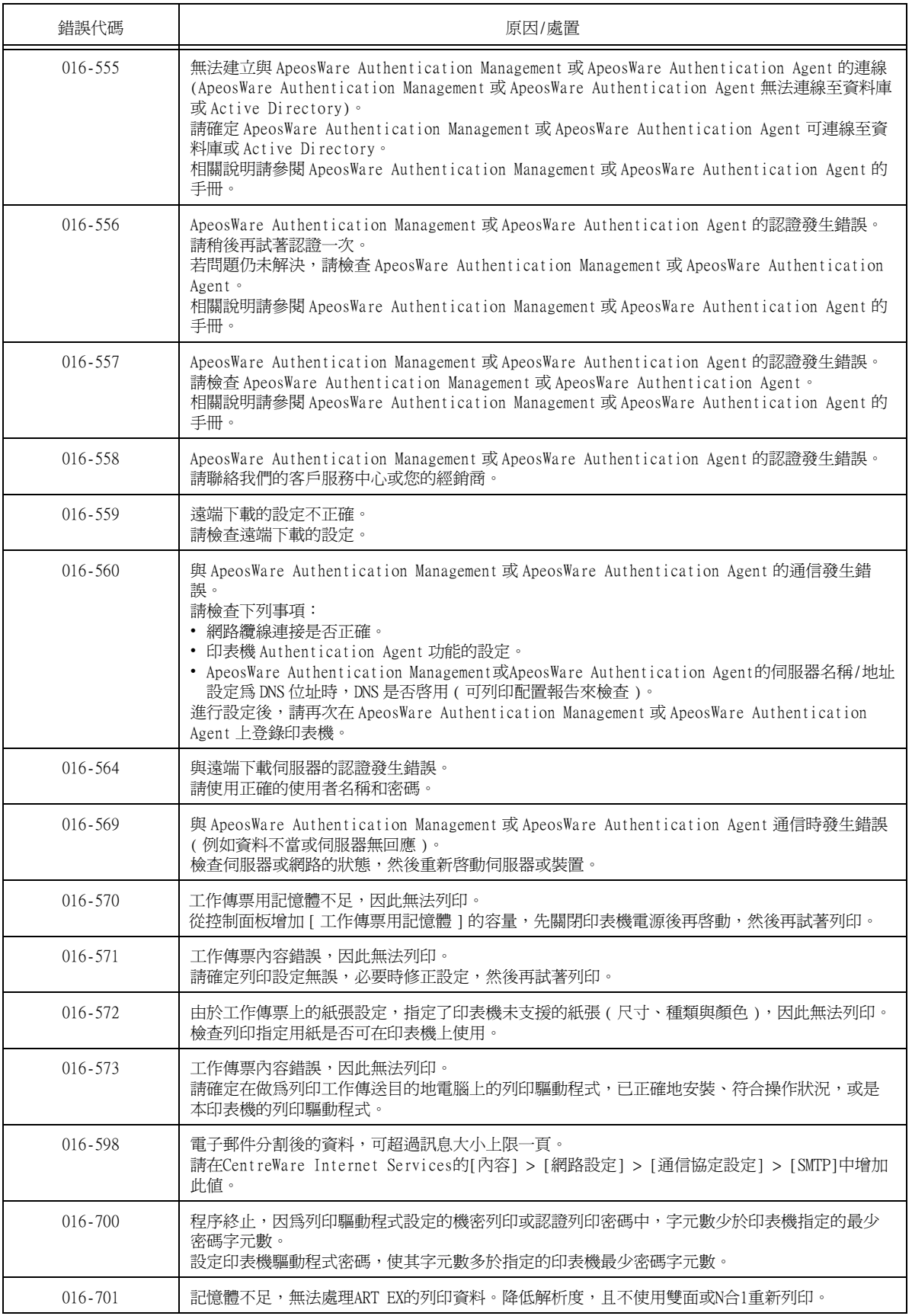

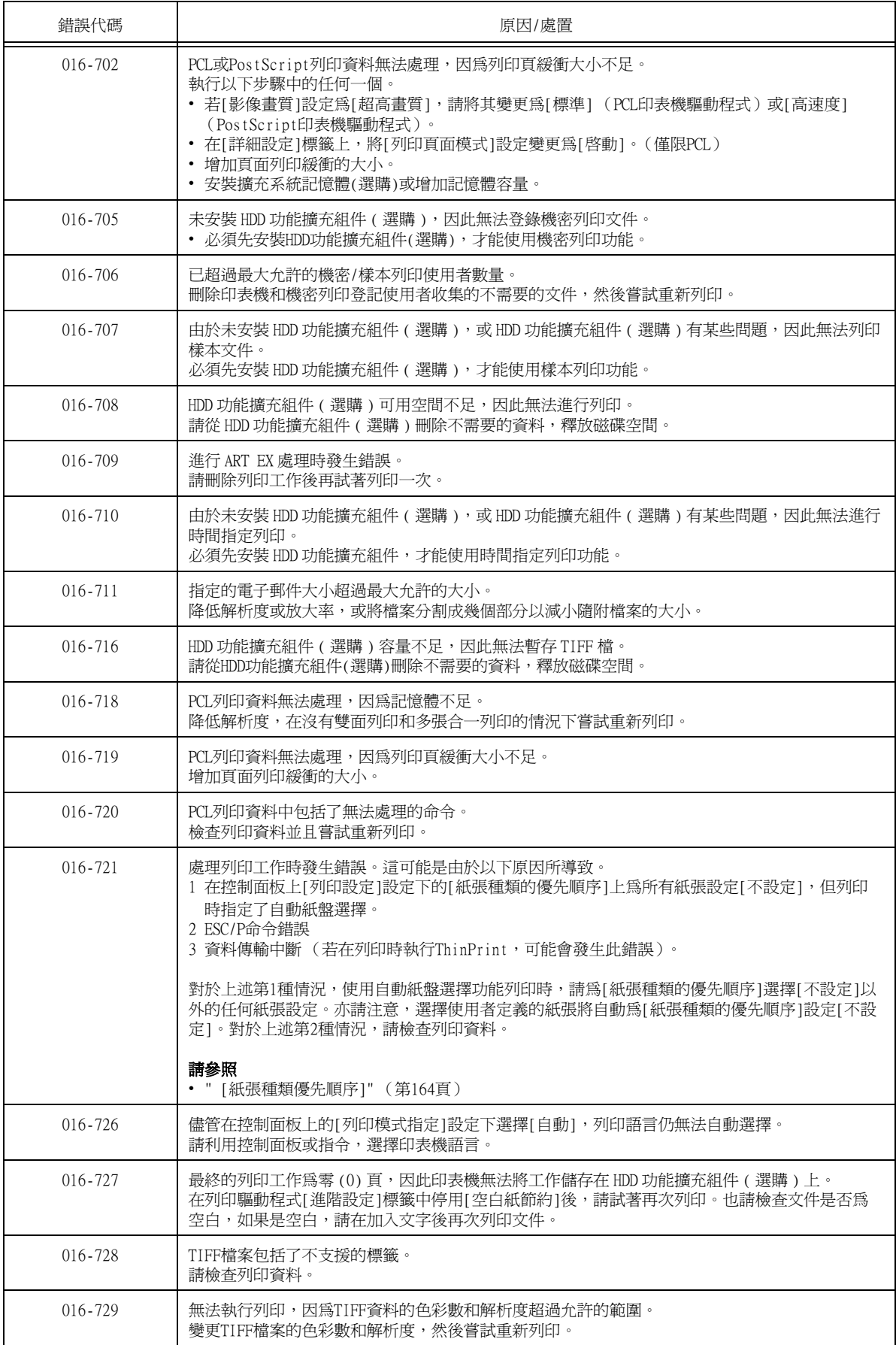

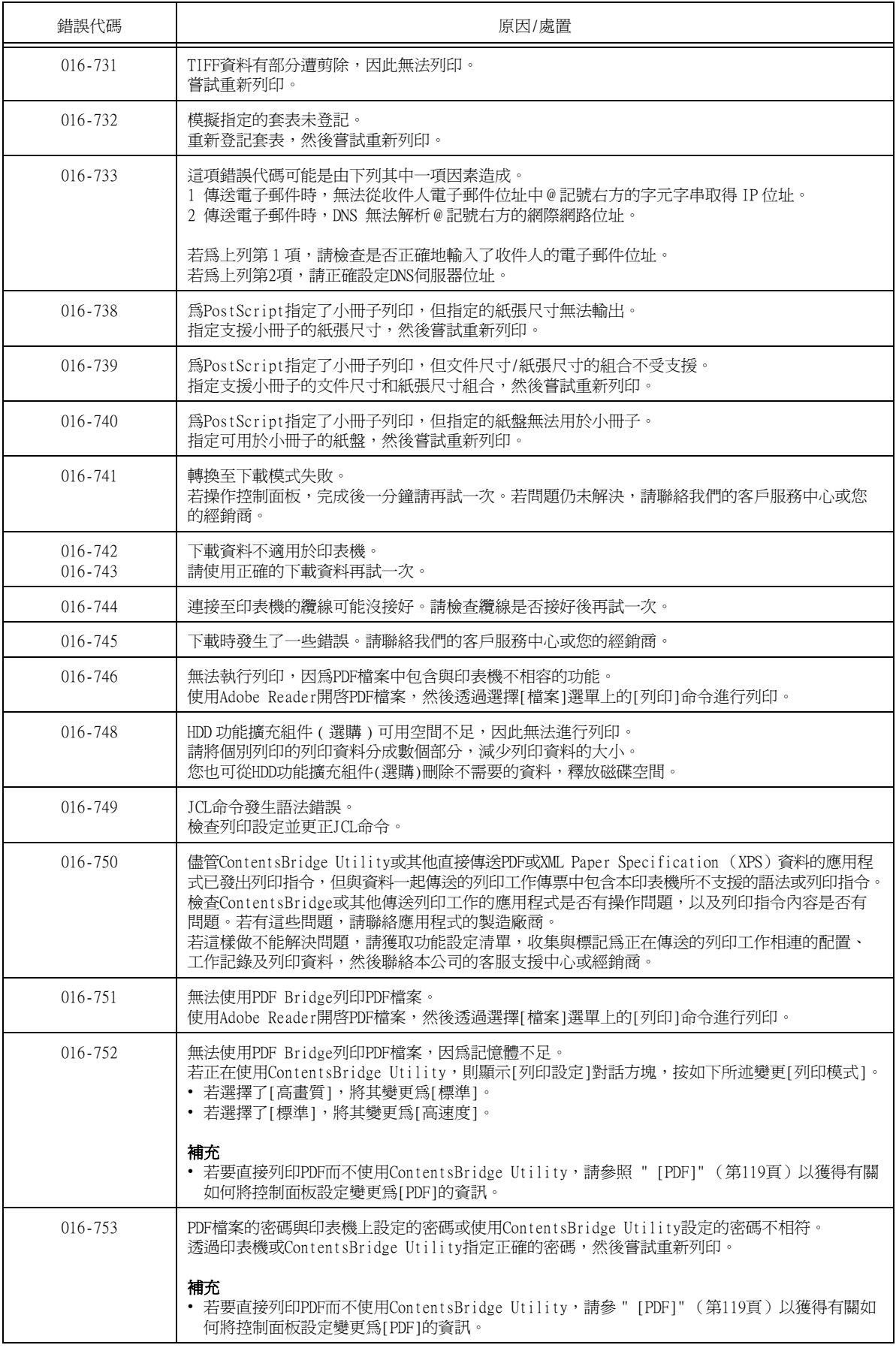

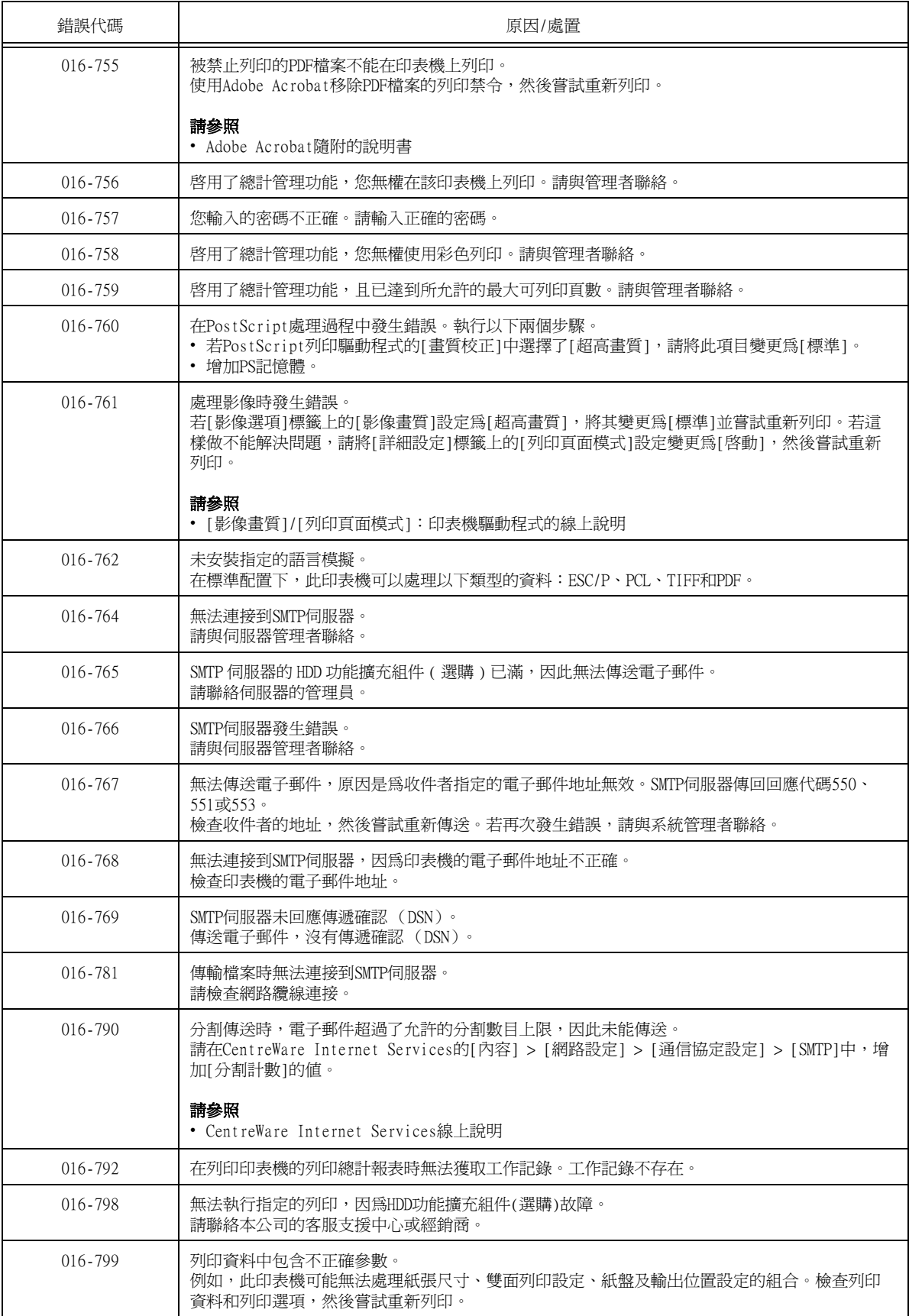

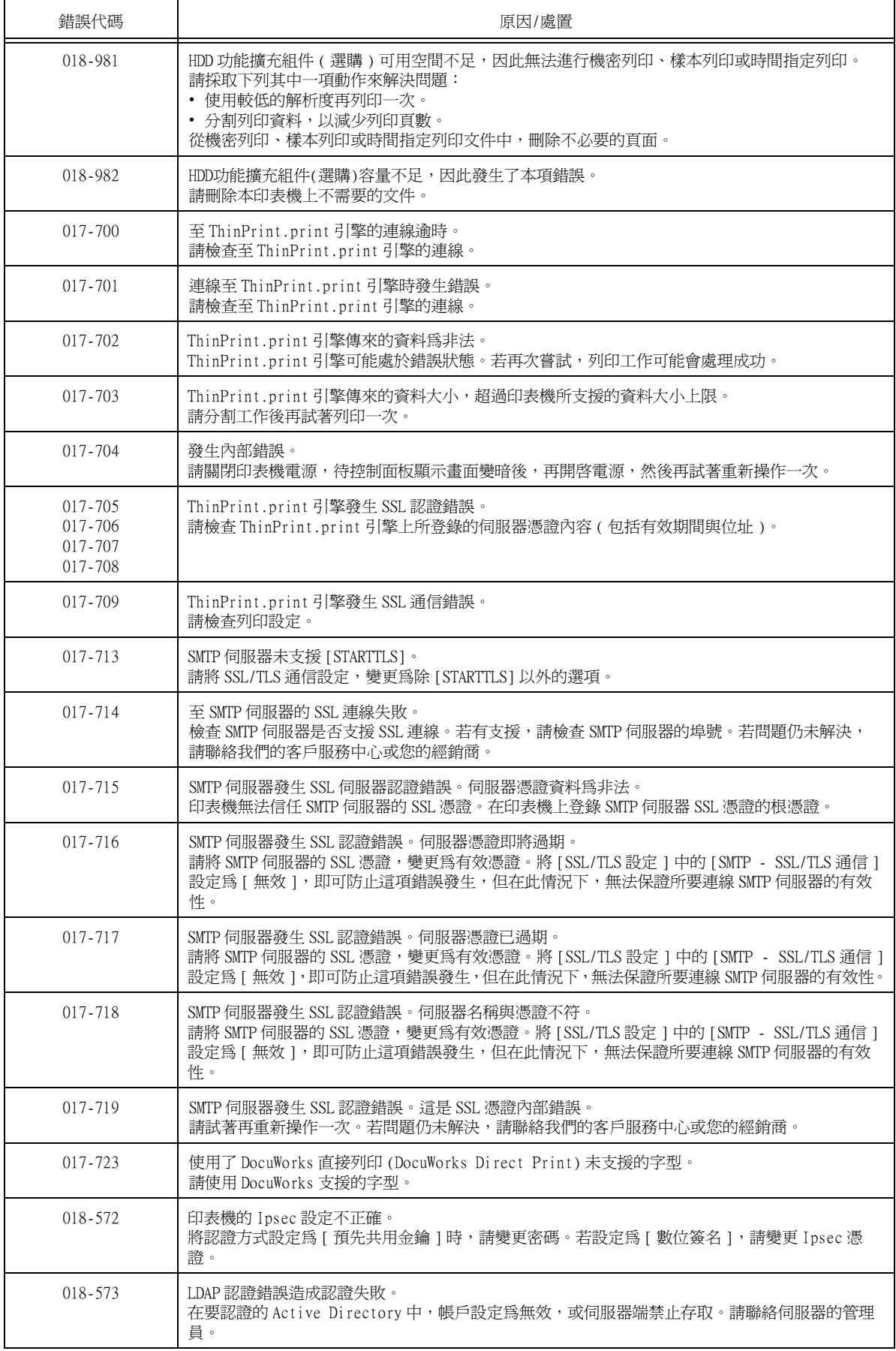

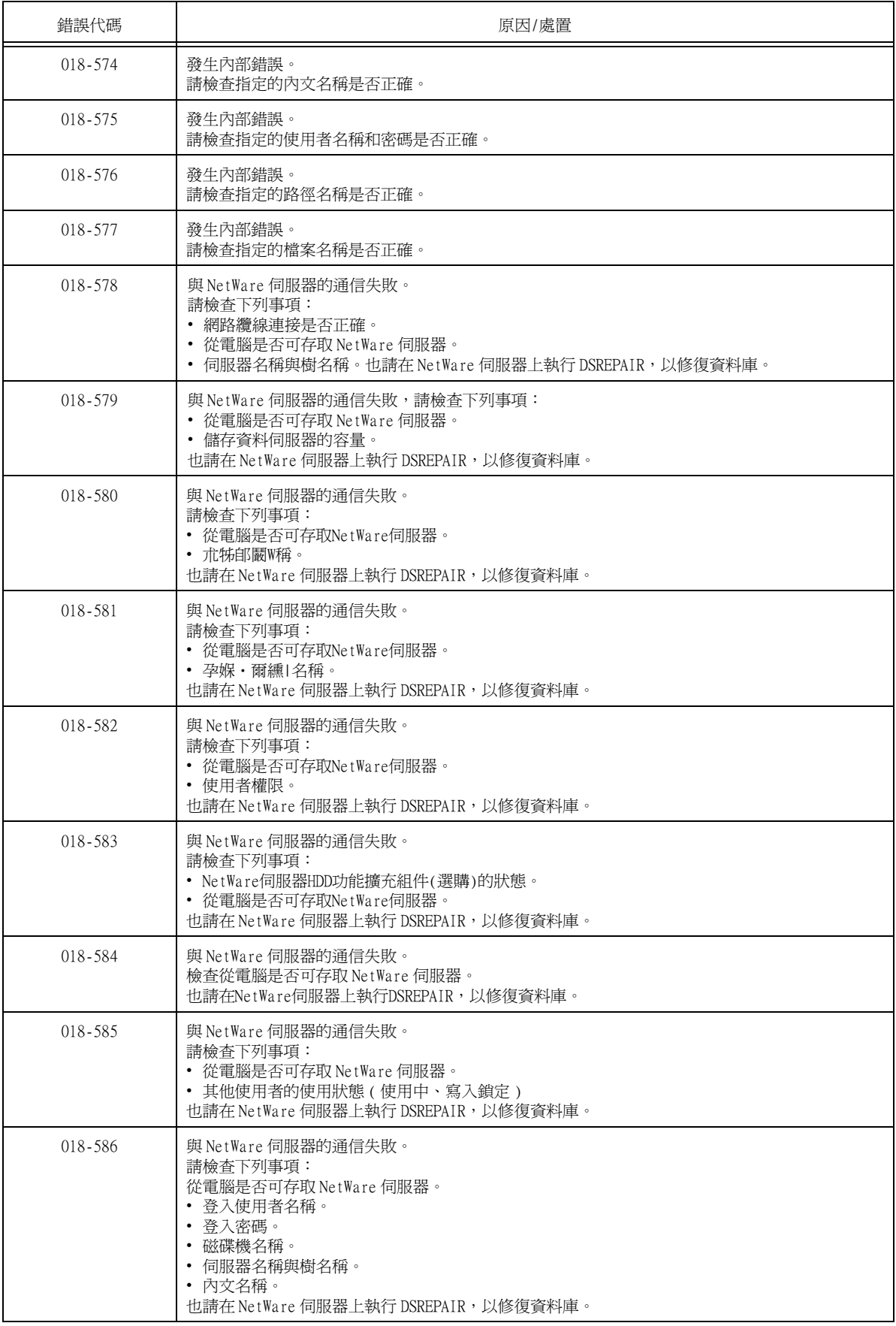

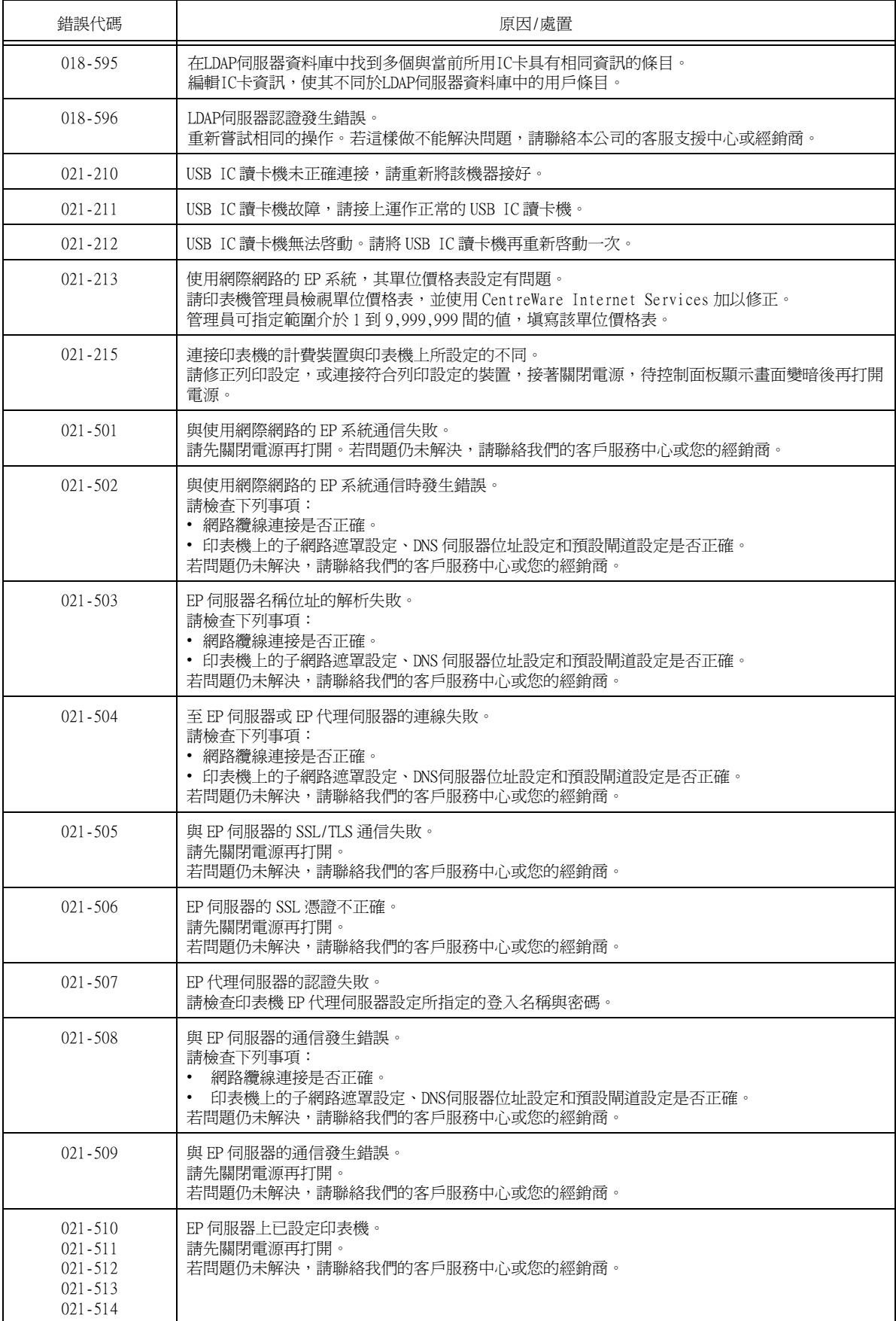

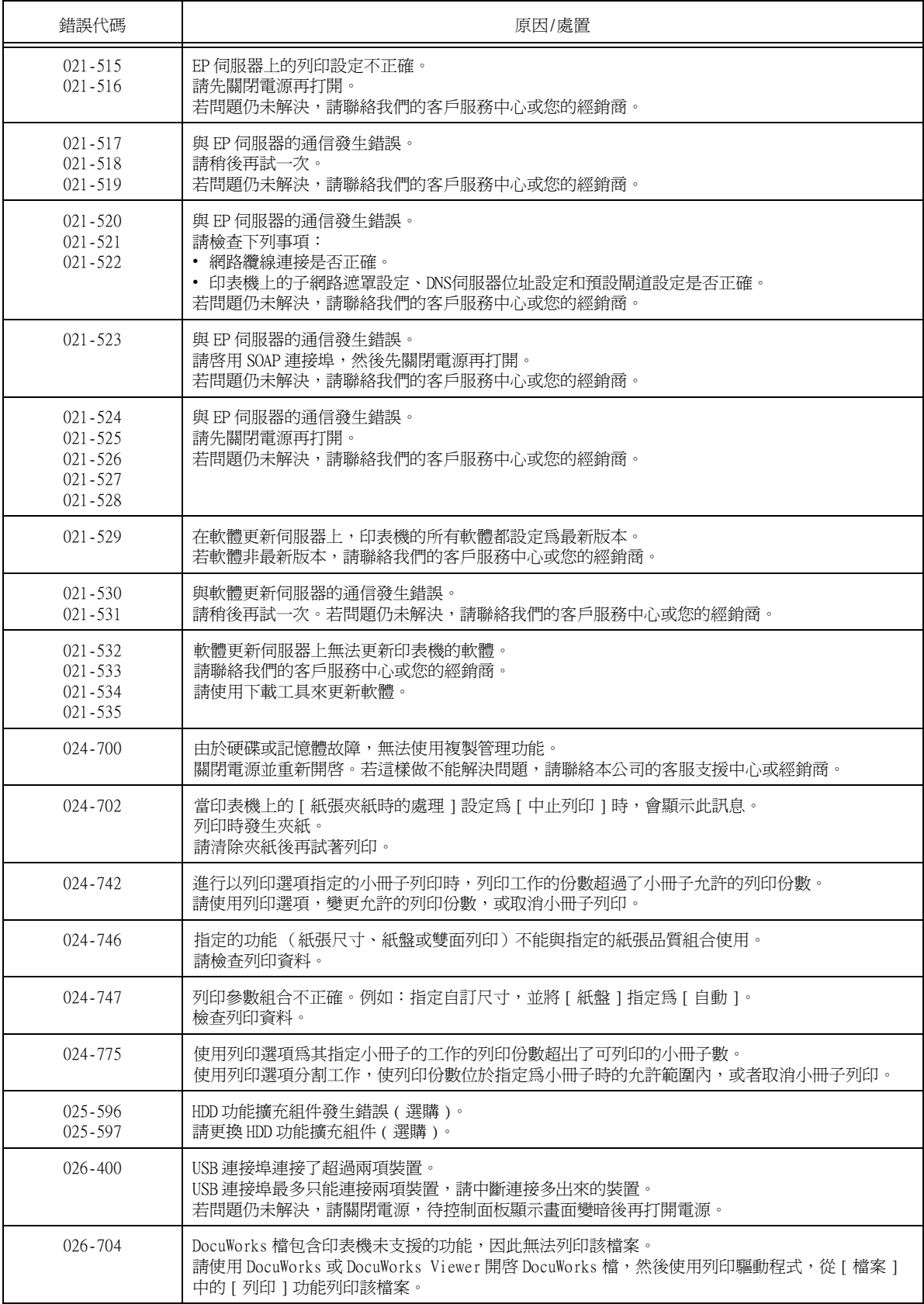

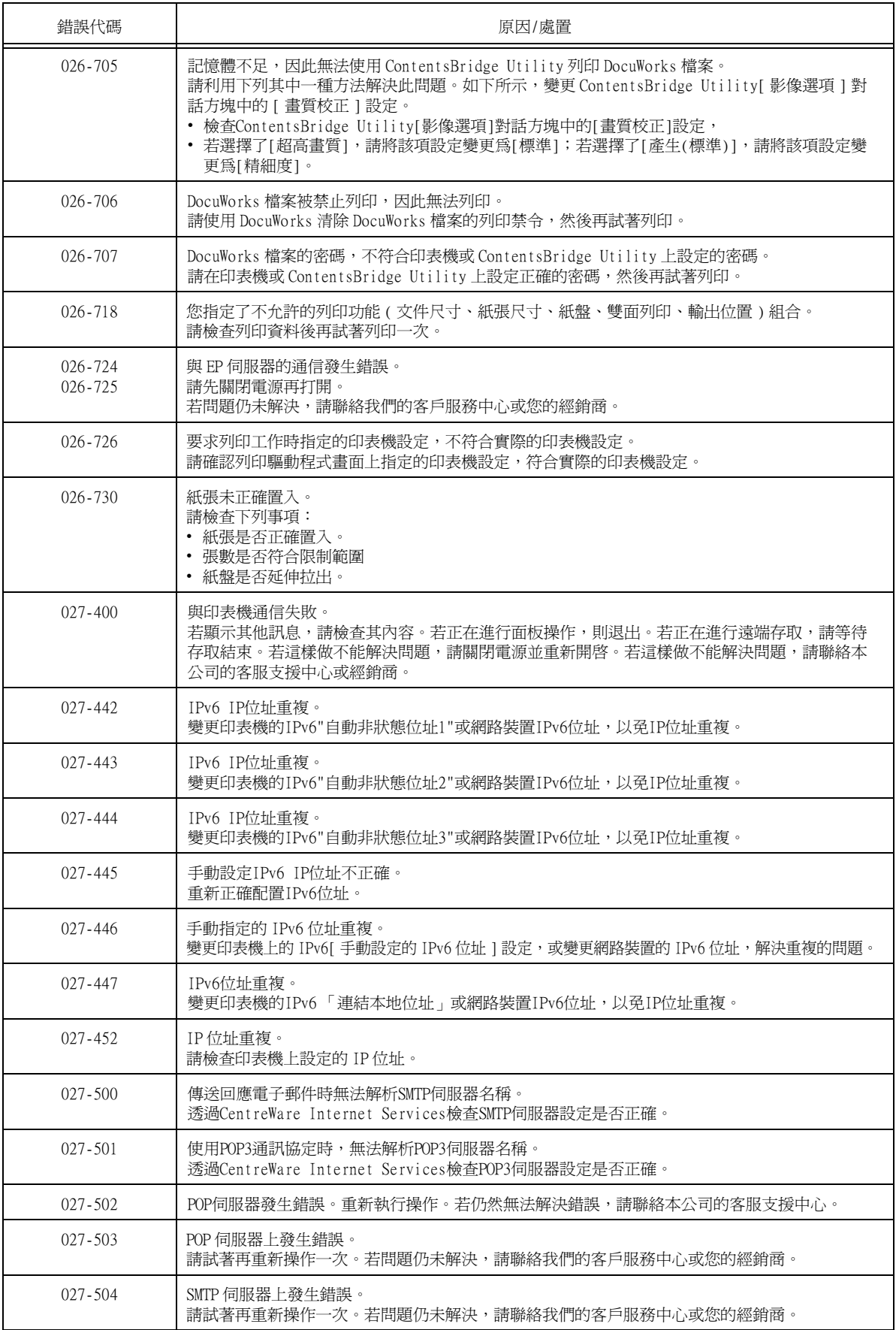

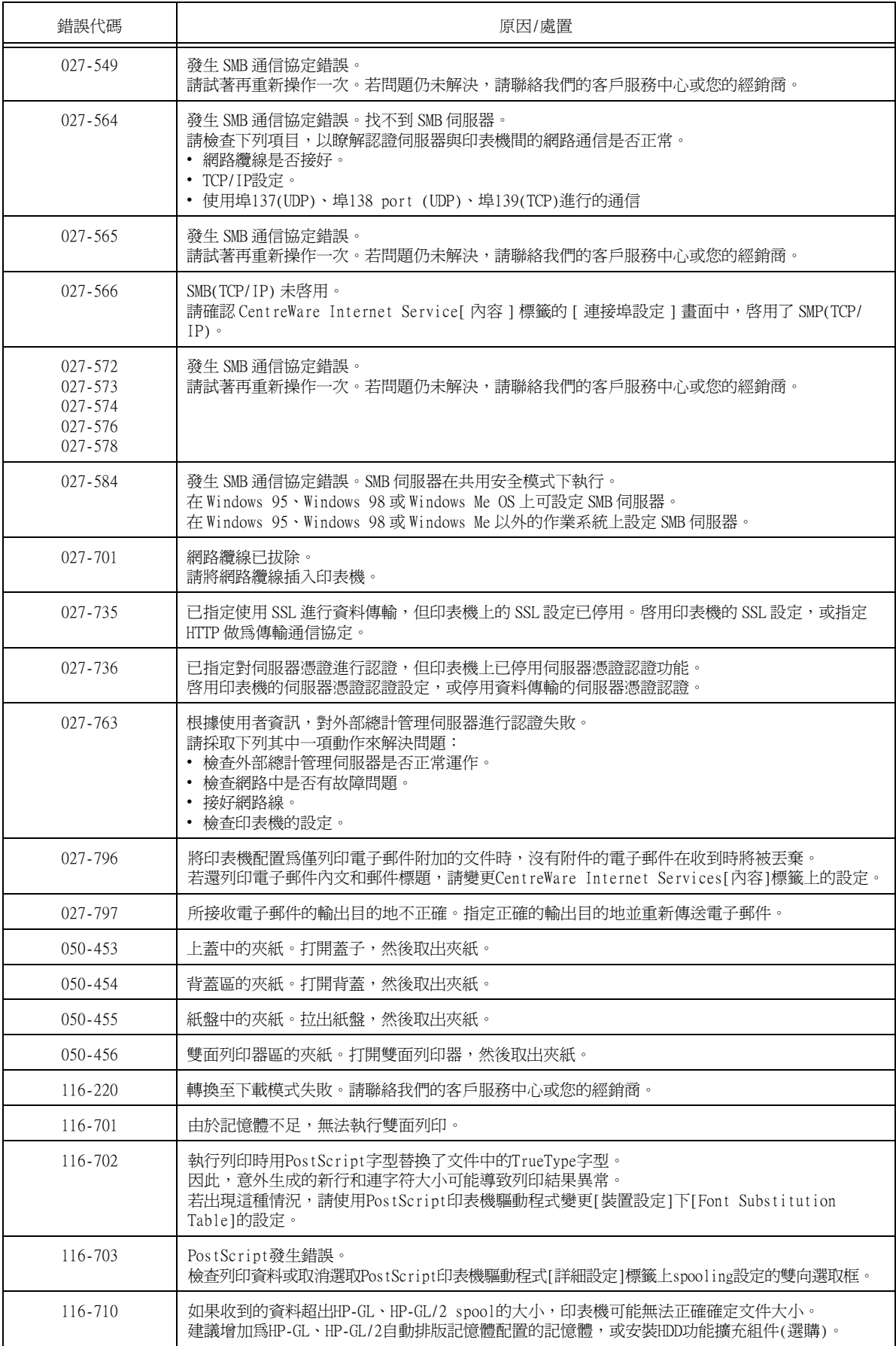

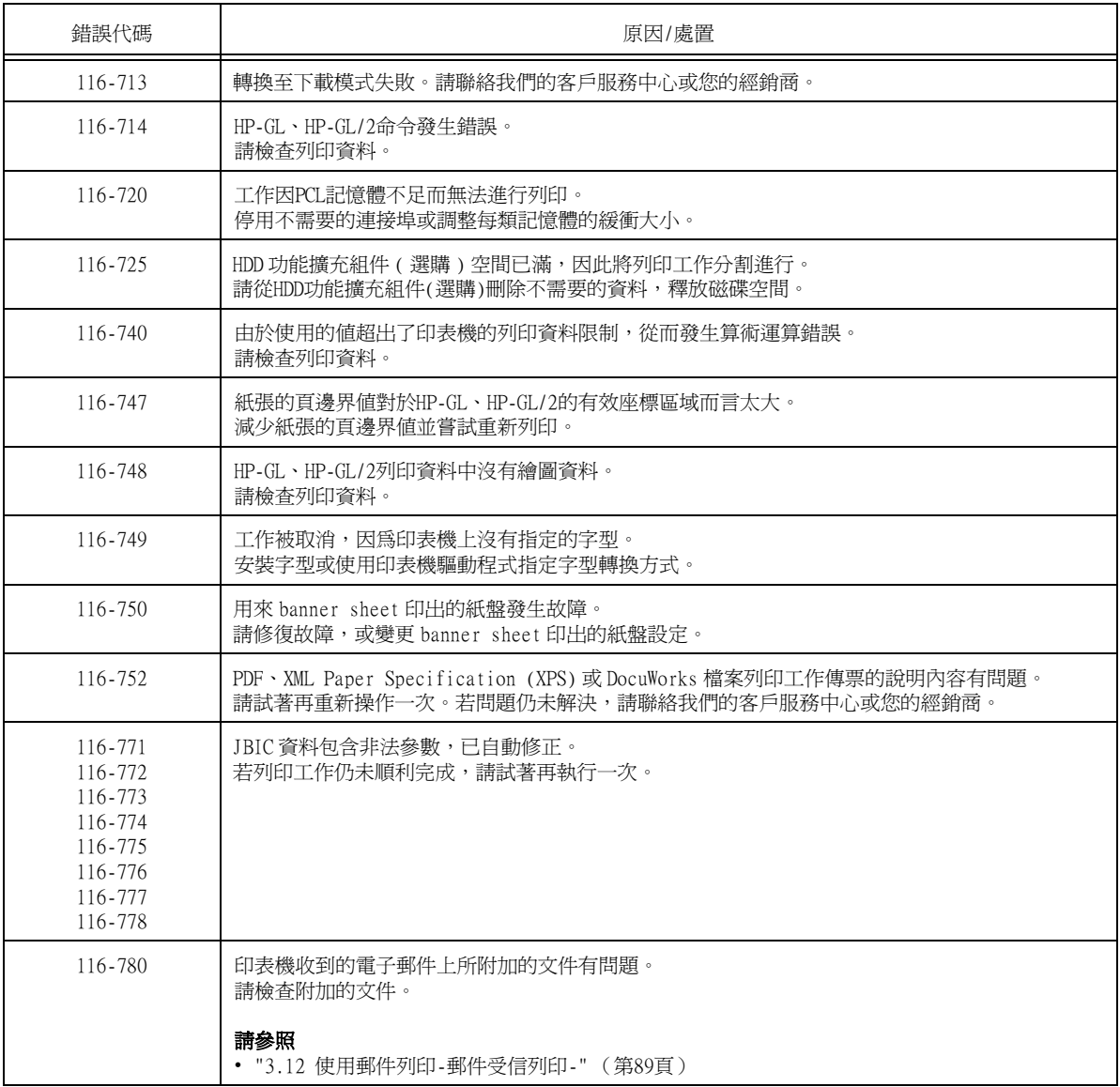

# 6.7 網路相關的問題

有關如何解決與網路有關的列印問題的詳情,請參照Driver CD Kit光碟上的"CD-ROM Documentation (HTML)"。

以下是您在使用CentreWare Internet Services、郵件受信列印、寄送通知或連接至IPv6時可 能遇到的問題。若顯示錯誤訊息或錯誤代碼,請參[照"6.6 錯誤訊息與錯誤代碼" \(第195頁\)](#page-194-1) 以解決錯誤。

## CentreWare Internet Services問題

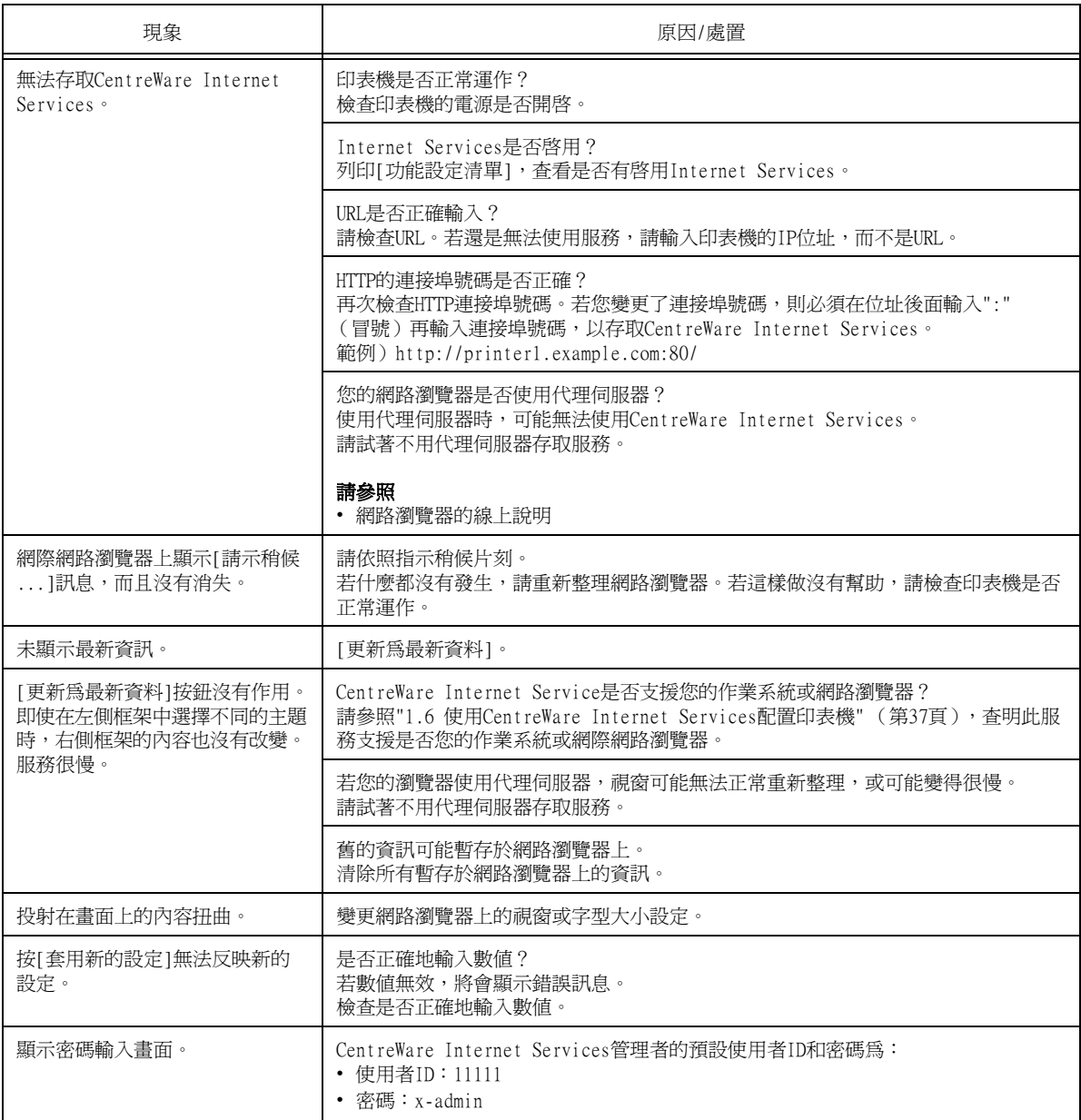

## 郵件受信列印/寄送通知問題

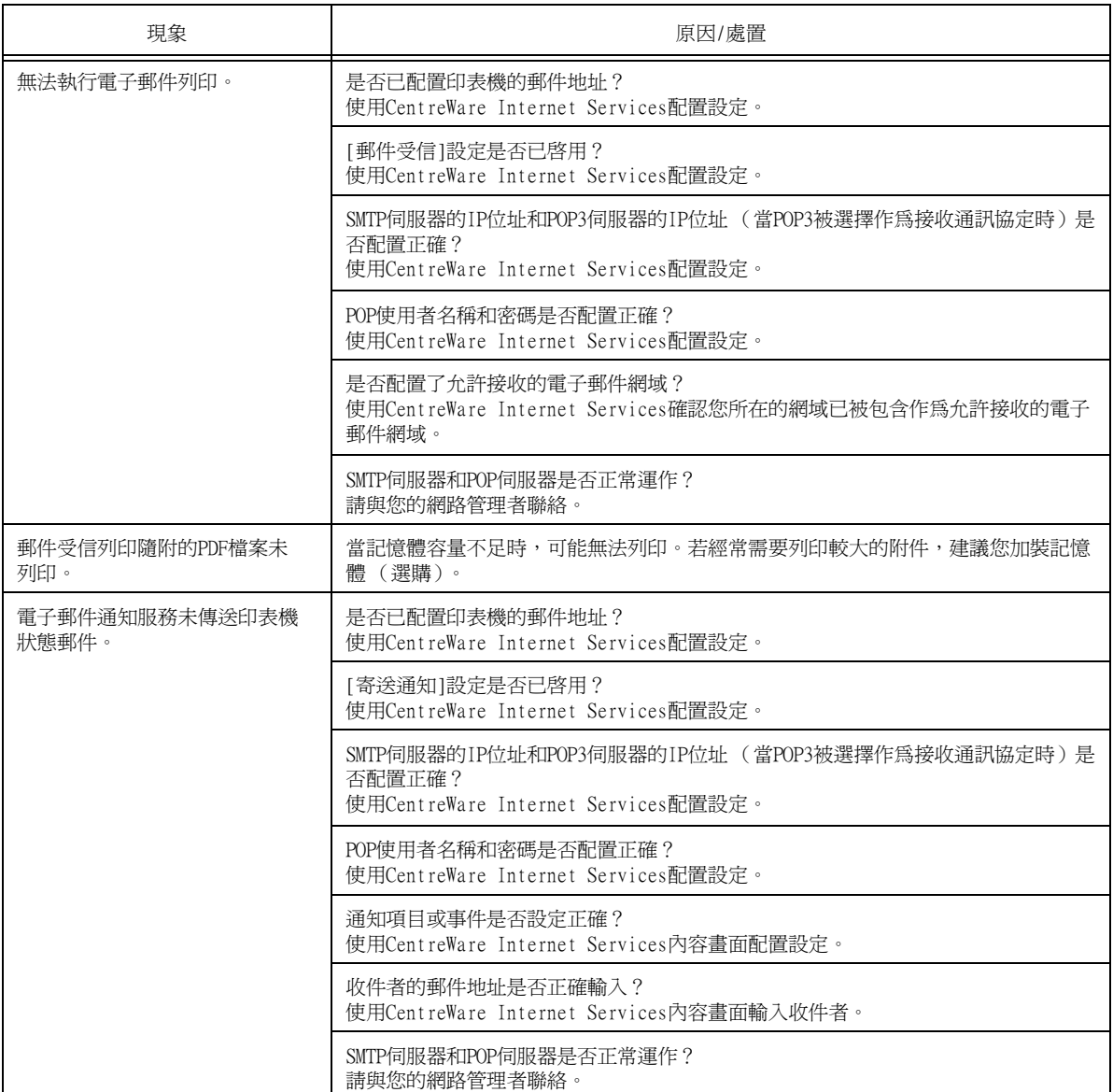

## IPv6連接問題

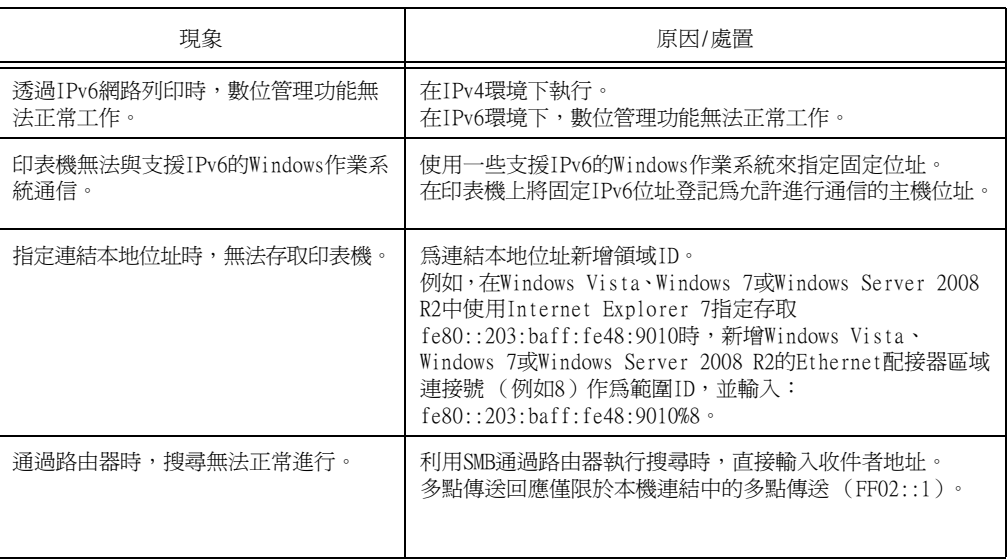

## IPv6環境列印問題

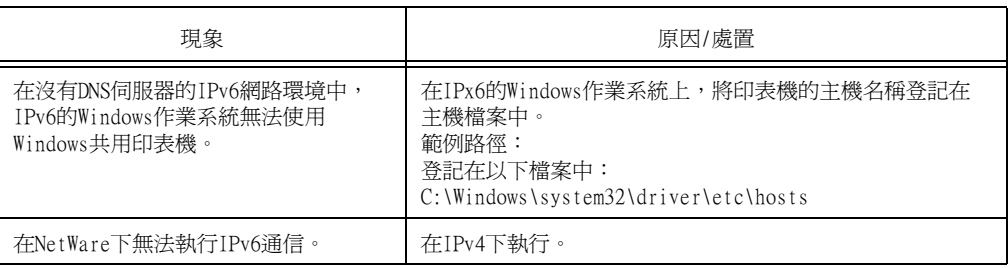

## 其他IPv6問題

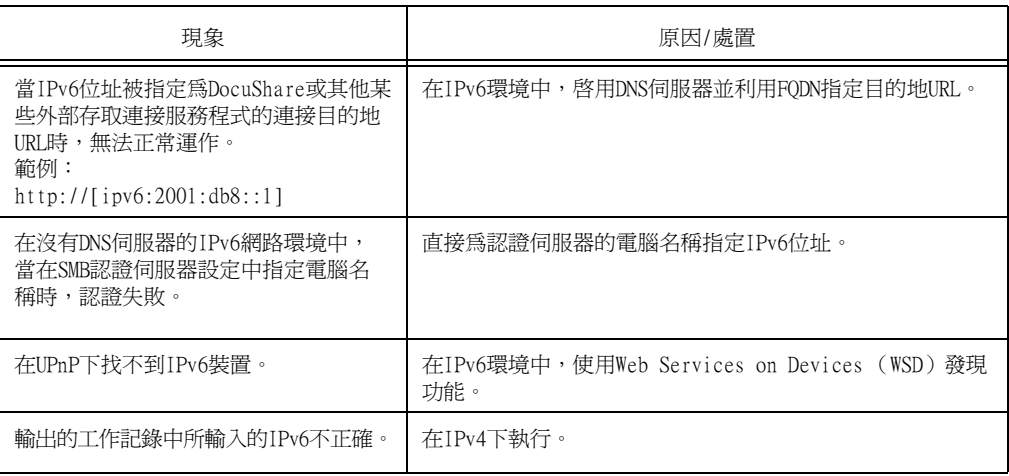

## 6.8 延長列印卡匣的使用壽命

根據本印表機的原廠預設設定,即使到了列印卡匣已需要更換時,也不會立即停止列印。 但如果在 [ 機器管理者選單 ] 的 [ 規格設定 ] 中,將 [ 圓鼓 / 碳粉壽命動作 ] 設定變更為 [ 停止列印 ],則到了需要更換列印卡匣時,印表機將會停止列印。 印表機停止時,即使需要繼續列印,您也無法從選單畫面顯示 [ 機器管理者選單 ]。此時, 請利用下列步驟顯示 [ 消耗品選單 ],並將 [ 圓鼓 / 碳粉壽命動作 ] 設定為 [ 不停止列印 ],然後繼續列印。

1. 同時按下控制面板上的 <▼> 和 < 確定 > 鍵。 隨即顯示消耗品選單。 2. 按 <▶> 或 < 確定 > 鍵進行選擇。 會顯示目前的設定。 3. 按下 <▼> 鍵顯示 [ 不停止列印 ]。 4. 按 <▶> 或 < 確定 > 鍵,設定 [ 不停止列印 ]。 消耗品選單 機器號碼 消耗品選單 圓鼓 / 碳粉壽命動作 圓鼓 / 碳粉壽命動作 不停止列印 圓鼓 / 碳粉壽命動作 ・ 不停止列印

5. 按下 < 列印設定 > 鍵返回列印畫面。

您將可再繼續列印一些內容。
# 7 維護

## 7.1 更換消耗品

### 消耗品種類

本印表機使用下文所列的消耗品。若要訂購,請聯絡您當初購買印表機的經銷商。

重要

- 本印表機的設計是要以原廠消耗品提供最穩定的效能和列印品質。若使用和原廠消耗品不同規格的消耗 品,印表機可能無法發揮最佳效能。若印表機因使用非原廠消耗品而故障,您可能要負擔修理費用。若印 表機在使用原廠消耗品時出現故障,我們將給予全力支援。為了確保印表機達到最佳效能,建議您使用原 廠消耗品。
- 各種消耗品能列印的頁數視列印要求、列印的文件和電源開啓/關閉的頻率而定。有關詳情,請參照"A.3 [消耗品與定期更換組件的壽命" \(第305頁\)](#page-304-0)。

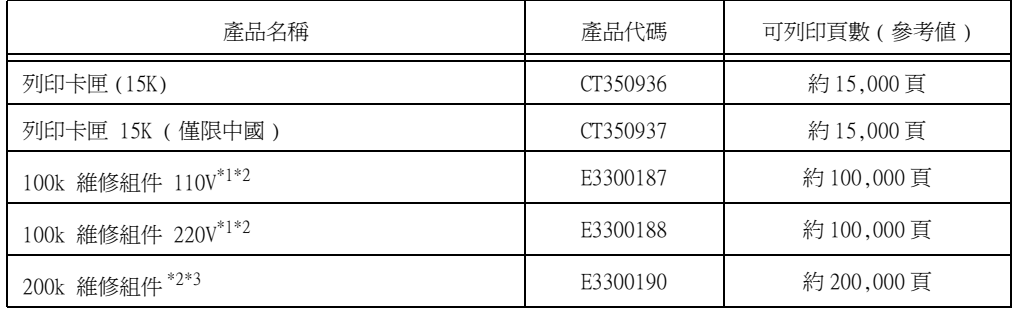

 $^{\ast1}\!:\!100$ k 維護組件:這是手送紙張輸送滾輪的替換組件,包含熔著部組件和手送紙張輸送滾輪裝置 ( 手送 紙張輸送滾輪與手送減速滾輪 )。

 $^{*2}\cdot$ G110V 和 220V 兩種規格提供了 100k 維護組件。訂購前請查看印表機規格。

\*3 :200k 維護組件:這是紙盤紙張輸送滾輪的替換組件,包含紙盤紙張輸送滾輪裝置 (Najar 滾輪、紙盤紙 張輸送滾輪與紙盤減速滾輪 ) 和轉印滾輪。

#### 警告

- 請根據包裝或容器上標示的說明,存放所有消耗品。
- 絕不能將列印卡匣投入火中。卡匣中殘餘的圓鼓/碳粉可能會著火,並造成燒傷或爆炸。 若您有用過不要的列印卡匣,請聯絡您當地的富士全錄代表處處理。
- 請使用指定的電池。若更換為非指定的電池,可能會造成爆炸。請依指示棄置用過的電 池。

注意

- 請將列印卡匣放置在兒童拿不到的地方。如果兒童不慎吞食圓鼓/碳粉,應將吞入物吐 出、用水漱口、飲用大量的水並立即就醫。
- 更換列印卡匣時,請小心不要灑出碳粉。若碳粉散落,請避免接觸衣服、皮膚、眼睛和 嘴巴,也不要吸入碳粉。
- 更換列印卡匣時,請小心不要灑出圓鼓/碳粉。若圓鼓/碳粉散落,請避免接觸衣服、皮 膚、眼睛和嘴巴,也不要吸入碳粉。
	- 若圓鼓/碳粉散落在皮膚或衣服上,請用肥皂和水清洗乾淨。
	- 若圓鼓/碳粉粒進入眼睛,請用大量的水沖洗至少15分鐘,直到疼痛感消失。必要時請 就醫。
	- 若吸入了碳粉粒,請移動到空氣新鮮之處,並用大量的水漱口。
- 如果誤食了碳粉,應將吞入物吐出、用水漱口、飲用大量的水並立即就醫。

## 消耗品的處理

- 請勿將消耗品豎立存放。
- 消耗品/維護用零件要等到使用時才拆封。請勿將消耗品/維護用零組件儲存於下列場所: • 高溫潮濕的地方
	- 靠近熱源
	- 陽光直射下
	- 多灰塵的地方
- 使用消耗品時,請務必遵守包裝上陳述的注意事項。
- 建議事前準備好備用消耗品。

## 回收用過的消耗品

不再使用的圓鼓卡匣與碳粉卡匣需要妥善處理。請勿打開圓鼓卡匣、碳粉卡匣和碳粉回收 盒容器。請送回當地的富士全錄代表處。

## 更換列印卡匣

列印卡匣需要更換時,控制面板的顯示畫面上會出現如下的訊息。 請進行下列說明的步驟來更換卡匣。

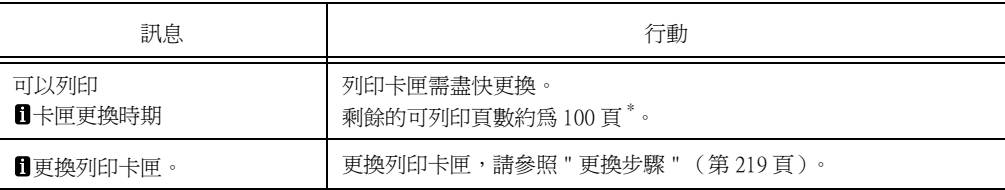

\*: 實際的可列印頁數,會依列印條件、文件內容和開機頻率等因素而有極大的差異。

#### 重要

- 確保更換列印卡匣時電源打開。
- 若要將使用過的列印卡匣放置到地板或桌面上時,請在列印卡匣的下面墊幾張紙以防止碳粉濺出。
- 請勿重新使用您從印表機上拆除下來的舊列印卡匣,否則會影響列印品質。
- 請勿搖動或敲打使用過的列印卡匣,以免剩餘的碳粉濺出。
- 碳粉對人體無害。如果粘到手上或衣服上,請立即清洗掉。
- 我們建議您在打開包裝之後一年內用完列印卡匣中的碳粉。

## 更換步驟

1. 按下電源開關的 $<$ ( $)$ >端,關閉印表機電 源。

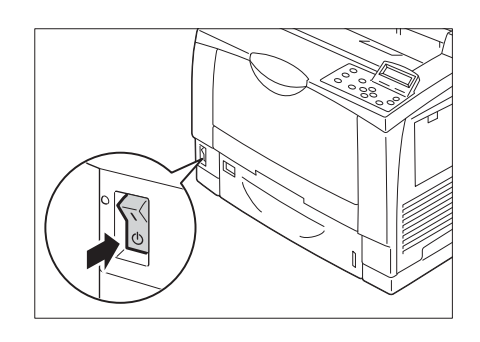

2. 若標準承接盤中有紙張,請將紙移除。

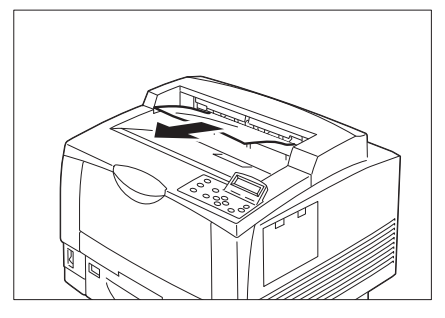

3. 打開蓋 A。

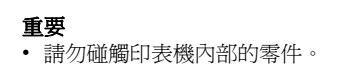

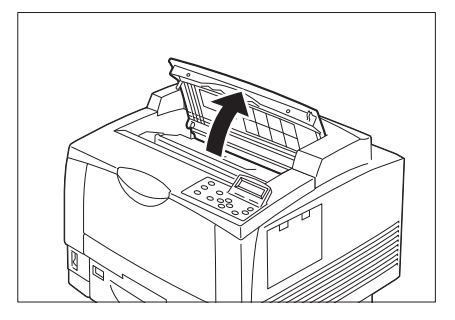

- 4. 抓住列印卡匣的把手,慢慢地將卡匣從印表 機上拿起。
- 重要
- 將取出的列印卡匣放置於地板或桌面上時,請先舖上 幾張紙,以承接可能灑出的碳粉。
- 5. 將新的列印卡匣從包裝盒中取出,然後如圖 所示搖晃 7、8 次。

#### 重要

- 將用過的列印卡匣置於新列印卡匣的包裝袋中,並將 袋子放入包裝盒中。
- 卡匣內的碳粉若分佈不均勻,可能會降低列印品質。 若未充分搖晃卡匣,也有可能會在印表機啟動時造成 異音或列印卡匣內部的損壞。
- 絕對不要用手觸碰感光器(圓鼓)表面。
- 6. 將列印卡匣置於平坦表面,並撕下碳粉封 條。

#### 重要

- 撕下碳粉封條時,請以與地面平行的方向直直地拉下 封條。若以斜角度拉下碳粉封條,可能會使封條斷裂。
- 撕下碳粉封條後,請搖晃列印卡匣,注意不要讓卡匣 撞到物體。
- 7. 抓住列印卡匣的把手,將卡匣插回印表機的 卡槽中。

### 重要

• 請勿碰觸印表機內部的零件。

8. 請完全關上蓋 A。

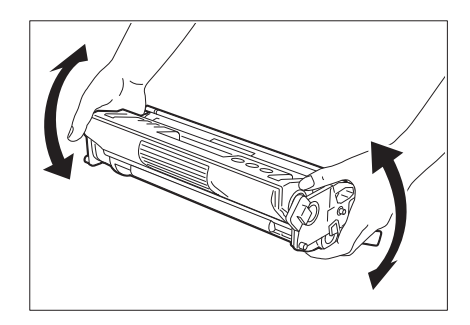

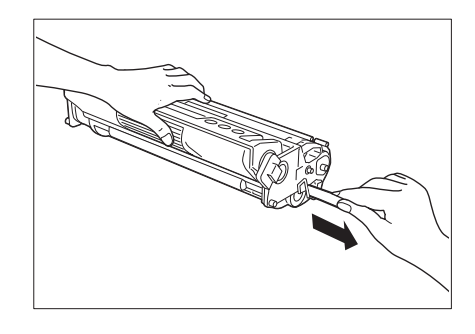

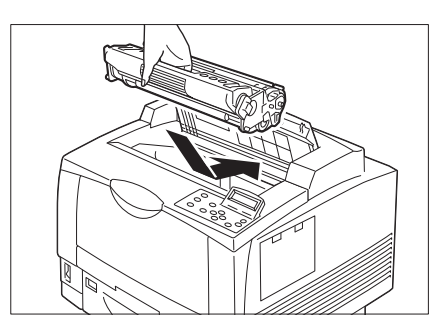

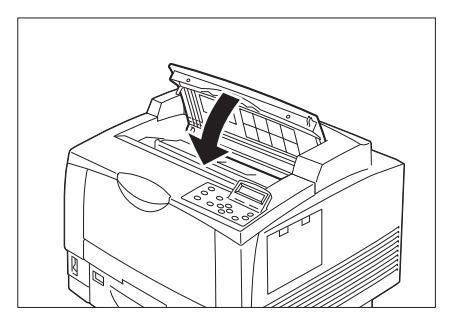

9. 按下電源開關的 <l> 端,開啓印表機電源。

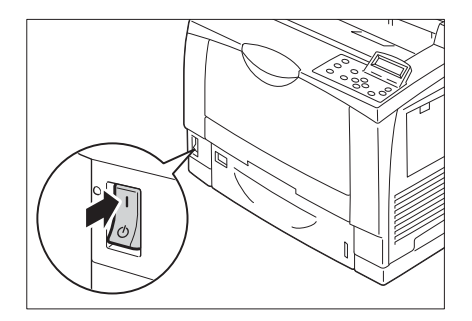

## 輸出過淡

若出現「更換列印卡匣」後仍繼續列印,碳粉可能會在列印進行時用完,造成輸出顏色過 淡。

此時,請依下列說明的步驟搖晃卡匣,這也許可讓您繼續列印,直到碳粉完全用完。

#### 重要

- ----<br>• 碳粉很容易從列印卡匣中灑出。將取出的列印卡匣放置於地板或桌面上時,請先舖上幾張紙,以承接可 能灑出的碳粉。
- 請勿搖晃或碰撞取出的列印卡匣,這可能會使得碳粉灑出。
- 1. 按下電源開關的 < U>端,關閉印表機電 源。
- 2. 若標準承接盤中有紙張,請在打開蓋 A 前將 紙移除。

#### 重要

• 請勿碰觸印表機內部的零件。

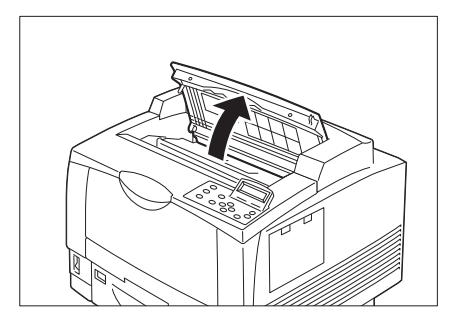

3. 抓住列印卡匣的把手,慢慢地將卡匣從印表 機上拿起。

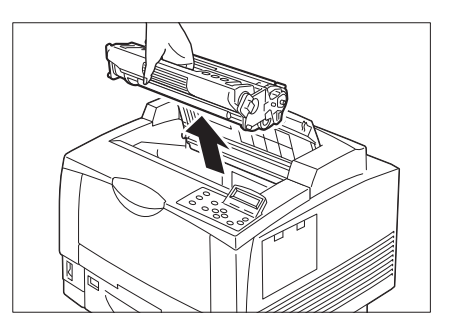

4. 輕輕地將取出的列印卡匣置於平坦的表面 上。

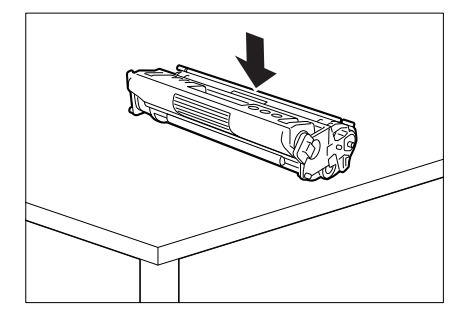

- 5. 輕輕地用雙手拿起列印卡匣,並如圖所示, 將卡匣搖晃 2、3 次。
- 重要 • 絕對不要用手觸碰感光器(圓鼓)表面。

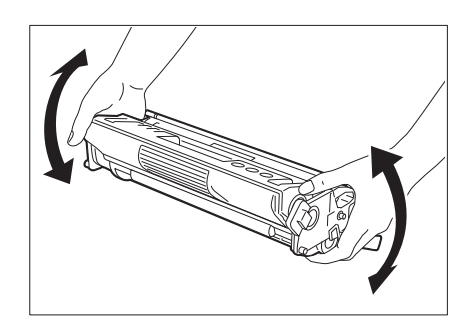

6. 輕輕地將列印卡匣置於平坦的表面上。抓住 卡匣的把手。

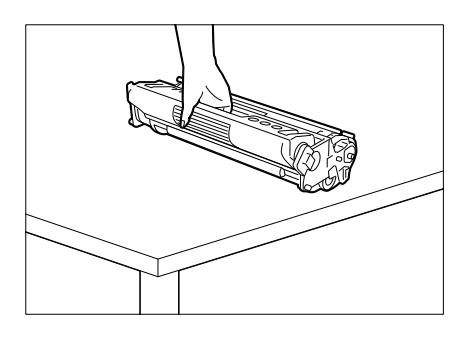

7. 將列印卡匣插入印表機的卡槽中。

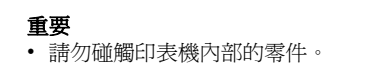

8. 按下電源開關的 <<>端,開啓印表機電源。

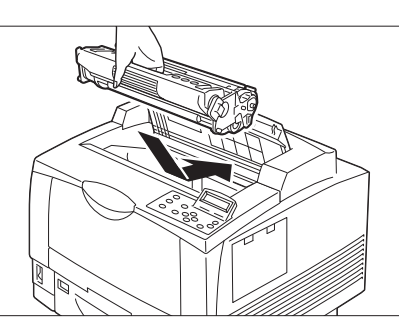

即使搖晃列印卡匣後,列印輸出顏色仍過淡,請更換為新的卡匣。

## 更換 100k 維護套件 110V

屆臨 100k 維護套件\* 更換時間時,控制面板顯示幕將顯示以下訊息。請購買 100k 維護套 件,並且按照安裝步驟將該套件安裝於印表機。

\*: 100k 維護套件包含熔著部組件及手送紙張輸送裝置 (手送紙張輸送滾輪、手送減速滾 輪)。另外,100k 維護套件分為兩種規格:110 及 220。

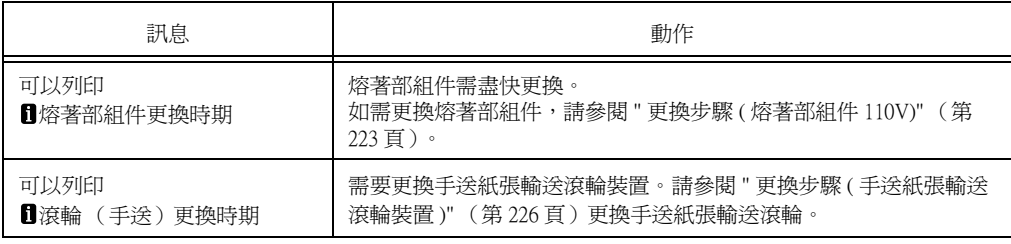

注意

• 熔著部安全

<span id="page-222-0"></span>更換步驟 ( 熔著部組件 110V)

## <span id="page-222-1"></span>■ 熔著部組件

1. 按下電源開關的 < U>端,關閉印表機電 源。 檢查控制面板的顯示畫面和各項燈號皆關閉 後,將電源線從牆壁插座與印表機上拔除。

#### 重要

• 印表機右蓋內的電氣零件可能會變得極熱。安裝擴充 系統記憶體前,請務必先關閉印表機的電源,等待約 40分後,檢查印表機內部的溫度是否已經冷卻。

2. 將位於雙面列印器左上方的蓋桿 (1) 往上 扳,然後打開蓋 C(2)。

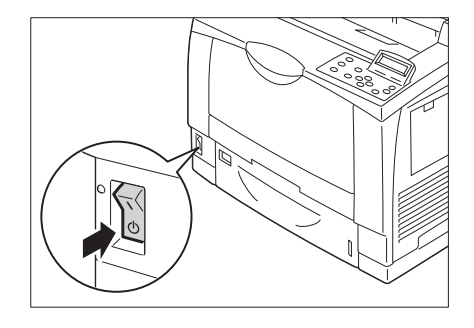

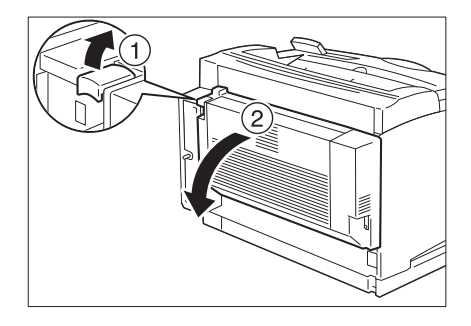

3. 將位於印表機左端的蓋桿(1)往上扳,然後 打開蓋 B(2)。

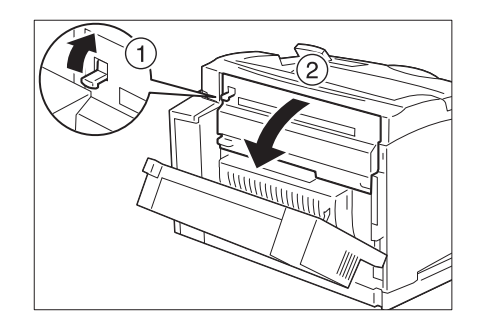

拆下熔著部組件時,務必先關機,並等待40分鐘,讓機器冷卻下來。

4. 將橘色桿慢慢往下扳。

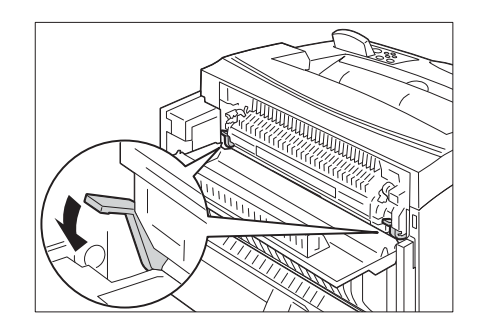

- 5. 抓住熔著部組件的兩端 ( 橙色箭頭所指示的 部分),並以與地面平行的方向直直地將組 件拉出。
- 補充
- 請勿觸碰極為熾熱的熔著部組件,否則可能會造成燒 傷。

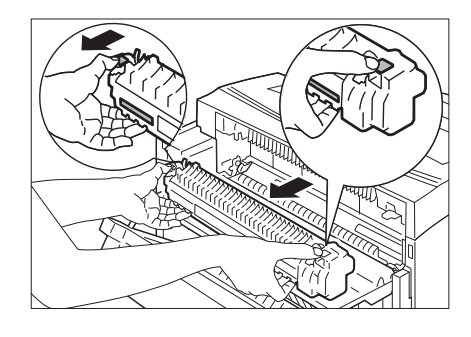

6. 將新的熔著部組件從盒中取出 (1),然後移 除隔桿 (2)。

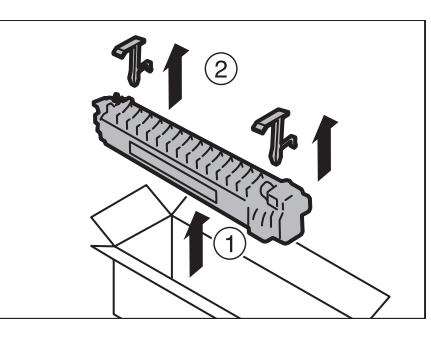

7. 此面有警告標籤,將新的熔著部組件插入印 表機。

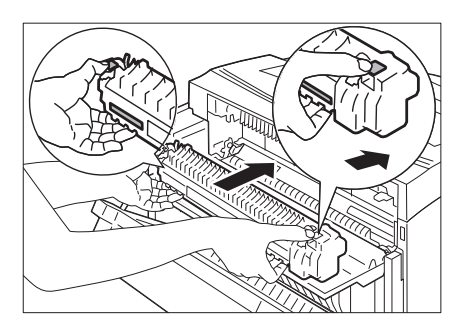

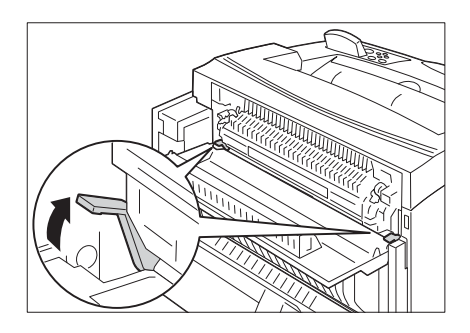

8. 將橘色桿往上扳。

9. 關上蓋 B。

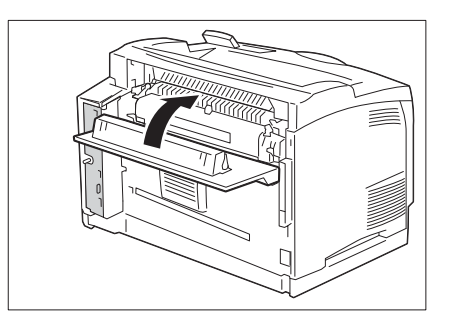

10. 關上蓋 C。 補充 • 請推蓋子的中間來關上蓋C。

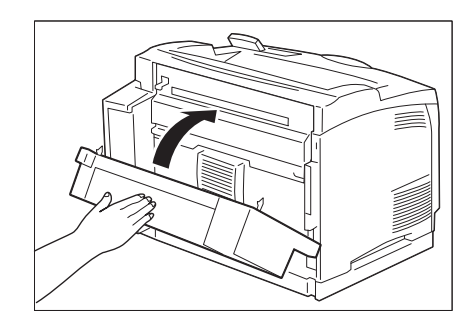

11. 按下電源開關的 <|> 端,開啟印表機電源。

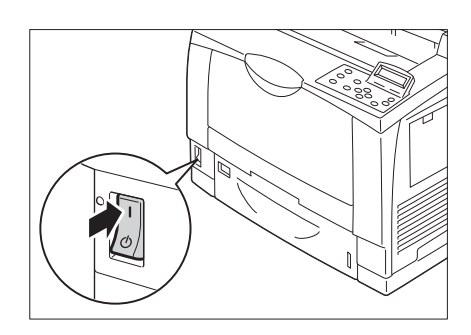

## ■ 重設計數器

更換熔著部組件後,請進行必要的控制面板操作,分別重設對應的計數器。 更換熔著部組件時,請務必重設控制面板上的計數器。

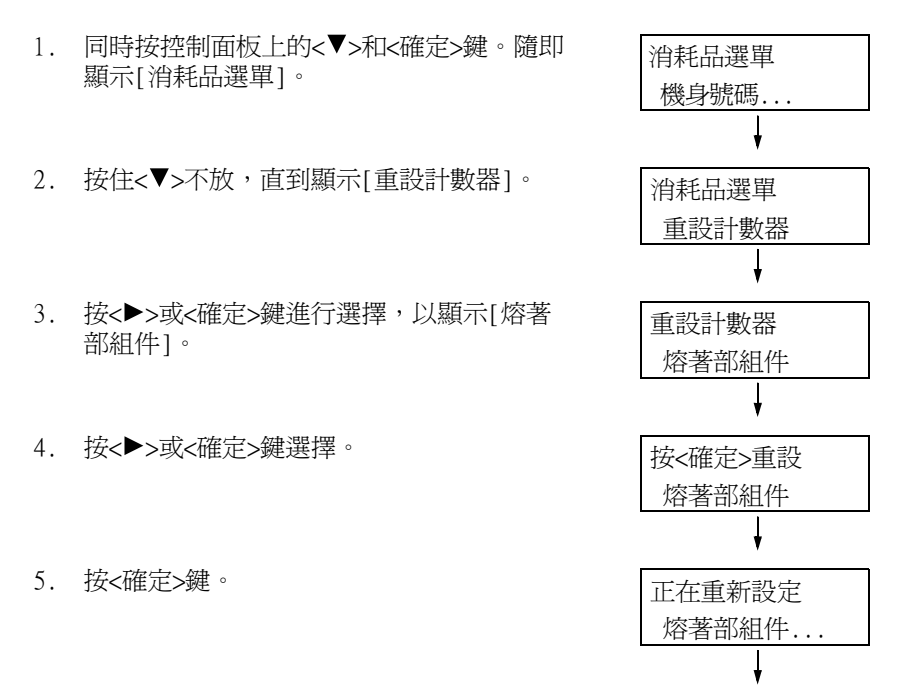

6. 這會重設熔著部組件的計數器。

熔著部組件 重設完成

7. 按<規格設定>鍵關閉選單。

<span id="page-225-0"></span>更換步驟(手送紙張輸送滾輪裝置)

- <span id="page-225-1"></span>■手送紙張輸送滾輪與手送減速滾輪
- 1. 打開手送紙盤。
- 2. 抓住手送紙盤兩側的凹處,將紙盤拉出至卡 住為止。

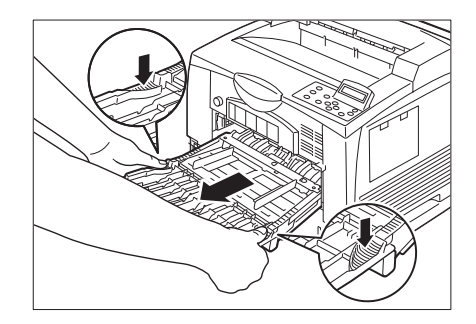

3. 如圖所示,改變雙手放置位置,並以傾斜角 度拉出手送紙盤。

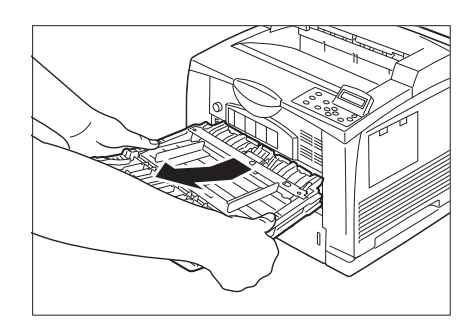

4. 輕壓手送減速滾輪的邊緣,從支架將滾輪取 下。

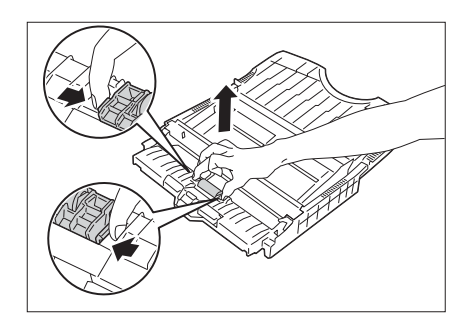

5. 將新的手送減速滾輪從盒中取出。

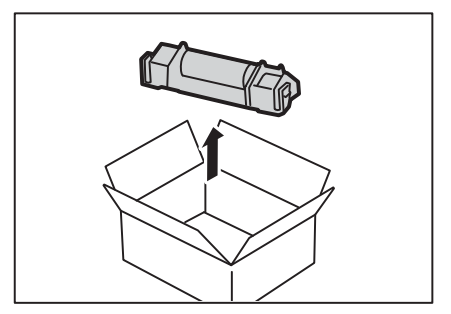

6. 輕壓全新手送減速滾輪的邊緣,將滾輪推入 直到卡入支架為止。

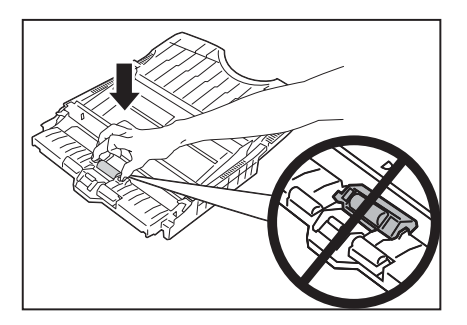

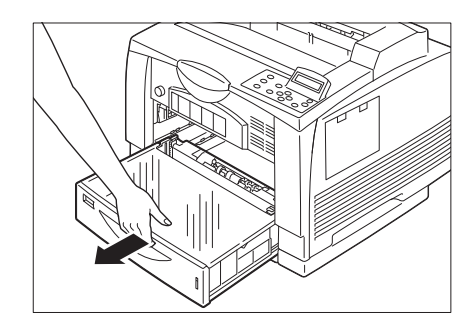

8. 檢查印表機內部的手送紙張輸送滾輪。

7. 拉出紙盤。

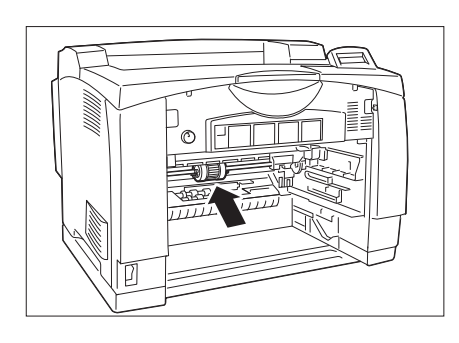

9. 輕輕地捏住左端的扣鉤 (1),只滑動白色組 件,直到卡住為止。滑動白色組件時,如果 組件被內部塑膠的部份卡住,請轉動組件。

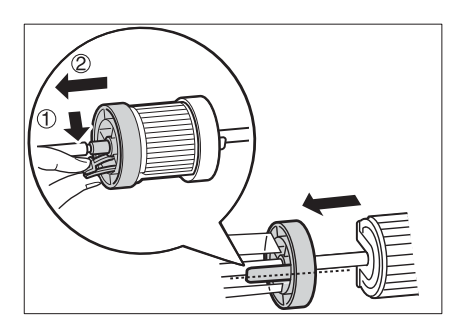

10. 將紙張輸送滾輪往左滑,直到到達白色組件 的位置 (1)。將滾輪朝您自己的方向旋轉 90 度 (2) 後取下滾輪 (3)。

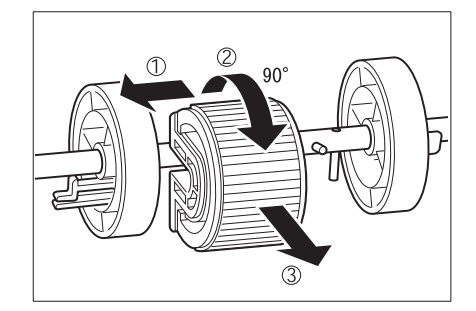

11. 將手送減速滾輪從盒中取出。

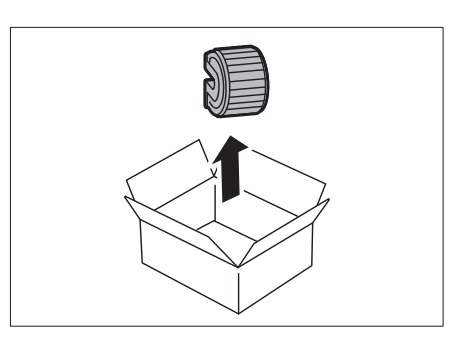

12. 清潔完滾輪後,請將滾輪裝回原來的位置。 將滾輪的水平凹槽,以與地面平行的方向推 進輪軸 (1)。將滾輪往反方向回轉 90 度, 讓輪軸上的插梢插進滾輪上的凹槽 (2),然 後將滾輪滑向右方 (3)。

補充

- 滾輪的一邊是平的,一邊有凹槽。將滾輪推進輪軸時, 請注意滾輪的方向。
- 13. 將左方的白色組件朝滾輪方向滑動。將組件 朝右方滑動,直到組件左端的扣鉤牢牢地卡 進輪軸的凹槽。

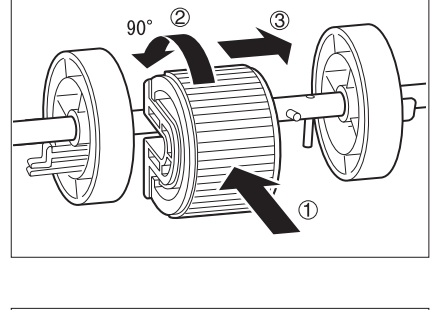

3

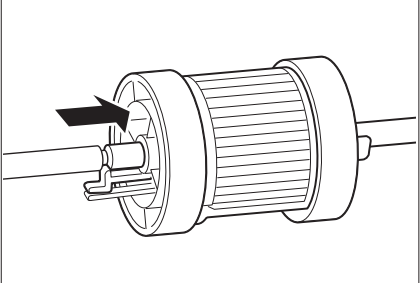

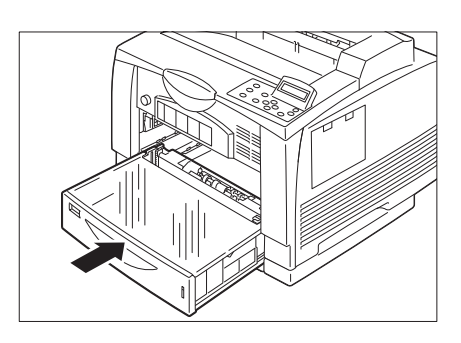

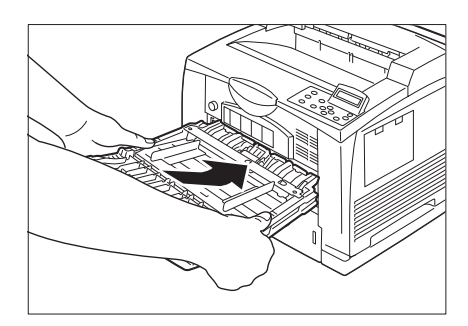

14. 將紙盤推回印表機。

15. 將紙盤裝回印表機內。

16. 改變雙手放置位置,抓住手送紙盤兩側的凹 處,將手送紙盤牢牢地推回印表機到底。

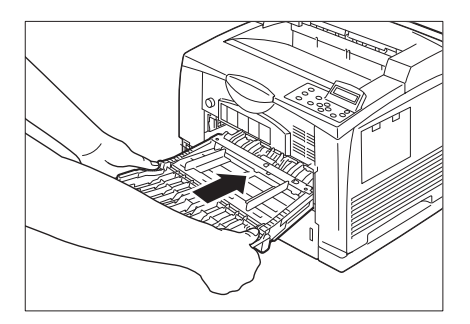

17. 關上手送紙盤。

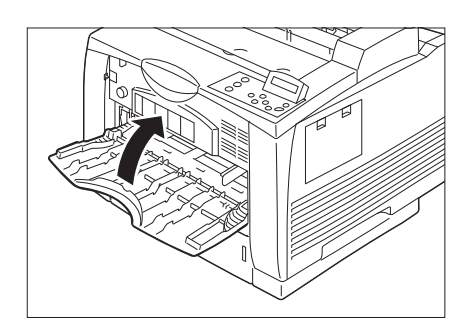

18. 按下電源開關的 <<>端,開啓印表機電源。

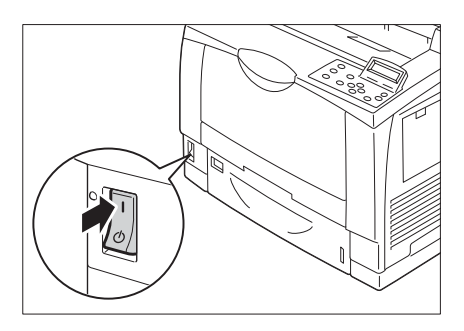

## <span id="page-229-0"></span>■ 重設計數器

更換紙張輸送滾輪裝置後,請進行必要的控制面板操作,分別重設對應的計數器。 更換紙張輸送滾輪裝置時,請務必重設控制面板上的計數器。

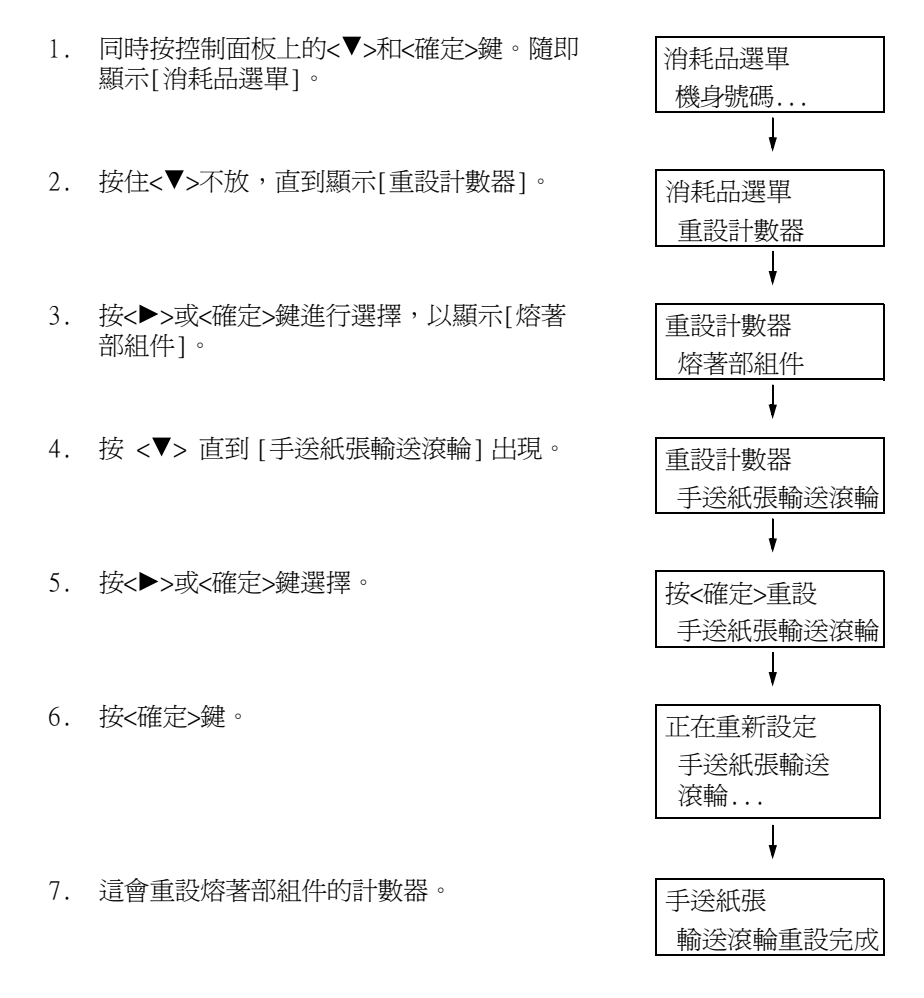

8. 按<規格設定>鍵關閉選單。

## 更換 100k 維護套件 220V

屆臨 100k 維護套件\* 更換時間時,控制面板顯示幕將顯示以下訊息。請購買 100k 維護套 件,並且按照安裝步驟將該套件安裝於印表機。

\*: 100k 維護套件包含熔著部組件及手送紙張輸送裝置 (手送紙張輸送滾輪、手送減速滾輪 )。另外,100k 維護套件分為兩種規格:110 及 220。

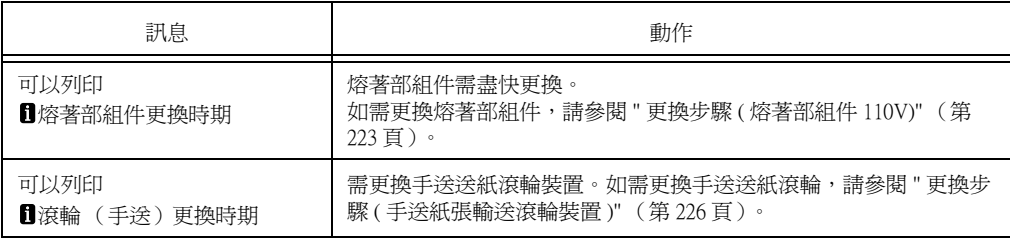

## 注意

拆下熔著部組件時,務必先關機,並等待40分鐘,讓機器冷卻下來。

更換步驟 (熔著部組件)

#### ■ 熔著部組件

請參照"更換100k維護組件 110V"[下"熔著部組件" \(第223頁\)的](#page-222-1)更換步驟

#### ■ 重設計數器

請參照"更換100k維護組件 110V"[下"重設計數器" \(第235頁\)的](#page-234-0)更換步驟

更換步驟 (手送紙張輸送滾輪裝置)

### ■ 手送紙張輸送滾輪與手送減速滾輪

請參照"更換100k維護組件 110V"[下"手送紙張輸送滾輪與手送減速滾輪" \(第226頁\)的](#page-225-1)更 換步驟

## ■ 重設計數器

請參照"更換100k維護組件 110V"[下"重設計數器" \(第230頁\)的](#page-229-0)更換步驟

<sup>•</sup> 熔著部安全

## 更換 200k 維護套件

屆臨 200k 維護套件\* 更換時間時,控制面板顯示幕將顯示以下訊息。請購買 200k 維護套 件,並且按照安裝步驟將該套件安裝於印表機。

\*: 200k 維護套件包含自動推桿器滾輪、紙盤紙張輸送滾輪與紙盤減速滾輪,以及轉印滾 輪。

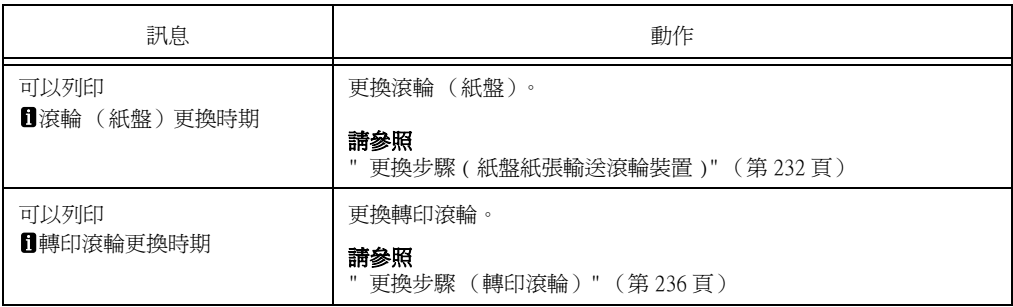

更換步驟 ( 紙盤紙張輸送滾輪裝置 )

#### ■紙盤減速滾輪

1. 按下電源開關的 < U> 端,關閉印表機電 源。

檢查控制面板的顯示畫面和各項燈號皆關閉 後,將電源線從牆壁插座與印表機上拔除。

#### 重要

• 印表機右蓋內的電氣零件可能會變得極熱。安裝擴充 系統記憶體前,請務必先關閉印表機的電源,等待約 40分後,檢查印表機內部的溫度是否已經冷卻。

2. 將紙盤從印表機中拉出。 檢查減速滾輪。

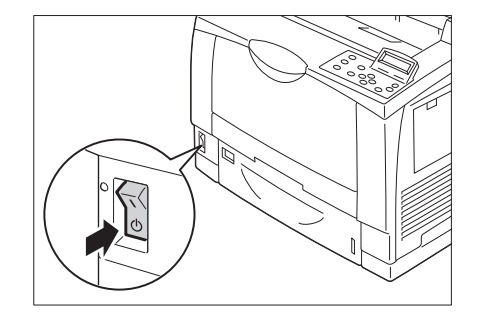

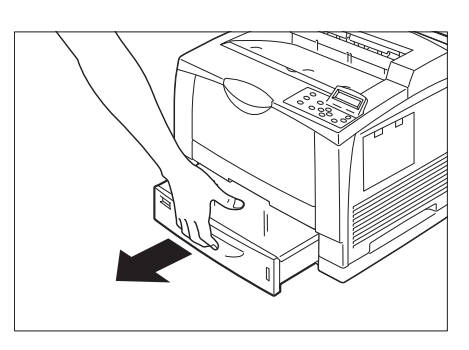

3. 用您的左手將減速組件往下按 (右圖 )(1), 同時用右手食指輕輕地將滾輪上的扣鉤往上 扳 (2),將紙張輸送滾輪往紙盤減速滾輪的 另一邊滑,然後慢慢地取下滾輪 (3)。

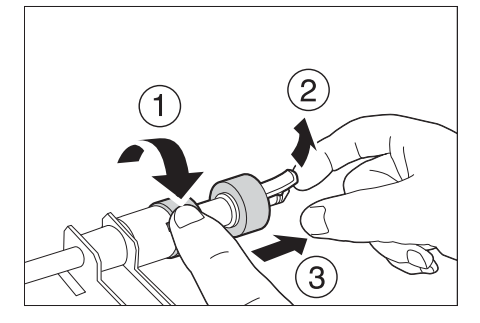

4. 將送紙滾輪從盒中取出。

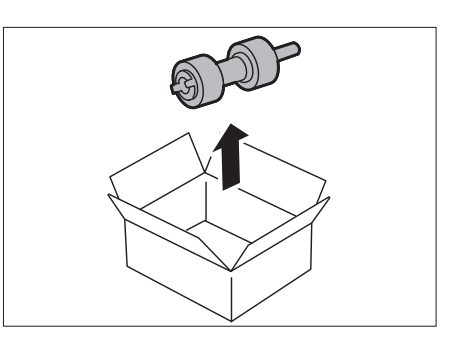

5. 將新紙張輸送滾輪的扣鉤,慢慢地插入紙盤 輪軸的凹槽中。

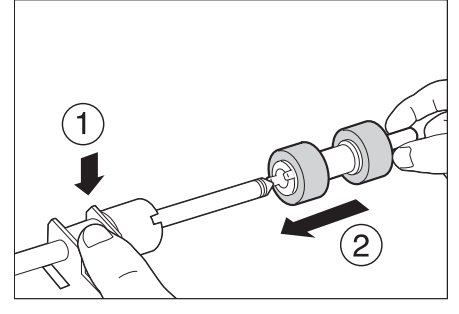

6. 將紙張輸送滾輪的凹槽對準減速滾輪的凹 槽,然後牢牢地將滾輪插入。

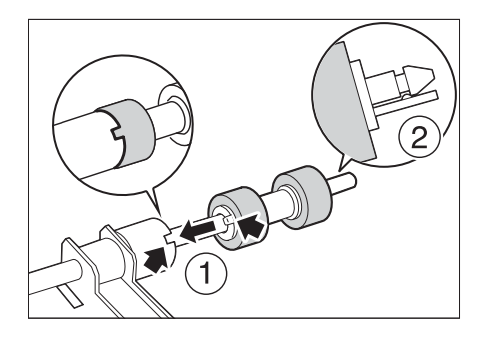

- 自動推桿器滾輪及紙盤紙張輸送滾輪
- 1. 打開手送台。
- 2. 握住手送台兩側的凹口,向上拉出手送台直 到停止。

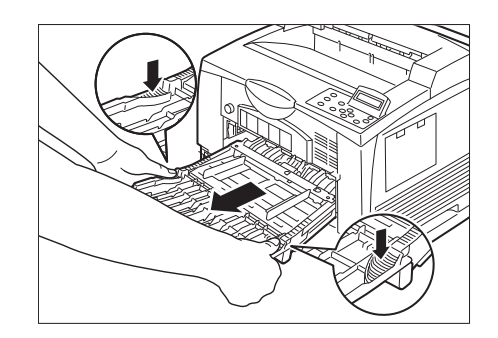

3. 將雙手放置在圖示位置,然後以傾斜角度向 上拉出手送台。

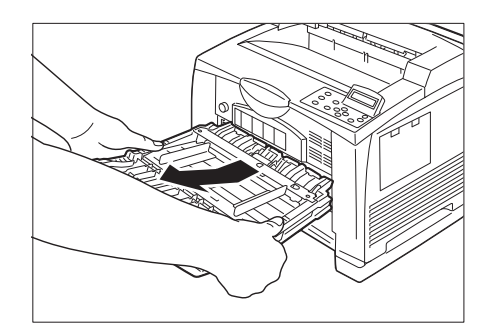

4. 檢查自動推桿器滾輪及紙盤紙張輸送滾輪。

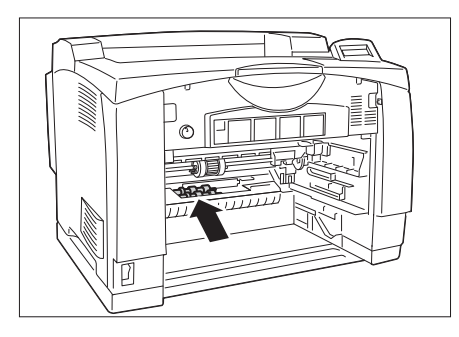

5. 從印表機拉出紙盤,找出主機身內部的自動 推桿器滾輪及紙盤紙張輸送滾輪。 您可參照 「更換步驟 (減速滾輪)」更換步 驟,更換自動推桿器滾輪及紙盤紙張輸送滾 輪。

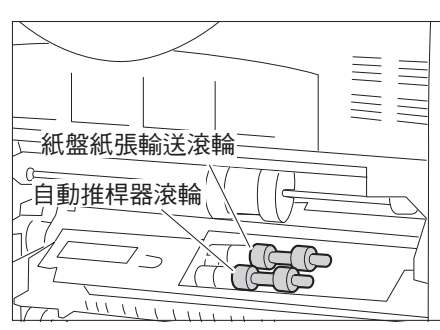

6. 將紙盤推回印表機。

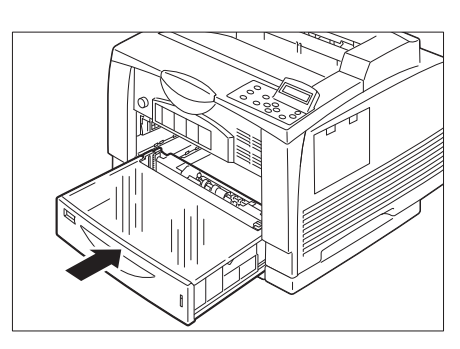

7. 將紙盤裝回印表機內。

8. 關上手送紙盤。

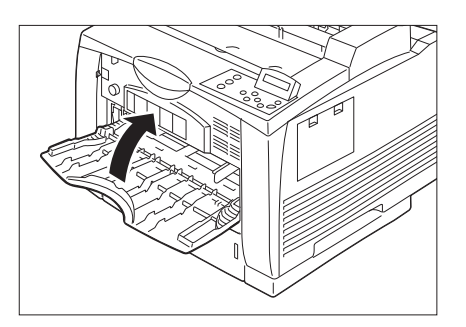

9. 按下電源開關的 <l>端,開啓印表機電源。

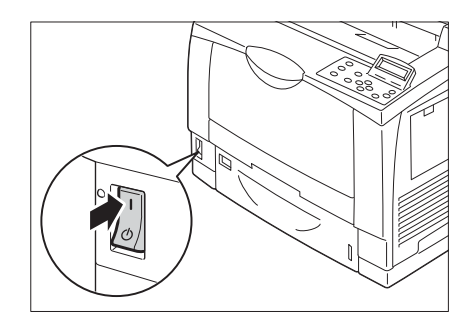

## <span id="page-234-0"></span>■ 重設計數器

更換200k維護組件後,請進行必要的控制面板操作,分別重設對應的計數器。 更換200k維護組件時,請務必重設控制面板上的計數器。

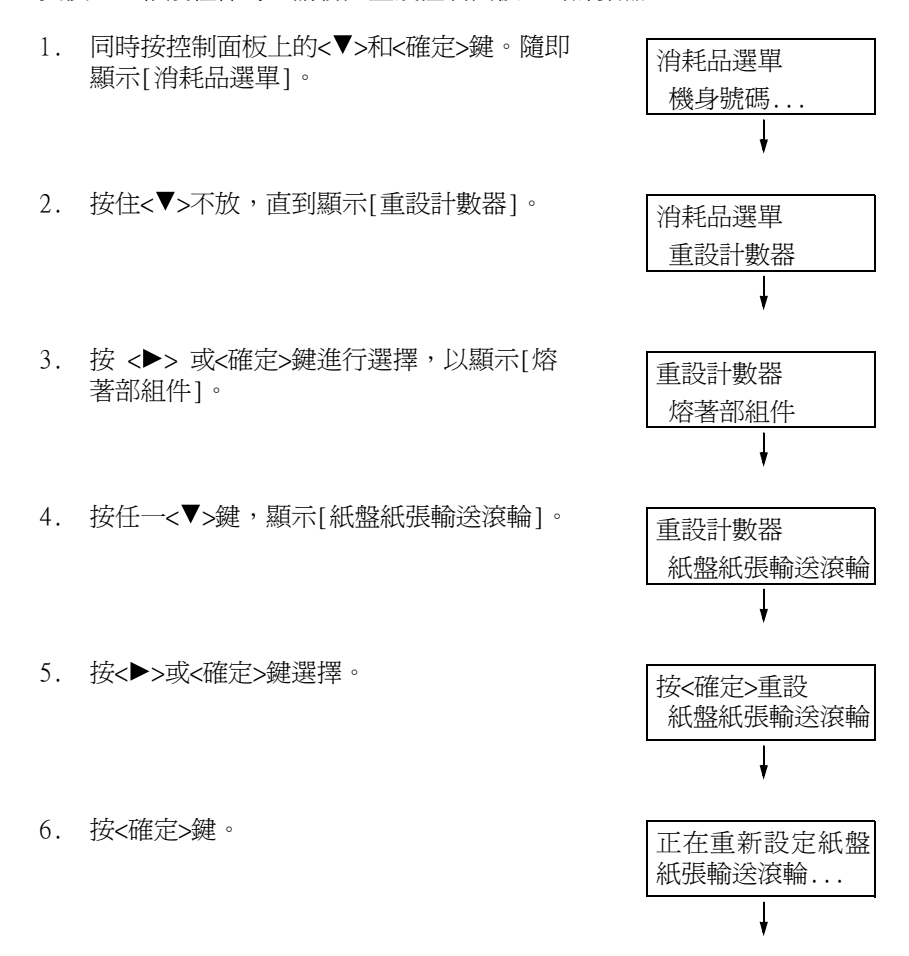

7. 這會重設紙盤紙張輸送滾輪的計數器。

紙盤紙張輸送滾輪 重設完成

8. 按<規格設定>鍵關閉選單。

<span id="page-235-0"></span>更換步驟 (轉印滾輪)

## ■轉印滾輪

轉印滾輪即將需要更換時,控制面板顯示畫面上會出現下列訊息。請利用下列步驟更換卡 匣。

#### 重要

- 轉印滾輪卡匣若仍在使用中,請勿進行安裝或移除動作。出現更換訊息時,請迅速更換轉印滾輪卡匣。 繼續使用轉印滾輪卡匣,會使印表機強制停止。
- 1. 將印表機電源開關切換至 < U> 位置,關閉 印表機電源。

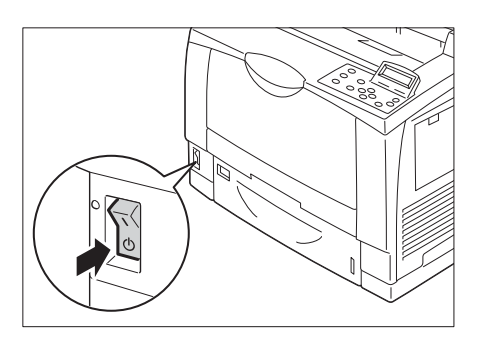

2. 打開蓋 A。

### 重要

• 請勿碰觸印表機內部的零件。

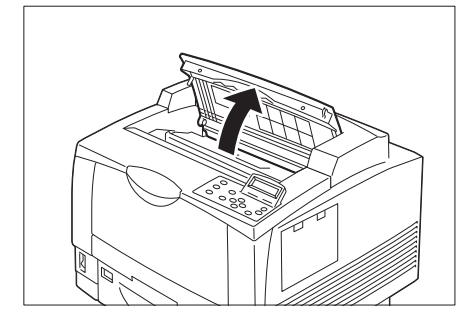

3. 抓住列印卡匣的把手,慢慢地將卡匣從印表 機上拿起。

#### 重要

• 將取出的列印卡匣放置於地板或桌面上時,請先舖上 幾張紙,以承接可能灑出的碳粉。

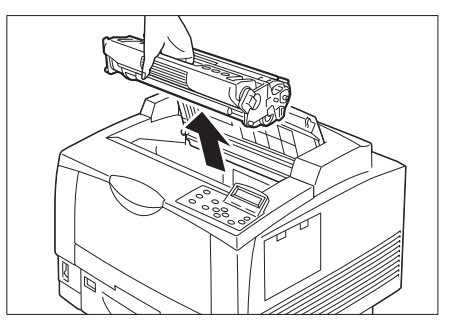

4. 抓住轉印滾輪卡匣兩端的桿子,將卡匣拉 出。

• 請慢慢地拉出轉印滾輪卡匣。否則附著在轉印滾輪卡

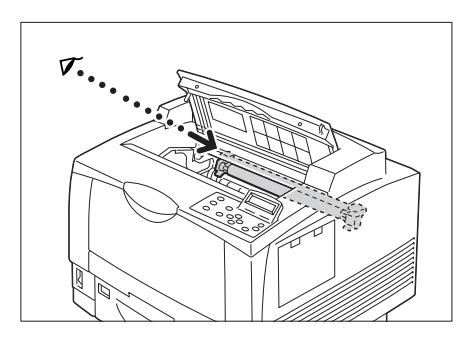

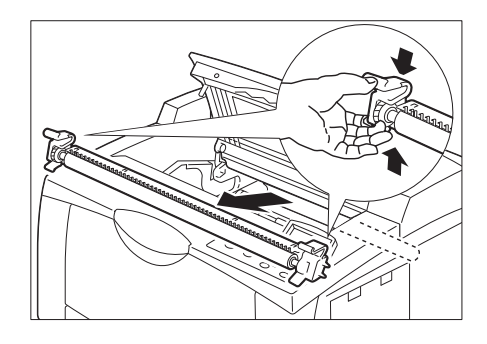

5. 將新的轉印滾輪從盒中取出。

匣上的碳粉可能會掉入印表機內部。

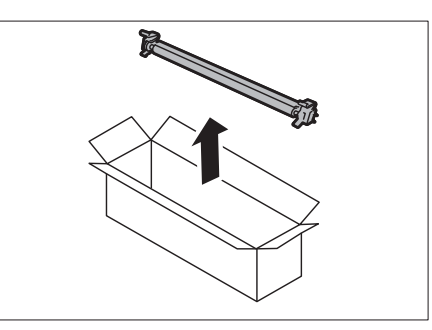

6. 將新的轉印滾輪卡匣從包裝盒中取出,同時 抓住兩端的桿子,慢慢地將卡匣置入。

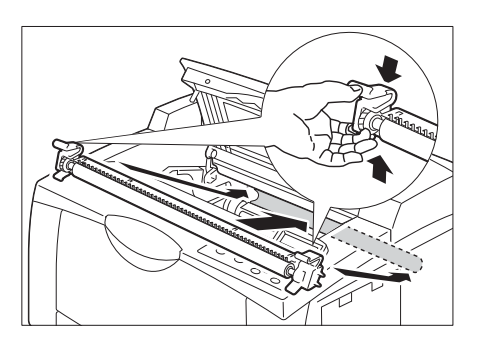

7. 抓住列印卡匣的把手,將卡匣裝回印表機內 部的卡匣槽。

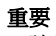

重要

- 請勿碰觸印表機內部的零件。
- 檢查圓鼓卡匣是否裝牢。

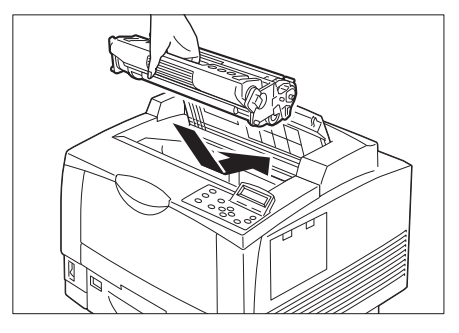

8. 請完全關上蓋 A。

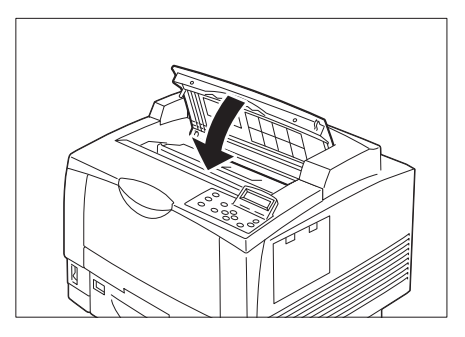

9. 將印表機電源開關切換至 <l> 位置, 啓動 印表機電源。

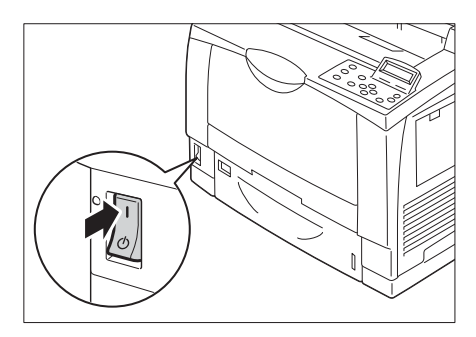

## ■ 重設計數器

更換200k維護組件後,請進行必要的控制面板操作,分別重設對應的計數器。 更換200k維護組件時,請務必重設控制面板上的計數器。

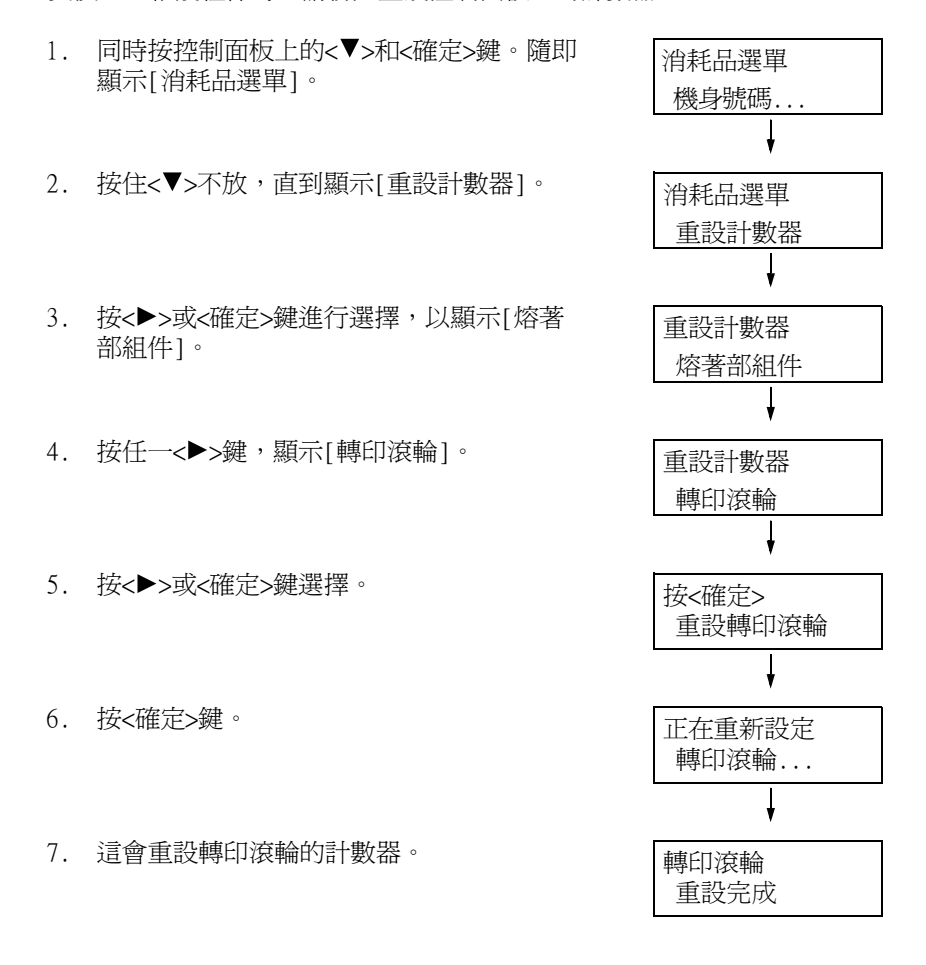

8. 按<規格設定> 鍵關閉選單。

# 7.2 列印報表/清單

本節說明可從印表機列印的各種報表和清單。

## 報表/清單的種類

除了來自電腦的列印工作外,印表機還可列印下列報表/清單。

#### 補充

• 在以下的括弧中列出當報表名稱與控制面板上的顯示名稱不同時,控制面板上的名稱。

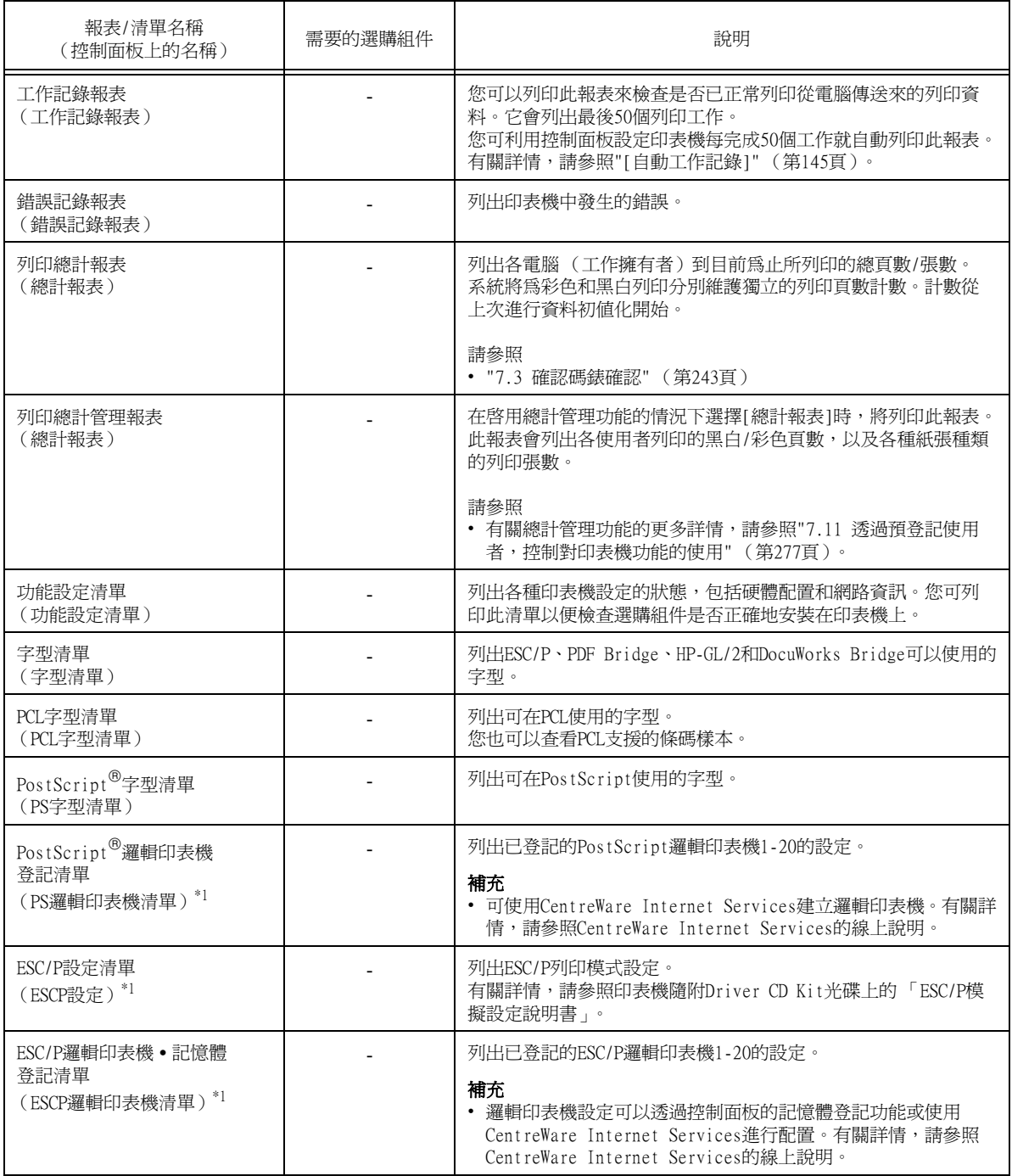

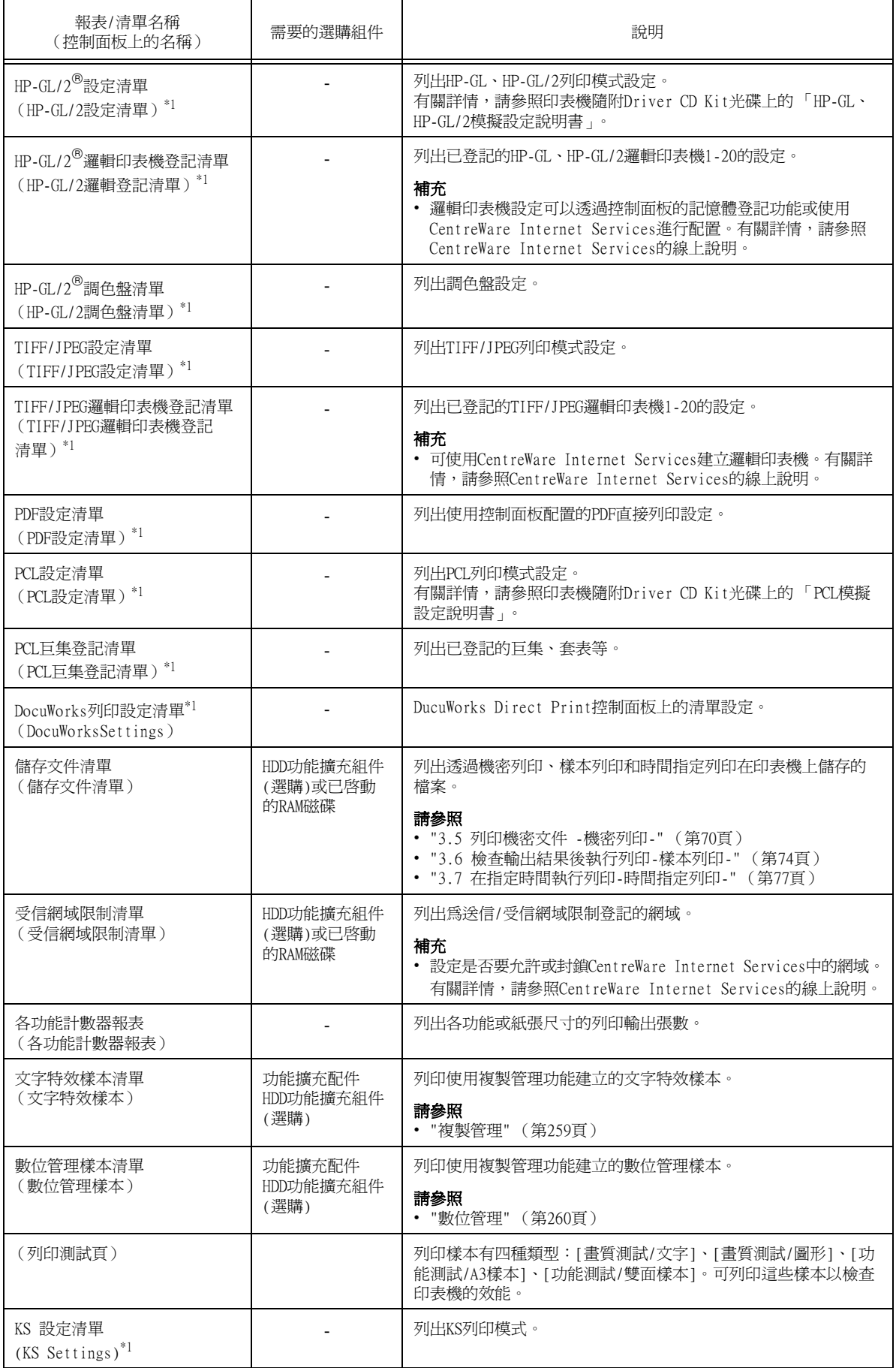

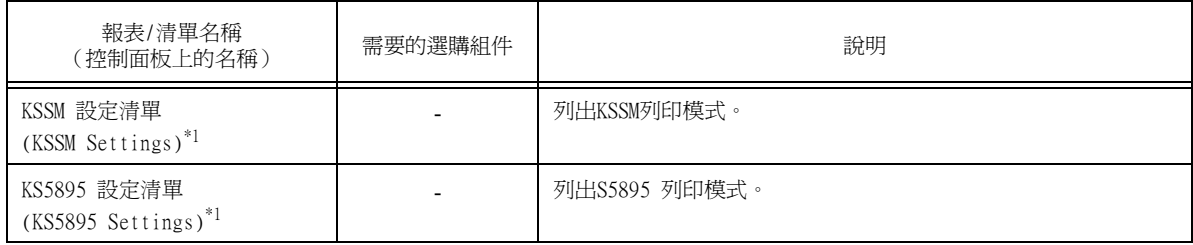

\*1:這些項目將在選擇[報表印出]選單上的[印表機使用語言]時顯示。

## <span id="page-241-0"></span>列印報表/清單

可使用控制面板列印報表/清單。以下步驟說明如何列印[功能設定清單]。這些基本步驟也 可用於列印其他報表和清單。

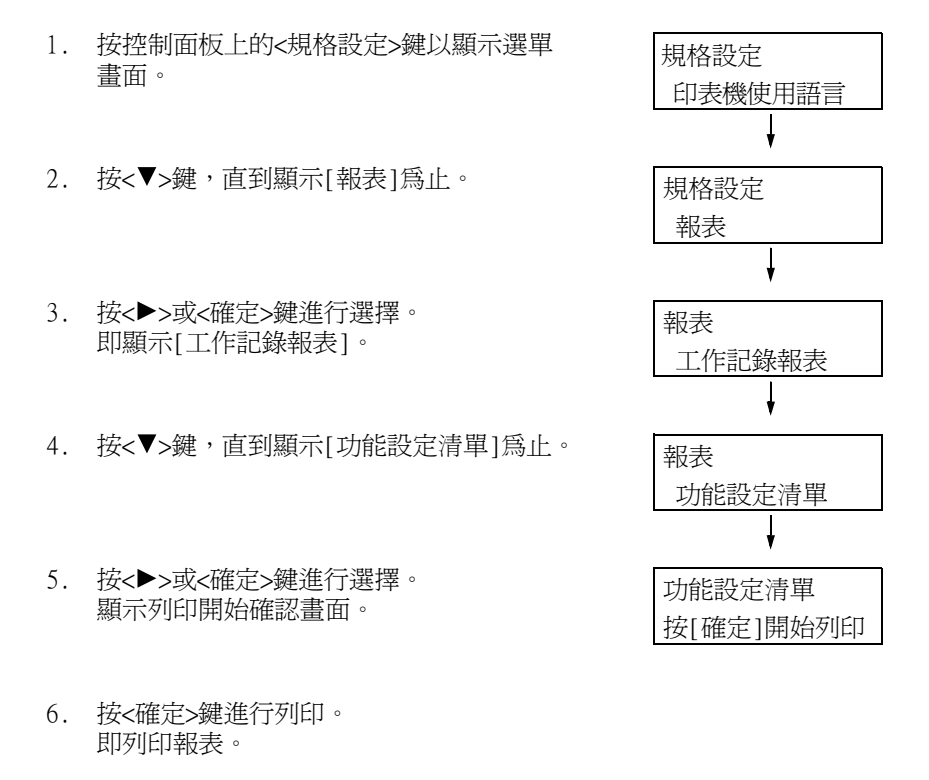

7. 完成列印時,按<規格設定>鍵以回到[可以 列印]畫面。

## <span id="page-242-0"></span>7.3 確認碼錶確認

印表機可依據如輸出色彩和電腦等不同的類別來計算列印的張數。

## 檢查輸出碼錶的讀值

在控制面板的顯示畫面中,可檢查各碼錶的列印頁數。

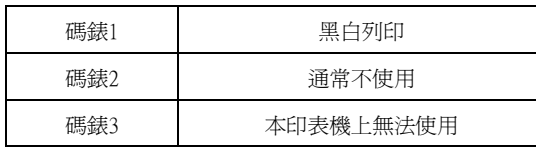

#### 補充

- 結算時彩色大尺寸紙張顯示列印在279mmx400mm或更大紙張上的彩色列印數目。結算時彩色大尺寸紙張所 計算的列印數目會含在彩色總計的數目中。
- 在[色彩模式]設爲[彩色 (自動)]時,若列印使用ICC設定檔或其他工具轉換顏色的工作,即使在監視器 上看起來是黑白,也會以彩色列印。 此時,工作將以碼錶1 (彩色列印)計算。

請按照這些步驟在控制面板上確認碼錶確認。

- 1. 按控制面板上的<列印設定>鍵以顯示選單 畫面。
- 2. 按<▼>,直到顯示[碼錶確認]為止。
- 3. 按<▶>或<確定>鍵進行選擇。 即顯示[現在的錶數]。
- 4. 按<▶>或<確定>鍵進行選擇。 畫面會顯示[總計]。

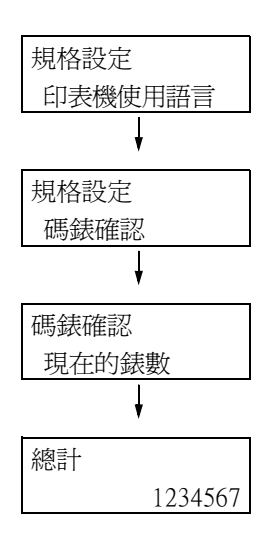

5. 完成碼錶確認時,按<規格設定>鍵以回到 [列印設定]畫面。

## 依電腦確認碼錶確認 ([列印總計報表])

[列印總計報表]顯示用於為每台電腦 (工作所有者)執行彩色和黑白列印工作的已列印頁 面/紙張數。計數從上次進行資料初值化開始。

您可以使用控制面板列印[列印總計報表]和進行資料初值化。

#### 補充

• 在啟用總計管理功能的情況下,會列印的不是[列印總計報表],而是[列印總計管理報表]。切換到[列印 總計管理報表]會初值化印表機累積到當時的總計。

#### 請參照

• 列印步驟[:"列印報表/清單" \(第242頁\)](#page-241-0)

## 印出[列印總計報表]

[列印總計報表]中包含如下所述的項目。

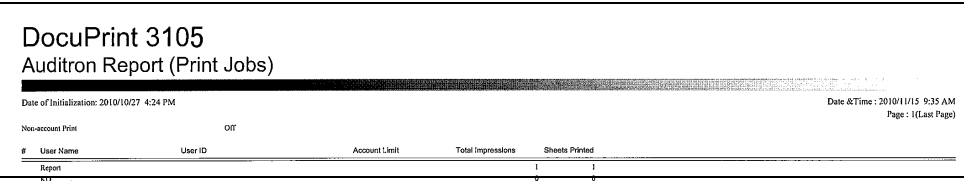

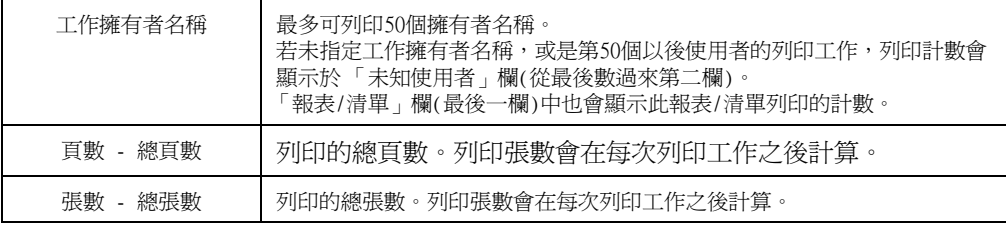

## 將[列印總計報表]資料初值化

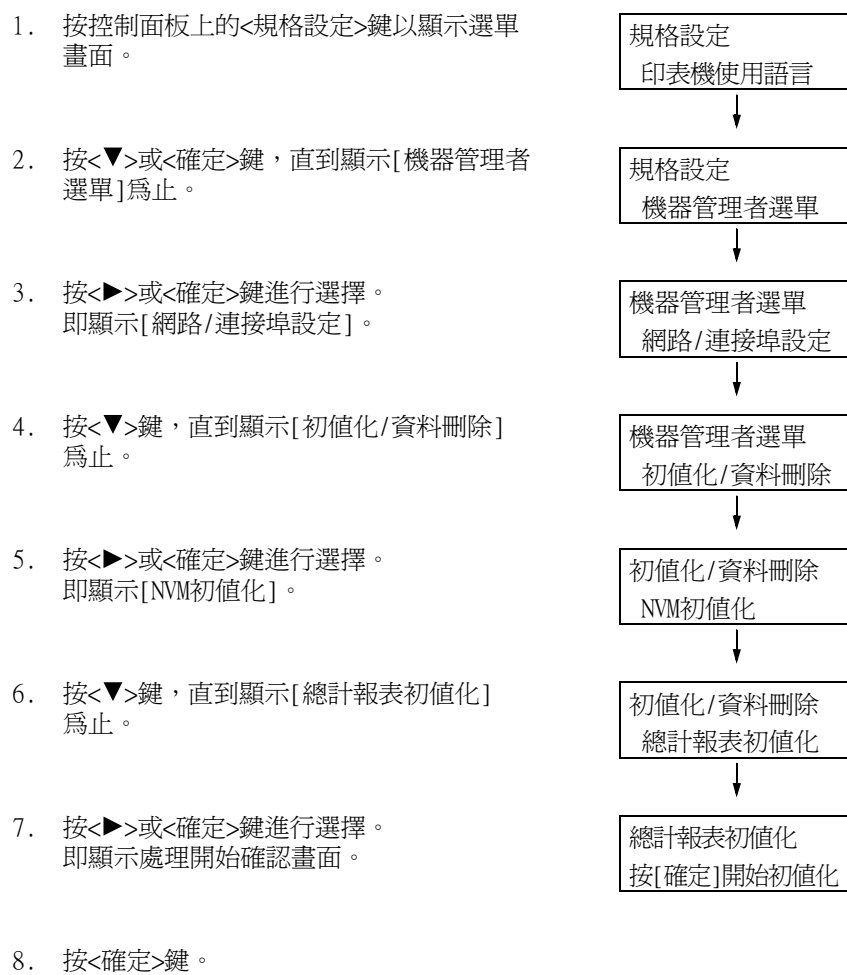

資料即初值化。

9. 完成處理時,按<規格設定>鍵以回到[可以 列印]畫面。

## 依功能確認碼錶確認 ([各功能計數器報表])

此報表會依據個別功能或紙張大小,列出使用2合1和雙面列印功能進行列印的列印頁 數和張數資訊。

請參照

• 列印步驟[:"列印報表/清單" \(第242頁\)](#page-241-0)

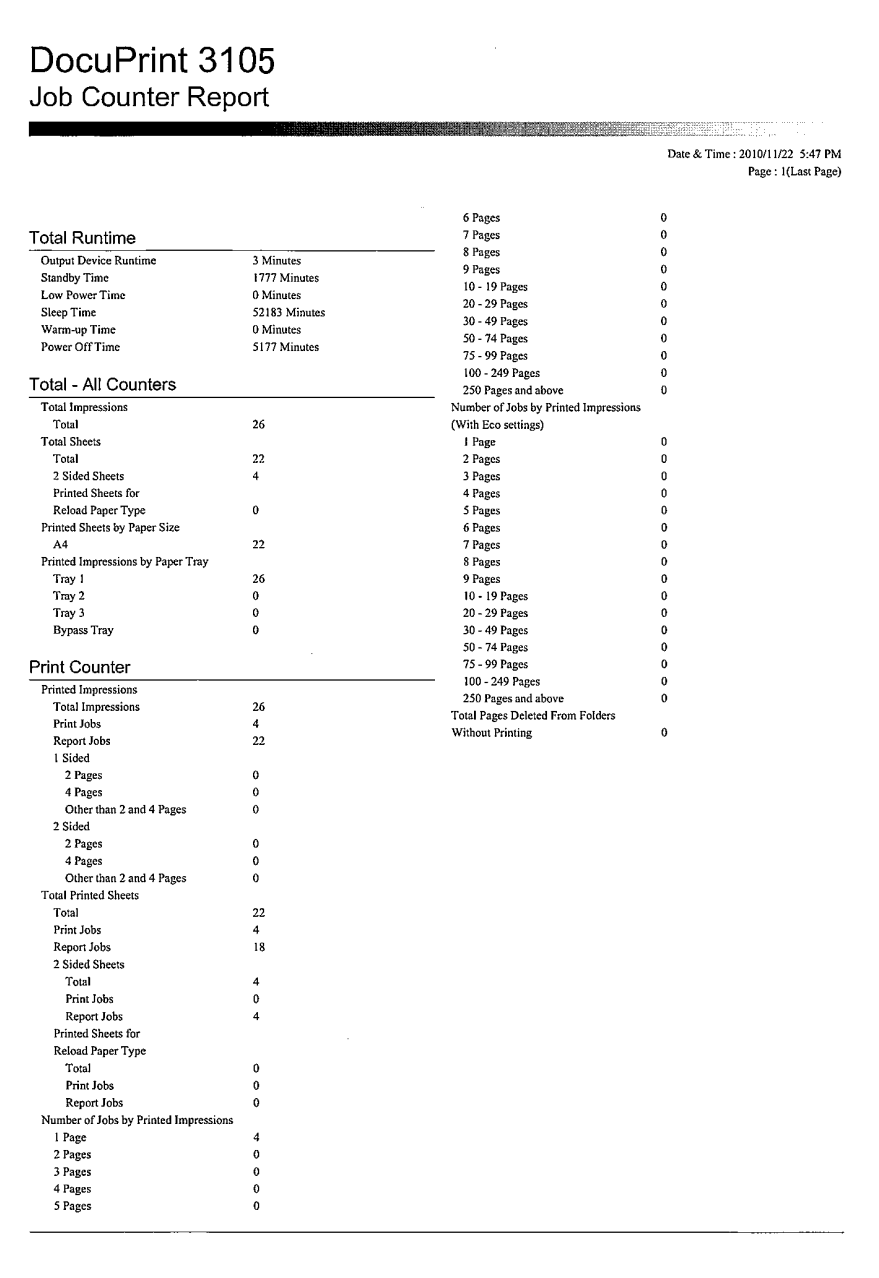

本節說明如何手動變更印表機的固定IPv4位址。

#### 補充

• 使用CentreWare Internet Services,變更印表機的固定IPv6位址。使用IPv6位址存取CentreWare Internet Services,並選擇[內容]標籤 > [網路設定] > [通信協定] > [TCP/IP],變更IPv6位址。

■變更IP位址

#### 重要

• 包括IP位址、子網路遮罩與通訊閘位址等在內的位址都要視網路環境而定。有關設定位址,請洽詢您的 網路管理者。

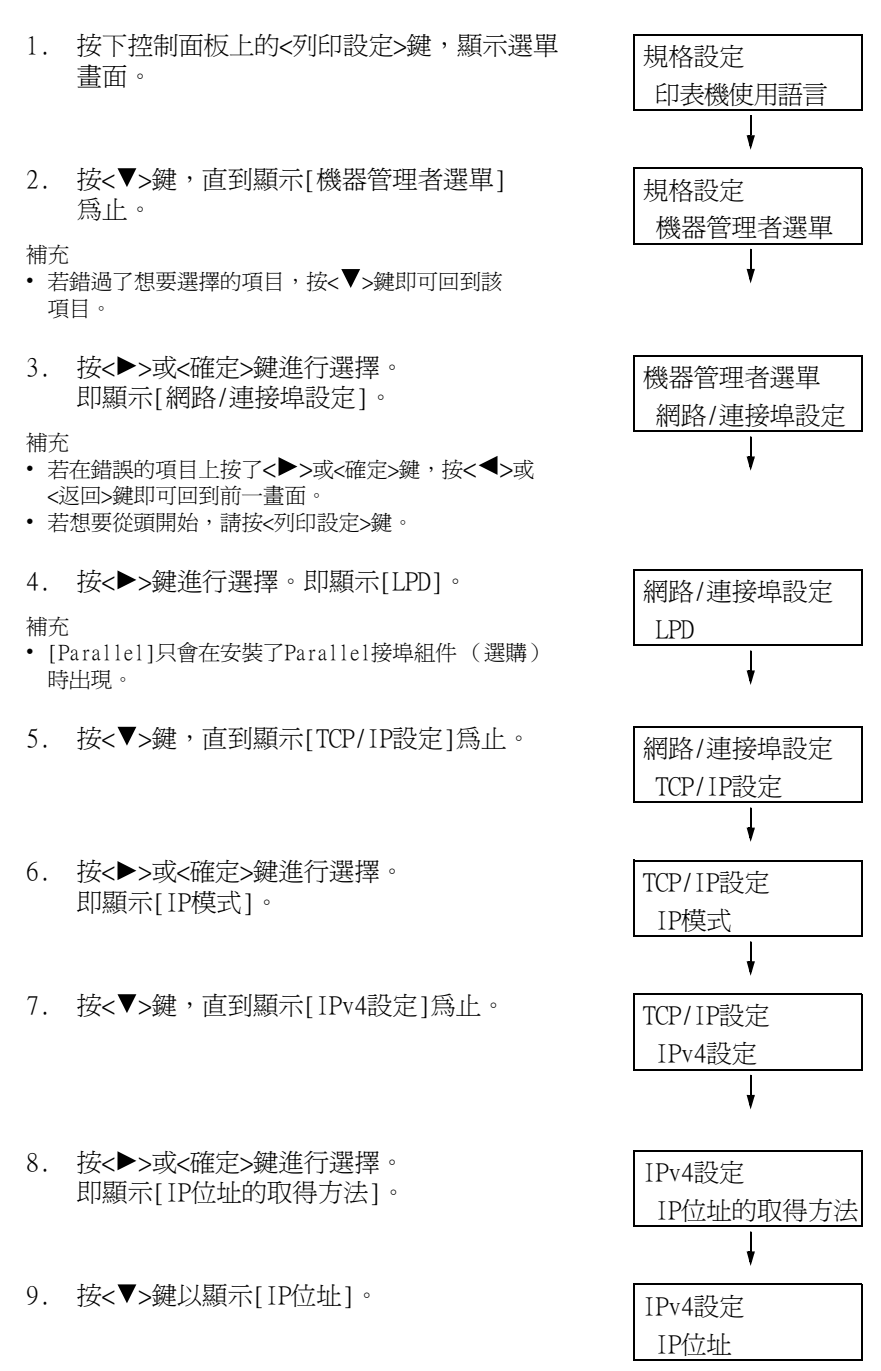

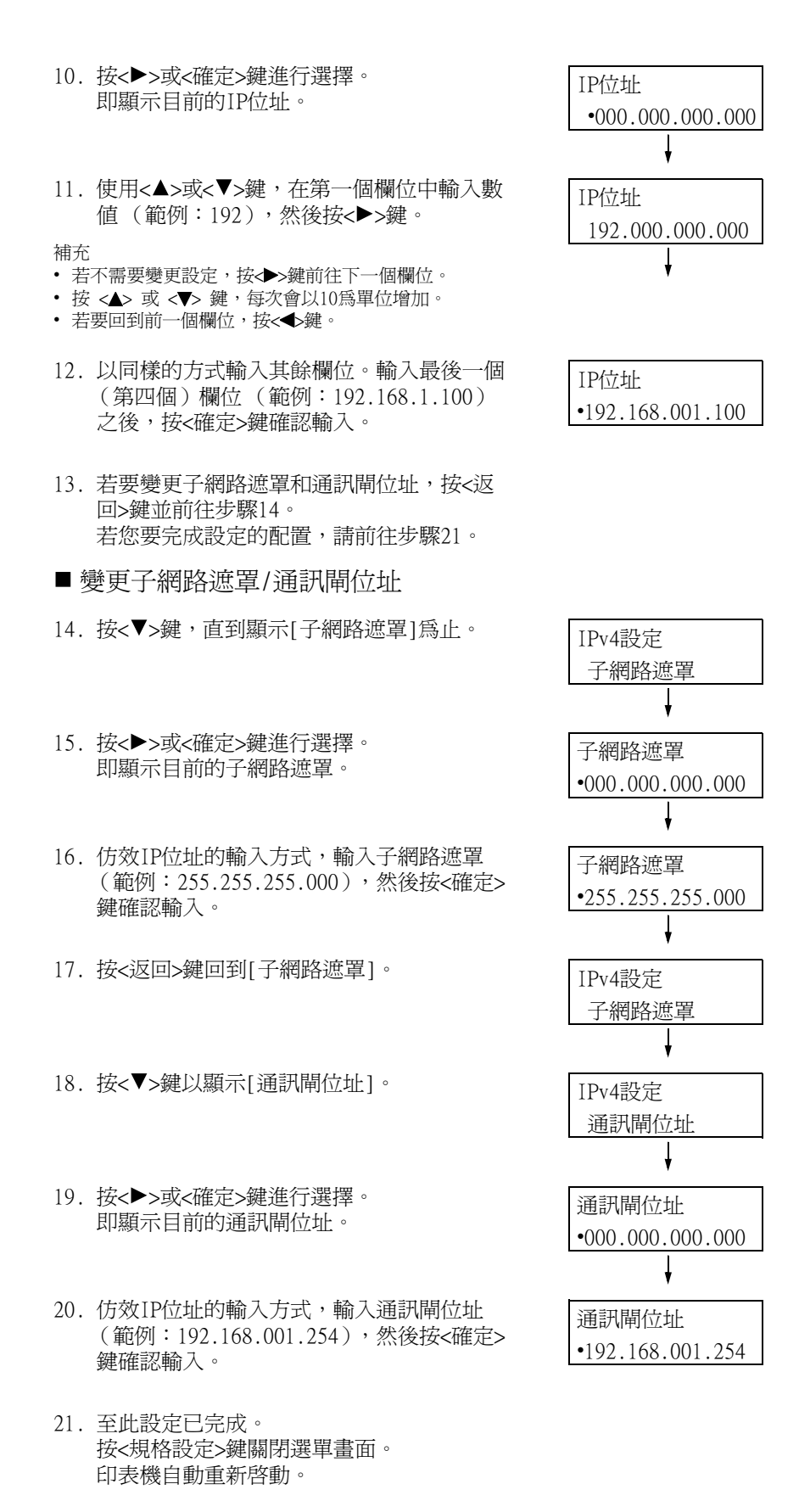

22. 列印[功能設定清單]以確認您的設定。

## 7.5 使用網路瀏覽器監控/管理印表機

若印表機位於TCP/IP網路上,您可使用網路上電腦的網路瀏覽器監控或遠端配置印表機。 此功能稱為CentreWare Internet Services。

CentreWare Internet Services還可用於檢查消耗品的狀態以及紙盤的紙張餘量。

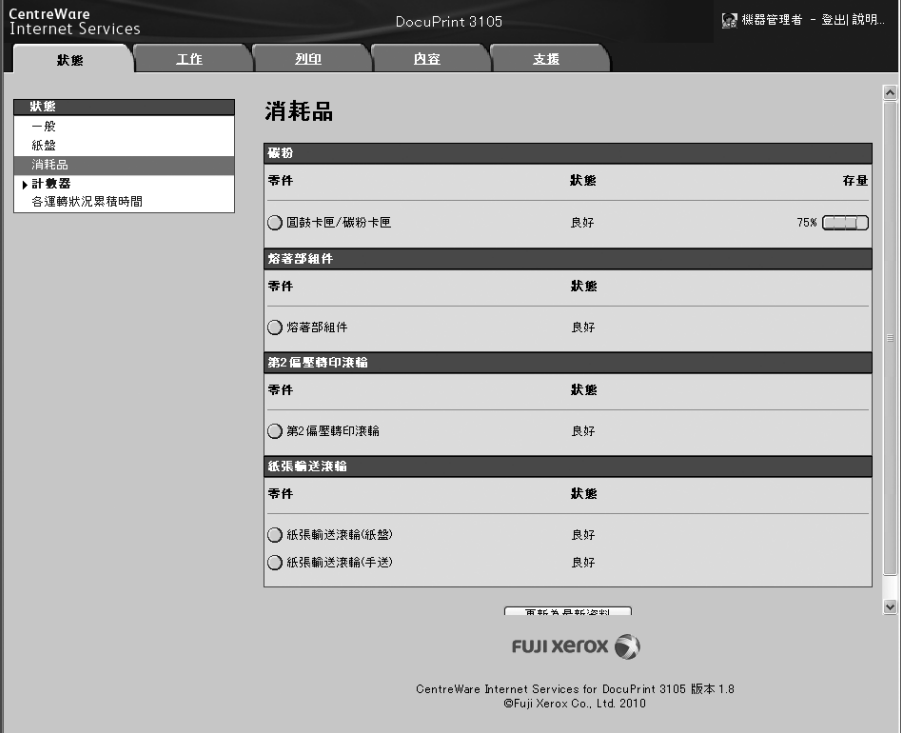

#### 補充

- 有關如何使用CentreWare Internet Services的詳情,請參照["1.6 使用CentreWare Internet Services](#page-36-0) [配置印表機" \(第37頁\)。](#page-36-0)
- 當印表機透過平行埠纜線或UBS纜線直接與電腦連接時,CentreWare Internet Services便無法使用。

## 7.6 藉由電子郵件確認印表機狀態

當印表機位於支援電子郵件的網路環境中時,可以將印表機配置為傳送電子郵件通知,讓發 出列印工作的電腦知道列印工作已完成。此外,還可以將印表機配置為將有關消耗品、紙張 及其他物品的狀態傳送給指定的郵件地址。 此功能稱為"電子郵件通知服務"。

## 電子郵件通知服務會報告以下資訊

電子郵件通知服務報告以下資訊。

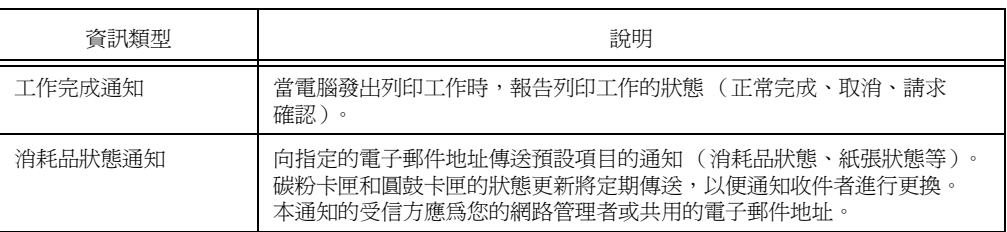

## 配置電子郵件通知服務

若要使用電子郵件通知服務,必須對印表機的網路及電子郵件環境進行配置。請洽詢您的 網路管理者,確認伺服器是否已配置下列設定。

#### 網路環境

• 建立郵件帳戶。

郵件環境 (印表機)

使用CentreWare Internet Services配置連接埠、郵件伺服器、TCP/IP環境和印表機的郵件 地址。

按照自己的郵件環境配置下面的[內容]。

#### 補充

- 配置完設定後,請務必點選[套用新的設定],然後關閉再開啓印表機電源。
- 若[警告通知]沒有出現,請選取[連接埠設定]上[寄送通知]的[有效]選取框,然後關閉再開啓印表機。

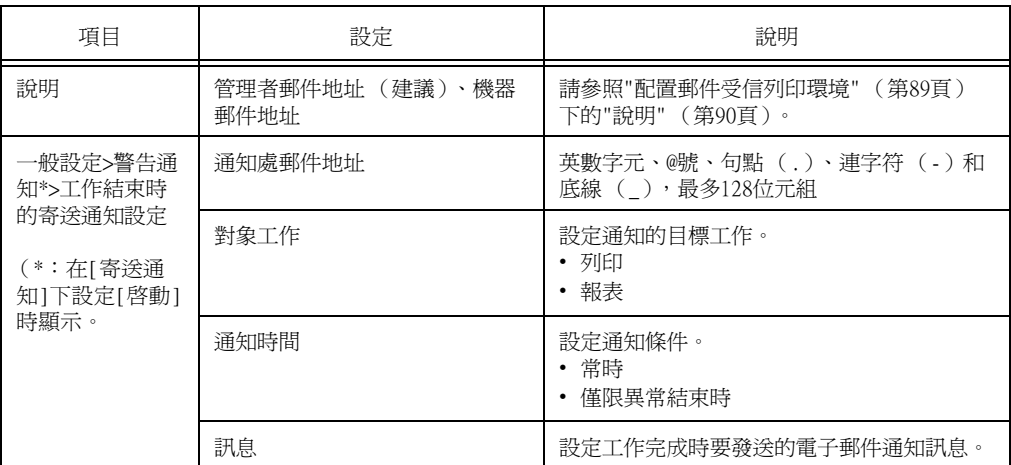

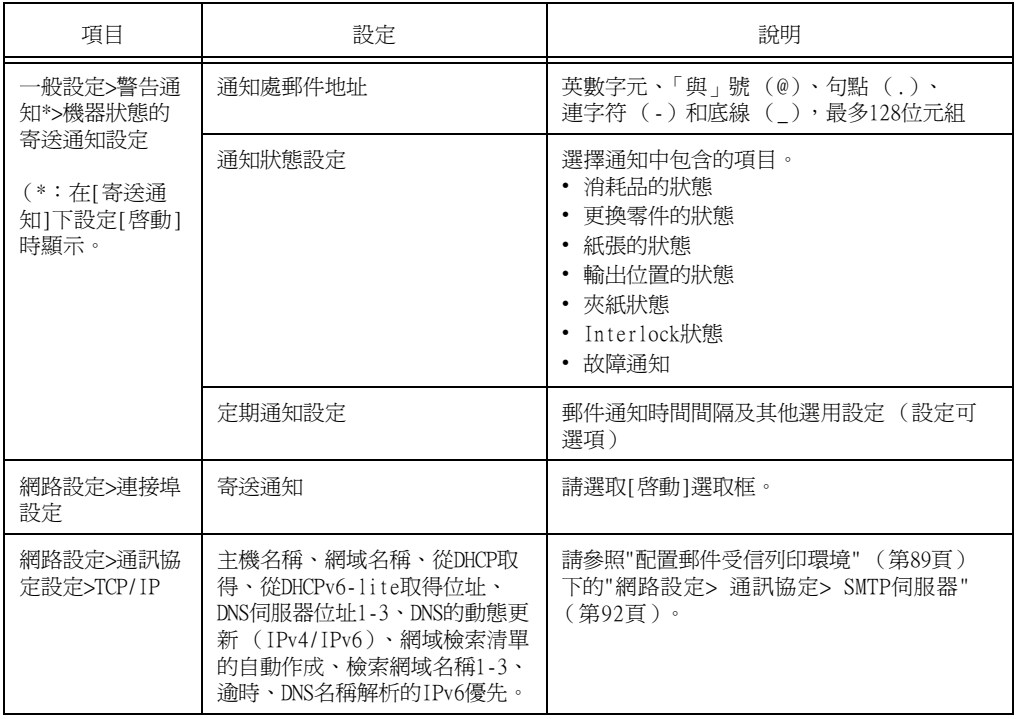

## 在印表機驅動程式 (電腦)上登記登入資料

若要收到關於列印結果的電子郵件通知,請執行以下步驟來配置PCL印表機驅動程式的內容。 步驟以Windows XP為例。

- 1. 在Windows[開始]選單上,選取[印表機和傳真] (依作業系統不同可能爲[印表機]或 [裝置和印表機])。
- 2. 選擇本印表機的圖示,然後從[檔案]選單中選擇[內容]。
- 3. 在[一般]標籤上,點選[列印喜好設定]。 即出現[列印喜好設定]對話方塊。
- 4. 點選[詳細設定]標籤。

5. 在[以電子郵件通知工作結束]中指定[有]。

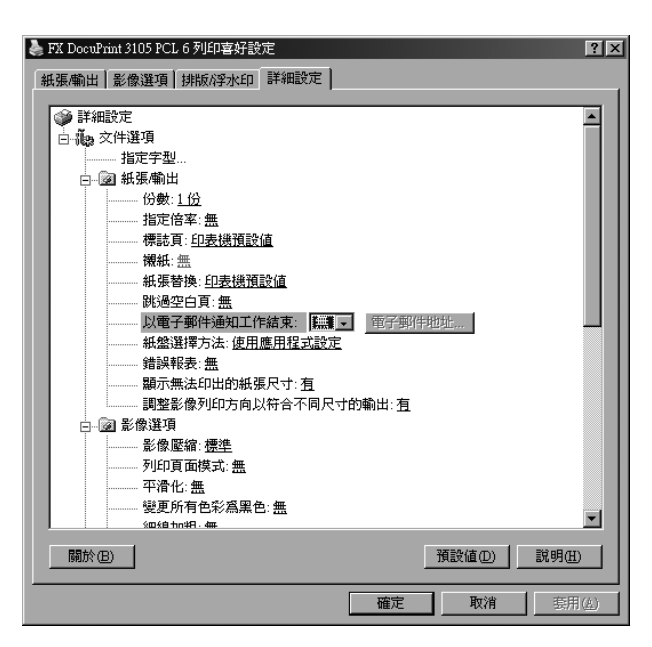

- 6. 在[電子郵件地址 (A)]中輸入通知郵件要送到的地址,然後點選[確定]。
- 7. 點選[確定],關閉對話方塊。
# 7.7 查看機器號碼

以下說明如何查看印表機號碼。

- 1. 在控制面板上,同時按<▼>和<確定>鍵。 將顯示[消耗品選單]。
- 2. 按<確定>鍵進行選擇。 即顯示印表機號碼。
- 3. 按<規格設定>鍵回到[可以列印]畫面。

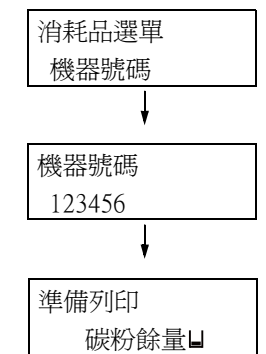

# 7.8 啓動RAM磁碟

以下說明如何啟動RAM磁碟。

若您啟動RAM磁碟,就可以不用安裝HDD功能擴充組件(選購)而直接使用樣本列印/機密列印/ 個人的列印/認證列印/時間指定列印功能。

#### 重要

• 使用RAM磁碟時,若您開啟再關閉機器,將會移除所有儲存的文件。

#### 補充

• 使用RAM磁碟列印大量資料時,將會分割傳輸的資料。

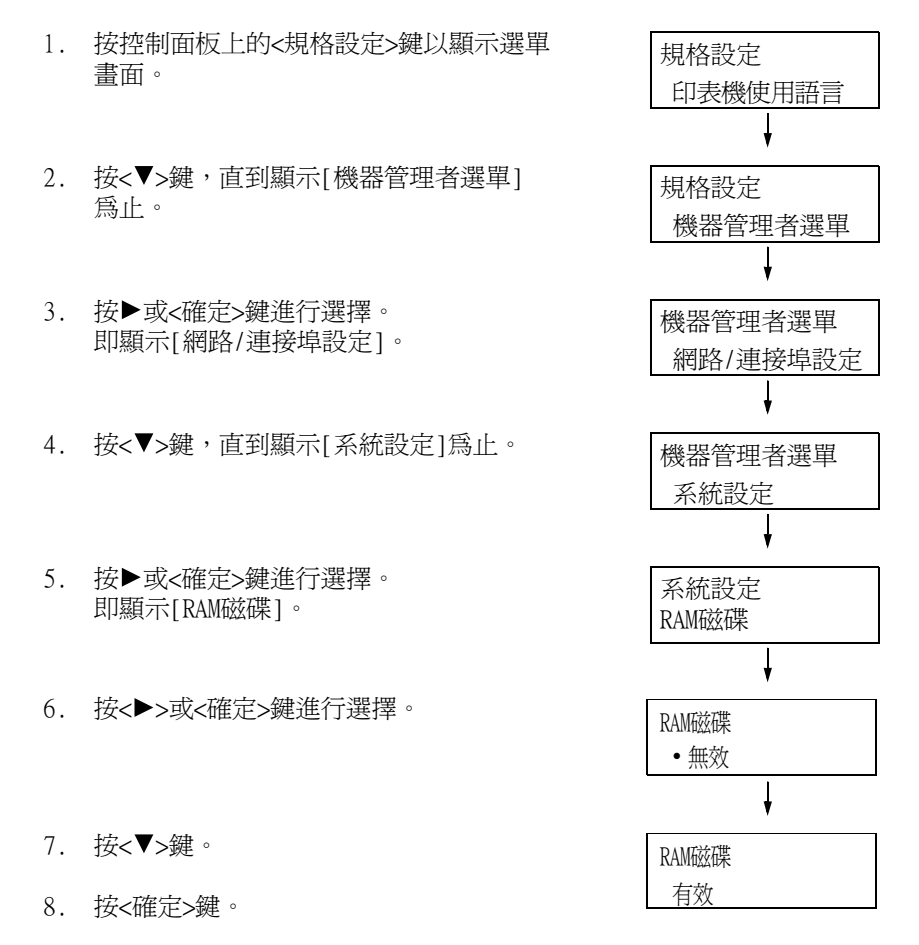

## 印表機驅動程式的內容設定(電腦端)

以下為印表機驅動程式內容頁上的必要設定。您需要將[RAM磁碟]指定為[有]。以下我們以 Windows XP為範例進行說明。

#### 請參照

- 有關印表機驅動程式個別選單的詳情,請參照印表機驅動程式的線上說明。
- 1. 從[開始]選單,選擇[印表機和傳真] (依作業系統不同可能為[印表機]或[裝置和印 表機])。
- 2. 選擇本印表機的印表機圖示,然後從[檔案]選單中點選[內容]。

3. 在[配置]標籤上,點選[可安裝選項]。

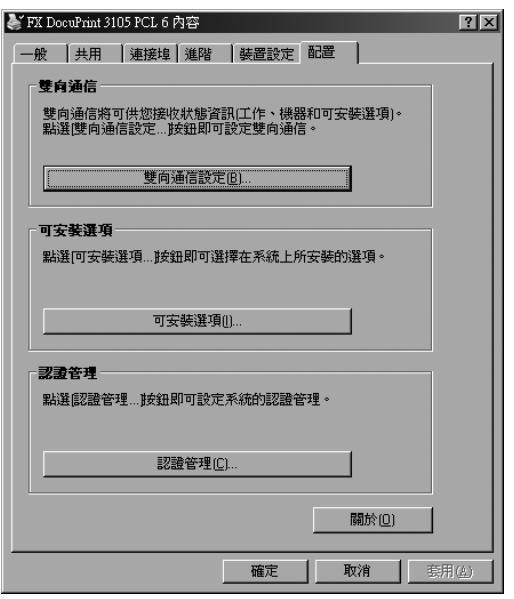

4. 在[可安裝選項]對話方塊中,選擇[RAM磁碟]中的[有]。

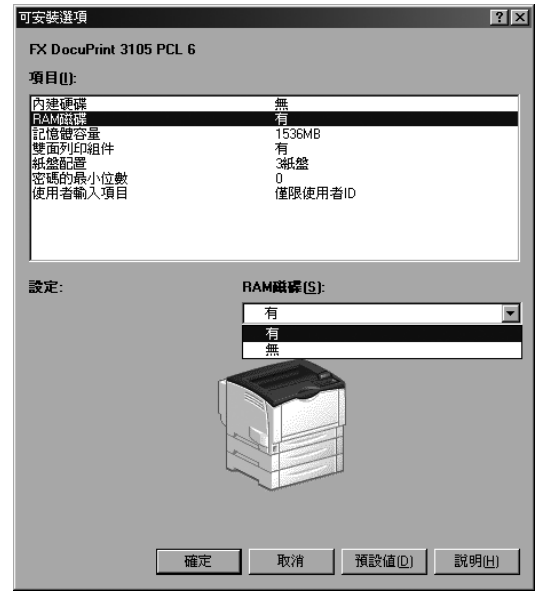

- 5. 按一下[確定]。
- 6. 點選內容對話方塊的[確定]。

# <span id="page-255-0"></span>安全性功能概要

本節說明印表機的各種安全性功能以及如何配置。這一節的內容適用於印表機的系統管理 者。有關每個功能的詳情,請參照下表中的參考頁面。

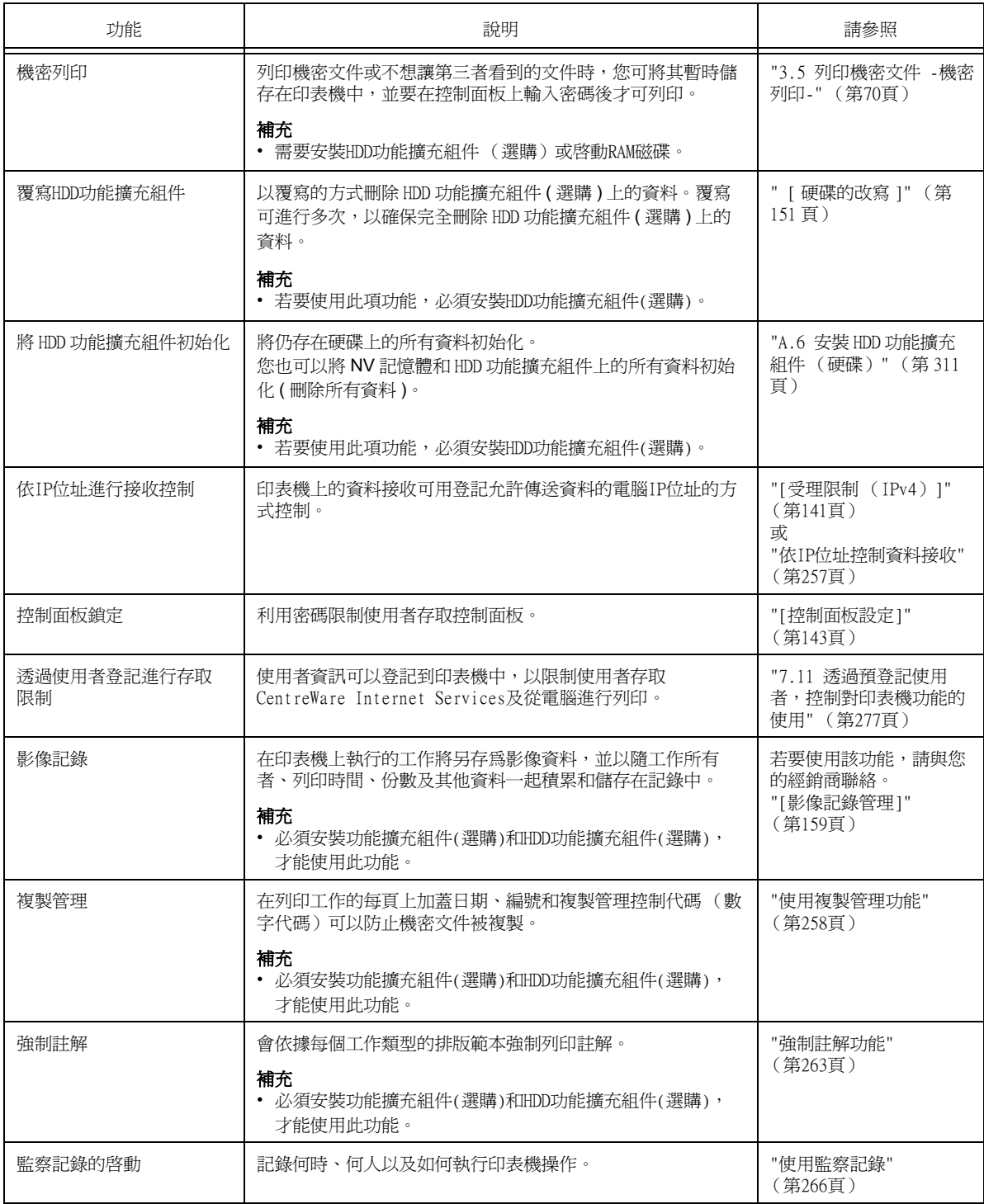

<span id="page-256-0"></span>印表機上的資料接收可用登記允許傳送資料的電腦IP位址的方式控制。以下說明如何用 CentreWare Internet Services設定此功能。

#### 補充

- 在IPv4網路環境中,也可利用控制面板來配置此項設定。有關如何在控制面板上配置設定的詳情,請參 照["\[受理限制 \(IPv4\)\]" \(第141頁\)](#page-140-0)。
- 1. 啟動網路瀏覽器,並存取CentreWare Internet Services。

補充

- 若要變更CentreWare Internet Services的顯示語言,請變更您的網路瀏覽器的顯示語言。有關如何變 更您的網路瀏覽器顯示語言的詳情,請參照網路瀏覽器所附的線上說明。
- 有關如何存取CentreWare Internet Services的詳情,請參照["1.6 使用CentreWare Internet Services](#page-36-0) [配置印表機" \(第37頁\)。](#page-36-0)
- 若看到輸入管理者ID和密碼的提示,請輸入管理者ID和密碼並點選[確定]。
- 2. 點選[內容]標籤。
- 3. 在左側的選單上,點選[安全性]>[受理IP位址限制]。
- 4. 在[受理IP位址限制]下為[受理IP位址限制-IPv4]或[受理IP位址限制-IPv6]選取[有效] 選取框,然後點選[新增]。

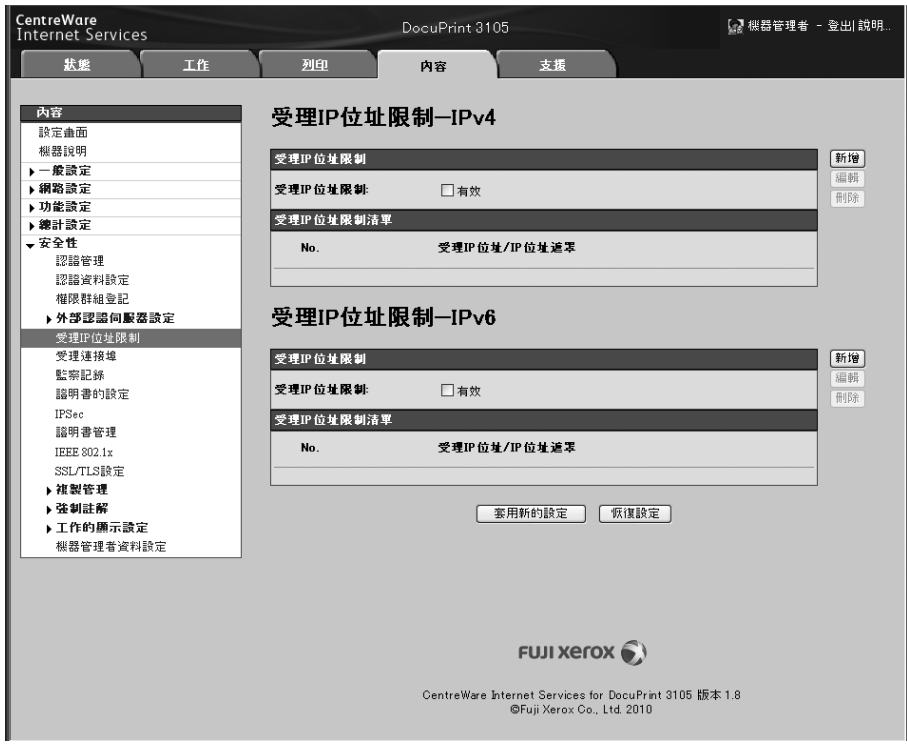

5. 在顯示的畫面上,使用[受理IP位址]指定為TCP/IP連接啓用的IP位址。

6. 對於[IP位址遮罩],請以前置字元長度格式指定為[受理IP位址]登記的IP位址的位址 遮罩。

以IPv4設定的配置為例,為[受理IP位址]指定129.249.110.23並為[IP位址遮罩]指定 24時,將允許從IP位址129.249.110.\* (其中\*是一個介於1到254之間的值)接收列印 資料。

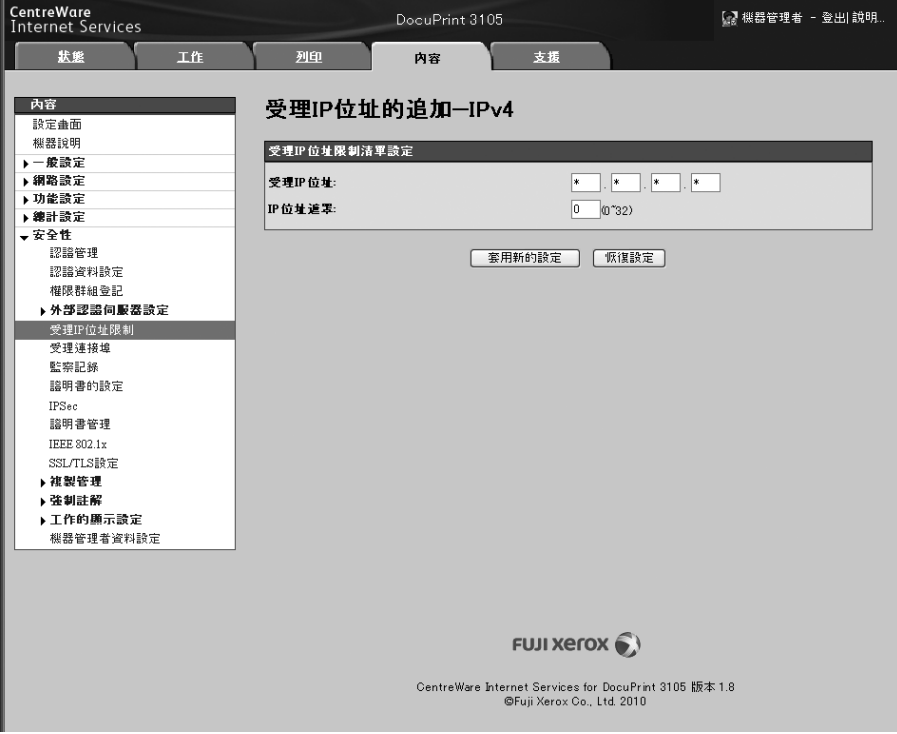

- 7. 完成所有設定後,點選[套用新的設定]。
- 8. 即出現提示您重新啟動印表機的視窗。在視窗上點選[重新啟動]。 印表機將重新啟動並反映所配置的設定。

# <span id="page-257-0"></span>使用複製管理功能

複製管理功能可在列印工作的所有頁面中隱藏列印上日期、文字、背景與數位隱藏文字, 以防止文件被複製及用來追蹤複製歷史記錄。有關詳情,請參照CentreWare Internet Services的線上說明。

#### 重要

- 複製管理功能並不保證所有文件都可免於遭到複製。根據文件和設定條件,該功能有時可能無效。有關 詳情,請聯絡您的經銷商。
- 富士全錄將不對因使用或不能使用複製管理功能而導致的任何損失負責。

#### 補充

• 必須安裝功能擴充組件(選購)和HDD功能擴充組件(選購),才能使用此功能。

本印表機提供如下所列的複製管理功能。

• 複製管理

一種預先登記在印表機中的圖樣,用於在文件中隱藏列印上日期和背景。複製文件時將 出現背景列印,結果就像作廢紙張一樣。

• 數位管理

除了內嵌隱藏文字外,再內嵌複製管理控制代碼 (數字代碼),可以禁止複製、掃描或 傳真輸出文件,並在發生資訊洩漏時便於跟蹤其歷史記錄。請注意,要禁止複製、掃描 和傳真文件,需要有適當的裝置和軟體。

• UUID列印

UUID是通用唯一識別碼 (Universally Unique Identifier)的縮寫,其一定是唯一的 128位元值。UUID列印功能可讓您將UUID列印在文件上,以利搜尋特定檔案的列印記錄。

# <span id="page-258-0"></span>複製管理

此功能將在所有頁面中都隱藏列印上日期和背景。複製列印的文件時將出現隱藏文字和背景。

- 1. 啟動網路瀏覽器,並存取CentreWare Internet Services。
- 補充
- 有關如何存取CentreWare Internet Services的詳情,請參[照"1.6 使用CentreWare Internet Services](#page-36-0) [配置印表機" \(第37頁\)。](#page-36-0)
- 若提示您輸入管理者ID和密碼,請輸入並點選[確定]。
- 2. 點選[內容]標籤。
- 3. 在左側的選單上,點選[安全性]>[複製管理]>[複製管理]。 即顯示[複製管理]畫面。
- 4. 配置設定。

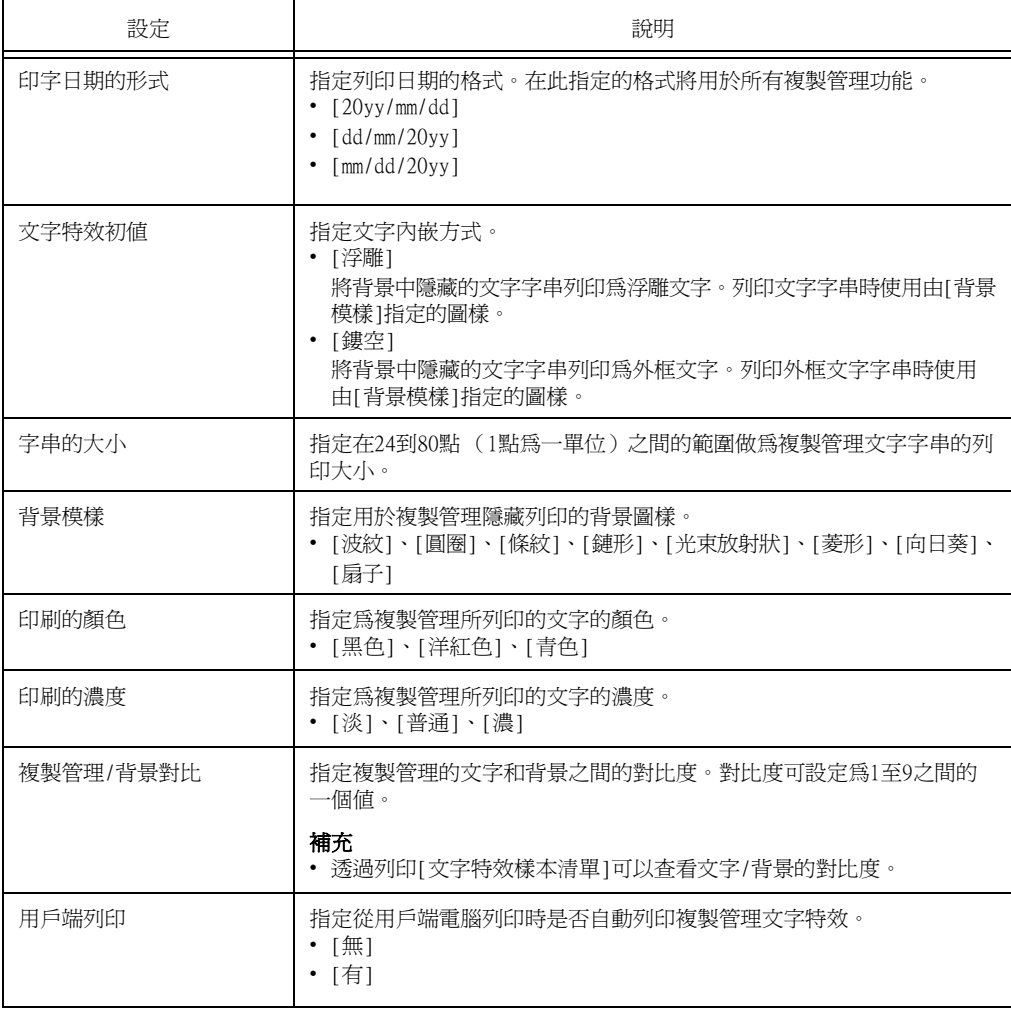

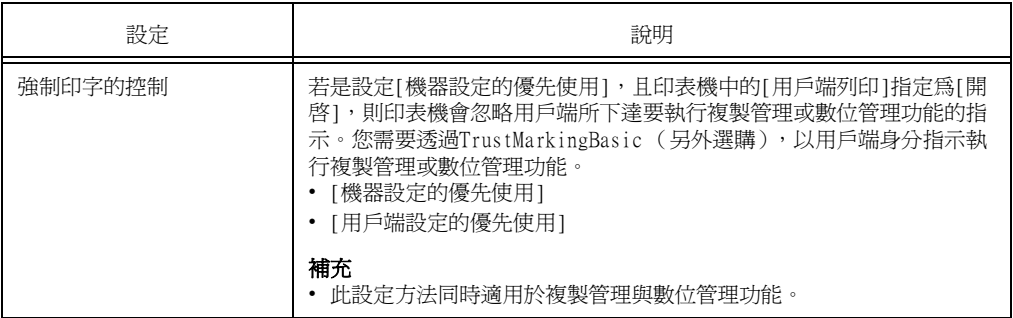

5. 完成所有設定後,點選[套用新的設定]。

# 數位管理

#### 重要

• 透過IPv6網路列印時,數位管理功能無法正常工作。

此功能會在所有頁面上隱藏列印複製管理控制代碼 (數字代碼)。此功能可強制取消在數 位管理裝置上嘗試進行的任何複製、掃描或傳真工作,以保護所列印的文件。若發生資訊 洩漏,可以使用一個特殊的應用程式來跟蹤何時、何地、何人執行了輸出操作。

#### 補充

- 有關隱藏列印文字字串的詳情,請參[照"複製管理" \(第259頁\)。](#page-258-0)
- 分析數字代碼需要使用Fuji Xerox ApeosWare Secure Watermark Analyzer應用程式(另外選購)。有關 詳情,請聯絡您的經銷商。
- 1. 啟動網路瀏覽器,並存取CentreWare Internet Services。

- 有關如何存取CentreWare Internet Services的詳情,請參[照"1.6 使用CentreWare Internet Services](#page-36-0) [配置印表機" \(第37頁\)。](#page-36-0)
- 若提示您輸入管理者ID和密碼,請輸入並點選[確定]。
- 2. 點選[內容]標籤。
- 3. 在左側的選單上,點選[安全性]>[複製管理]>[數位管理]。 即出現[數位管理]對話方塊。
- 4. 配置設定。

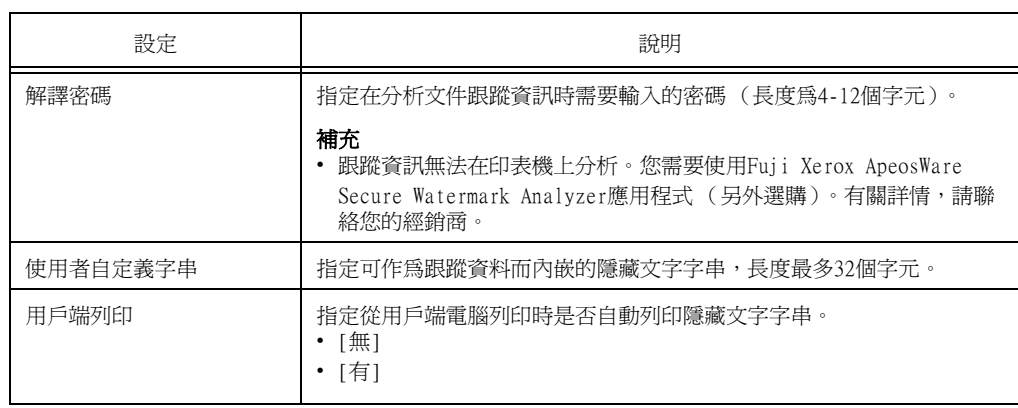

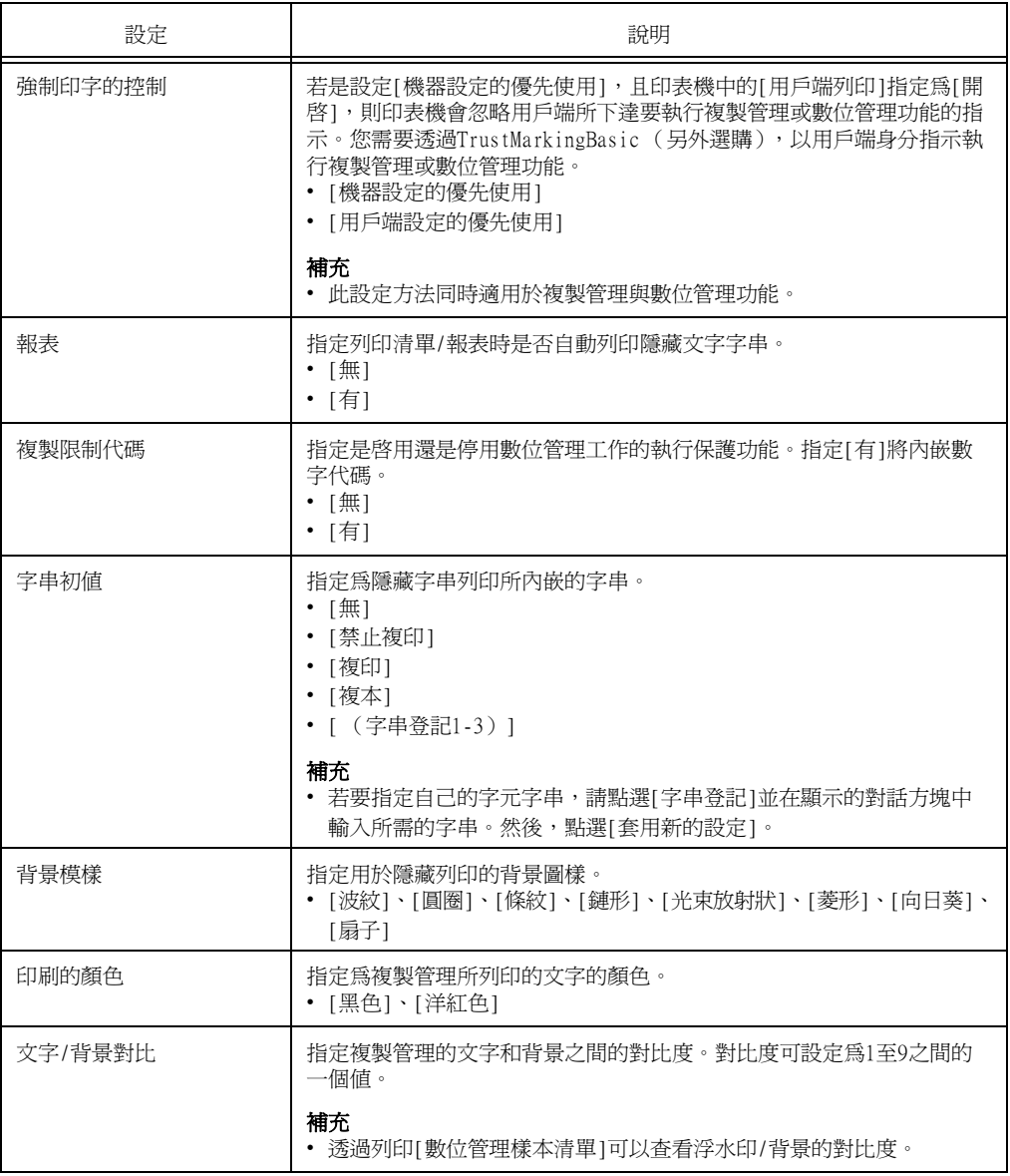

5. 完成所有設定後,點選[套用新的設定]。

UUID是通用唯一識別碼 (Universally Unique Identifier)的縮寫,其一定是唯一的 128位元值。UUID列印功能可為每項列印工作列印UUID。

列印的UUID可在ApeosWare Secure Watermark Analyzer(另外選購)等應用程式中,做為搜尋 關鍵字來擷取列印工作記錄。

使用UUID擷取影像記錄可讓您確認文件的"處理時間"、"處理者"以及"是用哪項服務來處 理"。如此一來便可防止機密資訊外洩。

#### 補充

- 有關影像記錄控制功能的詳情,請參[照"安全性功能概要" \(第256頁\)](#page-255-0)。
- 如需關於列印隱藏文字的詳細資訊。
- UUID分析需使用專用的應用程式。如需詳細資訊,請聯絡經銷商。
- 1. 啟動網路瀏覽器,並存取CentreWare Internet Services。

### 補充

- 有關如何存取CentreWare Internet Services的詳情,請參[照"1.6 使用CentreWare Internet Services](#page-36-0) [配置印表機" \(第37頁\)。](#page-36-0)
- 若提示您輸入管理者ID和密碼,請輸入並點選[確定]。
- 2. 點選[內容]標籤。
- 3. 在左側的選單上,點選[安全性]>[複製管理]>[UUID印字]。 即顯示[UUID印字]畫面。
- 4. 配置設定。

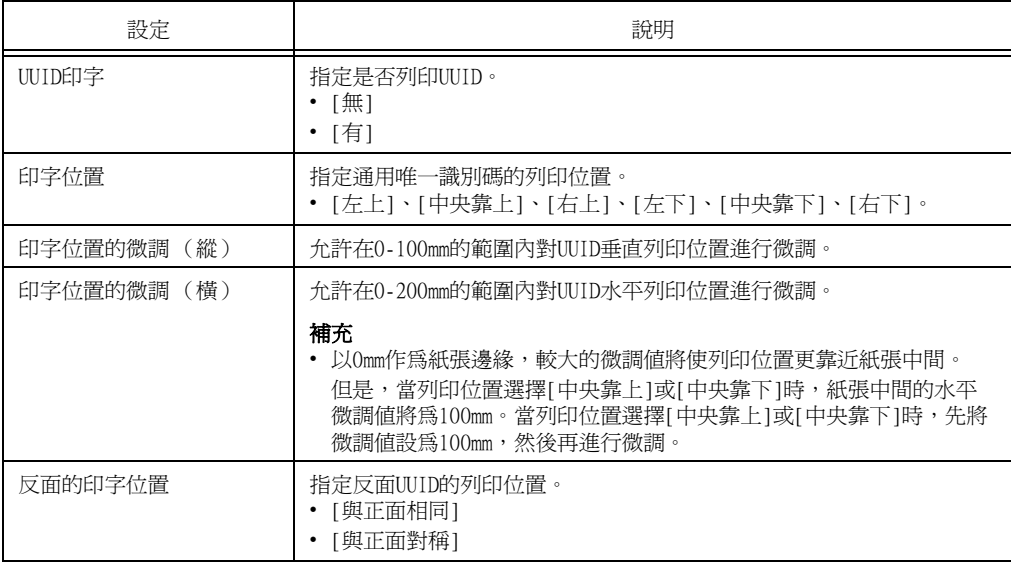

5. 完成所有設定後,點選[套用新的設定]。

<span id="page-262-0"></span>強制註解功能可讓您依據每個工作類型的排版範本,強制列印複製管理或使用者ID。 有關詳情,請參照CentreWare Internet Services的線上說明。

#### 補充

- 註解會疊加到任何以複製管理、數位管理或UUID印字功能指定的列印文字上。
- 必須安裝功能擴充組件(選購)和HDD功能擴充組件(選購),才能使用此功能。

## 將排版範本套用到列印工作

指定排版範本。您可以指定下列功能的排版範本。

- 用戶端列印
- 郵件列印
- 報表

#### 補充

• 用戶端列印指的是從電腦傳來的列印工作。

1. 啟動網路瀏覽器,並存取CentreWare Internet Services。

- 有關如何存取CentreWare Internet Services的詳情,請參[照"1.6 使用CentreWare Internet Services](#page-36-0) [配置印表機" \(第37頁\)。](#page-36-0)
- 若提示您輸入管理者ID和密碼,請輸入並點選[確定]。
- 2. 點選[內容]標籤。
- 3. 在左側的選單上,點選[安全性]>[強制註解]>[Layout Template的附加連結]。 即顯示[Layout Template的附加連結]畫面。

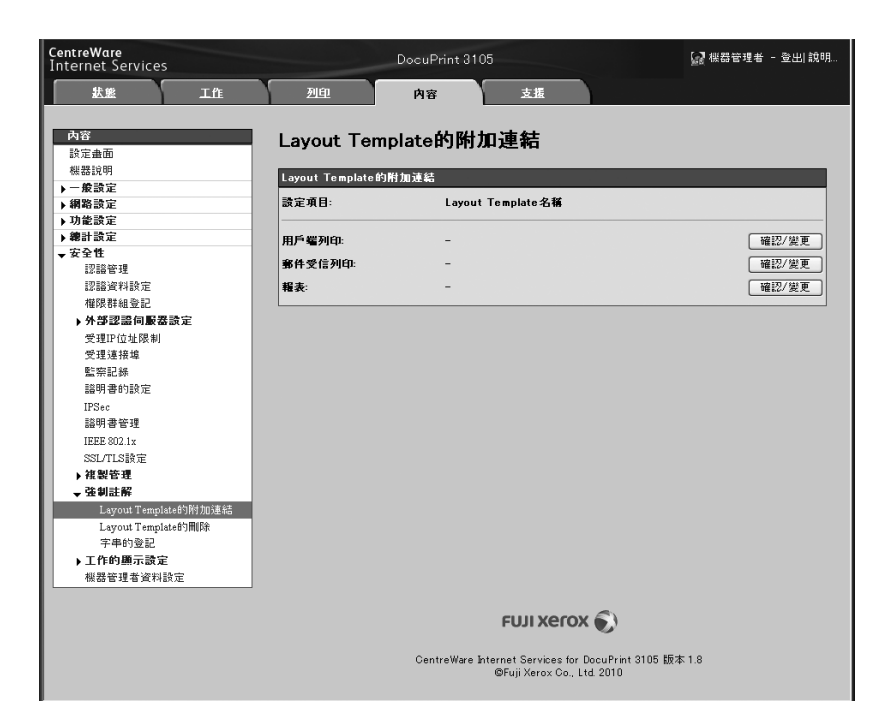

- 4. 在[用戶端列印]、[郵件受信列印]或[報表]中,點選[變更設定]。
- 5. 在畫面上顯示的[Layout Template]選取框,選擇[有]。
- 6. 選擇[Layout Template]。

# 補充

- 印表機隨附[預設1]到[預設4]的排版範本。您無法刪除這些預先提供的排版範本。
- 視工作種類與效能條件而定,某些項目可能無法列印。
- 強制註解不會列印在機器產生的空白頁面上。
- 機器的輸出工作開始時間,或是列印工作的實際開始時間,可能與您指定的時間有所出入。註解會在輸 出工作開始時被強制列印出來。

### 請參照

• 有關如何輸入字元的詳情,請參[照"啟用監察記錄" \(第266頁\)。](#page-265-1)

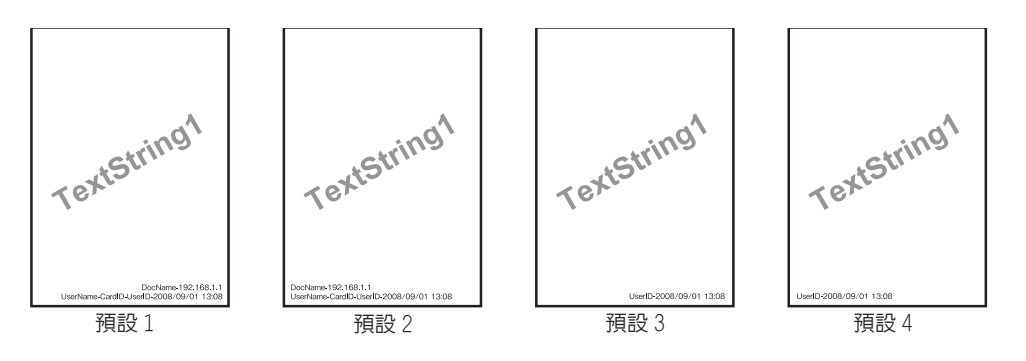

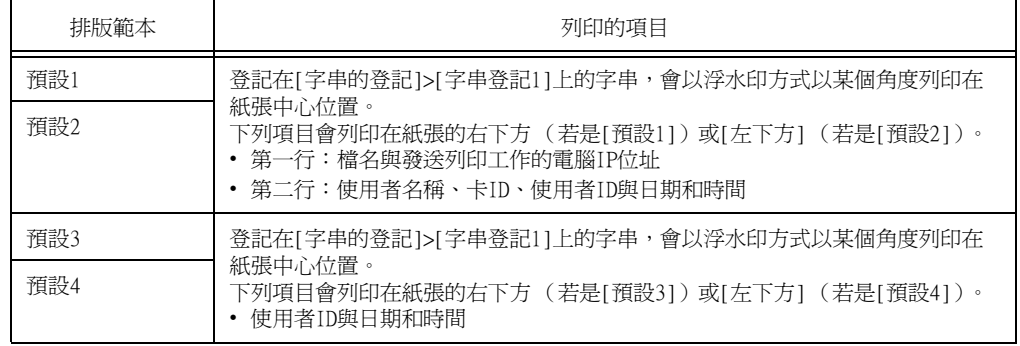

7. 完成所有設定後,點選[套用新的設定]。

# 刪除排版範本

此功能不適用於本印表機。

# 字串登記

為強制註解功能登記字串。

## 重要

- 本印表機可用的字串只有[字串登記1]。[字串登記2]至[字串登記8]不可用。
- 1. 啟動網路瀏覽器,並存取CentreWare Internet Services。

#### 補充

- 有關如何存取CentreWare Internet Services的詳情,請參[照"1.6 使用CentreWare Internet Services](#page-36-0) [配置印表機" \(第37頁\)。](#page-36-0)
- 若提示您輸入管理者ID和密碼,請輸入並點選[確定]。
- 2. 點選[內容]標籤。
- 3. 在左側的選單上,點選[安全性]>[強制註解]>[字串登記]。 即顯示[字串登記]畫面。

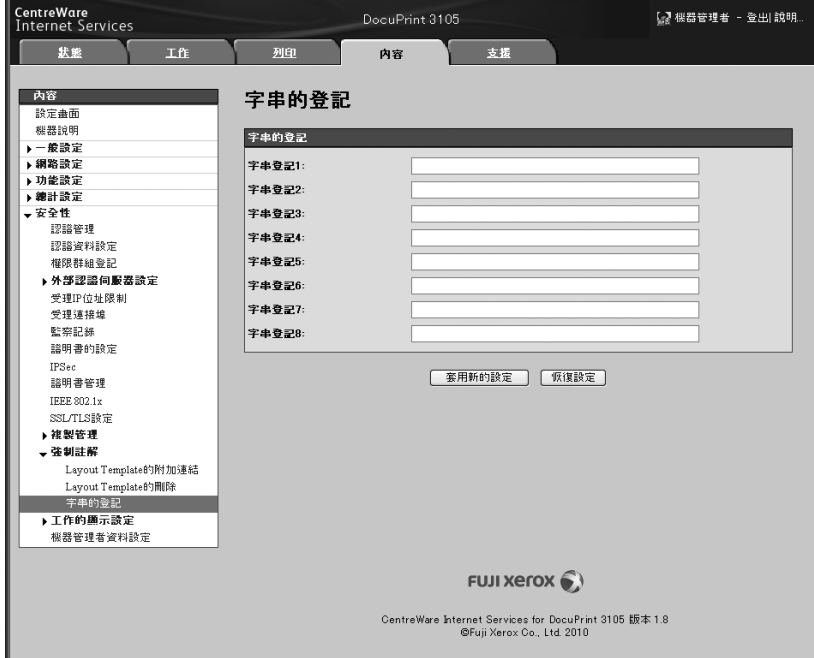

4. 輸入要登記的字串。

- 您最多可以輸入64個單位元組字元。
- 5. 完成所有設定後,點選[套用新的設定]。

<span id="page-265-0"></span>監察記錄可以跟蹤何時、何人在印表機上執行了何種操作。監察記錄允許您監控印表機操 作,以便偵測到未經授權使用或企圖使用印表機的情況。

# 重要

• 富士全錄將不對因使用或不能使用監察記錄功能而導致的任何損失負責。

## 補充

• 記錄中最多可保留50條。安裝HDD功能擴充組件(選購)時,記錄中最多可保留15,000條。達到最大記錄條 目時,每增加一條新條目都會刪除最舊的那個條目。

# <span id="page-265-1"></span>啟用監察記錄

若要使用監察記錄,您需要首先執行以下步驟將其啓用。

1. 啟動網路瀏覽器,並存取CentreWare Internet Services。

#### 補充

- 若您不知道如何存取CentreWare Internet Services,請參照["1.6 使用CentreWare Internet Services](#page-36-0) [配置印表機" \(第37頁\)。](#page-36-0)
- 若提示您輸入管理者ID和密碼,請輸入並點選[確定]。
- 2. 點選[內容]標籤。
- 3. 在左側的選單上,點選[安全性]>[監察記錄]。 即顯示[監察記錄]畫面。

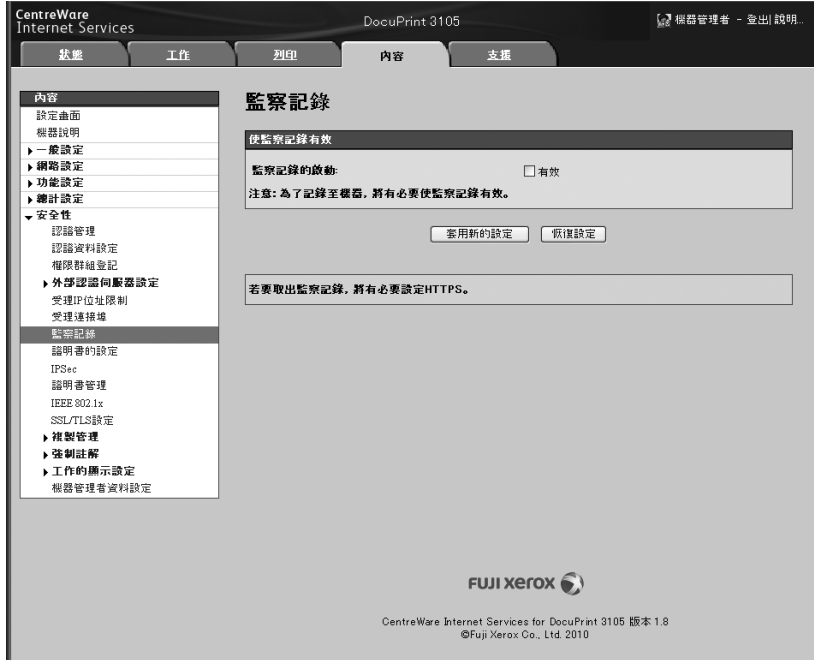

4. 為[使監察記錄有效]選取[監察記錄的啓動]選取框,然後點選[套用新的設定]。

# 監察記錄中儲存的資訊

# 以下資訊會儲存在監察記錄中。

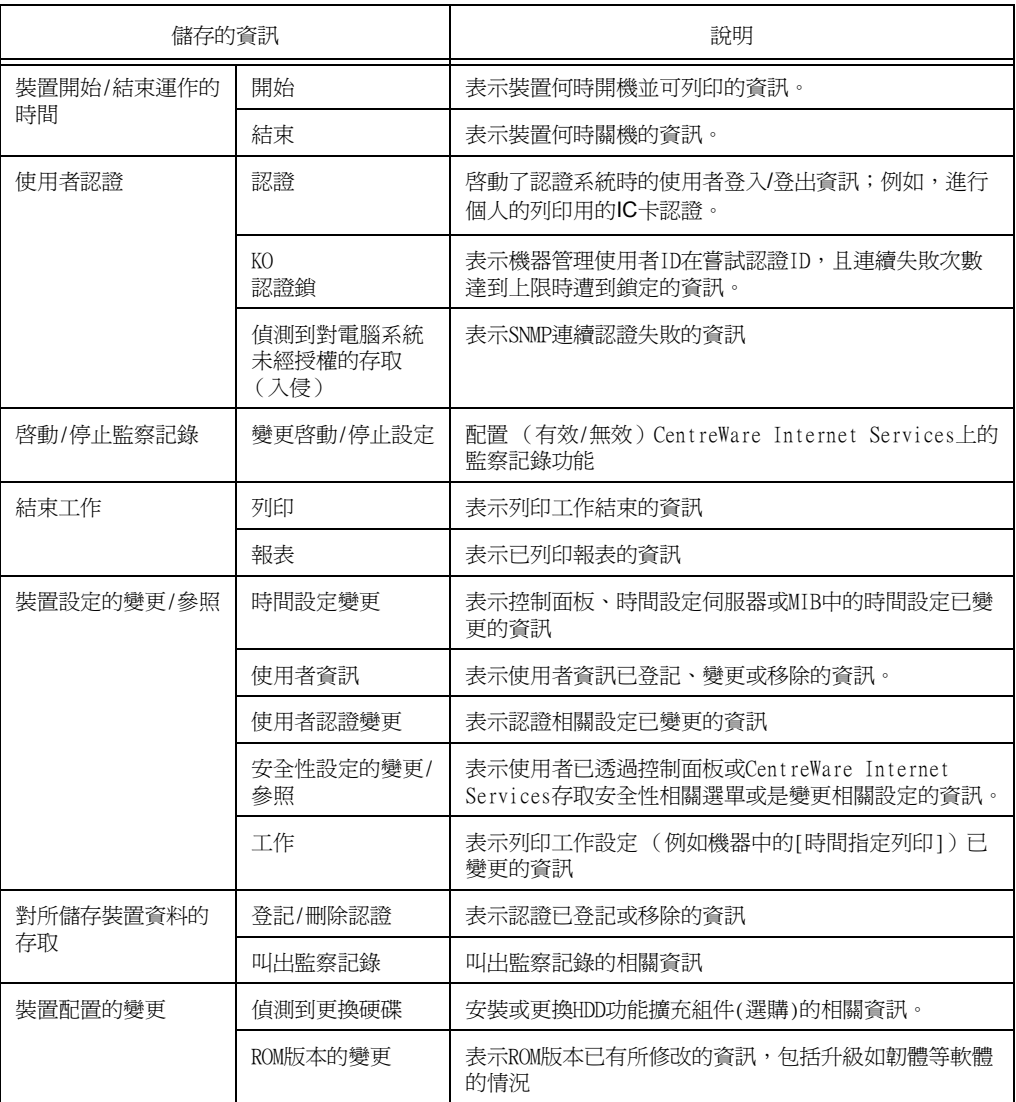

# 7.10 配置加密設定

#### 補充

• 在中國銷售的機種不支援本項功能。

### 憑證種類

在印表機上使用加密功能需要有憑證。

印表機上可使用下列兩種類型的裝置憑證。

• 由 CentreWare Internet Services產生的自簽憑證(一年有效期)

• 由其他CA所發行的憑證

當您使用由其他CA所發行的憑證時,請使用CentreWare Internet Services匯入憑證。

#### 請參照

• 有關如何匯入憑證,詳細資訊請參閱CentreWare Internet Services的說明。

視憑證類型而定,可使用下列的裝置憑證。

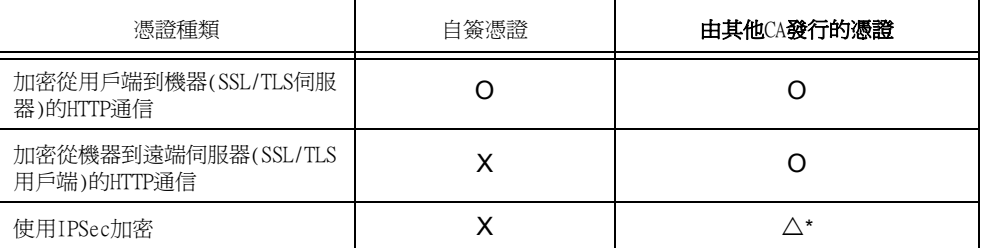

 $O:$  可用  $\Delta:$  根據需要設定  $X:$  不可用

\*: 當[IKE認證方式]設定為[以數位簽名認證]。

# 關於加密

印表機與電腦透過網路的通信資料可以加密。

# ■ 加密從用戶端到印表機的HTTP通信(SSL/TLS伺服器)

啓用印表機的SSL/TLS通信功能,使印表機可以加密印表機與電腦間透過網路進行的HTTP通 信。

使用印表機HTTP伺服器的連接埠為SOAP連接埠、網際網路服務(HTTP)連接埠和IPP連接埠。 SSL/TLS通信協定用於加密用戶端與印表機間的HTTP通信。

若要加密通信,您可以使用自簽憑證或由其他CA發行的憑證。

#### 補充

- 若要使用先前建立的憑證,請利用CentreWare Internet Services將其匯入。如需其他資訊,請參閱 CentreWare Internet Services的線上說明。
- 加密HTTP通信,即可以在使用IPP連接埠進行列印時,加密通信資料(SSL加密通信)。
- 已發行的憑證有效期為1年。

# ■ 加密從印表機到LDAP伺服器的HTTP通信(SSL/TLS用戶端)

SSL/TLS通信協定用於加密LDAP伺服器與印表機間的HTTP通信。

通常沒有必要進行憑證設定。但是,如果設定LDAP伺服器要求SSL用戶端的認證,您將需要 使用CentreWare Internet Services來匯入印表機現有的SSL/TLS用戶端憑證,並進行憑證 設定。

此外,若要進行憑證驗證和驗證LDAP伺服器,您需要使用CentreWare Internet Services, 在印表機上登錄其根憑證,以驗證LDAP伺服器的SSL/TLS伺服器憑證。

# 補充

• 有關如何使用CentreWare Internet Services 匯入由其他CA發行的憑證,詳細資訊請參閱CentreWare Internet Services線上說明。

# ■ 使用IPSec加密

IPSec可用來加密與印表機的通信。

可使用印表機選擇IKE認證預共用金鑰或數位簽章。選擇數位簽章需要印表機IPSec憑證。

使用CentreWare Internet Services匯入由其他CA發行的憑證。使用數位簽章進行加密,需 要IPSec伺服器接受的根憑證。

不能使用自簽憑證或由其他CA發行的憑證。

## 補充

• 有關如何使用CentreWare Internet Services匯入憑證,詳細資訊請參閱CentreWare Internet Services 線上說明。

<span id="page-269-0"></span>本節說明如何進行加密HTTP通信的設定。

## 配置列印設定

在印表機上進行憑證的設定。

此處的範例說明如何使用CentreWare Internet Services,建立自簽憑證並啓用SSL/TLS通 信。有關各項設定的詳細資訊,請參閱Centre Ware Internet Services的線上說明。

#### 補充

---- -<br>• 您也可以使用CentreWare Internet Services匯入現有憑證。有關匯入現有憑證的詳細資訊,請參閱 Centre Ware Internet Services的線上說明。

#### 重要

- 使用印表機上建立的自簽憑證進行SSL通信時,或憑證字元編碼使用UTF-8撰寫時,無法在MacOS X 10.2 作業系統中使用Internet Explorer。
- 這是因為無法辨識憑證字元編碼(UTF-8)。在MacOS X 10.2作業系統中進行這些通信時,請使用Netscape 7而非Internet Explorer。
- 1. 啓動您的網頁瀏覽器,並存取 CentreWare Internet Services。

# 補充

- 有關如何存取CentreWare Internet Services。
- 若出現提示,請您輸入管理員的ID與密碼,請輸入這些資料,然後按一下[確定]。
- 2. 按一下 [ 內容 ] 標籤。
- 3. 在左側的選單上,接一下 [ 安全性 ] > [ 證明書的設定 ]。 即顯示 [ 證明書的設定 ] 畫面。

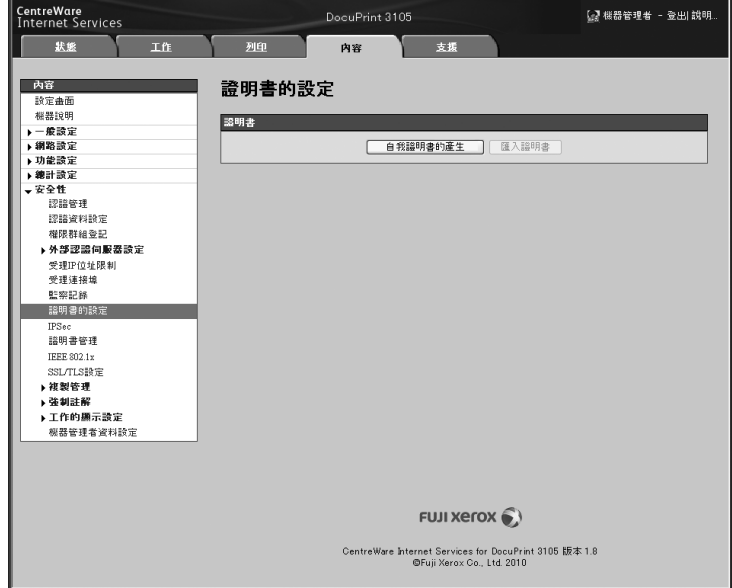

4. 建立憑證。按一下 [ 自我證明書的產生 ]。

5. 在出現的畫面上,設定 [ 公開金鑰的大小 ],並設定 [ 發證者 ] 與 [ 有效期限 ( 天數 )],然後按一下 [ 套用新的設定 ] 按鈕。

#### 補充

• 若不想套用新的設定,並想將設定重設為原始值,請按一下[恢復設定]。

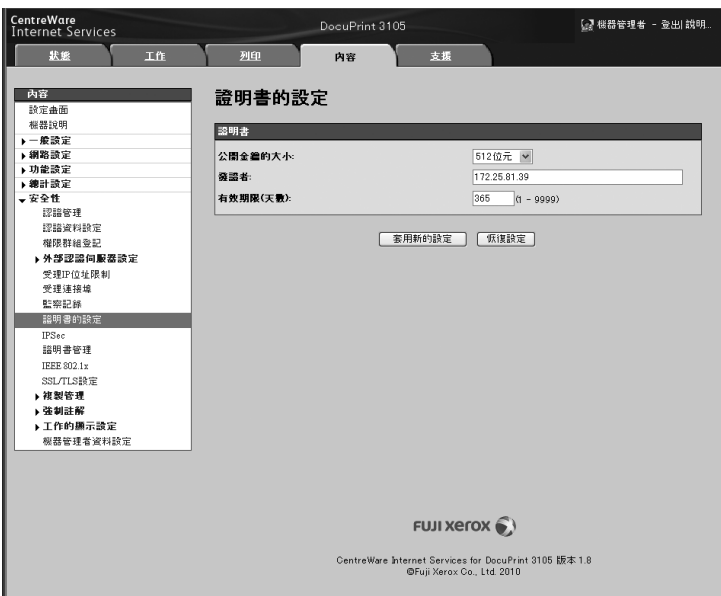

- 6. 更新設定後,請重新整理網頁瀏覽器。
- 7. 從 [ 內容 ] 標籤的選單上,按一下 [ 安全性 ] > [SSL/TLS 設定 ]。
- 8. 請勾選 [HTTP-SSL/TLS 通信 ] 的 [ 有效 ] 核取方塊,然後按一下 [ 套用新的設定 ]。

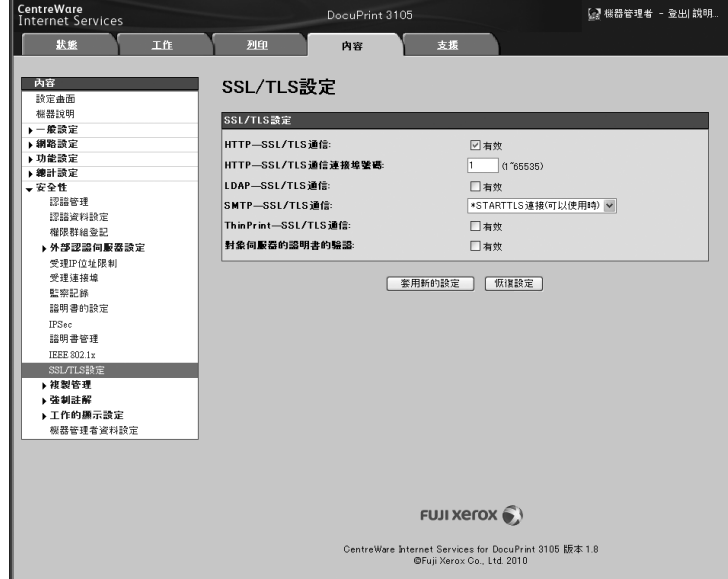

9. 即出現提示您重新啓動印表機的視窗。在視窗中按一下 [ 重新啓動 ]。 印表機會重新啟動,並套用您所進行的設定。

#### 補充

• 若重新啟動CentreWare Internet Services,[內容]標籤的[安全性]中,將出現[證明書管理]。[證明書 管理]可用於檢視和選擇憑證資料,以及匯出與刪除憑證。

# 啟用資料加密時存取 CentreWare Internet Services

HTTP通信加密時,請在存取CentreWare Internet Services的位址前面輸入 「https」而非 「http」。

- IP位址的範例:https://192.168.1.100/
- (以您印表機的IP位址取代上列的 「192.168.1.100」)。
- 網際網路位址的範例:https://xxx.yyyy.zz.vvv/

# 配置設定,以在使用 IPP 連接埠列印時加密通信資料

加密HTTP通信,即可以在使用IPP連接埠進行列印時,加密通信資料 若停用了印表機的IPP連接埠(預設為[停用])。 接著,在電腦上安裝列印驅動程式,並將IPP指定為輸出連接埠。 下列內容說明如何在您的電腦上安裝列印驅動程式。步驟以Windows XP為例。

- 1. 從 Windows[開始 ] 選單中,選擇 [ 印表機和傳真 ]( 依作業系統不同可能為 [ 印表機 ] 或 [ 裝置和印表機 ])。
- 2. 在 [ 印表機工作 ] 中選擇 [ 新增印表機 ]。
- 3. 在 [ 新增列印精靈 ] 視窗中, 按一下 [ 下一步 ]。
- 4. 選擇 [ 網路印表機或連接到其他電腦的印表機 ], 然後按一下 [ 下一步 ]。
- 5. 選擇 [ 連線到網際網路、家用或公司網路上的印表機 ], 然後在 [URL] 中輸入下列 URL: https://IP\_Address/ipp/( 其中 IP\_Address 是印表機的 IP 位址 )。 接著按一下 [ 下一步 ]。

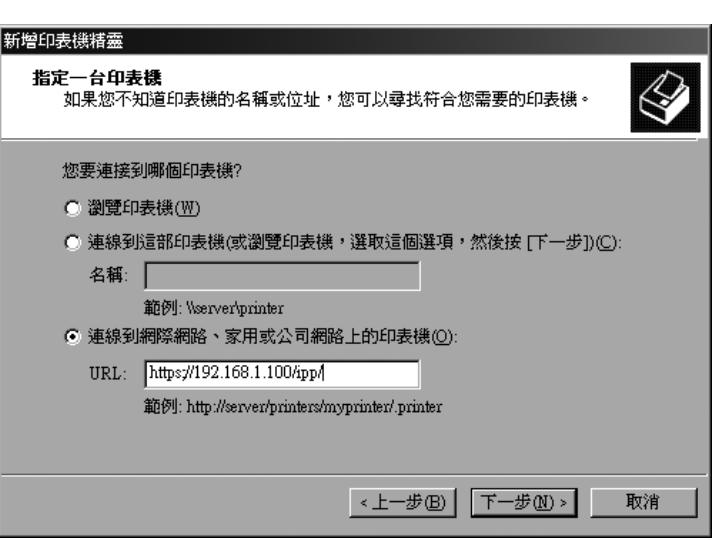

- 6. 按一下 [ 從磁碟安裝 ]。
- 7. 在出現的對話方塊中,輸入 ( 光碟機名稱 ):( 儲存列印驅動程式的資料夾 ),然後按 一下 [ 確定 ]。
- 8. 選擇列印驅動程式,然後按一下 [ 確定 ]。

<sup>•</sup> 有關如何在電腦上安裝列印驅動程式,詳細資訊請參閱Driver CD Kit光碟上的 「CD-ROM說明文件  $(HTML)$ 

9. 選擇 [ 是 ] 或 [ 否 ],指定是否將此印表機做為預設印表機,然後按一下 [ 下一步 ]。

10. 按一下 [ 完成 ]。

# 設定 IPSec 進行加密

本節說明如何設定使用IPSec進行加密。

#### 補充

• 此項功能只能在Windows Vista、Windows 7或Windows Server 2008 R2上使用。

#### 配置電腦設定

使用Windows Vista、Windows 7或Windows Server 2008 R2進行IPSec設定。 如需詳細資訊,請參閱Window Vista、Windows 7或Windows Server 2008 R2線上說明。

# 配置列印設定

使用CentreWare Internet Services設定IPSec。

可使用印表機選擇IKE認證預共用金鑰或數位簽章。 Selecting digital signature requires a 選擇數位簽章需要印表機的憑證。首先,請參閱[" 配置HTTP通信加密設定"](#page-269-0) [\(第270頁\)](#page-269-0),並設定憑證,然後設定IPSec。

選擇預共用金鑰需要預先發行預共用金鑰。請聯絡您的管理員。之後,請設定IPSec。

## ■配置認證設定

使用 CentreWare Internet Services 設定 HTTP 通信加密後,請將其他 CA 發行的憑證匯入 印表機,並將其設定為 IPSec 憑證。

使用數位簽章進行加密,需要 IPSec 伺服器接受的根憑證。無法使用自簽憑證。

#### 補充

• 有關如何加密HTTP通信,詳細資訊請參閱 「配置HTTP通信加密設定」。

- 有關CentreWare Internet Services設定項目的詳細資訊,請參閱其線上說明。
- 1. 動您的網頁瀏覽器,並存取 CentreWare Internet Services。

- 有關如何存取CentreWare Internet Services。
- 若出現提示,請您輸入管理員的ID與密碼,請輸入這些資料,然後按一下[確定]。
- 2. 按一下 [ 內容 ] 標籤。

3. 在左側的選單上,按一下 [ 安全性 ] > [ 證明書的設定 ]。 即顯示 [ 證明書的設定 ] 畫面。

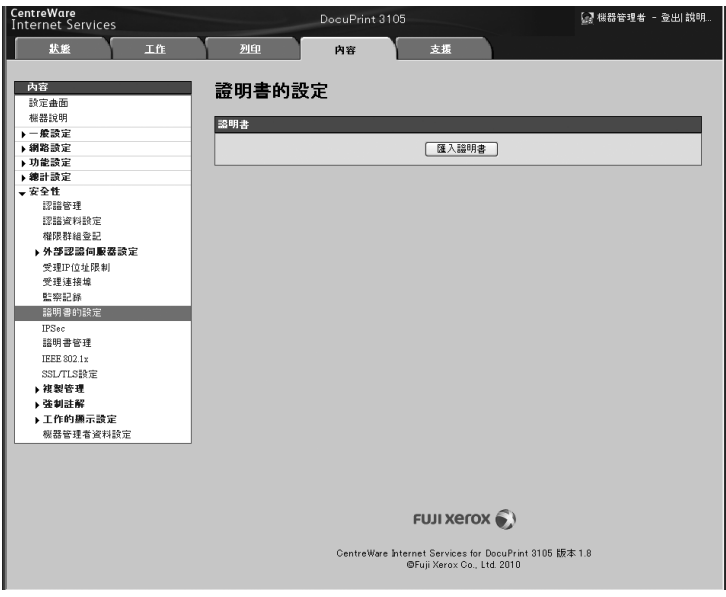

- 4. 按一下 [ 匯入證明書 ]。
- 5. 在出現的畫面上,指定要匯入憑證的 [ 密碼 ] 和檔案名稱,然後按一下 [ 匯入 ]。

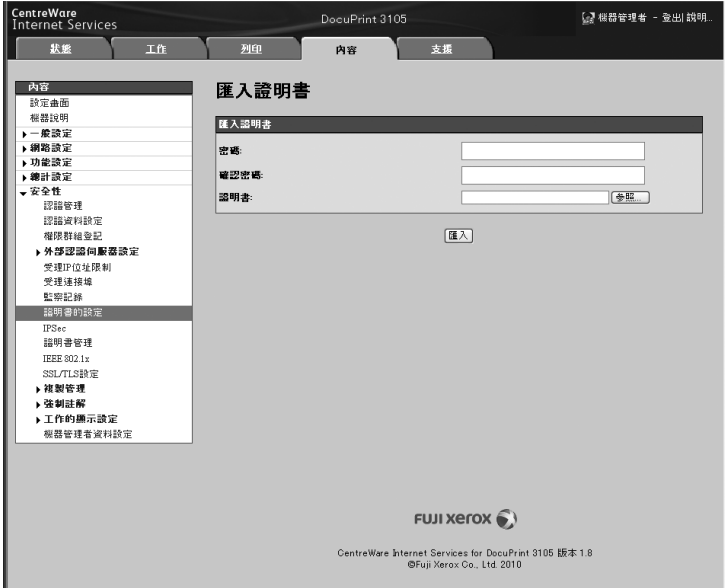

- 6. 重新整理您的網頁瀏覽器。
- 7. 從 [ 內容 ] 標籤的選單上, 按一下 [ 安全性 ] > [ 證明書管理 ]。 即顯示 [ 證明書管理 ] 畫面。

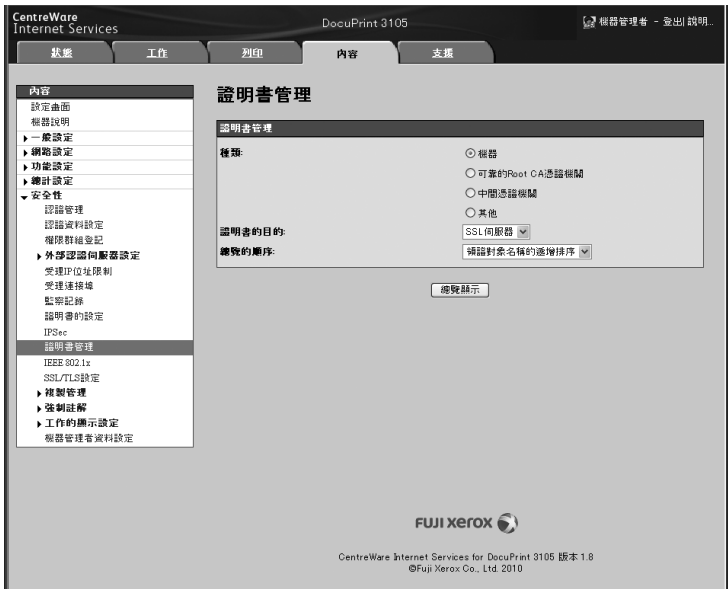

- 8. [ 種類 ] 選項請選擇 [ 機器 ]; [ 證明書的目的 ] 選項請選擇 [IPSec], 然後按一下 [ 總覽顯示 ]。
- 9. 勾選要設定憑證的核取方塊,然後按一下 [證明書的詳情 ]。
- 10. 按一下 [ 證明書的選擇 ]。
- 11. 即出現提示您重新啓動印表機的視窗。在視窗中按一下 [ 重新啓動 ]。 印表機會重新啟動,並套用您所進行的設定。 這將設定 IPSec 的憑證。接下來請設定 IPSec。跳到下一頁程序中的步驟 3。

# ■設定IPSec

使用CentreWare Internet Services設定IPSec。

#### 補充

• 有關CentreWare Internet Services設定項目的詳細資訊,請參閱其線上說明。

1. 啟動您的網頁瀏覽器,並存取 CentreWare Internet Services。

- 若您不知道如何存取CentreWare Internet Services。
- 若出現提示,請您輸入管理員的ID與密碼,請輸入這些資料,然後按一下[確定]
- 2. 按一下 [ 內容 ] 標籤。

3. 在左側的選單上,接一下 [ 安全性 ] > [ IPSec]。 即顯示 [IPSec] 畫面。

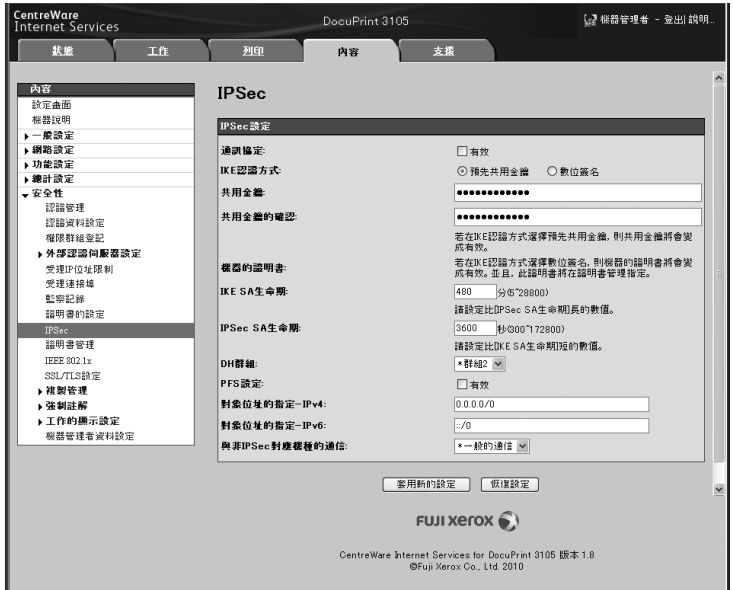

- 4. 通信協定 ] 選項請勾選 [ 有效 ] 核取方塊。
- 5. [IKE 認證方式 ] 請選擇 [ 預先共用金鑰 ] 或 [ 數位簽名 ]。
- 6. 若 [IKE 認證方式 ] 選擇 [ 預先共用金鑰 ], 請輸入 [ 共用金鑰 ] 和 [ 共用金鑰的確認 ] 的 IPsec 通信預共用金鑰。
- 7. [IKE SA 生命期 ] 請輸入介於 5 到 28800( 分鐘 ) 間的值。
- 8. [IPSec SA 生命期 ] 請輸入介於 300 到 172800( 秒 ) 間的值。

#### 補充

• 請確定此處輸入的時間不大於[IKE SA生命期]值。

- 9. [DH群組 ] 請選擇 [ 群組 1] 或 [ 群組 2]。
- 10. 勾選 [PFS 設定 ] 的 [ 有效 ] 核取方塊, 以啓用 PFS 功能。
- 11. [對象位址的指定- IPv4] 或 [ 對象位址的指定- IPv6] 請輸入通信另一方的 IP 位 址。

#### 補充

• 若要使用IPSec與所有其他方進行通信,請設定 [0.0.0.0/0] (IPv4)或[;;/0] (IPv6)。

- 12. [ 與非 IPSec 對應機種的通信 ] 請選擇是否與非 IPSec 裝置的裝置通信。
- 13. 完成所有設定後,請按一下 [ 套用新的設定 ]。

#### 補充

- ....<br>• 若不想套用新的設定,並想將設定重設為原始値,請按一下[恢復設定]。

14. 即出現提示您重新啓動印表機的視窗。在視窗中按一下 [ 重新啓動 ]。 印表機會重新啟動,並套用您所進行的設定。

# <span id="page-276-0"></span>7.11 透過預登記使用者,控制對印表機功能的使 用

印表機包含認證功能,使用預先登記的使用者資訊,來控制對印表機功能的使用。總計管 理功能搭配認證功能一起使用,可管理各功能的使用狀態。 本節概覽了認證與總計管理功能,以及這兩項功能所需的設定。

## 重要

- 印表機中存有文件時,請勿變更總計管理模式。
- 變更總計管理模式前,請先列印或刪除所有儲存的文件。

# 認證與總計管理功能概要

#### 可控制的功能

認證與總計管理功能可控制下列功能的使用。

# ■ CentreWare Internet Services存取

每次嘗試使用網頁瀏覽器來存取印表機時,都會顯示登入視窗,要求輸入使用者ID和密碼。 只有在印表機上登記的使用者和管理員,才能使用CentreWare Internet Services。

# ■ 從電腦列印

視列印工作的類型而定,使用下列功能會受到控制。

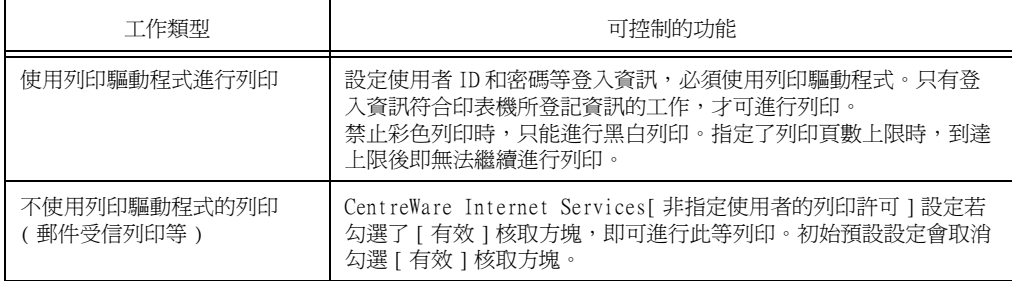

# 總計管理功能

啓用了認證與總計管理功能時,會列印[列印總計管理報表],而非[列印總計報表]。 [列印總計管理報表]會列出到目前為止,各使用者所列印的黑白與彩色頁數/張數。 此報表的計數從上次將資料初始化開始。

#### 請參照

• 列印步驟[:"列印報表/清單" \(第239頁\)](#page-238-0)。

• 資料初始化[:"將\[列印總計報表\]資料初值化" \(第245頁\)。](#page-244-0)

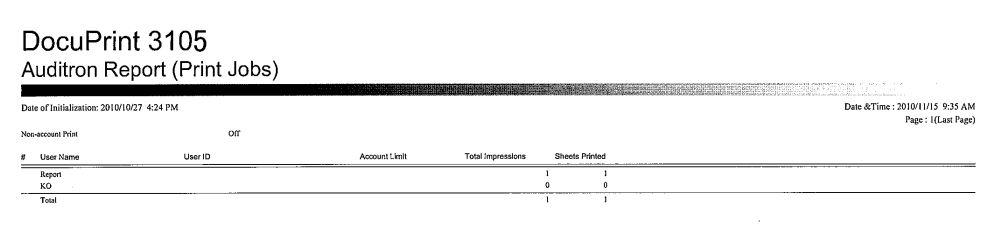

# 設定帳戶類型

若要啟用認證與總計管理功能

- 在[規格設定] > [總計管理] > [總計管理功能的運用]中,設定為[機器總計管理]
- 在[規格設定] > [認證設定] > [認證方式設定]中,設定為[機器認證]

## 在印表機上登記使用者資訊

在控制面板上設定[機器總計管理]和[機器認證]後,您就能使用CentreWare Internet Services登記使用者資訊。

### 補充

- 有關各設定項目的詳細資訊,請參閱Centre Ware Internet Services的線上說明。
- 1. 啟動您的網頁瀏覽器,並存取 CentreWare Internet Services。

### 補充

- 有關如何存取CentreWare Internet Services。
- 若出現提示,請您輸入管理員的ID與密碼,請輸入這些資料,然後按一下[確定]。
- 2. 按一下 [ 內容 ] 標籤。
- 3. 在左側的選單上,按一下 [ 安全性 ] > [ 認證管理 ]。 即顯示 [ 認證管理 > 1/2] 畫面。

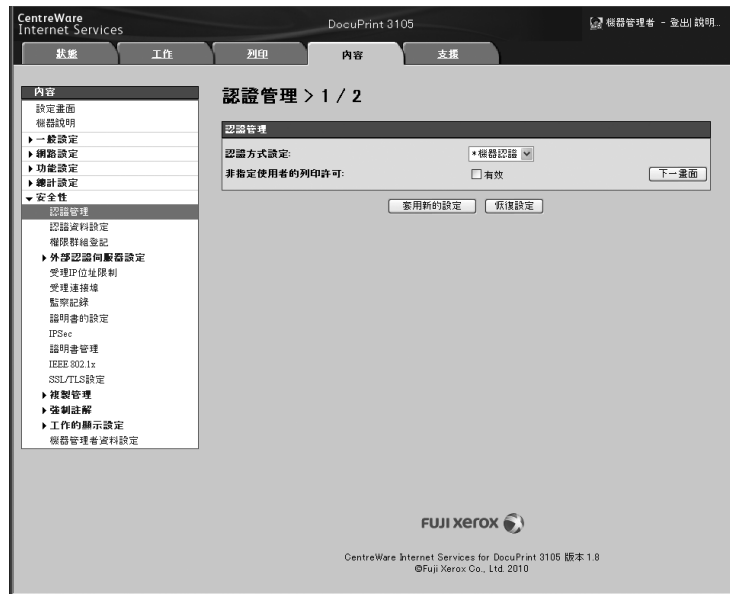

4. 若要允許列印無使用者名稱和密碼的工作,請勾選 [ 非指定使用者的列印許可 ] 的 [ 有效 ] 核取方塊。

5. 按一下 [ 下一畫面 ]。 即顯示 [ 認證管理 > 2/2] 畫面。

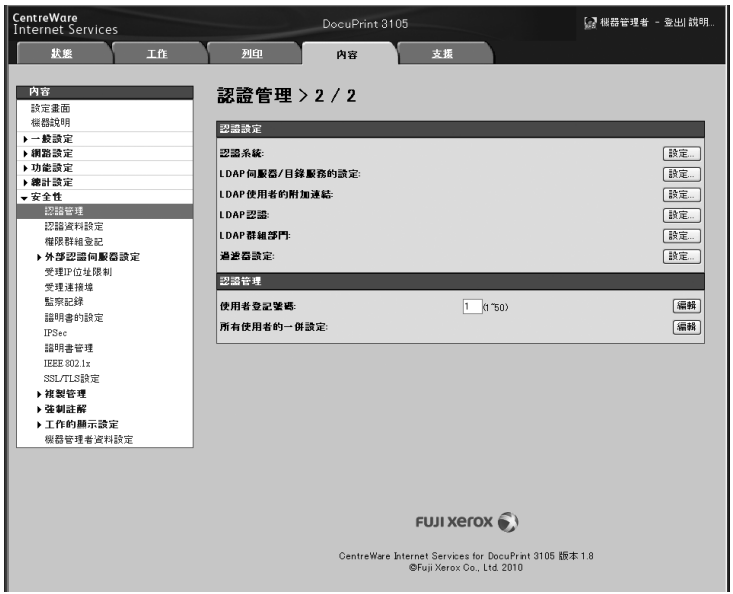

- 6. 設定 [ 使用者登記號碼 ], 然後按一下 [ 編輯 ]。
- 7. 在顯示的畫面上進行各項設定,然後按一下 [ 套用新的設定 ]。

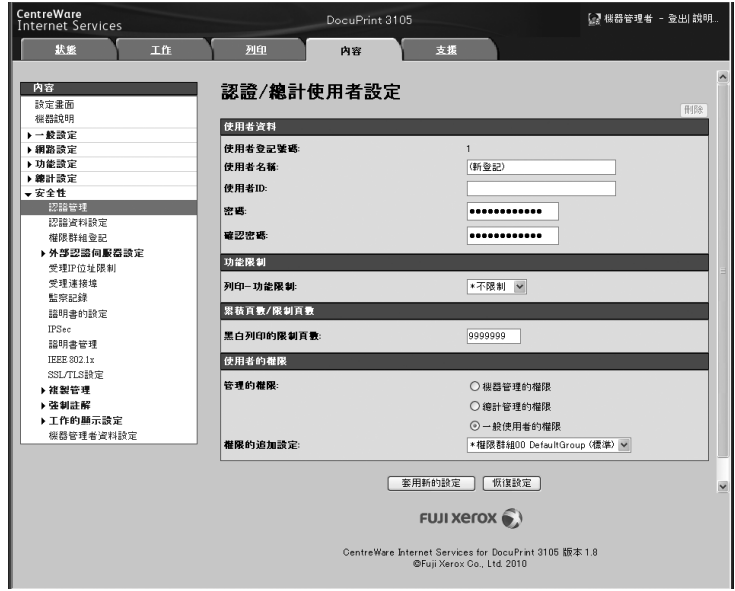

- 列印驅動程式也會使用此頁面中設定的使用者ID和密碼。
- 若要放棄設定中的所有變更,並回復到原始(變更前)的設定,請按一下[恢復設定]。
- 8. 若要登記其他使用者,請重複步驟 5 到 7。

# 建立權限群組與使用者關聯

在控制面板上設定[機器總計管理]和[機器認證]後,您就能使用CentreWare Internet Services,登記要與使用者產生關聯的權限群組。

透過登記有權暫時停用現用設定的權限群組,並建立該群組與使用者的關聯,使用者即有 權暫時停用現用設定。

#### 補充

- 有關各設定項目的詳細資訊,請參閱Centre Ware Internet Services的線上說明。
- 1. 啟動您的網頁瀏覽器,並存取 CentreWare Internet Services。

- 有關如何存取CentreWare Internet Services。
- 若出現提示,請您輸入管理員的ID與密碼,請輸入這些資料,然後按一下[確定]。
- 2. 按一下 [ 內容 ] 標籤。
- 3. 在左側的選單上,接一下 [ 安全性 ] > [ 權限組群登記 ]。 即顯示 [ 權限組群登記 ] 畫面。

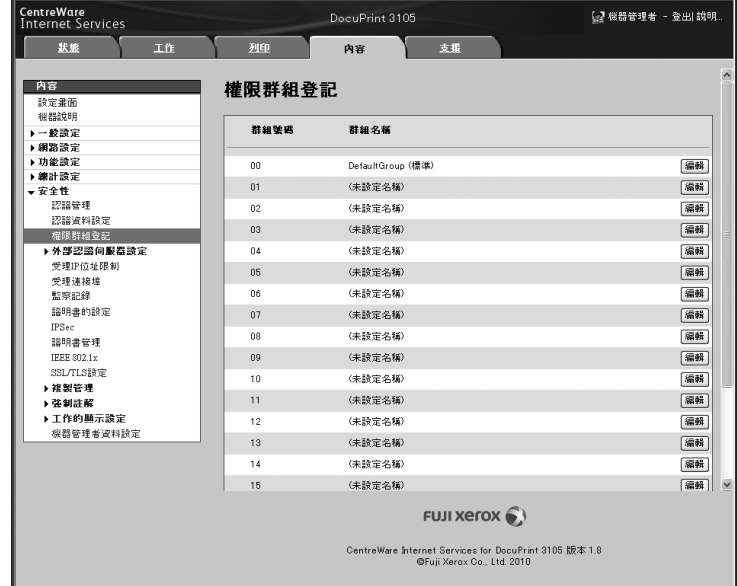

4. 按一下尚未登記群組的 [ 編輯 ] 鍵。 即顯示 [ 權限組群詳細設定 ] 畫面。

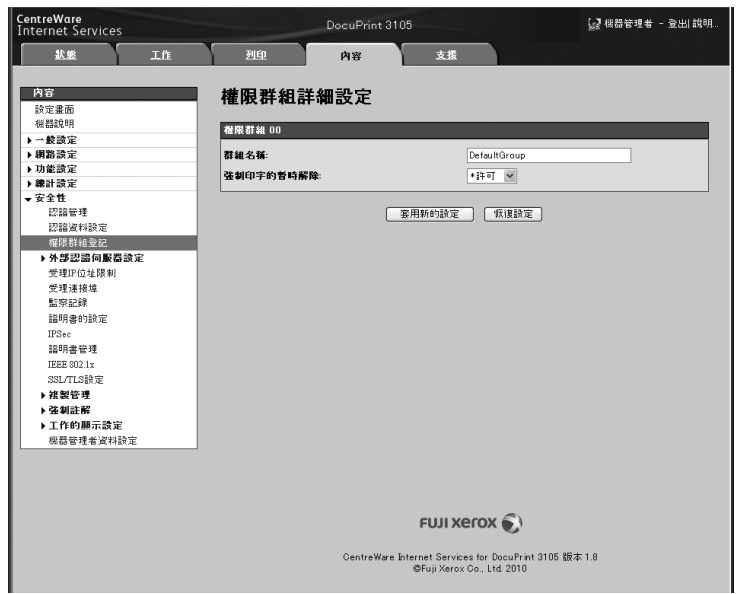

- 5. 在 [ 群組名稱 ] 中輸入群組名稱。
- 6. 在 [ 強制印字的暫時解除 ] 中,設定 [ 許可 ]。
- 7. 按一下 [ 套用新的設定 ]。 即建立有權暫時停用現用設定的權限群組。
- 8. 在左側的選單上,按一下 [ 安全性 ] > [ 認證管理 ]。 即顯示 [ 認證管理 > 1/2] 畫面。

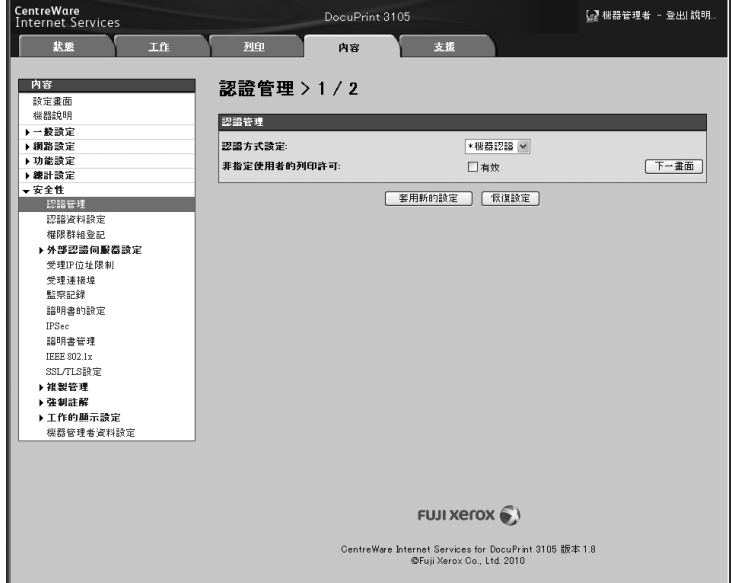

9. 按一下 [ 下一畫面 ]。 即顯示 [ 認證管理 > 2/2] 畫面。

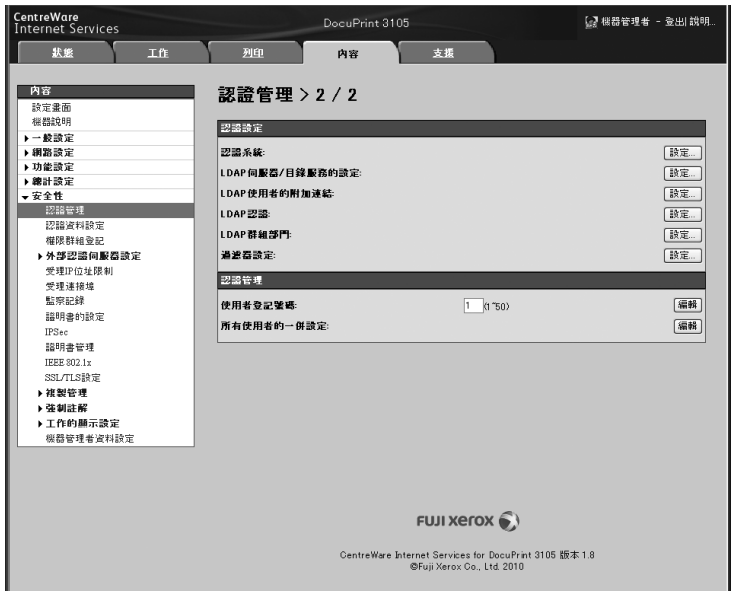

- 10. 設定 [ 使用者登記號碼 ],然後按一下 [ 編輯 ]。
- 11. 在 [ 權限的追加設定 ] 中, 選擇在步驟 7 登記的權限群組, 然後按一下 [ 套用新的設 定 ]。

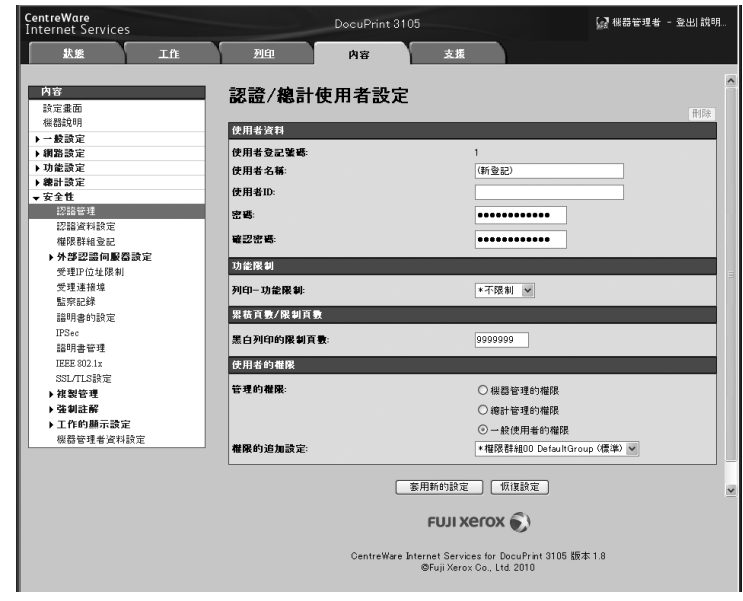

### 補充

-----<br>• 若要放棄設定中的所有變更,並回復到原始(變更前)的設定,請按一下[恢復設定]。

12. 若要登記其他使用者,請重複步驟 10 到 11。

# 使用列印驅動程式 ( 電腦 ) 設定登入資訊

在列印驅動程式的[內容]對話方塊中進行下列設定。若列印驅動程式中輸入的使用者ID和 密碼與印表機上登記的不符,印表機將不會列印。步驟以Windows XP為例。

#### 補充

- ....<br>• 有關列印驅動程式的各項設定,詳細資訊請參閱列印驅動程式的線上說明。
- 1. 從 Windows[ 開始 ] 選單中,選擇 [ 印表機和傳真 ]( 依作業系統不同可能爲 [ 印表機 ] 或 [ 裝置和印表機 ])。
- 2. 選擇本印表機的圖示,然後從 [ 檔案 ] 選單中選擇 [ 內容 ]。
- 3. 在 [ 配置 ] 標籤中按一下 [ 總計管理 -- 認證管理 ]。

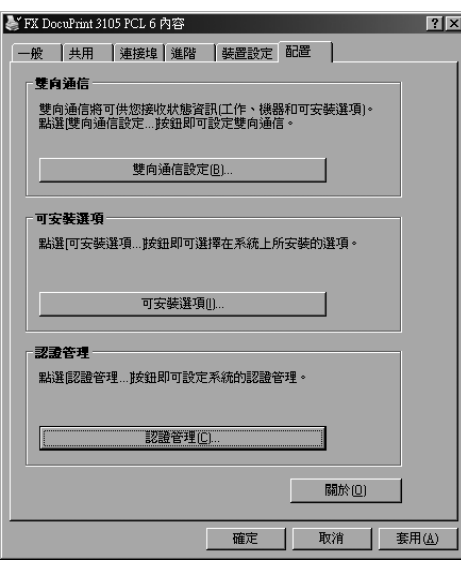

4. 在出現的 [ 總計管理 -- 認證管理 ] 對話方塊中設定各項目,然後按一下 [ 確定 ]。

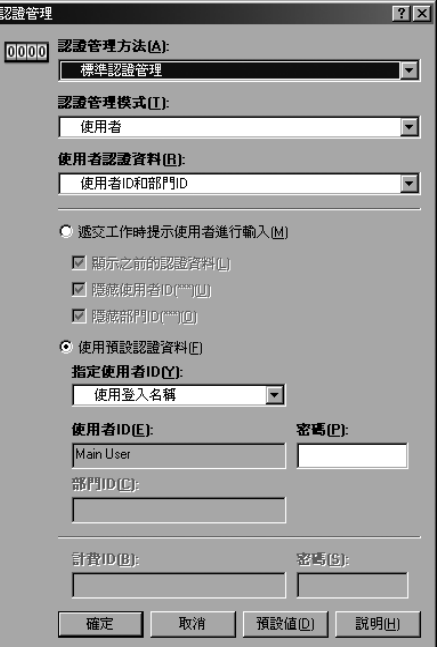

5. 按一下 [確定],關閉 [ 內容 ] 對話方塊。

# 7.12 清潔印表機

本節說明如何清潔印表機,讓印表機保持良好狀況,以確保最佳列印品質。

警告

• 清潔本產品時,請使用本產品指定的專用清潔材料。其他清潔材料可能會使本產品的性 能降低。請勿使用噴霧清潔劑,否則可能會著火並引起爆炸。

注意

• 清潔本產品時,請務必關閉電源並拔起電源線。在機器運作時檢修內部,可能會導致電 擊。

# 清潔印表機外部

每月至少應清潔一次印表機外部。若要清潔外部表面,請使用沾濕擰乾的軟布(防止水分過 多)擦拭機器外殼。然後用乾的軟布擦乾殘留的水分。若有不易去除的頑垢,請用沾有少許 中性清潔劑的軟布輕輕擦拭。

#### 重要

• 請勿在印表機上直接噴灑清潔劑。清潔劑液體可能會滲入縫隙中而造成問題。只能使用中性清潔劑。

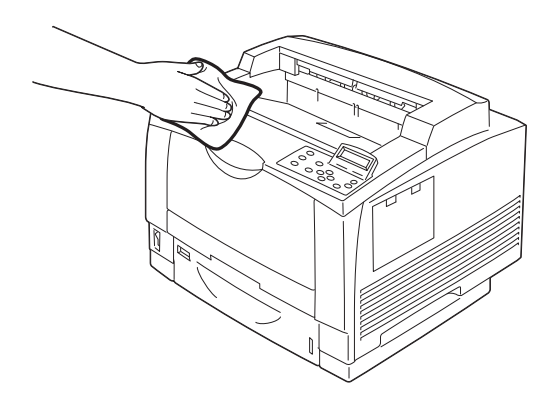

在清除夾紙或更換列印卡匣後,請在關上蓋A前檢查印表機內部。

- 若有任何紙片殘留在印表機內,請加以清除。
- 若印表機內部有任何灰塵或污垢,請使用乾淨的軟布擦拭。

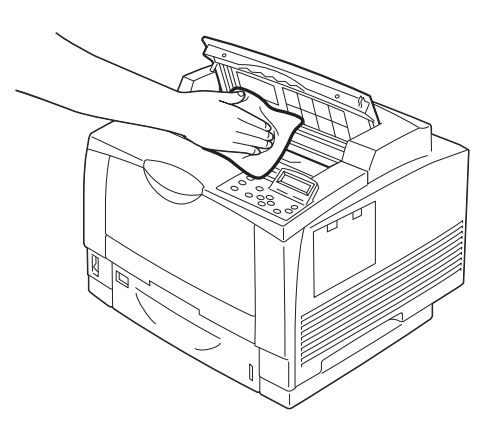

# 清潔紙張輸送滾輪

# 清潔紙盤的紙張輸送滾輪

置入圖畫明信片或附有許多紙塵的紙張,可能會造成影像轉印預防粉末或灰塵附著於紙張 輸送滾輪上,而無法送紙。

若無法送紙,請依照下列說明的步驟,使用沾濕並完全擰乾的軟布,仔細地擦拭紙張輸送 滾輪。

印表機內部有2處,每個紙盤內各有1處,裝置了紙張輸送滾輪。

若安裝了選購的紙盤組件,每個紙盤組件具備相同數目的紙張輸送滾輪。

印表機內部

紙盤組件(選購)

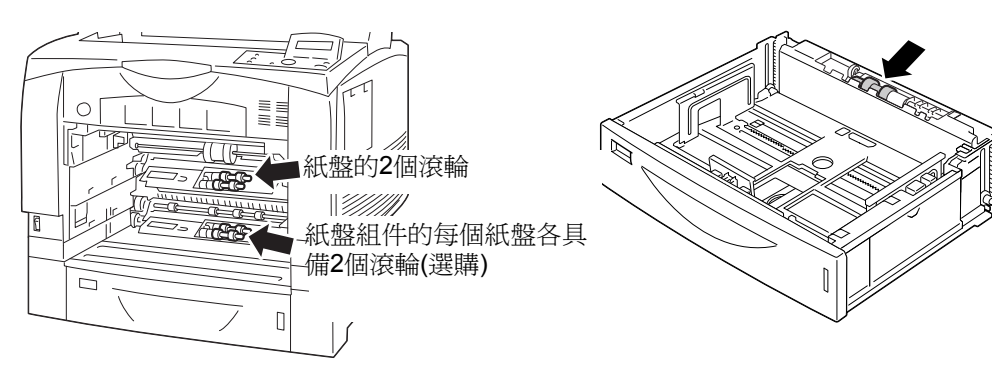

1. 將紙盤從印表機中拉出。

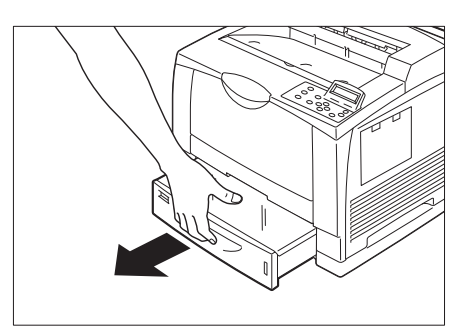

2. 讓紙盤的紙盤減速滾輪面朝您的方向。

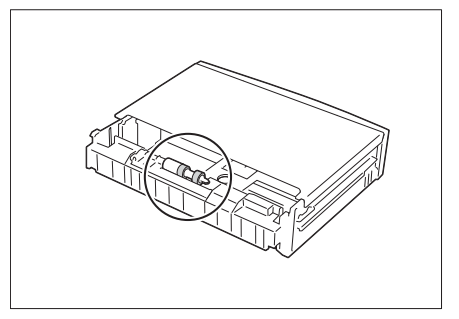

3. 旋轉紙盤減速滾輪,直到扣鉤片面朝上。

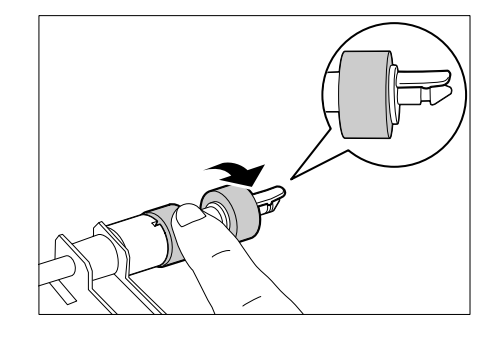

4. 用您的左手將滾輪旁的黑色部分往下按 (1),同時用右手食指輕輕地將滾輪上的扣 鉤往上扳,以解除鎖定 (2),然後將紙盤減 速滾輪輕輕地往右滑,將滾輪從輪軸上取下 (3)。

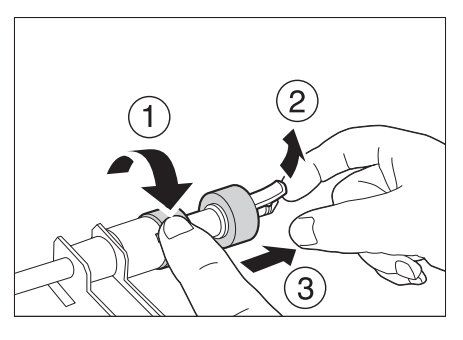

5. 使用軟的濕布,沿圓周方向輕輕擦拭橡膠滾 輪的表面。

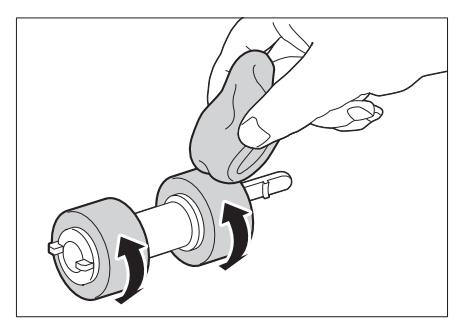

6. 用您的左手將滾輪旁的黑色部分往下按 (1),同時滑動輪軸上清潔過的滾輪 (2)。

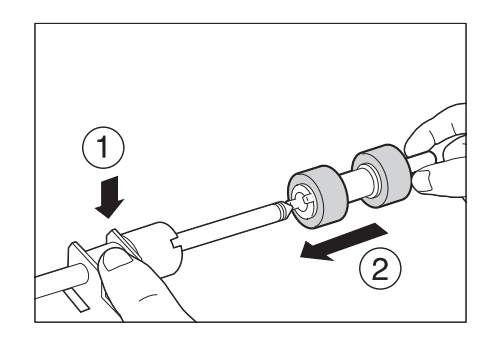

7. 將紙盤減速滾輪上的突起部份,對準輪軸上 的凹口(1),同時將扣鉤片往上扳(2),將 紙盤減速滾輪一路滑進輪軸。

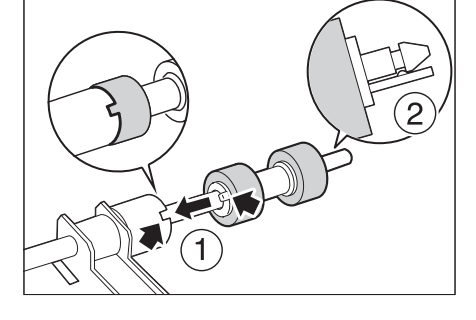

8. 將紙盤牢牢地推回印表機到底。

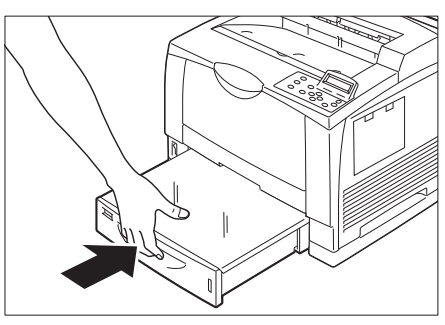
### 清潔手送紙張輸送滾輪裝置

置入圖畫明信片或附有許多紙塵的紙張,可能會造成影像轉印預防粉末或灰塵附著於紙張 輸送滾輪上,而無法送紙。

若無法送紙,請依照下列說明的步驟,使用沾濕並完全擰乾的軟布,仔細地擦拭紙張輸送 滾輪和減速滾輪。

1. 打開手送紙盤。

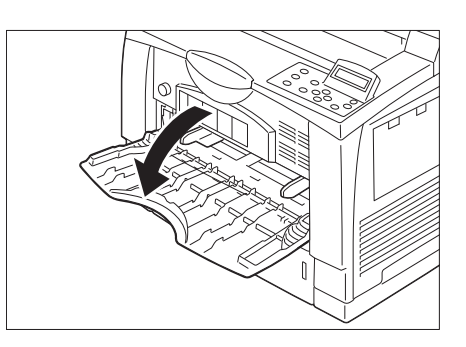

2. 抓住手送紙盤兩側的凹處,將紙盤拉出至卡 住為止。

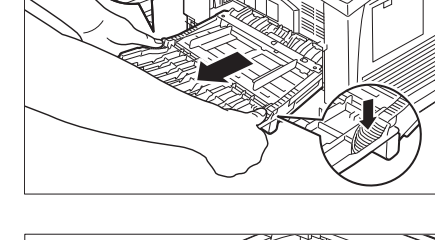

3. 如圖所示,改變雙手放置位置,並以傾斜角 度拉出手送紙盤。

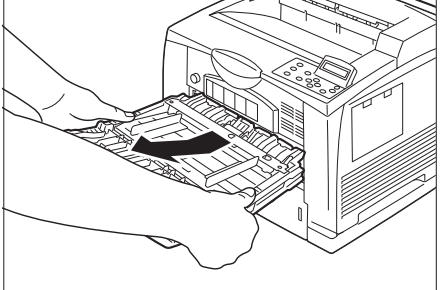

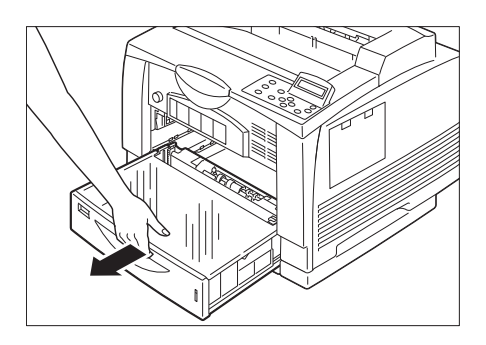

4. 拉出紙盤。

### 清潔紙盤紙張輸送滾輪(標準)

1. 一點一點地旋轉每個滾輪,同時以軟的濕布 輕輕擦拭橡膠滾輪的表面。

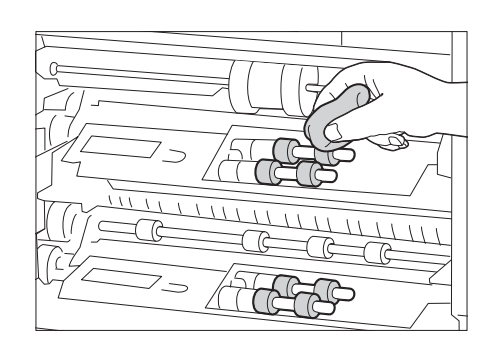

## 清潔紙盤紙張輸送滾輪(選購)

1. 用您的左手抬起標準紙盤的送紙器(1),然 後一點一點地旋轉每個滾輪,同時以軟的濕 布輕輕地擦拭橡膠滾輪的表面。

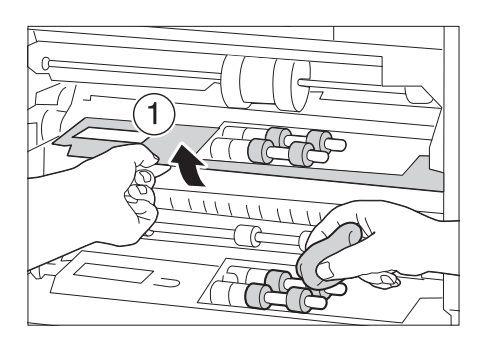

### 清潔紙盤3的紙張輸送滾輪(選購

1. 您的左手抬起選購紙盤 2 的送紙器 (1),然 後一點一點地旋轉每個滾輪,同時以軟的濕 布輕輕地擦拭橡膠滾輪的表面。

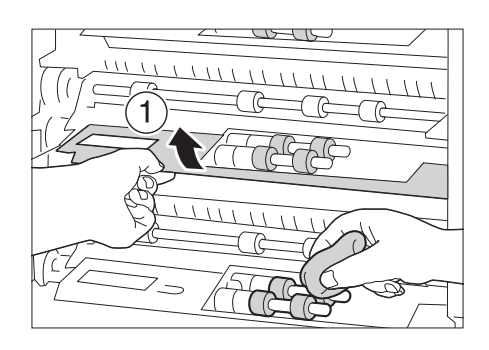

### 清潔手送紙張輸送滾輪與減速手送紙張輸送滾輪

置入圖畫明信片或沾滿灰塵的紙張,可能會造成影像防透印粉末或紙張灰塵附著於紙張輸 送滾輪和/或減速滾輪上,而無法送紙。送紙功能變得不穩定時,請按照下列說明的步驟, 使用軟的濕布,仔細地擦拭各紙張輸送滾輪和減速滾輪的表面。

1. 打開手送紙盤。

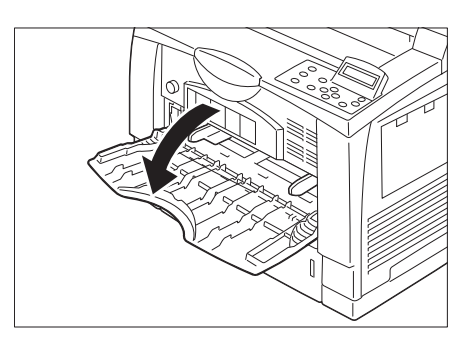

2. 抓住手送紙盤兩側的凹處,將紙盤拉出至卡 住為止。

3. 如圖所示,改變雙手放置位置,並以傾斜角 度拉出手送紙盤。

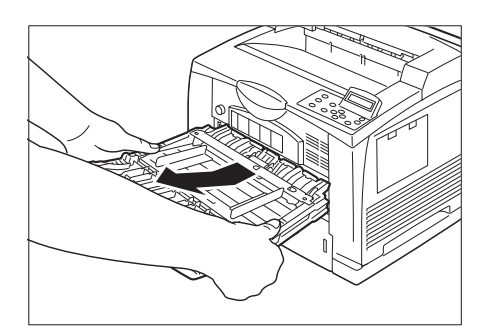

4. 拉出紙盤。

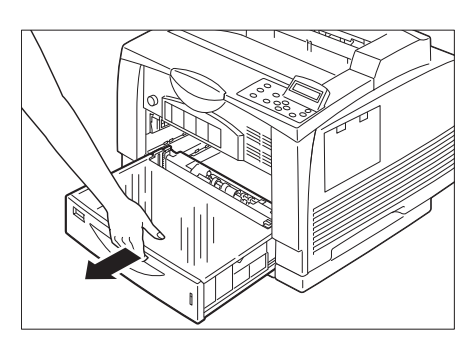

5. 檢查印表機內部的手送紙張輸送滾輪。

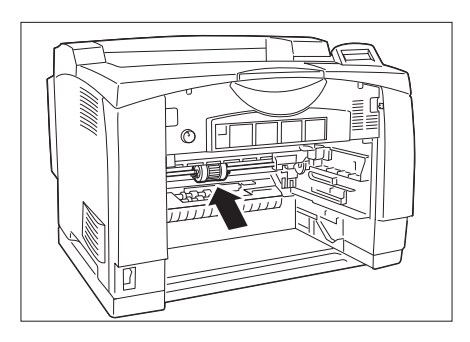

6. 一點一點地旋轉每個滾輪,同時以軟的濕布 輕輕擦拭橡膠滾輪的表面。

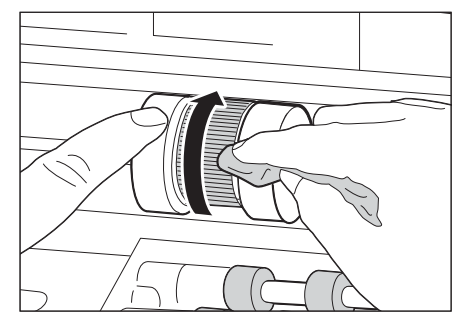

7. 清潔手送紙盤的減速滾輪。使用沾濕並完全 擰乾的軟布,一邊轉動滾輪,一邊擦拭滾輪 的橡膠部份。

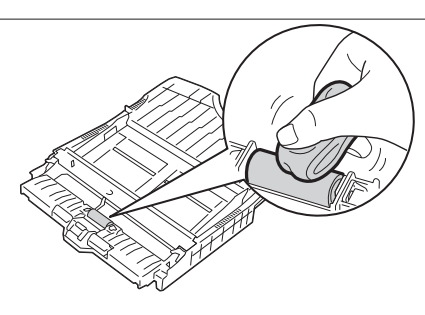

8. 將紙盤裝回印表機內。

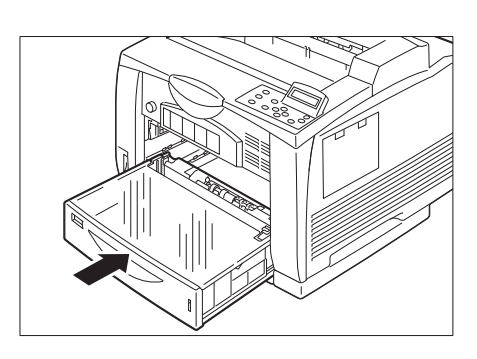

9. 握住手送紙盤,並將其推回印表機。

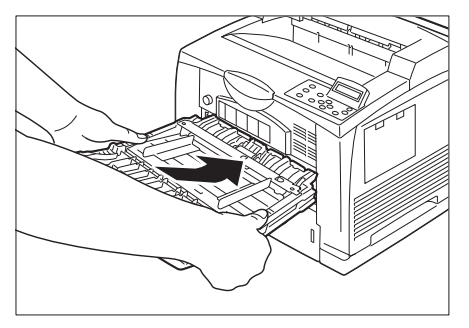

10. 改變雙手放置位置,抓住手送紙盤兩側的凹 處,將手送紙盤牢牢地推回印表機到底。

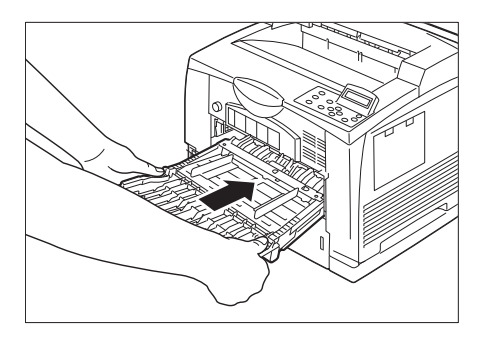

11. 關上手送紙盤。

## 7.13 移動印表機

移動印表機時,請依下列步驟進行。

- 1. 按下印表機左側電源開關的 < 0>端,關閉印表機電源。
- 2. 從印表機上拔掉電源線、介面纜線和其他所有纜線。
- 3. 取出手送紙盤中的紙張,並關上手送紙盤。重新包裝紙張,並存放於遠離灰塵和濕氣 之處。
- 4. 從印表機中拉出紙盤,然後取出紙盤中的所有紙張。重新包裝紙張,並存放於遠離灰 塵和濕氣之處。
- 5. 將紙盤推回印表機到底。
- 6. 抬起印表機,然後小心地搬動。若需要長距離搬動,請將印表機裝入盒中。

### 注意

• 抬起印表機時,請彎曲膝蓋以免背部受傷,握住印表機時,請抓住指定的把手,然後將 印表機垂直地抬起。

### 重要

- 機器(包含消耗品)重量為23公斤。應由至少3人以上一起抬動印表機。
- 若安裝了選購的紙盤,請在移動印表機前將紙盤卸下。若紙盤沒有牢牢地裝好,可能會掉落而造成人員 受傷。有關如何拆卸紙盤,詳細資訊請參閱選購組件隨附的安裝說明書。

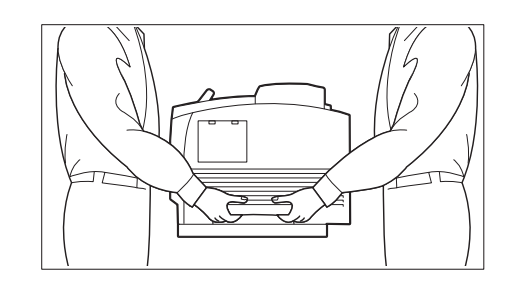

#### 補充

• 移動印表機時,不需要取下列印卡匣等消耗品。

# A 附錄

## A.1 主要規格

## DocuPrint 3105規格

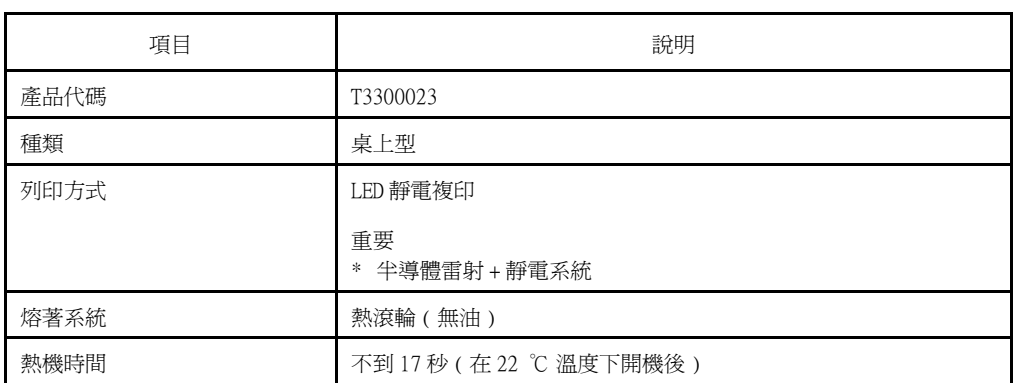

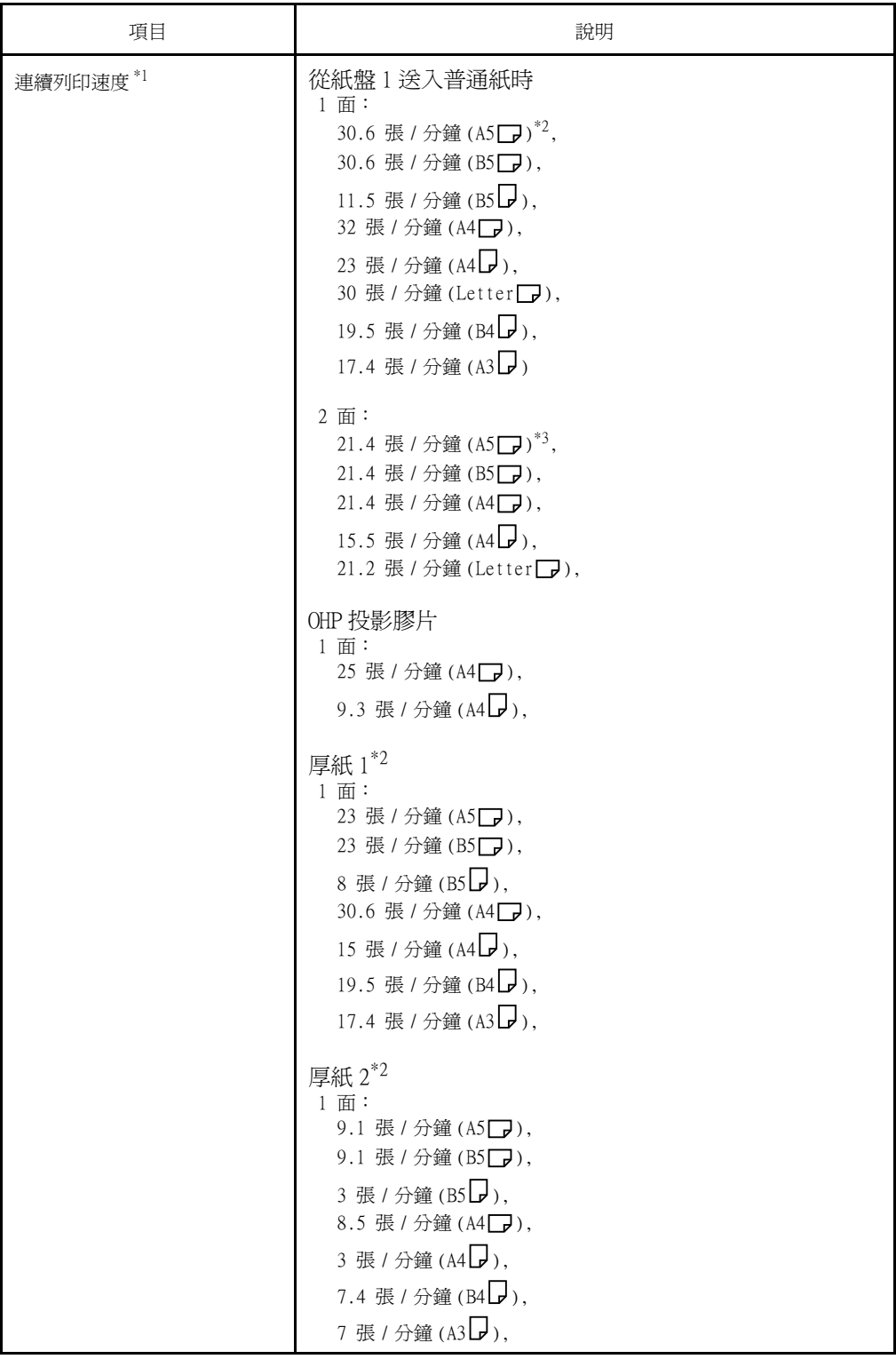

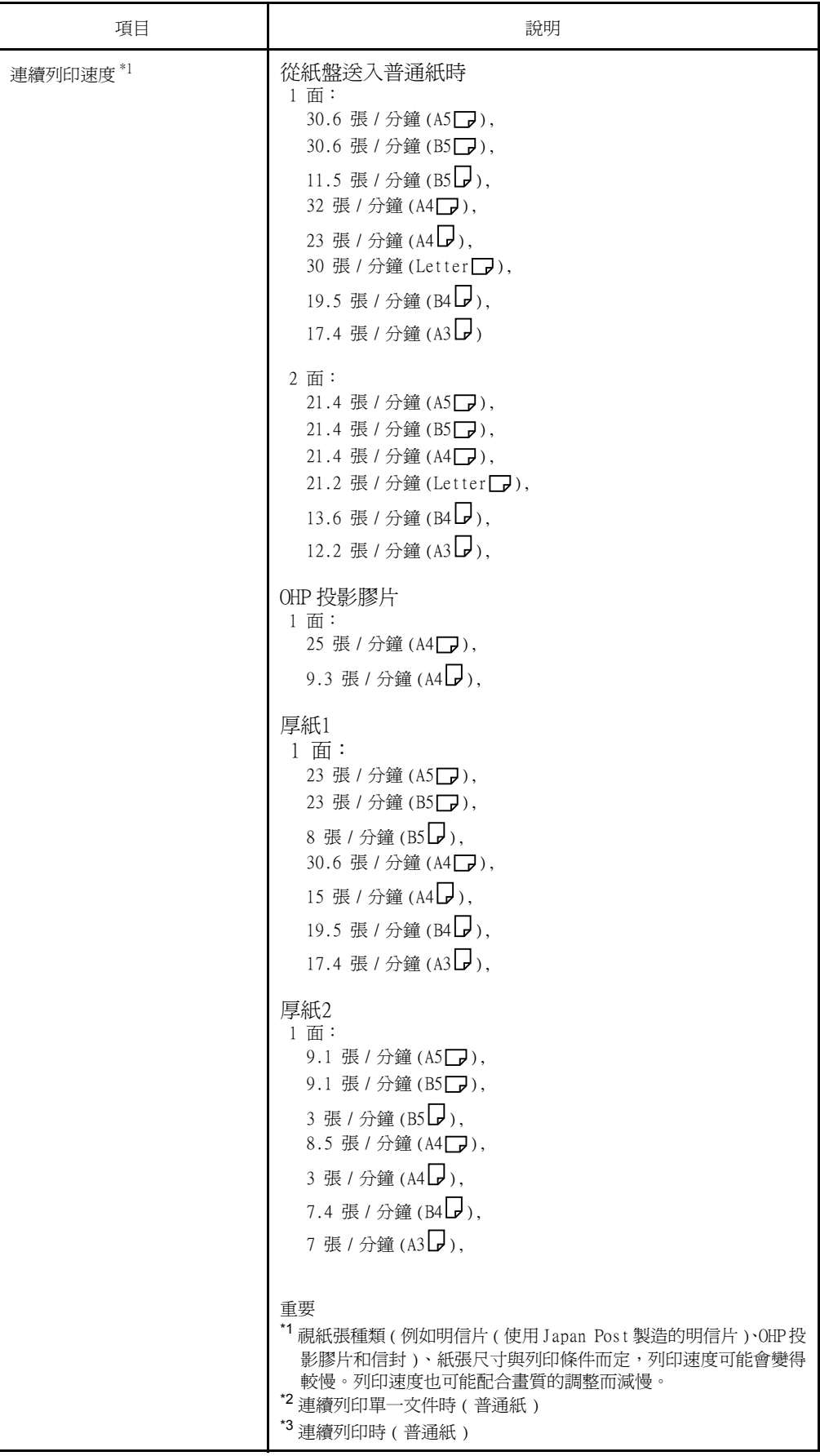

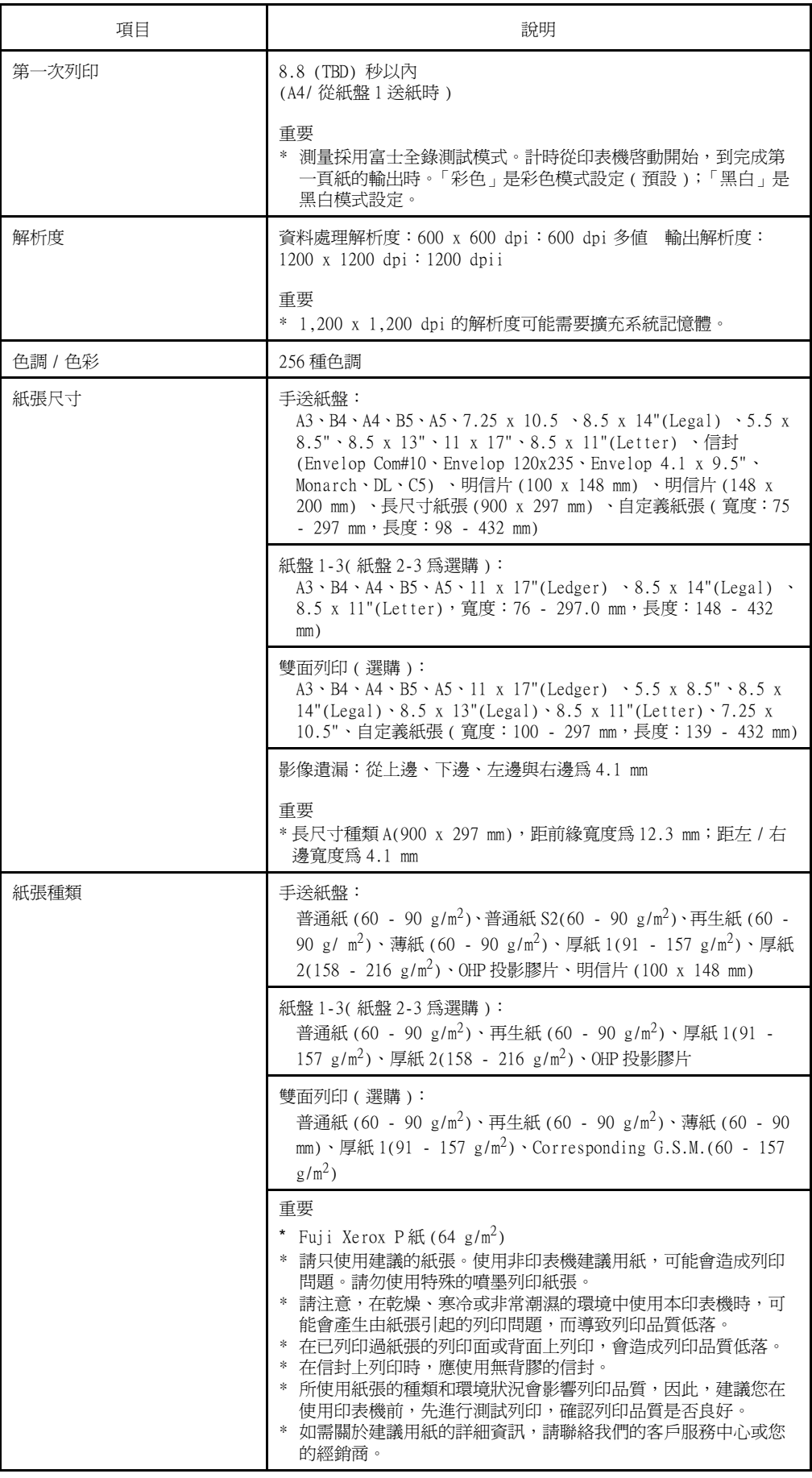

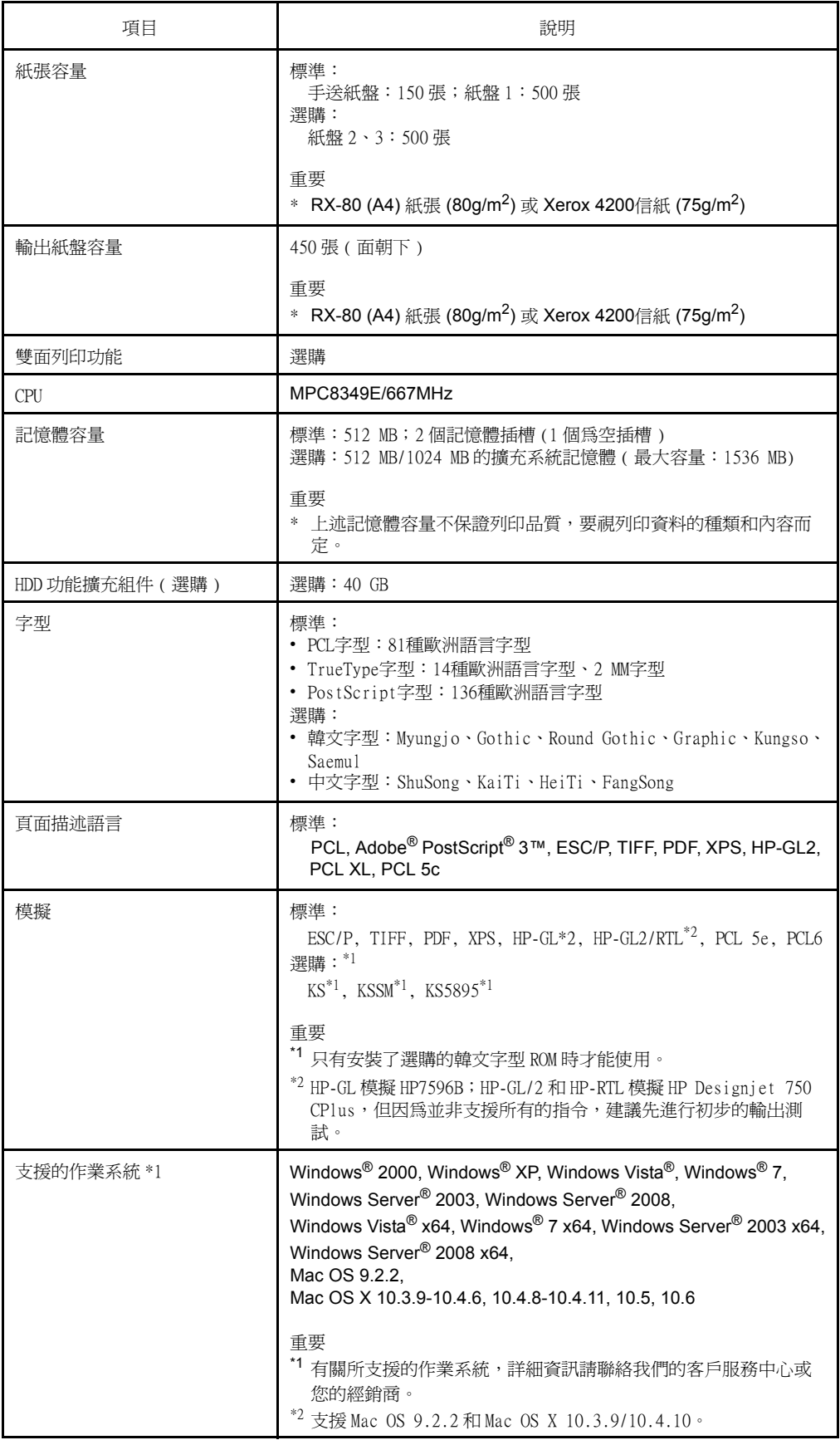

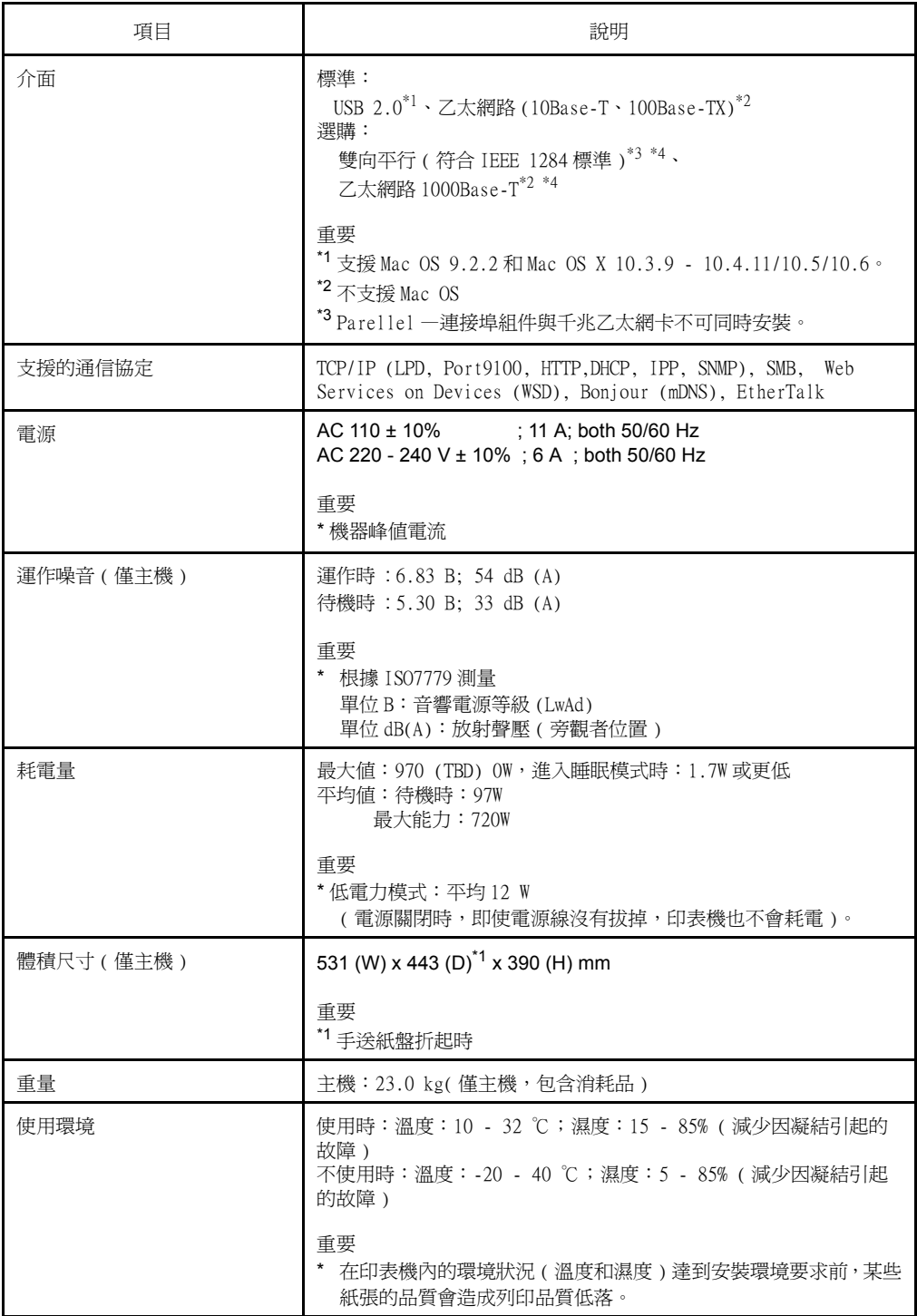

### 補充

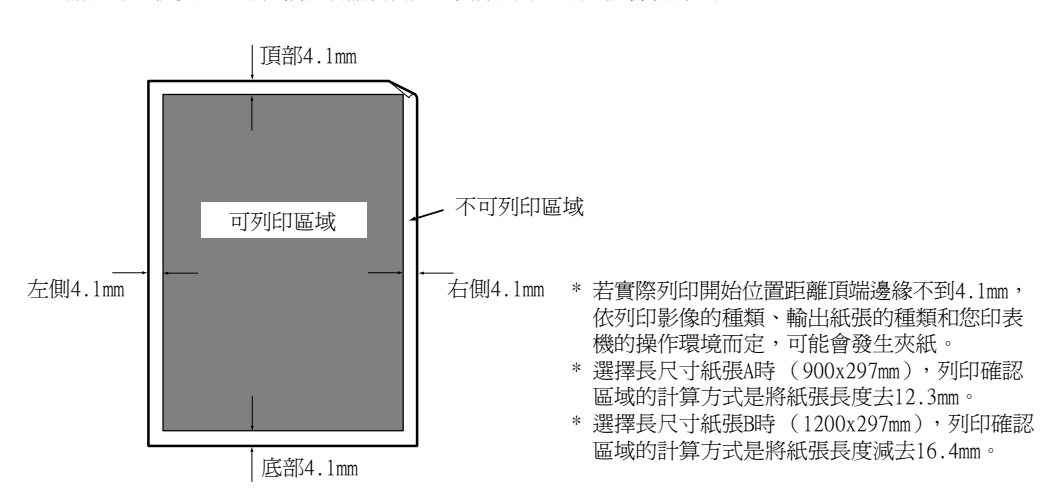

• 請注意,視使用的印表機控制語言而定,實際列印區域可能會有所不同。

如下所示的字型為標準內建字型。請注意,標準曲線描邊字型不能與PostScript一起使用。

### 補充

• 有關PostScript可用字型的詳情,請參照PostScript Driver Library隨附光碟上的使用說明書。

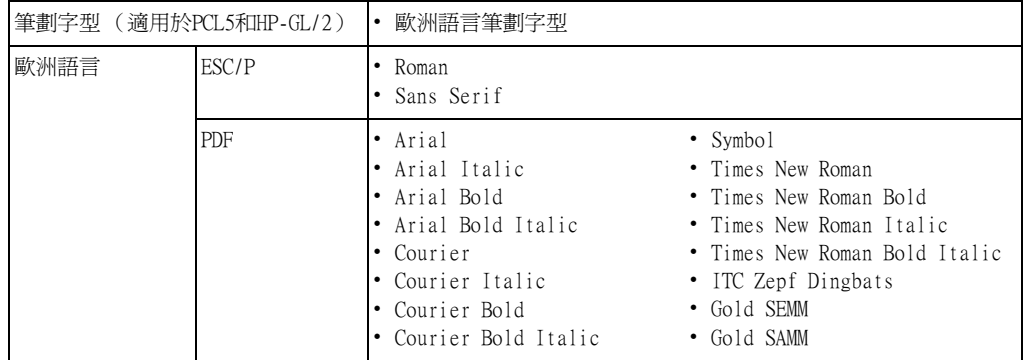

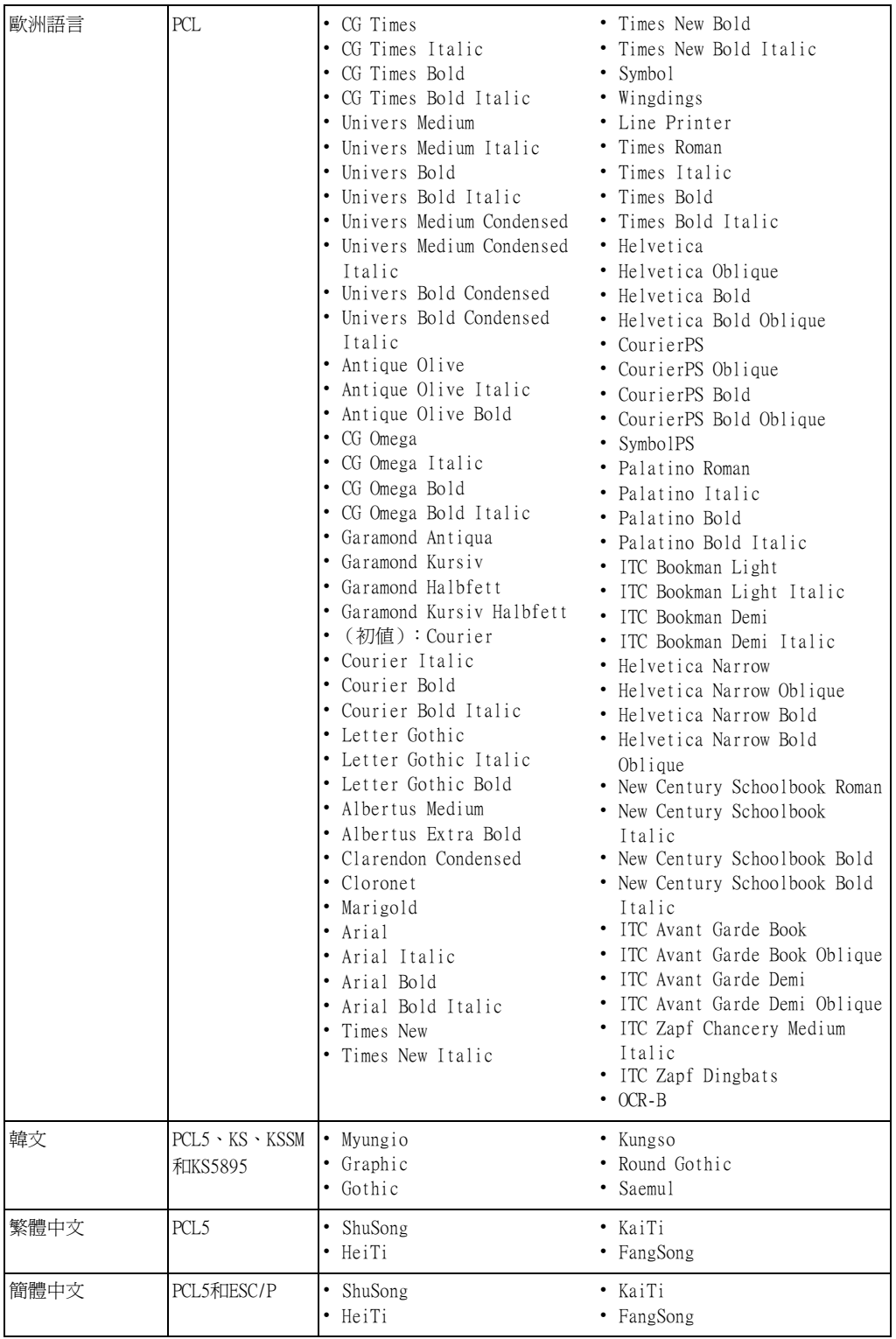

## <span id="page-303-0"></span>A.2 選購組件

下表列出印表機可使用的主要組件。若要訂購,請聯絡您購買印表機的經銷商。

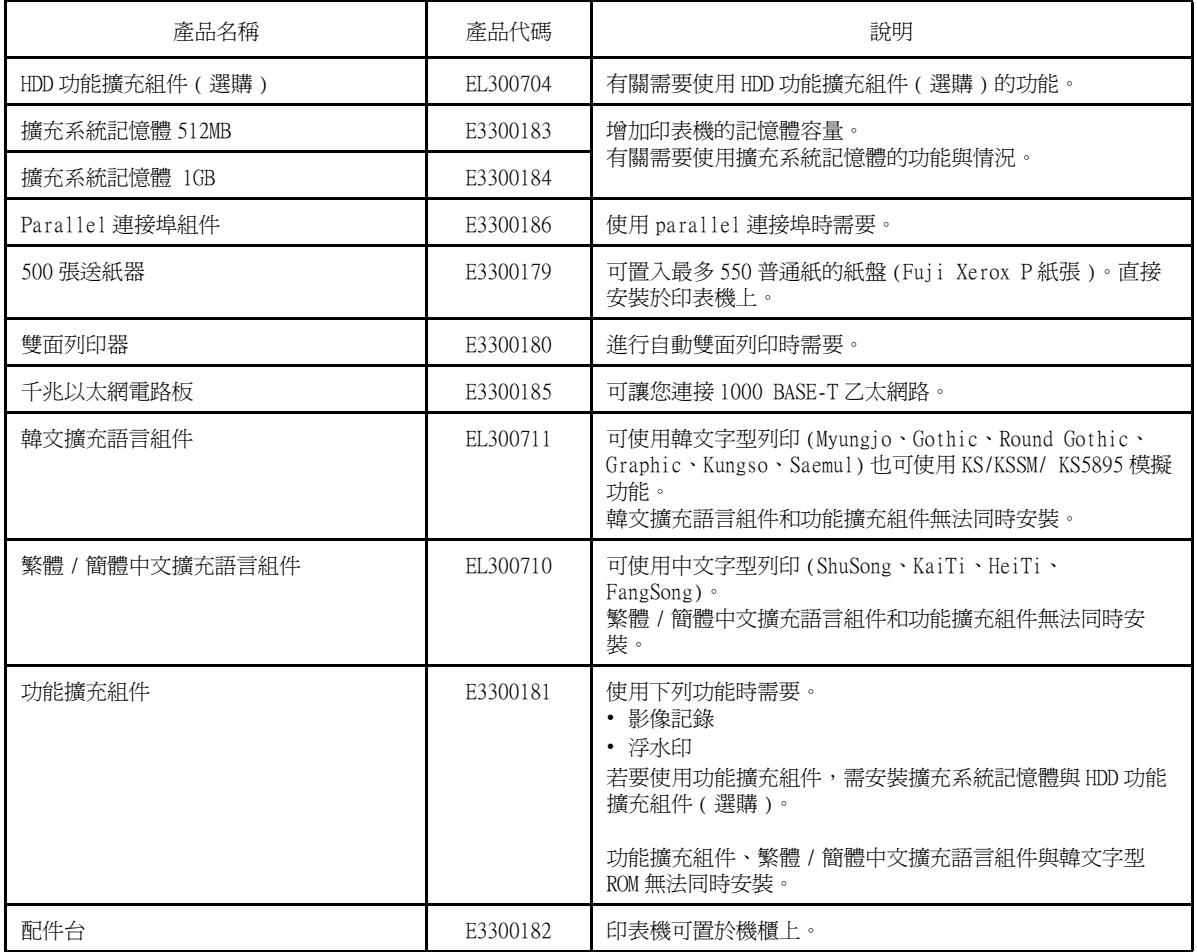

• 產品名稱與代碼自 2011 年 6 月迄今。

• 產品名稱和代碼可能隨時會變更。

• 有關選購的配件,詳細資訊請聯絡我們的客戶服務中心或您的經銷商。

## A.3 消耗品與定期更換組件的壽命

### 消耗品壽命

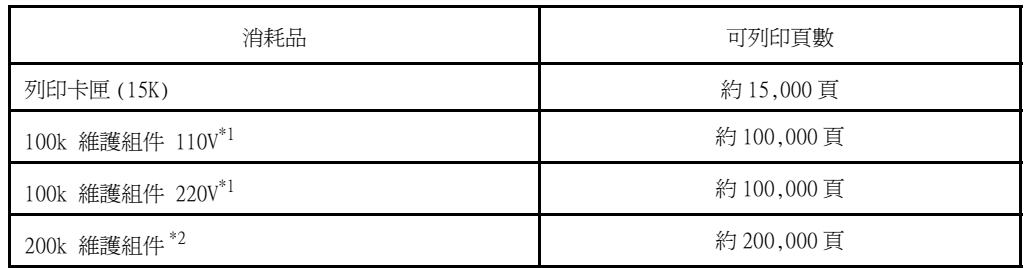

 $^{\ast 1}$ : 100k 維護組件:這是手送紙張輸送滾輪的替換組件,包含熔著部組件和手送紙張輸送滾輪裝置 ( 手送 紙張輸送滾輪與手送減速滾輪)。

 $^{*2}$ : 200k 維護組件:這是紙盤紙張輸送滾輪的替換組件,包含紙盤紙張輸送滾輪裝置 (Najar 滾輪、紙盤紙 張輸送滾輪與紙盤減速滾輪 ) 和轉印滾輪。

### 重要

• 參考值根據ISO/IEC19798測量。實際更換週期取決於列印條件、輸出內容、紙張尺寸、紙張種類與使用 環境。

• 熔著部組件的使用壽命,有很大程度取決於印表機電源開啟的時數和其他因素。印表機進入節電模式前 的等待時間若設定為長時間,會使得印表機電源啟動的時間也變得更長,而讓熔著部組件的更換時間縮 短。 如需詳細資訊,請聯絡我們的客戶服務中心。

### 支援

富士全錄將在本產品停產 7 年內,保留本印表機的維修功能組件 ( 維護印表機功能所需的 組件 )。

### 獲取最新的印表機驅動程式版本

最新的印表機驅動程式可從本公司的網站下載。

### 補充

- 通訊費用將由您支付。
- 1. 在目前印表機驅動程式版本的內容對話方塊上,點選[配置]標籤上的[關於]。
- 2. 點選[Fuji Xerox網站]。 網路瀏覽器啓動之後,即會顯示本公司的網頁。
- 3. 請依照網站上的指示下載適當的印表機驅動程式。

補充

- 本公司的網站也可從印表機隨附的Driver CD Kit光碟瀏覽。若要存取此網站,點選啓動光碟時出現的視 窗上的[Fuji Xerox網站]。
- 以下是驅動程式下載服務頁的URL:
- http://www.fujixeroxprinters.com/
- 有關印表機驅動程式功能的最新詳情,請參照印表機驅動程式的線上說明。

### 更新印表機的韌體

Fuji Xerox網站也提供了一種工具,可供您從您的電腦更新印表機的韌體 (內嵌於印表機 的軟體)。

最新的韌體和更新工具可從如下所示URL下載。

請依照網站上的指示下載適當的韌體。

http://www.fujixeroxprinters.com/

### 補充

• 通訊費用將由您支付。

在以下任何一種情況下,都必須加裝擴充系統記憶體。

- 使用印表機驅動程式的列印頁面模式執行列印 為[列印頁面模式]選擇[有]會變更印表機的列印方式。列印大量資料或印表機花太多時 間列印時,請將[列印頁面模式]設定變更為[有],然後再試著列印。
- 列印時經常顯示記憶體不足的訊息

為了增加印表機驅動程式的影像畫質、紙張尺寸及其他選項數,可能也需要加裝擴充系統 記憶體。

有關加裝擴充系統記憶體以及如何訂購的詳情,請參照以下章節。

### 補充

- 所需的記憶體量取決於所用印表機驅動程式的類型。
- 下表中所示的記憶體容量值基於印表機的出廠預設值。所需的記憶體量取決於印表機驅動程式的作業環 境、所啟用通訊協定的狀態及緩衝大小。
- 有關印表機中所安裝的擴充系統記憶體詳情及擴充系統記憶體的注意事項,請參[照"A.2 選購組件"](#page-303-0) [\(第304頁\)。](#page-303-0)

### PCL印表機驅動程式

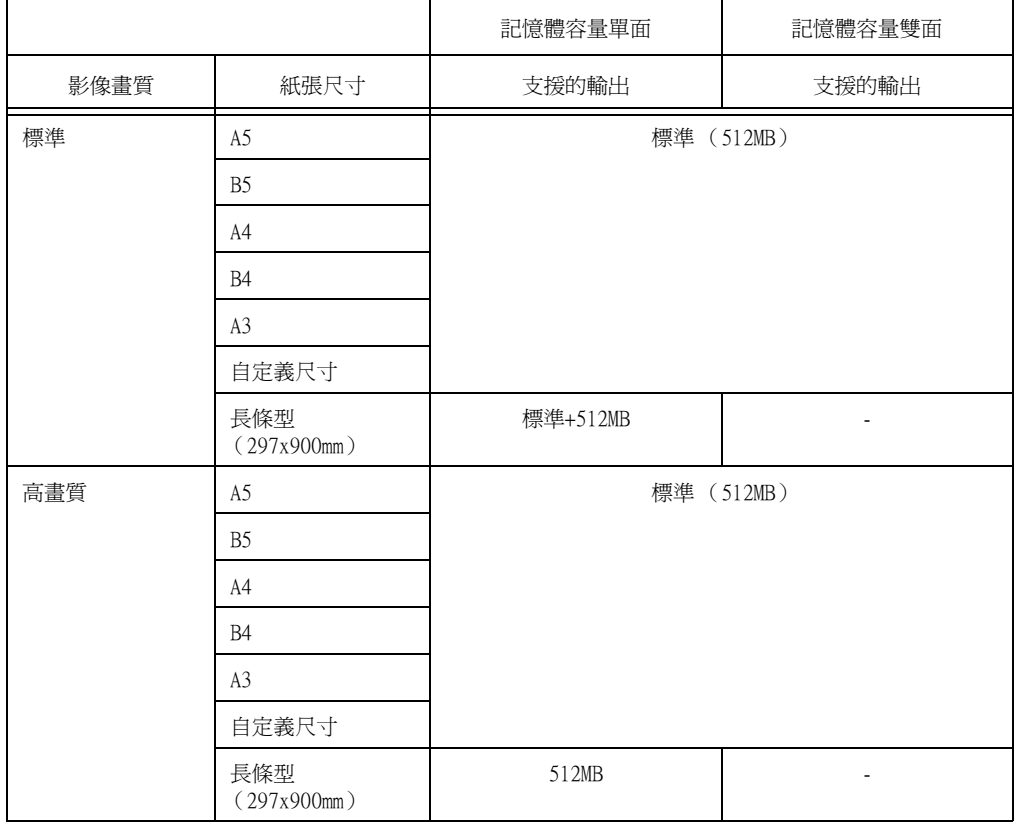

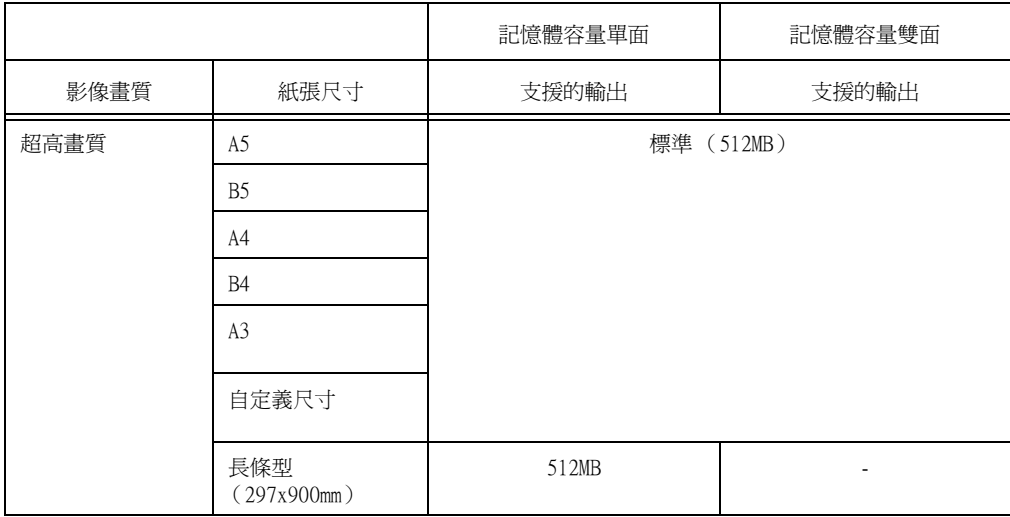

## 新增選購件

視印表機目前狀態而定,安裝選購的 HDD 功能擴充組件或功能擴充組件,可能需要安裝擴 充系統記憶體。

如需關於記憶體需求的資訊,請參見下表。

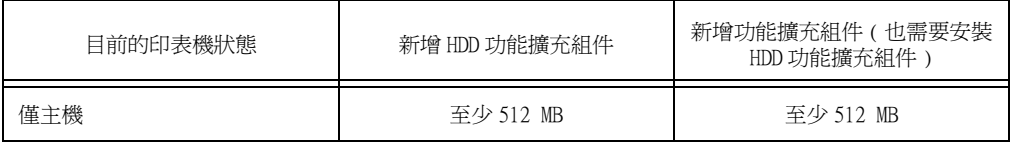

本節說明如何在印表機上加裝擴充系統記憶體。

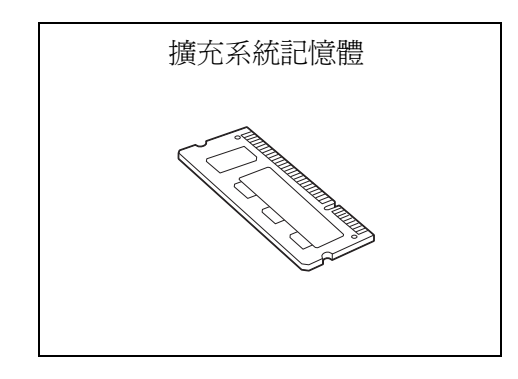

### 補充

- 本印表機具備兩個記憶卡插槽。插槽 1 已安裝標準記憶體 512 MB。請使用插槽 2 安裝擴充系統記憶體。 • 在插槽 2 中安裝 1024 MB 的記憶體插卡,並將插槽 1 中的記憶體插卡更換為 512 MB,即可將記憶體容量擴充 至最高 1.5 GB。
- 1. 按下電源開關的 < U> 端,關閉印表機電 源。 檢查控制面板的顯示畫面和各項燈號皆關閉

後,將電源線從牆壁插座與印表機上拔除。

#### 重要

- 印表機右蓋內的電氣零件可能會變得極熱。安裝擴充 系統記憶體前,請務必先關閉印表機的電源,等待約 40分後,檢查印表機內部的溫度是否已經冷卻。
- 2. 旋開印表機背板的螺絲,將右蓋往後滑,然 後將蓋子的下端朝您自己的方向拉,以取下 蓋子。

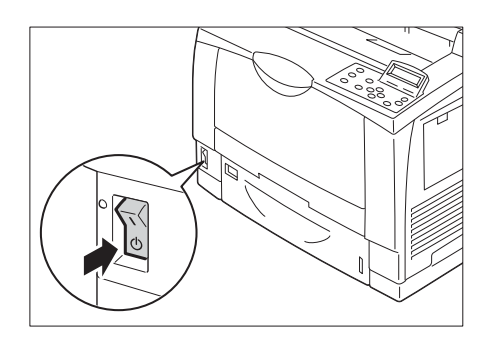

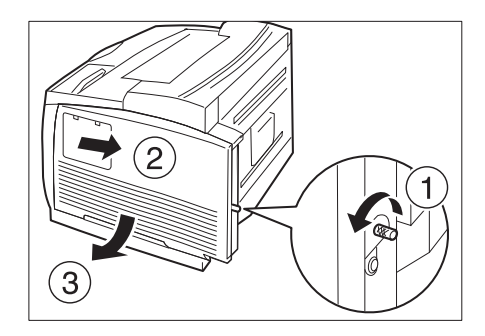

3. 使用硬幣等物件旋開內蓋底部的兩顆螺絲, 並取下蓋子。

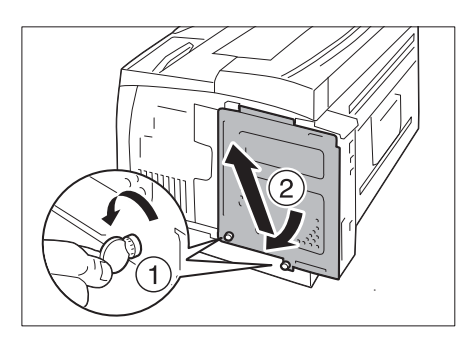

4. 如右圖所示,將擴充系統記憶體插入 M2 插 槽。

#### 重要

- R1/M2插槽是用來安裝其他選購件。請勿將擴充系統記 憶體插入這些插槽中。
- 512 MB 記憶體標準安裝於M1插槽中。

讓擴充系統記憶體卡上的槽口,與印表機 M2 插槽的突起部份對齊,將記憶體卡直直 地插入,然後從記憶體卡的上方,用力地同 時將卡的兩端往下推入。

#### 補充

- 請務必將系統記憶體插卡完全地插入。
- 當擴充系統記憶體插卡被完全推入時,位於兩端的固 定夾會立起來。
- 5. 將內蓋上方的兩個扣鉤插入印表機上的凹 槽,然後關上蓋子。使用硬幣等物件旋緊蓋 子底部的兩顆螺絲。

6. 將蓋子往上推,讓右蓋上方的三個突起部 份,嵌入印表機上的對應凹槽。旋緊位於印 表機後方的螺絲。

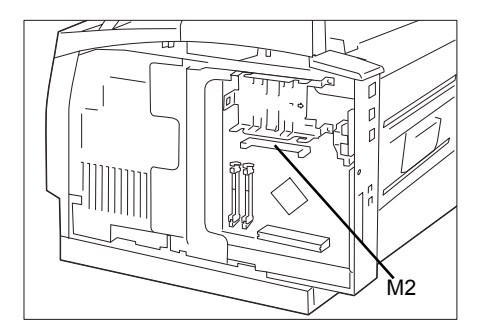

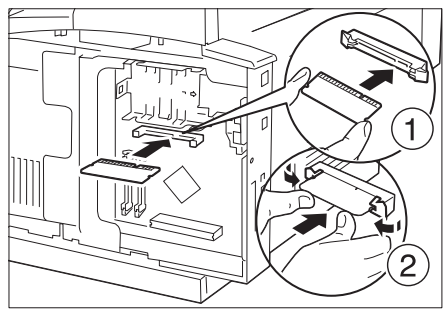

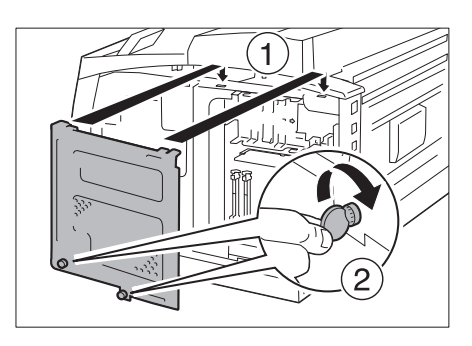

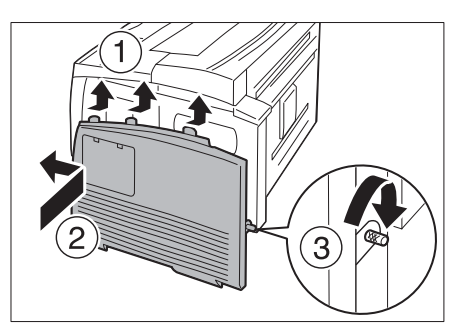

- 7. 接上電源線。按下電源開關的 <|> 端,開啟印表機電源。
- 8. 列印 [ 功能設定清單 ],並確認 [ 列印服務設定 ] 中 [ 記憶體 ] 項目的 [ 總容量 ] 値是 否正確。

請參照

• 清單列印步驟:["列印報表/清單" \(第239頁\)](#page-238-0)

即完成擴充系統記憶體的安裝。

### 補充

• 安裝完擴充系統記憶體後,請利用列印驅動程式的[內容]對話方塊變更印表機設定。如需詳細資訊,請 參閱列印驅動程式的線上說明。

## A.6 安裝HDD功能擴充組件 (硬碟)

在下列情況中,印表機需要安裝HDD功能擴充組件(選購)。

- 只有安裝HDD功能擴充組件(選購)才能啟用的功能 樣本列印/機密列印/郵件受信列印/個 人的列印/認證列印/時間指定列印/字型下載/功能擴充組件功能/IEEE 802.1x認證功能/ Ipsec憑證功能/ThinPrint功能
- 安裝HDD功能擴充組件(選購)所增強的功能 可記錄的項目(套表)數目/排序功能的效能/ spool容量/記錄數目

本節說明在印表機上安裝HDD功能擴充組件(選購)的步驟。

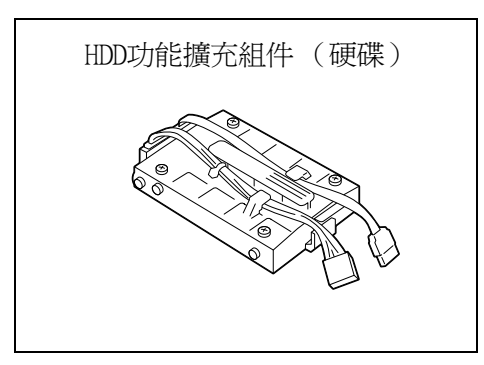

### 安裝步驟

1. 按下電源開關的 < U>端,關閉印表機電 源。 檢查控制面板的顯示畫面和各項燈號皆關閉 後,將電源線從牆壁插座與印表機上拔除。

重要

- 印表機右蓋內的電氣零件可能會變得極熱。安裝擴充 系統記憶體前,請務必先關閉印表機的電源,等待約 40分後,檢查印表機內部的溫度是否已經冷卻。
- 2. 旋開印表機背板的螺絲,將右蓋往後滑,然 後將蓋子的下端朝您自己的方向拉,以取下 蓋子。

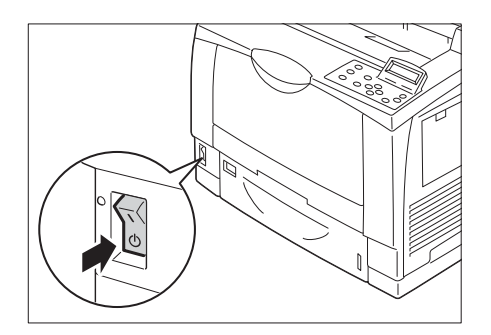

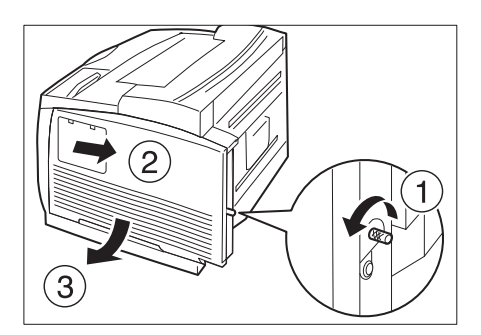

3. 使用硬幣等物件旋開內蓋底部的兩顆螺絲, 並取下蓋子。

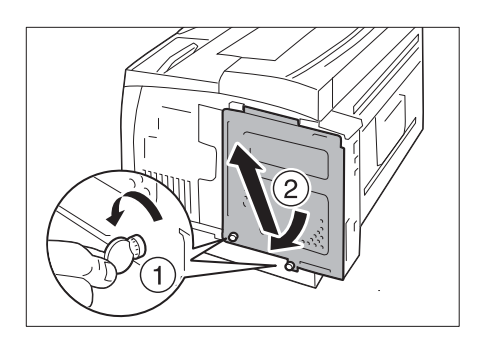

4. 擺好從 HDD 功能擴充組件 ( 選購 ) 伸出外面 的連接纜線,將 HDD 功能擴充組件 ( 選購 ) 置入控制板上的金屬框架中。將 HDD 功能擴 充組件 ( 選購 ) 的突出部份,對準並嵌入金 屬框中的凹槽。

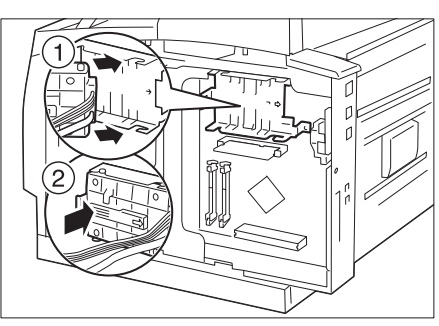

5. 將從 HDD 功能擴充組件 ( 選購 ) 伸出的連接 纜線,連接到各控制板接頭。

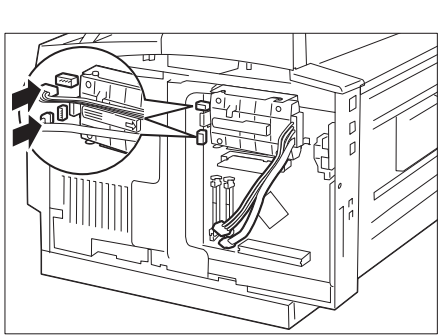

6. 將內蓋上方的兩個扣鉤插入印表機上的凹 槽,然後關上蓋子。使用硬幣等物件旋緊蓋 子底部的兩顆螺絲。

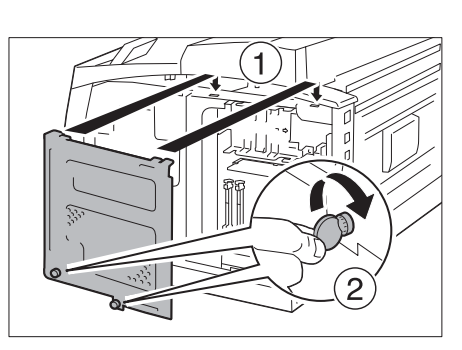

7. 將蓋子往上推,讓右蓋上方的三個突起部 份,嵌入印表機上的對應凹槽。旋緊位於印 表機後方的螺絲。

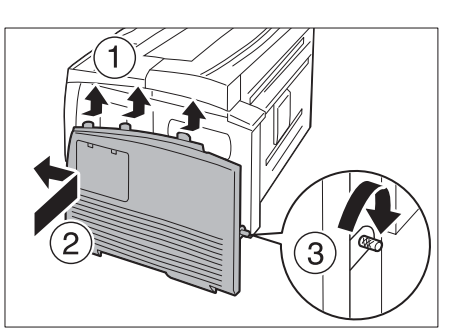

8. 接上電源線。按下電源開關的 <|> 端,開 啟印表機電源。

9. 列印 [ 功能設定清單 ],並確認 [ 規格設定 ] 區塊的 [ 機器配置 ] 中,是否包含了 [HDD 功能擴充組件 ( 選購 )]。

### 請參照

• 清單列印步驟[:"列印報表/清單" \(第239頁\)](#page-238-0)

即完成 HDD 功能擴充組件 ( 選購 ) 的安裝。

### 補充

• 完成HDD功能擴充組件(選購)的安裝後,請利用列印驅動程式的[內容]對話方塊變更印表機設定。如需詳 細資訊,請參閱列印驅動程式的線上說明。

## A.7 安裝功能擴充組件

本節說明如何安裝功能擴充組件 (選購)。

### 補充

• 同時安裝Parallel連接埠組件(選購)與功能擴充組件時,請先安功能擴充組件。

### Note

• 安裝功能擴充組件時,需要硬碟 (選購)。

安裝步驟

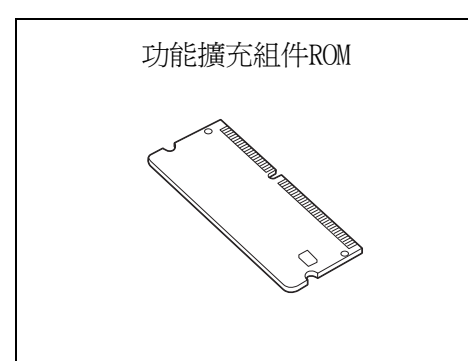

1. 按下電源開關的 < <sup>(</sup>)> 端, 關閉印表機電 源。 檢查控制面板的顯示畫面和各項燈號皆關閉 後,需要硬碟 (選購)。

#### 重要

- 印表機右蓋內的電氣零件可能會變得極熱。安裝擴充 系統記憶體前,請務必先關閉印表機的電源,等待約 40分後,檢查印表機內部的溫度是否已經冷卻。
- 2. 旋開印表機背板的螺絲,將右蓋往後滑,然 後將蓋子的下端朝您自己的方向拉,以取下 蓋子。

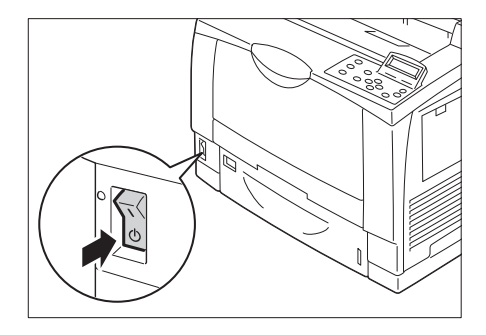

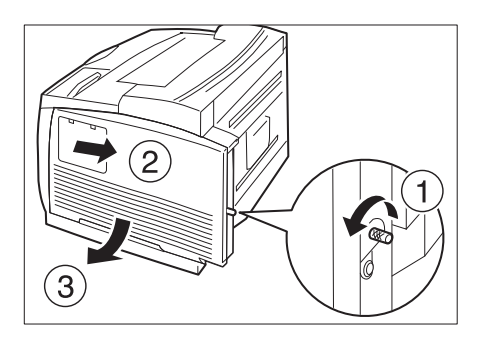

3. 使用硬幣等物件旋開內蓋底部的兩顆螺絲, 並取下蓋子。

### 補充

• 關閉電源開關後,顯示幕上的電源燈號會熄滅。

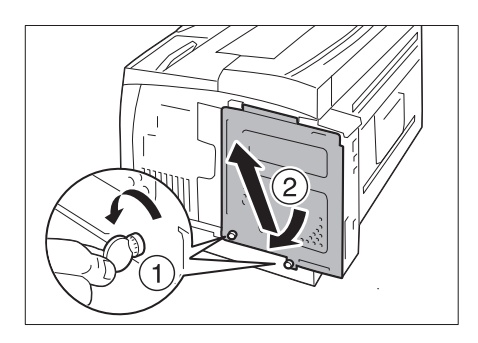

4. 如右圖所示, 在 R2 插槽中插入功能擴充組 件 ROM。

### 補充

• R1/M1插槽是用來安裝其他選購件。請勿將功能擴充組 件插入這些插槽中。

將位於 R2 插槽兩端的固定夾打開後,將凹 槽對準 R2 插槽的突起部份,然後從 ROM 模 組的上方,用力地從兩端往下推。

重要

- 請務必完全插入ROM模組。
- 當 ROM 模組被完全推入時,位於兩端的固定夾會立起 來。
- 5. 將內蓋上方的兩個扣鉤插入印表機上的凹 槽,然後關上蓋子。使用硬幣等物件旋緊蓋 子底部的兩顆螺絲。

J I  $\mathbb{E}$ ∂ר ّ

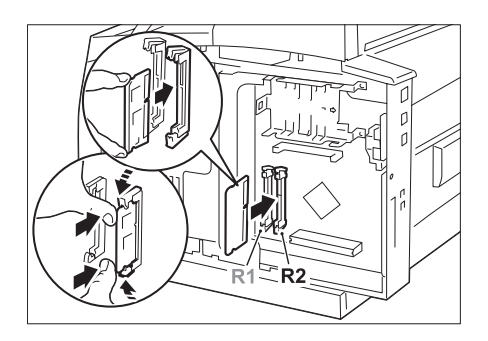

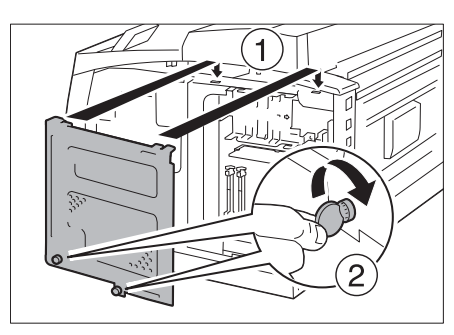

6. 將蓋子往上推,讓右蓋上方的三個突起部 份,嵌入印表機上的對應凹槽。旋緊位於印 表機後方的螺絲。

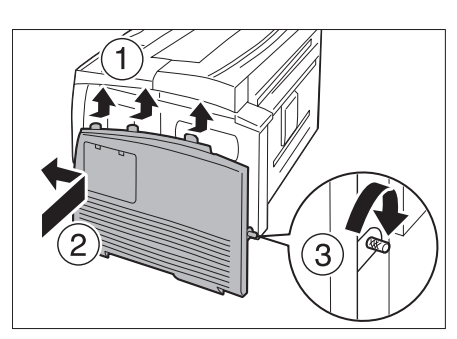

7. 接上電源線。 按下電源開關的 <l> 端,開啓印表機電源。

### 現在即完成安裝。

然後從步驟 8 開始執行,從控制面板啓用功能擴充組件功能。

### 重要

• 安裝完功能擴充組件,並利用控制面板啟用後,即無法在任何其他印表機上使用該功能擴充組件。

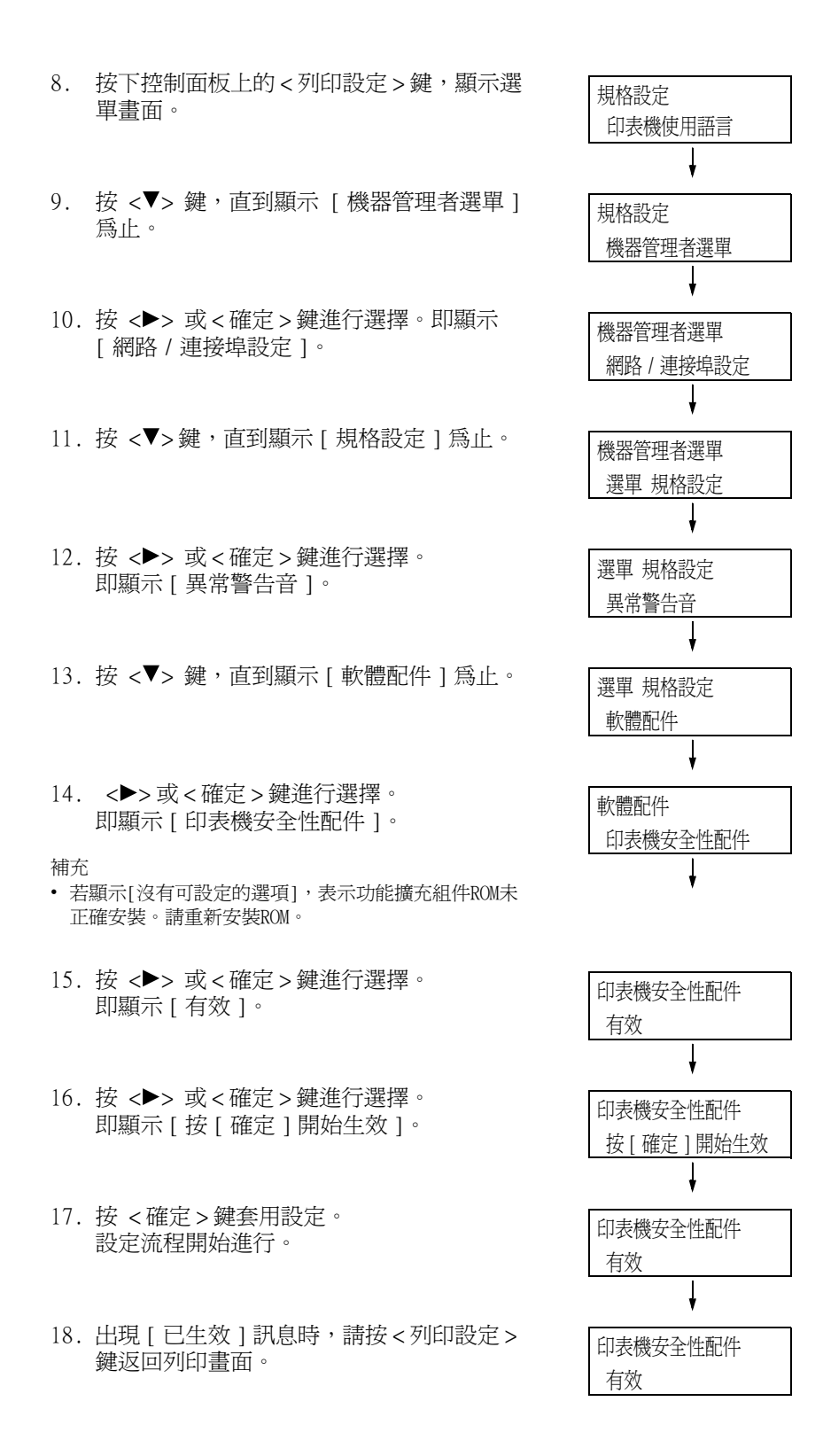

#### 重要

• 若安裝的功能擴充組件以前在其他印表機上使用過,則會顯示訊息[序號錯誤],後面跟著另一台印表機 的機身編號。安裝完功能擴充組件並透過控制面板啟用後,其他印表機上將不能再使用該功能擴充組件。 此外,若功能擴充組件在印表機上安裝不正確,還將顯示訊息[無法生效]。

## A.8 安裝Parallel連接埠組件(選購)

本節說明如何將Parallel連接埠組件安裝到印表機上。

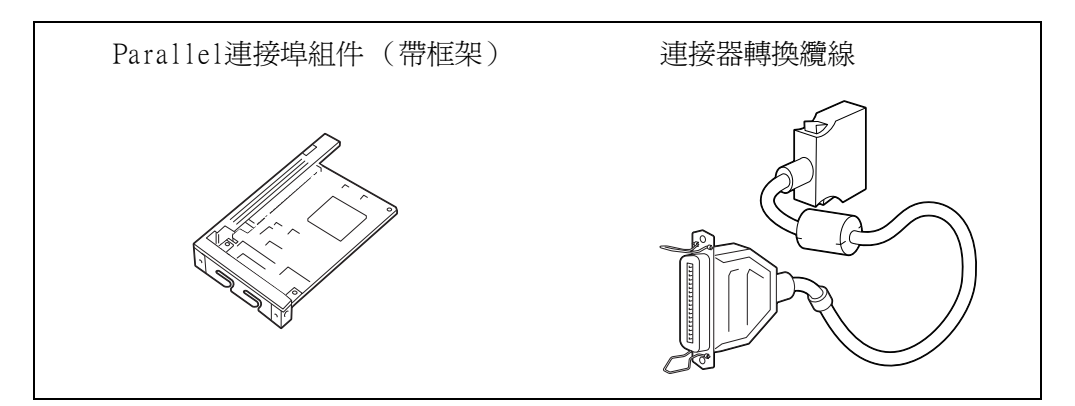

#### 補充

• 該選購組件附帶的卡夾並非用於本印表機。

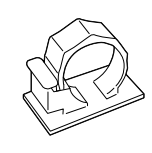

### 重要

- Parallel連接埠組件(選購)與千兆乙太網卡不能同時安裝。若已安裝千兆乙太網卡。
- 同時安裝Parallel連接埠組件(選購)與功能擴充組件時,請先安功能擴充組件。

### <span id="page-316-0"></span>安裝Parallel連接埠組件

1. 按下電源開關的 < U> 端,關閉印表機電 源。

檢查控制面板的顯示畫面和各項燈號皆關閉 後,將電源線從牆壁插座與印表機上拔除。

### 補充

- 印表機右蓋內的電氣零件可能會變得極熱。安裝擴充 系統記憶體前,請務必先關閉印表機的電源,等待約 40分後,檢查印表機內部的溫度是否已經冷卻。
- 2. 旋開印表機背板的螺絲,將右蓋往後滑,然 後將蓋子的下端朝您自己的方向拉,以取下 蓋子。

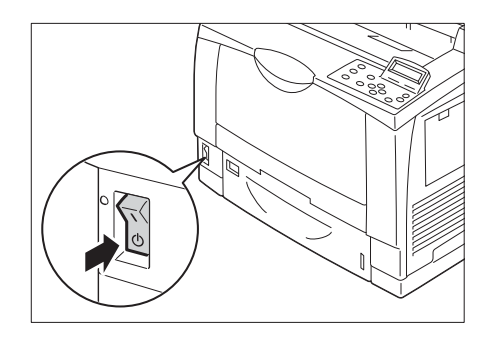

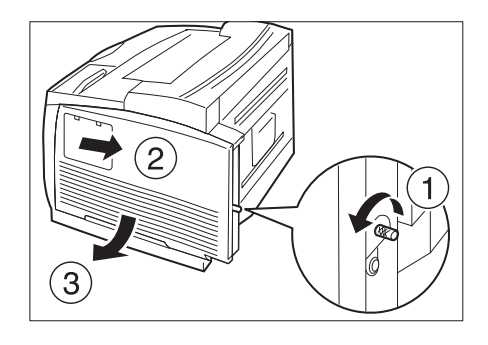

3. 使用硬幣等物件旋開內蓋底部的兩顆螺絲, 並取下蓋子。

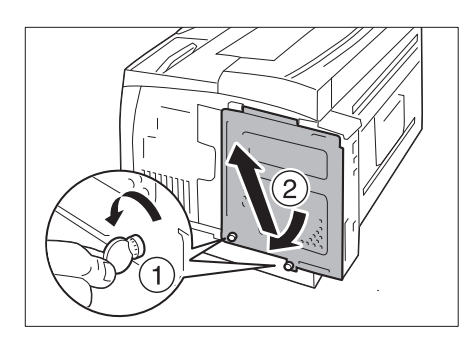

4. 旋開位於印表機後方的兩顆螺絲,然後移除 隔板。

### 補充

- 請勿將螺絲完全移除。
- 請留著此隔板,因為移除parallel連接埠組件(選購) 後,您將需要使用螺絲來裝回隔板。

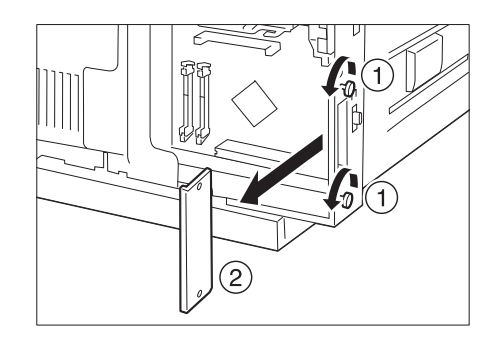

5. 將 parallel 連接埠組件 ( 選購 )( 附框 ) 與 控制板接頭對準,從上面將卡插入。

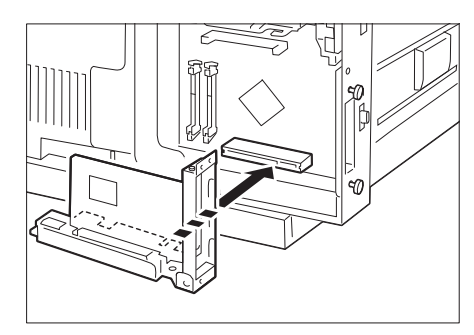

6. 使用您在步驟 4 中旋開的螺絲,從外面固定 parallel 連接埠組件 ( 選購 )。

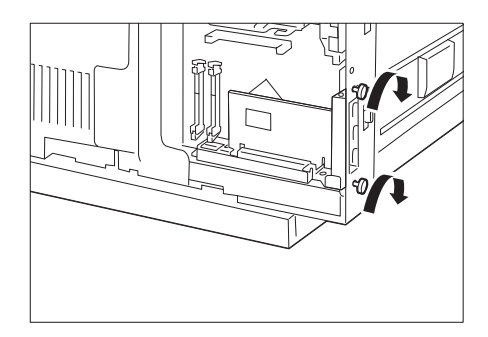

7. 將內蓋上方的兩個扣鉤插入印表機上的凹 槽,然後關上蓋子。使用硬幣等物件旋緊蓋 子底部的兩顆螺絲。

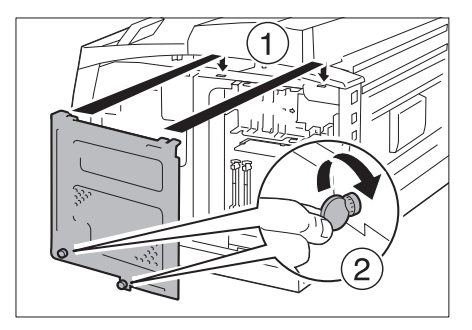

8. 將蓋子往上推,讓右蓋上方的三個突起部 份,嵌入印表機上的對應凹槽。旋緊位於印 表機後方的螺絲。

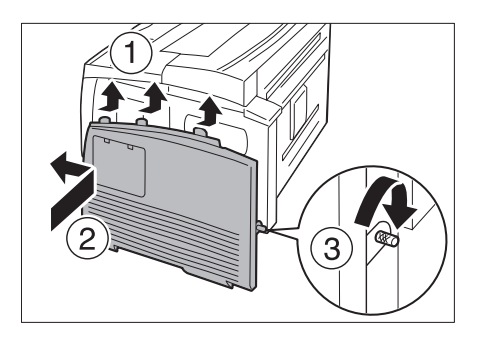

- 9. 將轉換纜線連接到 parallel 連接埠組件 ( 選購 ) 的接頭。
- 補充

• 將平行纜線連接到其他轉換纜線。如需詳細資訊。

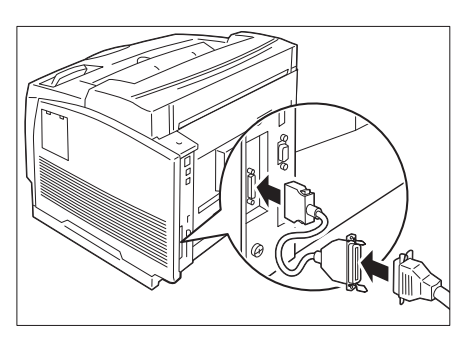

- 10. 接上電源線。按下電源開關的 <|> 端,開啟印表機電源。
- 11. 列印 [ 功能設定清單 ],並確認 [ 通信設定 ] 部份是否包含 [Parallel]。

至此parallel連接埠組件(選購)已安裝完成。

本節說明如何將Parallel連接埠組件從印表機上移除。因步驟相似,請參照以[上"安裝](#page-316-0) [Parallel連接埠組件" \(第317頁\)中](#page-316-0)所述步驟獲得詳細說明。

1. 按下電源開關的 < <sup>(</sup>)> 端, 關閉印表機電 源。 檢查控制面板的顯示畫面和各項燈號皆關閉

後,將電源線從牆壁插座與印表機上拔除。

重要

- 印表機右蓋內的電氣零件可能會變得極熱。安裝擴充 系統記憶體前,請務必先關閉印表機的電源,等待約 40分後,檢查印表機內部的溫度是否已經冷卻。
- 2. 旋開印表機背板的螺絲,將右蓋往後滑,然 後將蓋子的下端朝您自己的方向拉,以取下 蓋子。

3. 使用硬幣等物件旋開內蓋底部的兩顆螺絲, 並取下蓋子。

4. 旋開用來固定 parallel 連接埠組件 ( 選購 ) 的兩顆螺絲,然後從控制板上卸下 parallel 連接埠組件 ( 選購 )。

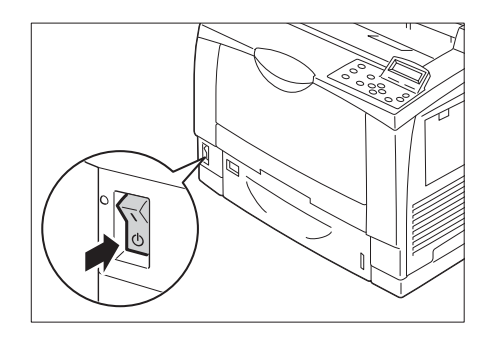

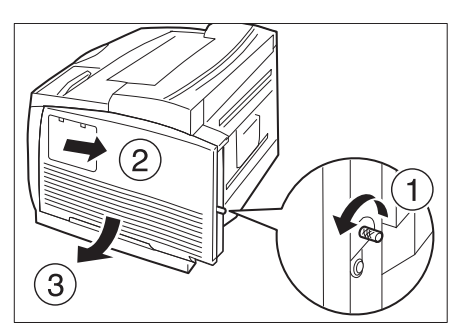

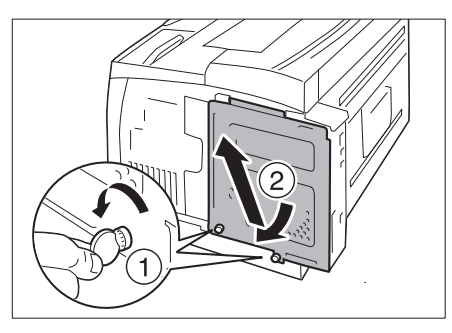

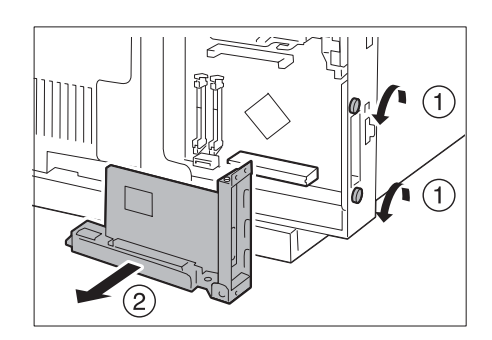

至此即完成移除 parallel 連接埠組件 ( 選購 )。 如果不需要安裝其他選購組件,請將安裝步驟 3 中取下的隔板裝回。然後依序關上內蓋與 右蓋,並分別使用各蓋的螺絲加以固定。

## A.9 安裝千兆乙太網卡 (Gigabit Ethernet Board)組件 (選購)

本節說明如何將千兆乙太網卡 (Gigabit Ethernet Board)組件 (選購)安裝到印表機上。

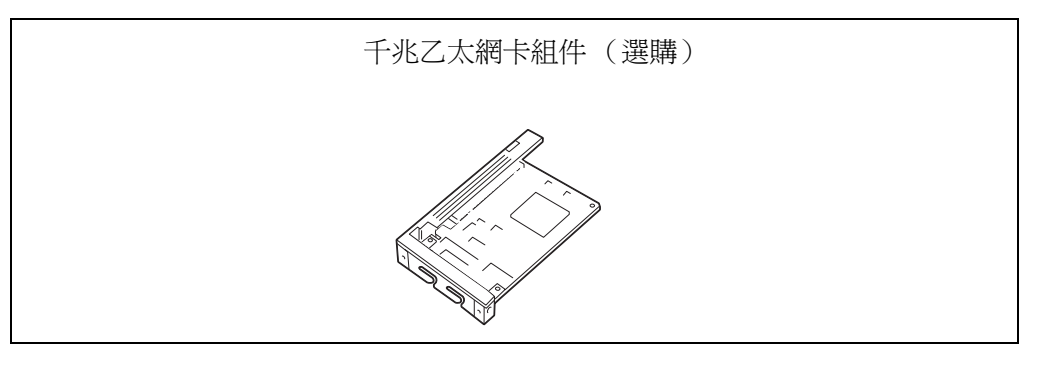

### 重要

- Parallel連接埠組件(選購)與千兆乙太網卡不能同時安裝 (選購)。若已安裝Parallel連接埠組件。
- 印表機若安裝了千兆乙太網卡(選購),即無法使用標準網路的介面接頭。
- 同時安裝千兆乙太網卡 (選購)與功能擴充組件時,請先安功能擴充組件。

## <span id="page-320-0"></span>安裝千兆乙太網卡 (Gigabit Ethernet Board) 組件

1. 按下電源開關的 < U> 端,關閉印表機電 源。 確定控制面板的顯示畫面和各項燈號皆關閉

後,將電源線從牆壁插座與印表機上拔除。

#### 補充

• 列印時印表機右蓋內的電氣零件可能會變得極熱。 進 行安裝前,請先關閉印表機的電源,並等待至少40分 鐘,讓印表機內部冷卻。

2. 旋開印表機背板的螺絲,將右蓋往後滑,然 後將蓋子的下端朝您自己的方向拉,以取下 蓋子。

3. 旋開印表機背板上的兩顆螺絲,然後掀起右 蓋。

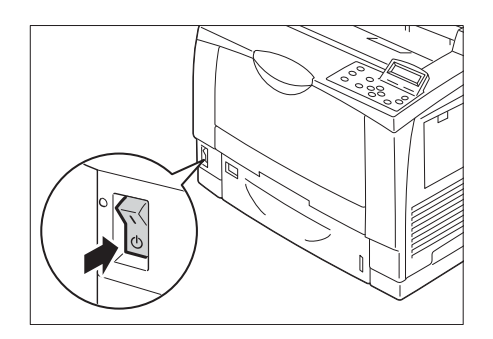

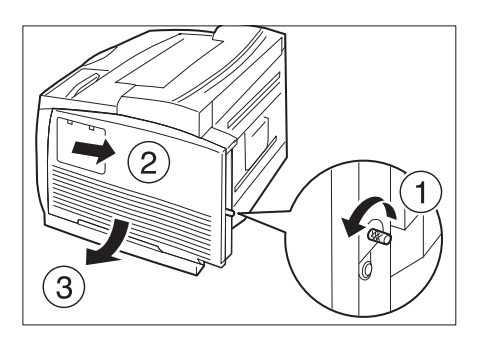

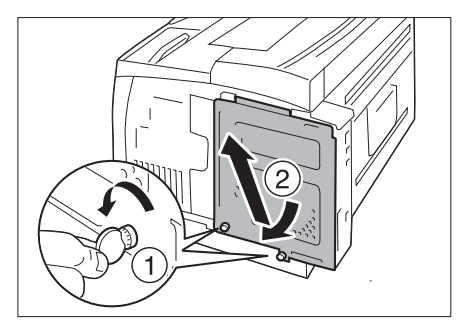

4. 旋開位於印表機後方的兩顆螺絲,然後移除 隔板。

### 補充

- 請勿將螺絲完全移除。
- 請留著此隔板,因為移除parallel連接埠組件(選購) 後,您將需要使用螺絲來裝回隔板。
- 5. 將千兆乙太網卡 ( 附框 ) 與控制板接頭對 準,從上面將卡插入。

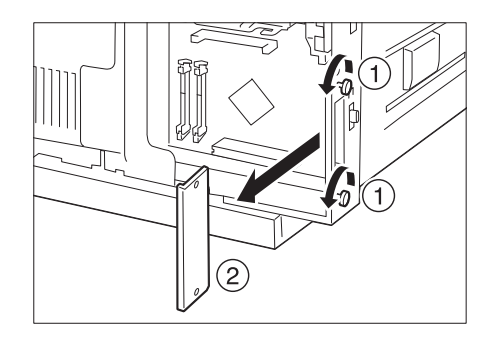

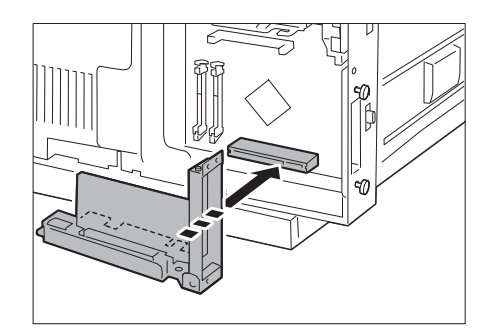

6. 使用步驟 4 中旋開的螺絲, 從外面固定千兆 乙太網卡。

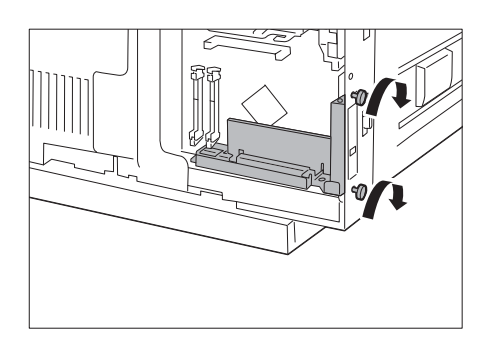

7. 將內蓋上方的兩個扣鉤插入印表機上的凹 槽,然後關上蓋子。 使用硬幣等物件旋緊蓋子底部的兩顆螺絲。

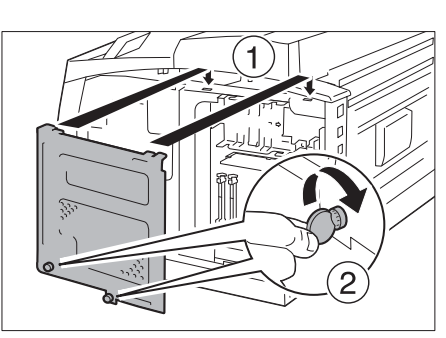

8. 將蓋子往上推,讓右蓋上方的三個突起部 份,嵌入印表機上的對應凹槽。旋緊位於印 表機後方的螺絲。

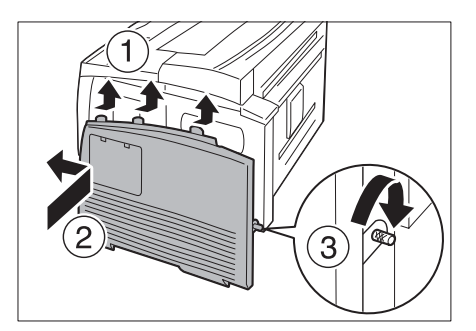

9. 將網路線纏捲在隨附的鐵氧體磁芯上,並關 上鐵氧體磁芯。

### 補充

• 請勿將纜線纏得太緊,否則線可能會斷掉。

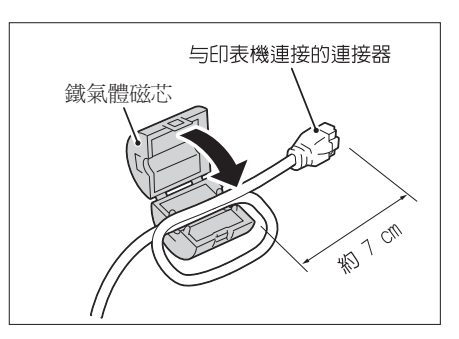

10. 將網路纜線插入千兆乙太網卡的介面接頭。

### 補充

• 以1000BASE-T連線時,建議使用第5類(CAT5)纜線或超 5類(CAT5e纜線。如需關於纜線與連接方式的詳細資 訊。

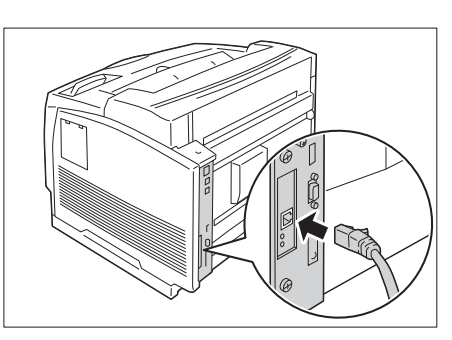

- 11. 將網路纜線的另一端,插入集線器等網路裝 置。
- 12. 接上電源線。 按下電源開關的 <l> 端,開啓印表機電源。

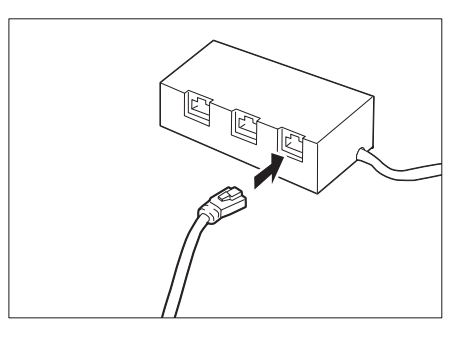

13. 檢查是否亮起綠燈。

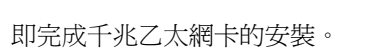

A.9 安裝千兆乙太網卡 (Gigabit Ethernet Board) 組件 (選購) 323

## 移除千兆乙太網卡 (Gigabit Ethernet Board)組件

本節說明如何將千兆乙太網卡 (Gigabit Ethernet Board)組件從印表機上移除。因步驟 相似,請參照以上["安裝千兆乙太網卡 \(Gigabit Ethernet Board\)組件" \(第321頁\)中](#page-320-0)所 述步驟獲得詳細說明。

1. 按下電源開關的 < U> 端,關閉印表機電 源。 檢查控制面板的顯示畫面和各項燈號皆關閉

後,將電源線從牆壁插座與印表機上拔除。

重要

- 印表機右蓋內的電氣零件可能會變得極熱。安裝擴充 系統記憶體前,請務必先關閉印表機的電源,等待約 40分後,檢查印表機內部的溫度是否已經冷卻。
- 2. 旋開印表機背板的螺絲,將右蓋往後滑,然 後將蓋子的下端朝您自己的方向拉,以取下 蓋子。

3. 使用硬幣等物件旋開內蓋底部的兩顆螺絲, 並取下蓋子。

4. 旋開固定千兆乙太網卡的兩顆螺絲,然後從 控制板上將千兆乙太網卡卸下。

補充

- 請勿將螺絲完全移除。
- 您在此處所移除的螺絲,也許可用來固定控制板上的 其他選購組件。

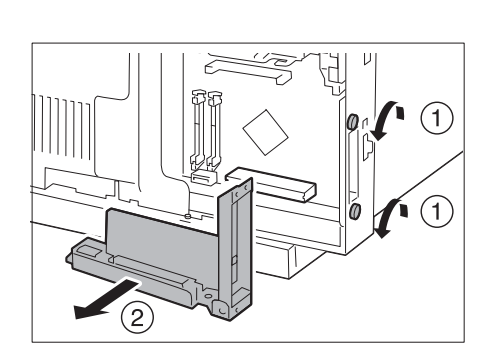

至此即完成移除千兆乙太網卡。

如果不需要安裝其他選購組件,請將安裝步驟 4 中取下的隔板裝回。然後依序關上內蓋與 右蓋,並分別使用各蓋的螺絲加以固定。

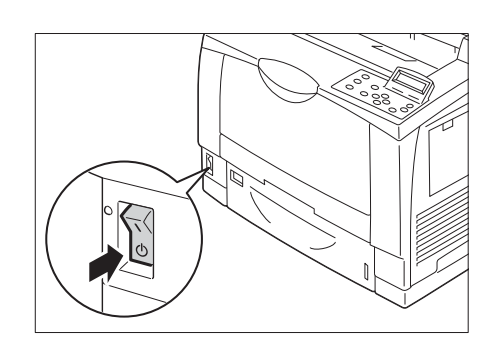

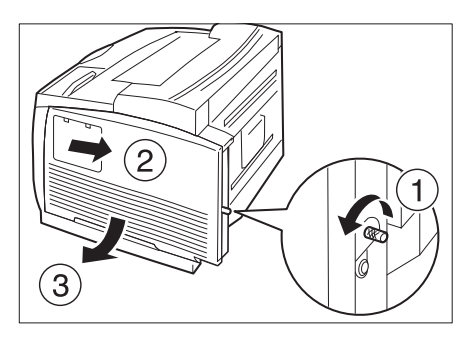

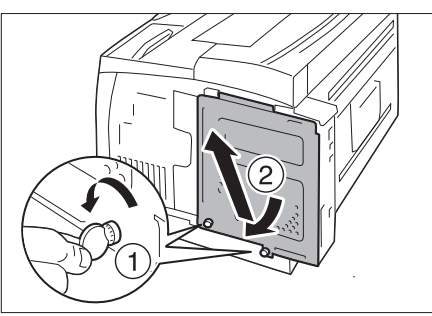
# A.10 安裝雙面列印器

<span id="page-324-0"></span>感謝您購買本印表機。本手冊說明如何在印表機上安裝雙面列印器。

#### 重要

• 關閉印表機的電源,將會遺失印表機上剩下的所有列印資料,以及印表機記憶體中儲存的所有列印資訊。 若在正常運作時關閉電源,請在控制面板上檢查印表機目前未處理工作。

1. 按下電源開關的 < <sup>(</sup>)> 端, 關閉印表機電 源。 將電源線從印表機與牆壁電源插座上拔除。

檢查控制面板的顯示畫面和各項燈號皆關閉 後,將網路纜線與電源線從印表機上拔除。

- 
- 2. 按壓右圖所示的三個箝勾,取下印表機的背 後的蓋子。

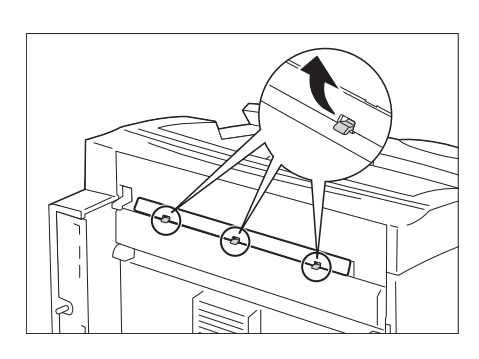

3. 將您的手指放在印表機背蓋的兩個扣鉤片 上,將蓋子移除 (1)。取下套在右上方接頭 上的頭蓋 (2)。

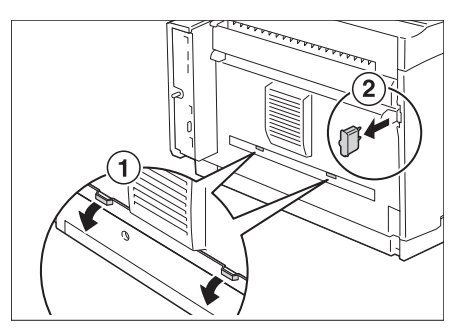

4. 將雙面列印器的頂端對齊印表機,將位於雙 面列印器底部左右兩邊突出的扣鉤片插入。 此時,請連接雙面列印器的接頭與印表機接 頭。

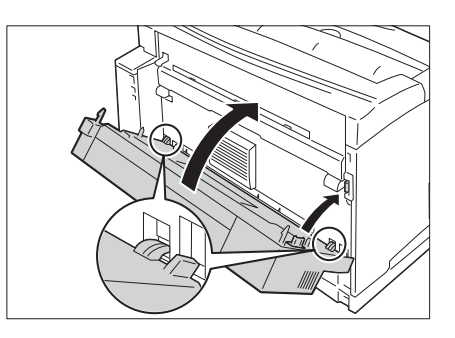

5. 使用雙面列印器隨附的兩顆螺絲,固定位於 組件底部的兩處。

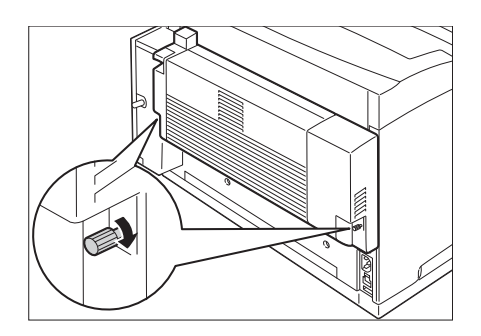

6. 接上在步驟1中拔除的電源線等纜線,然後 按下電源開關的 <|> 端,開剧的日表機電源。

即完成雙面列印器的安裝。

#### 補充

- 列印[功能設定清單]可讓您檢查雙面列印器是否正確安裝。關於清單的列印方式,請參閱印表機隨附的 手冊。
- 雙面列印器安裝完成後,請在印表機[內容]對話方塊的[印表機配置]標籤中,變更選購組件的配置。如 需詳細資訊,請參閱列印驅動程式的線上說明。
- 若為網路連線,請選擇[印表機通信設定] > [取得印表機資訊];若為USB或parallel連接,請進行[選項 設定]。

# A.11 安裝繁體/簡體中文擴充語言組件

本節說明如何在印表機上安裝繁體/簡體中文擴充語言組件。

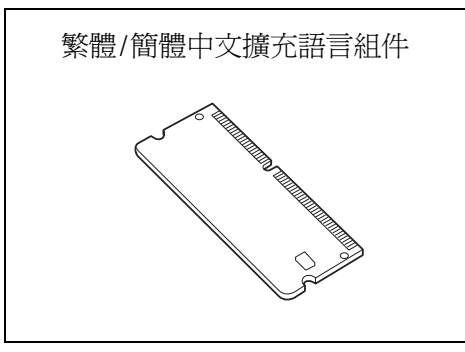

#### 安裝步驟

1. 按下電源開關的 < U> 端,關閉印表機電 源。

確定控制面板的顯示畫面和各項燈號皆關閉 後,將電源線從牆壁插座與印表機上拔除。

重要

- 印表機右蓋內的電氣零件可能會變得極熱。安裝繁體/ http://www.com/2007.com/2007.com/2007.com/2007.com/2007.com/2007.com/2007.com/200 電源,等待約40分後,檢查印表機內部的溫度是否已 經冷卻。
- 2. 旋開印表機背板的螺絲,將右蓋往後滑,然 後將蓋子的下端朝您自己的方向拉,以取下 蓋子。

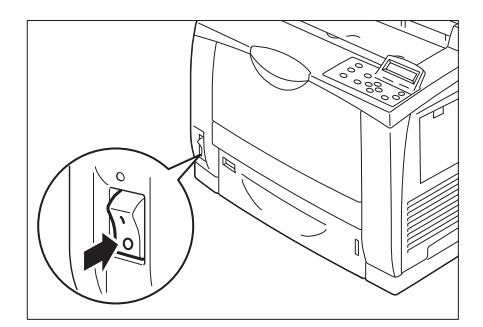

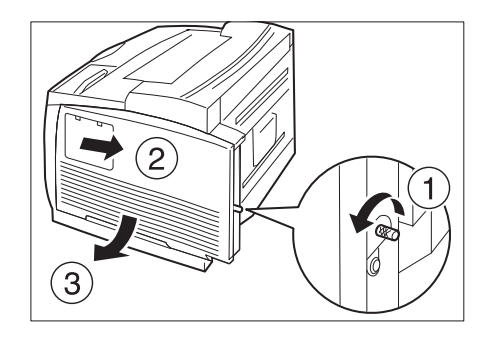

3. 使用硬幣等物件旋開內蓋底部的兩顆螺絲, 並取下蓋子。

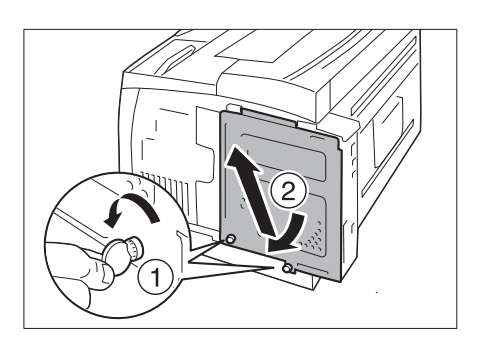

4. 如右圖所示,將繁體 / 簡體中文擴充語言組 件插入 R1 插槽。

#### 重要

• R2/M2插槽是用來安裝其他選購件。請勿將繁體/簡體 中文擴充語言組件插入這些插槽。

將 R1 插槽兩端的扣鉤片完全打開, 將繁體 / 簡體中文擴充語言組件上的凹槽準確地對 齊印表機 R1 插槽的突出部份,將 ROM 直直 地插入,然後從 ROM 上方用力地推入兩端。

#### 補充

- 請務必完全插入ROM。
- 當ROM被完全推入時,位於兩端的固定夾會立起來。
- 5. 將內蓋上方的兩個扣鉤插入印表機上的凹 槽,然後關上蓋子。使用硬幣等物件旋緊蓋 子底部的兩顆螺絲。

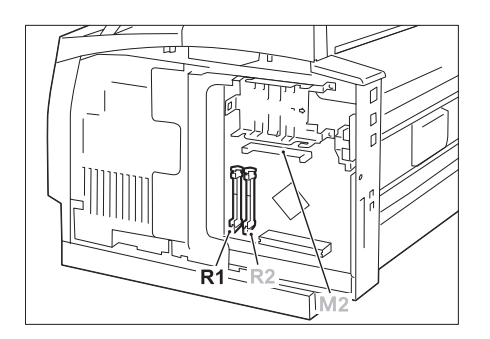

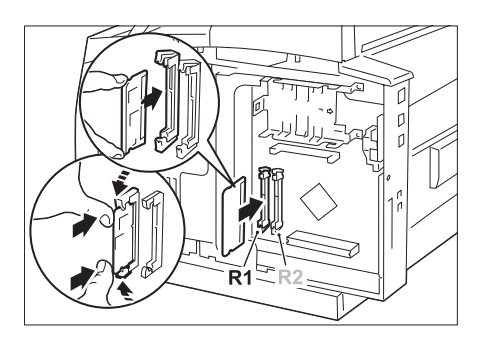

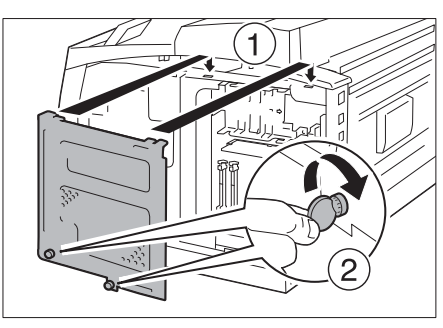

6. 將蓋子往上推,讓右蓋上方的三個突起部 份,嵌入印表機上的對應凹槽。 旋緊位於印表機後方的螺絲。

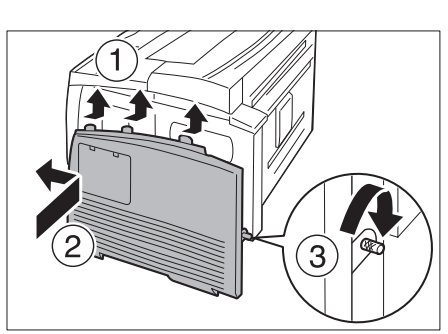

7. 接上電源線。 按下電源開關的 <l> 端,開啓印表機電源。

至此即完成安裝繁體/簡體中文擴充語言組件。

# A.12 注意事項與限制

### 使用印表機的注意事項與限制

<span id="page-328-0"></span>本節說明使用印表機時的注意事項與限制。

#### HDD功能擴充組件 (選購)

- 在下列情況,此印表機需要安裝HDD功能擴充組件(選購):
	- 未安裝HDD功能擴充組件就無法使用的功能: ·<br>樣本列印<sup>\*1</sup>/機密列印<sup>\*1</sup>/郵件列印/個人的列印<sup>\*1</sup>/認證列印<sup>\*1</sup>/時間指定列印<sup>\*1</sup>/字型下 載/安全性延伸套件功能/IEEE 802.1x認證功能/IPsec證明書功能/ThinPrint功能/裝 訂撿集機 (選購)。
		- $^{\ast 1}$  未安裝HDD功能擴充組件時,啓動RAM磁碟可以使用此功能。
	- 安裝後的功能提升 記錄的項目 (套表)數//排序功能的效能/spool容量/記錄條目數
- 在安裝HDD功能擴充組件的情況下,因電源故障或其他異常而導致的印表機突然關閉可能 會損壞硬碟中的資料。
- 電源關閉後,印表機內部會先執行關機處理作業一段時間 (<節電>鍵會持續閃爍)。再 次開啟印表機之前,請先確定<節電>鍵已完全關閉。
- 在安裝HDD功能擴充組件的情況下,可以將HDD功能擴充組件指定為lpd、SMB或IPP列印資 料的儲存目的地。硬碟是ESC/P、HP-GL/2和PCL格式的固定儲存目的地。這些格式的儲存 目的地不能變更。
- 初值化硬碟會刪除加裝的字型。
- 已經被某台印表機用過的硬碟,就不能繼續用在其他印表機上。
- 使用CentreWare Internet Services取得CSV格式的工作記錄報表時需要硬碟。

#### 列印結果與設定不符時

- 這是由列印頁面緩衝容量不足引起的。發生下列任何一種情況時,建議您安裝擴充系統 記憶體。
	- 發生下列任何一種情況時,都建議您加裝記憶體。
	- 列印工作被取消 ( 當緩衝中無法處理某頁時,包含此頁的工作即被取消 )。
- 當指定列印1,200dpi的單個點或線時,列印結果可能無法達到指定的效果。這是由靜電 複印的特性所造成。

#### 選購組件

有關需要擴充系統記憶體 (選購)之功能的詳情,請參[照"A.5 安裝擴充系統記憶體"](#page-306-0) [\(第307頁\)](#page-306-0)。

- 我們提供互動式平行介面功能,形式為Parallel連接埠組件。
- 安裝千兆乙太網卡 (Gigabit Ethernet Board)(選購)組件可以協助提升網路通信速 度,但是卻無法縮短整體列印時間。
- Parallel連接埠組件與千兆乙太網卡(Gigabit Ethernet Board)(選購)組件不能同時 安裝在同一台機器上。
- 需要HDD功能擴充組件(選購),才能使用CentreWare Internet Services進行直接列印。使用 ContentsBridge時不需要HDD功能擴充組件(選購)。

#### 計數器以雙面列印計算

取決於所用的應用程式和列印品質設定,應用程式可能會在雙面列印工作中插入一個空白 頁,用於調整頁面位置。此時,空白頁會計算為一頁。

#### PostScript驅動程式

PostScript驅動程式不支援[海報效果]之類的一些選項。您可以透過[多張合一 (N合一)] 指定讓2、4、6、9或16頁合併為一頁,並指定是否含邊框。

#### XPS驅動程式

XPS(XML Paper Specification)是一種列印驅動程式,針對Windows Vista、Windows 7、 Windows Server 2008 R2開發的應用程式或軟體,可使用XPS進行列印。

由於與Microsoft Windows Vista、Windows 7、Windows Server 2008 R2的相容性問題,針 對Windows Vista之前的Windows(包括Microsoft 2007 Office System)所開發的應用程式和 軟體,可能無法進行正常列印。

若要從Microsoft 2007 Office System(Word、Excel、PowerPoint)進行XPS列印,請從 ContentsBridge公用程式使用2007 Office System附加程式。

使用XPS驅動程式前,請務必檢查您所使用印表機的XPS列印功能是否已啓用。如果在不具 備XPS功能的印表機上使用XPS驅動程式,紙張輸出效果可能會不如預期。

#### 透過USB連接從Macintosh電腦進行列印

當您從以USB連接之Macintosh電腦的PostScript驅動程式傳送列印工作,且該工作所含的 應用程式資料具有貼上的圖形資料(含二進位資料的EPS檔)時,機器可能會將該二進位資 料誤認為通訊協定資料;因此,列印出來的文字資料可能會多出好幾張頁面。

此時,請在[規格設定]>[機器管理者選單]>[網路/連接埠初値化]>[USB]下的[Adobe通訊協 定]中選擇[RAW],以正確列印包含二進位資料的EPS檔案資料。

#### IPP列印

如果IPP的資料大小超過代理伺服器的設定值,則機器無法接收資料。此時,請嘗試增加代 理伺服器大小,或是將網路設定變更為不要使用代理伺服器。

#### 支援的作業系統

目前尚未提供下列作業系統專屬的驅動程式或公用程式軟體。 您可以安裝其他作業系統適用的驅動程式或公用程式軟體,不過,這麼做可能無法正常 運作。

- Microsoft Windows 95
- Microsoft Windows 98
- Microsoft Windows Me
- Windows NT 4.0
- Mac OS 8.1/8.5/8.6
- Mac OS X 10.3.8或之前版本
- Mac OS X 10.4.7
- Windows NT Server 4.0
- Windows NT Server Terminal Edition

#### <span id="page-330-0"></span>Macintosh電腦適用的PostScript印表機驅動程式

- 由於Mac OS X 10.3.9至10.4.11/10.5/10.6 (10.4.7除外)都接受Plugin,因此可以使 用認證資料設定、機密列印、樣本列印、時間指定列印,以及信箱列印功能。
- 對於沒有Plugin的Mac OS 9列印驅動程式來說,則不能使用總計管理設定、機密列印、樣 本列印與時間指定列印。有關其他限制,請參照PostScript Driver Library光碟內附的 說明書或Readme檔案。
- 在Mac OS X 10.3.9或Mac OS 9.2.2上,若以雙面列印方式列印奇數頁數的文件,印到最 後一頁時會加入一頁空白頁,並將此空白頁計為一頁。

#### 強制註解中的列印時間

視機器的狀態與設定或是列印內容而定,您指定要列印時的時間、機器內部啓動列印工作 的時間,以及實際列印該內容的時間可能會不一致。強制註解中的列印時間,指的是機器 內部啟動列印工作的時間。

#### 列印位置調整

- 若紙張正面與背面的列印區域發生間隔/切斷痕跡,則您只能針對要裝訂的邊緣進行垂直 方向修正。例如,以縱向方式列印文件,並同時指定 「雙面列印」與 「左右對開」,則 當正反面移至與垂直位置調整同方向時,您只能修正垂直切斷痕跡。
- 如果選擇[多張合一 (N合一)],則無法個別調整每頁的列印位置。

#### 列印混合尺寸文件時的列印方向

- 透過印表機驅動程式列印混合尺寸文件時,可以使用三種類型的組合,例如A4混合A3、 B5混合B4,以及8.5x11"混合11x17"。
- 依據混合尺寸文件組合,混合尺寸文件的列印方向可能顛倒,因為印表機無法根據使用 的應用程式正確判斷文件方向(直式、橫式)。

#### ThinPrint

- 若要將"ThinPrint.print"安裝至Windows Server 2003或Windows Server 2008,您需要 "print Application Server Engine"授權。
- ThinPrint可以在IPv4環境中運作,但不能在IPv6環境中運作。
- 最多可同時有三個連接。第四個和以後的連接要求會儲存在佇列中。佇列最多可儲存10 個連接要求。超過10個的連接要求會自動捨棄。在先前的連接要求執行完畢後,佇列中 的連接要求會在連接總數少於四個時陸續受到處理。
- 不提供取消工作或暫停工作之類的工作控制功能。但是,您可以從控制面板的[工作]書 面或是從CentreWare Internet Services取消工作。
- 機器會依據工作進行spool處理的順序逐一列印工作。這些工作的列印順序,不一定會與 機器收到工作要求的順序一致。
- 如果電源關閉,此功能可以儲存工作的spool處理順序與資料。如果在電源關閉期間收到 工作,該工作會遭到刪除。

#### 郵件受信列印

- 機器取消接收郵件,但是未在磁碟空間不足時顯示錯誤代碼。
- 從手機的瀏覽器功能,指定使用MSN Mail郵件功能,以電子郵件方式傳送文字,可能會 造成未預期的換行。

CentreWare Internet Services的CSRF控制

• 當CentreWare Internet Services上啟動CSRF控制功能時,依據使用的網際網路瀏覽器、 瀏覽器的使用狀況或網路環境,可能無法存取CentreWarer Internet Serivice。發生此 情形時,請試試利用任何可存取的電腦存取。 或者,如果必須停止CSRF控制,請聯絡您的機器管理者。如果您的環境裡沒有可存取的 電腦,請聯絡本公司的客服支援中心或經銷商。 「CSRF」是一種攻擊方法,其中惡意網站強迫使用者透過存取端電腦在其他網站上執行某 些操作。此功能可防止使用者在意外存取到惡意網站後,在CentreWare Internet Services上執行非有意的操作,或是變更印表機設定等等。

#### <span id="page-331-1"></span>TCP/IP (lpd)的注意和限制事項

<span id="page-331-0"></span>以下是TCP/IP (lpd)的注意和限制事項。

#### 印表機設定

- 小心地配置IP位址設定,確保正確無誤。IP位址是在整部系統內受到維護。在配置IP位 址設定之前,請務必洽詢您的網路管理者。
- 在某些網路環境中,還必須配置子網路遮置和通訊閘位址設定。有關印表機所需的設定, 請洽詢您的網路管理者。
- 若啓用連接埠時記憶體不足,就會自動停用該連接埠。若發生這種情況,請停用未使用 的連接埠、變更記憶體配置或是加裝擴充系統記憶體。
- 根據印表機的操作狀況配置[LPD]的大小;[LPD]代表可接收緩衝的大小。若[LPD]可接收 緩衝的大小比實際接收的資料小,則無法進行接收。

#### 配置電腦設定

- 小心地配置IP位址設定,確保正確無誤。IP位址是在整部系統內受到維護。在配置IP位 址設定之前,請務必洽詢您的網路管理者。
- 在位於NIS (Network Information Service)下的電腦上配置網路設定 (例如IP位址) 時,請洽詢您的NIS (Network Information Service)管理者。

#### 關閉電源

關閉印表機電源時注意以下幾點。

- 當[LPD]設定為[記憶體]時 刪除在印表機硬碟中進行spool處理的所有列印資料,包括目前正在列印的資料。重新開 啓電源時,將無法找回列印資料。但是,若在發出列印工作後立即關閉了電源,則列印 資料可能會儲存到電腦上。在此情況下,當重新開啓電源時,無論是否發出新的列印工 作,都將從儲存的列印資料執行列印。
- 當[LPD]設定為[硬碟]時 在印表機硬碟中進行spool處理的所有列印資料,包括目前正在列印的資料,都將儲存到 印表機的硬碟上。當重新開啓電源時,無論是否發出新的列印工作,都將從儲存的列印 資料執行列印。
- 當[LPD]設定為[關閉暫存器]時 刪除在印表機接收緩衝中進行spool處理的所有列印資料,包括目前正在列印的資料。重 新開啓電源時,將無法找回列印資料。但是,若在發出列印工作後立即關閉了電源,則 列印資料可能會儲存到電腦上。在此情況下,當重新開啟電源時,無論是否發出新的列 印工作,都將從儲存的列印資料執行列印。

#### 列印

• 當[LPD]設定為[硬碟]或[記憶體]時 若列印資料的大小超過了開始接收列印資料時的硬碟或記憶體剩餘容量,則無法接收該 列印資料。

#### 補充

- 若列印資料的大小超過了接收容量,有些電腦會自動重新傳送列印資料。若發生這種情況,電腦看起來 可能就像當機。為避免這種情況發生,請在電腦上取消列印資料的傳送。
- 當[LPD]設定為[關閉暫存器]時 在接收一台電腦的列印要求時,無法接收另一台電腦的列印要求。
- 當電腦IP位址或電腦名稱變更時 電腦的IP位址及/或電腦名稱變更後,負責處理電腦所發出之處理或取消要求的查詢聯絡 人以及刪除程序可能無法正確運作。若印表機的受信緩衝器中沒有列印資料,請關閉電 源再重新開啟。

#### 補充

• 可以使用控制面板操作來取消或強制印出印表機接收緩衝中的列印資料。有關操作步驟的詳情,請參照 ["2.4 取消/檢查列印工作" \(第50頁\)](#page-49-0)。

### <span id="page-332-0"></span>IPv6連接的注意和限制事項

以下是IPv6連接的注意和限制事項。

- 在多重前置字元環境 (有多個IPv6全域位址的環境)中,印表機到外部網路的通信可能 會失敗。
- 在多重前置字元環境 (有多個IPv6全域位址的環境)中,可以透過未登記的位址進行通信。
- 系統可能會自動為IPv6位址設定一個未使用的IPv6位址 (IPv6自動設定位址、IPv6 DNS 伺服器位址)。未使用的IPv6位址是一個站台的本機位址 (fec0::)或是一個文件建立 位址空間中的位址 (2001:db8::/32)。
- 當利用分配了FQDN的裝置進行通信,而IP模式為雙重架構,且同時為IPv4和IPv6配置了 DNS資訊時,可能會使用IPv4 DNS資訊。
- 顯示為印表機IP位址的位址可能會發生變更。例如,IPv4位址和IPv6位址都不顯示,而 IPv6位址變更。
- 透過IPv6網路列印時,數位管理功能無法正常工作。在IPv4環境下執行。
- 在IPv6環境中不支援與時間伺服器同步。在IPv4環境中,請直接指定時間伺服器的位址。
- 僅下列作業系統版本支援IPv6列印。下列作業系統版本支援透過IPv6進行列印。
	- Windows Vista
	- Windows 7
	- Windows Server 2008
	- Windows Server 2008 R2
	- Linux下的Common Unit Printing System支援IPv6列印。所有Linux版本中,支援IPv6 列印功能的Common Unix Printing System
- WINS不支援IPv6網路上的通信。
- NetWare不支援IPv6網路上的通信。請使用IPv4執行。
- 當對SSL通信使用自我證明書時,以下限制適用於印表機URL指定方式。
	- 使用FQDN指定URL (IPv4和IPv6) 在建立自我證明書之前,您需要正確指定裝置主機名稱和網域名稱。 範例:若FODN爲csw.ipv6.domain.local,則"csw"是主機名稱而"ipv6.domain.local" 是網域名稱。
	- 使用IPv4位址指定URL 在IPv4模式或雙重模式下,不需要匯入自我證明書。
- 使用IPv6位址指定URL 機密IPP (IPP-S)通信不受支援。
- 以下功能不支援IPv6。請使用IPv4執行。IPv6不支援下列通訊協定:
	- Netware IP
	- UPnP Discovery
- 在以下情況下,當無法確定單一機器的位址時,使用者可能無法取消使用LPD發出的列印 工作或檢查其狀態 (lpq)。
	- IPv4和IPv6在同一台主機上同時使用
	- 多個IPv6位址在同一台主機上同時使用
- 工作記錄中可能無法正確輸入IPv6位址。請使用IPv4執行。
- 利用SMB穿過路由器執行搜尋時,直接輸入收件者地址。多點傳送回應僅限於本機連結中 的多點傳送 (FF02::1)。
- 在沒有DNS伺服器的IPv6網路環境中,當在SMB認證伺服器設定中指定電腦名稱時,認證 失敗。請直接為認證伺服器的電腦名稱指定IPv6位址。
- 對於DocuShare或其他某些外部存取服務程式而言,當IPv6位址被指定為連接目的地URL 時,操作不正常。在IPv6環境中,啓用DNS伺服器並利用FQDN指定目的地URL。
- 不支援SMB的某些功能 (若您嘗試透過NetBIOS名稱來使用一些服務,在某些環境下可能 無法進行通信)。
- 機器本身不支援IPv6-in-IPv4-tunneling。

#### 重要

- 若[TCP/IP設定]>[IP模式]設為[IPv6],則無法執行IPv6-inIPv4-tunneling。
- 如果同一個子網路裡面存在多個路由器,則會出現涌信錯誤。
- 在雙重架構環境裡,某些服務會因為網路設定緣故而出現效能問題,例如,當您嘗試將 機器設為在環境中優先使用IPv6,而這個環境中的外部存取伺服器卻是使用IPv4,就會 出現問題。

### 設定資料的複製功能的注意事項與限制

複製功能用於複製一個印表機的設定,然後將其匯入至其他印表機。 您可以將這些設定複製到一個檔案,然後使用[內容]標籤>[一般設定]>[設定資料的複製] 下的CentreWare Internet Services將其匯入。 本節說明使用複製功能時的注意事項與限制。

• 此功能不能用於複製並匯入所有印表機設定。它主要用於複製並匯入CentreWare Internet Services的[內容]標籤上的設定。

以下類別中的設定都是可以複製的。

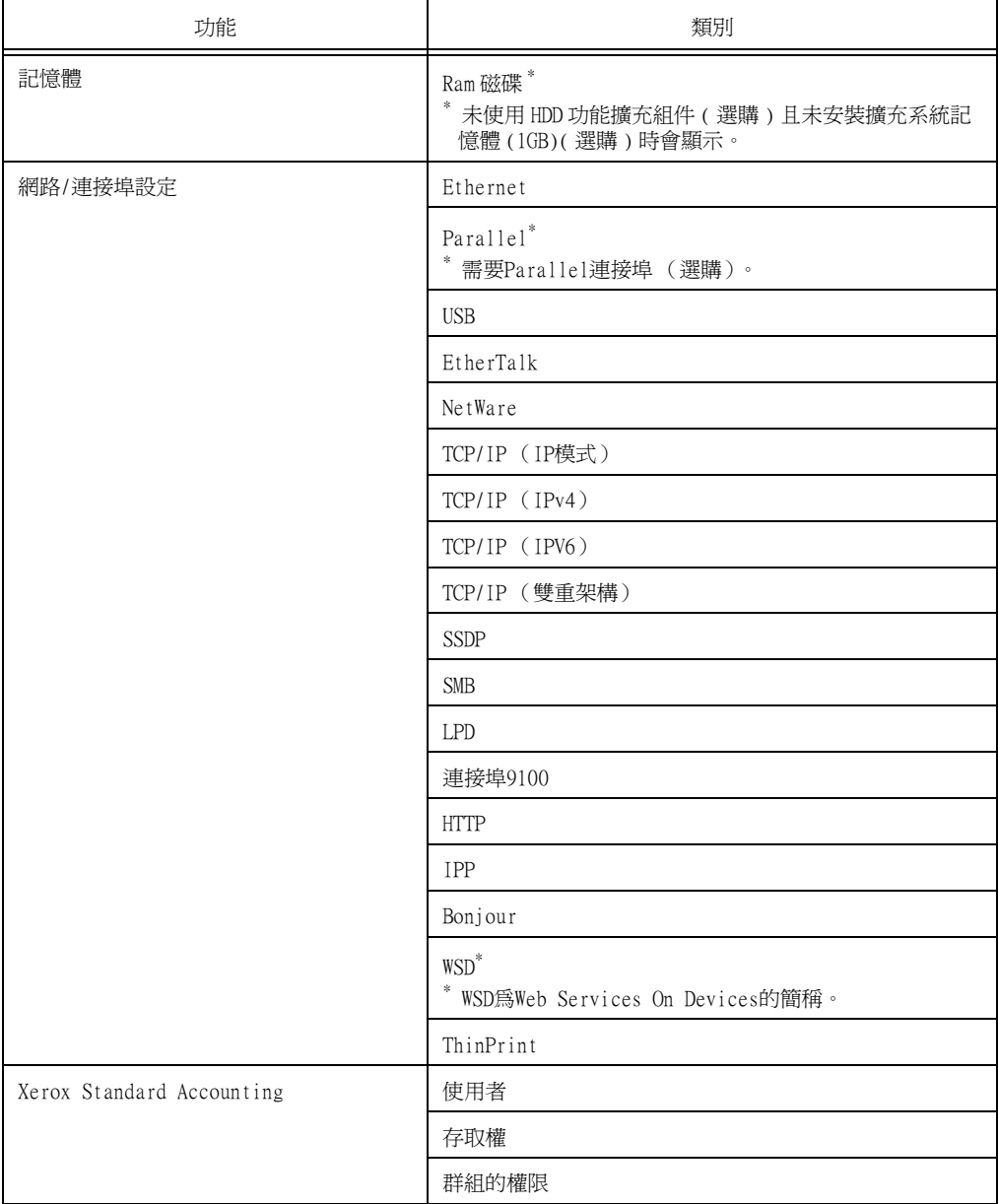

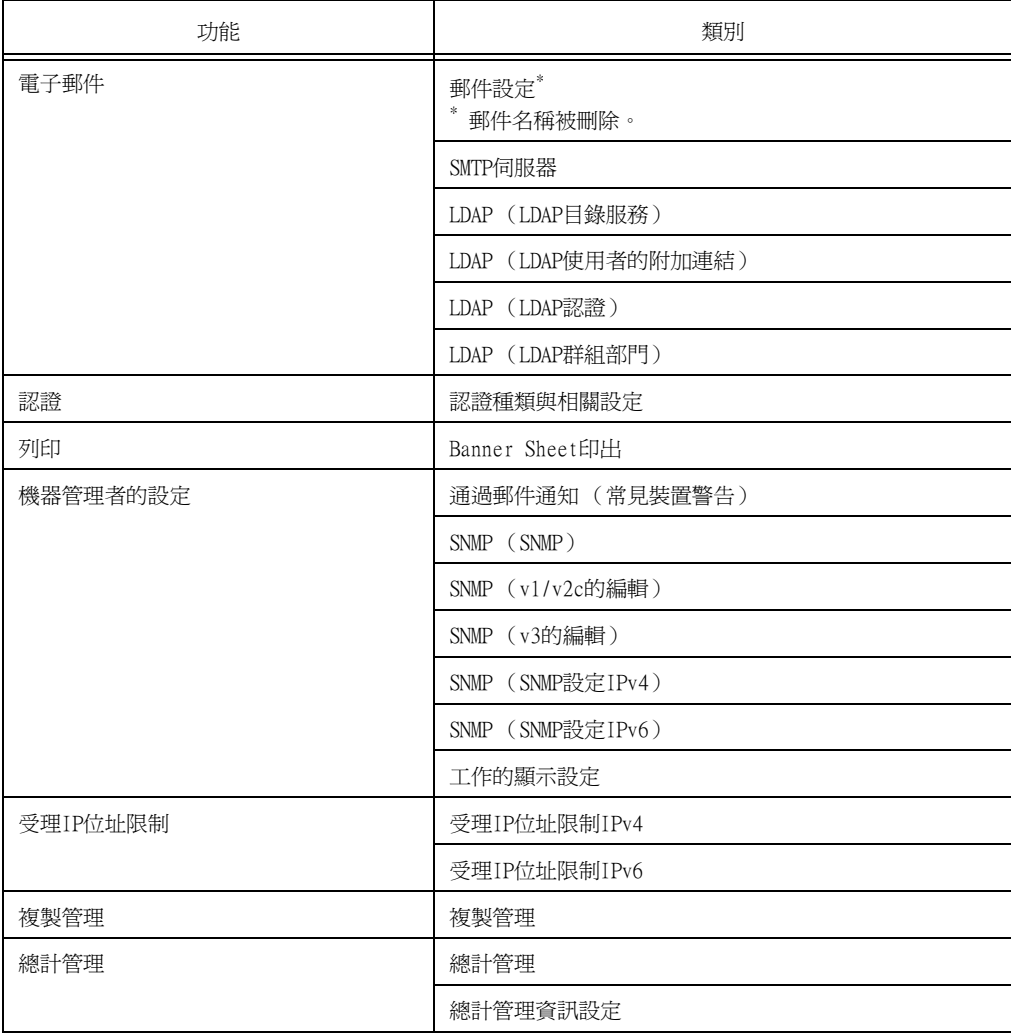

- 在以下情況下,可能無法匯入CentreWare Internet Services的[內容]標籤上的設定。
	- 當原始印表機的機器構成 (選項)與您要匯入的印表機不同時。
	- 當用於匯入的連接埠設為[停止]時。
- 在為原始印表機分配固定IP位址時注意以下事項。
	- 您不能複製IP位址。
	- 若原先分配的IP位址是固定的,請檢查連接埠是否根據需要啟用或停用,同時在複製 設定後在印表機的控制面板上設定正確的IP位址。 使用未定義的IP位址時,使用TCP/IP的設定將自動停用。

#### 影像記錄管理

- 影像記錄管理功能會依據工作的文件影像、資料大小、影像記錄控制功能以外多個工作 的處理、[傳送保證級別]設定或是[影像記錄傳送]>[傳送保證級別]設定,進行優先順序 處理。
- 影像記錄管理功能是專為滿足文件安全性功能的不足而設計;因此,可能會花許多時間 來建立影像記錄或處理此功能以外的工作。
- 從安全角度來看,機器無法捨棄 (強制終止)影像記錄建立功能以優先儲存資料。
- 搜尋影像與列印工作記錄功能可讓機器管理者得知下令執行工作的使用者的身分資訊。 請注意,富士全錄對於使用者透過影像記錄管理功能所導致的隱私權問題一律不負責。
- 碰到停電或是硬碟故障之類的強制斷電事件時,不保證能夠安全地建立與/或傳輸影像 記錄。
- 影像記錄管理功能只涵蓋在影像記錄管理功能啟動後執行的工作。
- 由於要控制的影像是以輸入影像為基礎建立,因此這些影像不一定會與輸出影像相同。 以下是輸出期間會新增或編輯的資訊;因此,不會反映這些影像。
	- 輸出期間的排版變更
	- 分隔頁
	- 註解
	- 強制註解
	- 複製管理
	- 數位管理
	- 格式合併 (列印)
- 每個工作建立的影像PDL大小上限為500MB。
- 機器如果沒有足夠硬碟空間來儲存影像,即會依據下列的[傳送保證級別]設定運作。
	- [高]:工作已取消。
	- [低]: 工作已執行。不過,工作結束時會顯示警告,通知使用者影像建立失敗。
- 機器中最多可以儲存200個影像記錄。

#### 強制印字的暫時解除

此功能無法套用至一般列印。此功能適用於 「個人的列印」。

#### 外部認證

- 只有可從顯示幕指示的服務(認證列印和個人的列印)才會受限於外部認證功能 您不能限 制色彩模式\*或頁數。<br>\*若ApeosWare Authentication Agent (另外選購)或 ApeosWare Authentication
- Management (另外選購)用作認證系統,您可以限制輸出色彩。
- 在此功能中,無法限制列印。若要限制列印操作,請使用[認證列印]或[個人的列印]功能。
- 在[認證方式設定]和[外部認證]之間切換時,將刪除機器中登記的使用者資訊。

#### 使用外部認證時

- 最多可使用32個單位元組字元來登記外部認證伺服器的登入使用者ID。
- 將使用者登記到多個網域時,務必使用在每一個網域都是唯一的使用者ID。
- 從電腦登入外部認證伺服器來指定任何工作。
- 支援IC卡讀卡機等卡驗證器。使用上述以外的相關產品時,無法使用遠端帳戶認證。

#### 遠端認證與ApeosWare Authentication Management

• ApeosWare Authentication Management上只能使用Active Directory做為遠端認證伺服 器。可使用色彩存取功能,但無法限制最大頁數。

#### 使用全錄卡的外部認證

- 在使用ApeosWare Authentication Management、Active Directory或ApeosWare Authentication Management與Active Directory組合的環境中,可進行遠端認證。
- 只有在您想要使用不同領域名稱時,才需要變更預設領域名稱。

## A.13 詞彙

#### <span id="page-338-1"></span>[10BASE-T]

使用基頻訊號和雙絞線的10Mbps Ethernet網路。為IEEE802.3標準之一。

#### [100BASE-TX]

10BASE-T的延伸版本,稱為Fast Ethernet。通訊速度為100Mbps,比10BASE-T的10Mbps快 得多。

#### [1000BASE-T]

其中一個千兆乙太網路標準,其最高通訊速度為1Gbps。

#### [BOOTP]

BOOTstrap通訊協定。它是一個允許連接到TCP/IP網路的用戶端從伺服器自動獲取網路設定 的通訊協定。

#### [CD-ROM]

含有包括電腦軟體和影像等大量資料的CD。

#### [DHCP]

Dynamic Host Configuration Protocol的縮寫。一種利用伺服器自動指定IP位址給用戶端 電腦的通訊協定。

#### [DNS]

Domain Name System的縮寫。一種可將主機名稱轉換為IP位址的名稱解讀服務。

#### [dpi]

每英吋點數 (dots per inch)的字母縮寫。它是解析度的測量單位,指每英吋 (約25.4mm) 可以列印的點數。

#### [EtherTalk]

Macintosh網路軟體"AppleTalk"的通訊協定。

#### [HTTP]

在網路上用來與網路瀏覽器通訊的通訊協定。

#### [ICM]

Image Color Matching的縮寫。它是Windows 98、Windows Me、Windows 2000、Windows XP、Windows Server 2003和Windows Server 2008上使用的色彩管理軟體,用於更正特定裝 置的色彩差異,從而使顯示色彩與列印結果的顏色相對應。

#### [IP位址]

TCP/IP通訊協定用來識別網路上的電腦的位址。以小數點隔開的四組十進位數字格式表示。

#### [IPP]

以HTTP列印時使用的通訊協定。

#### [IPsec]

以封包為單位對資料加密的安全保護技術,用於防止竄改。

#### <span id="page-338-0"></span>[IPv4位址]

一種TCP/IP通訊協定網路位址,由小數點 (.)分隔的四組數字 (十進位)值表示。

#### <span id="page-339-0"></span>[IPv6位址]

一種TCP/IP通訊協定網路位址,由冒號 (:)分隔的四組數字 (十六進位)值表示。這是 新一代IP位址,正逐步用於取代目前的IPv4位址。

#### [NetWare]

Novell, Inc.所開發的網路作業系統。

#### $[OS]$

作業系統 (Operating System)的字母縮寫。它是控制和管理電腦上硬體和軟體基本操作 的軟體系統。作業系統是操作應用軟體的基礎。

#### [PDF檔案]

在本說明書中,我們把使用Acrobat (Adobe Systems開發的軟體)製作的線上文件稱為 "PDF檔案"。若要查看PDF檔案的內容,必須在電腦上安裝Adobe Reader軟體。

#### [ppm]

顯示印表機一分鐘可列印頁數的計量方式。

#### [Print Ticket]

與列印設定有關的資訊,包括由Windows Vista、Windows 7、Windows Server 2008應用程 式建立的XPS檔案。

#### [SMB]

一種用於在Windows Network (Microsoft Network)上實現檔案共用的網路通訊協定,可 以在Windows 98、Windows Me、Windows NT 4.0、Windows 2000、Windows XP、Windows Vista、Windows 7、Windows Server 2003、Windows Server 2008和Windows Server 2008 R2上使用。

#### [SNMP]

一種透過網路管理網上裝置的通訊協定。

管理網上裝置活動的裝置在稱為"SNMP管理者"的軟體上執行,而被監控的裝置則是在"SNMP 代理者"的軟體上執行。

#### [TCP/IP]

DARPANET(Defense Advanced Research Project Agency NetWork)開發的一種網路通訊協 定。是網際網路上的標準通訊協定,受個人電腦到大型電腦的各種電腦平台支援。

#### [USB]

Universal Serial Bus的縮寫。一種用於電腦及其週邊裝置之間進行資料通信的通訊協定。 可進行Hot-Plug,因此可以在不關閉電腦的情況下連接或拔掉週邊裝置。

#### [WINS]

Windows Internet Name Services的縮寫。一種名稱解讀服務,可在TCP/IP環境中將電腦名 稱轉換為IP位址。

#### [WWW]

World Wide Web的縮寫。在網際網路上提供網站的系統。

#### <span id="page-339-1"></span>[XPS檔案]

XML Paper Specification的縮寫。一種Microsoft Corporation開發的檔案格式。XPS檔案 是由Windows Vista、Windows 7、Windows Server 2008 R2應用程式建立。若要查看XPS檔 案的內容,需要在電腦上安裝XPS Viewer軟體。

[工作]

電腦處理的工作單位。一個列印工作是在印表機上執行列印一個檔案的工作單位。取消或 執行列印是以工作為單位進行的。

[分頁整理]

按照與原稿相同的順序輸出文件。若將三頁的原稿列印兩份,輸出的頁將為1-2-3、1-2-3。

[介面]

兩個物件 (系統)相互連接在一起的點。通常用來描述電腦與印表機或使用者與裝置之間 的連接點。

介面的 (電子)規格有時候也稱為"介面"。

[介面纜線]

用於將多個裝置連接起來的纜線。

介面纜線包括USB或Parallel纜線 (用於連接印表機與電腦),以及Ethernet纜線 (用於連 接印表機與網路)。

[本機印表機]

在本說明書中,"本機印表機"是指以Parallel纜線或USB纜線直接連接至電腦的印表機。

[可列印區域]

紙張上可列印的區域。

[印表機驅動程式 (列印驅動程式)] 將應用程式上建立的資料轉換成印表機可讀取並列印的格式的軟體。

[列印頁緩衝]

用於實際擴充和累積列印資料的位置。

[字型]

字型或字元的樣式。它指定一組統一設計的字元。

[安裝]

為電腦或週邊裝置增加軟體或硬體,以便加以使用。電腦系統上可以安裝印表機驅動程式 或其他軟體,印表機上也可以安裝硬碟。 在本說明書中,"安裝"主要是指將軟體裝入電腦。

[安裝程式]

將軟體安裝在電腦上的軟體。

[全彩]

可顯示在電腦螢幕上的色彩數目上限,約16.77百萬色。

[多張合一 (N合1) ] 一種將多頁文件合打在一頁上的功能。

[色調]

以色階等級數字表示的色彩平整度。色階等級數字越高,色階越平整。

[伺服器]

網路中儲存資料檔案供其他電腦存取的電腦。 "用戶端"是從伺服器要求服務的電腦。

#### [位址]

指定用來識別網路上各個節點 (電腦或終端機)的資訊 (識別碼)。指定電腦記憶體中位 置的號碼也稱為"位址"。

#### $[\n$ 每平方公尺的公克數 (g/m<sup>2</sup>) ]

一平方公尺的紙張以公克計算的重量。

#### [初值]

在印表機出廠前分配的設定或值。初值化NV記憶體時將還原初值。

#### [點選]

點選滑鼠鍵並立即鬆開。在本說明書中, "點選"是指按下並鬆開滑鼠左鍵, 而"點選右鍵" 則是指按下並鬆開滑鼠右鍵。

"點兩下"指連續兩次快速按壓並釋放滑鼠鍵。

#### [連接埠]

可供電腦與其周邊之間交換資訊的連接點。

#### [連接埠9100]

在Windows 2000、Windows XP、Windows Vista、Windows 7、Windows Server 2003、 Windows Server 2008、Windows Server 2008 R2和Mac OS 10.6上用來傳送資料的網路通訊 協定。

此通訊協定可以在標準TCP/IP連接埠監視器上使用。

#### [通訊協定]

一組用於在多個裝置與電腦系統之間進行通訊的規則。這些規則定義了在硬體裝置之間及 透過網路在兩台電腦之間傳輸資訊所採用的過程。

#### [接收緩衝]

一個暫時儲存從電腦發送來的資料的位置。透過增加記憶體增大接收緩衝後,可以在傳送 資料時提高電腦的回應速度。

#### [軟體]

在電腦上執行工作的程式。作業系統和應用程式皆為軟體。

#### [登入/豋出]

存取電腦系統上的資源 (例如網路上的硬碟或印表機)。結束在電腦系統上的階段作業則 稱為"登出"。

#### [解除安裝]

刪除安裝在電腦上的軟體。

#### [解析度]

表示影像詳細品質。圖像詳細品質通常以每英吋點數 (dpi)表示。dpi越高,解析度越高。

#### [模擬]

指印表機能夠模擬另一種印表機並產生相同結果的功能。 印表機模擬其他印表機的列印模式被稱為"模擬模式"。

#### [網路印表機]

在本說明書中,"網路印表機"是指以Ethernet纜線連接到網路的印表機。

#### [網路瀏覽器]

用於在電腦上查看網際網路資訊的軟體。Netscape Navigator和Internet Explorer是兩種 最常見的網路瀏覽器。

#### [線上說明]

可在電腦螢幕上閱覽的說明書。

[影像強化]

一種以人工方式增加解析度的功能,可使黑白之間的變換更為平滑,並且減少鋸齒狀線條。

#### [應用程式軟體]

設計用來執行特定工作的電腦軟體。有適用於文書處理、試算表、繪圖、和資料庫等的各 種軟體可供使用。

#### [雙向通信]

允許兩個裝置彼此交換資訊。除了從電腦傳輸資料 (如列印請求)外,它還允許從印表機 向電腦傳輸資料 (如工作狀態)。

索引

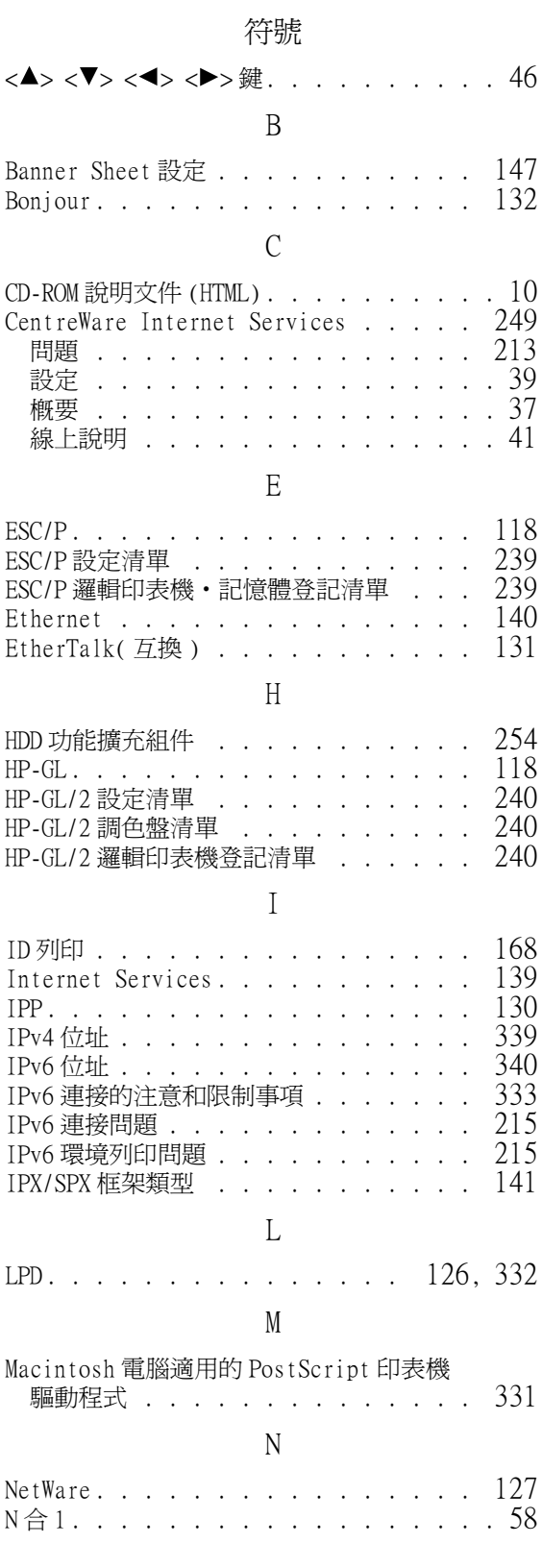

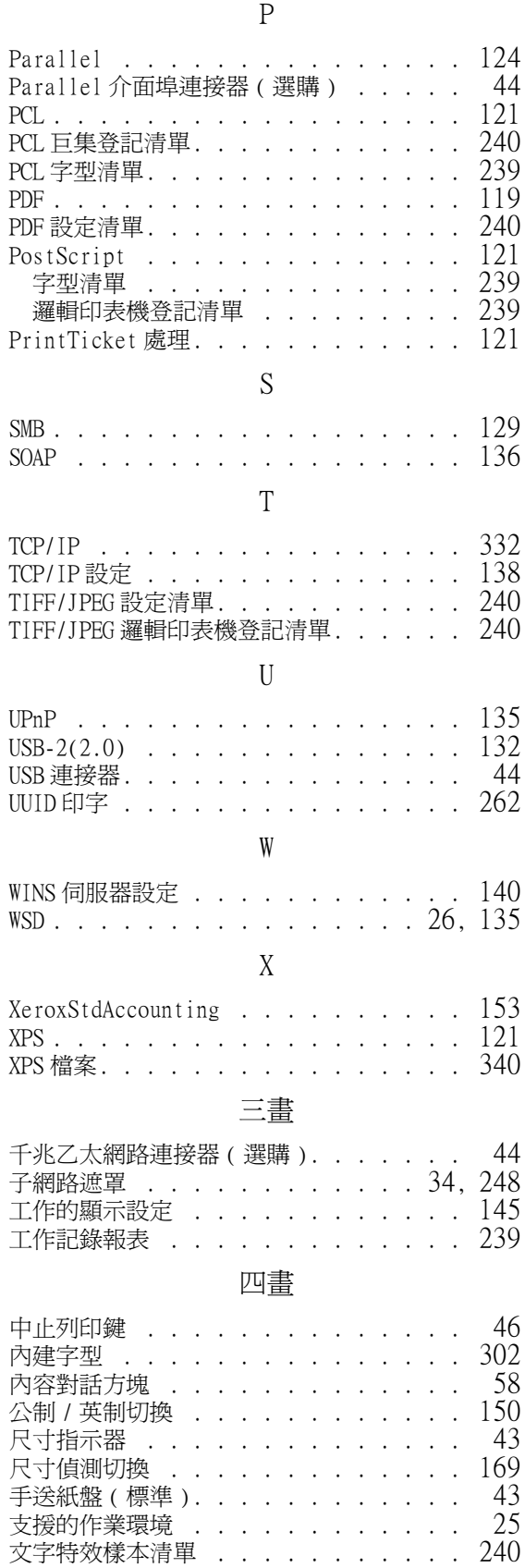

### 五畫

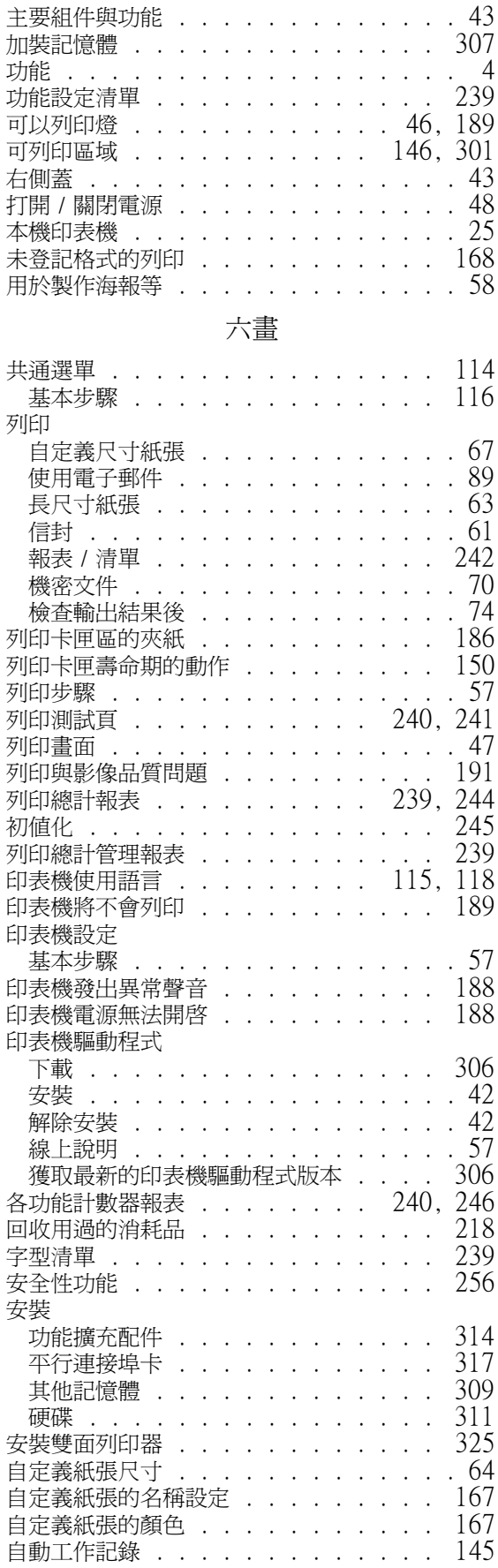

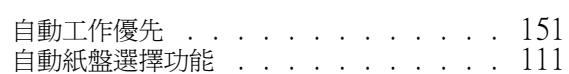

### 七畫

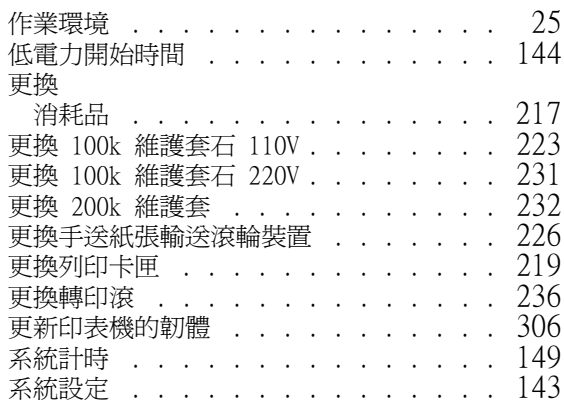

### 八畫

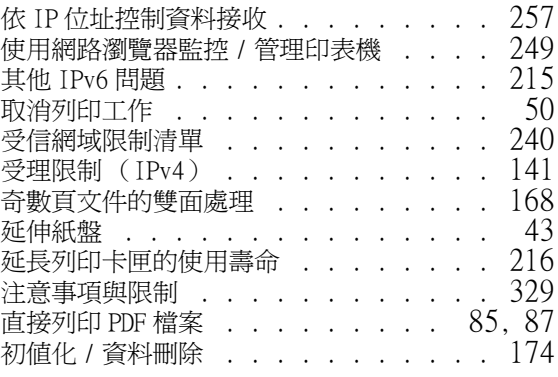

## 九畫

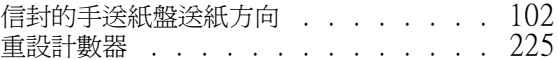

### 十畫

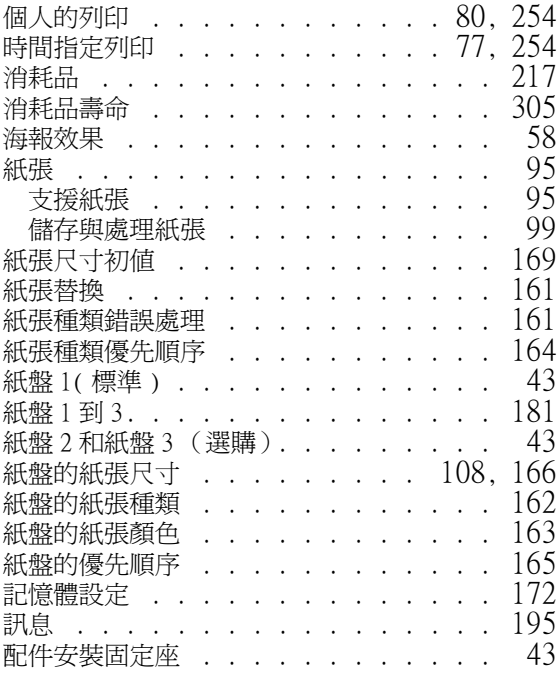

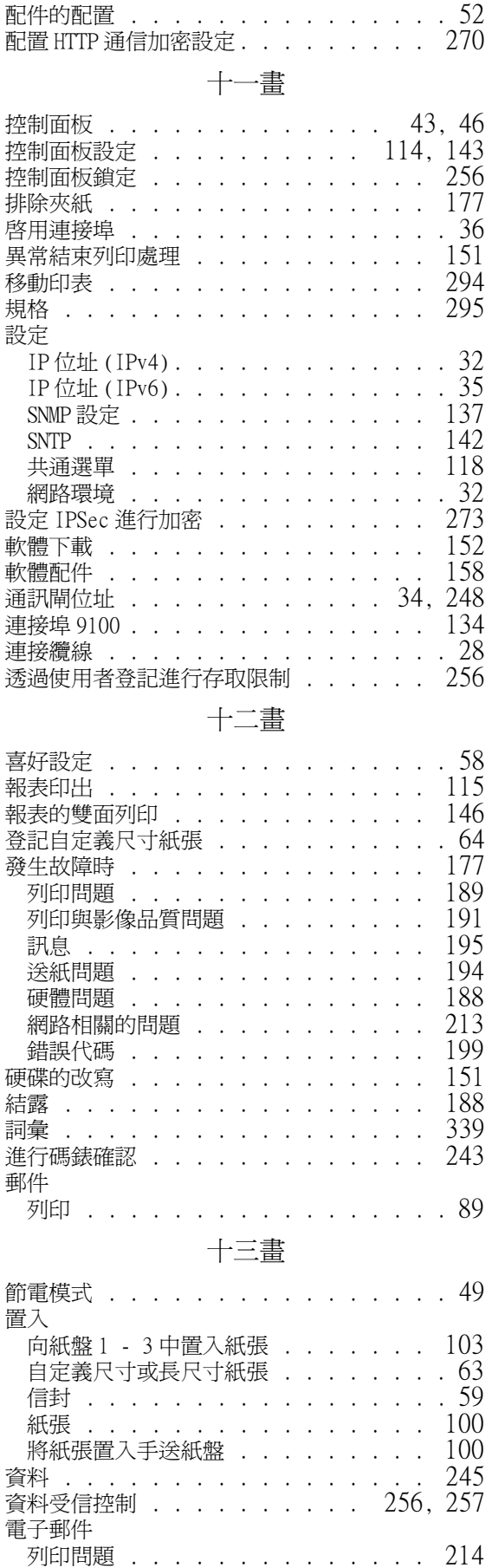

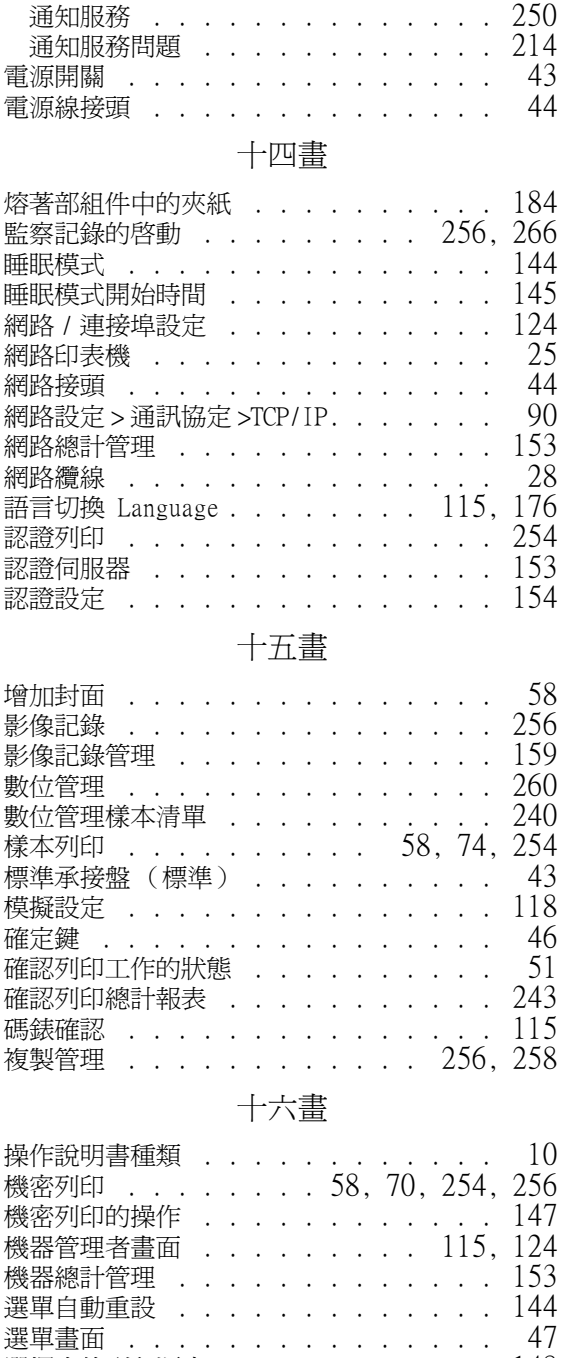

.<br>選擇文件列印順序 . . . . . . . . . . . . [148](#page-147-0) 選購配件 . . . . . . . . . . . . . . . [304](#page-303-0) 錯誤代碼 . . . . . . . . . . . . . . . [199](#page-198-0) 錯誤記錄報表 . . . . . . . . . . . . . [239](#page-238-10)<br>錯誤訊息 . . . . . . . . . . . . . . . 195 錯誤訊息 . . . . . . . . . . . . . . . 錯誤燈 . . . . . . . . . . . . . . [46](#page-45-5), [189](#page-188-3) 十七畫 儲存文件清單 . . . . . . . . . [157](#page-156-0), [240](#page-239-12) 獲取產品資訊 . . . . . . . . . . . . . [306](#page-305-3) 總計管理 . . . . . . . . . . . . . . . [153](#page-152-4) 總計管理的運用 . . . . . . . . . . . . [153](#page-152-5)

### 十八畫

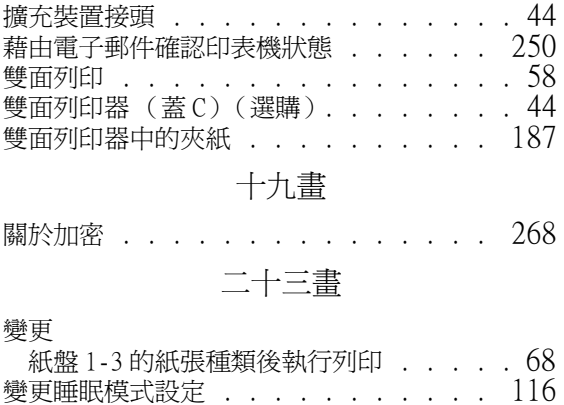

顯示面板 ...................

# <mark></mark>控制面板樹狀選單

### 控制面板基本功能

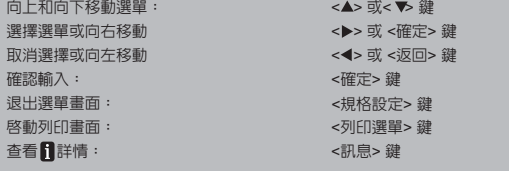

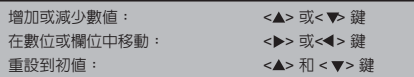

#### 管理者選單中的標記

**□□□** : 主選單

: ⳆˀㅮᲿᆯ؋ӛחᗉᅠ֬⠧ᑨ᱿મ⡶ⶪ˴ȯ

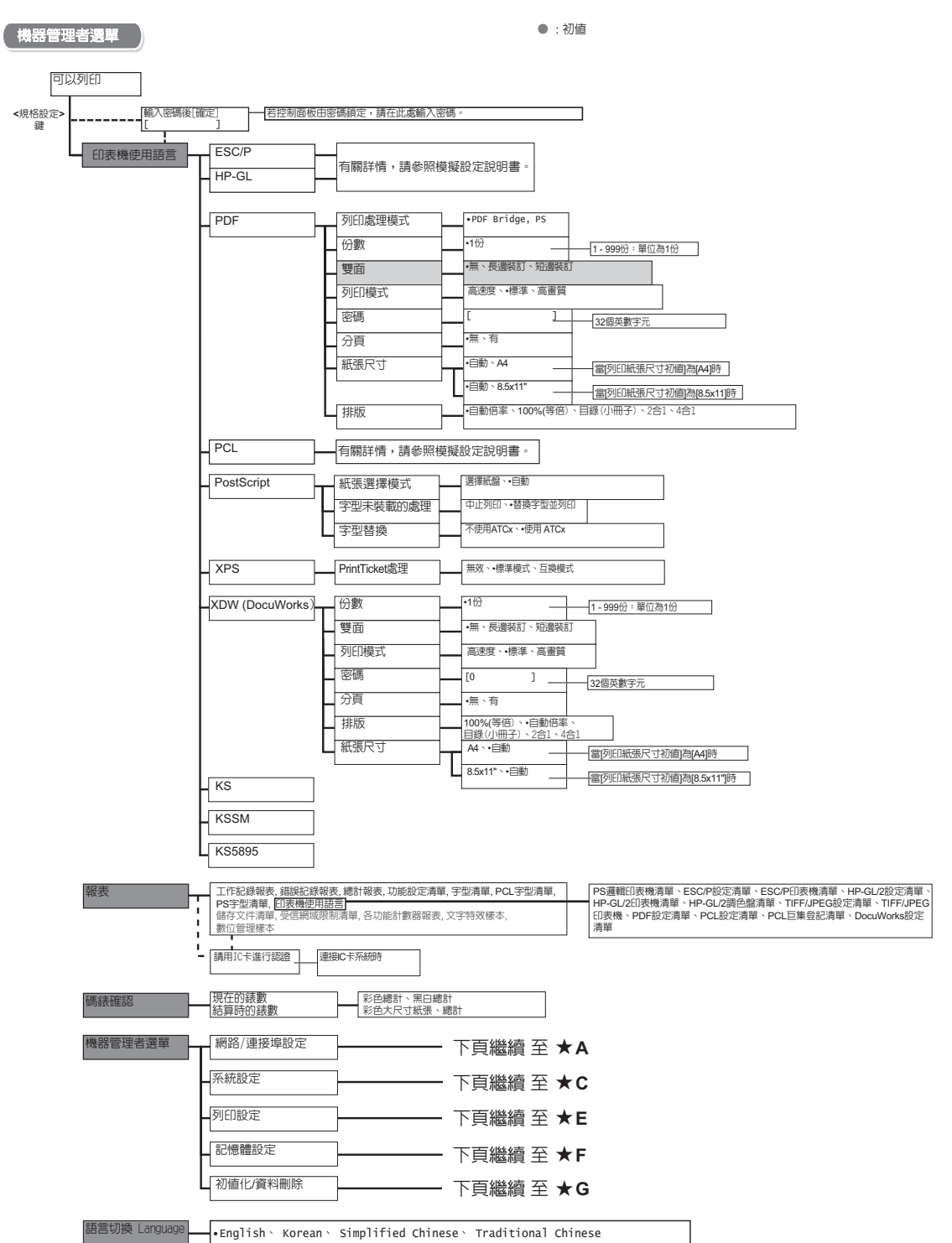

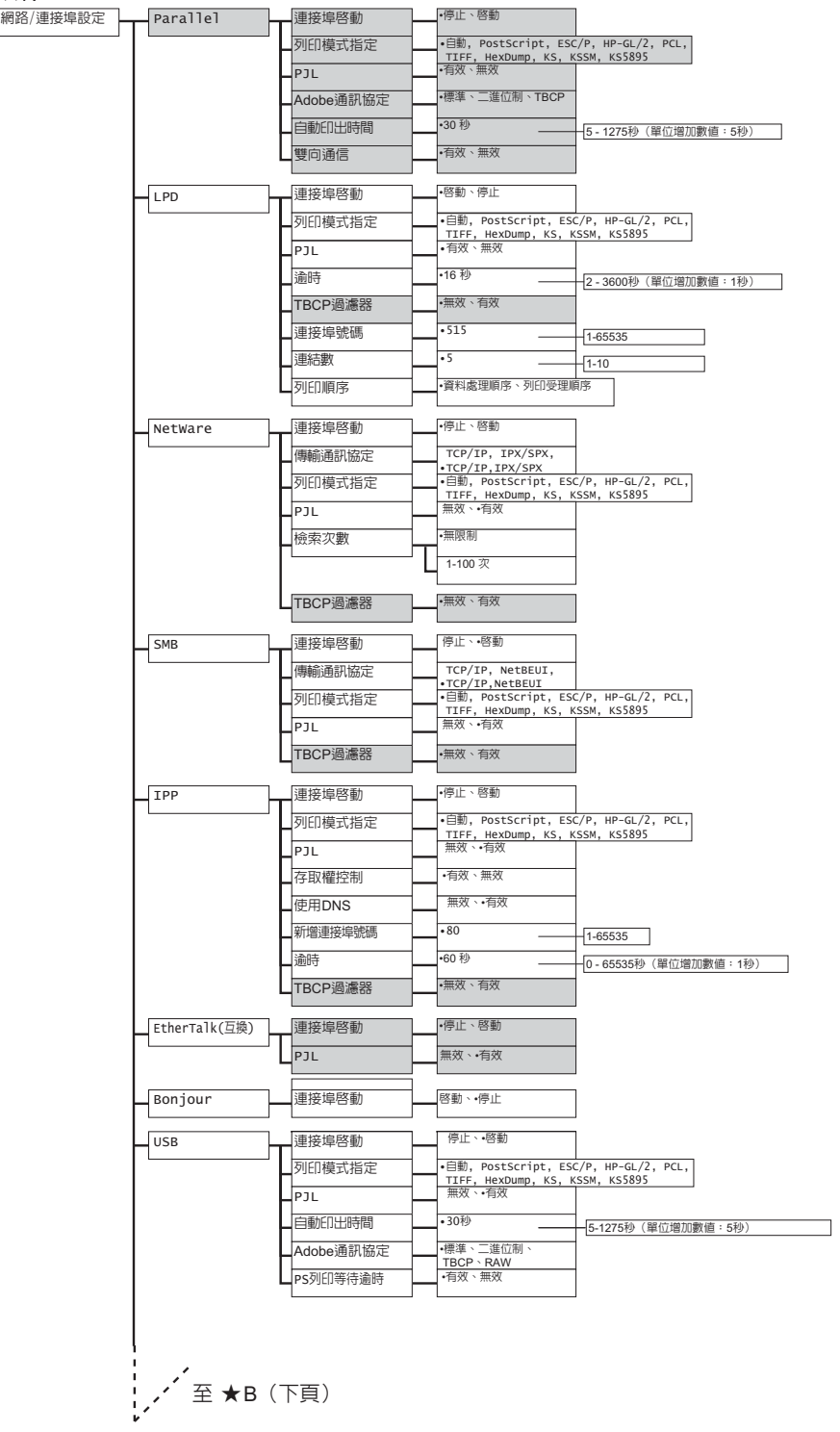

 $\star$ A

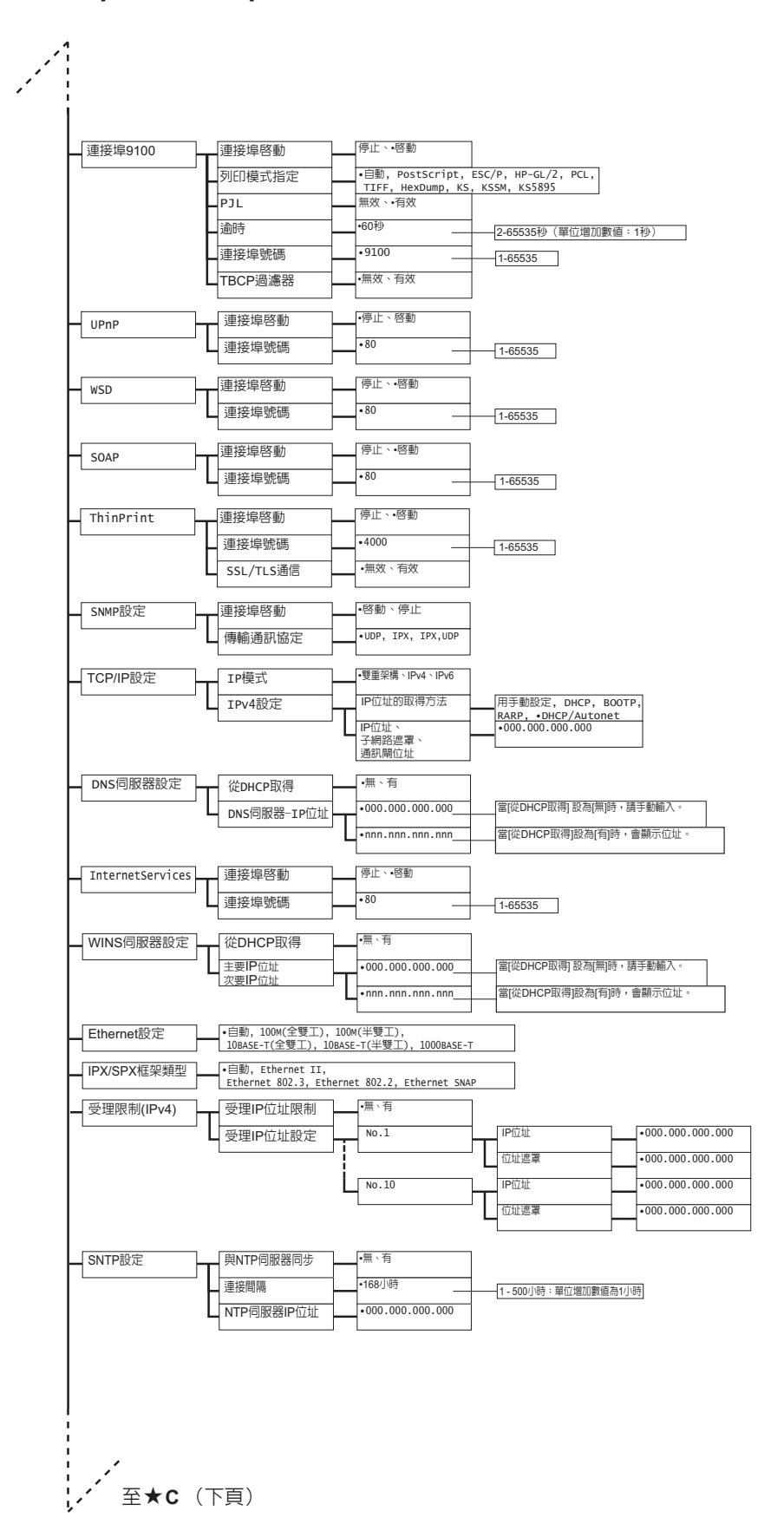

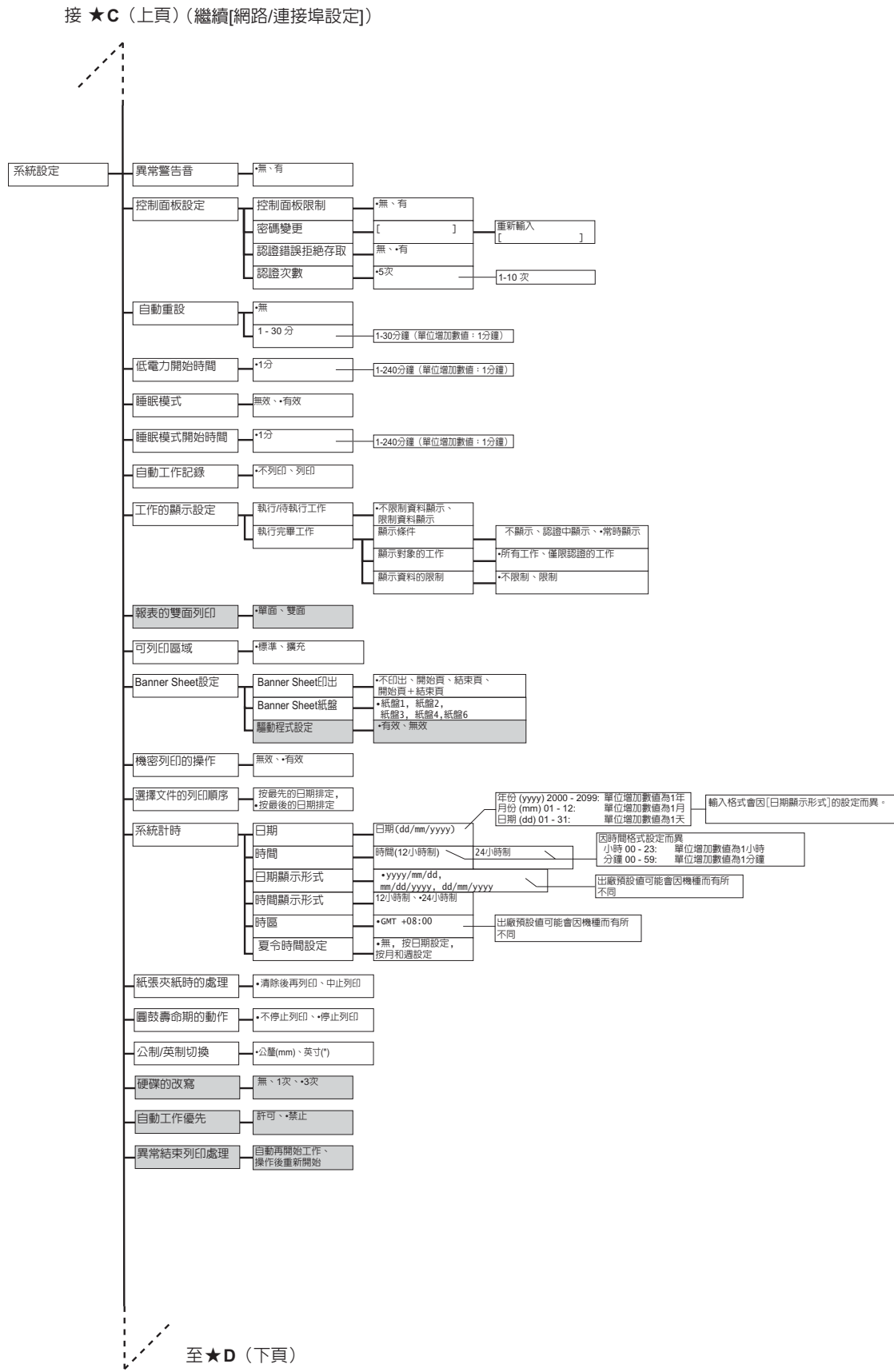

接 ★D(上頁)(繼續[系統設定])

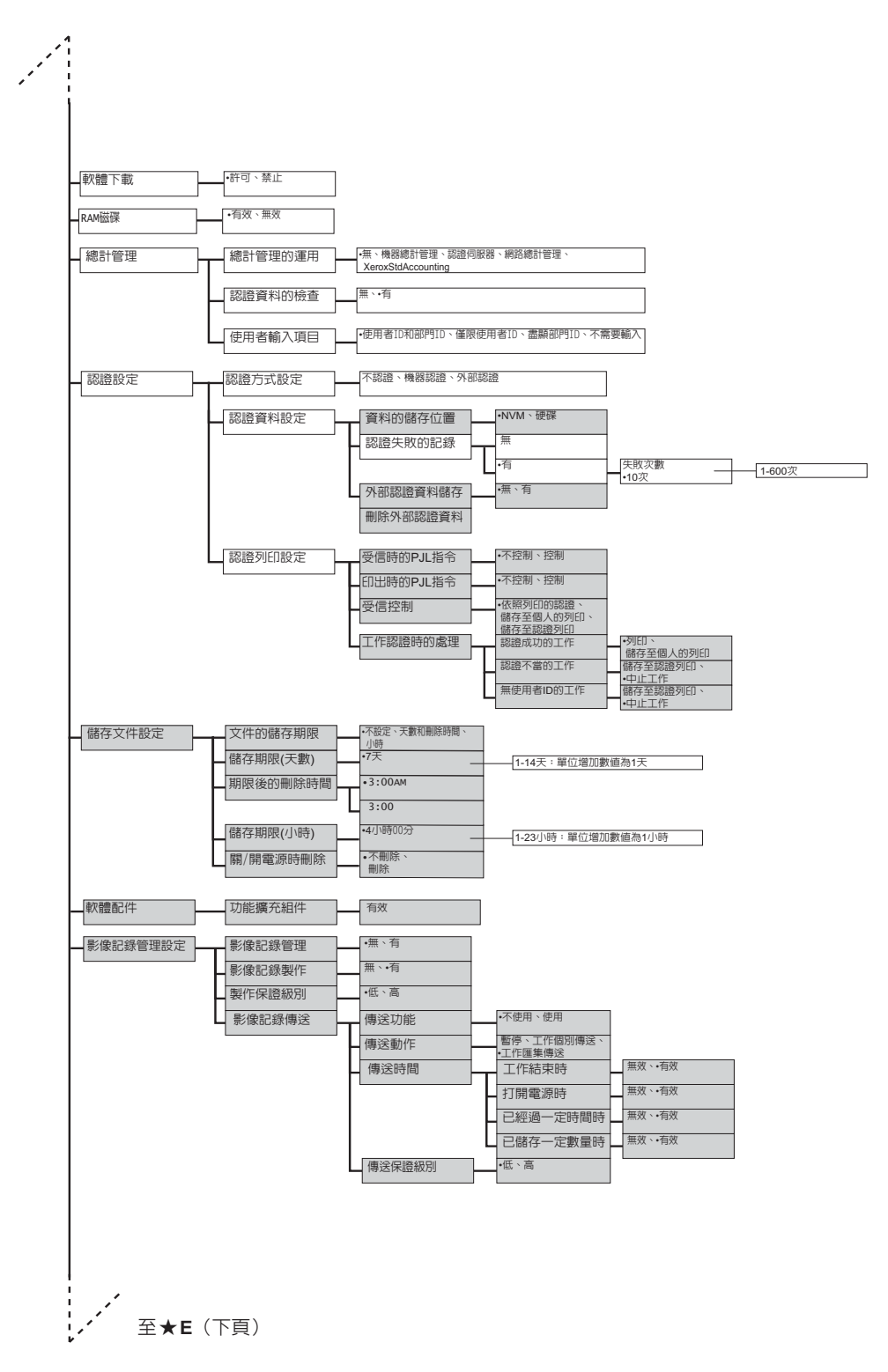

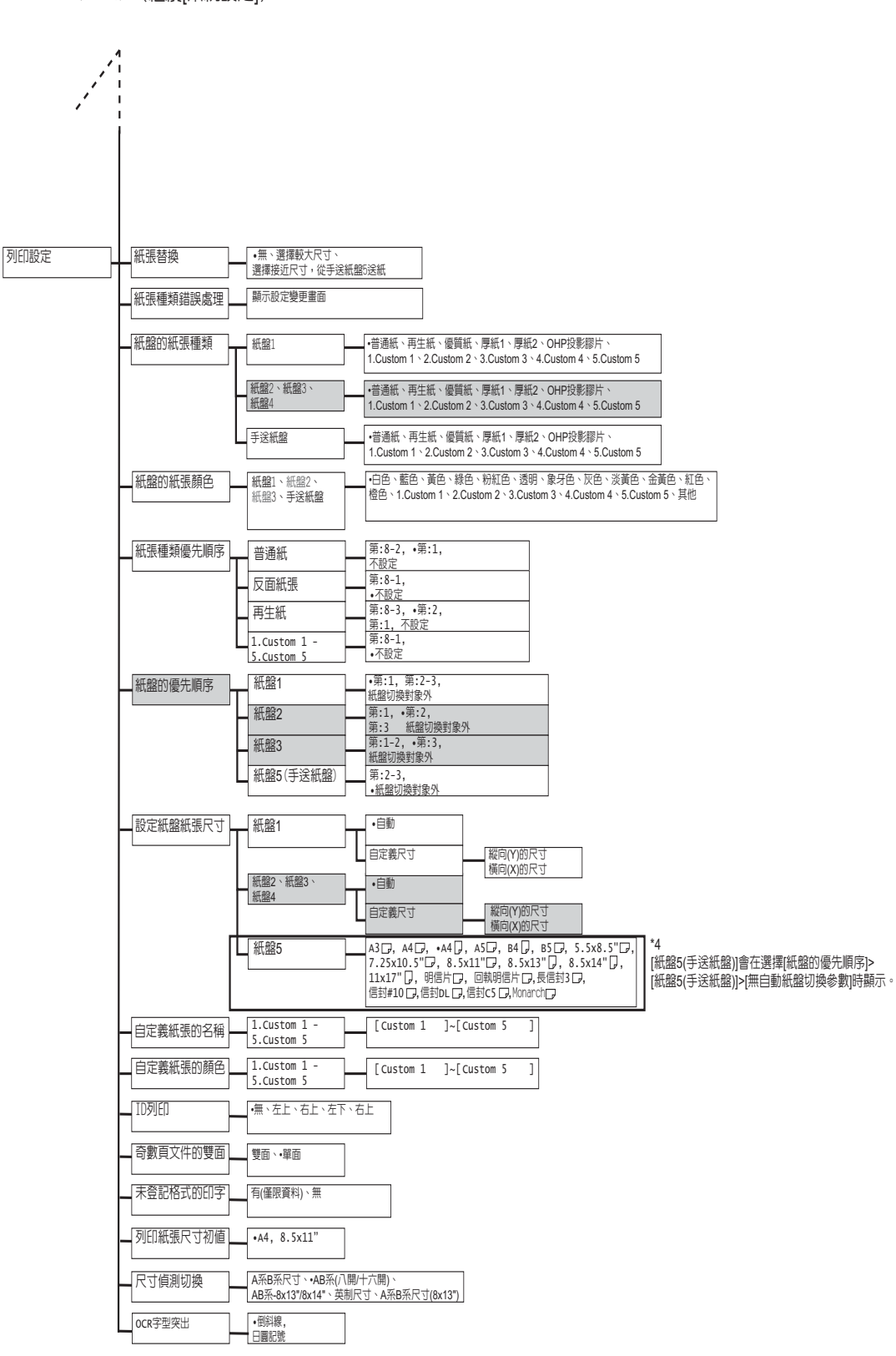

接 ★E(上頁) (繼續[系統設定])

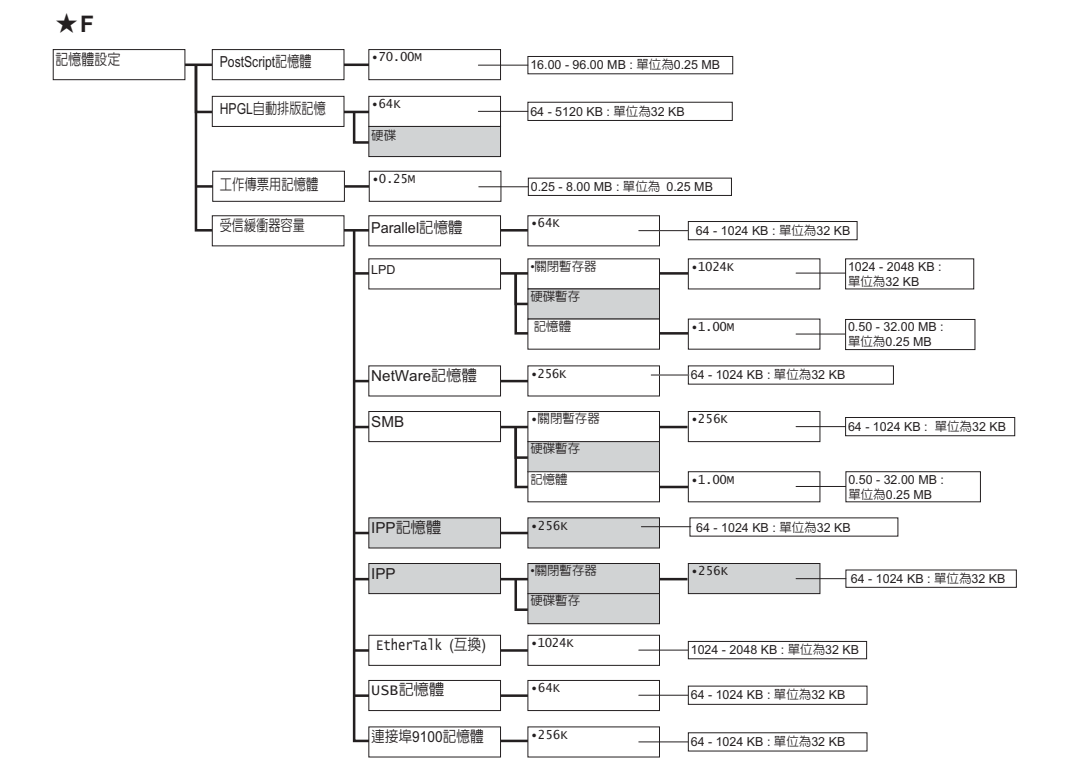

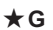

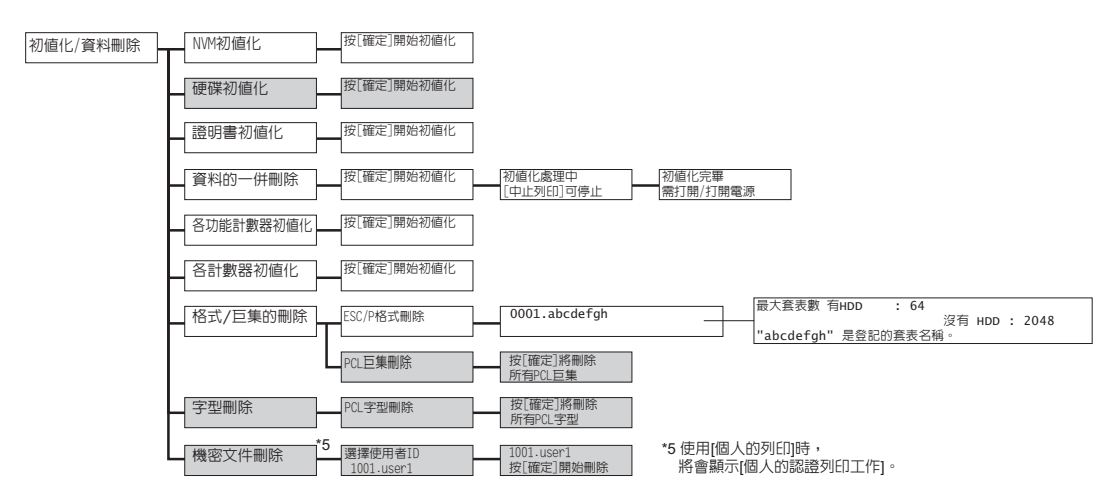

DocuPrint 3105 操作說明書

Fuji Xerox Co., Ltd. ME5166T2-1(第1版) 2011年6月 © 2011 by Fuji Xerox Co., Ltd. 版權所有